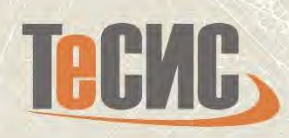

## **Dassault Systèmes**

# **SIMULIA Abaqus** Методическое пособие Начало работы

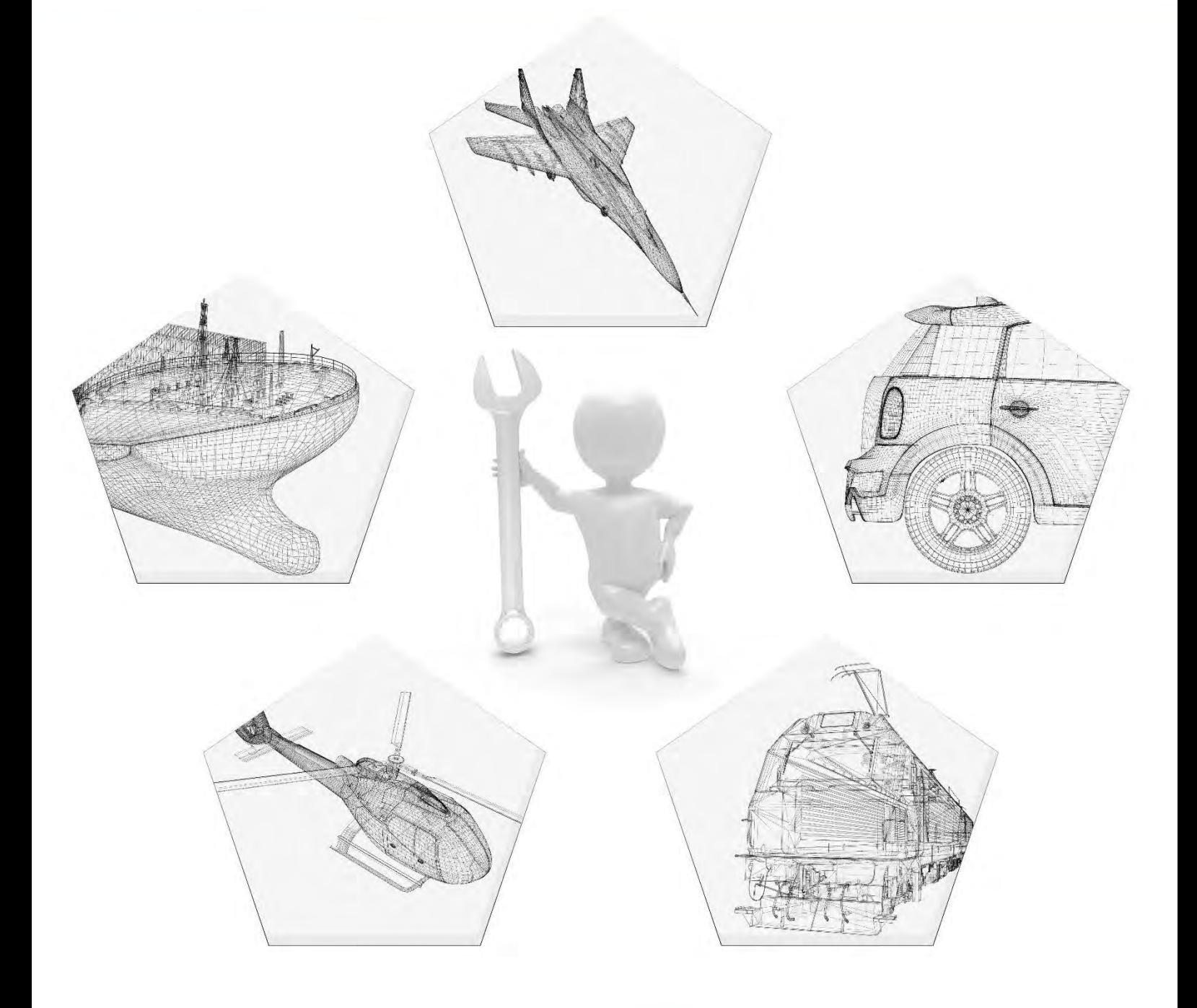

Учебное пособие

«SIMULIA Abaqus. Начало работы».

Рыжов С.А., Ильин К.А., Тропкин С.Н., Нуштаев Д.В. Бородин А.К. и др.

Левадный Е.В. – Глава 8.

Мальгин М.Г. – Глава 10.

Бородин А.К. – Главы 12, 13.

Миронова А.В. – Глава 14.

В данном учебном пособии приводятся инструкции для работы с универсальным программным комплексом для расчётов динамики и прочности с помощью метода конечных элементов SIMULIA Abaqus. Пособие предназначено как для новых пользователей желающих изучить возможности SIMULIA Abaqus, так и для пользователей с опытом работы, которых интересуют дополнительные типы анализа и инструменты моделирования. В пособии вы найдете информацию для эффективного начала работы с SIMULIA Abaqus – инструкции по запуску и работе с графическим интерфейсом, описание документации, а также пошаговое описание задач начального уровня. Представленные в учебном пособии задачи также могут послужить основой для проведения кроссверификационных расчетов с отечественным ПО.

Материалы пособия адаптированы к бесплатной учебной версии Abaqus Student Edition, распространяемой компанией ТЕСИС, а также позволяют использовать пособие для освоения полной версии SIMULIA Abaqus. Abaqus Student Edition представляет собой полную версию SIMULIA Abaqus, в которую было добавлено ограничение на количество узлов в сетке не более 1000. Во всем остальном Abaqus Student Edition не имеет отличий от полной версии.

#### ООО «ТЕСИС», 2024

1

**Оглавление**

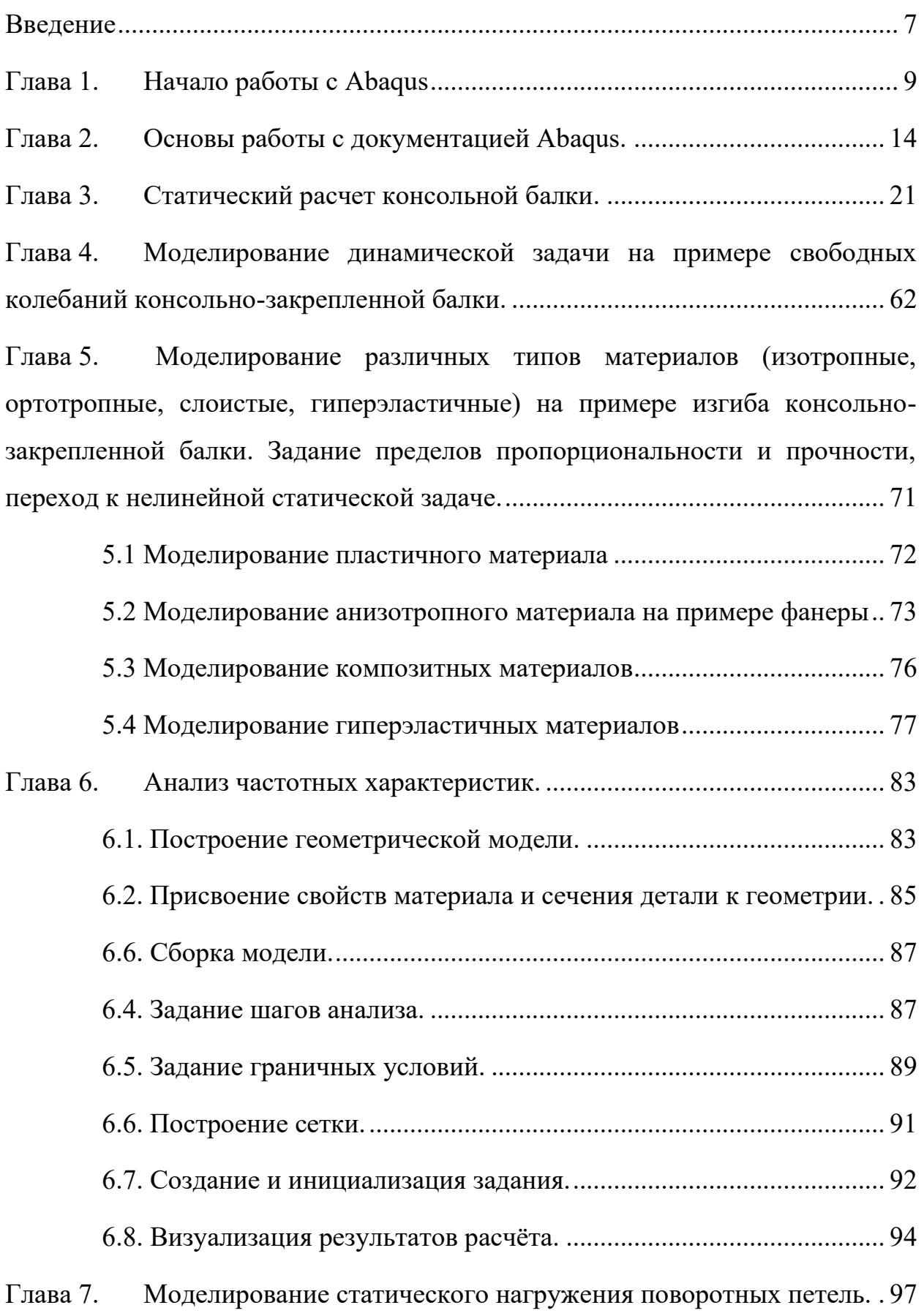

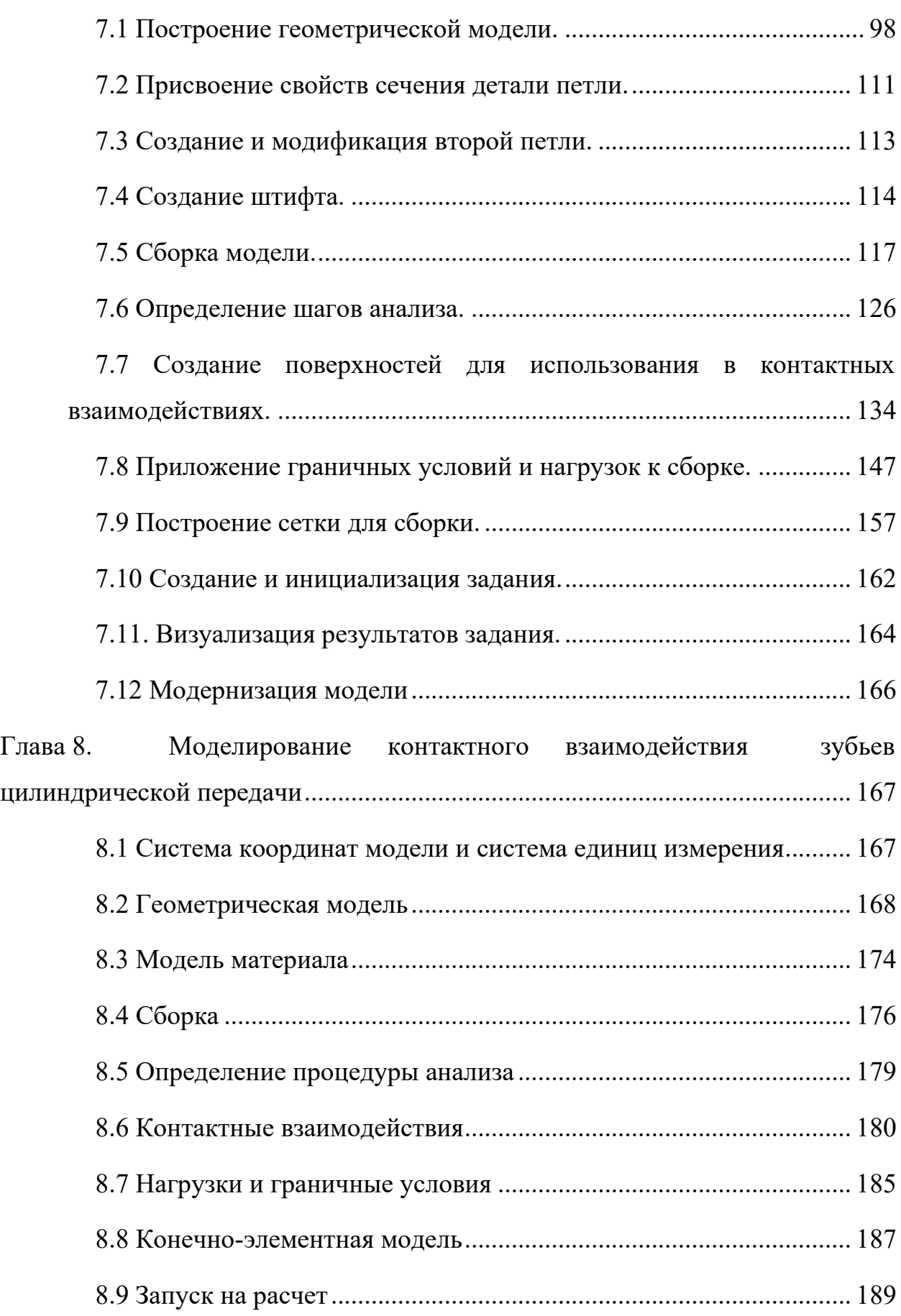

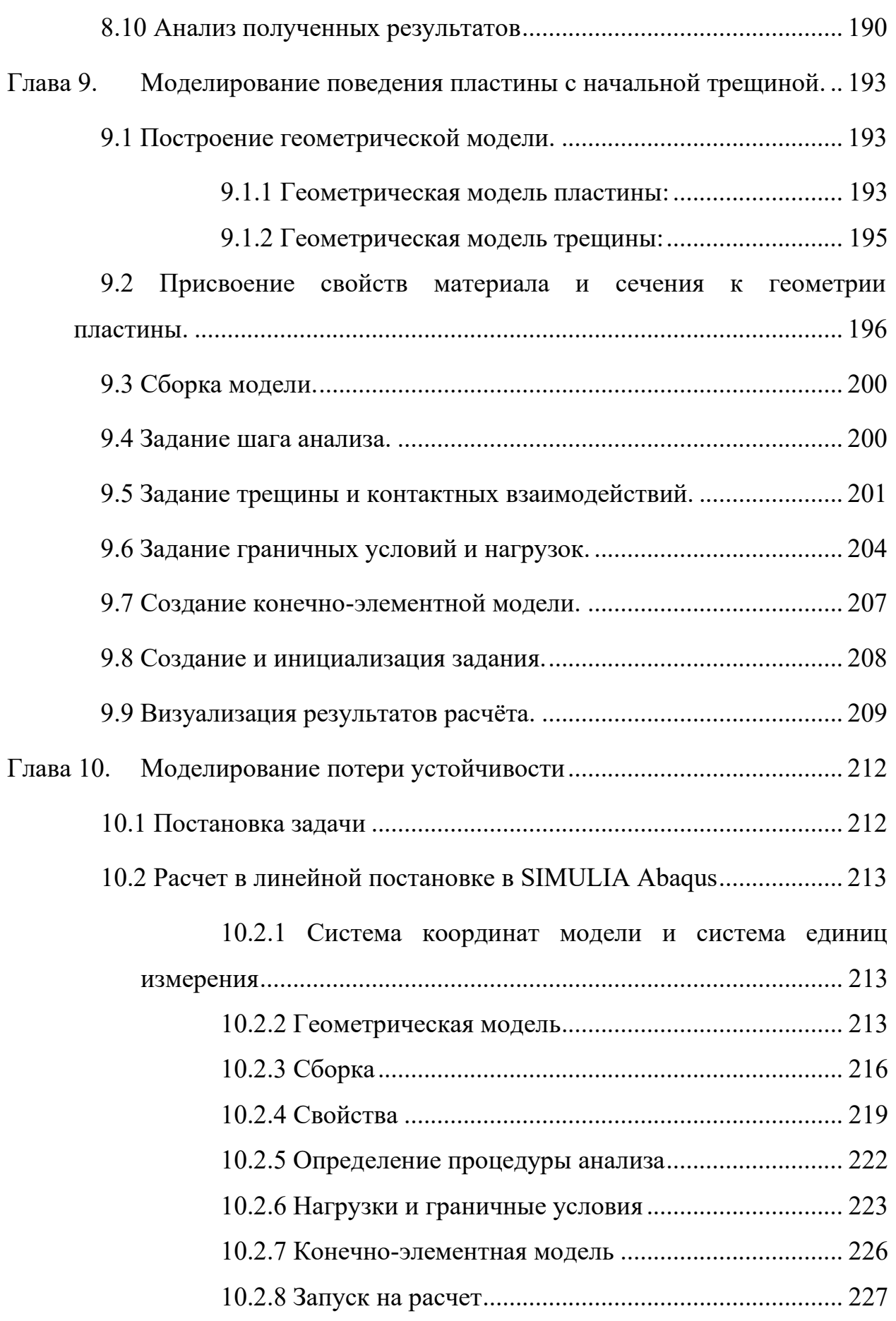

4

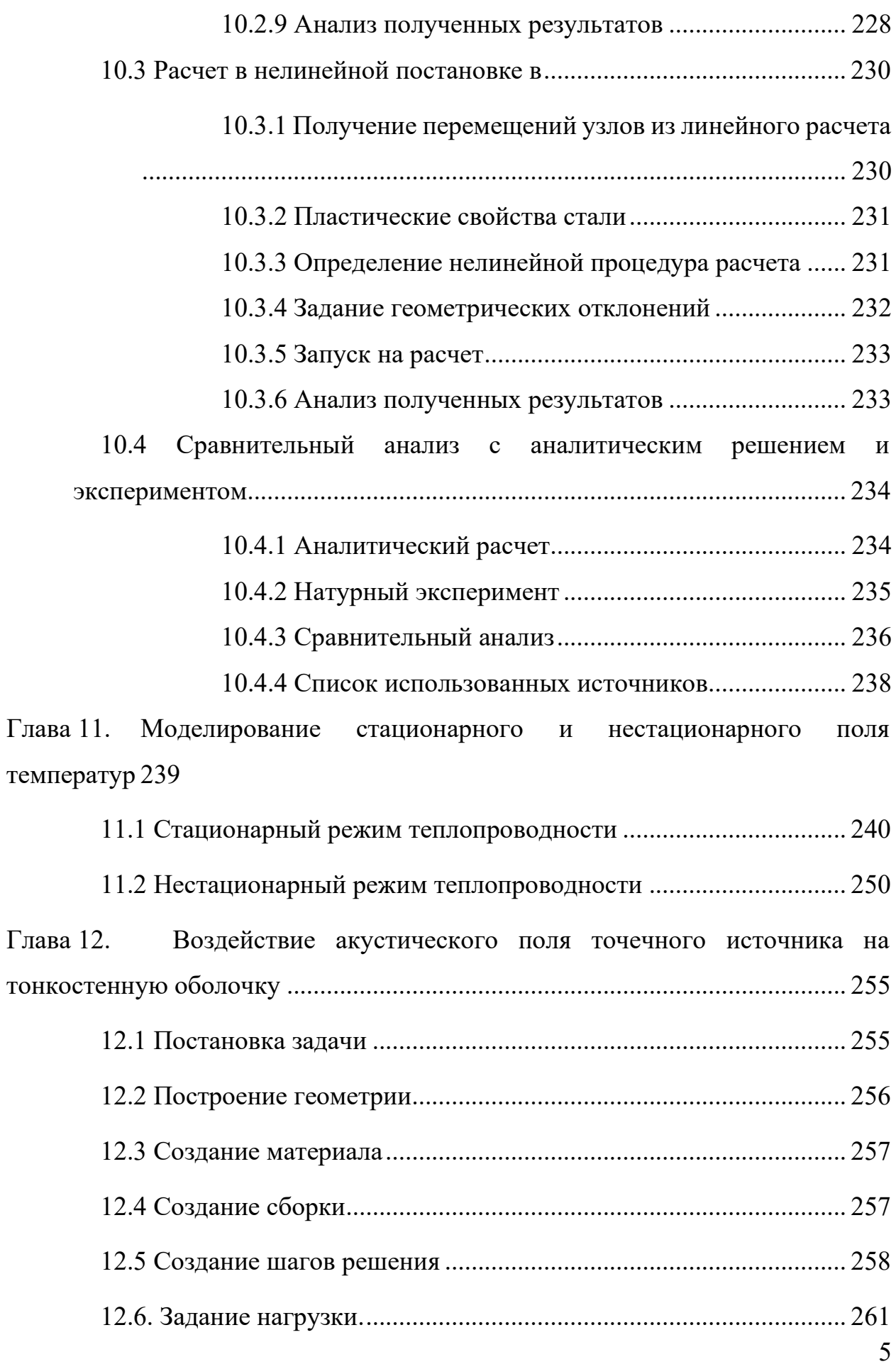

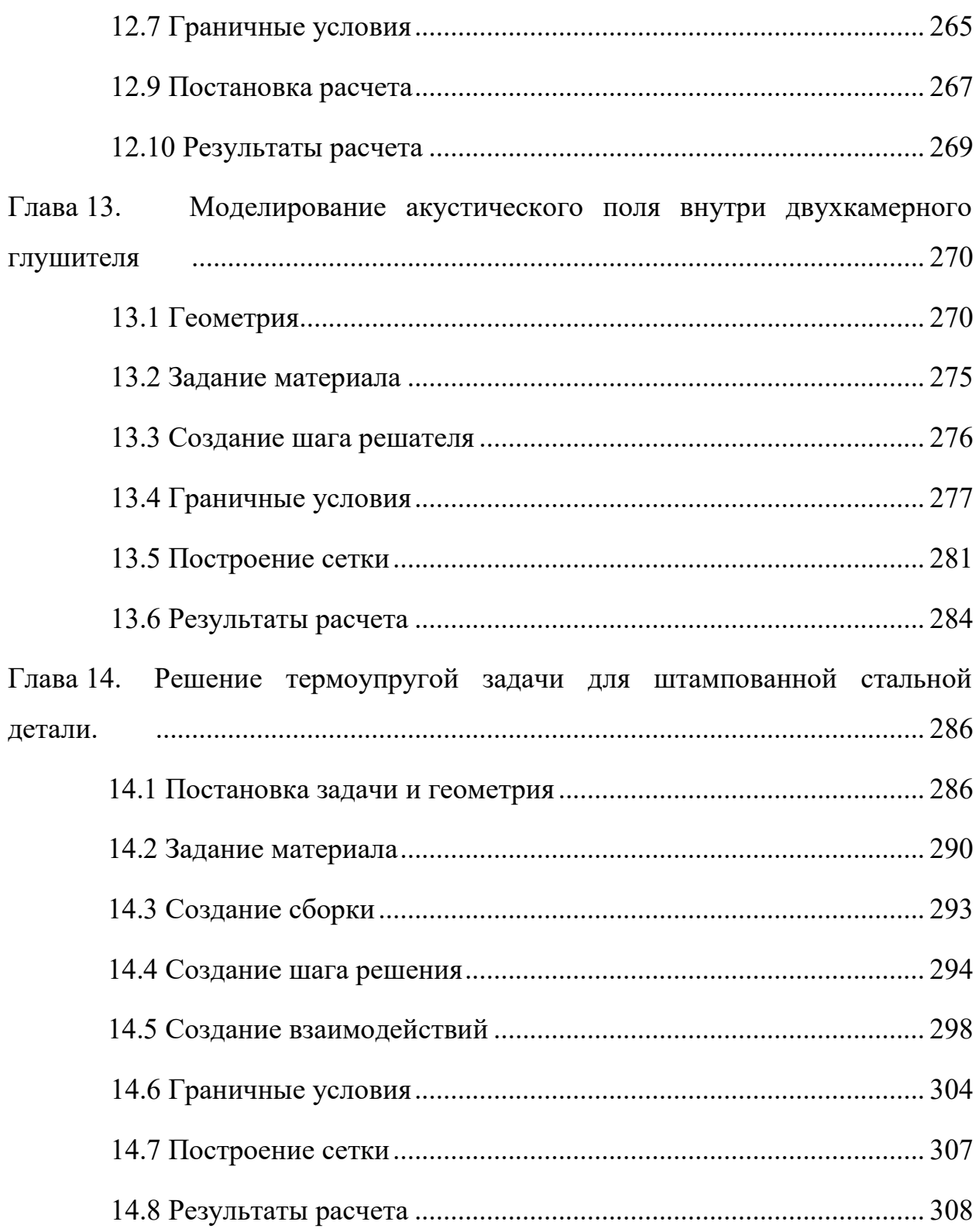

#### **Введение**

<span id="page-7-0"></span>SIMULIA Abaqus Unified FEA - универсальный программный комплекс для расчётов динамики и прочности с помощью метода конечных элементов, разрабатываемый компанией Dassault Systémes (Франция).

Настоящее пособие предназначено для как для новых, так и для опытных пользователей SIMULIA Abaqus, которых интересуют новые для себя типы анализа. Пособие представляет собой пошаговую инструкцию по созданию и анализу базовых задач физики деформируемого твердого тела, а также специальных типов междисциплинарного анализа.

Методическое пособие разрабатывается и поддерживается сотрудниками компании ТЕСИС, и также включает задачи, победившие в конкурсе на лучший расчётный проект SIMULIA Abaqus Student Edition.

Связаться с авторами и задать вопросы вы можете по адресам:

Simulia support@tesis.com.ru, [info@tesis.com.ru](mailto:info@tesis.com.ru)

В сообществе ТЕСИС в социальной сети ВКонтакте: [https://vk.com/tesis\\_com\\_ru](https://vk.com/tesis_com_ru)

Контактные данные авторов также приведены в описании разделов.

Все задачи данного руководства адаптированы для работы с бесплатной учебной версией Abaqus Student Edition 2023. Учебная версия предназначена только для целей самостоятельного обучения работы с программным комплексом, и не может применяться в коммерческих целях. Получить учебную версию вы можете на сайте компании ТЕСИС: [www.tesis.com.ru.](http://www.tesis.com.ru/) Также в официальном англоязычном сообществе SIMULIA User Community компании Dassault Systemes.

[https://www.3ds.com/ru/produkty-i-uslugi/simulia/soobshchestva/learning](https://www.3ds.com/ru/produkty-i-uslugi/simulia/soobshchestva/learning-community/)[community/](https://www.3ds.com/ru/produkty-i-uslugi/simulia/soobshchestva/learning-community/)

Учебная версия представляет собой полнофункциональную версию Abaqus, включающую все основные модули и решатели, а также полный

комплект документации. Ограничения учебной версии – размер расчётной сетки не более 1000 узлов, невозможно подключать пользовательский подпрограммы, написанные на Fortran; модели Abaqus/CAE созданные в учебной версии Student Edition могут быть импортированы только в учебную университетскую версию Abaqus Teaching Class. Импорт в коммерческую и исследовательскую академическую версию Abaqus невозможен.

## **Глава 1. Начало работы с Abaqus**

<span id="page-9-0"></span>Для начала работы из меню **Пуск – Программы – Abaqus** запустите **Abaqus/CAE**. В появившемся диалоговом окне **Start Session** (Рисунок 1.1), показанном на рисунке, предлагаются 4 возможных варианта действий:

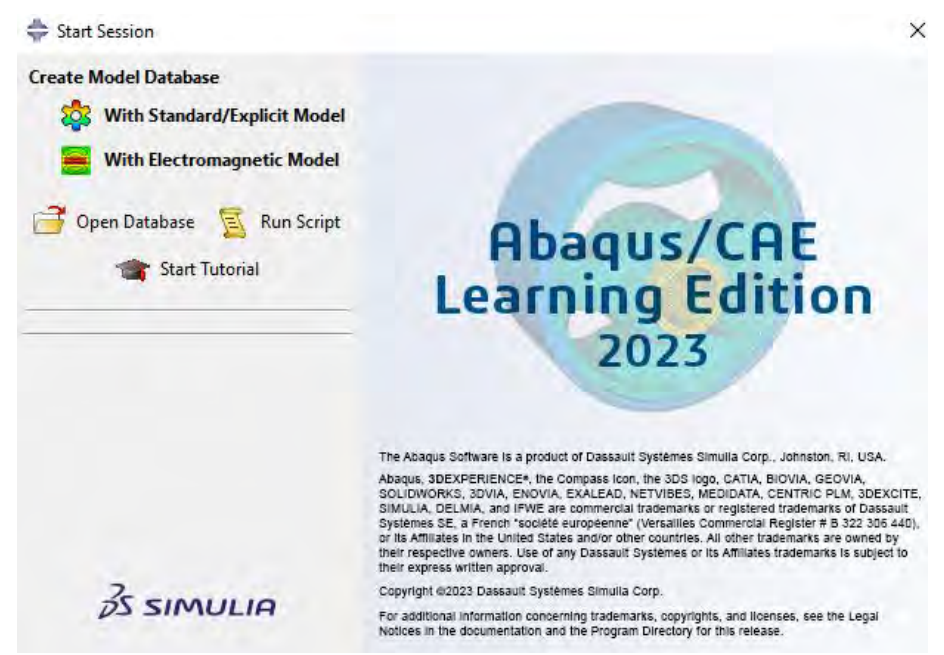

Рисунок 1.1 - диалоговое окно **Start Session**

1) **Create Model DataBase** *–* создание новой базы данных для модели;

2) **Open DataBase** - открытие уже существующей базы данных;

3) **Run Script** – запуск сценария с заранее записанными командами;

4) **Start Tutorial** – запуск программы с документацией по обучению и создание новой базы данных.

Выберите **Create Model Database** для начала работы.

Перед началом работы в **ABAQUS/CAE** рассмотрим структуру графического интерфейса пользователя (Рисунок 1.2):

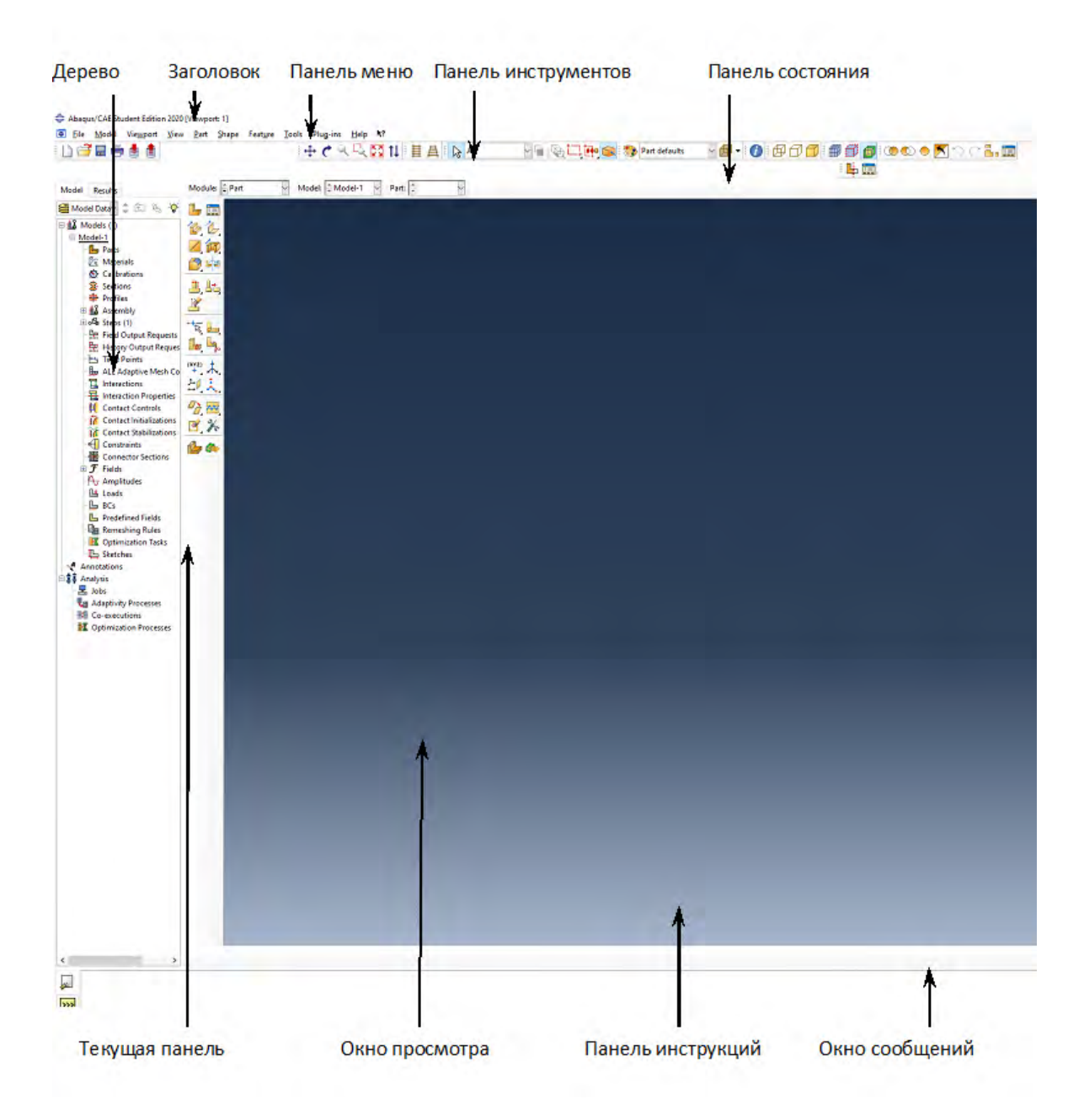

Рисунок 1.2 – Графический интерфейс пользователя.

Перед Вами – рабочее пространство **ABAQUS 2023**. Верхняя панель – панель меню, ниже ее – панель инструментов, под ней – панель состояния. В центре – рабочее окно просмотра моделей **Viewport**, слева от него – текущая панель компонент модулей, под ним – панель инструкций и окно сообщений. Все это составляет графический интерфейс САЕ. Размеры окна **Viewport** могут меняться, но общий вид всех панелей и их расположение неизменно.

Одной из особенностей ABAQUS является использование модулей, каждый из которых содержит некоторый набор действий, близких по значению и необходимых для построения конечно-элементной модели и дальнейших операций с ней. Это упрощает и делает более наглядной работу в ABAQUS. Для выбора модуля в левой части панели основных компонент есть ниспадающий список **Module** (Рисунок 1.3):

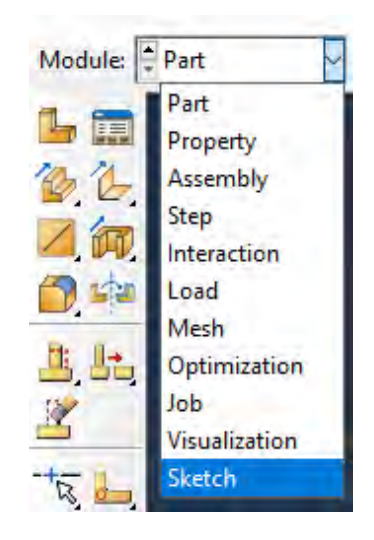

Рисунок 1.3 - ниспадающий список **Module**

**PART** – модуль, предназначенный для создания деталей, задания их геометрии, опорных точек и систем координат;

**PROPERTY** – модуль, предназначенный для задания свойств материалов, сечений, применяемых в модели;

**ASSEMBLY** – модуль, предназначенный для задания взаимного расположения деталей и сборки их в единую модель;

**STEP** – модуль, предназначенный для создания шагов расчета и определения выходных данных по результатам;

**INTERACTION** – модуль, предназначенный для определения взаимодействий между деталями, контактных участков и их свойств;

**LOAD** – модуль, предназначенный для создания нагрузок, прикладываемых к модели, а также начальных и граничных условий для нее;

**MESH** – модуль, предназначенный для построения конечноэлементной сетки.

**JOB** – модуль, предназначенный для создания файла выходных данных, проверки построенной модели, запуска вычислительного процесса и контроля над ним;

**VISUALIZATION** – модуль, предназначенный для просмотра результатов расчета и обработки полученных данных;

**SKETCH** – модуль, предназначенный для сохранения эскизов и чертежей полученной модели.

Так же для ускорения и удобства работы с основными функциями и наглядного представления элементов модели в **Abaqus/CAE** используется дерево модели (Рисунок 1.4). Каждый элемент в дереве модели отвечает за работу с конкретным модулем и создание элемента модели. Ниже обозначены наиболее часто используемые элементы:

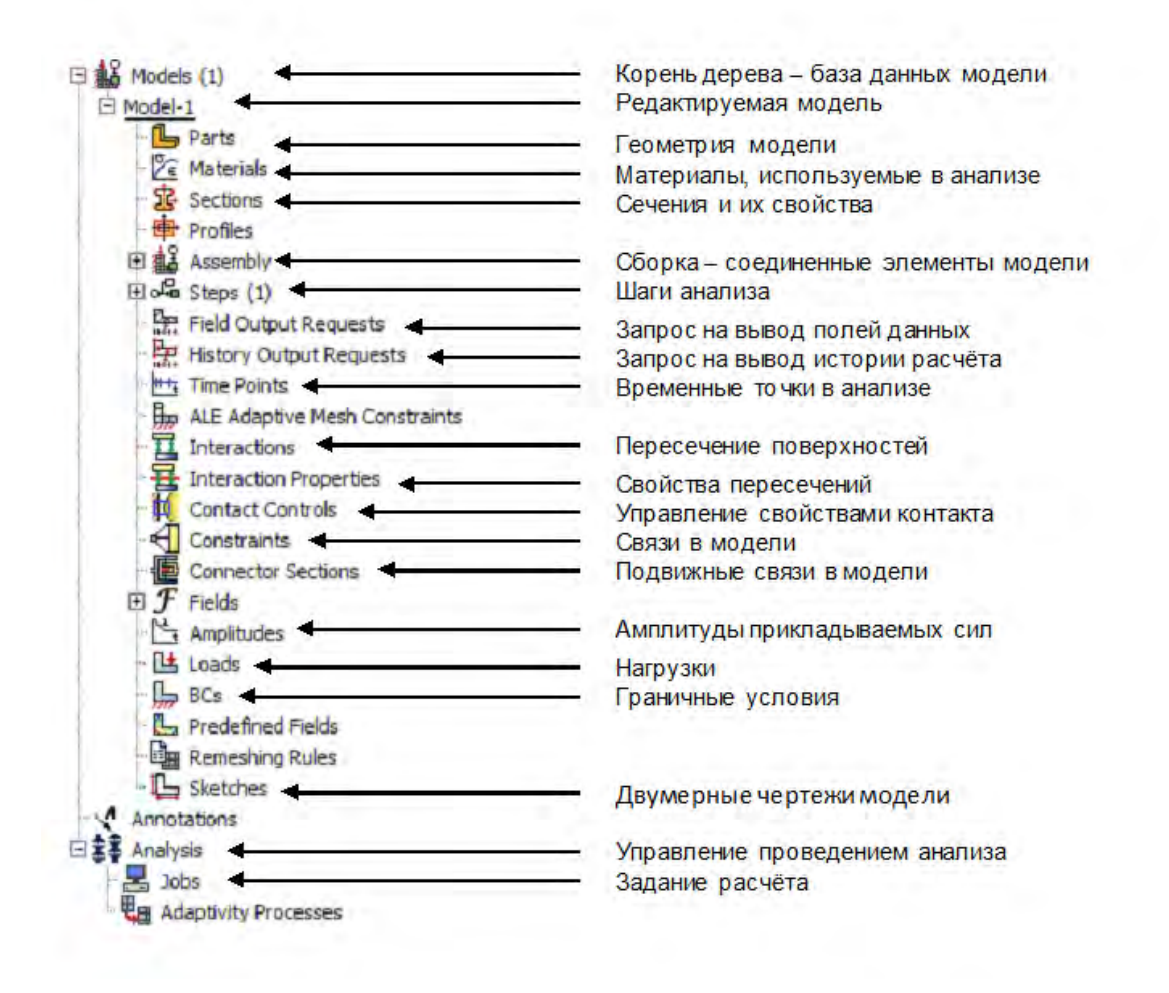

Рисунок 1.4 – Дерево модели с обозначенными наиболее часто

используемыми элементами

## Глава 2. Основы работы с документацией Abaqus.

<span id="page-14-0"></span>Программный комплекс Abaqus Unified FEA поставляется с обширной документацией, описывающей все возможности программного комплекса. Отдельный раздел посвящен примерам решения задач из различных областей механики твёрдого тела. Примеры задач доступны пользователю для ознакомления, редактирования и последующего использования.

При изучении решения конкретной задачи полезно предварительно изучить представленные в документации примеры.

Доступ к документации предоставляется через сайт https://help.3ds.com

Для получения доступа к онлайн документации вам необходимо создать учетную запись на сайте Dassault Systemes - 3DPassport. Перейдите на страницу https://www.3ds.com, в верхнем правом углу сайта найдите значок

<u><sup>2</sup></u> . Нажмите на него – вы перейдете на страницу входа в систему 3DPassport. Для создания учетной записи нажмите «Создать ИД 3DEXPERIENCE».

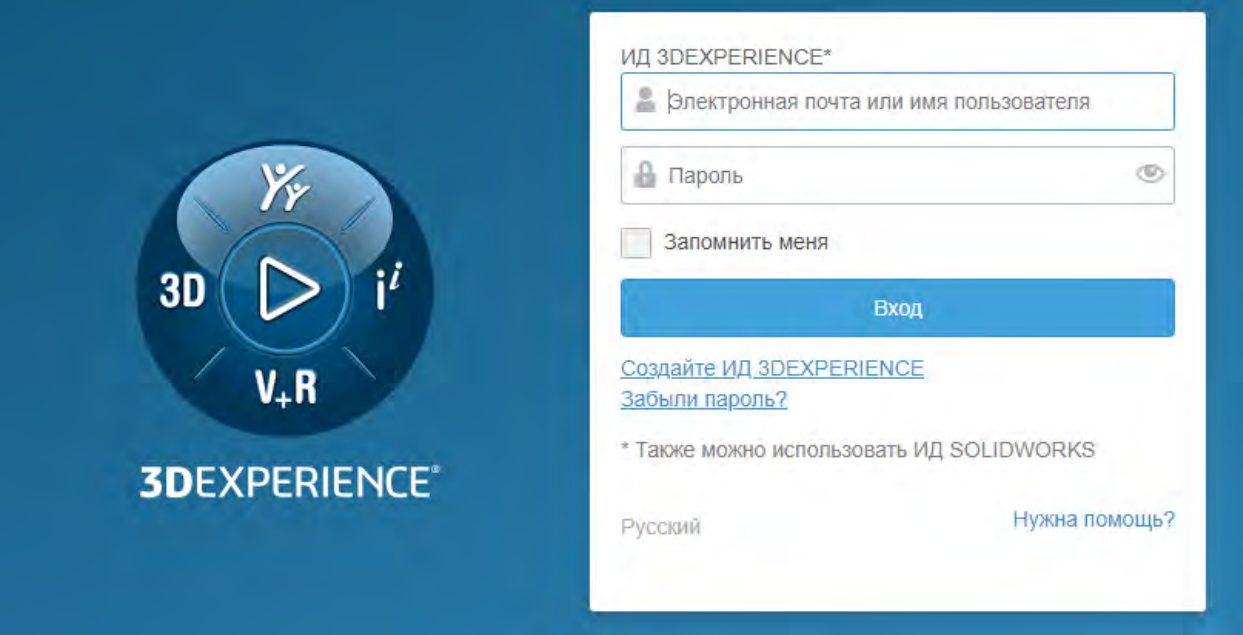

Рисунок 2.1 – Страница входа в учетную запись 3DEXPERIENCE.

После регистрации на странице [https://help.3ds.com](https://help.3ds.com/) вам необходимо выбрать Version – 2023, Language – English, и нажать на раздел SIMULIA Established Products.

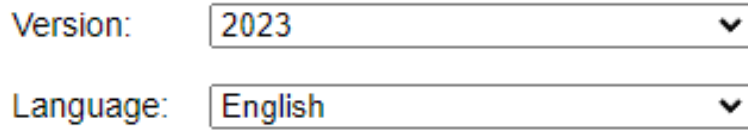

## Dassault Systèmes 2023 User Assistance

SIMULIA Established Products (Abaqus, fe-safe, Isight, and Tosca)

Рисунок 2.2 – Сайт доступа к документации.

Также вы можете получить доступ к документации к локально установленной копии документации как непосредственно из Abaqus/CAE, так и с помощью ярлыка в меню **Пуск => Dassault Systemes SIMULIA Abaqus Student Edition 2023** => **Abaqus Documentation**. Для корректной работы поиска по документации требуется использовать **Internet Explorer.** Другие интернет-браузеры не поддерживаются. После открытия браузера необходимо разрешить открыть заблокированное содержимое (Рисунок 2.3)

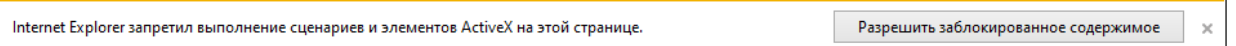

Рисунок 2.3 – Запрос на открытие заблокированного содержимого

На рисунке 2.4 представлен начальный экран документации, состоящий из разделов и рабочей области.

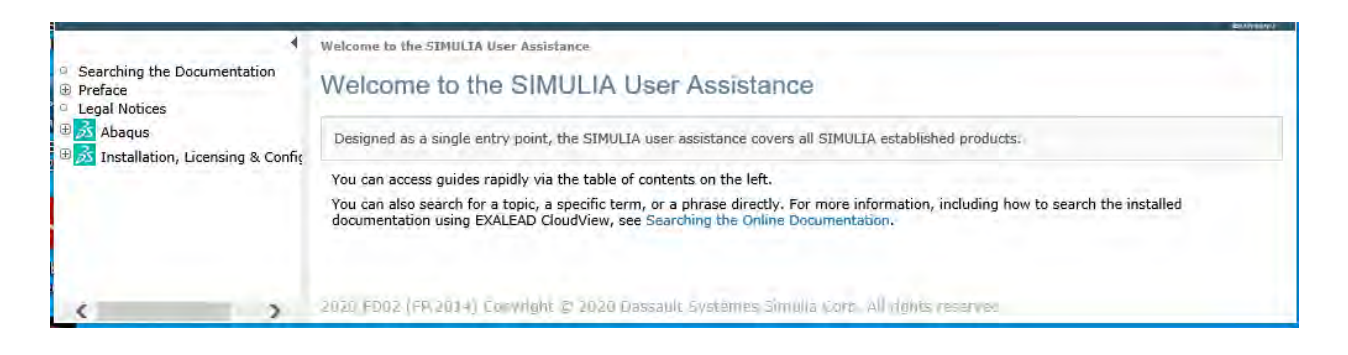

Рисунок 2.4 – Начальная страница Abaqus Unified FEA.

На рисунке 2.5 представлены разделы документации. Каждый раздел отвечает за определенный аспект эксплуатации комплекса. Ниже представлен список разделов, необходимых для изучения при начале работы с программным комплексом Abaqus Unified FEA.

÷

| Searching the Documentation<br>Θ            |  |
|---------------------------------------------|--|
| 田 Preface                                   |  |
| <sup>0</sup> Legal Notices                  |  |
| □ 3 Abaqus                                  |  |
| 田 Abagus/CAE                                |  |
| <b>El Analysis</b>                          |  |
| <b>E</b> Benchmarks                         |  |
| 国 Constraints                               |  |
| 田 Elements                                  |  |
| <b>Example Problems</b>                     |  |
| 国 Execution                                 |  |
| ⊕ Getting Started with Abagus/CAE           |  |
| ⊞ GUI Toolkit                               |  |
| 田 GUI Toolkit Reference                     |  |
| $\boxplus$ Interactions                     |  |
| $\boxplus$ Introduction & Spatial Modeling  |  |
| ⊕ Keywords                                  |  |
| 田 Materials                                 |  |
| ⊕ Output                                    |  |
| 国 Prescribed Conditions                     |  |
| 田 Release Notes                             |  |
| ⊕ Scripting                                 |  |
| ⊕ Scripting Reference                       |  |
| <b>⊞ Theory</b>                             |  |
| $\boxplus$ User Subroutines                 |  |
| ⊕ Verification                              |  |
| □ 5 Installation, Licensing & Configuration |  |
| ⊕ Abaqus Configuration                      |  |
|                                             |  |

Рисунок 2.5 - Разделы документации

#### **Abaqus/CAE:**

Данное руководство содержит детальное описание пре-постпроцессора **Abaqus/CAE**, которое используется для создания в графическом интерфейсе расчётной модели и анализа результатов расчёта.

#### **Analysis:**

Данное руководство содержит полное описание по работе с решателями Abaqus, в том числе запуску решателя из командной строки, созданию модели в текстовом виде, типов анализов Abaqus элементов, моделей материалов, процедур, и т.д. Это основной справочный документ для работы с решателями **[Abaqus/Standard](http://www.tesis.com.ru/software/abaqus/standard.php)** и **[Abaqus/Explicit](http://www.tesis.com.ru/software/abaqus/explicit.php)**.

#### **Example Problems:**

Данное руководство содержит примеры решенных задач, дающих представление о методах формирования и решения различных задач. В каждой задаче находятся входные файлы Abaqus, запустив которые на расчёт или импортировав в *Abaqus/CAE* можно изучить структуру задачи и просмотреть результаты расчёта.

#### **Getting Started with Abaqus/CAE:**

Данное руководство содержит учебный курс на английском языке по созданию расчётных моделей в пре-постпроцессоре Abaqus/CAE. В учебном курсе подробно рассмотрено моделирование и расчёт различных конструктивных элементов, решение статических, частотных, динамических и контактных задач, обработка результатов. Данный учебный курс даёт возможность изучить большинство основных возможностей Abaqus Unified FEA.

#### **Импорт примеров**

Для того чтобы изучить задачу из представленных примеров в документации Abaqus, загрузить его в Abaqus/CAE, или запустить на расчёт необходимо выполнить следующие действия. Откройте раздел документации,

содержащий интересующую задачу. В тексте найдите ссылку на файл \*.inp входной текстовый файл Abaqus.

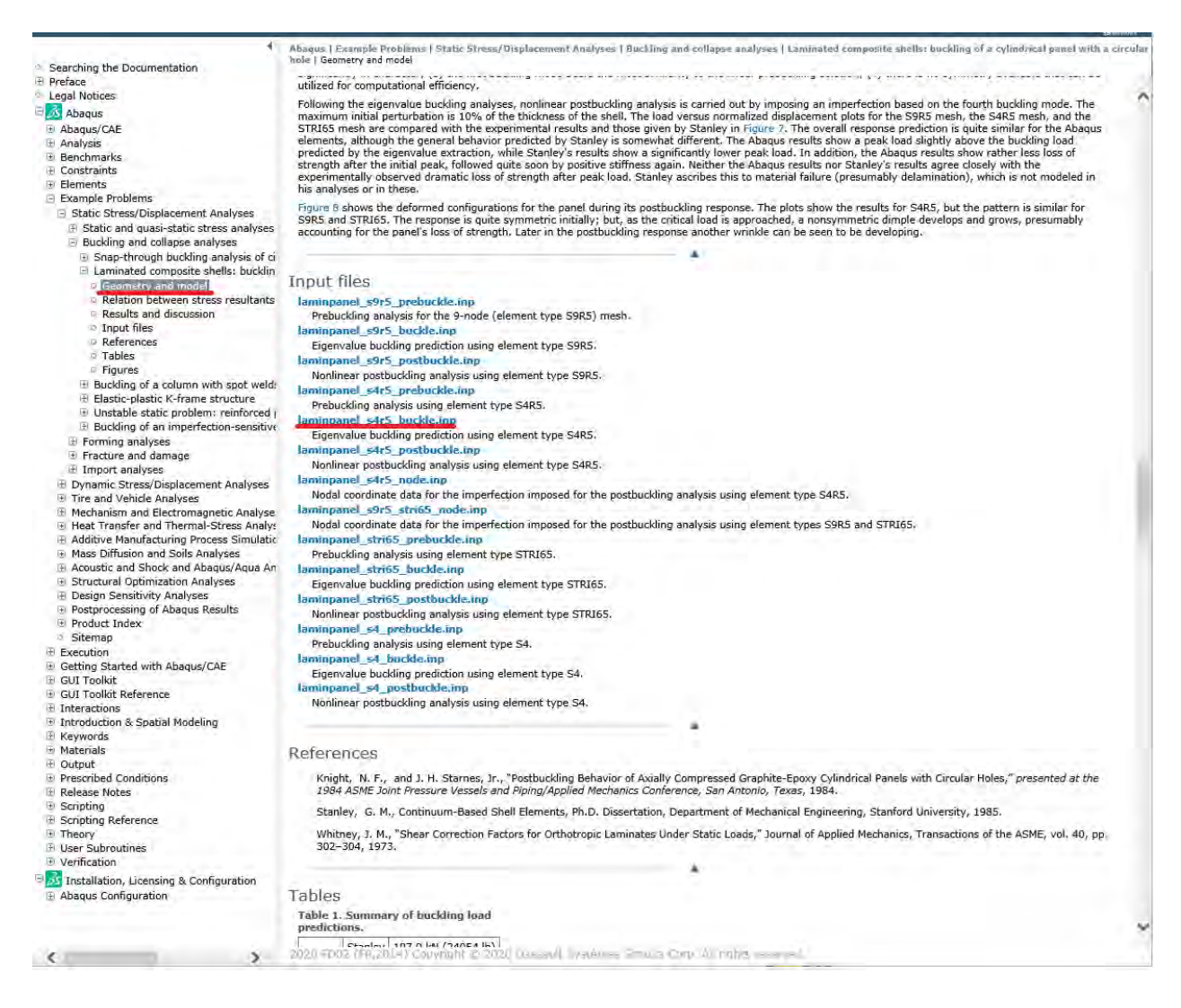

Рисунок 2.6 – Выбор готовой задачи из примера

Щелкните правой кнопкой мыши и выберите «Сохранить объект как...», после чего сохраните входной в файл в рабочей директории Abaqus. По умолчанию используется директория С:\Temp.

Для того чтобы загрузить интересующий пример в *Abaqus/CAE* необходимо в файловом меню выбрать File => Import => Model... и выбрать интересующий входной файл (Рисунок 2.8).

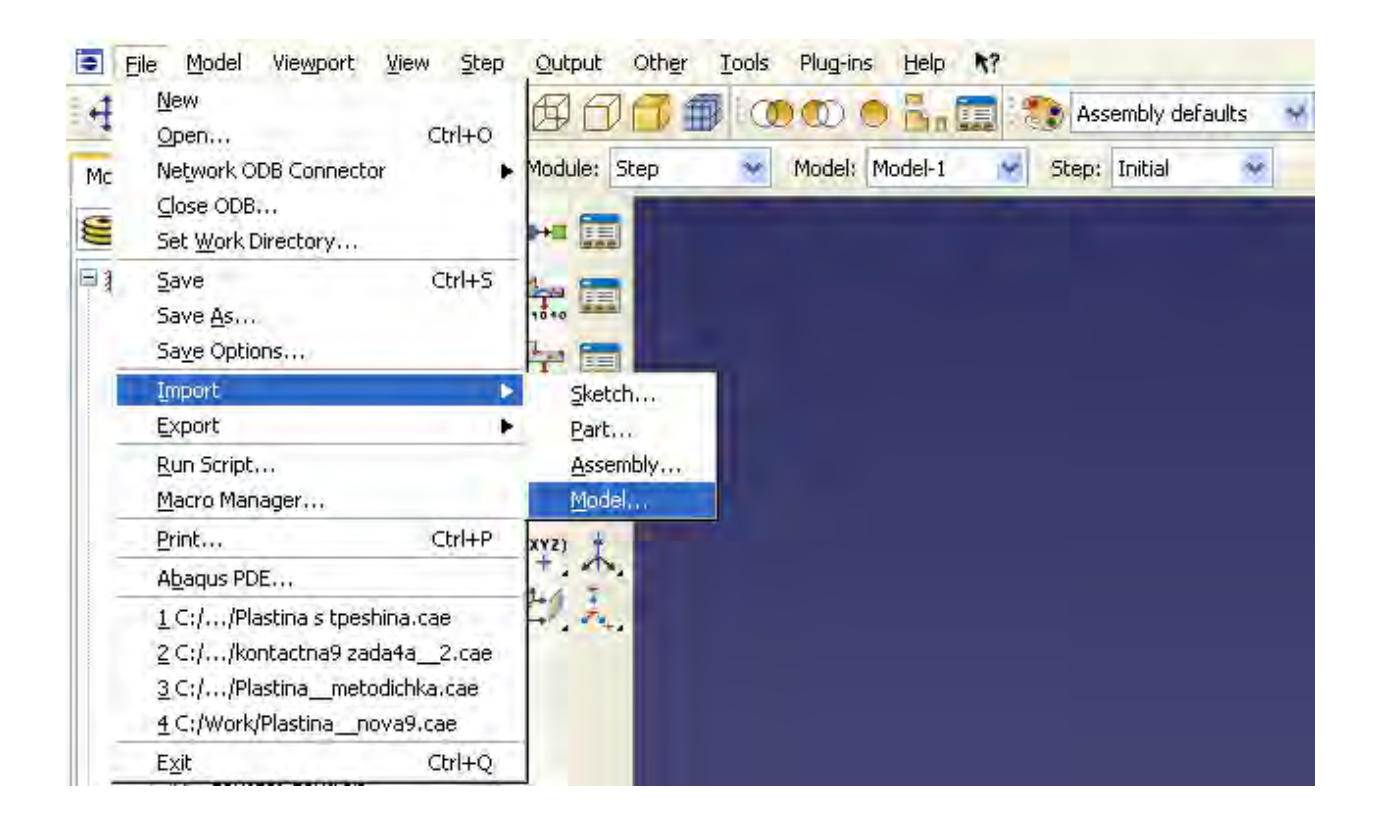

Рисунок 2.8 – Импорт модели

Для того чтобы запустить интересующий файл на расчёт в дереве модели выберите контейнер **Job**, дважды щелкните на нем, в выпадающем меню **Source** выберите **Input File** и интересующий Вас входной файл (Рисунок 2.9). Затем щелкните правой кнопкой мыши на появившемся названии модели, и выберете **Submit** (Рисунок 2.10).

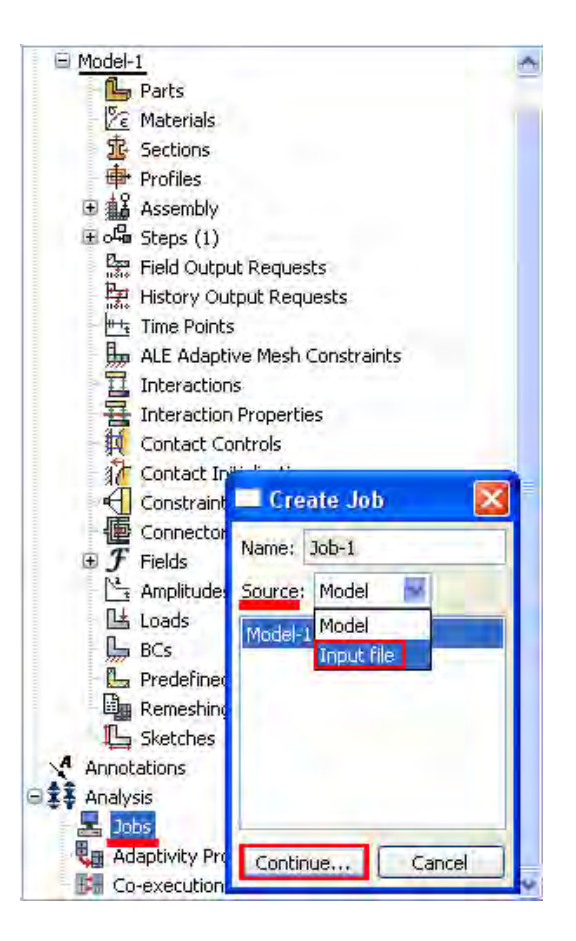

Рисунок 2.9 – Создание задания на расчет

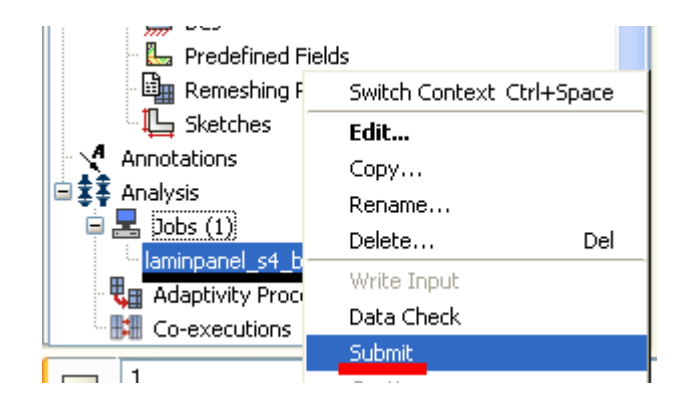

Рисунок 2.10 – Запуск расчета

## Глава 3. Статический расчет консольной балки.

<span id="page-21-0"></span>Рассмотрим консольно-закрепленную упругую балку длиной 10 см, прямоугольного сечения 5,0\*5,0 мм, изготовленную из дюралюминия Д16Т и нагруженную сосредоточенной силой величиной в  $P = 1$  H, приложенной к свободному концу. Ее общая схема представлена на рисунке 3.1:

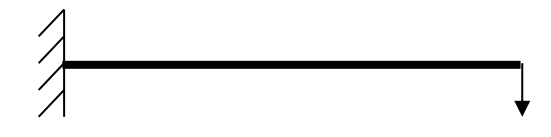

Рисунок 3.1: Консольно-закрепленная балка

Начнём работу с создания двумерной деформируемой модели балки. Лля этого:

Откройте в списке Module модуль PART. Для создания детали 1. нажмите кнопку Create Part.  $\Box$ , или дважды щёлкните на значке  $\Box$  Parts  $_B$ дереве модели.

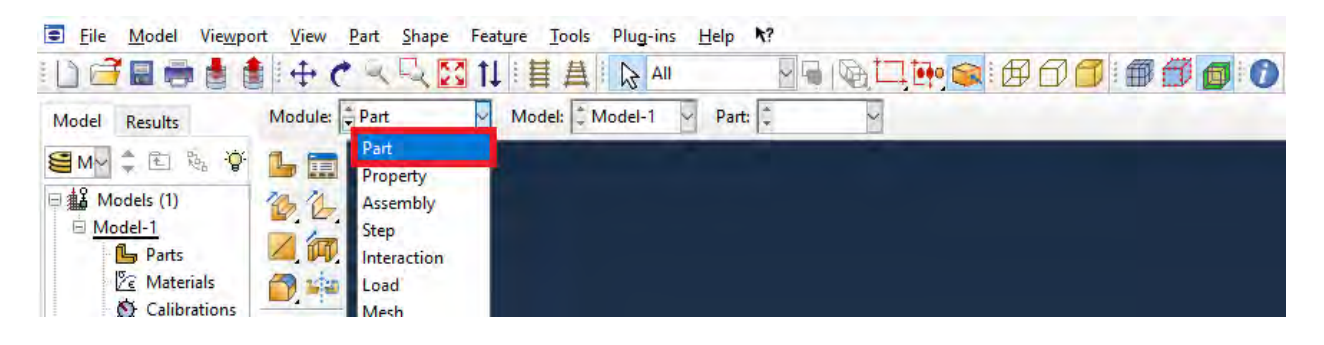

Рисунок 3.2 - Создание геометрической модели

2. В появившемся окне Create Part зададим свойства так, как показано на рисунке 3.3, т. е. создадим двумерную деформируемую кривую типа «wire» с максимальным размером области построения 0.4 м., и присвоим ей имя «Веат-1». Подтвердим заданные свойства нажатием кнопки Continue.

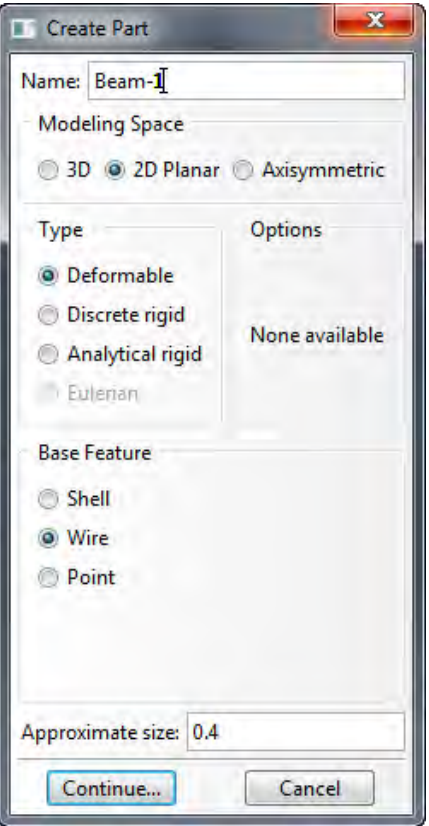

Рисунок 3.3 - Окно **Create Part**

3. На экране появится координатная сетка, сопровождающая построение модели. Построим прямую линию длиной 0.1 м., которая будет представлять нашу балку. Для этого нажмем кнопку **\*\*** Create Lines **Connected.**

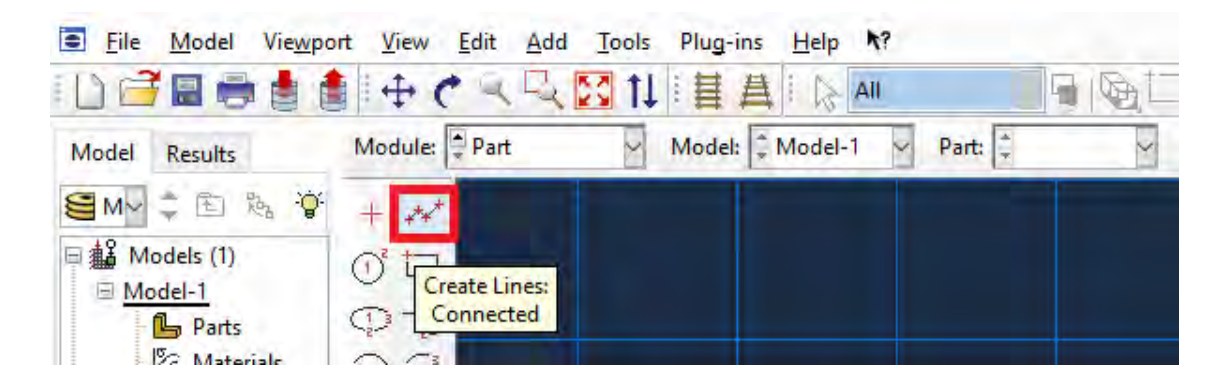

Рисунок 3.4 – Панель инструментов с кнопкой **Create Lines Connected** 

Теперь зададим координаты двух точек в поле ввода, появившемся в панели инструкций, как это показано на **рисунке 3.5**, с координатами (0, 0) и (0.1, 0). После задания координат каждой точки, подтверждаем свой выбор клавишей **Enter (**или средней кнопкой мыши**)**. В случае ошибки можно произвести отмену действия при помощи кнопки **Cancel.**

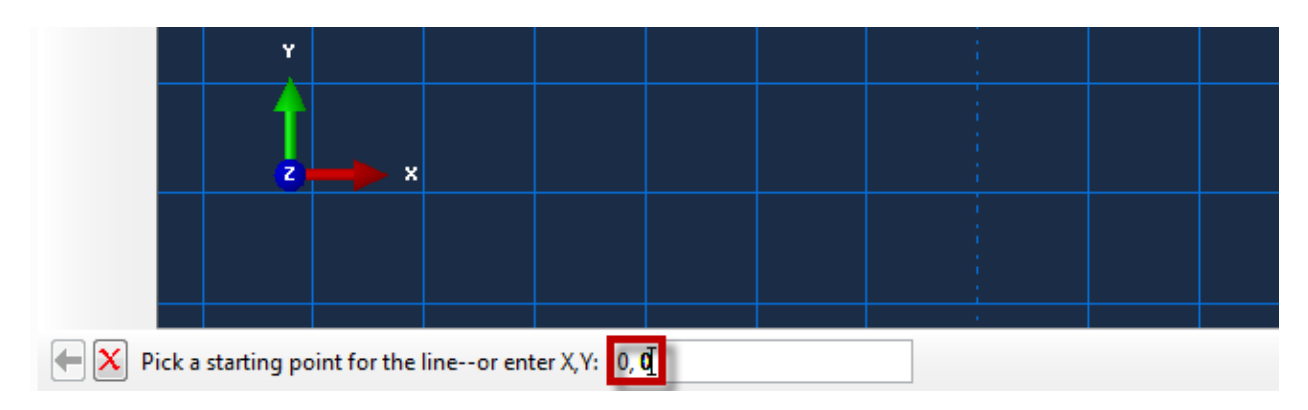

Рисунок 3.5 – Поле ввода координат

Чтобы завершить геометрические построения, нажмите **Cancel** или среднюю кнопку мыши.

4. После выполнения всех геометрических построений нажмите появившуюся внизу на панели инструкций кнопку **Done.**

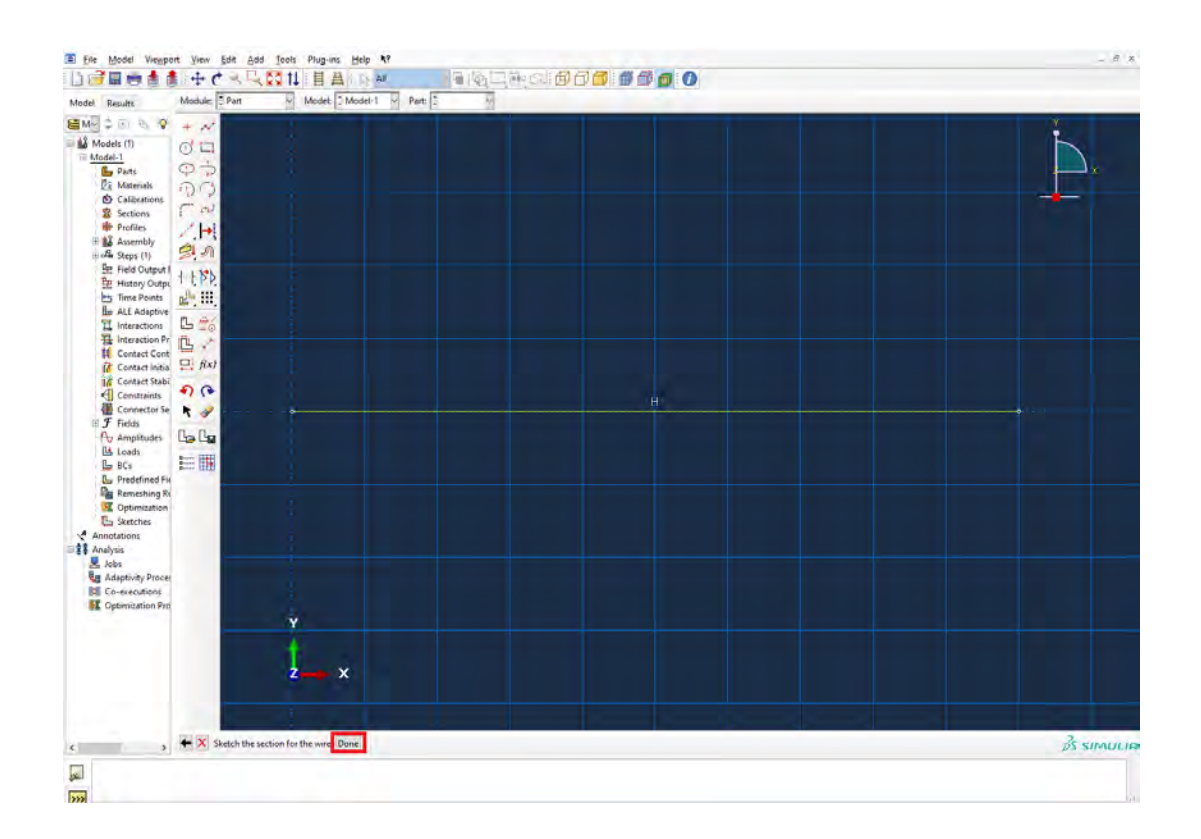

Рисунок 3.6 – Интерфейс пользователя с кнопкой **Done** на панели

### инструкций

После создания геометрической модели балки перейдём к следующему модулю **PROPERTY:**

В модуле **PROPERTY** задается материал балки и свойства сечения.

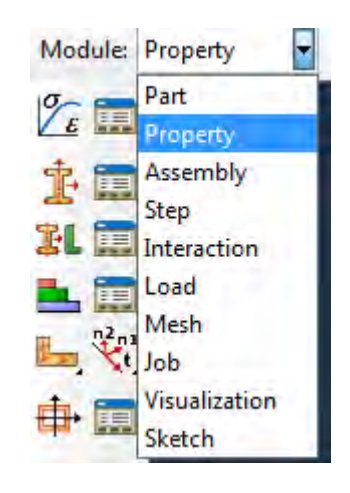

Рисунок 3.7 – Выбор модуля **PROPERTY**

1. Создадим материал для балки. Для этого можно воспользоваться либо элементом меню **Material => Create** (см.Рисунок 3.8), либо кнопкой Create Material <sup>Z</sup> на текущей панели инструментов, или дважды щелкнуть на иконку **Materials** <sup>••</sup> в дереве модели:

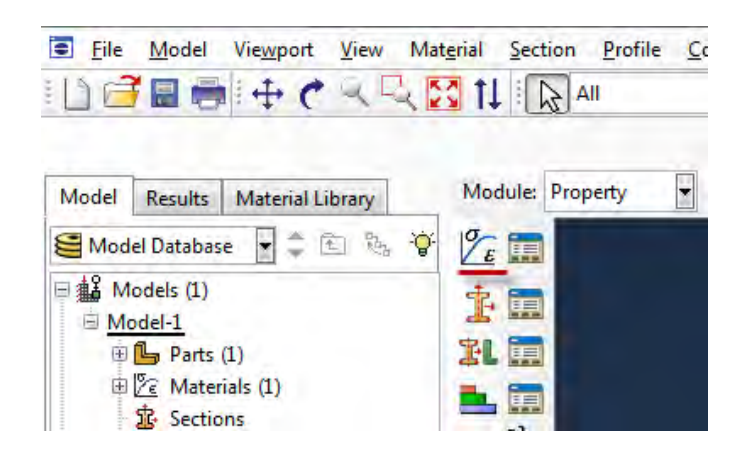

Рисунок 3.8 - Панель инструментов с кнопкой <sup>Z</sup> Create Material

Появится окно **Edit Material**, показанное на рисунке 3.9. Назовем материал Metal. В средней части окна задаются различные свойства материалов, из которых необходимо задать только два: **General => Density** *=*  $2600 \, (\text{kr/m}^3)$  *u* Mechanical => Elasticity => Elastic: Young's Modulus = 5.6e+08 (Па)*,***Poisson's Ratio** = 0.3. Подтвердите ввод нажатием кнопки **ОК**. Материал создан.

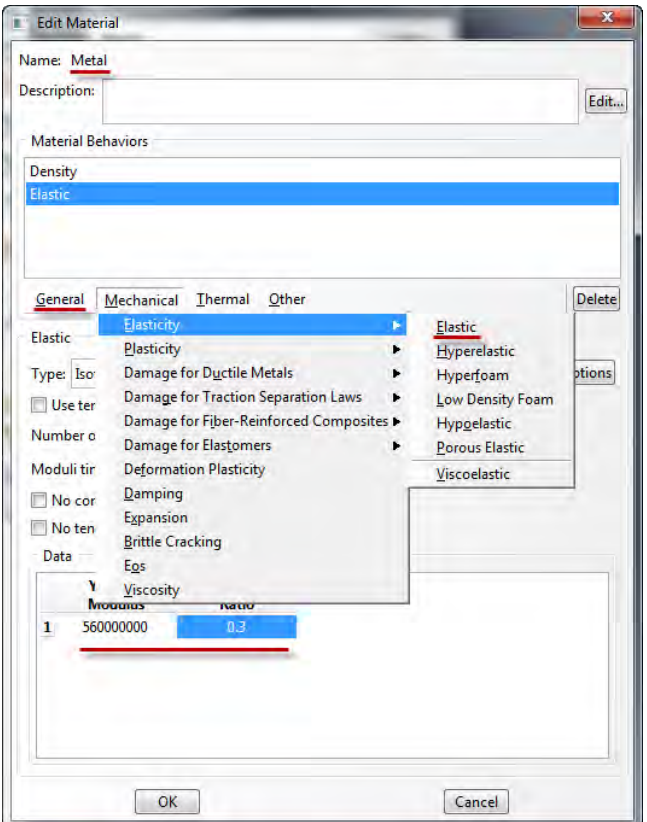

Рисунок 3.9 – Окно **Edit Material**

2. Далее необходимо создать сечение балки, присвоить ему заданный материал и только затем присвоить это сечение всей балке. Для создания сечения нажмите кнопку **Create Section (**либо дважды щелкните по иконке **Sections**, либо воспользуйтесь командами меню **Section => Create)** как показано на рисунке 3.10.

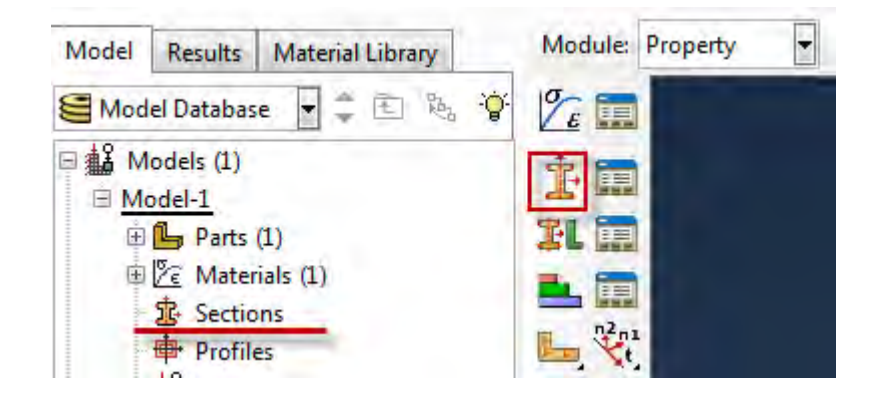

Рисунок  $3.10$  – Панель инструментов с кнопкой  $\triangle$  **Create Section** 

В появившемся окне **Create Section (**Рисунок 3.11**)** нужно указать категорию геометрии тела и тип, и сечения - **Beam**. Назовите сечение **Beam Section***.* Подтвердите выбор, нажав кнопку **Continue.** 

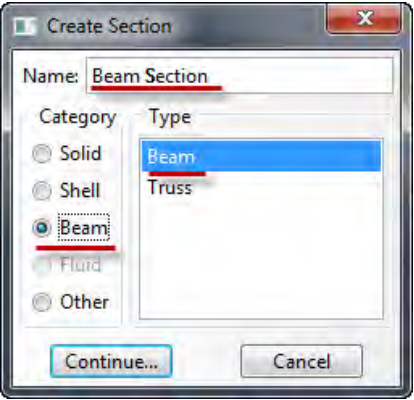

Рисунок 3.11 – Окно **Create Section**

Далее появится окно **Edit Beam Sections** (Рисунок 3.12) в котором нужно присвоить сечению материал и задать профиль. Для этого в поле **Material Name** выберете ранее созданный материал **Metal**. Далее необходимо задать профиль сечения: нажмите на кнопку **Create** рядом с полем **Profile name.**

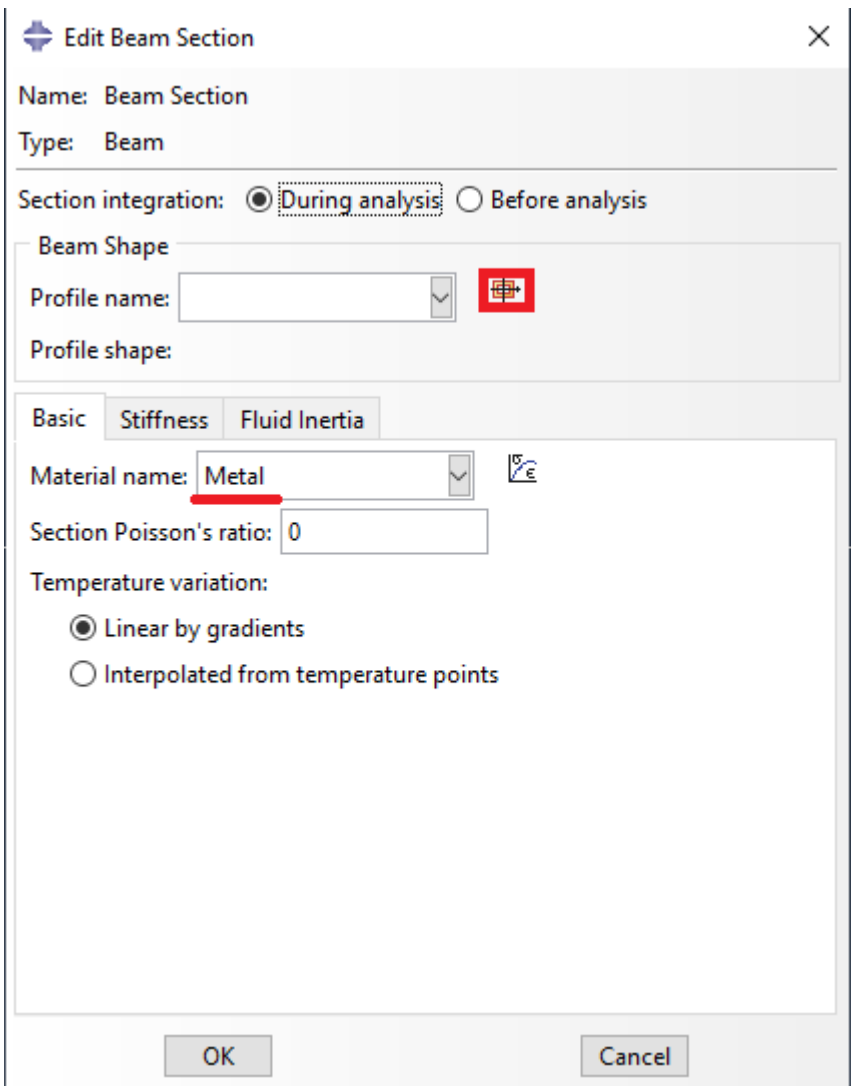

Рисунок1.12 – Окно **Edit Beam Sections**

В появившемся окне **Create Profile** (Рисунок 3.13) выберите **Rectangular** (прямоугольник**).** Назовем наш профиль **Rectangular***.*  Подтвердим выбор, нажав кнопку **Continue.** В окне **Edit Profile** (Рисунок 3.14), зададим размеры сторон сечения  $a = 0.005$ ,  $b = 0.005$ . Подтвердите ввод кнопкой **ОК.**

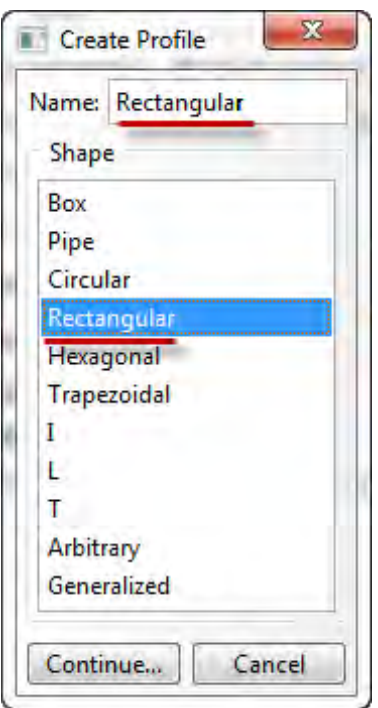

Рисунок 3.13 – Окно **Create Profile**

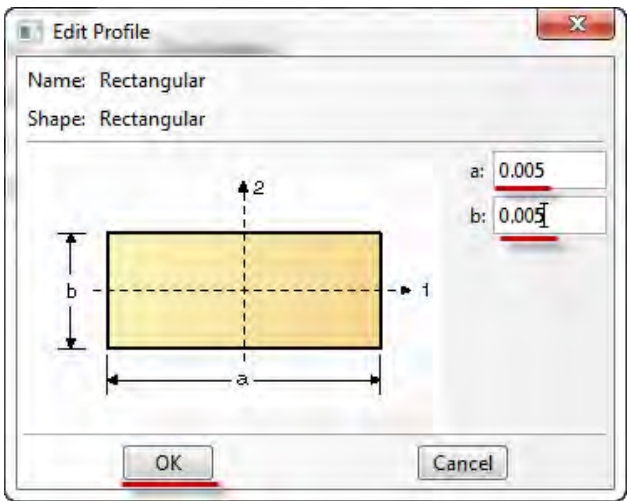

Рисунок 3.14 - Окно **Edit Profile**

После этого выберете созданный профиль в поле **Profile name** (Рисунок 3.12) и завершите создание сечения нажатием на **ОК**.

3. Теперь присвоим построенное сечение ранее созданной балке. Для этого используйте кнопку в текущей панели инструментов (либо дважды

щелкните по элементу **в** Section Assignments в дереве модели, либо используйте команды меню: **Assign => Section**).

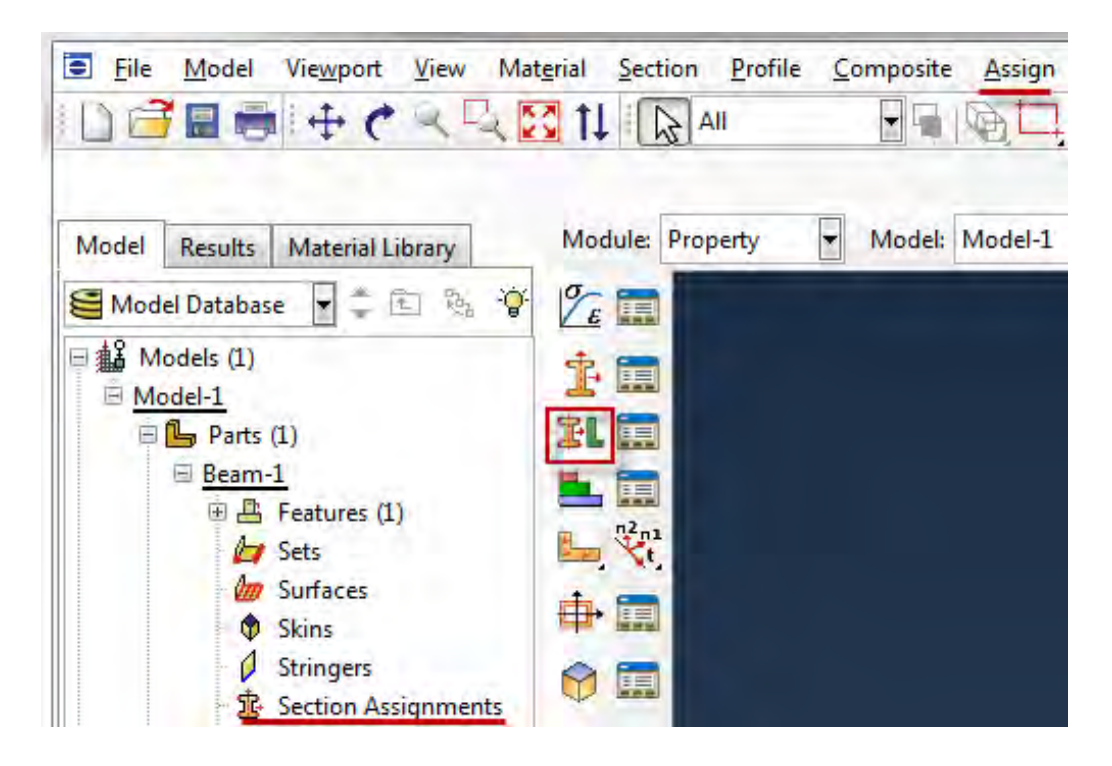

Рисунок 3.15 – Панель инструментов с кнопкой **Assign Section**

С помощью мыши укажите на балку, она будет выделена красным цветом. Нажмите **Done**. В появившемся окне (Рисунок 3.16) выберите сечение и подтвердите выбор нажатием кнопки **ОК**.

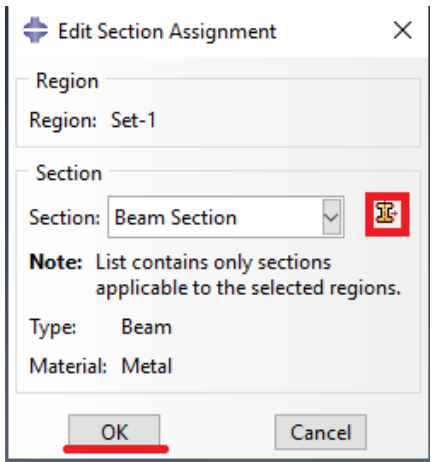

Рисунок 3.16 – Окно **Edit Section Assignment**

4. Осталось определить, как направлено сечение внутри балки. Для задания ориентации сечения нажмите кнопку **Assign Section Orientation** (либо используйте команду меню **Assign => Beam Section Orientation)**. С помощью мыши укажите на балку, она будет выделена красным цветом, и подтвердите выбор нажатием кнопки **Done**

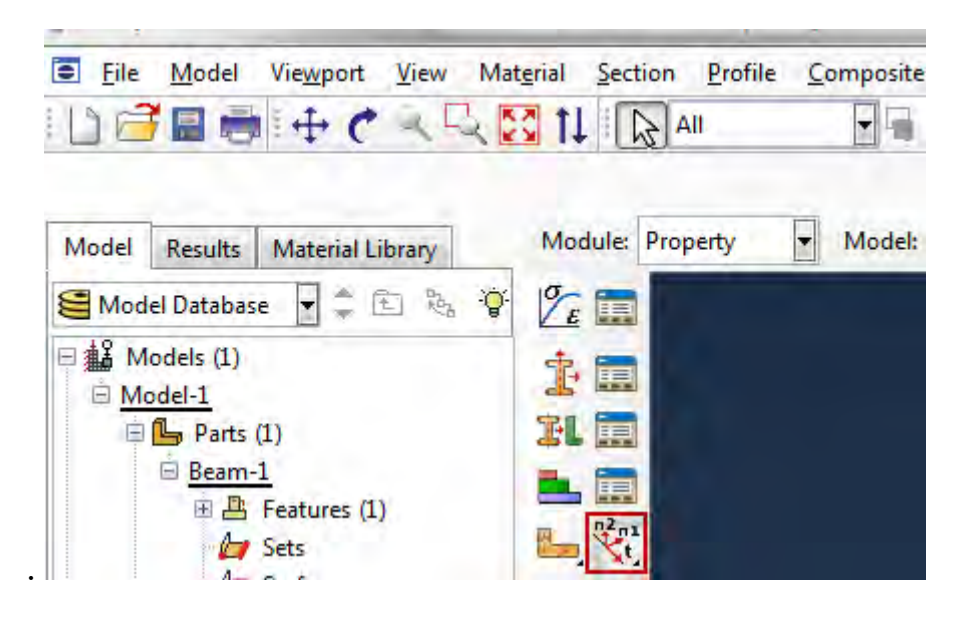

Рисунок 3.17 – Панель инструментов с кнопкой **Assign Section Orientation**

На панели инструкций появится поле, в котором необходимо задать направление вектора вдоль оси «Х» (стороны *а*) сечения*.* Введите числа (0, 0, -1) в соответствующее поле (Рисунок 3.18), нажмите **Enter** и, убедившись в правильности выбора направления сечения, кнопку **ОК**.

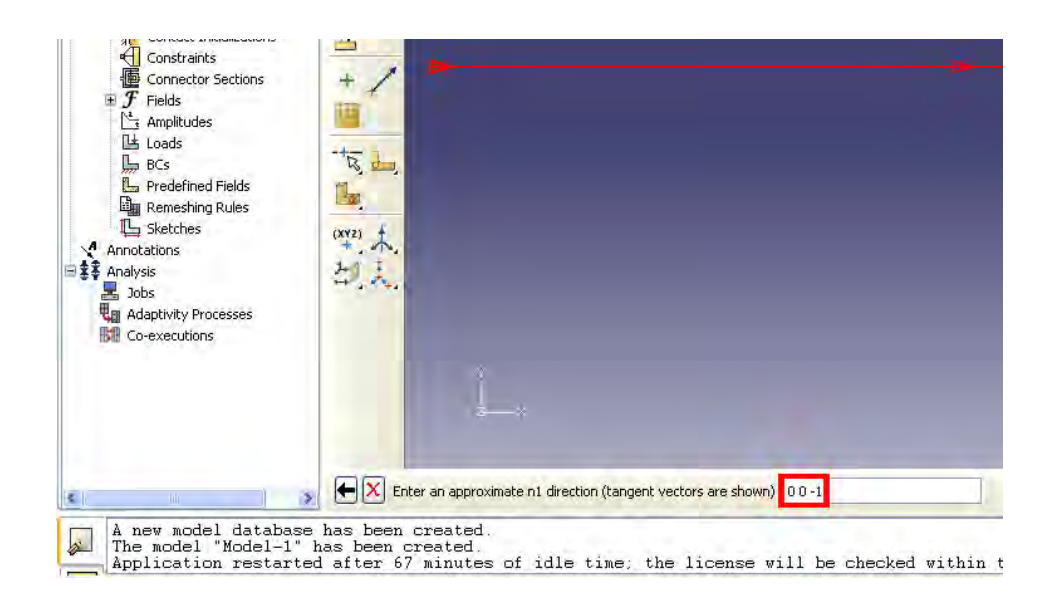

Рисунок 3.18 – Поле ввода для вектора направления

Перейдём к модулю **ASSEMBLY** (Рисунок 3.19). Как было сказано выше, модуль **Assembly** служит для создания привязок (ссылок на детали) и объединения деталей в сборки. Несмотря на то, что в данной модели всего одна деталь, сборку все равно необходимо сформировать.

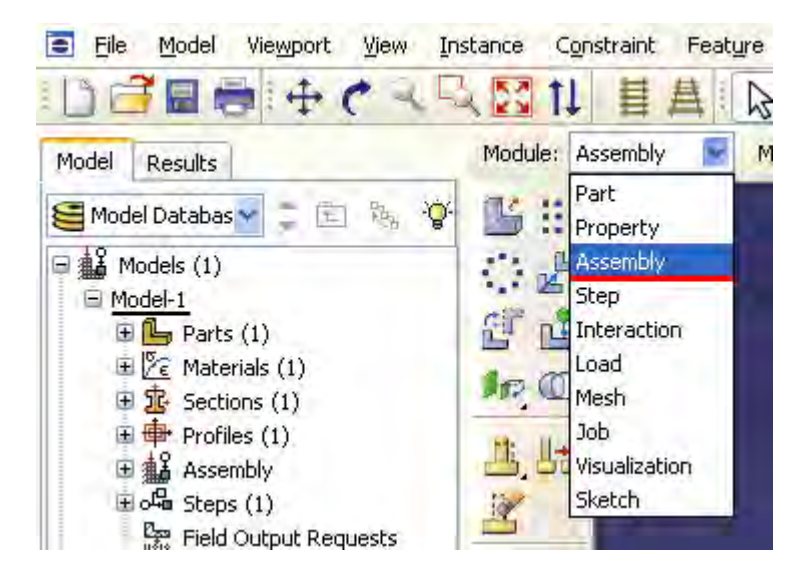

Рисунок 3.19 – Выбор модуля **ASSEMBLY**

Поскольку в рассматриваемом случае деталь всего одна, достаточно нажать кнопку **Create Part Instance** (либо в дереве модели дважды кликнуть по элементу **G** Instances , либо воспользоваться командами: меню Instance =>

**Create)***.*

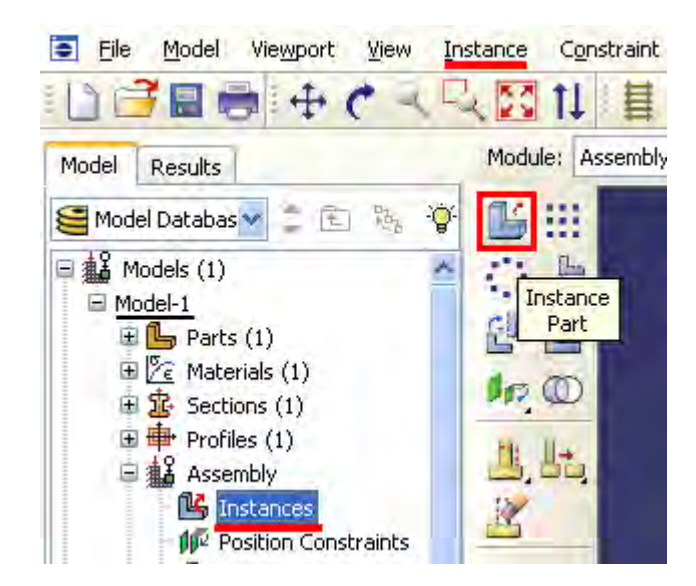

Рисунок 3.20 – Панель инструментов с кнопкой **Create Part Instance**

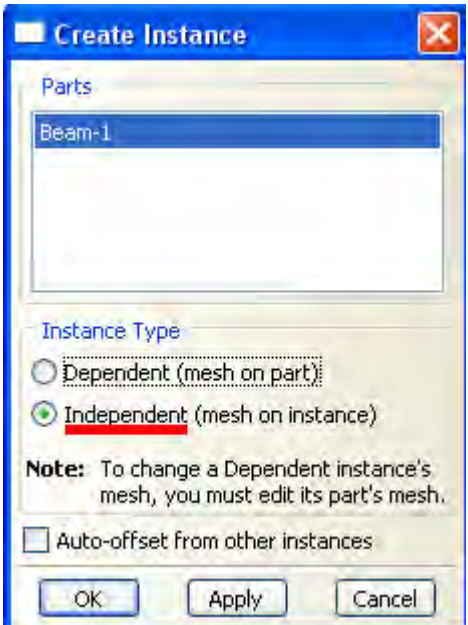

Рисунок 3.21 – Окно **Create Instance**

Появится окно со списком созданных деталей **Parts**. В нашем случае деталь всего одна, выберем ее – она будет выделена красным цветом, в разделе **Instance Type** укажите **Independent** и подтвердите выбор, нажав **ОК**. Цвет балки поменялся на синий.

Перейдите к модулю **STEP** (Рисунок 3.22). Поскольку Abaqus представляет собой программный комплекс и использует разные решатели в зависимости от постановки задачи, необходимо определить, каким именно решателем мы будем пользоваться.

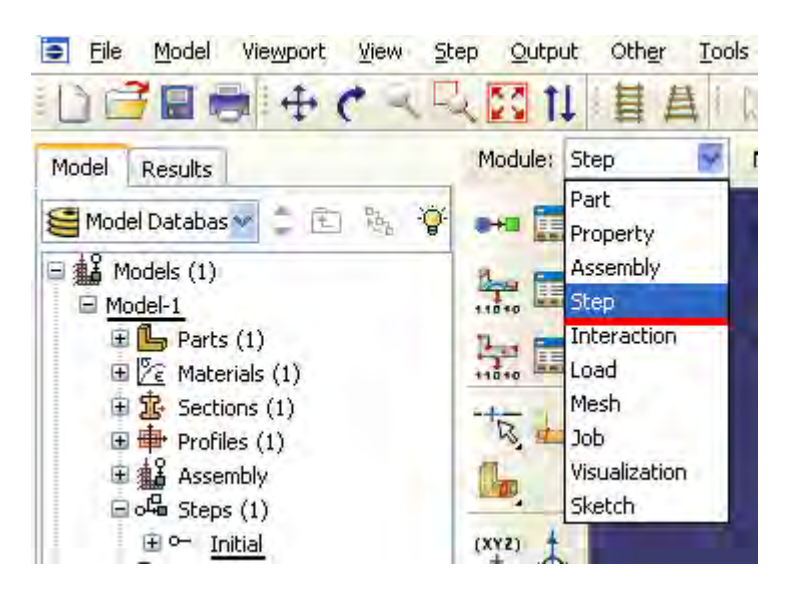

Рисунок 3.22 – Выбор модуля **STEP**

С помощью кнопки **Create Step** (либо дважды кликните элемент в дереве модели, либо с помощью команды меню **Step => Create),**  создайте шаг расчёта.

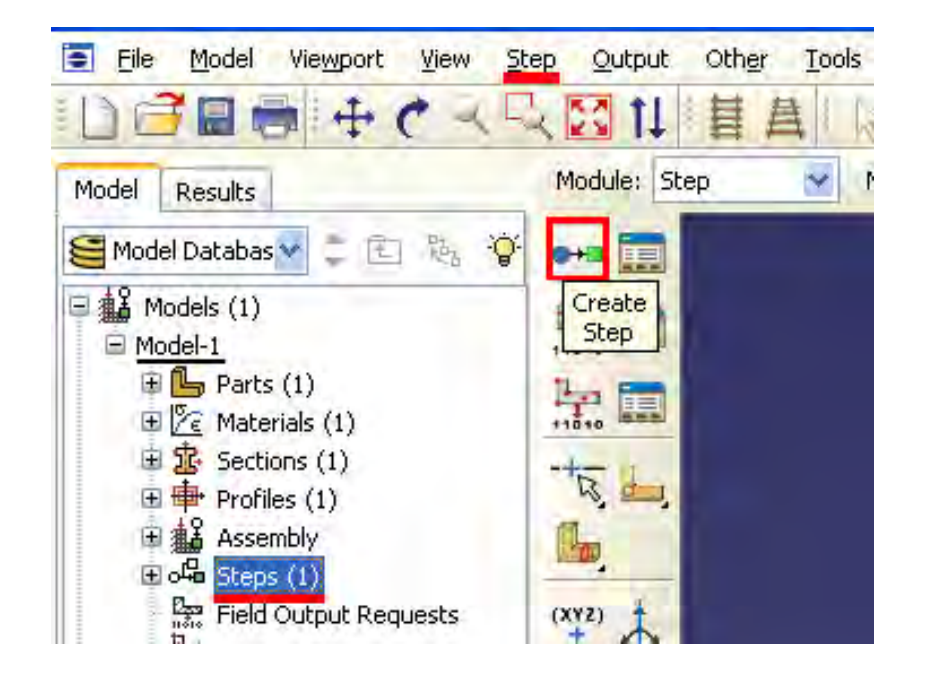

Рисунок 3.23 – Панель инструментов с кнопкой **Create** Step

Появляется окно **Create Step** (Рисунок 3.24)*,* в котором уже указан начальный шаг расчета **Initial***.* Задайте следующий шаг **Static***,* **General** и присвойте ему имя – **Loading**. Нажав на кнопку **Continue**, вызовите окно параметров шага расчета **Edit Step** (Рисунок 3.25), В графе **Description** укажите тип решаемой задачи - **Console Beam** и нажмите **OK**.
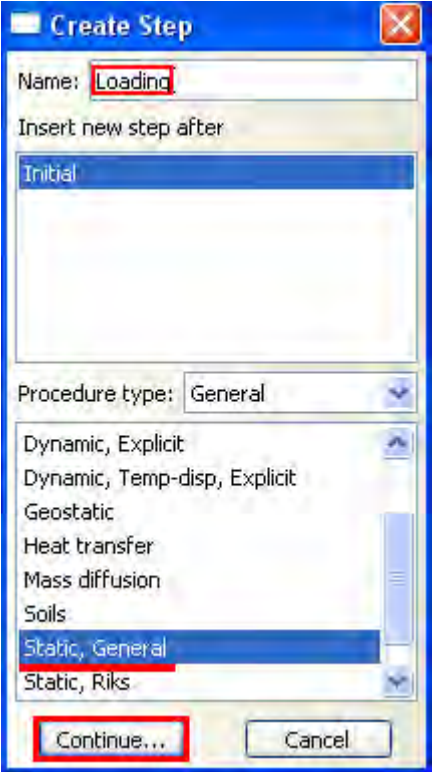

Рисунок 3.24 – Окно Create Step

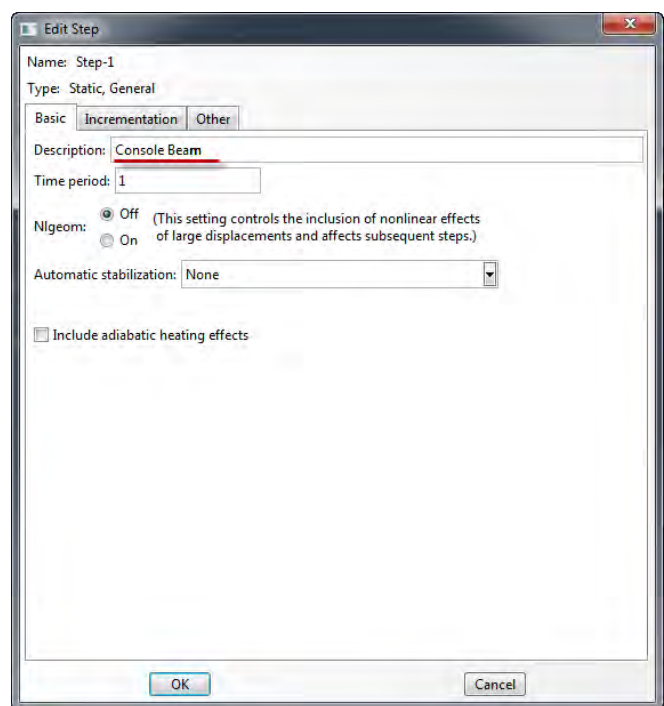

Рисунок 3.25- Окно Edit Step

В модуле STEP есть две важные функции, **Create Field Output** и **Create History Output** (Рисунок 3.26)*.* Они позволяют задавать переменные, которые надо определить в ходе расчета – напряжения, деформации, энергии и т.п. Часть из них задается автоматически. Просмотреть заданные по умолчанию выходные параметры, а также внести изменения можно с помощью сопутствующих менеджеров – они есть в каждом модуле и вызываются одинаковыми иконками **...** .Так же доступ к этим функциям можно получить через соответствующие элементы дерева модели, а доступ к их менеджерам – кликнув по названию правой кнопкой мыши и выбрав **Manager.** 

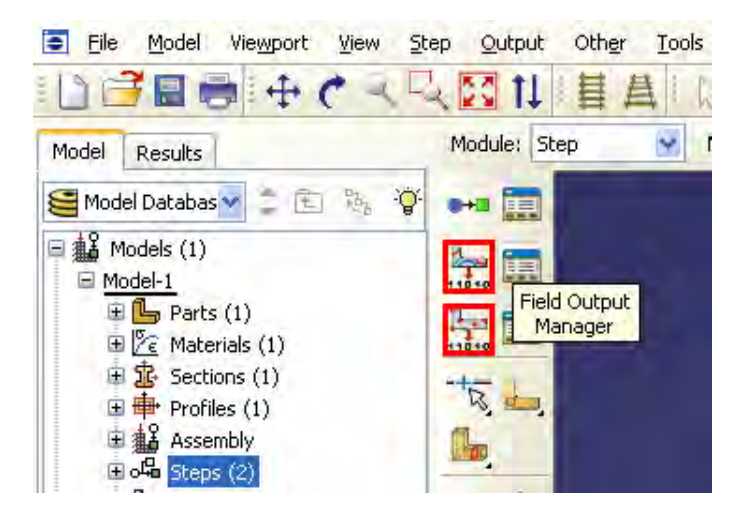

Рисунок 3.26 – Панель инструментов с кнопками **Create Field Output** и

# **Create History Output**

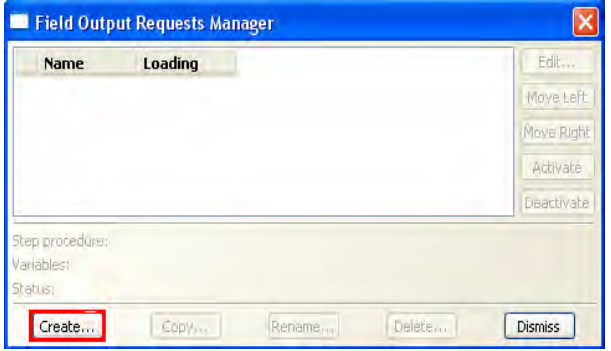

Рисунок 3.27 – Окно **Field Output Requests Manager**

С помощью кнопки **Field Output Manager** (Рисунок 3.26) (либо с помощью команд меню **Output => Field Requests => Manager)** вызовите окно **Field**

**Output Requests Manager** (Рисунок 3.27). Нажмите кнопку **Create**, появится окно **Create Field** (Рисунок 3.28). Нажимаем **Continue** для вызова окна **Edit Field Output Requests** (Рисунок 3.29), где мы можем выбрать необходимые выходные данные из списка. Отметьте, флажки так, как показано на рисунке 3.29.

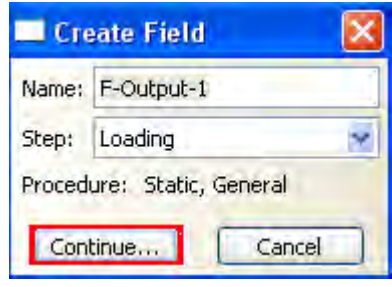

# Рисунок 3.28 – Окно **Create Field**

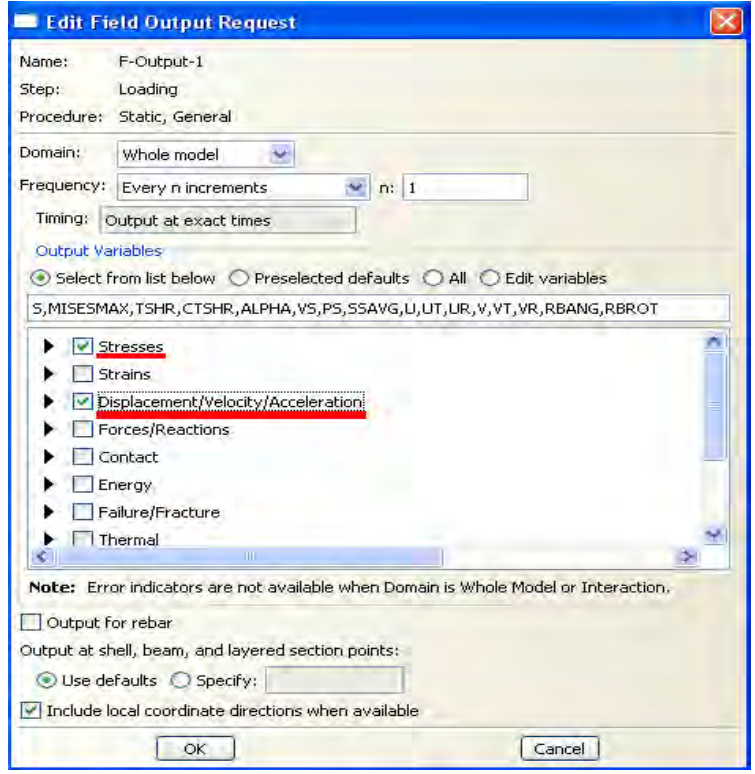

Рисунок 3.29 – Окно **Edit Field Output Requests**

Далее нажмите ОК и закройте окно Field Output Requests Manager (Рисунок 3.27) кнопкой **Dismiss.** 

Перейдем к модулю LOAD. LOAD - модуль, предназначенный для создания нагрузок, прикладываемых к модели, а также начальных и граничных условий. Зададим сосредоточенную силу, действующую на конец балки с помощью кнопки Create Load <sup>14</sup> (либо дважды кликнув по элементу дерева меню <sup>14</sup> Loads, либо команд меню Load => Create). В появившемся окне Create Load (Рисунок 3.31) в графе Step укажите шаг Loading, на котором действует нагрузка. В графе присвойте имя **Tip Load**. Дальше определите категорию Category нагрузки Mechanical и Types for Selected Step (тип нагружения), как сосредоточенная сила Concentrated Force.

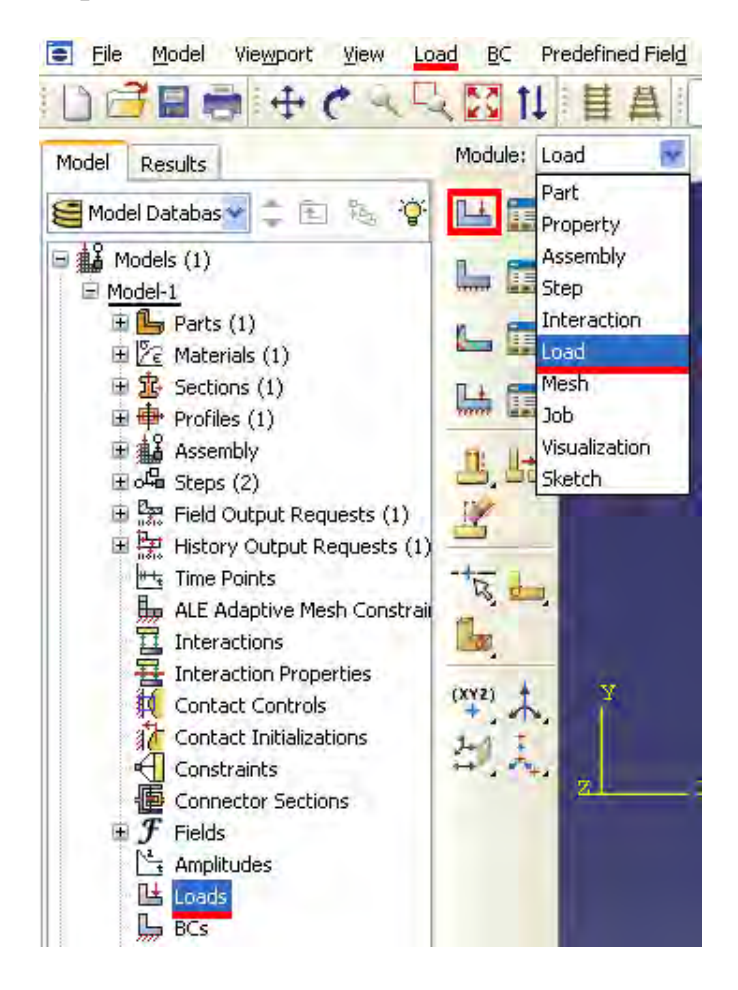

Рисунок 3.30 – Выбор модуля **LOAD** и панель управления с кнопкой  $\blacksquare$ 

# **Create Load**

Нажмите кнопку Continue и переходите к заданию точки приложения нагрузки. Укажете точку на конце балки, как показано на рисунке 3.32, нажимаем Done.

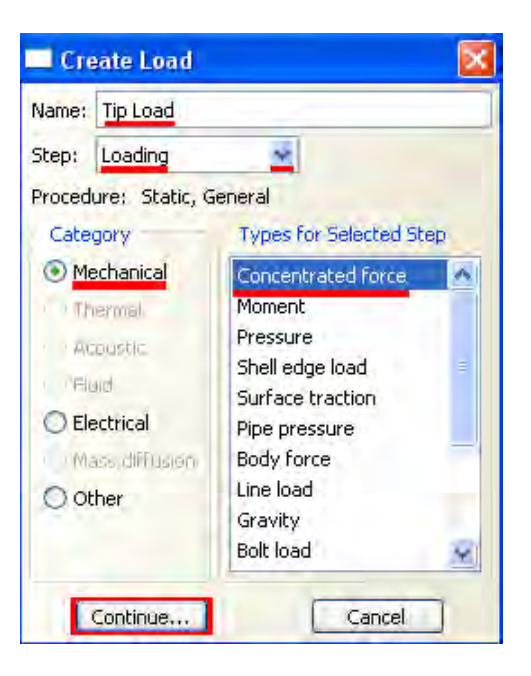

Рисунок 3.31 - Окно Create Load

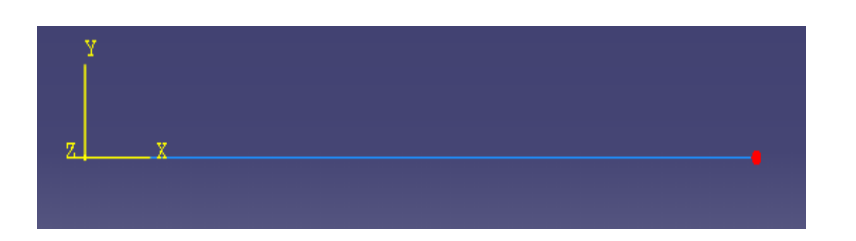

Рисунок 3.32 - Точка на конце балки для задания воздействия

После этого откроется окно Edit Load (Рисунок 3.33), где мы задаём величину сосредоточенной силы CF2 = -1. Нажатием кнопки ОК подтвердите выбор. Нагрузка на балку задана.

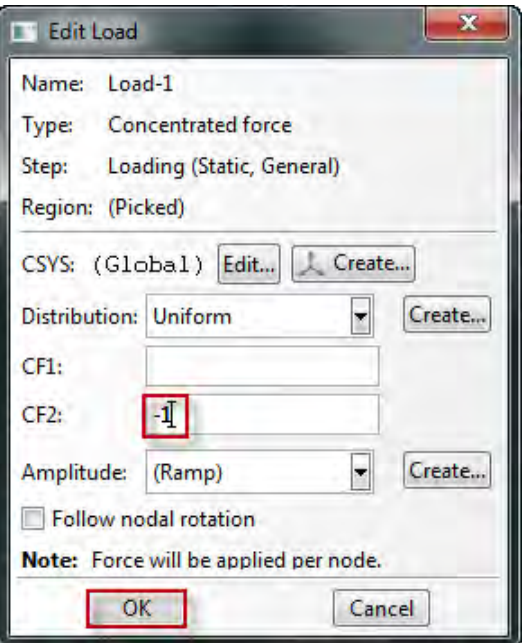

Рисунок 3.33 – Окно **Edit Load**

Затем приступим к заданию граничных условий на свободном конце балки. Для этого используйте кнопку **Create BC** (либо дважды щелкните по элементу **дерева модели**, либо команды меню **BC** => Create).

В появившемся окне **Create Boundary Condition** (Рисунок 3.35) задайте на шаге **Initial** категорию граничного условия **Mechanical** и его тип **Symmetry/Antisymetry/Encastre***.* Присвойте граничному условию имя BeamBound*,* и нажмите кнопку **Continue**.

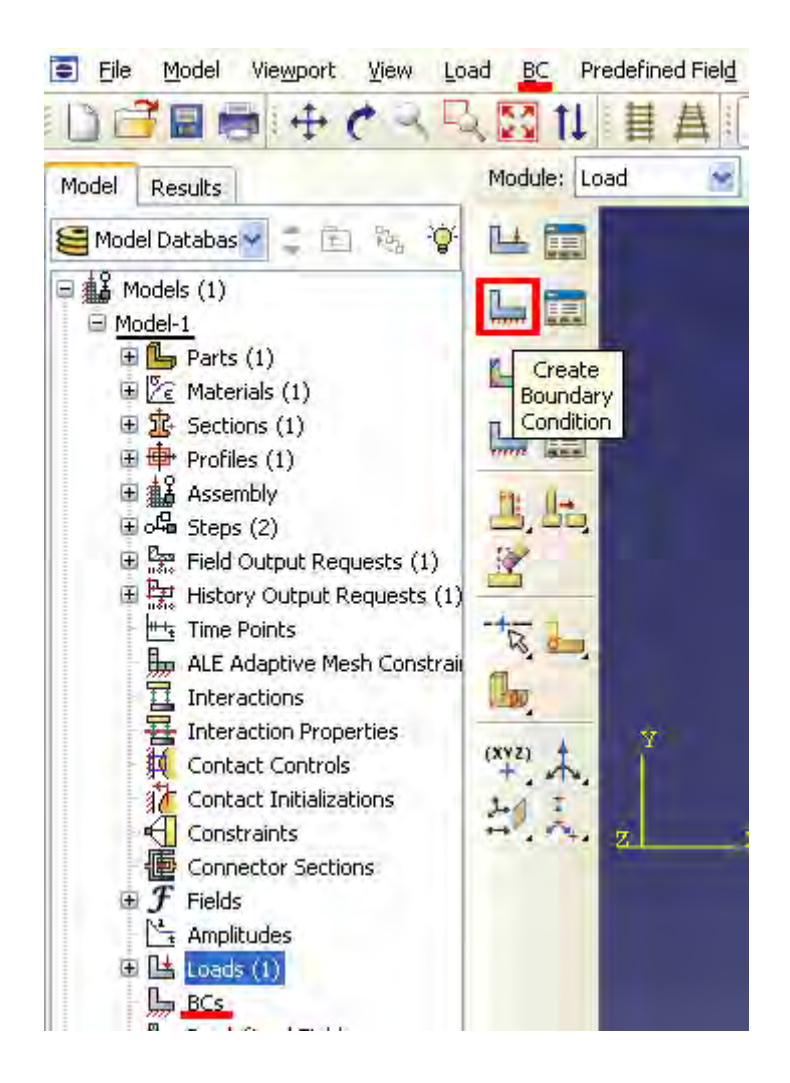

Рисунок 3.34 – Панель инструментов с кнопкой **Create Boundary Condition**

Укажите на свободный конец балки, как это показано на рисунке 3.36.

Подтвердите выбор нажатием кнопки **Done**. После этого откроется следующее окно **Edit Boundary Condition** (Рисунок 3.37)**.** В нем выберите последнюю графу **Encastre**, то есть нулевые линейные и угловые перемещения в указанной точке, и нажмите **ОК**. Граничные условия заданы.

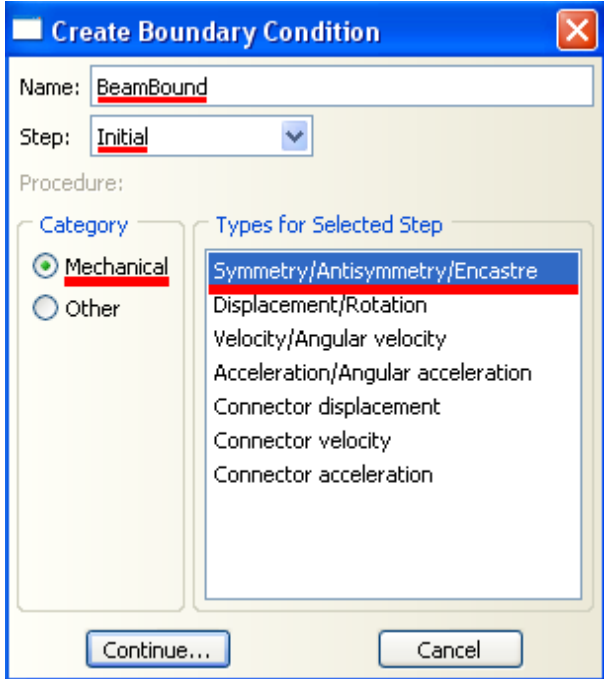

Рисунок 3.35 – Окно **Create Boundary Condition**

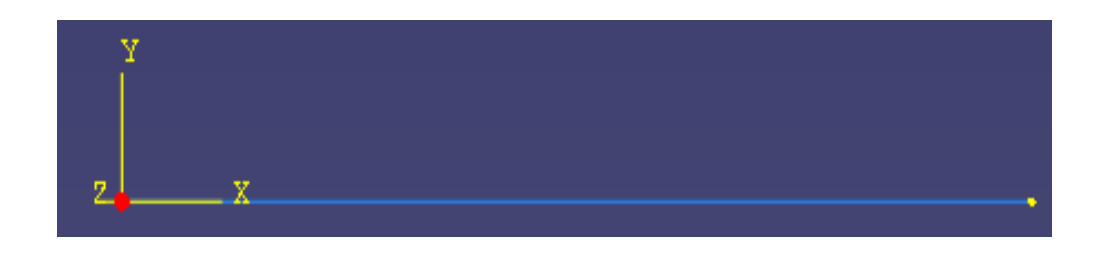

Рисунок 3.36 - Точка на конце балки для задания граничных условий

Следующим этапом является создание конечно-элементной сетки. В **Abaqus/CAE** для создания сетки и ассоциации свойств конечных элементов с заданными свойствами, предназначен модуль **Mesh.** Перейдите в модуль **MESH** (Рисунок 3.38).

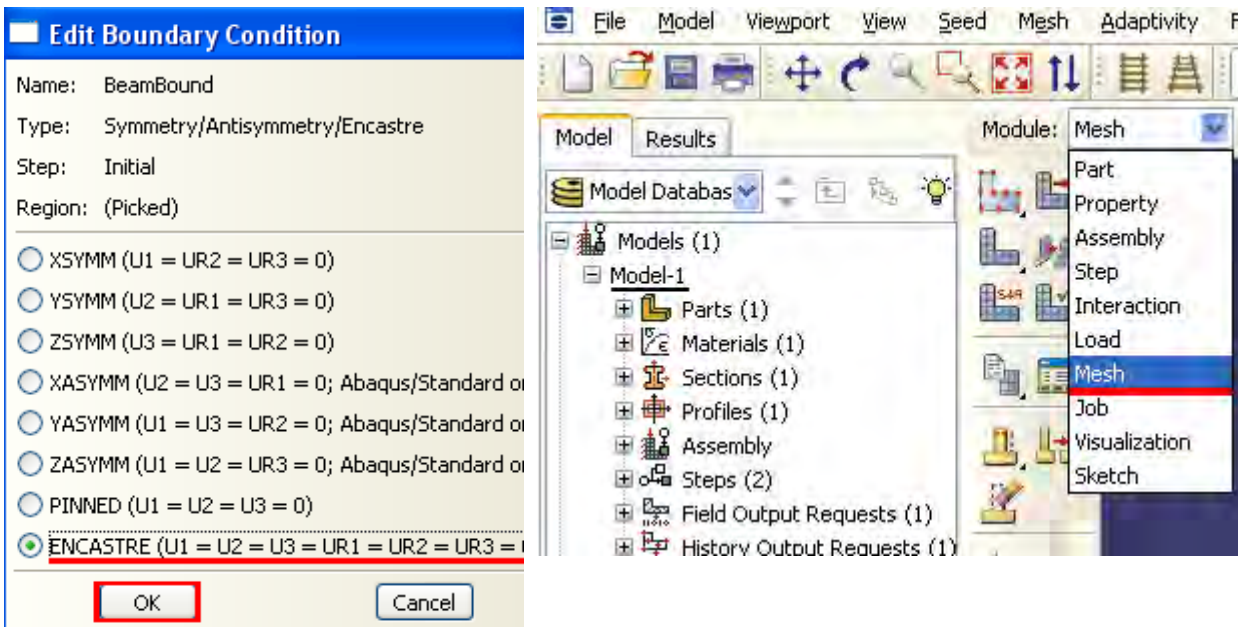

Рисунок 3.37 – Окно **Edit** 

Рисунок 3.38 – Выбор модуля **MESH**

#### **Boundary Condition**

Прежде, чем построить сетку, надо определить размеры элементов. С этой целью в **Abaqus/CAE** используется опция **Seed,** создающая узлы будущей сетки. Нажмите на кнопку **Seed Part Instance** и продолжайте удерживать треугольную закладку в ее нижнем правом углу, пока не появится подменю, в котором выберите кнопку **Essay Edge By Number** (Рисунок 3.39), либо воспользуйтесь командами меню **Seed => Edge By Number**. С помощью мыши выделите балку и в окне на панели инструкций задайте количество элементов вдоль нее – 10 (Рисунок 3.40).

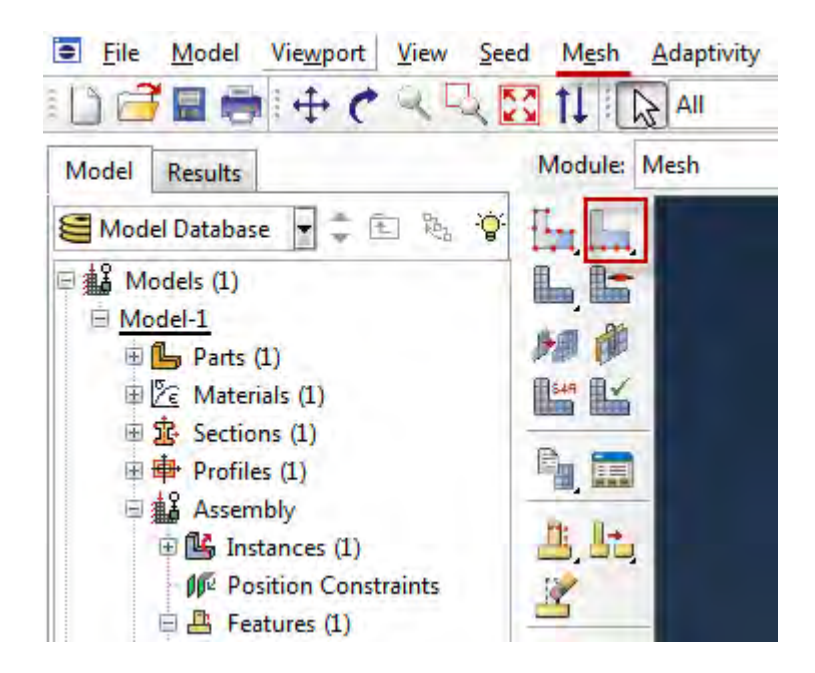

Рисунок 3.39 – Панель инструментов с кнопкой **Essed Edge By Number** 

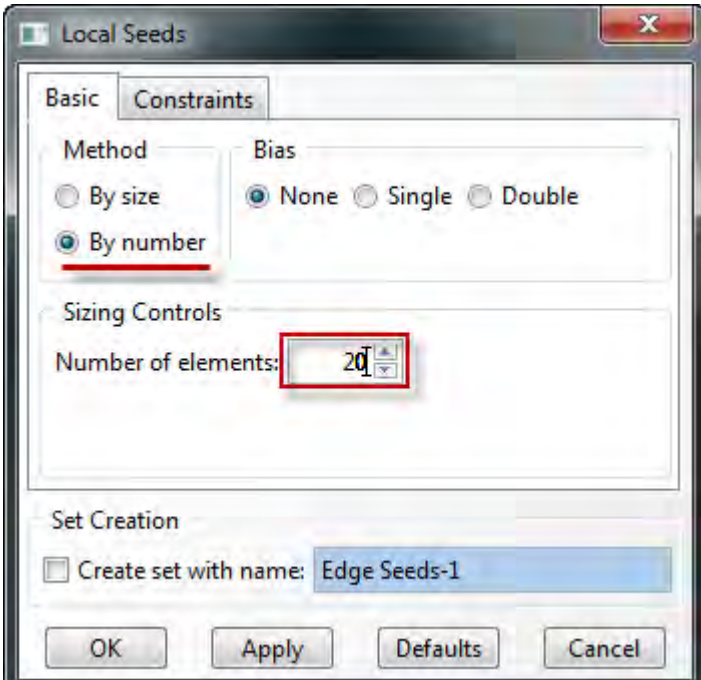

#### Рисунок 3.40 окно **Local Seeds**

Подтвердив ввод клавишей **Enter**, вы увидите на балке ряд окружностей, обозначающих предполагаемые положения узлов сетки. Нажмите кнопку **Done.** Затем необходимо задать тип конечных элементов, на

основе которых будет построена конечно-элементная модель балки. Кнопка **Assign Element Type** (Рисунок 3.41) или команды меню **Mesh => Element Type** вызывает окно выбора типа конечных элементов сетки (Рисунок 3.42).

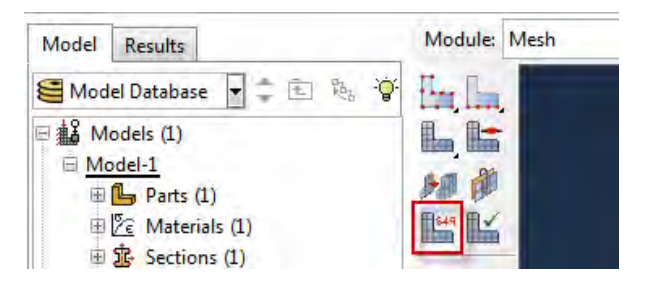

Рисунок 3.41 – Панель инструментов с кнопкой **Assign Element Type**

Выберите тип элемента B21H, как это показано на рисунке, задав линейный порядок элемента, содержащегося в стандартной библиотеке, из разряда балочных, работающего на сдвиг в гибридной формулировке.

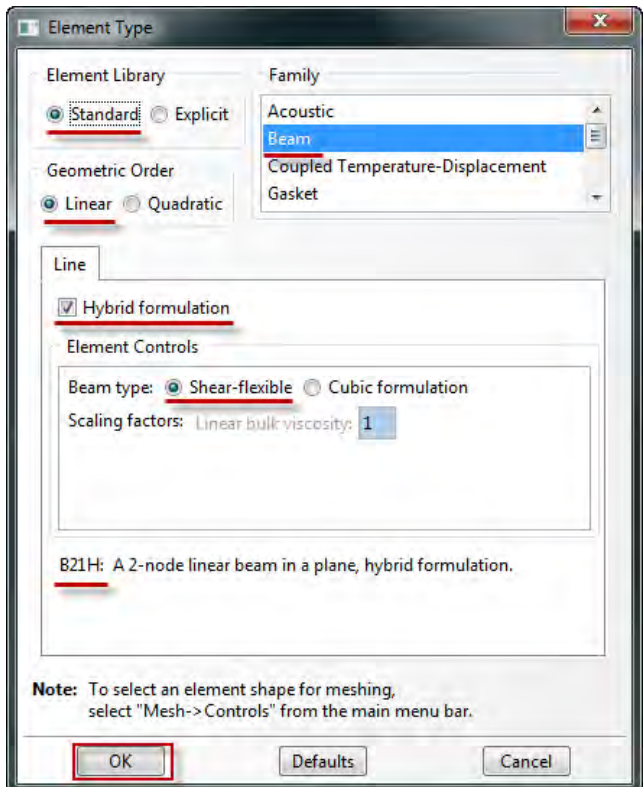

Рисунок 3.42 – Окно **Element Type**

Выполнив описанные операции необходимые для построения сетки, нажмите кнопку **Mesh Part Instance** или используйте команды меню **Mesh – Part Instance – Create** (Рисунок 3.43)*.* Нажмите **YES** (Рисунок 3.44) и балка покроется одномерной сеткой. Конечно - элементная модель готова.

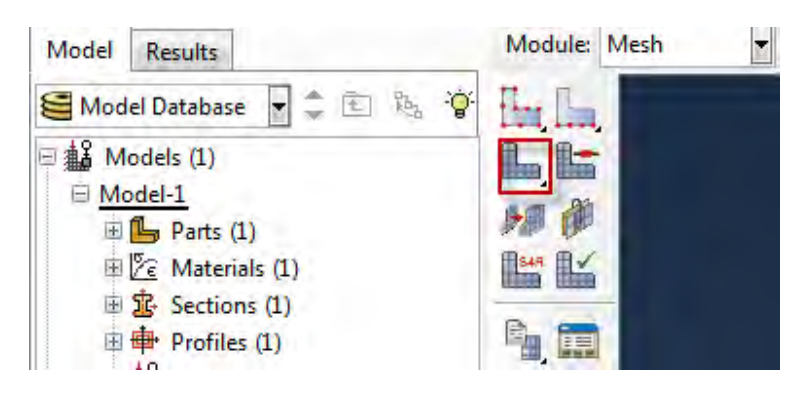

Рисунок 3.43 – Панель инструментов с кнопкой **Mesh Part Instance**

Вид конечно-элементной модели представлен на рисунке 3.44:

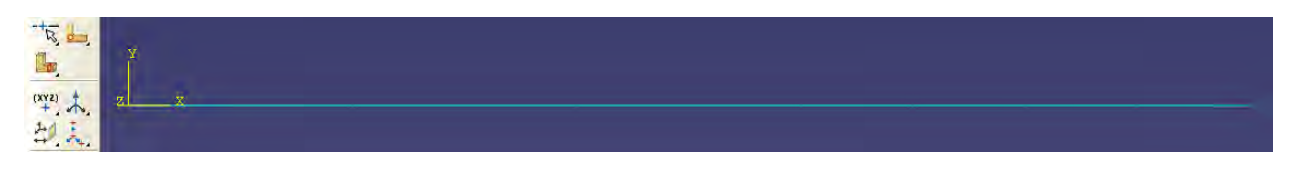

Рисунок 3.44 - Вид конечно-элементной модели

Перейдите к модулю **JOB** (Рисунок 3.45). С помощью кнопки **Create Job** (Рисунок 3.46) (либо команд меню **Job => Create,** или дважды кликнув по элементу в дереве модели) создайте задание на расчёт. В появившемся окне **Create Job** (Рисунок 3.47)*,* присвойте заданию имя Beam2D-Bending. Имя необходимо задавать уникальным. Это позволит избежать путаницы, когда у Вас накопится значительное число расчётов.

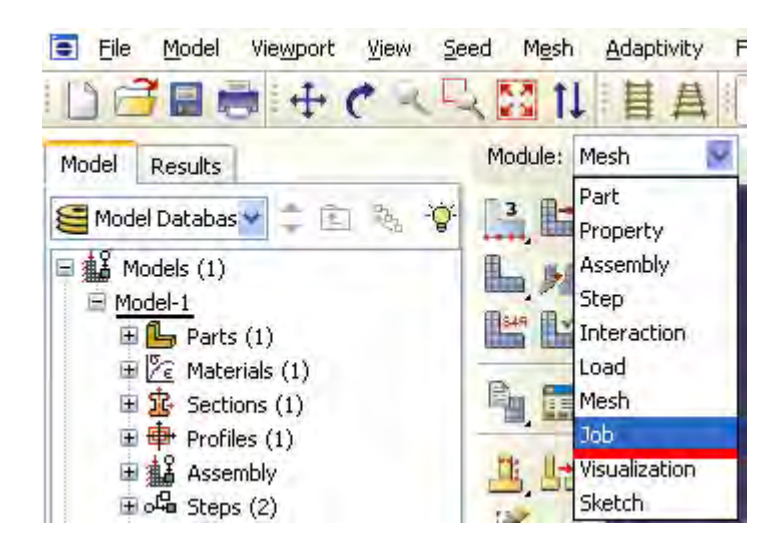

Рисунок 3.45 – Выбор модуля **JOB**

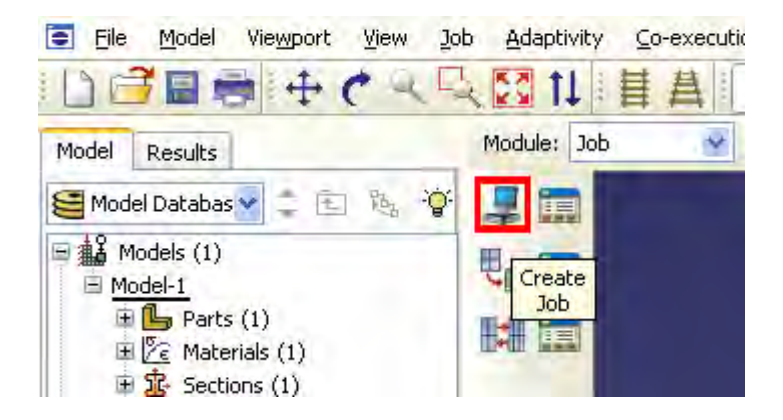

Рисунок 3.46 – Панель инструментов с кнопкой **Create Job**

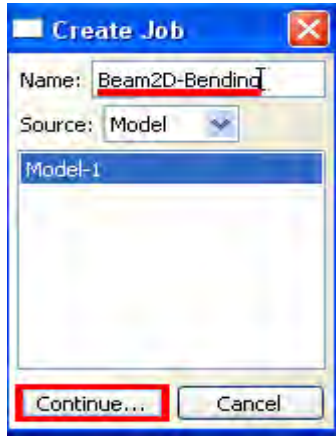

Рисунок 3.47 – Окно **Create Job**

Для продолжения нажмите кнопку **Continue** и в окне **Edit Job** (Рисунок 3.48), задайте тип вычисления **Full Analisys**, очередность выполнения **Background** и время запуска **Immediately**. Можете также указать описание выполняемой работы (Bending static). Это удобно, когда к модели прикладываются различные нагрузки, граничные условия или существует несколько шагов расчета. Подтвердите ввод нажатием кнопки **ОК**. Задание на расчёт сформировано.

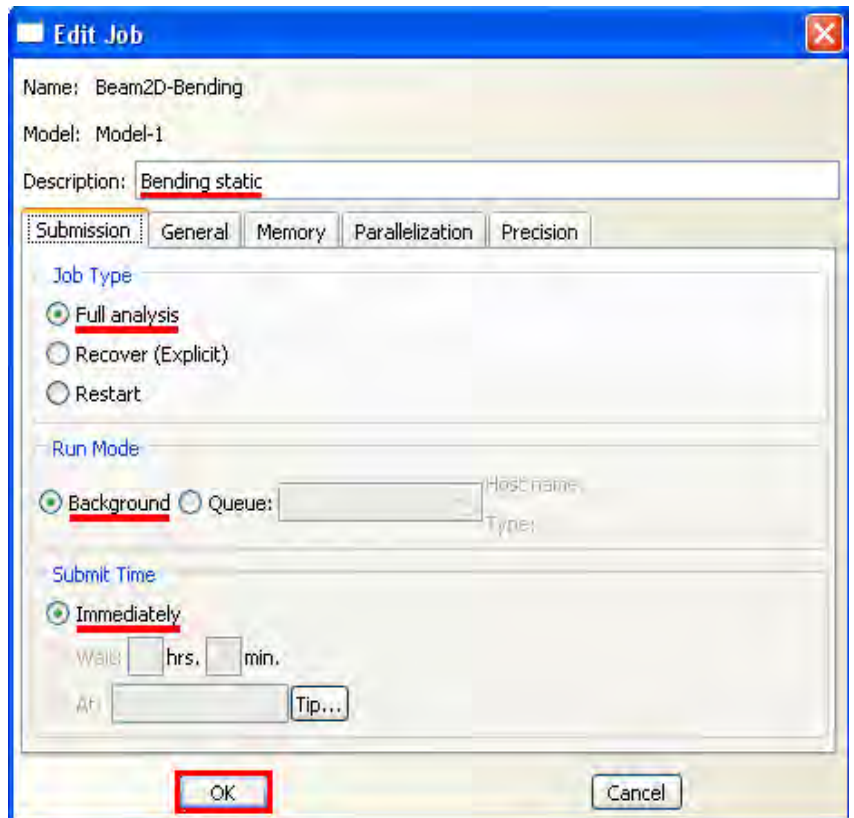

Рисунок 3.48 – Окно **Edit Job**

Чтобы запустить расчёт, вызовите **Job Manager** (Рисунок 3.49) (либо раскройте элемент  $\Xi$  lobs дерева модели, кликните правой кнопкой по заданию Beam2D-Bending и выберите **Submit**, либо командами меню **Job => Manager).**

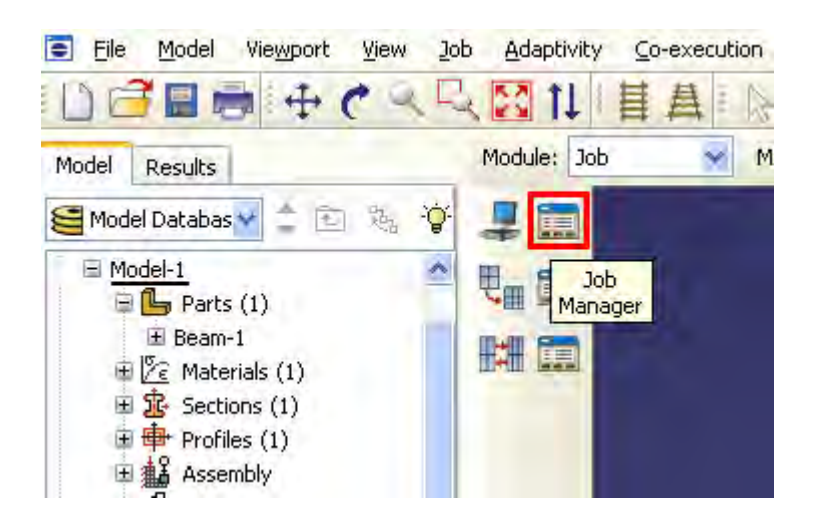

Рисунок 3.49 – Панель инструментов с кнопкой **Job Manager**

В появившемся окне **Job Manager** (Рисунок 3.50) нажмите **Submit**. Надпись **Running** говорит о начале работы процесса.

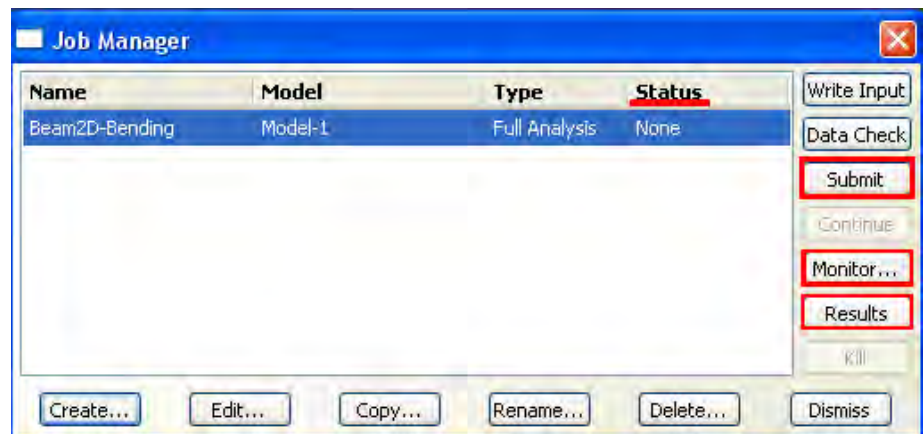

Рисунок 3.50 – Окно **Job Manager**

**Abaqus/CAE** в процессе работы позволяет производить мониторинг расчёта. Для этого необходимо нажать **Monitor** в окне **Job Manager** (Рисунок 3.50).

Открылось диалоговое окно мониторинга (Рисунок 3.51). Верхняя половина этого диалогового окна отображает информацию, доступную в файле состояний (**.sta**), который Abaqus создаёт при запуске расчёта. Этот файл содержит краткую сводку о ходе выполнения задания.

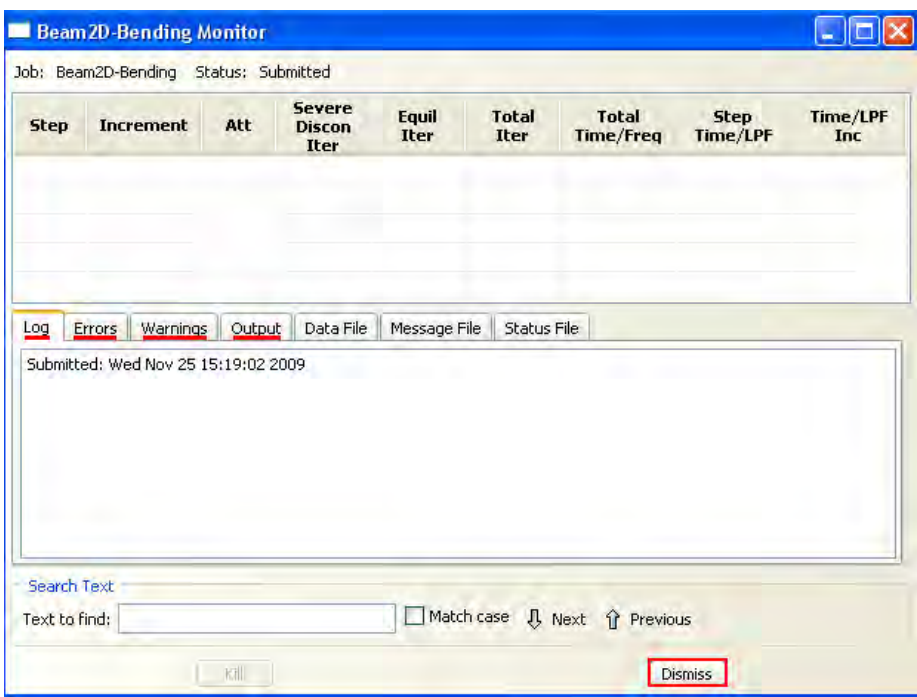

Рисунок 3.51 – Диалоговое окно мониторинга

Нижняя часть окна отображает следующую информацию:

3. В закладке Log, отображаются начальное и конечное время анализа, а также этап выполнения расчёта и краткие сообщения о возникновении критических ошибок. Отображаемые данные сохраняются в файле журнала  $(\text{log}).$ 

2. В закладках Errors и Warnings, отображаются критические ошибки или предупреждения, которые появляются в файле данных  $(\text{.dat})$  и сообщений (msg). Если конкретная область модели порождает ошибку или предупреждение, то автоматически будет создан узел или набор элементов, которые содержат эту область. Вместе с сообщением об ошибке или предупреждении появляется имя узла или набора элементов, и вы можете видеть этот набор с помощью дисплейной группы в модуле Visualization.

Пока не будут исправлены причины, порождающие сообщения об критических ошибках, выполнение анализа будет невозможно. Кроме того, всегда следует проанализировать любые предупреждающие сообщения,

чтобы определить, не нужны ли какие-либо корректирующие действия или эти сообщения можно безопасно проигнорировать.

Abaqus/CAE ограничивает количество сообщений об ошибках и предупреждениях, которые могут появиться в мониторе задания (по умолчанию эти пределы составляют 10 для сообщений об ошибках и 50 для предупреждающих сообщений). Если пределы для сообщений превышены, то информацию о дополнительных ошибках и предупреждениях можно найти в упомянутых файлах (.sta, .dat, .msg).

3. В закладке **Output**, отображаются названия рассчитанных этапов анализа, записанных в базу данных результатов .odb.

Щелкните Dismiss, чтобы закрыть диалоговое окно мониторинга залания.

Когда в окне **Job Manager** (Рисунок 3.50) статус сменится на Completed, нажимайте кнопку Results, чтобы просмотреть результаты расчета.

Вы автоматически перейдете в модуль VISUALISATION. Кнопка **Fast Plot Deformed** показывает вид деформированной модели, кнопка Plot  $\blacksquare$ **Undeformed** (Рисунок 3.52) возвращает исходную модель, кнопка Contour отображает распределение по модели результирующей переменной, по умолчанию - напряжения по Мизесу, в виде цветовых градаций. Как обычно, все эти кнопки продублированы одноименными командами в меню Plot. Вы можете заказать распределение любой переменной, используя команду меню Result => Field Output. В возникшем окне, укажите интересующую вас переменную.

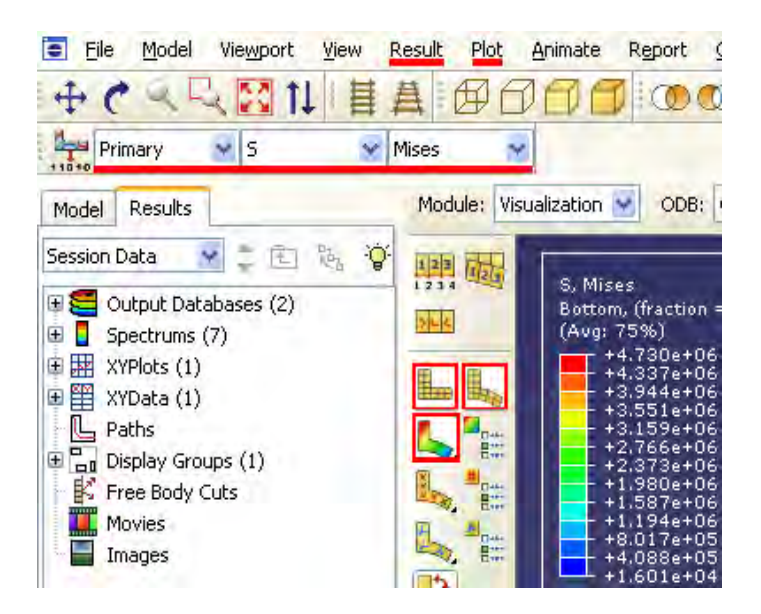

Рисунок 3.52 - Панель инструментов модуля **VISUALISATION**

Выведем на экран нумерацию узлов и элементов нашей балки. Для этого воспользуемся кнопкой **Pape Common Options** (Рисунок 3.53)

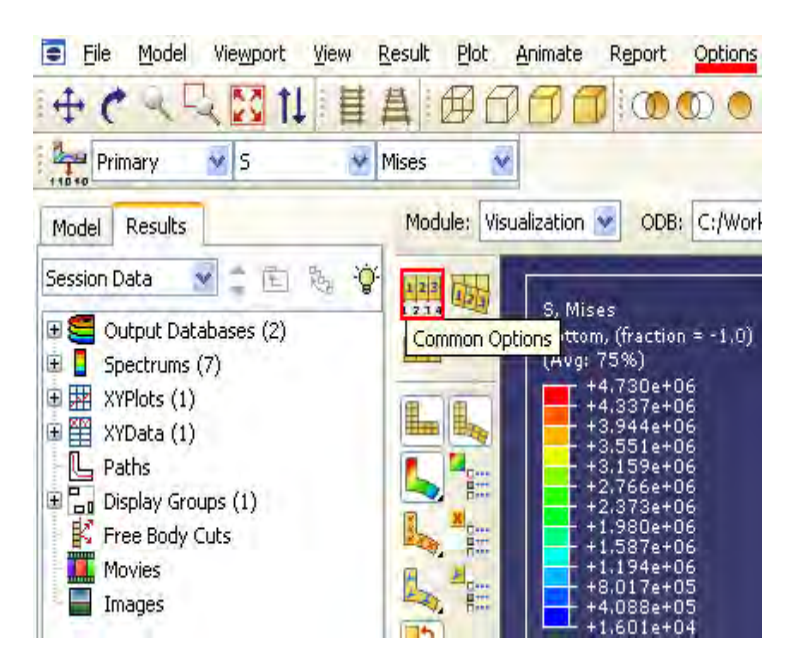

Рисунок  $3.53$  – Панель инструментов с кнопкой  $\frac{123}{131}$  **Common Options** 

В появившемся окне **Common Plot Options** выбираем закладку **Labels** и ставим галочки так, как показано на рисунке 3.54. Также в этом окне можно изменить масштабный коэффициент деформации (через закладку **Basiс**).

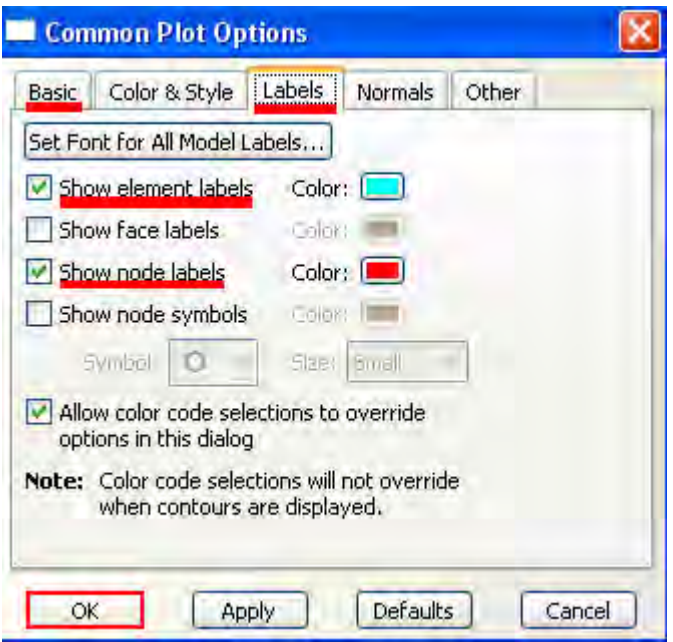

Рисунок 3.54 – Окно **Common Plot Options**

Сгенерируем отчет:

В главном меню выберите **Report => Field Output**.

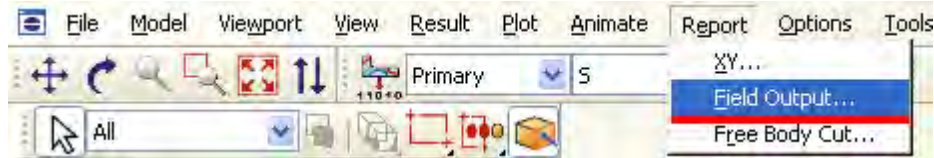

# Рисунок 3.55 – Выбор **Field Output**

В появившемся окне с закладкой **Variable** диалогового окна **Report Field Output** (Рисунок 3.56) примите позицию, отмеченную как **Integration Point**. Щелкните по треугольнику рядом с **S:Stress components**, чтобы открыть список доступных переменных. В этом списке включите S11.

На странице с закладкой **Setup** введите название отчета balka**.rpt**. В области **Data** в нижней части страницы выключите опцию **Column total**. Щелкните **Apply**.

Напряжения элементов будут записаны в файл отчета. На странице с закладкой **Variable** диалогового окна **Report Field Output** измените

позиционирование на Unique Nodal. Выключите S:Stress components, и выберите Magnitude из списка доступных переменных U:Spatial displacement. Щелкните Apply.

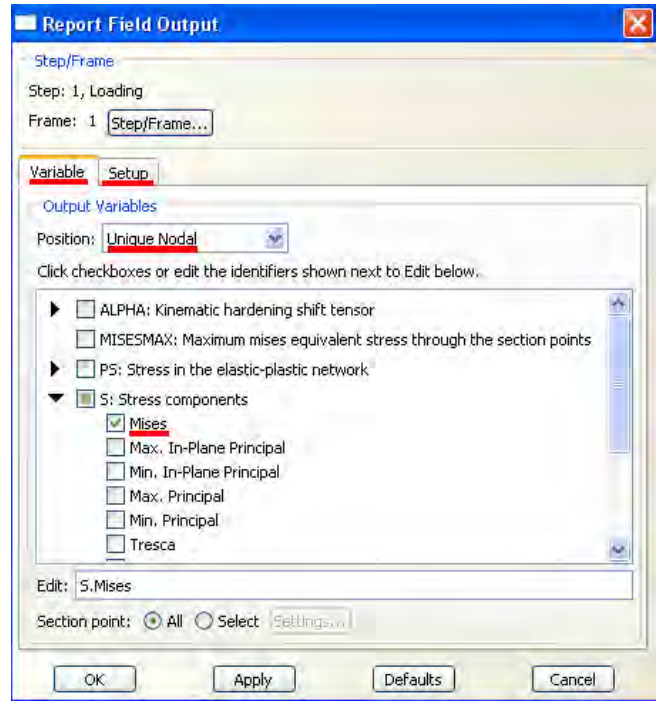

Рисунок 3.56 – Окно **Report Field Output**

В отчет будут добавлены перемещения в узлах, а окно **Report Field Output** закроется.

Откройте в текстовом редакторе файл **balka.rpt**. Ниже показано содержимое этого файла (Рисунок 3.57). Ваша нумерация узлов и элементов может отличаться от представленной. Малые величины могут быть вычислены несколько иначе в зависимости от вашей системы.

Source 1

ODB: C:/Work/Beam2D-Bending.odb Step: Loading<br>Frame: Increment  $1:$  Step Time = 1.000

Loc 1 : Integration point values at beam < rectangular > < elset = ASSEMBLY\_BEAM-1-1\_\_PICKEDSETS > from source 1 : Bottom, (fraction = -1.0)<br>Loc 2 : Integration point values at beam < rectangular > < elset = ASSEMBLY\_BEAM

Output sorted by column "Element Label".

Field Output reported at integration points for part: BEAM-1-1

| Element<br>Label | Int<br>P <sub>0</sub> | S.S11<br>@Loc 1 | S.S11<br>@Loc 2 |
|------------------|-----------------------|-----------------|-----------------|
| ı                | ı                     | -22.8E+03       | 22.8K+03        |
| 2                | ı                     | -20.4K+03       | 20.4E+03        |
| 3                | $\mathbf{I}$          | -17.9999K+03    | 18.0001E+03     |
| 4                | ı                     | $-15.5999R+03$  | 15.6001E+03     |
| 5                | ı                     | -13.1999R+03    | 13.2001E+03     |
| 6                | $\mathbf{I}$          | -10.7999K+03    | 10.8001E+03     |
| 7                | ı                     | -8.39985K+03    | 8.40015E+03     |
| 8                | ı                     | -5.99984K+03    | 6.00016E+03     |
| 9                | ı                     | -3.59983K+03    | 3.60017E+03     |
| 10               | $\mathbf{1}$          | -1.19983K+03    | 1.20017E+03     |
| Minimum          |                       | -22.8E+03       | 1.20017E+03     |
| At Element       |                       | ı               | 10              |
| Int Pt           |                       | $\overline{1}$  | $\mathbf{1}$    |
| Maximum          |                       | $-1.19983E+03$  | 22.8K+03        |
| At Element       |                       | 10              | ı               |
| Int Pt           |                       | $\mathbf{1}$    | 1               |
| Total            |                       | $-119.999E+03$  | 120.001E+03     |

Рисунок 3.57 – Содержимое файла **balka.rpt**.

Построим график перемещений X-Y в узлах сетки по длине балки. Для этого необходимо построить путь, вдоль которого будет построен график. Путь представляет собой линию, которая определяется заданием серии номеров узлов конечных элементов модели.

Создадим путь:

Щелкните по инструменту (Рисунок 3.58), чтобы отобразить контурный график модели.

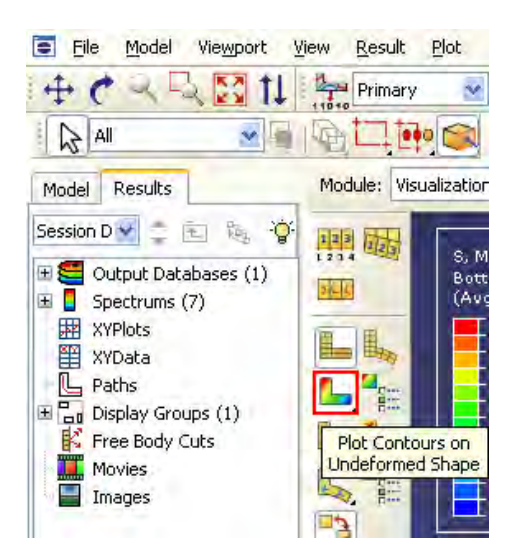

Рисунок 3.58 – панель инструментов с кнопкой

Чтобы отобразить номера узлов, используйте диалоговое окно **Common Plot Options** (Рисунок 3.54).

В Дереве Результатов дважды щелкните **Paths** (Рисунок 3.59).

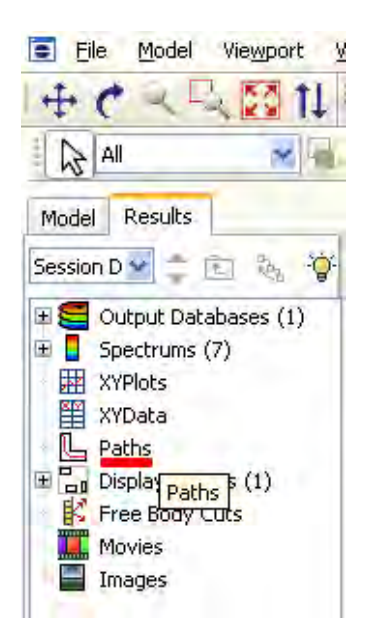

Рисунок 3.59 – Дерево результатов

Появится диалоговое окно **Create Path** (Рисунок 3.60).

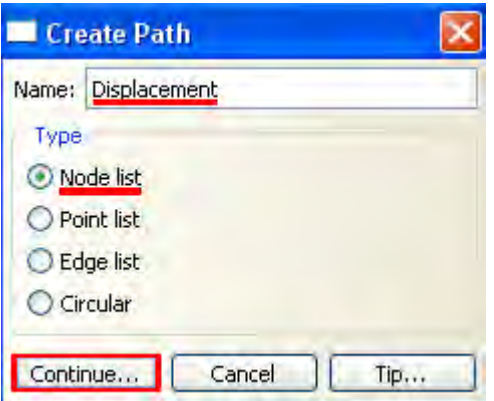

Рисунок 3.60 - Окно Create Path

Дайте пути имя Displacement. Примите выбор по умолчанию Node list в качестве типа пути, и щелкните Continue.

Появится диалоговое окно Edit Node List Path (Рисунок 3.61). В поле Node Labels наберите 1:11:1 и нажмите ОК. (Этот ввод задаст диапазон узлов от 1 до 11 с шагом 1). В качестве альтернативного способа вы можете указать узлы списка непосредственно в окне просмотра, щелкая Add Before... или Add After... в диалоговом окне Edit Node List Path.

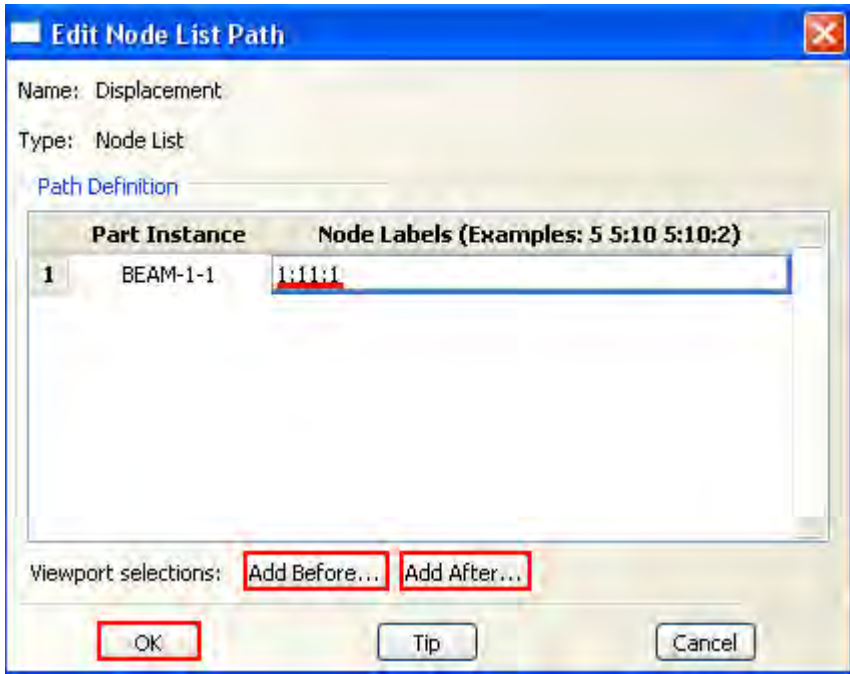

Рисунок 3.61 - Окно Edit Node List Path.

Выбранный путь будет подсвечен на геометрии модели в текущем окне просмотра. Щелкните **OK**, чтобы создать путь и закрыть диалоговое окно **Edit Node List Path**.

Построим график с использованием созданного пути: В Дереве Результатов дважды щелкните по контейнеру **XY Data** (Рисунок 3.62).

В появившемся диалоговом окне **Create XY Data** (Рисунок 3.63) выберите **Path** и щелкните **Continue**.

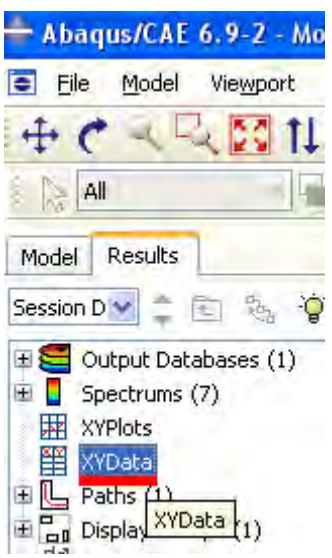

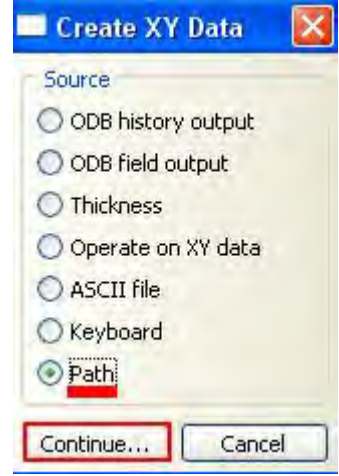

Рисунок 3.62 – Выбор **XY Data** Рисунок 3.63 – Окно Create **XY Data**

Появится диалоговое окно **XY Data from Path (**Рисунок 3.64). В выпадающем меню **Path** выберите созданный путь. Оставьте без изменений параметры в области **X-Values** текущего диалогового окна. В области **Y-Values** диалогового окна выбирается переменная для вывода по оси Y графика. В качестве выводимой переменной выберем **U,U2** – перемещения в узлах балки по оси Y. Для этого необходимо щелкнуть на кнопке **Field Output**, и в появившемся окне выбрать переменную **U2**, после чего нажать кнопку **OK (**Рисунок 3.65).

Щелкните **Plot**, чтобы создать X-Y график вдоль пути.

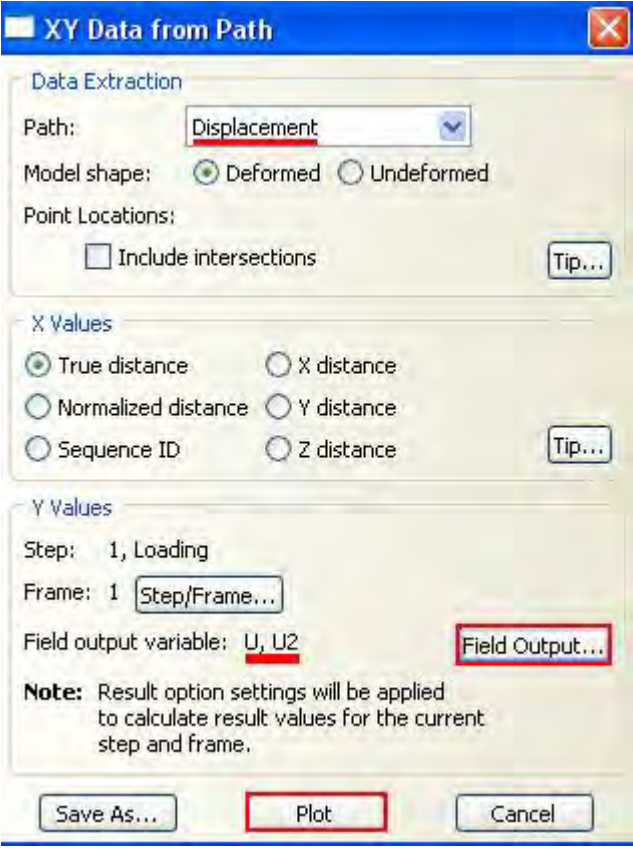

# Рисунок 3.64 – Окно **XY Data from Path**

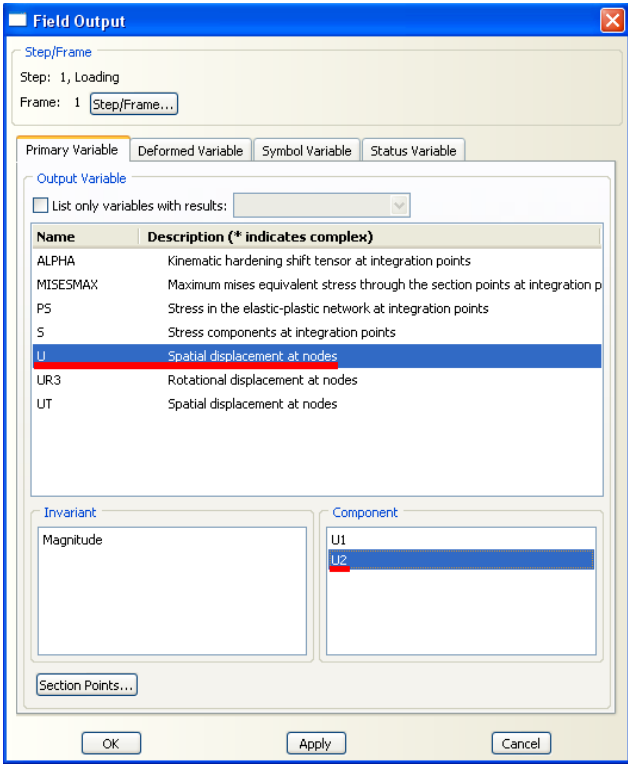

Рисунок 3.65 – Окно **Field Output**

Итоговый график имеет вид, представленный на рисунке 3.66

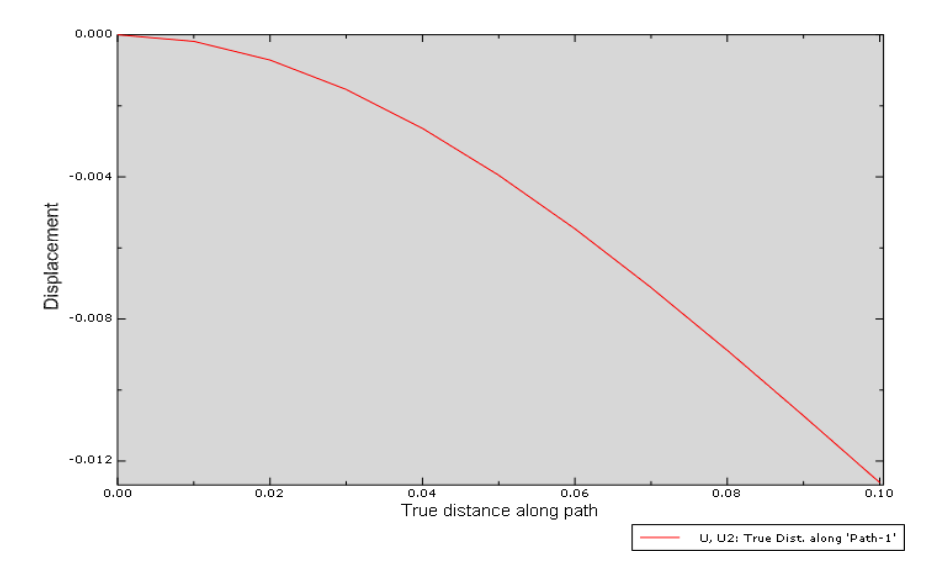

Рисунок 3.66 – Итоговый график расчёта

Окончательное решение имеет вид:

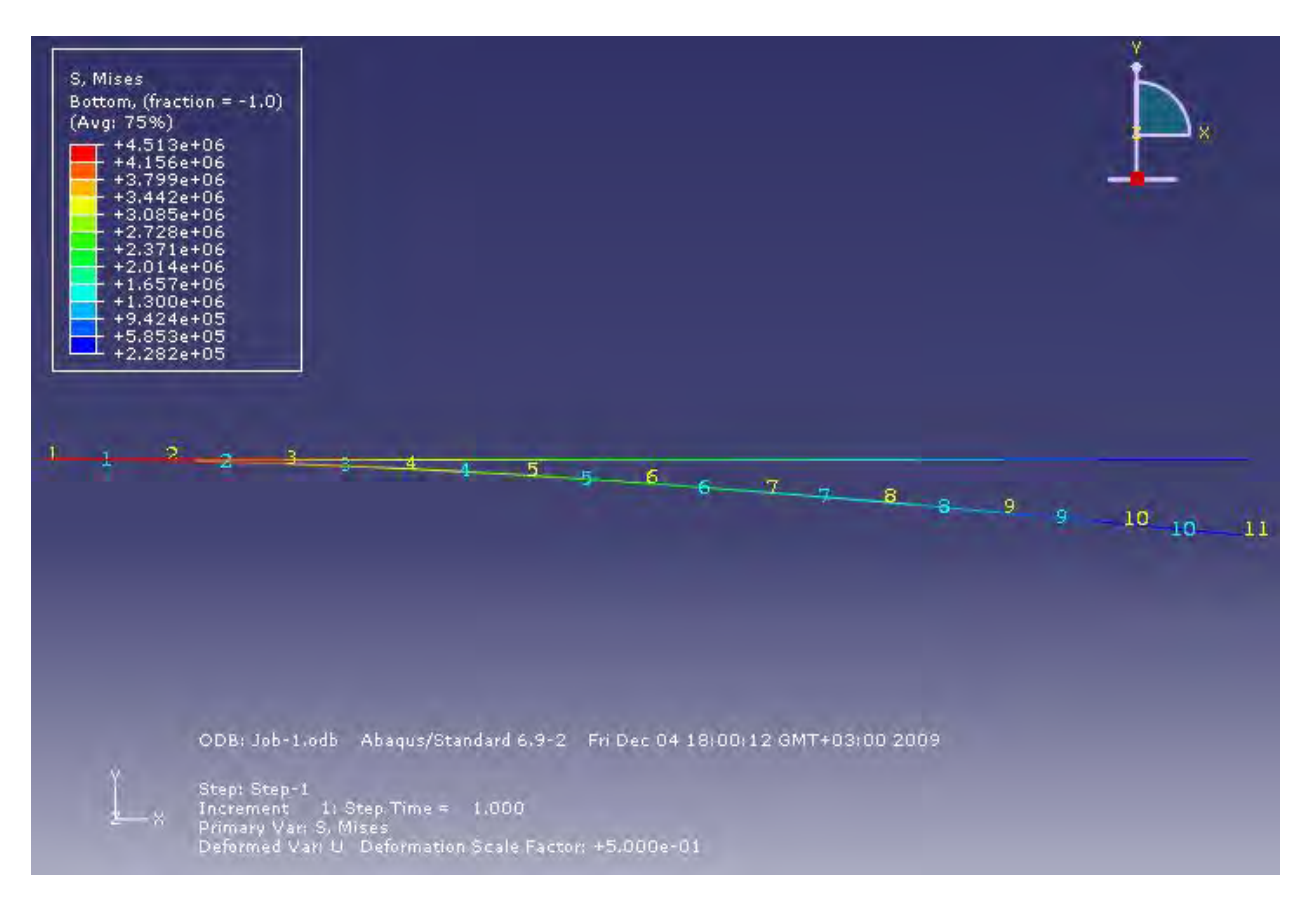

Рисунок 3.67 – Окончательное решение расчета

#### Глава 4. Моделирование динамической задачи на свободных колебаний примере КОНСОЛЬНОзакрепленной балки.

Рассмотрим задачу о свободных колебаниях балки, возбуждаемых при мгновенном снятии действующей нагрузки. Используем ранее созданную в Главе 1 модель, добавив необходимые расчётные этапы. Модель из Главы 1 содержит балку, защемлённую  $\mathbf{c}$ одного конца  $\mathbf{M}$ нагруженную сосредоточенной силой на другом. Для того чтобы создать модель свободных колебаний балки, потребуется добавить к созданной ранее модели новый расчётный шаг, на котором заданная нагрузка будет снята.

Откройте файл, содержащий модель балки, и сохраните, присвоив ей новое имя.

проведения расчета необходимо создать Лля копию модели, результаты расчета которой уже есть. Для этого необходимо вызвать менеджер моделей, используя команду меню Model => Copy Model и скопировать **Model-1 в Model-2** (Рисунок 4.1). Все дальнейшие действия будут проводиться с новой моделью.

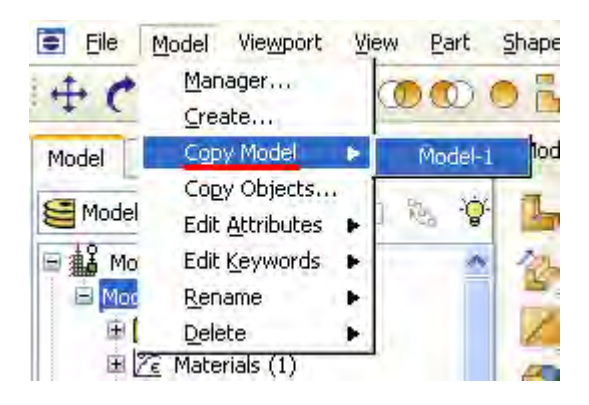

Рисунок 4.1 – Копирование модели

Создадим новый шаг анализа - линейный динамический расчет. Для этого перейдите в модуль STEP. Дважды кликните по элементу STEPS в дереве модели, либо запустите модуле менеджер, отвечающий за создание и редактирование шагов анализа Step - Manager, или создайте новый шаг, используя кнопку Create Step. Выберите Procedure type => General, метод анализа – **Dynamic, Implicit**. Назовите шаг Dynamic Loading (Рисунок 4.1). Обратите внимание, чтобы в поле Insert new step after был выбран шаг анализа Loading - новый расчётный шаг будет создан после выделенного в данном поле.

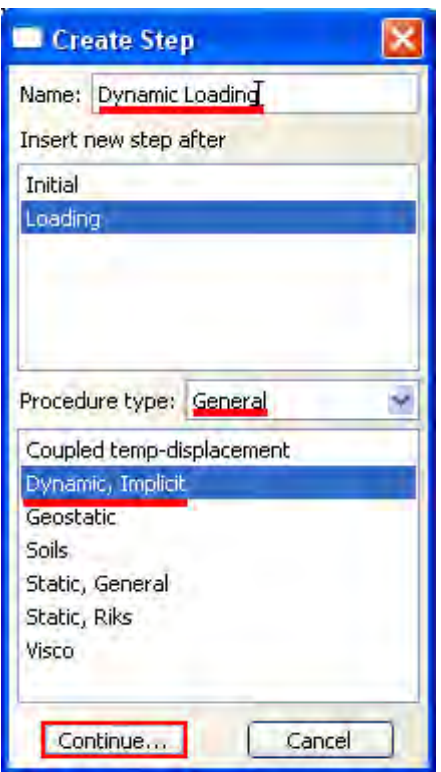

Рисунок  $4.2 -$ Окно Create Step

В окне Edit Step задайте параметры по выбору шага по времени. В Basic укажите описание Free Beam и в поле Time period, задайте время, в течение которого будут рассматриваться свободные колебания балки - 3 сек (Рисунок 4.3). В Incrementation задайте тип – Fixed, максимальное число шагов – 300, постоянный шаг по времени **Increment size –** «0.01» с (Рисунок 4.4). В параметрах Other введите коэффициент численного демпфирования Time Integrator Parameter, равный -0.33 (знак «минус» обязателен) и нажмите кнопки ОК и Dismiss (Рисунок 4.5).

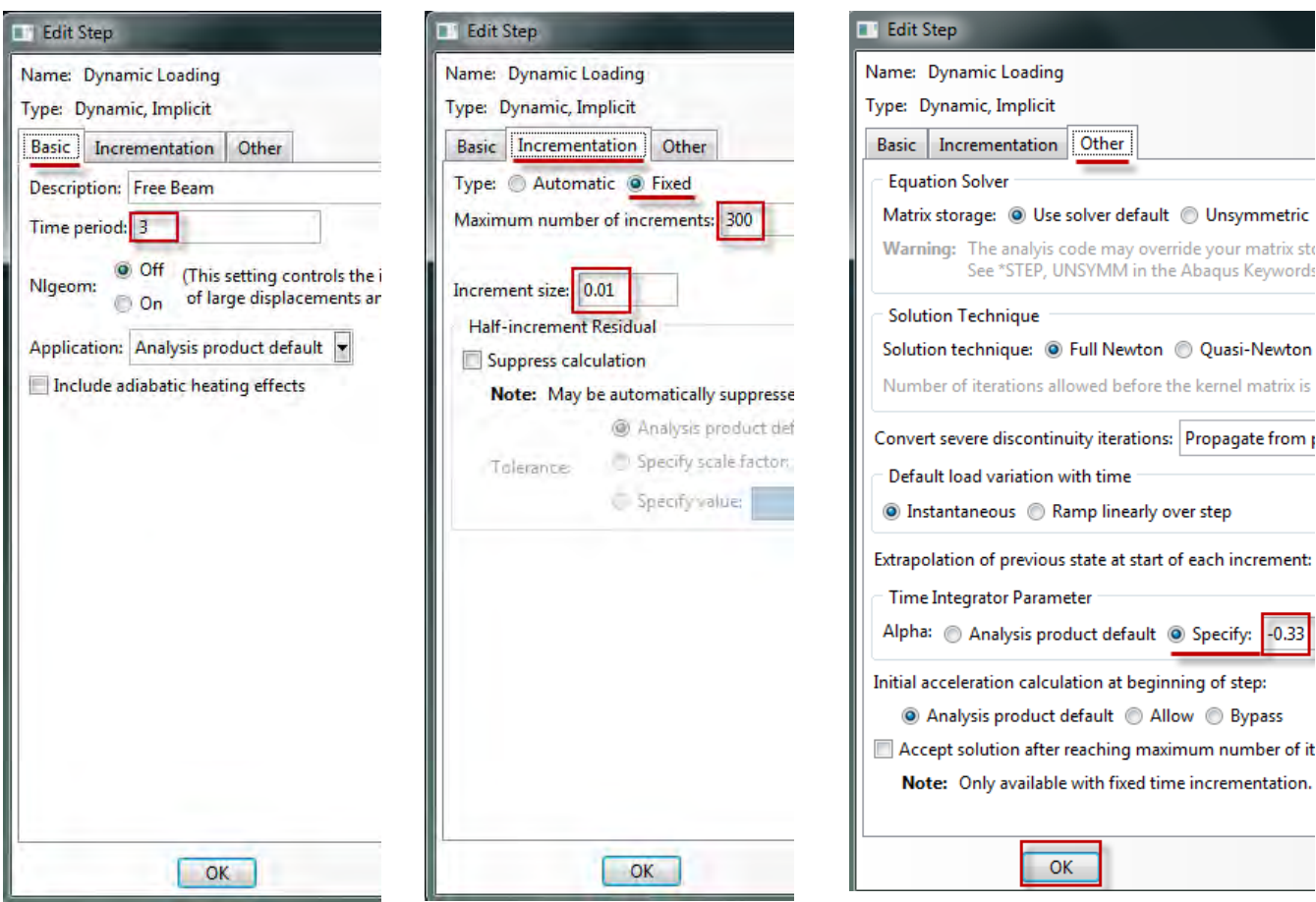

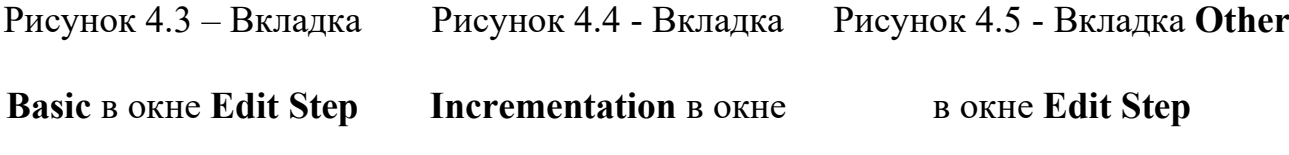

#### **Edit Step**

Для вывода результатов расчётов по времени **History Output** необходимо определить точки модели, в которых будут записываться данные в зависимости от времени. Запустите менеджер групп, выбрав элемент меню **Tools => Set => Manager**, в котором создайте новую группу, нажав **Create**. В создаваемую группу добавим одну точку - точку, к которой на шаге **Loading** была приложена сосредоточенная сила. По умолчанию группа точек геометрической модели носит имя **Set-1**, но ей можно присвоить и собственное имя при помощи кнопки **Rename**. Это бывает особенно полезно при анализе моделей с большим числом заданных групп точек. Укажите заданную точку мышью и нажмите кнопки **Done***,* а затем закройте менеджер нажатием **Dismiss** (Рисунок 4.6).

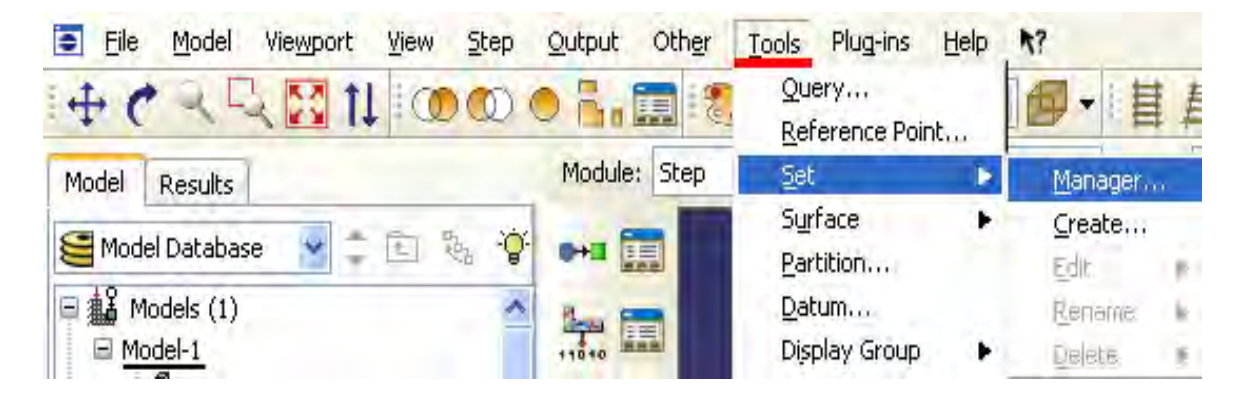

Рисунок 4.6 – Открытие менеджера групп

Запустите менеджер результатов по времени, кликнув правой кнопкой мыши по элементу дерева модели **History Output Requests** и выбрав пункт *Manager*, или же при помощи команд меню **Output => History Output Request => Manager** или соответствующей кнопки. Здесь для шага **Dynamic Loading** задаются свои переменные для вывода, в частности перемещения, скорости и ускорения **Displacement/Velocity/Acceleration** заданной выше группы **Set-1**, которую необходимо указать в окне **Domain**, выбрав раздел **Set** (Рисунок 4.7).

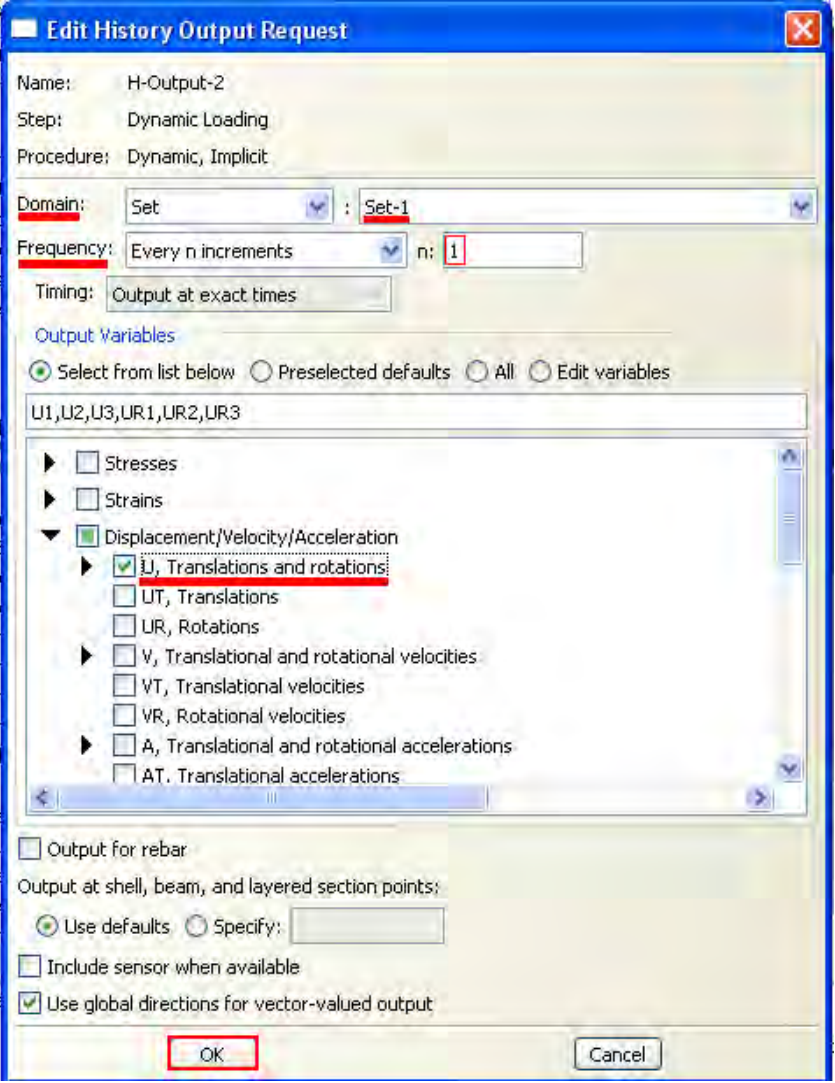

Рисунок 4.7 – Окно **Edit History Output Requests**

Так как на шаге **Dynamic Loading** рассматриваются свободные колебания балки, то необходимо убрать нагрузку, приложенную на предыдущем шаге. Для этого перейдём в модуль **LOAD**. В менеджере нагрузок изменяем состояние **Propagated** на состояние **Inactive** кнопкой **Deactivate** (Рисунок 4.8).

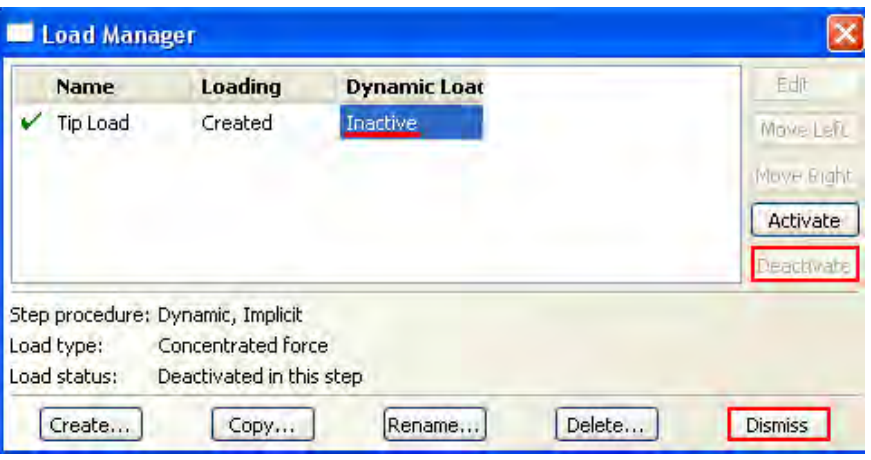

Рисунок 4.8 – Окно **Load Manager**

Затем в модуле **JOB** создадим новое расчётное задание и осуществим запуск расчёта. Запустите **Job Manager** и создайте задание на расчёт при помощи кнопки **Create***.* В появившемся окне **Create Job** выберете Model-2 – задание на расчёт будет создано именно для нее. Присвойте этому процессу уникальное имя - Beam3D-Frequencies. После создания нового задания на расчёт запустите его кнопкой **Submit**. После окончания расчета откройте базу данных результатов нажатием кнопки **Results** в менеджере заданий или открытием в модуле **VISUALIZATION** соответствующего файла выходных данных с расширением \*.odb. (Рисунок 4.9).

| <b>Name</b>        | Model   | <b>Type</b>   | <b>Status</b> | Write Input         |
|--------------------|---------|---------------|---------------|---------------------|
| Beam2D-Bending     | Model-1 | Full Analysis | Completed     | Data Check          |
| Beam3D-Frequencies | Model-2 | Full Analysis | <b>None</b>   | Submit              |
|                    |         |               |               | Continue<br>Monitor |
|                    |         |               |               | Results             |
|                    |         |               |               | 标准                  |

Рисунок 4.9 – Окно **Job Manager**

Выведем анимацию процесса колебаний. Для этого выберите команду меню **Animate => Time History,** либо нажмите кнопку **Time History Animate** В окне просмотра будет воспроизводиться колебательный процесс. Для динамического отображения возникающих в балке напряжений воспользуйтесь кнопкой **Plot Contours on Deformed Shape** (Рисунок 4.10).

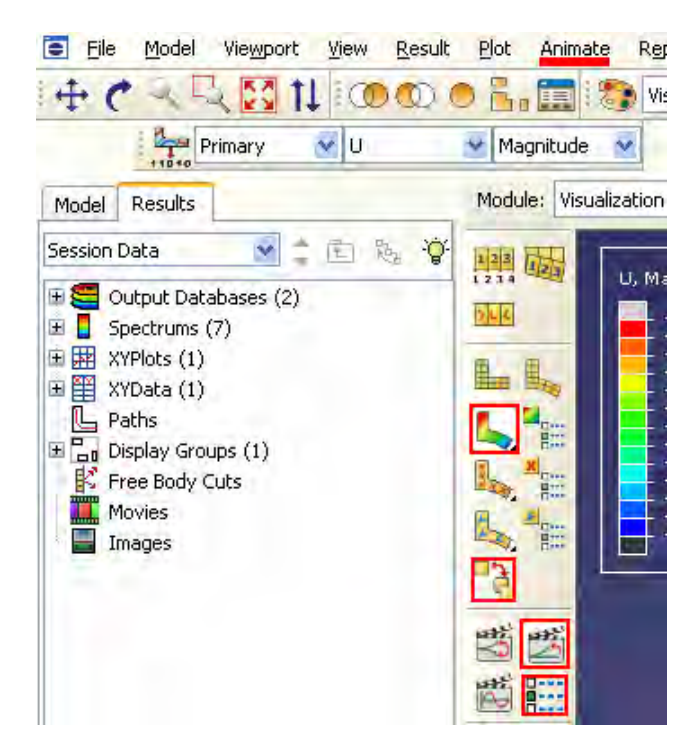

Рисунок 4.10 – Панель инструментов с кнопкой **Plot Contours on Deformed** 

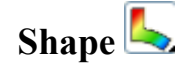

Изменить параметры анимации можно, нажав на кнопку **Animation Options • расположенную на панели инструкций. В частности, для того** чтобы просмотреть колебательный процесс от начала до конца, один раз, без повторений необходимо в появившемся окне **Animation Options** задать параметр **Mode** в значение **Play once***.*

Для вывода графиков по времени необходимо воспользоваться элементом меню **Result => History output.** В появившемся окне выберите переменную, по которой требуется построить график. Например, выберите переменную, отвечающую за вывод графика перемещения точки, к которой на шаге **Dynamic Loading** была приложена сила **Spatial Displacement: U2 at Node 11 in NSET SET-1** (Рисунок 4.11).

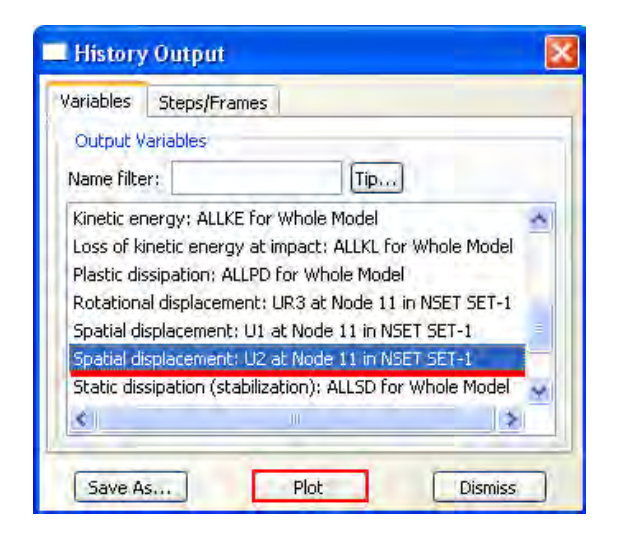

Рисунок 4.11 – Окно **History Output**

При нажатии на кнопку **Plot** на экран будет выведен график выбранной переменной по времени (Рисунок 4.12). Для изменения параметров выводимого графика служит инструмент **XY Curve Options***.* При нажатии на соответствующую кнопку появляется одноименное окно, которое позволяет изменить вид выводимой кривой: задать вид линии кривой и т.п. Также может быть полезен инструмент **XY Plot Options**, с помощью которого осуществляется изменение параметров области построения, таких, как легенда и сетка.

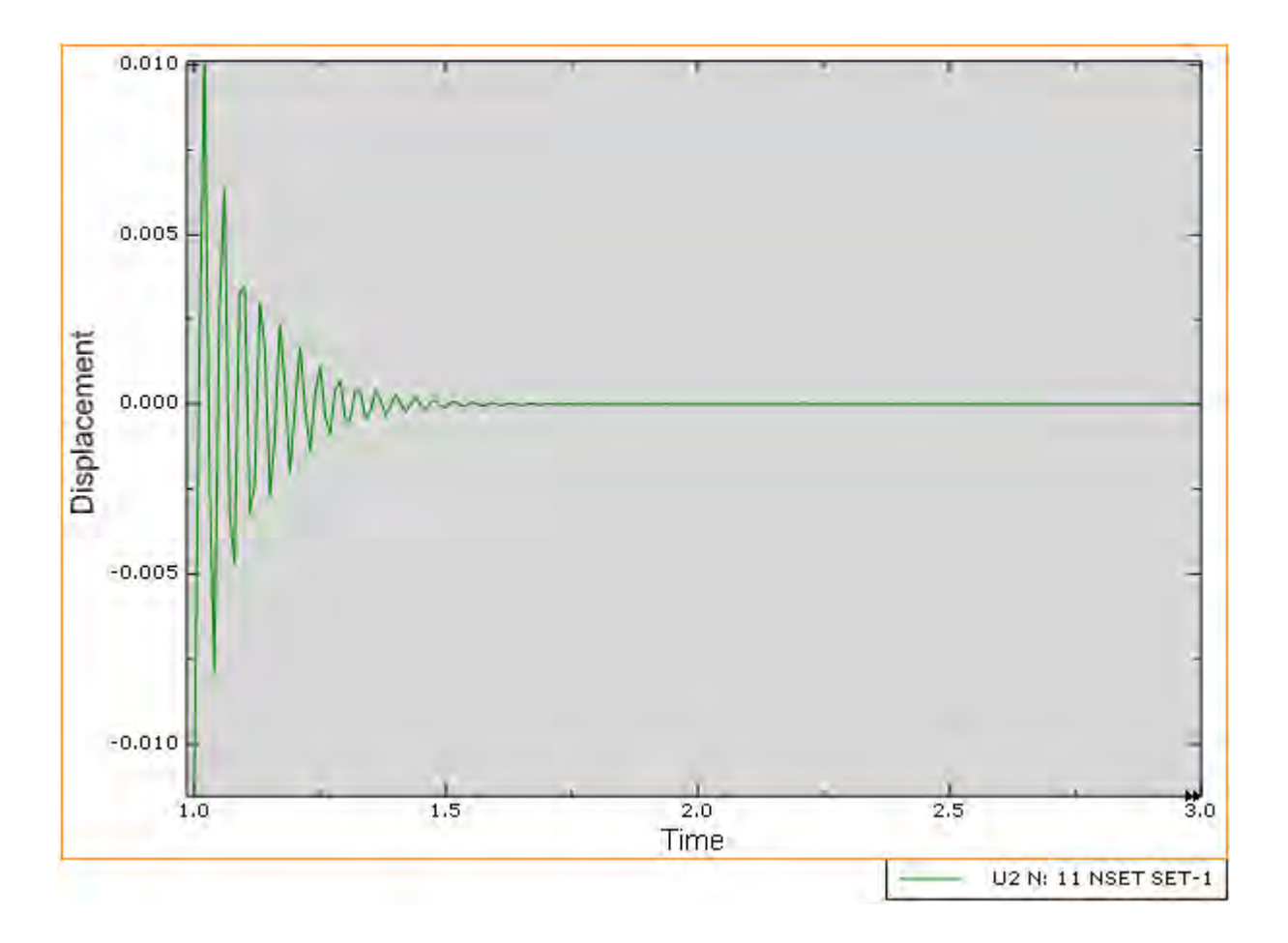

Рисунок 4.12 - График выбранной переменной по времени

#### Глава 5. Моделирование различных **ТИПОВ** материалов (изотропные, ортотропные, слоистые, гиперэластичные) на примере изгиба консольнозакрепленной балки. Задание пределов пропорциональности и прочности, переход  $\mathbf{K}$ нелинейной статической залаче.

На предыдущем занятии мы моделировали конструкцию, сделанную из изотропного материала, предположив, что деформация линейно зависит от напряжения. Но, как известно, в реальных материалах участок пропорциональности не бесконечен, и в общем случае диаграмма растяжения имеет вид, представленный на рисунке 5.1. На ней есть участок пластичности, характеризующийся тем, что значительные деформации сопровождаются небольшими изменениями напряжения. Таким образом, для любого моделируемого материала статическая задача может стать нелинейной после перехода предела пропорциональности. Рассмотрим моделирование это явление в **ABAQUS**.

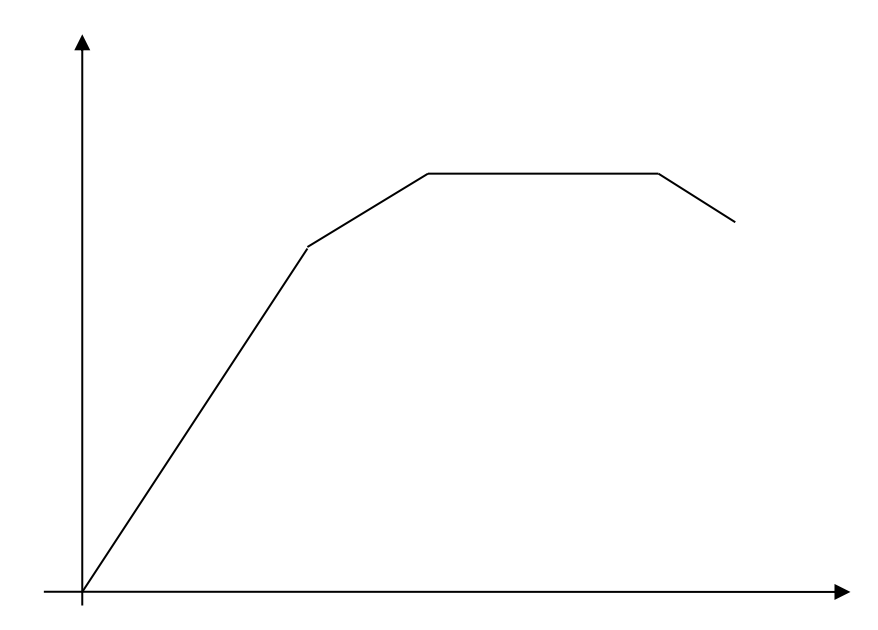

Рисунок 5.1 – Общий вид диаграммы растяжения
#### 5.1 Моделирование пластичного материала

Для создания материала перейдите в модуль **PROPERTY** и создайте в нем новый материал уже известным вам способом или путем нажатия кнопки Create в менеджере материалов. Задайте новые свойства описав медь: Density  $=$  5400 ( $\text{KT}/\text{M}^3$ ), Young's Modulus = 4.3e+8, Poisson's Ratio = 0.28. Теперь в меню Mechanical выберите пункт Plasticity - Plastic. Появится таблица, по умолчанию состоящая из одной строки и двух столбцов: Yield Stress и Plastic Strain. В них, соответственно, задается напряжение и соответствующая ему пластическая деформация в табличном виде. Обратите внимание на то, что эта деформация нулевая, поскольку так описываются не точки на диаграмме растяжения, а отклонение от прямой с углом наклона, равным арктангенсу модуля Юнга. Заполните таблицу так, как показано на рисунке 5.2. Заметим, что первое число в ней соответствует пределу пропорциональности, а последнее - пределу прочности материала.

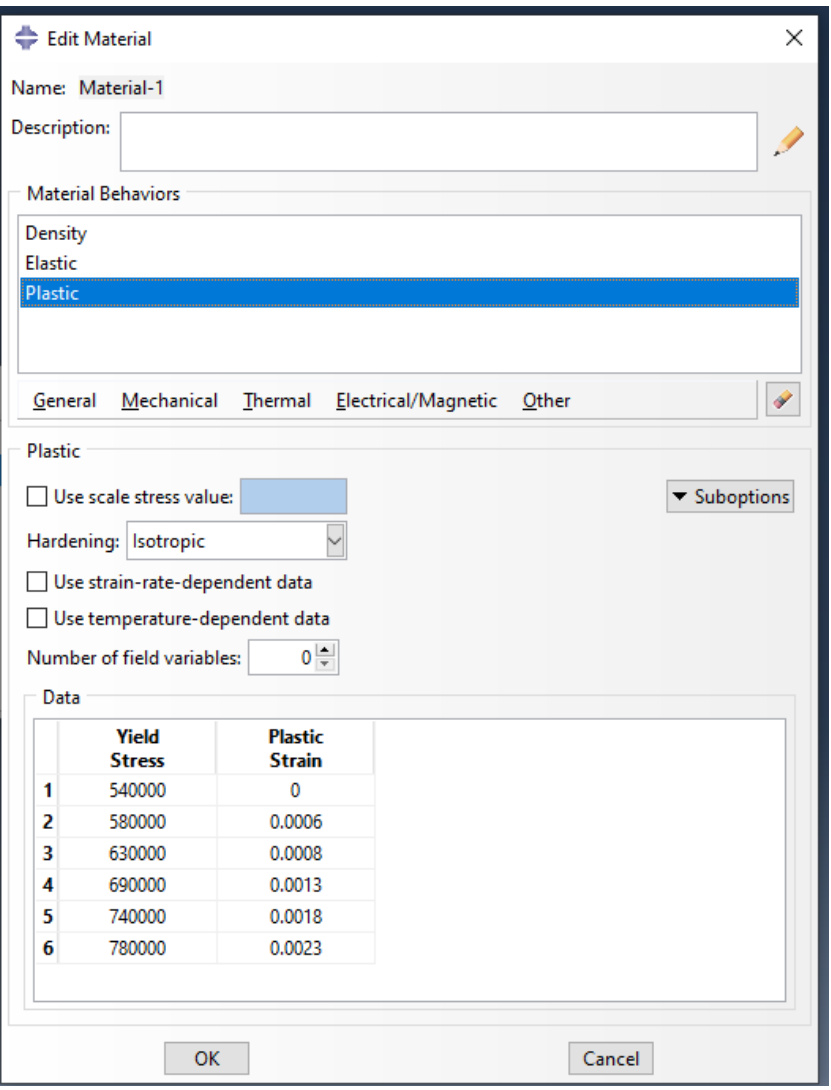

Рисунок 5.2 – Задание пластичного материала

Присвойте материалу новое имя - Copper. Далее известным вам методом создайте сечение (кнопкой **Create Section**) и присвойте его вашей модели.

#### **5.2 Моделирование анизотропного материала на примере фанеры**

Но медь – изотропный материал. Попробуем теперь задать материал ортотропный, например, фанеру. Для этого создайте в менеджере материалов новый материал с именем Plywood. Задайте плотность материала: **Density** = 1460 (кг/м3). В разделе **Mechanical** задайте свойство **Elastic**, в появившемся окне найдете поле **Type** и переключите с его помощью тип материала с **Isotropic** на **Orthotropic**. Определите матрицу жесткости фанеры:

D1111 = 2.3e+8  $\Pi$ a, D1122 = 3.8e+5  $\Pi$ a, D2222 = 4.3e+8  $\Pi$ a, D1133 = 5.6e+5  $\Pi$ a, D2233 = 3.4e+7  $\Pi$ a, D3333 = 3.8e+9  $\Pi$ a, D1212 = 2.7e+5  $\Pi$ a, D1313 = 3.6e+6  $\Pi$ a, D2323 = 4.3e+5  $\Pi$ a. (Рисунок 5.3)

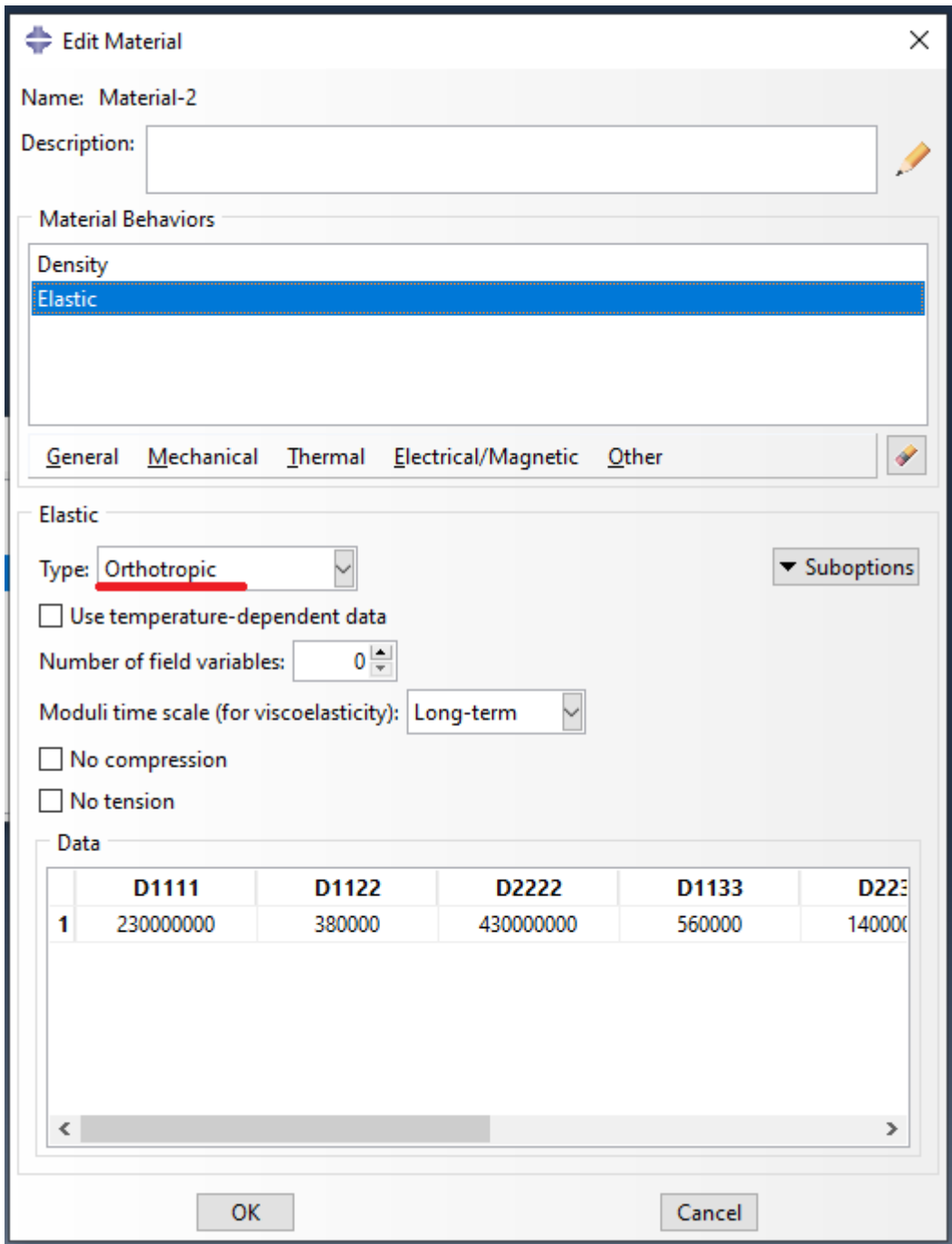

Рисунок 5.3 - Задание анизотропного материала

Теперь надо задать ориентацию материала. Для этого сначала создайте локальную систему координат Datum Csys при помощи кнопки Create datum

**Plane: 3 Points** или команд меню **Tools** – **Datum, Type** = Csys, Method = 3 **points**. В появившемся окне **Create Datum Csys** выберите **Coordinate System Type** как **Rectangular** и задайте новой системе имя, по умолчанию **Datum csys-PlyWood**. Нажав кнопку **Continue**, выберите точку начала координат. Появятся новые координатные оси, выделенные красным цветом. Подтвердите ввод нажатием кнопки **Create Datum**. Нажмите на панели инструментов кнопку **Assign Material orientation** или используйте команды меню **Assign – Material orientation**. Укажите мышью на всю деталь и нажмите кнопку **Done**. Теперь выделите мышью вновь созданную систему координат и нажмите на кнопку **Axis-3** для ориентации усиленного волокна фанеры вдоль детали. Подтвердите нулевой угол отклонения от оси кнопкой **Enter** и завершите ориентацию материала кнопкой **ОК**.

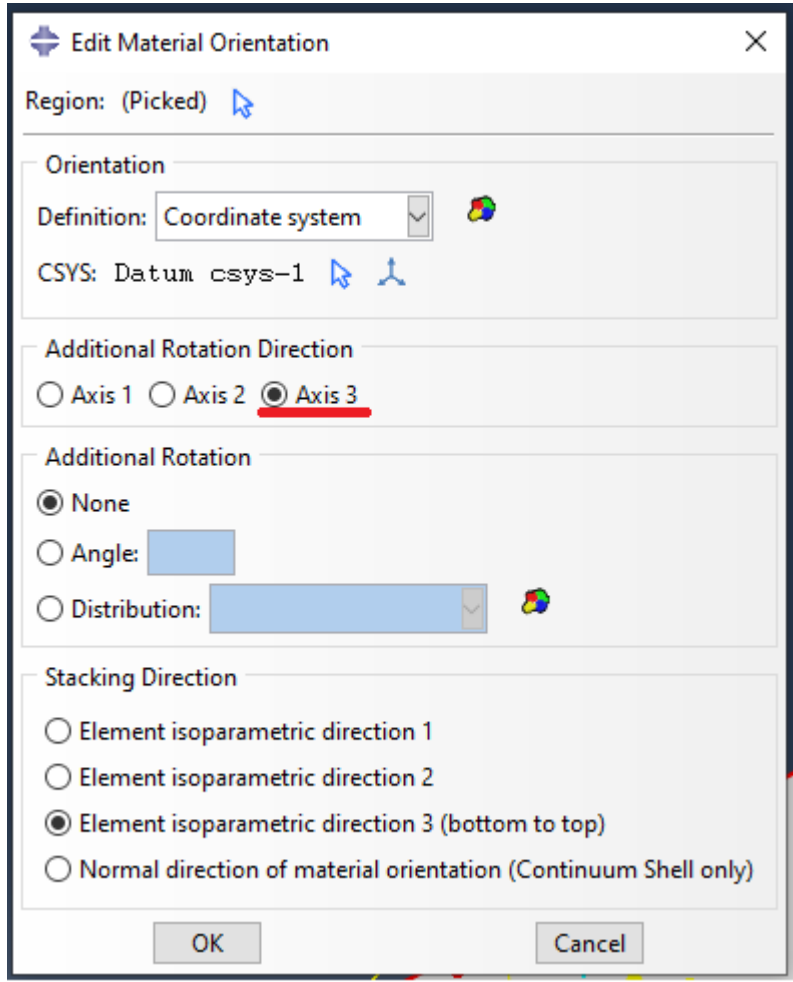

Рисунок 5.4 – Задание ориентации материала

#### 5.3 Моделирование композитных материалов

Далее рассмотрим моделирование композитных материалов. Они состоят из ортотропных слоев, повернутых под разными углами, друг относительно друга и склеенных в слоистый пакет. Для этого создайте новый материал с именем Composite и определите Elastic как Engineering Constants (Рисунок 5.5). Задайте следующие свойства: Density = 4850 (кг/м<sup>3</sup>), Young's Modulus: E1 = 3.6e+8  $\Pi$ a, E2 = 2.8e+7  $\Pi$ a, E3 = 4.5e+7  $\Pi$ a, Nu12 = 0.34, Nu13 = 0.23, Nu23 = 0.28, G12 = 3.2e+7  $\Pi$ a, G13 = 4.0e+7  $\Pi$ a, G23 = 6.2e+7  $\Pi$ a.  $\Pi$ осле этого нажмите кнопку ОК.

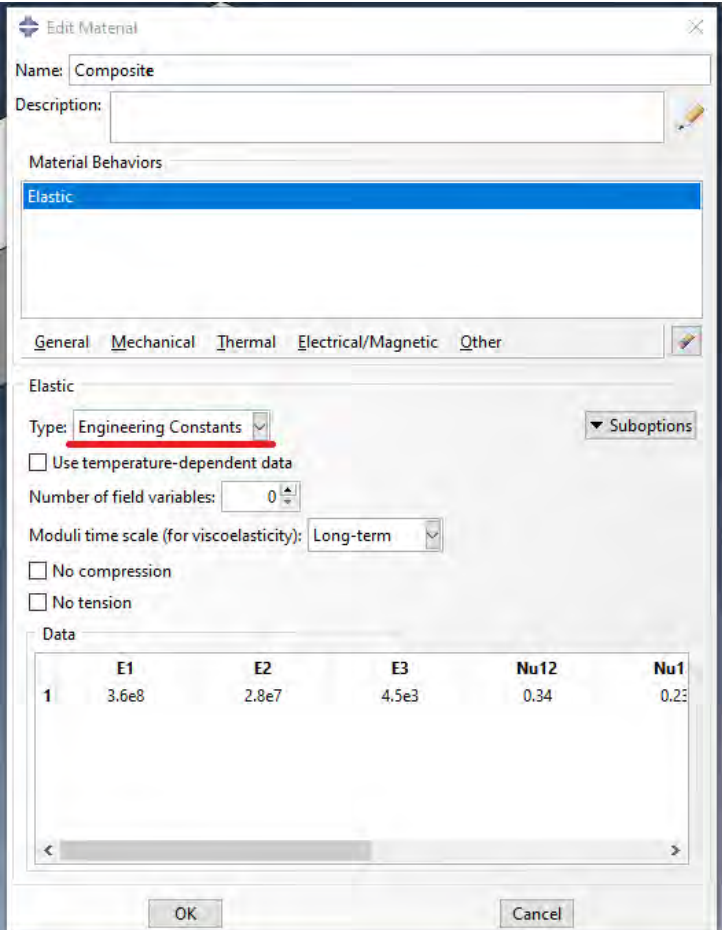

Рисунок 5.5 - Задание компактного материала

Далее известным вам методом создайте сечение (кнопкой Create Section) и присвойте его вашей модели не забыв, как и в предыдущем случае, после присвоения балке свойств сечения задать и ориентацию материала.

#### **5.4 Моделирование гиперэластичных материалов**

Наконец, научимся моделировать резину. Она относится к гиперэластичным материалам с обратной выпуклостью кривой растяжения – сжатия. Модуль Юнга для резины близок к ½, что говорит о малых объемных деформациях. Создайте новый материал с именем Rubber и определите **Type** как **Isotropic**. Задайте плотность материала **Density** = 1870 кг/м<sup>3</sup> и выберите опцию **Hyperelastic** (Рисунок 5.6). Выберите **Test data** в качестве **Inputsource***.*  Эта опция требует ввода пробных данных, полученных на основании эксперимента, их можно задать в виде таблицы в препроцессоре САЕ, что производится по умолчанию, или через отдельный файл.

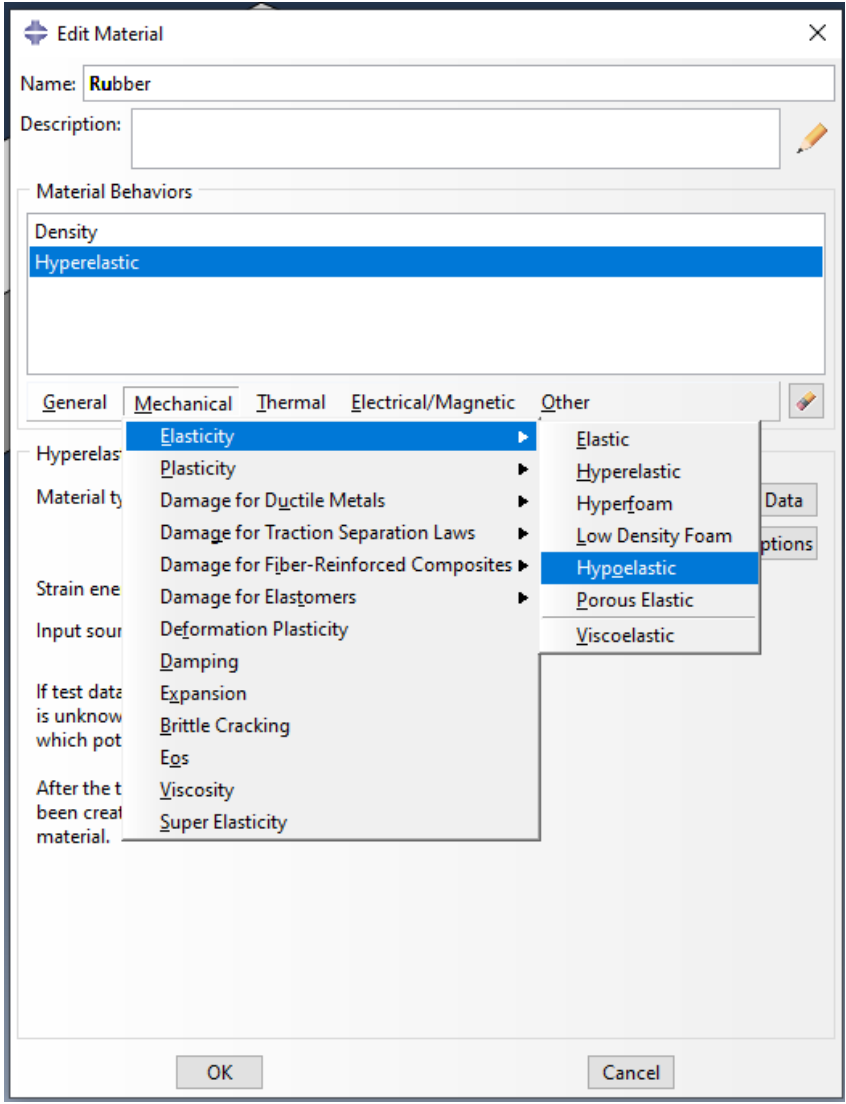

Рисунок 5.6 – Выбор задания гиперэластичного материала

Выберите полиномиальную модель, при помощи которой будете аппроксимировать потенциал энергии деформации материала, задав **Strain energy potential** как **Polinomial** и **Moduli time scale (for viscoelasticity)** как **Long-term***, а* порядок полиномов **Strain energy potential order** установите равным 2. (Рисунок 5.7).

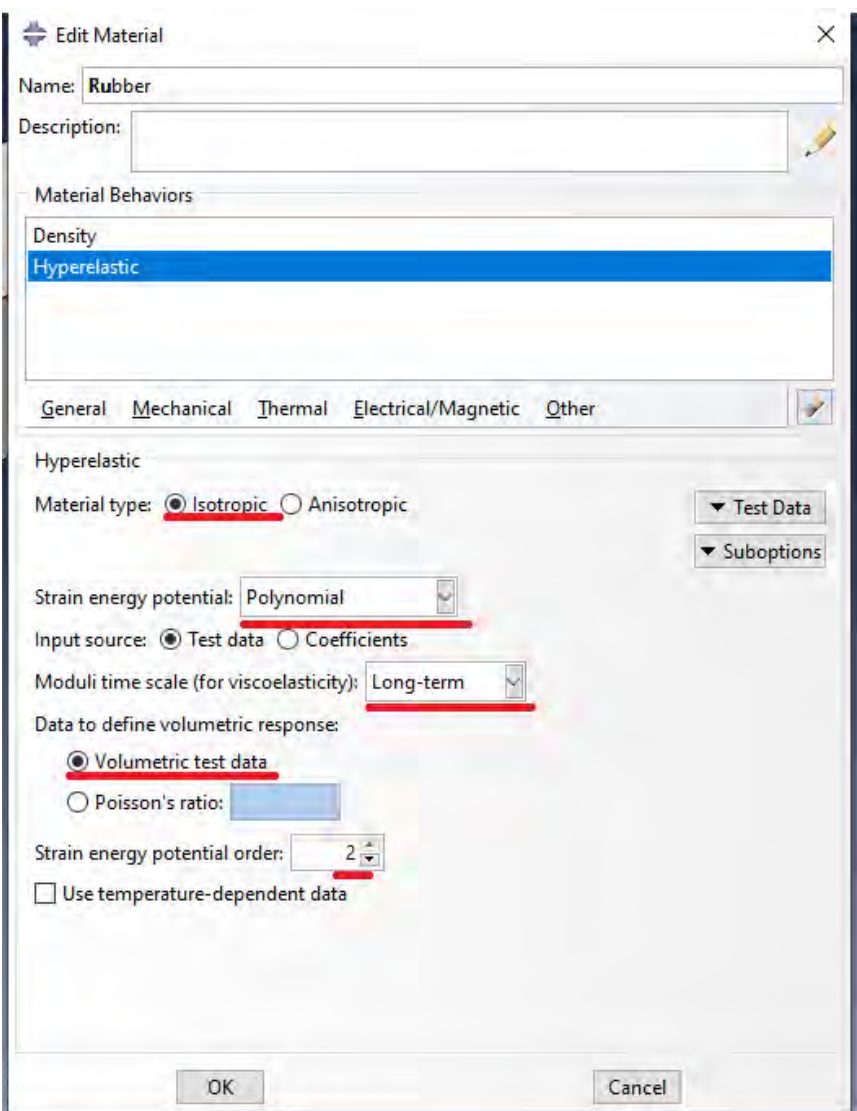

Рисунок 5.7 – Задание гиперэластичного материала

Теперь надо ввести сами пробные данные, то есть точки, по которым будет построена диаграмма растяжения для резины. Для этого нажмите кнопку **Test Data** и выберите подопцию **Uniaxial test data***.* Заполните появившуюся на экране таблицу **Suboption Editor** так, как показано на

рисунке 5.8. Здесь Nominal Stress и Nominal Strain - номинальные напряжения и соответствующие им деформации. Подтвердите ввод, нажав **OK.** 

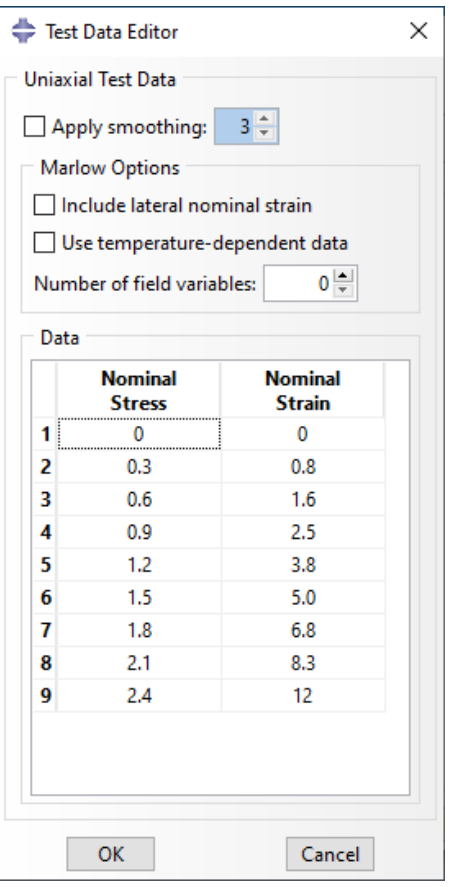

Рисунок 5.8 - Таблица Suboption Editor

B ABAQUS есть разные модели для задания гиперэластичных материалов: полиномиальная, Муни-Ривлина, Марлоу, Арруды-Бойса и другие. Мы уже задали полиномиальную модель с N=2. Чтобы увидеть, насколько точно она соответствует экспериментальным данным, необходимо произвести оценку материала. Это можно сделать непосредственно в менеджере материалов, указав вновь созданный материал и нажав кнопку Evaluate, либо с помощью команд меню Material - Evaluate - Rubber. Возникнет окно Evaluate Material. (Рисунок 5.9)

В нем задайте Source как Test data, а в качестве тестов для модели материала Standard Tests выберите одноосное растяжение-сжатие Uniaxial и чистый сдвиг **Planar**. Для каждого из них задайте масштаб деформации **Nominal Strain**, то есть верхний предел деформаций в таблице пробных данных, в нашем случае 12.

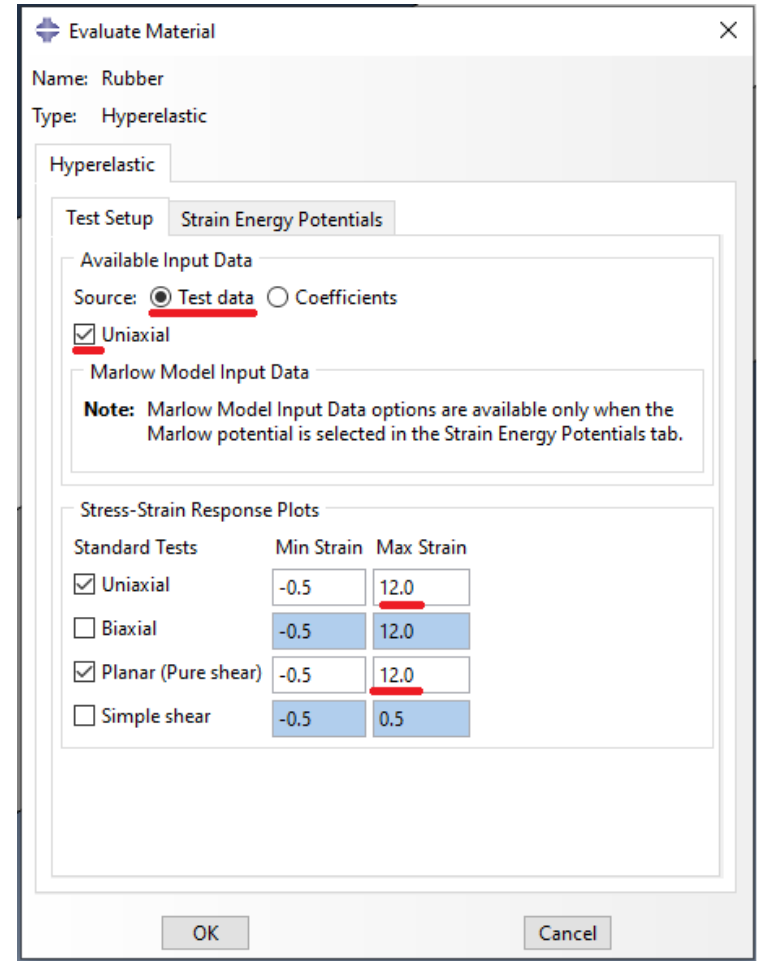

Рисунок 5.9 - Окно **Evaluate Material**

Откройте закладку **Strain Energy Potentials** и выберите модели, для которых будет проведено сравнение с пробными данными, например, **Polynomial***,* **Mooney-Rivlin** и **Odgen**. Подтвердите ввод нажатием кнопки **ОК**.

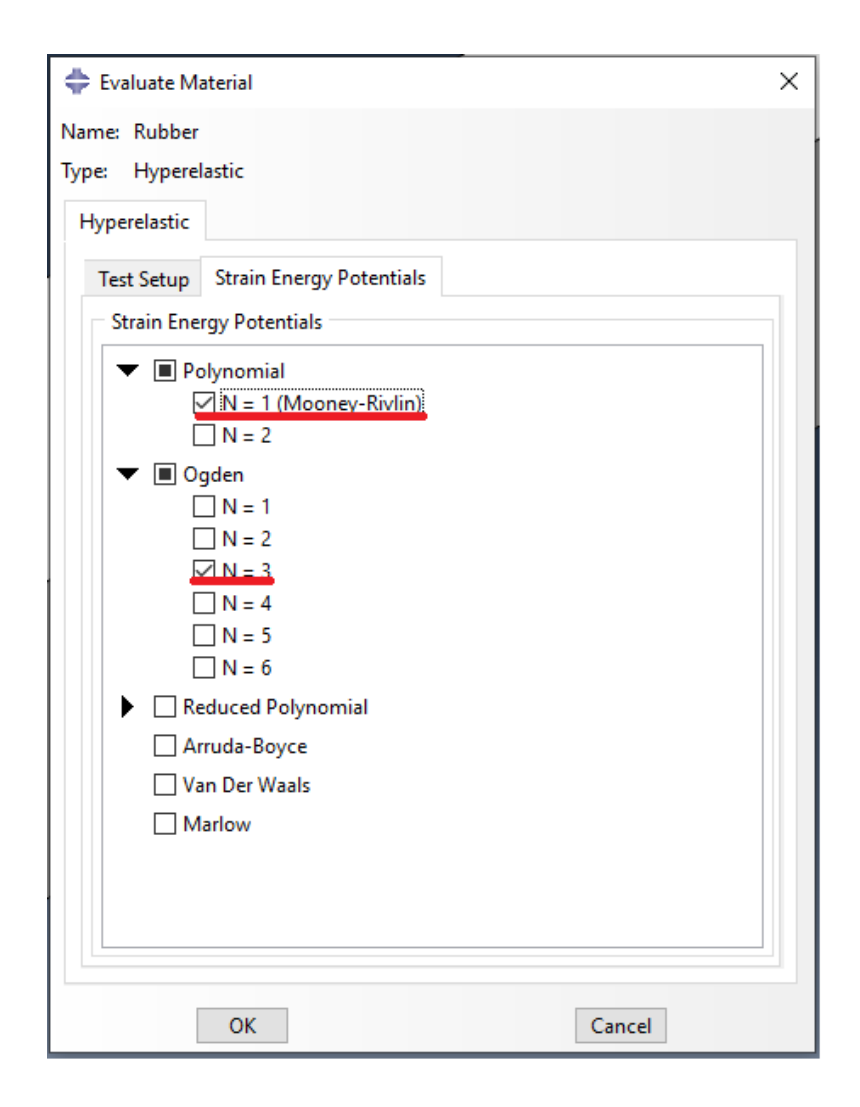

Рисунок 5.10 - Закладка **Strain Energy Potentials**

Если все сделано правильно, на экране появятся графики (Рисунок 5.11), показывающие процессы нагружения пробного образца для эксперимента и заданных моделей потенциала энергии деформации. Обратите внимание на погрешность полиномиальной модели и закройте графики.

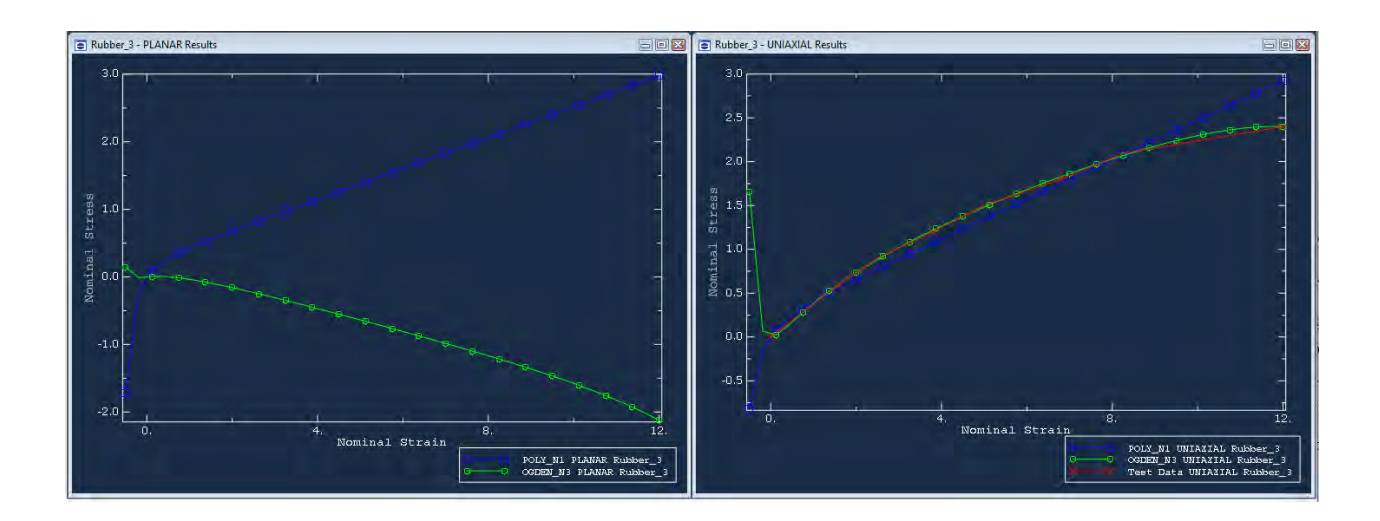

Рисунок 5.11 – Графики процесса нагружения пробного образца

Ориентацию материала задавать на этот раз не надо.

## **Глава 6. Анализ частотных характеристик.**

В данной главе рассматривается методика нахождения собственных форм и частот конструкции. В качестве модели для исследования выбрана круглая пластина, жестко закрепленная по контуру. Общий вид пластины представлен на рисунке 6.1.

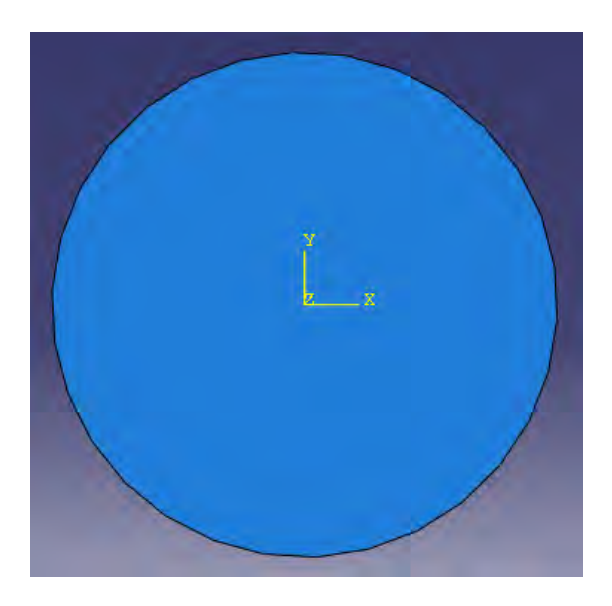

Рисунок 6.1 – Общий вид пластины

#### **6.1. Построение геометрической модели.**

Создадим геометрическую модель пластины. Для этого создадим трехмерное, деформируемое тело типа плоская оболочка. Назовём создаваемую деталь **Plate** и зададим примерный размер детали равным **2**  (Рисунок 6.2).

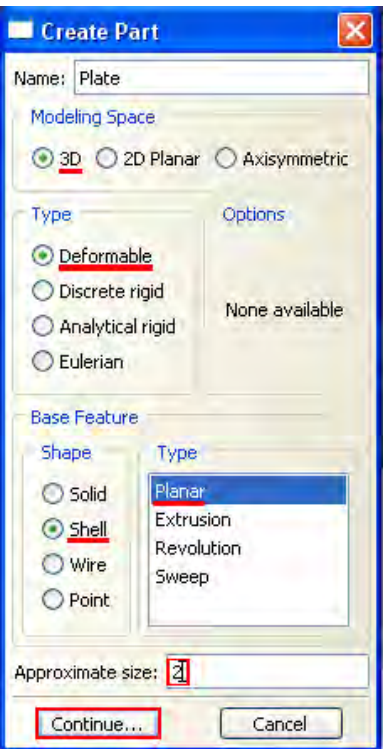

Рисунок 6.2 – Окно **Create Part**

В появившейся плоскости эскиза необходимо нарисовать окружность, воспользовавшись панелью инструментов. Воспользуйтесь инструментом **Create Circle** (Рисунок 6.3).

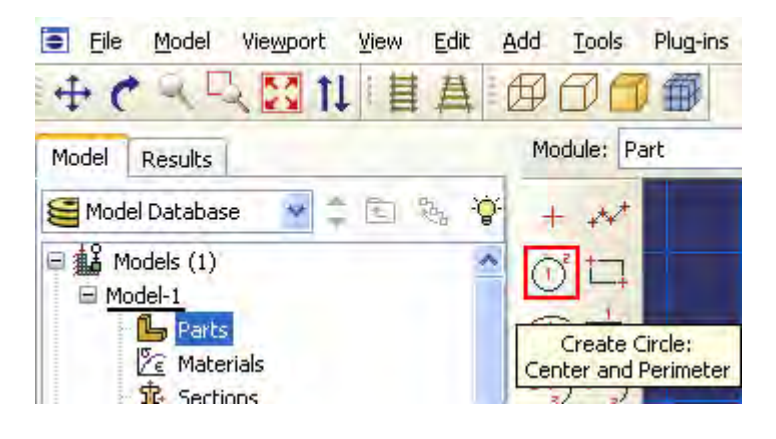

Рисунок 6.3 – Панель инструментов с кнопкой **C**reate Circle

Для построения окружности необходимо ввести координаты ее центра. За него примем начало координат, то есть точку (0, 0) (Рисунок 6.4). Щелкните средней кнопкой мыши или нажмите на клавиатуре клавишу **Enter**, чтобы подтвердить ввод координат.

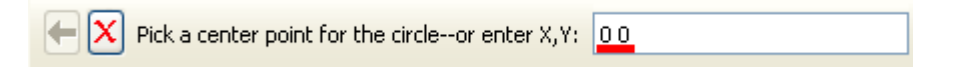

Рисунок 6.4 – Поле ввода для координат центра окружности

После этого введите координаты точки на окружности и нажмите **Enter** (Рисунок 6.5).

 $\left|\left|\left|\mathbf{x}\right|\right|$  Pick a perimeter point for the circle--or enter X,Y: 10

Рисунок 6.5 - Поле ввода для координат точки окружности

Таким образом, построена окружность с радиусом 1 м. Завершите создание геометрической модели нажатием **Done**.

#### **6.2. Присвоение свойств материала и сечения детали к геометрии.**

Создадим материал с именем Metal, в котором зададим Юнга E = 209 GPa и коэффициент Пуассона, равный 0.3. В Дереве Модели дважды щелкните по контейнеру **Materials**, чтобы создать новый материал. В появившемся окне **Edit Material**, задайте имя Metal, в меню опций свойств материала выберите свойство **Mechanical => Elasticity => Elastic** и введите в соответствующих полях формы **Elastic**: 209E9 Па для модуля Юнга и значение 0.3 для коэффициента Пуассона. Затем перейдите в пункт меню General и введите значение плотности 7800 кг/м<sup>3</sup>. Нажмите ОК, чтобы выйти из редактора материала (Рисунок 6.6).

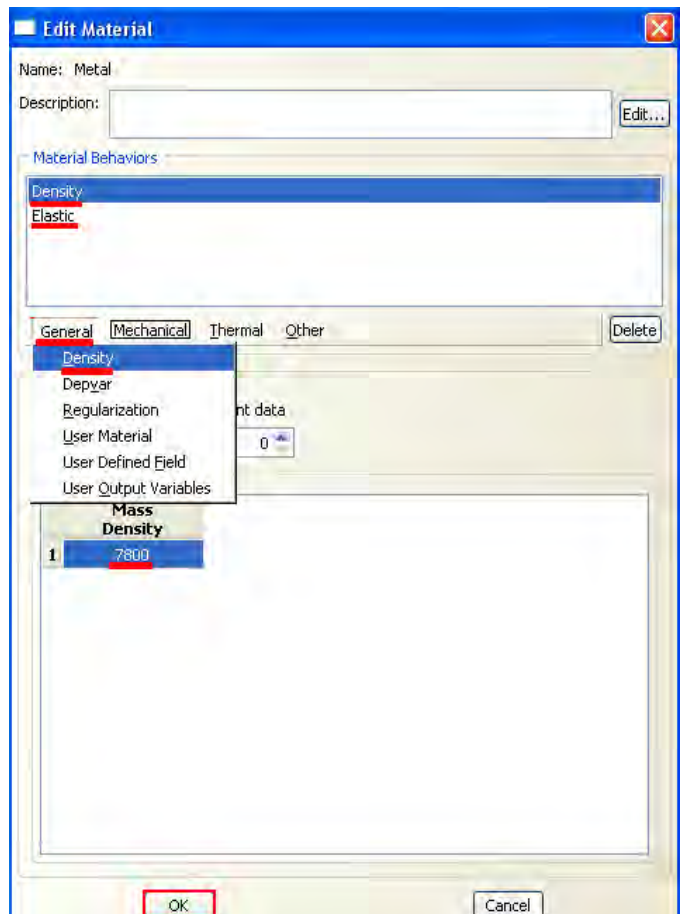

Рисунок 6.6 - Окно Edit Material

Теперь зададим сечение детали. В Дереве Модели дважды щелкните по контейнеру Sections, чтобы создать новое сечение. В диалоговом окне Create Section присвойте сечению имя PlateSection, выберите категорию и тип Shell, HomogEneous и нажмите Continue. Появится редактор сечения Edit Section (Рисунок 6.7). В качестве выбора материала выберите Metal. Примите значение толщины пластины равным 0.01 метра и нажмите ОК.

Затем присвойте созданное сечение детали, воспользовавшись для этого инструментом Assign Section **BL** 

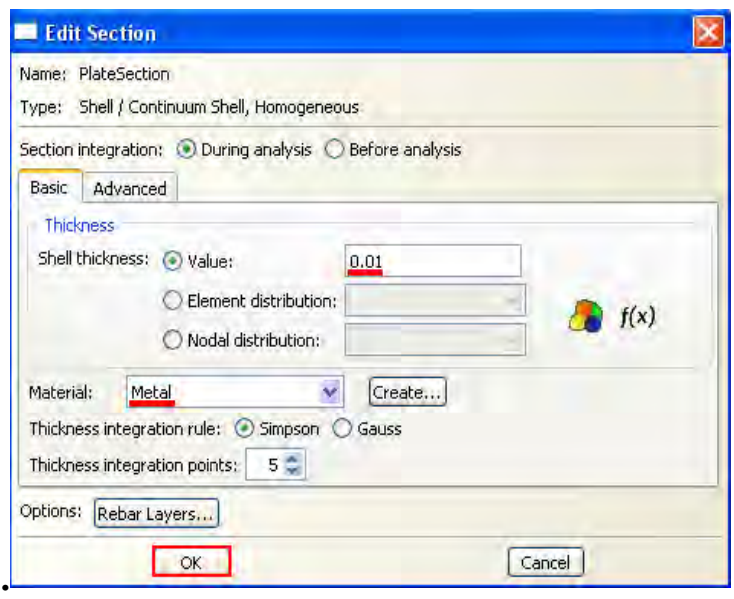

Рисунок 6.7 – Окно **Edit Section**

## **6.6. Сборка модели.**

В Дереве Модели раскройте контейнер **Assembly***,* затем дважды щелкните по **Instances** в появившемся списке, чтобы создать новый экземпляр детали. Появится диалоговое окно **Create Instance**. В нём выберите деталь **Plate** и тип **Independent**, и затем подтвердите создание нажатием на **OK.** 

## **6.4. Задание шагов анализа.**

В Дереве Модели дважды щелкните по контейнеру **Steps**. В диалоговом окне **Create Step** задайте имя шага **Frequency**. Поменяйте тип анализа на **Linear perturbation**, выберите тип **Frequency**, и нажмите **Continue** (Рисунок 6.8).

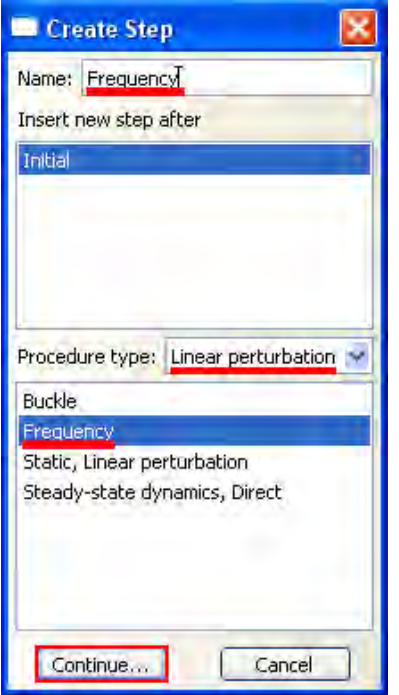

Рисунок 6.8 - Окно Create Step

В появившемся диалоговом окне Edit Step введите необходимое число собственных частот 10 (Рисунок 6.9). Нажмите ОК, чтобы создать шаг и выйти из редактора. В контейнере Steps Дерева Модели появится шаг Frequency.

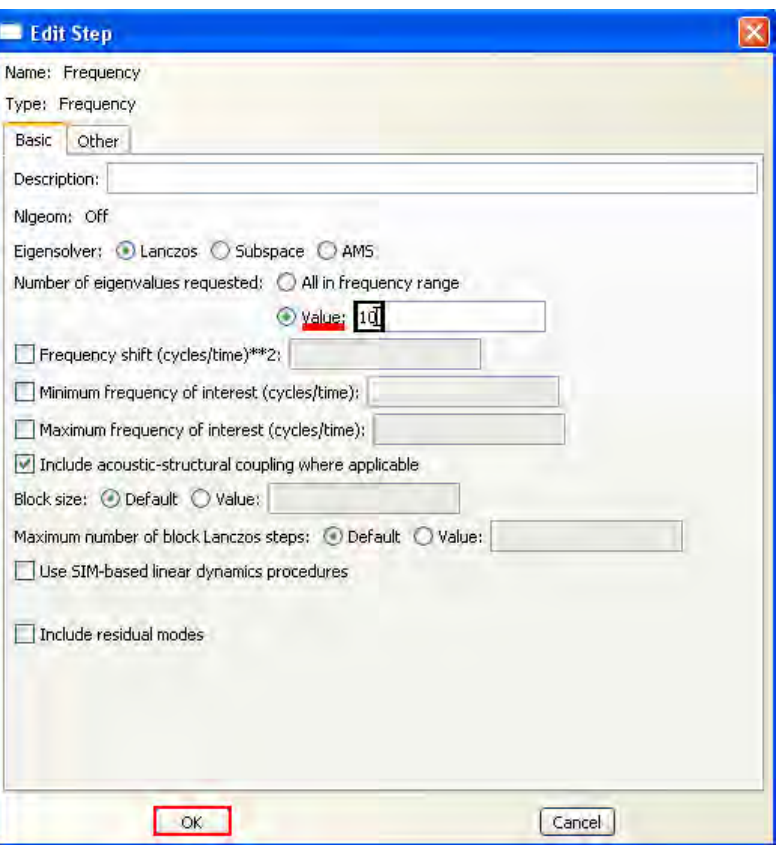

Рисунок 6.9 - Окно Edit Step

# 6.5. Задание граничных условий.

В Дереве Модели щелкните по контейнеру BCs и в появившемся диалоговом окне Create Boundary Condition (Рисунок 6.10) дайте граничному условию имя Fixed. Нажмите Continue.

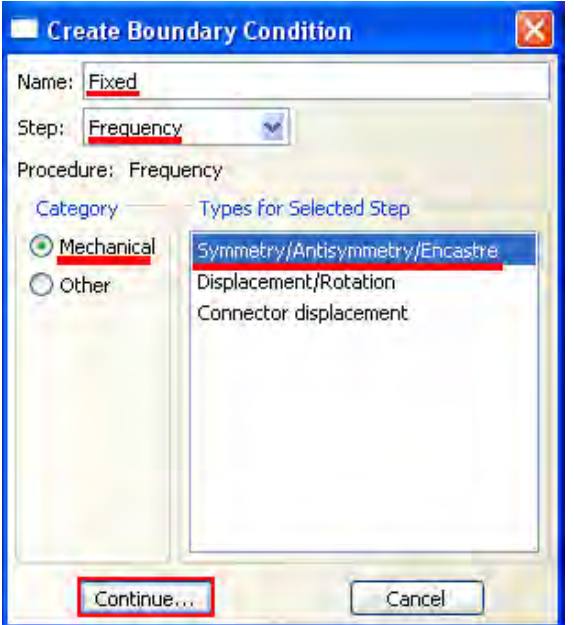

Рисунок 6.10 - Окно Create Boundary Condition

В качестве зоны приложения граничных условий выберите контур пластины, как показано на рисунке 6.11 и нажмите Done.

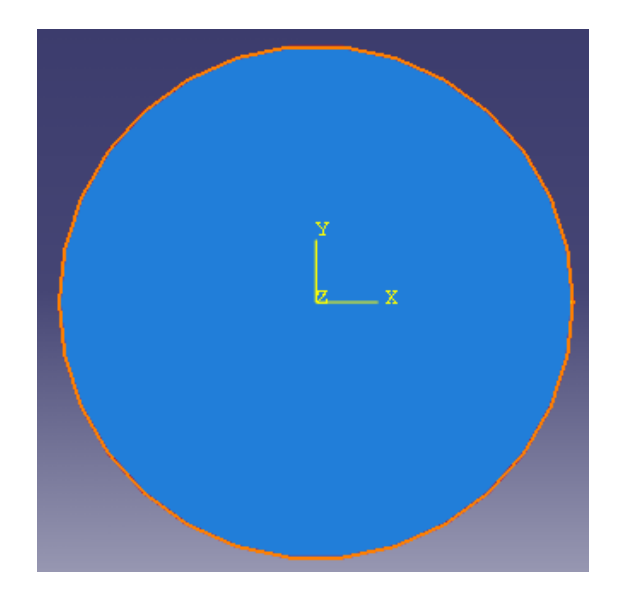

Рисунок 6.11 - Зона приложенных граничных условий

В появившемся окне запретите любые перемещения контура пластины, выбрав тип граничного условия ENCASTRE (Рисунок 6.12) и нажмите ОК.

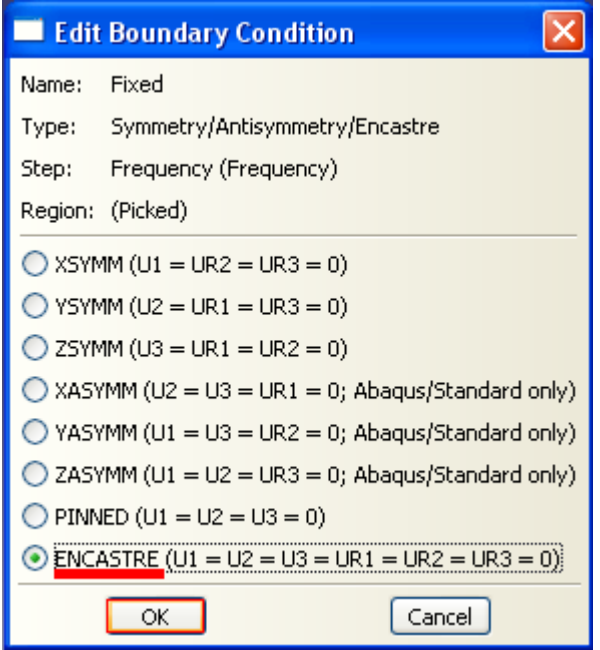

Рисунок 6.12 – Окно выбора типа граничных условий

## **6.6. Построение сетки.**

Перейдите в модуль **MESH.** Разобьём пластину на треугольные элементы. Для этого, воспользуемся инструментом **Mesh => Controls** и изменим форму конечных элементов на **Tri**, как показано на Рисунке 6.13.

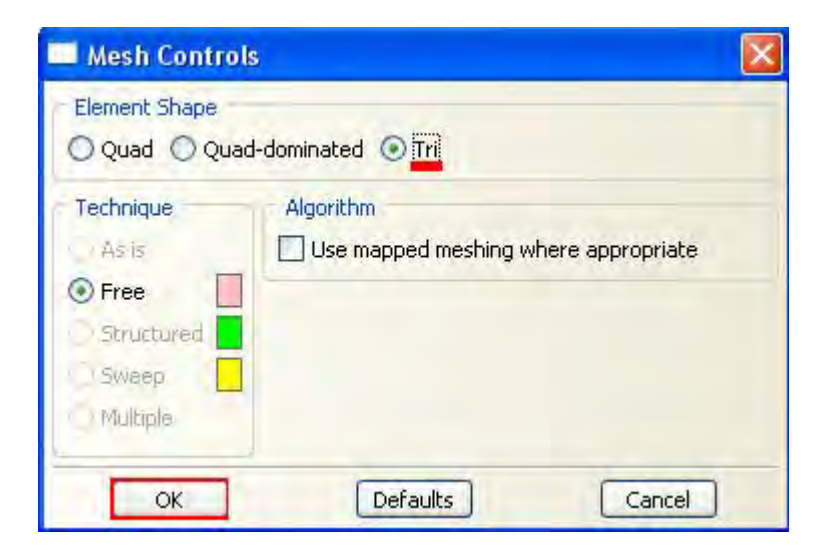

Рисунок 6.13 – Окно **Mesh Controls**

При помощи инструмента **Seed Part** , зададим среднее расстояние между узлами конечно-элементной сетки (Рисунок 6.14) и затем при помощи инструмента **Mesh Part** создадим сетку.

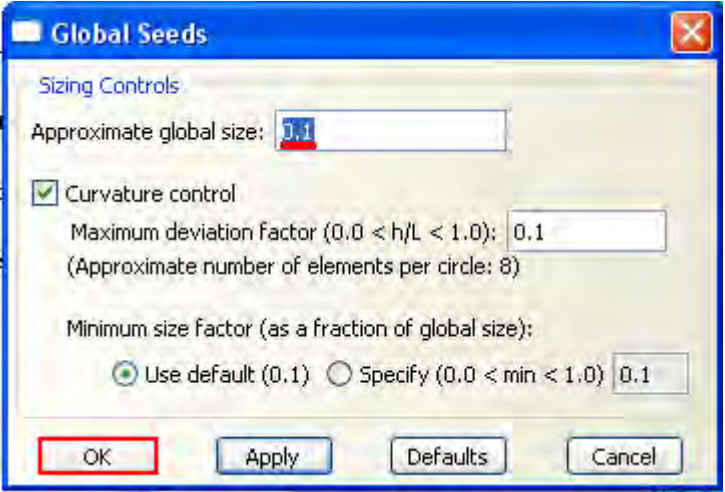

Рисунок 6.14 – Окно **Global Seeds**

Общий вид конечно-элементной модели представлен на рисунке 6.15.

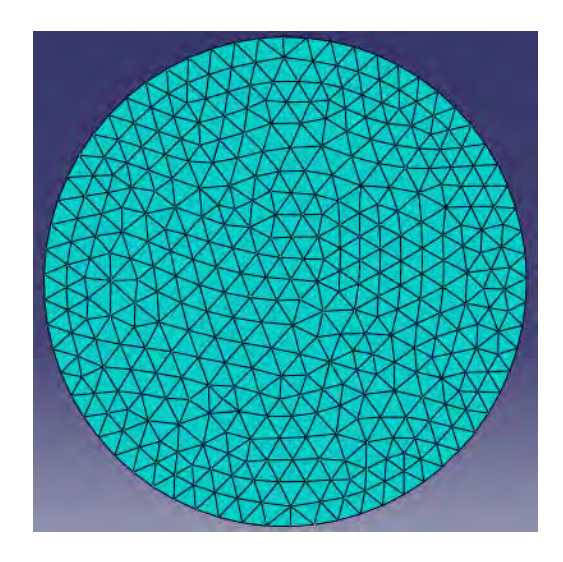

Рисунок 6.15 - Общий вид конечно-элементной модели

## **6.7. Создание и инициализация задания.**

В Дереве Модели дважды щелкните по контейнеру **Jobs**. Появится диалоговое окно **Create Job**. Дайте ему имя Plate, и нажмите **Continue** (Рисунок 6.16).

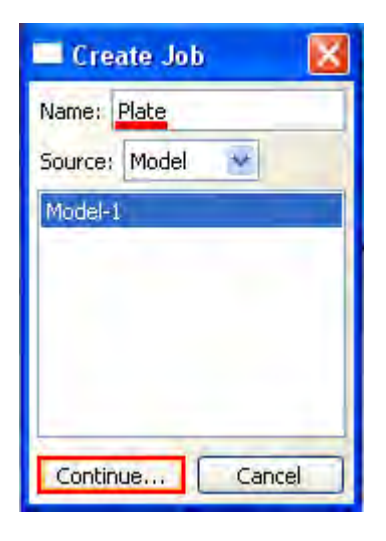

Рисунок 6.16 - Окно **Create Job**

Появится редактор задания. Нажмите **OK**, чтобы принять все установки по умолчанию.

Затем, нажав на соответствующую иконку, запустите инструмент **Job Manager** . В появившемся меню нажмите **Submit** (Рисунок 6.17), чтобы отправить задание на расчёт.

| Job Manager |         |                |               |                |
|-------------|---------|----------------|---------------|----------------|
| <b>Name</b> | Model   | <b>Type</b>    | <b>Status</b> | Write Input    |
| Plate       | Model-1 | Full Analysis  | None.         | Data Check     |
|             |         |                |               | Submit         |
|             |         |                |               | Continue       |
|             |         |                |               | Monitor        |
|             |         |                |               | Results        |
|             |         |                |               | 标准             |
| Create      | Edit    | Copy<br>Rename | Delete        | <b>Dismiss</b> |

Рисунок 6.17 – Окно **Job Manager**

Для того чтобы просмотреть ход решения задачи нажмите на кнопку **Monitor** в **Job Manager.** Появится диалоговое окно с именем вашего задания в области заголовка и таблица состояния анализа. Сообщения появляются в нижней панели диалогового окна по мере выполнения задания. Щелкните по закладкам **Errors** и **Warnings**, чтобы проверить, не появились ли критические ошибки и предупреждения об ошибках.

После завершения расчётного задания просмотрим результаты анализа с помощью модуля **Visualization**. В **Job Manager** нажмите на клавишу **Results**, чтобы открыть базу данных результатов в модуле **Visualization**.

## **6.8. Визуализация результатов расчёта.**

Общие принципы работы с модулем **Visualization** детально рассмотрены в предыдущей главе. В данной главе коснёмся лишь особенностей вывода результатов нашей задачи.

При помощи инструмента **Frame Selector B** или кнопок **(ВЛЕВО**, **ВПРАВО)** можно посмотреть собственные формы колебаний пластины по соответствующим собственным частотам (Рисунок 6.18)

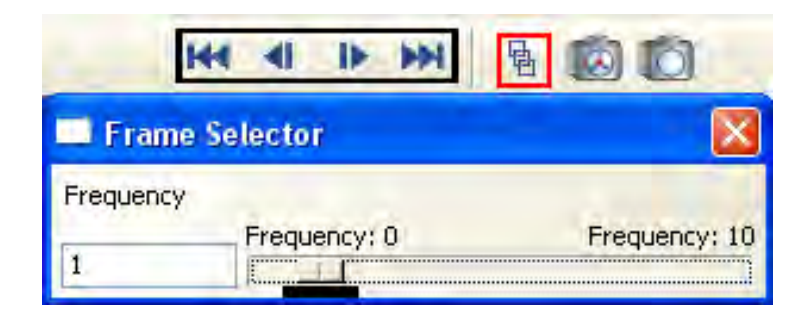

## Рисунок 6.18 - **Frame Selector**

Номер и значение текущей собственной частоты можно просмотреть в нижней части окна просмотра

Так же полные данные о собственных частотах можно посмотреть в файле выходных данных Plate.dat (Рисунок 6.19):

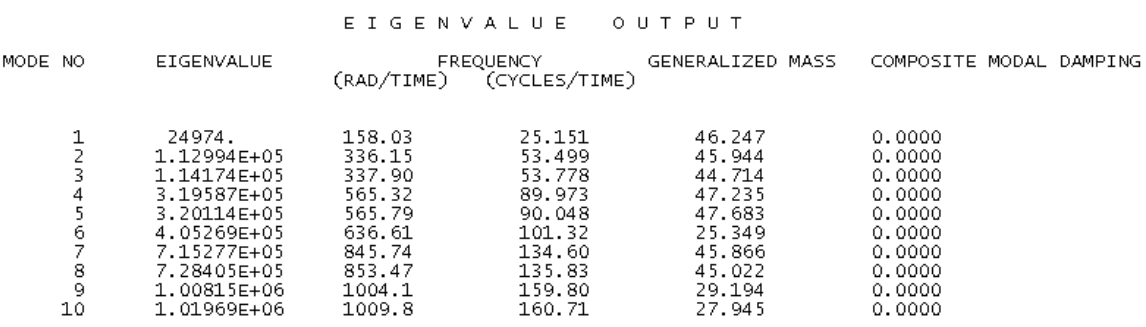

Рисунок 6.19 - Данные о собственных частотах

В Таблице 1 приведены собственные формы колебания пластины.

Таблица 1

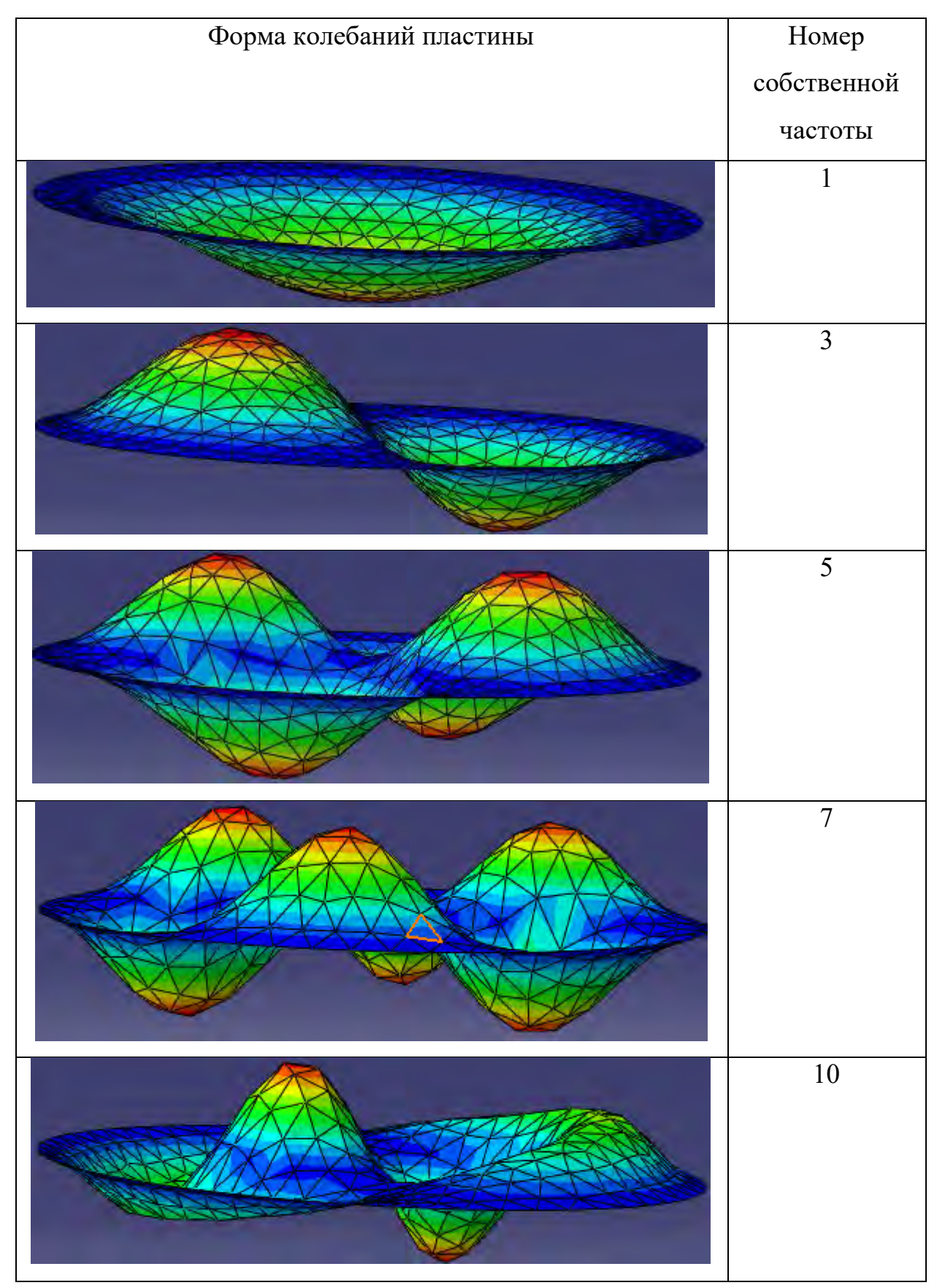

# **Глава 7. Моделирование статического нагружения поворотных петель.**

Данная глава посвящена описанию моделирования статического нагружения стальных поворотных петель. Геометрическая модель состоит из поворотных петель, соединенных штифтом. Петли моделируются как 3-х мерные деформируемые тела, а штифт, как абсолютно жесткое тело. Геометрическая модель в сборе представлена на рисунке 7.1. На левую петлю заданы ограничения по перемещениям, а к правой - приложено растягивающее давление. Данная задача является более сложной, как с точки зрения построения геометрической модели, так и выполнения самого анализа.

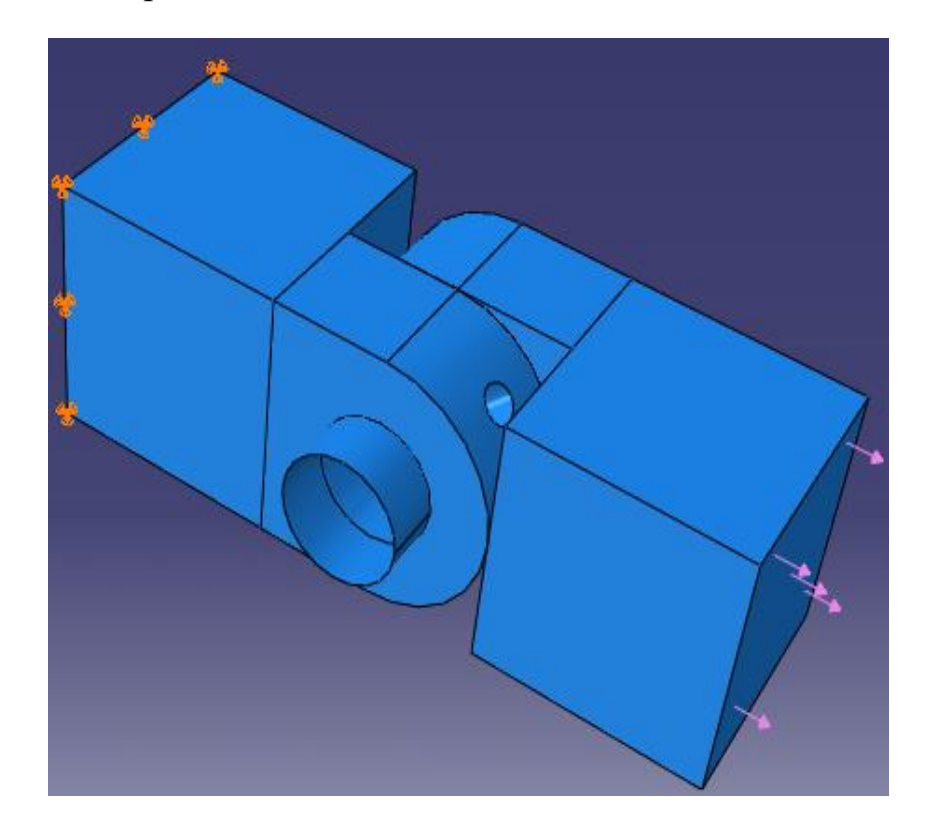

Рисунок. 7.1 - Геометрическая модель поворотных петель в сборе

Для начала приступим к определению геометрии модели. В этом примере мы создадим трехмерное деформируемое тело. Общие принципы построения геометрической модели были рассмотрены на предыдущих уроках. Поэтому в данном разделе подробное описание получат лишь операции связанные непосредственно с 3-х мерным моделированием в Abaqus.CAE.

#### 7.1 Построение геометрической модели.

Создадим рабочую плоскость. Для этого используем клавишу Create Part **b**. В появившемся окне Create Part (Рисунок. 7.2) дайте детали имя Hinge-hole, и примите установки по умолчанию: 3D (трехмерного), deformable (деформируемого) тела и extruded (выдавливание) в качестве базового свойства. В текстовом поле Approximate size наберите 0.250. Щелкните Continue, чтобы закрыть диалоговое окно.

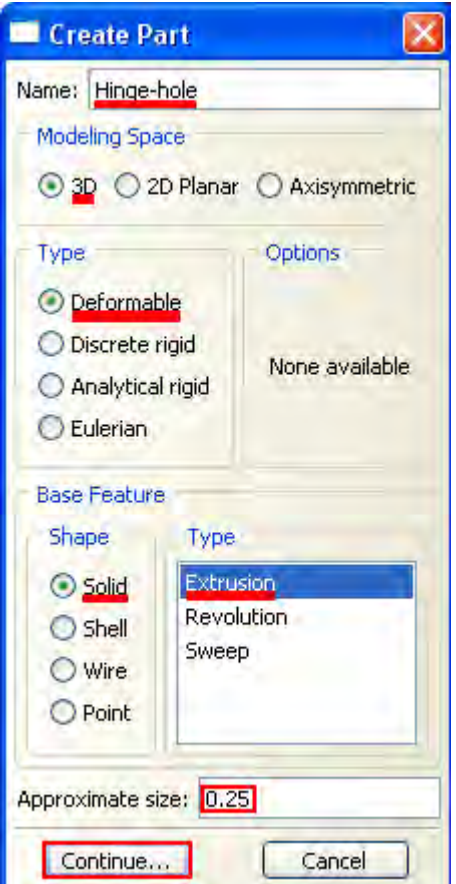

Рисунок. 7.2 – Окно Create Part

В появившемся рабочем поле рисуем произвольный прямоугольник. воспользовавшись кнопкой **:** Tenep при помощи кнопки Add Dimension вводим характерные размеры верхнего и левого ребра равными 0.04 м.

Щелкните средней кнопкой мыши и в появившемся окне **Edit Base Extrusion** введите значение 0.04 м. для **Depth** (глубины) и нажмите **ОК** (Рисунок. 7.3)

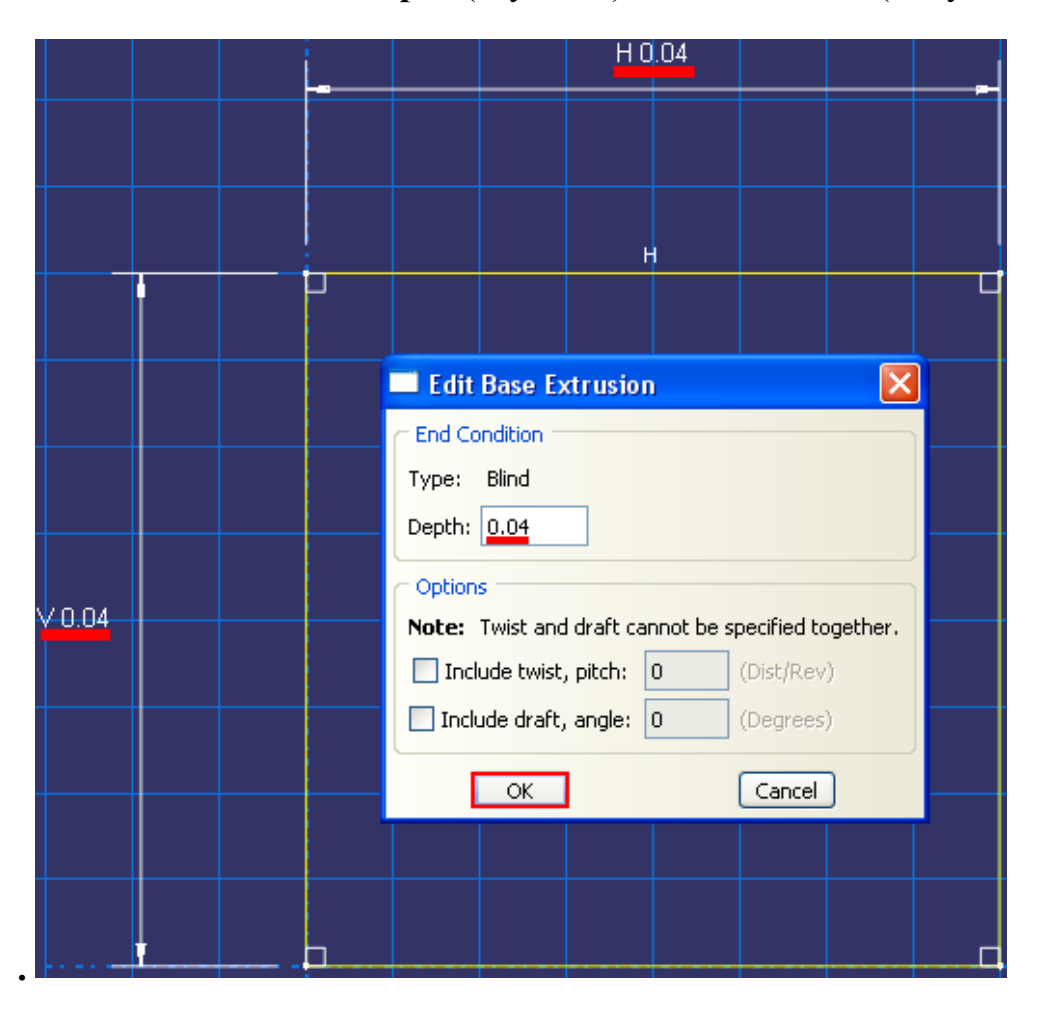

Рисунок. 7.3 – Окно **Edit Base Extrusion**

Далее необходимо добавить фланец к базовому элементу. Вы выберите одну грань куба, чтобы определить плоскость эскиза и выдавите нарисованный профиль на половину глубины куба. Куб с фланцем показаны на рисунке 7.7.

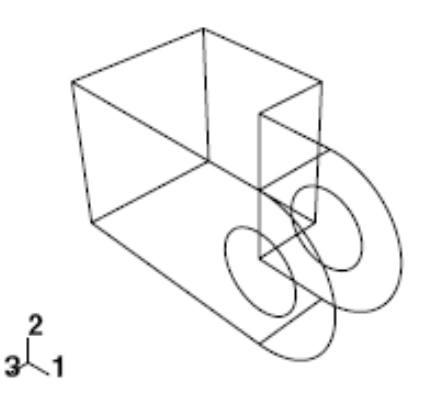

Рисунок. 7.4 – Схема куба с фланцем

Для этого в главном меню выберите Shape => Solid => Extrude.

Выберите поверхность для определения плоскости эскиза. Далее выберите переднюю грань куба, как показано на рисунке 7.5.

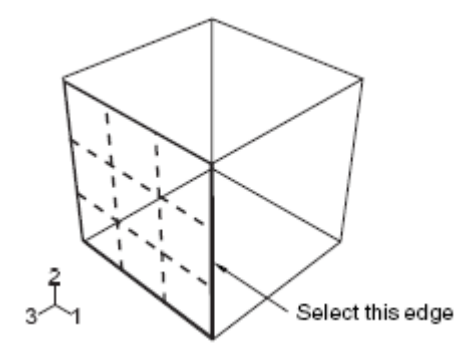

Рисунок. 7.5 – Схема выбора грани куба

Создадим эскиз фланца. Как и раньше, сначала будет нарисована примерная форма нового геометрического элемента. Из палитры инструментов **Эскиза** выберите инструмент **Create Lines** (связанная линия) . Построим прямоугольную часть фланца, нарисовав три линии следующим образом (Рисунок. 7.6):

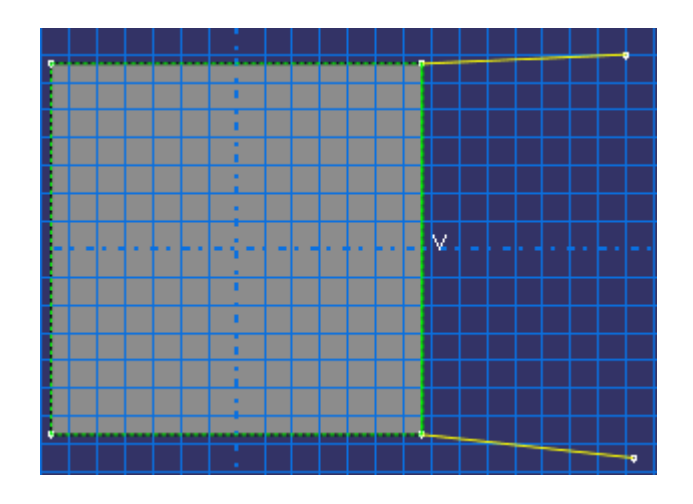

Рисунок. 7.6 – Построение прямоугольной части фланца (Этап 1)

1) Начните в любой точке справа от куба, соедините линию с верхней правой вершиной куба.

2) Протяните следующую линию к нижней правой вершине куба. Этой линии автоматически будет присвоено вертикальное ограничение.

3) Заключительная линия протягивается от правой нижней вершины куба до произвольной точки справа от него.

Если вы допустили ошибку в процессе рисования, используйте в Эскизе инструменты отката • или стирания .

Щелком средней кнопки мыши в графическом окне, выйдем из инструмента **Create Lines** (соединительной линии). Уточните рисунок, определив следующие ограничения и размеры (Рисунок. 7.7):

a) Для того, чтобы задать на верхнюю и нижнюю линии условие горизонтальности необходимо воспользоваться опцией **Add Constraint**

б) Присвоить ограничение равной длины этим двум линиям

в) Поставить размеры линий равными 0.02 м.

Замкнём профиль, добавив дугу полуокружности, используя инструмент **Create Arc** (окружность через 3 точки) . Выберите две вершины на открытых концах прямоугольника в качестве концевых точек дуги, начиная с верхней. Далее выберите любую точку справа от эскиза. Теперь определим

ограничения касания между концами дуги и горизонтальными линиями, чтобы уточнить чертёж. Для этого нужно воспользоваться опцией **Add Constraint** . Из списка выбрать опцию **Tangent** и поочередно кликнуть по дуге и одной из линий. Для того, чтобы нарисовать отверстие фланца, воспользуемся опцией **Create Circle** (окружность по центру и точки на периметре)  $\circled{3}$ . Используйте инструмент **Add Dimension** (размер)  $\circled{3}$ , чтобы изменить значение радиуса на 0.01 м.. Если центр круга не совпадает с центром дуги, то установите размер вертикального расстояния между центром окружности и точкой периметра. Отредактируйте этот размер, так чтобы расстояние стало равно 0. Это подгонит расположение точки на периметре таким образом, что она будет в той же горизонтальной плоскости, как и центральная точка круга (Рисунок. 7.7).

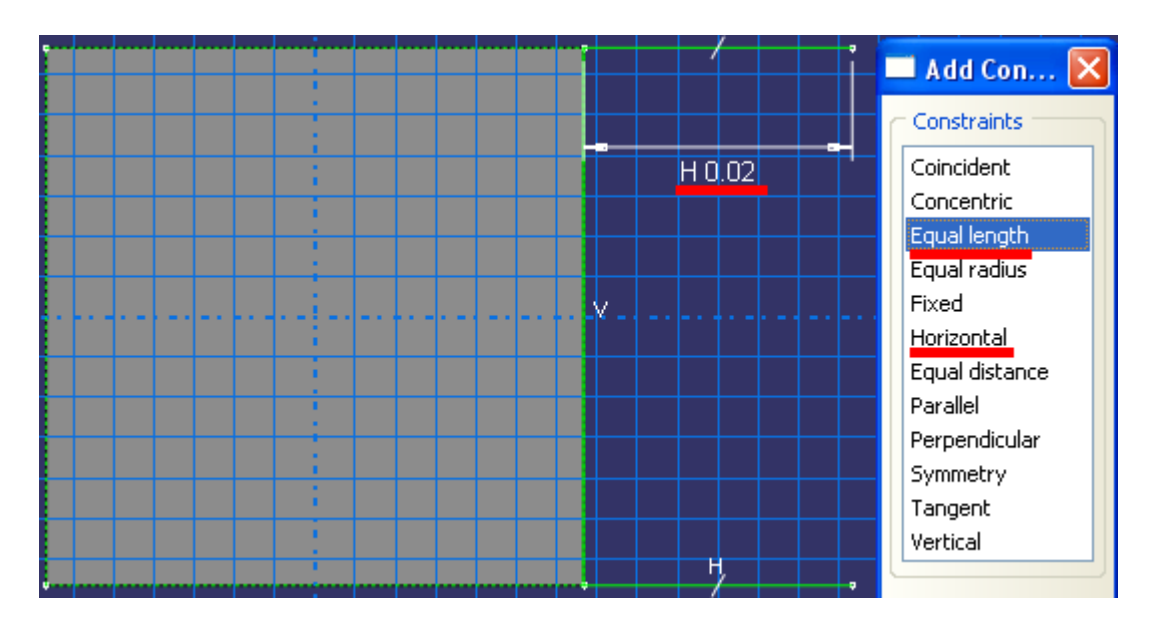

Рисунок. 7.7 - Построение прямоугольной части фланца (Этап 2)

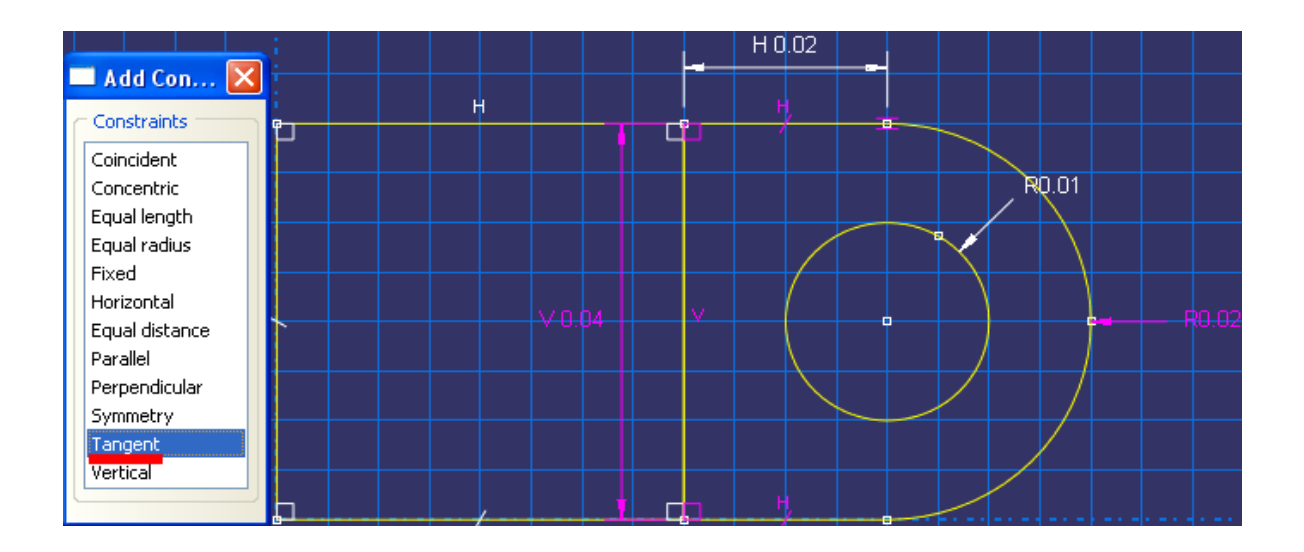

Рисунок. 7.8 - Построение прямоугольной части фланца (Этап 3)

Щелкните средней кнопкой мыши, чтобы выйти из режима Эскиз. В диалоговом окне **Edit Extrusion**, примите установленный по умолчанию **Type**, как **Build**, чтобы указать, что вы предоставите глубину выдавливания и в поле **Depth** введите глубину 0.02 м. Щелкните **Flip**, чтобы перевернуть направление выдавливания, как показано на рисунке 7.9.

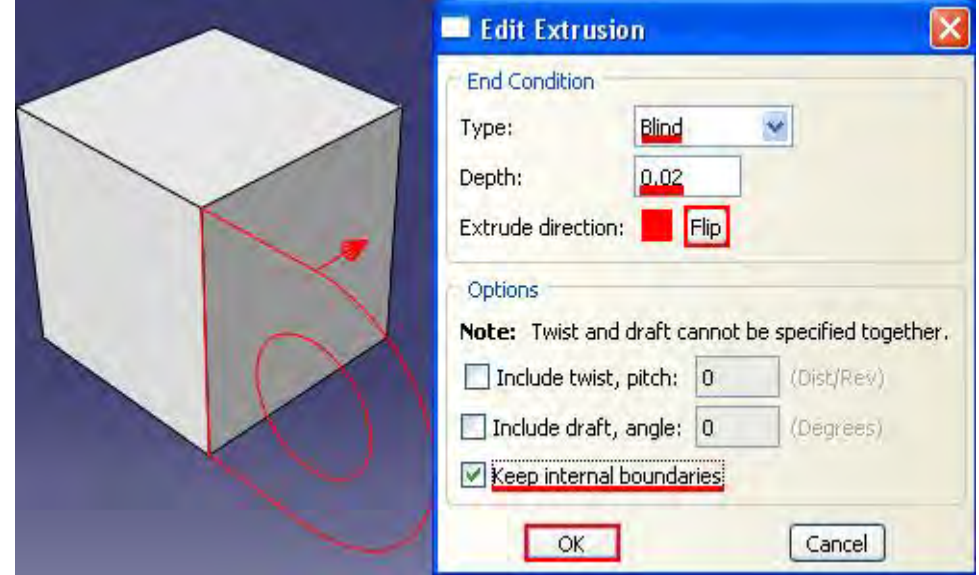

Рисунок. 7.9 – Окно **Edit Extrusion**

Включите опцию **Keep internal boundaries**. Когда вы включаете эту опцию, **Abaqus/CAE** сохраняет грань, которая создана между выдавленным базовым элементом и остальной частью детали. В результате выдавленный фланец сохраняется как вторичная часть и не сливается с кубом.

Фланец имеет небольшое отверстие для смазки, как показано на рисунке 7.10. Создание отверстие в нужном положении требует подходящей базовой плоскости для построения профиля для выдавливаемого выреза, как показано на рисунке 7.11.

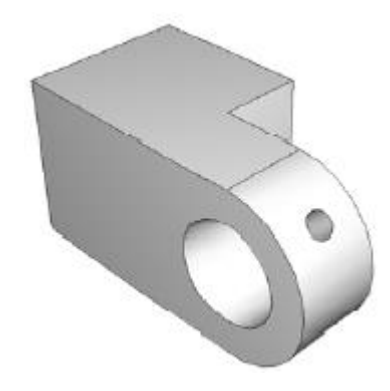

Рисунок. 7.10 – Схема фланца с отверстием

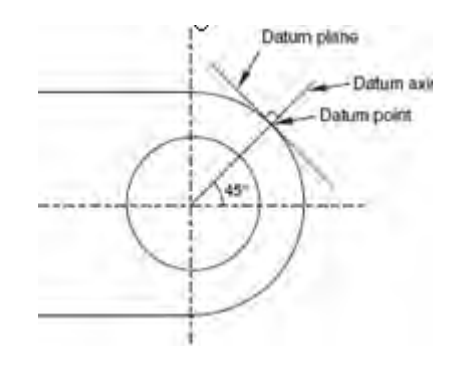

Рисунок. 7.11 – Схема построения вспомогательной плоскости

Вы создадите эскиз окружности на базовой плоскости, которая касается фланца, и **Abaqus/CAE** выдавит окружность по нормали к базовой плоскости и по нормали к фланцу. Для начала создадим базовую плоскость для этого:

а) В главном меню выберите **Tools => Datum**. **Abaqus/CAE** откроет диалоговое окно **Create Datum**.

б) Создайте базовую точку вдоль криволинейного ребра фланца, через которую будет проходить базовая плоскость. Для этого в диалоговом окне **Create Datum** (Рисунок. 7.12) выберите тип базового элемента **Point**. Из списка выберите **Enter Parameter**. Далее нужно выбрать криволинейное ребро, как показано на рисунке 7.12. Обратите внимание на направление стрелки, указывающей возрастание параметра вдоль ребра от 0.0 до 6.0. Вы не можете изменить направление этой стрелки. В текстовом поле в области инструкций введите нормализованный параметр по длине ребра**, е**сли направление стрелки такое же, как и на рисунке 7.12, введите 0.25, если же противоположное - введите 0.75 и нажмите Enter**. Abaqus/CAE** создаст базовую точку на выделенном ребре.

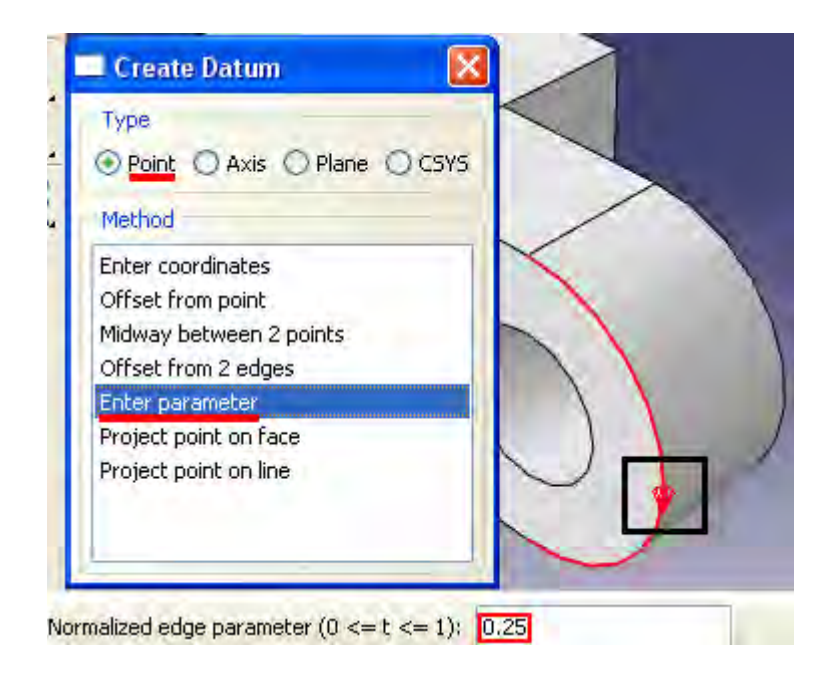

Рисунок. 7.12 – Создание базовой точки

в**)** Теперь создадим базовую ось, которая будет определять нормаль к базовой плоскости. В диалоговом окне **Create Datum** выберите тип **Axis**. Щелкните по методу **2 points**. **Abaqus/CAE** подсветит точки, которые могут быть использованы для создания базовой оси. Выберите точку в центре отверстия (созданную, когда вы рисовали эскиз отверстия) и опорную точку

на криволинейном ребре (Рисунок. 7.13). **Abaqus/CAE** изобразит опорную ось, проходящую через две точки.

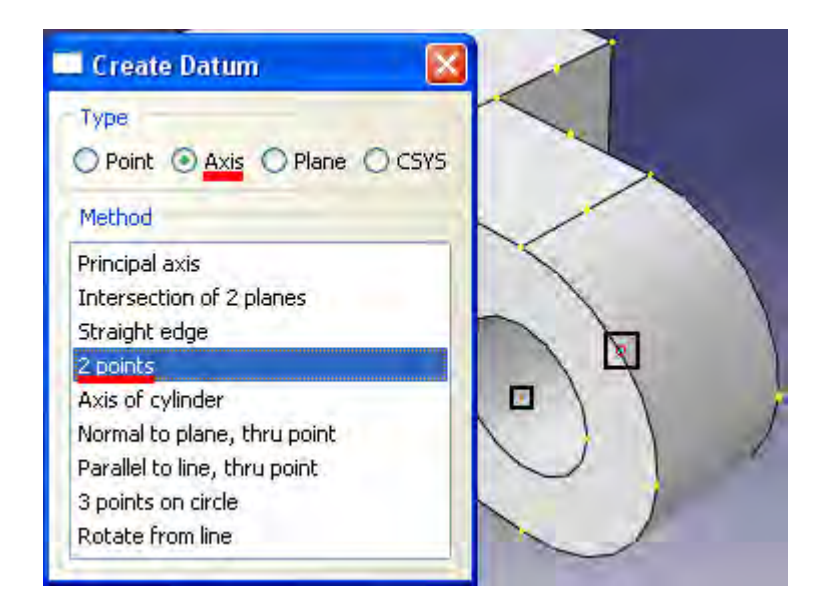

Рисунок. 7.13 – Создание базовой оси

г) Заключительным шагом является создание базовой плоскости, нормальной к опорной прямой. В диалоговом окне **Create Datum** выберите тип **Plane**. Щелкните по методу **Point and normal**. Выберите опорную точку на криволинейном ребре в качестве точки, через которую будет проходить опорная плоскость. Выберите опорную ось в качестве ребра, которое будет нормально опорной плоскости (Рисунок. 7.14). **Abaqus/CAE** создаст опорную плоскость.

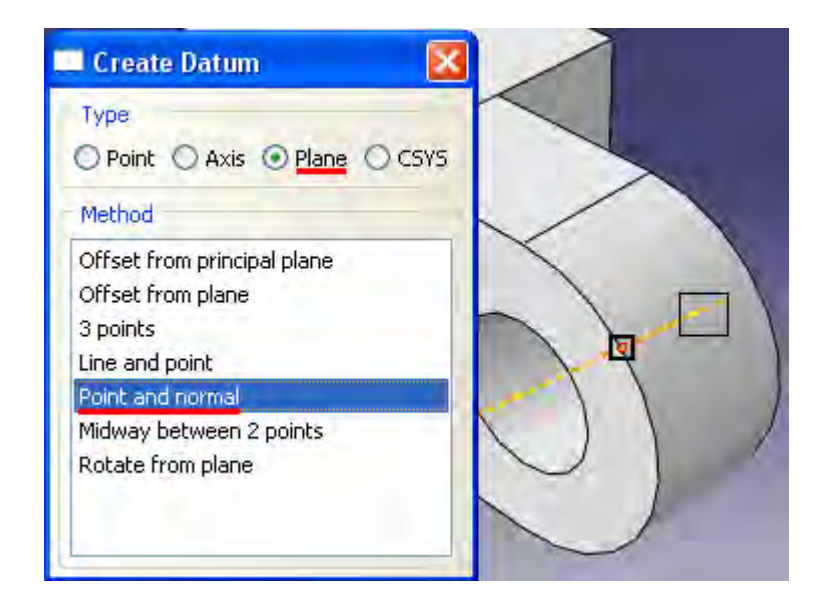

Рисунок. 7.14 – Создание базовой плосткости

После задания опорной плоскости необходимо создать базовую точку на фланце, которая будет указывать центр отверстия, как показано на рисунке Рисунок. 7.15. Но для этого нам необходима ещё одна вспомогательная точка вдоль второго криволинейного ребра фланца. Алгоритм тот же, что и при задании первой вспомогательной точки, но со своим параметром вдоль ребра (0.75 или 0.25 в зависимости от направления). После её задания в диалоговом окне **Create Datum** выберите тип **Point** и щелкните по методу **Midway between 2 points** (Рисунок. 7.16).

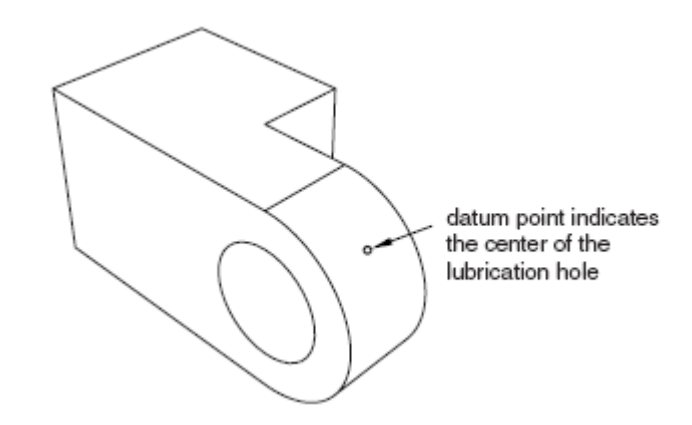

Рисунок. 7.15 – Схема расположения центра отверстия
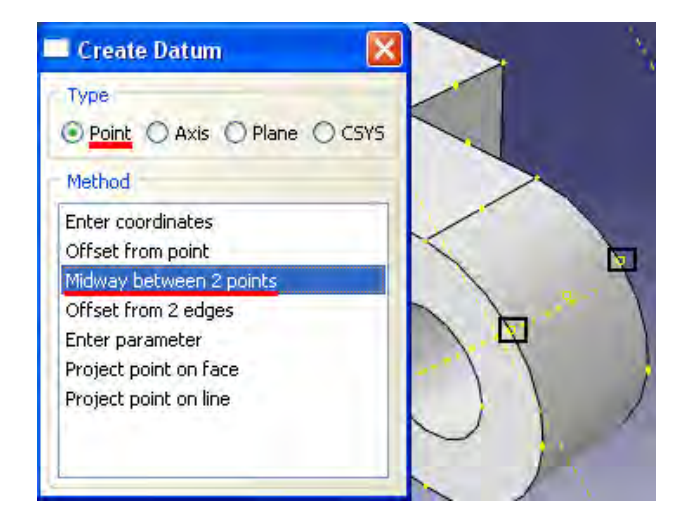

Рисунок. 7.16 - Создание центра отверстия

Теперь перейдём к непосредственно заданию эскиза нашего отверстия для смазки. В главном меню выберите **Shape => Cut => Extrude.** Щелкните по границе опорной плоскости, чтобы выбрать ее в качестве плоскости для создания эскиза. Выберите верхнюю заднюю грань куба в качестве ребра, которое появится вертикальным и справа от эскиза, как показано на рисунке 7.17. Запустится режим **Эскиз** с вершинами, опорными элементами и ребрами детали, спроецированными на плоскость эскиза в качестве опорной геометрии

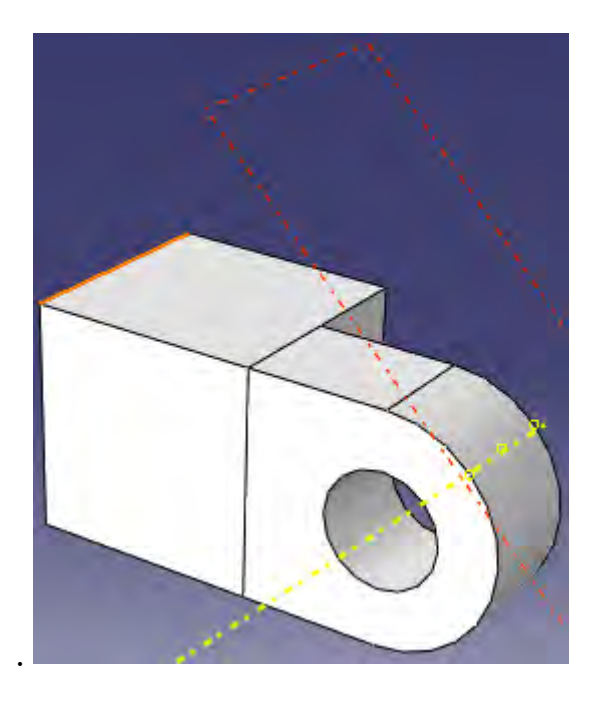

Рисунок. 7.17 – Выбор опорной грани для эскиза отверстия

С помощью инструмента  $\mathbb{O}$  нарисуйте окружность с центром в центральной опорной точке и радиусом 0.003 м. (Рисунок. 7.18). Выйдите из режима **Эскиз**, нажав кнопку **Done**.

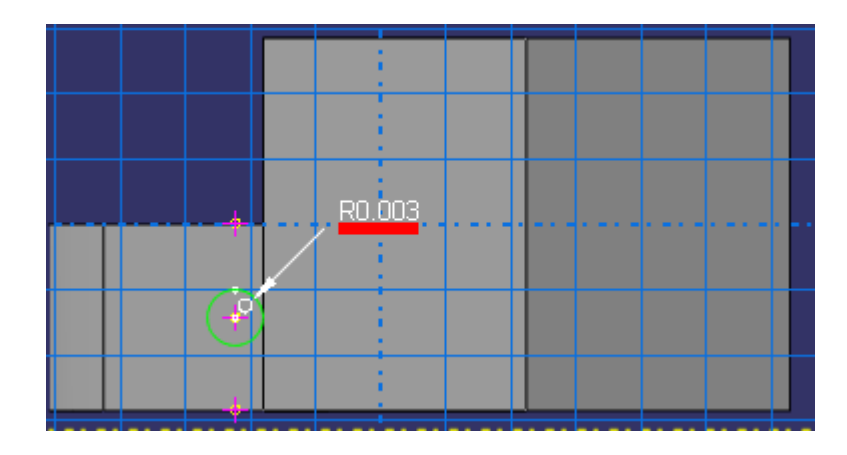

Рисунок. 7.18 – Эскиз отверстия

**Abaqus/CAE** изобразит петлю в изометрическом виде, показав базовую деталь, созданный вами эскиз отверстия и стрелку, указывающую направления выдавливаемого выреза. Он откроет также диалоговое окно **Edit Cut Extrusion**. В меню **Type** диалогового окна **Edit Cut Extrusion** выберите **Up to Face**, измените направление выдавливания и щелкните **OK** (Рисунок. 7.19). Выберите внутреннюю цилиндрическую поверхность отверстия детали, чтобы указать грань, до которой следует произвести вырез, как показано на рисунке 7.20.

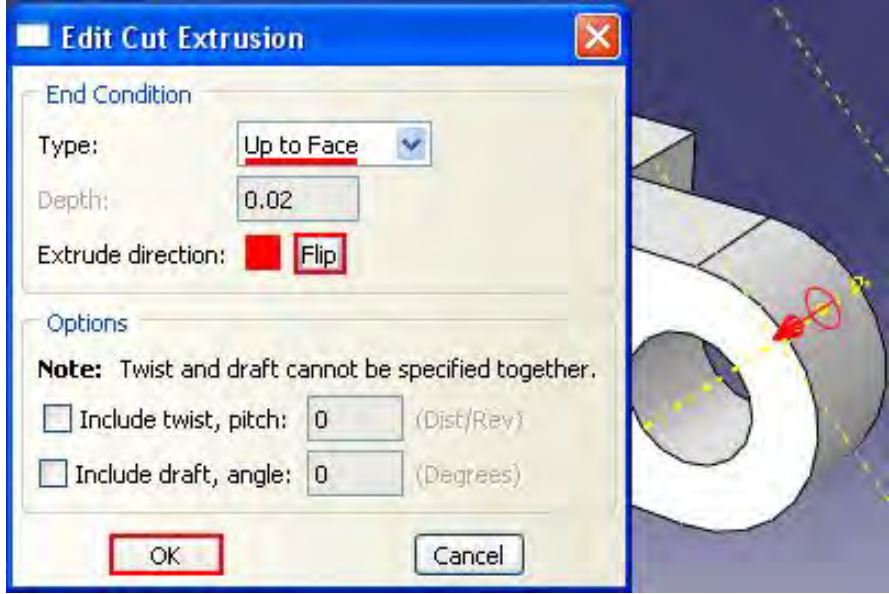

Рисунок. 7.19 – Окно **Edit Cut Extrusion**

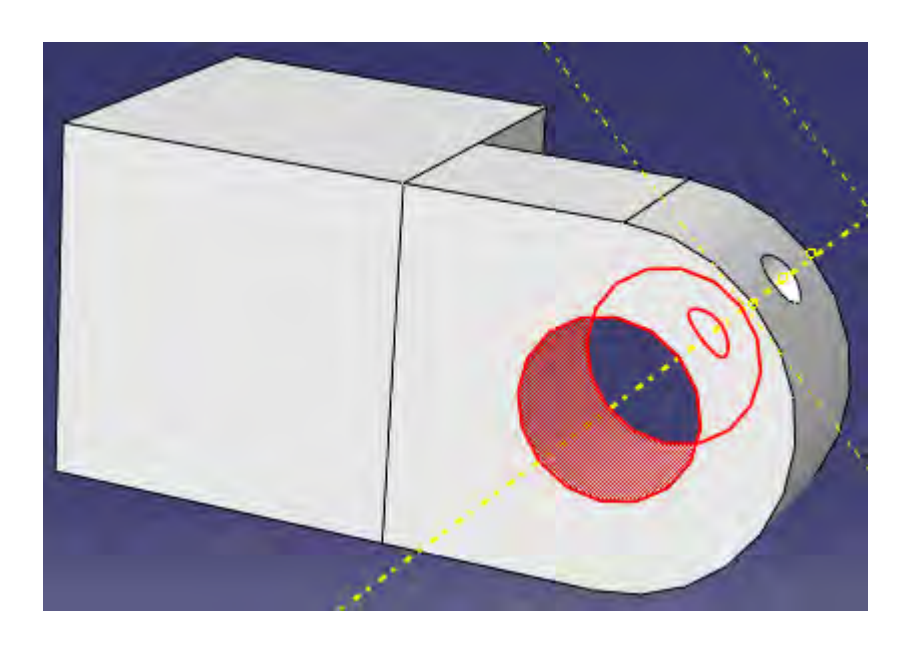

Рисунок. 7.20 – Выбор конечной грани выреза

**Abaqus/CAE** произведет выдавливание эскиза от опорной плоскости до выбранной поверхности.

Для гашения опорной геометрии нужно в главном меню выбрать **View** => **Part Display Options** (Рисунок. 7.22).

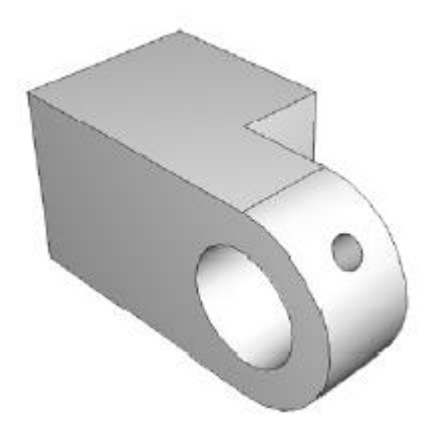

Рисунок. 7.21 – Схема петли с отверстием

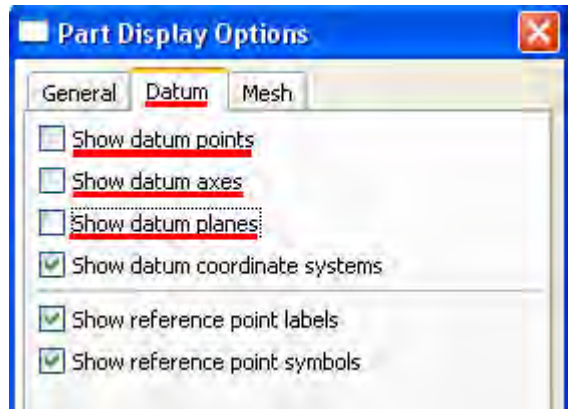

Рисунок. 7.22 - Окно **Part Display Options**

Теперь, когда вы создали первую часть модели, сохраните ее в базе данных модели. В главном меню выберите **File => Save**. Появится диалоговое окно **Save Model Database As**. Введите имя базы данных новой модели в поле **File Name** и щелкните **OK**. Нет необходимости вводить расширение; **Abaqus/CAE** автоматически добавит .cae к имени файла. **Abaqus/CAE** сохранит базу данных модели в новом файле и вернется в модуль **Part**. Имя базы данных модели появится в заголовке главного окна.

#### **7.2 Присвоение свойств сечения детали петли.**

Процесс присвоения свойств сечения детали подразделяется на три задачи:

а) Создание материала.

б) Создание сечения, которое содержит ссылку на материал.

в) Присвоение сечения детали или области детали.

Для начала создадим материал с именем **Steel**, который имеет модуль Юнга 209 ГПa и коэффициент Пуассона, равный 0.3. В Дереве Модели дважды щелкните по контейнеру **Materials**, чтобы создать новый материал. В появившемся окне **Edit Material**, задайте имя Steel, в меню редактора выберите **Mechanical => Elasticity => Elastic** и введите в соответствующих полях формы **Elastic**: 209E9 для модуля Юнга и значение 0.3 для коэффициента Пуассона. Щелкните **OK**, чтобы выйти из редактора материала (Рисунок. 7.23).

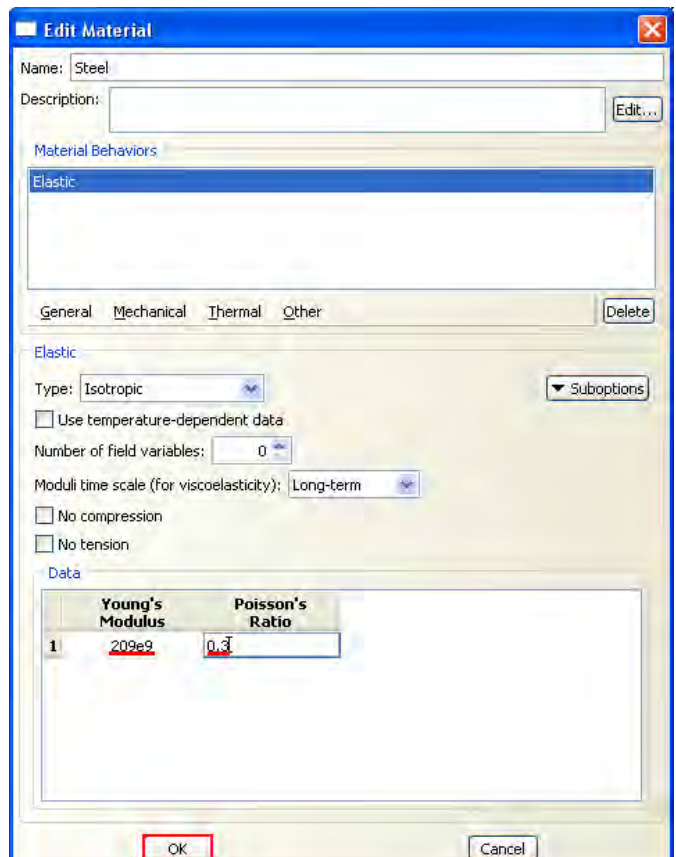

Рисунок. 7.23 – Окно **Edit Material**

Теперь перейдём к определению сечения. В Дереве Модели дважды щелкните по контейнеру **Sections**, чтобы создать новое сечение. В диалоговом окне **Create Section** задайте имя **SolidSection**, примите в соответствующих списках **Solid, Homogoneous** и щелкните **Continue**. Появится редактор сечения **Edit Section** (Рисунок. 7.24). В качестве выбора материала выберите Steel. Примите значение по умолчанию для **Plane stress/strain thickness** и нажмите **ОК.**

Присвойте созданное сечение нашей детали, воспользовавшись клавишей **Assign Section** .

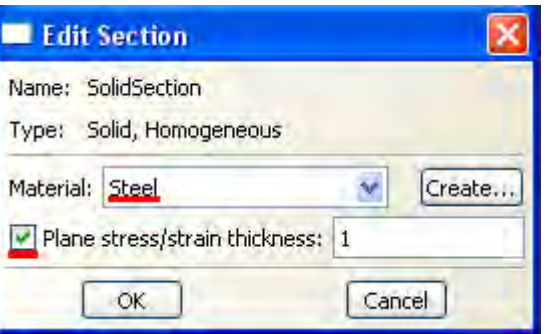

Рисунок. 7.24 – Окно **Edit Section**

### **7.3 Создание и модификация второй петли.**

Модель содержит вторую навесную петлю, аналогичную первой, за исключением того, в ней отсутствует отверстие для смазки. Вы создадите копию первой петли и удалите элемент, который образует это отверстие. В Дереве Модели щелкните 3-й кнопкой мыши по **Hinge-hole** в контейнере **Parts**  и в появившемся меню выберите **Copy**. В текстовом поле диалогового окна наберите **Hinge-solid** и щелкните **OK**. **Abaqus/CAE** создаст копию навесной петли и даст ей имя **Hinge-solid.** Эта копия включает сечение из исходной детали. Теперь модифицируем **Hinge-solid**, удалив из неё элементы, которые образуют отверстие для смазки. Для этого В Дереве Модели дважды щелкните по **Hinge-solid**, под контейнером **Parts**, чтобы сделать его текущим. Раскройте контейнер **Feature** под **Hinge-solid**. Щелкните 3-й кнопкой мыши по **Datum pt-1** в списке элементов детали (Рисунок. 7.25). **Abaqus/CAE** подсветит опорную точку.

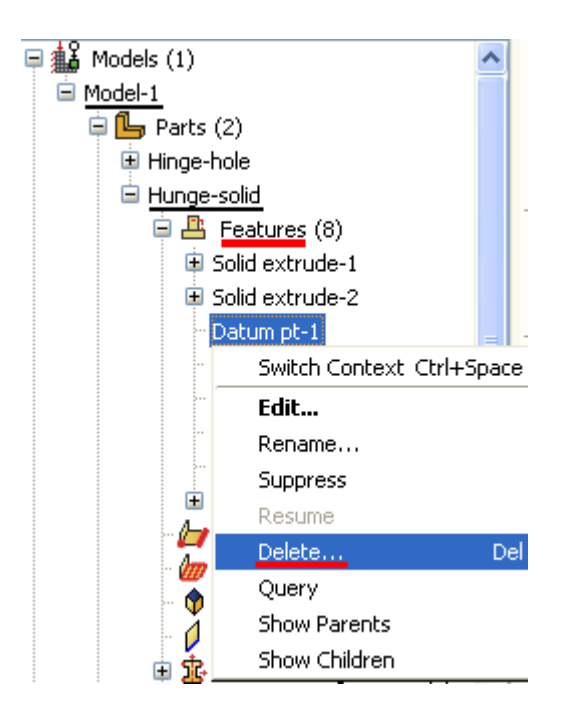

Рисунок. 7.25 – Удаление **Datum pt-1**

В появившемся меню выберите **Delete**. **Abaqus/CAE** подсвечивает все элементы, которые будут удалены. Среди кнопок в области инструкций щелкните **Yes**.

## **7.4 Создание штифта.**

Окончательная сборка состоит из двух петель, которые свободно вращаются вокруг штифта. Вы будете моделировать штифт как трехмерную аналитическую поверхность вращения. Сначала вы создадите штифт и присвоите ему опорную точку «типа жесткого тела»; затем создадите ограничения на штифт, задав их на эту опорную точку.

В Дереве Модели дважды щелкните по контейнеру **Parts**, чтобы создать новую деталь. Дайте ему имя Pin. Выберите, как и ранее, трехмерное тело, но измените тип на **Analitical rigid** и базовое свойство формы на **Revolved shell** (Рисунок. 7.26).

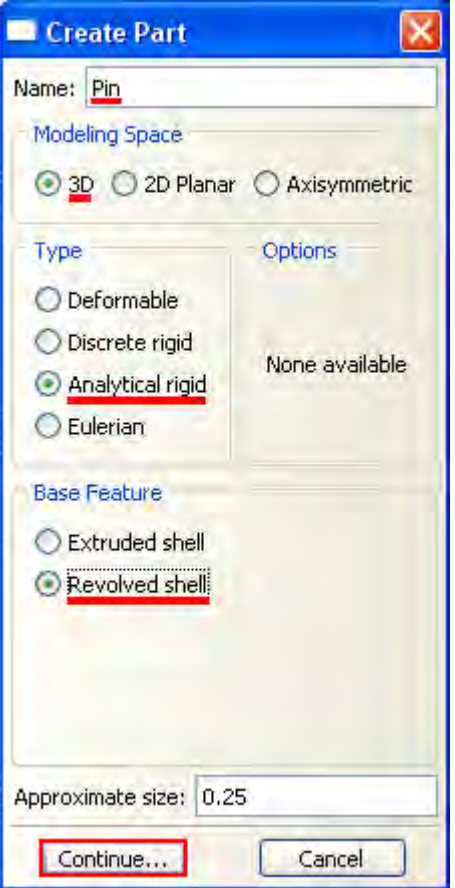

Рисунок. 7.26 – Создание геометрии штифта

Запустится **Эскиз** и покажет ось вращения в виде зеленой пунктирной линии.

Из палитры инструментов Эскиза выберите **Create Lines** . Нарисуйте вертикальную линию справа от оси. Установите размер для горизонтального расстояния от оси до линии и измените расстояние на значение 0.01. Установите размер для вертикальной линии и измените длину на значение 0.06 (Рисунок. 7.27). Щелкните средней кнопкой мыши, чтобы выйти из Эскиза. Результирующая залитая тенью деталь штифта показана на рисунке 7.28.

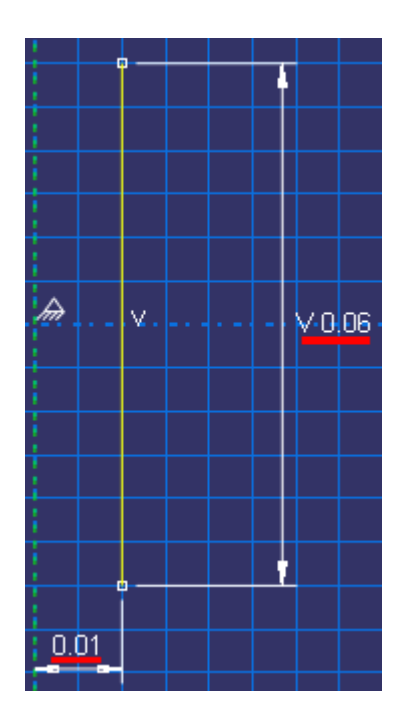

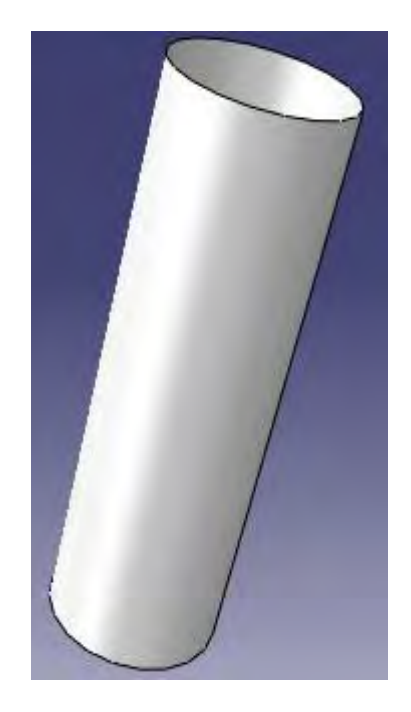

Рисунок. 7.27 – Эскиз штифта Рисунок. 7.28 – Геометрия штифта

Теперь нам необходимо присвоить штифту опорную точку «типа жесткого тела». Поскольку вы не присваиваете ему массу или вращательный момент инерции, то опорная жесткая точка может быть размещена в любой точке графического окна. Для создания ограничения на опорную жесткую точку или определения вращения вы используете модуль **Load**. Ограничение движения или жесткости, приложенное к опорной точке, применяется ко всей поверхности. Вы можете либо выбрать опорную точку на детали в графическом окне, или можете ввести ее координаты. В главном меню выберите **Tools => Reference Point.** Выберите одну из вершин на периферии штифта. **Abaqus/CAE** отметит вершину **RP**, указывая тем самым, что она является опорной точкой (Рисунок. 7.29).

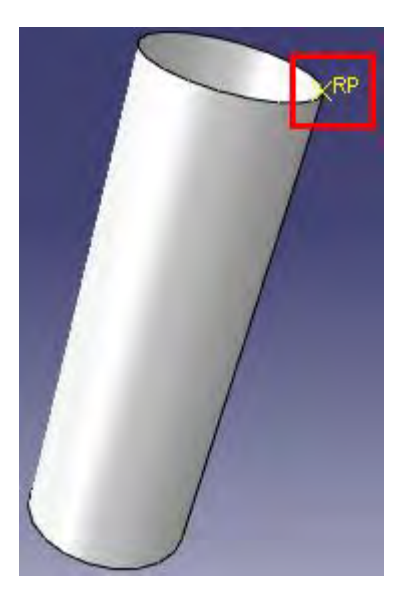

Рисунок. 7.29 – Выбор опорной точки

### **7.5 Сборка модели.**

Следующей задачей является создание сборки деталей. Каждую исходную деталь нужно представить как элемент сборки. После этого необходимо произвести позиционирование элементов в глобальной системе координат. Вы не можете непосредственно редактировать геометрию элемента сборки. Это можно сделать через изменение исходной детали. И если изменить её геометрию, то **Abaqus/CAE** автоматически обновит все элементы, чтобы отразить эти изменения. Сборка может содержать несколько элементов одной детали, например заклепку, которая используется многократно в сборке листового материала. Для начала создадим следующие элементы сборки:

- а) Элемент части петли с отверстием для смазки Hinge-hole.
- б) Элемент части петли без отверстия для смазки Hinge-solid.
- в) Элемент штифта Pin

В Дереве Модели раскройте контейнер **Assembly** (Рисунок. 7.30). Затем дважды щелкните по **Instances** в появившемся списке, чтобы создать новый экземпляр детали. Появится диалоговое окно **Create Instance** (Рисунок. 7.31), содержащее список всех деталей в текущей модели — в данном примере две части петли и штифт.

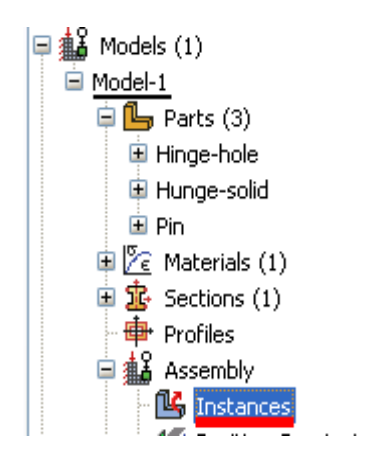

Рисунок. 7.30 – Добавление деталей в сборку

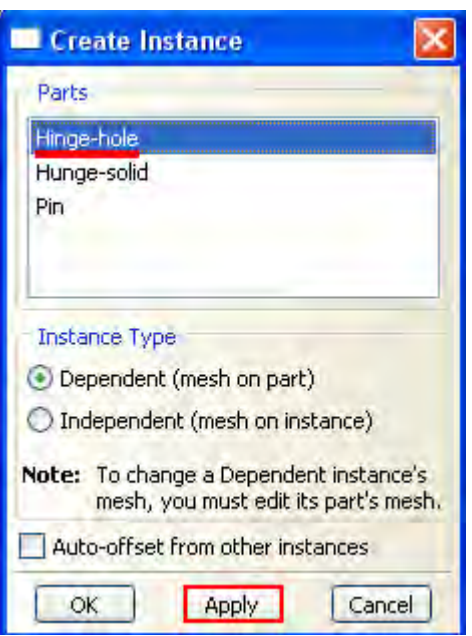

Рисунок. 7.31 – Окно Create Instance

В нём выберите Hinge-hole и щелкните Apply**. Abaqus/CAE** создаст зависимый экземпляр части петли и покажет рисунок, указывающий начало и ориентацию глобальной системы координат и присвоит имя экземпляру *Hinge-hole-1*, чтобы указать, что это первый экземпляр детали с именем *Hingehole*.

Теперь вы создадите экземпляр сплошной части петли. Чтобы его отделить части петли с отверстием для смазки, вы попросите **Abaqus/CAE** сместить новый элемент вдоль оси X. Для этого в диалоговом окне **Create Instance** включите опцию **Auto-offset from**, выберите **Hinge-solid** и щелкните **OK** (Рисунок. 7.32).

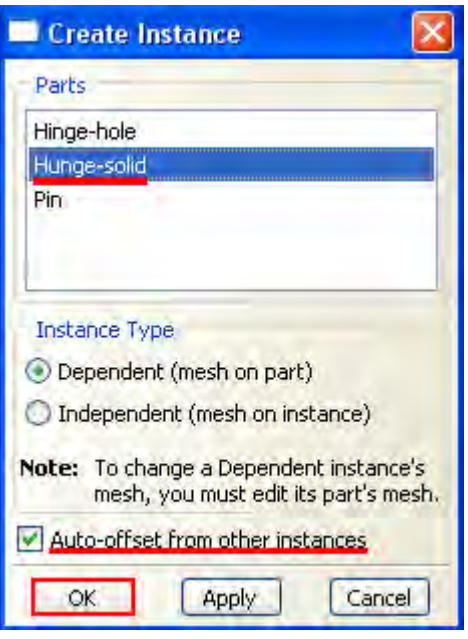

Рисунок. 7.32 – Добавление второй детали в сборку

**Abaqus/CAE** закроет диалоговое окно, создаст новый зависимый экземпляр и использует смещение вдоль оси X, чтобы отделить две петли, как показано на рисунке 7.36.

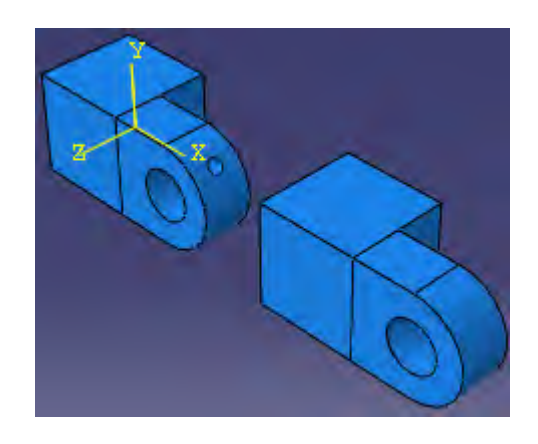

Рисунок. 7.33 – Начальная сборка из двух петлей

Теперь перейдём к позиционированию элемента сплошной части петли. В дополнение к процедурам простого перемещения и вращения модуль **Assembly** предоставляет набор инструментов, позволяющих позиционировать выбранный экземпляр детали, определяя взаимосвязи между выделенными гранями и ребрами.

В главном меню выберите **Constraint**. Здесь представлены следующие опции модуля Assembly:

**Parallel face** (параллельная грань): Перемещаемый экземпляр двигается до тех пор, пока выделенные грани не станут параллельными.

**Face to Face** (грань к грани): Перемещаемый экземпляр двигается до тех пор, пока две выделенные грани не станут параллельными и между ними не будет установлен определенный зазор.

**Parallel Edge** (параллельные ребра): Перемещаемый экземпляр двигается до тех пор, пока два выделенных ребра не станут параллельными

**Edge to Edge** (ребро к ребру): Перемещаемый экземпляр двигается до тех пор, пока два выделенных ребра не станут параллельными и расположатся на заданном расстоянии друг от друга.

**Coaxial** (коаксиальные): Перемещаемый экземпляр двигается до тех пор, пока две выделенные грани не станут коаксиальными.

**Coincident Point** (совмещение): Перемещаемый экземпляр двигается до тех пор, пока две выделенные точки не совместятся.

**Parallel CSYS:** Перемещаемый экземпляр двигается до тех пор, пока две выделенные опорные системы координат не станут параллельными.

В данном примере вы будете перемещать сплошную часть петли, а петля с отверстием для смазки будет оставаться неподвижной. Вначале повернём сплошную часть петли относительно оси Y на угол равный 180 градусам. Для этого включите опцию **Rotate** .

Выберете сплошную часть петли в качестве объекта вращения и на нажмите **Done** (Рисунок. 7.34).

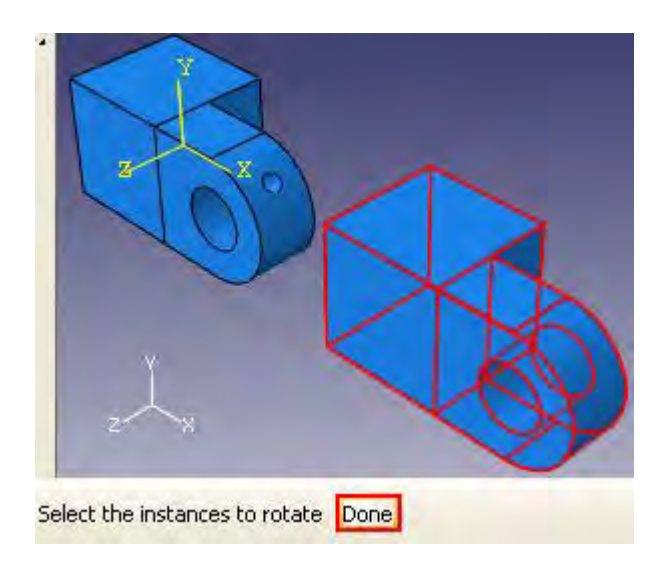

Рисунок. 7.34 – Пример выбора детали для вращения

Определим точку, относительно которой будет повёрнута наша деталь,

вводим координаты (0, 0, 0) (Рисунок. 7.35). Нажимаем клавишу **Enter**.

 $\left[\blacklozenge|\boldsymbol{\chi}\right]$  Select a start point for the axis of rotation--or enter X,Y,Z:  $\left[ \begin{smallmatrix} 0 & 0 & 0 \\ 0 & 0 & 0 \\ 0 & 0 & 0 \end{smallmatrix} \right]$ 

Рисунок. 7.35 – Ввод координат точки вращения

Теперь нам предлагают выбрать ось вращения, вводим координаты (0, 1, 0) (Рисунок. 7.36) и нажимаем **Enter**.

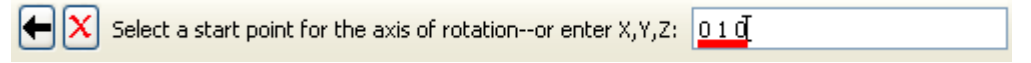

Рисунок. 7.36 – Выбор оси вращения

Далее следует ввести угол поворота. Ставим значение 180 (Рисунок. 7.37) и нажимаем **Enter**.

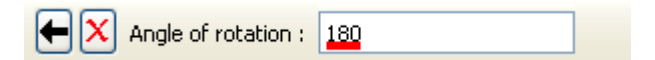

Рисунок. 7.37 – Ввод угла поворота

Нажимаем **OK. Abaqus/CAE** повернул нашу деталь. Нажмите **Auto-Fit View**  $\frac{1}{2}$  для того, чтобы увидеть обе детали.

Теперь из основного меню выберите **Constraint => Coincident Point**. Теперь выберите точку на сплошной части петли так, как показано на рисунке 7.38.

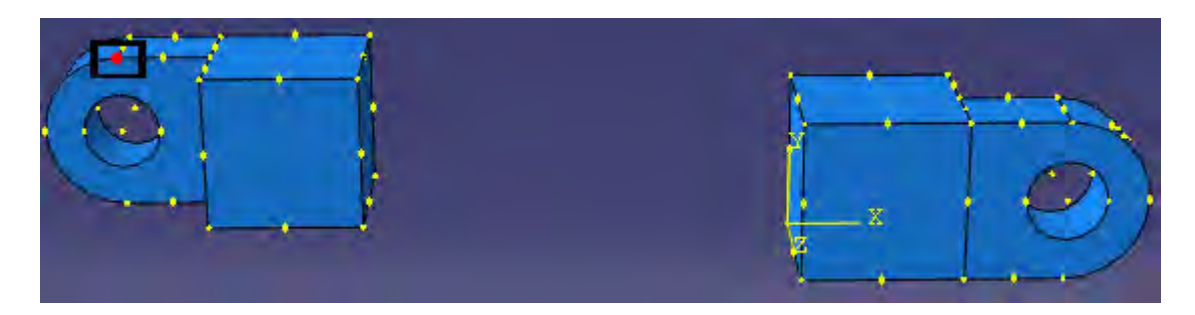

Рисунок. 7.38 – Схема выбора точки первой точки совмещения

Щелкните по точке на фланце с отверстием (Рисунок. 7.39).

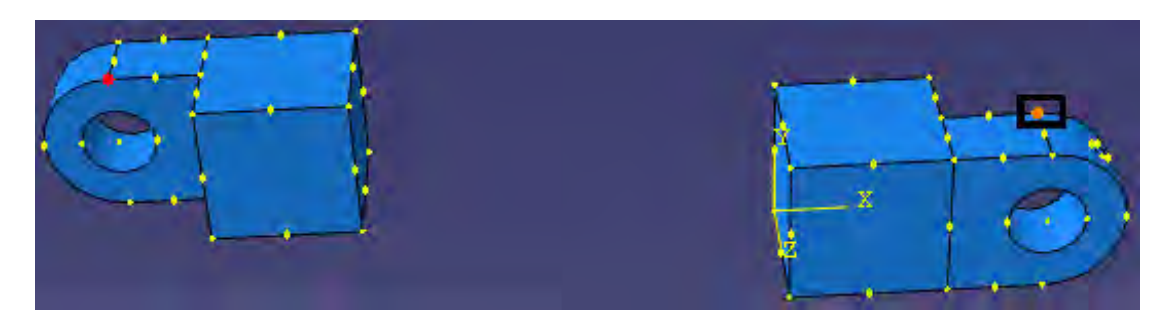

Рисунок. 7.39 - Схема выбора точки второй точки совмещения

**Abaqus/CAE** расположит две части петли так, как показано на рисунке 7.40.

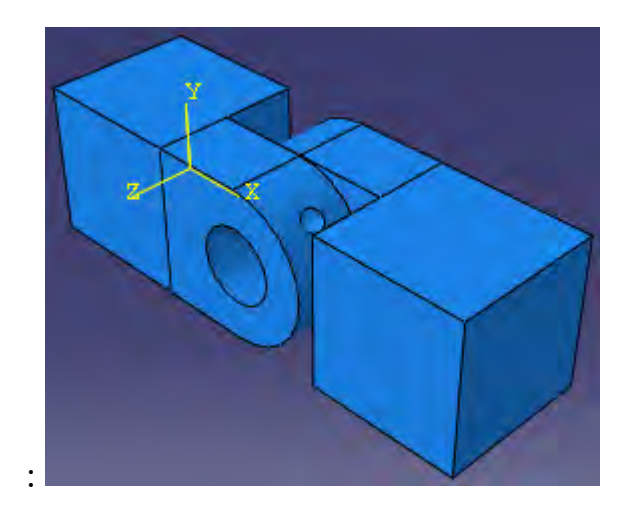

Рисунок. 7.40 – Схема сборки совмещенных петель

Теперь вы создадите экземпляр штифта и расположите его симметрично в отверстиях фланцев, используя ограничения на векторы перемещения. В Дереве Модели дважды щелкните по **Instances** в контейнере **Assembly**. В диалоговом окне **Create Instance** выключите опцию **Auto-offset from other instances** и создайте экземпляр штифта (Рисунок. 7.41).

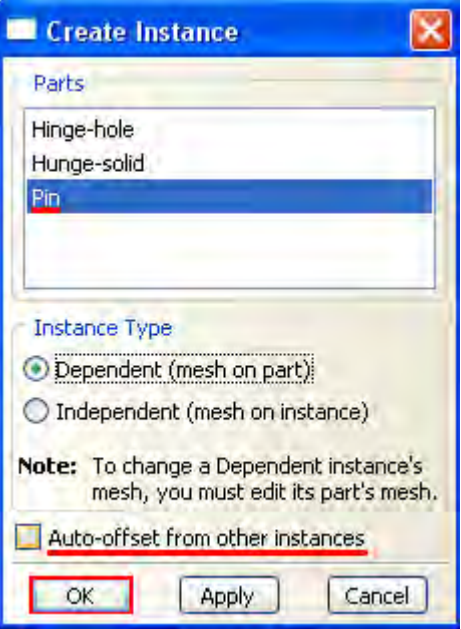

Рисунок. 7.41 – Добавления штифта в сборку

123 Задайте ограничение так, чтобы штифт располагался вдоль той же оси, что и отверстия во фланцах. Используйте меню **Constraint => Coaxial**.

Выберите в качестве тела перемещения штифт. Теперь щелкните по цилиндрической поверхности любого из фланцев (Рисунок. 7.42). И нажмите **OK**.

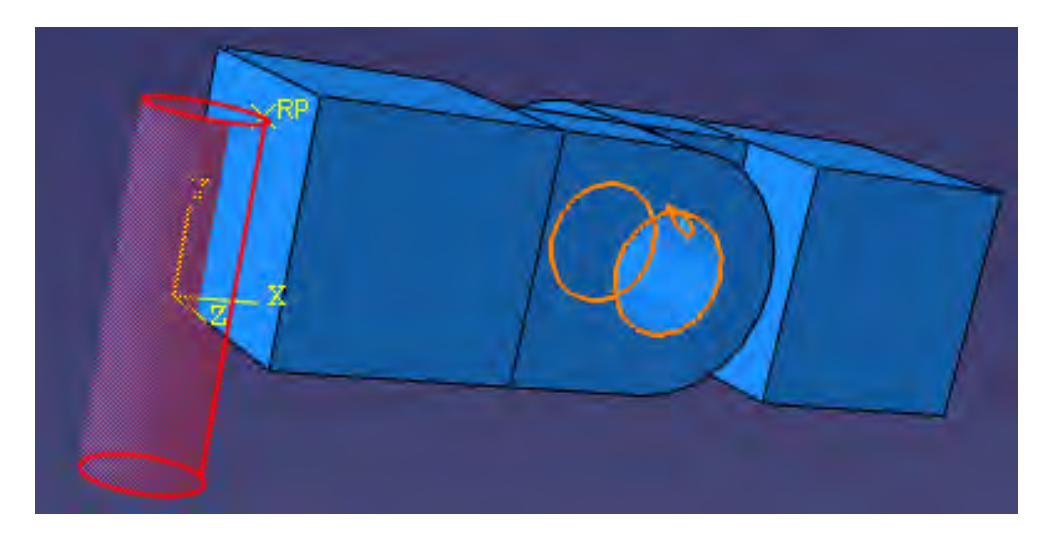

Рисунок. 7.42 – Выбор штифта для перемещения

**Abaqus/CAE** расположит штифт, как показано на рисунке 7.46.

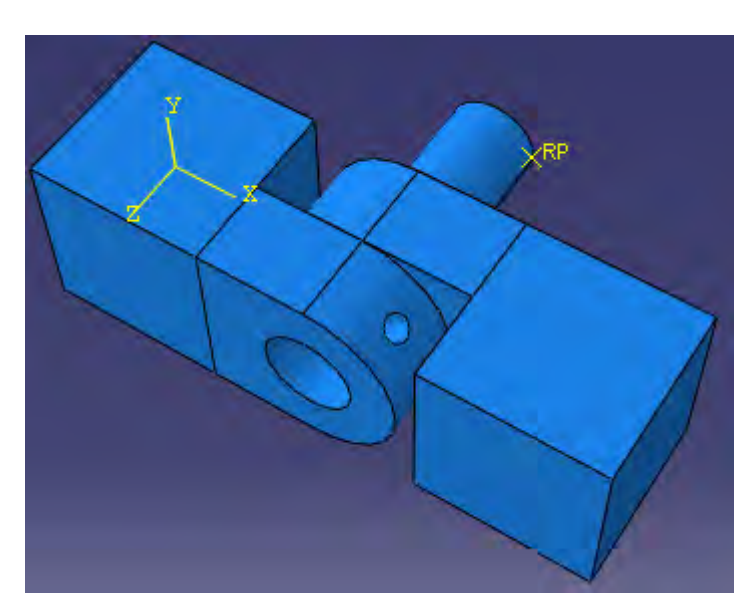

Рисунок. 7.43 – Расположение штифта в сборке (Этап 1)

Теперь используя опцию **Translate Instance** , переместим наш штифт по оси Z. Нажмите и выберите штифт (Рисунок. 7.44).

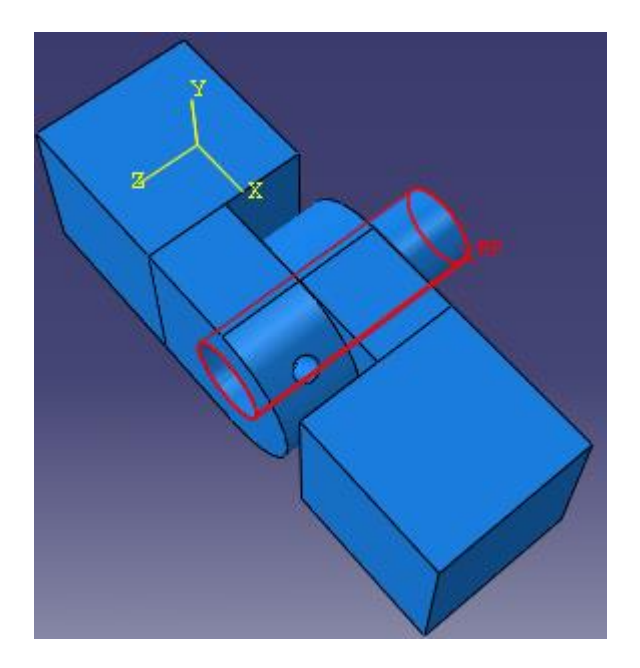

Рисунок. 7.44 - Расположение штифта в сборке (Этап 2)

Нажимаем **Done.** Далее нужно выбрать стартовую точку. Вводим координаты (0.06, 0.02, 0.04) (Рисунок. 7.45) и нажимаем **Enter**.

 $\left|\bigodot \left| \chi \right| \right|$  Select a start point for the translation vector--or enter X,Y,Z:  $\left[0.06\ 0.02\ 0.04\right]$ 

Рисунок. 7.45 – Ввод координат стартовой точки

Теперь задаём координаты конечной точки (0.06, 0.02, 0.06) (Рисунок. 7.46) и нажимаем **Enter**.

 $\left[\blacklozenge\right|\left[\mathsf{X}\right]$  Select an end point for the translation vector--or enter X,Y,Z:  $\left[0.06\,0.02\,0.06\right]$ 

Рисунок. 7.46 – Ввод координат конечной точки

**Abaqus/CAE** переместит штифт на расстояние 0.02 вдоль оси Z и покажет изображение его нового положения (Рисунок. 7.47).

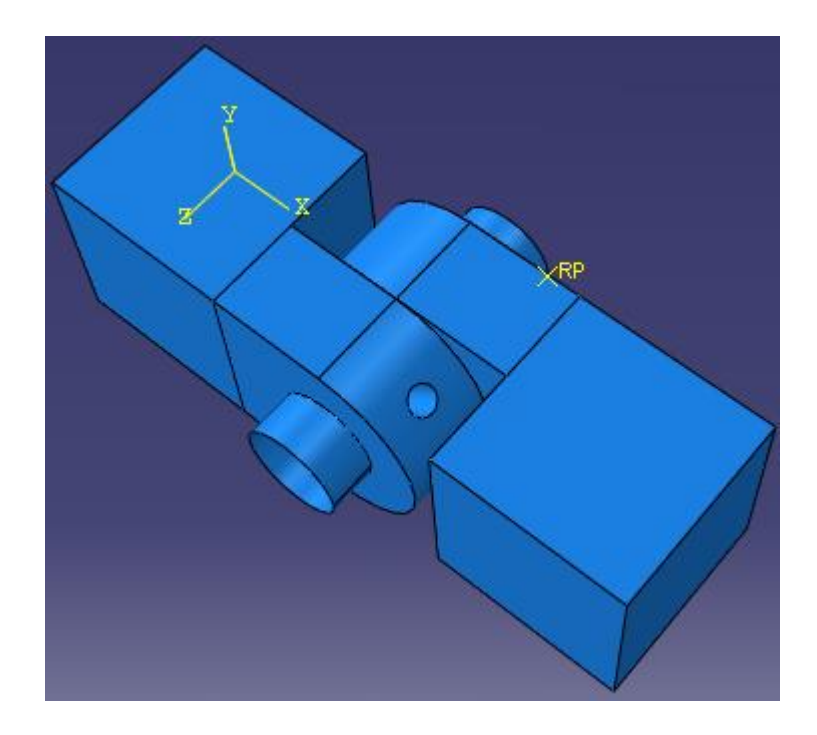

Рисунок. 7.47 - Расположение штифта в сборке (Этап 3)

### **7.6 Определение шагов анализа.**

Теперь необходимо задать шаги анализа. В нашей задаче будет присутствовать 3 шага: один начальный и два общих. На начальном шаге вы зададите граничные условия на области модели и определите контактные взаимодействия между ними. На первом общем шаге анализа будут учитываться условия контакта. А на втором шаге вы измените два граничных условия, приложенных к модели и зададите нагрузку в виде давления к одной из частей петли. **Abaqus/CAE** создает начальный шаг по умолчанию, но вы должны создать еще два шага.

Чтобы создать новый шаг, нужно в Дереве Модели дважды щелкнуть по контейнеру **Steps**. В окне **Create Step** задайте имя нового шага анализа – *Contact*. Примите установленный по умолчанию тип **Static, General** и щелкните **Continue** (Рисунок. 7.48). В поле **Description** наберите **Establish contact** (Рисунок. 7.49). Щелкните по закладке **Incrementation** и удалите значение 1, которое появилось в текстовом поле **Initial**. Введите значение 0.1 для определения размера начального приращения (Рисунок. 7.50). Щелкните **OK**, чтобы создать шаг и выйти из редактора. В контейнере **Steps** Дерева Модели появится шаг **Contact**.

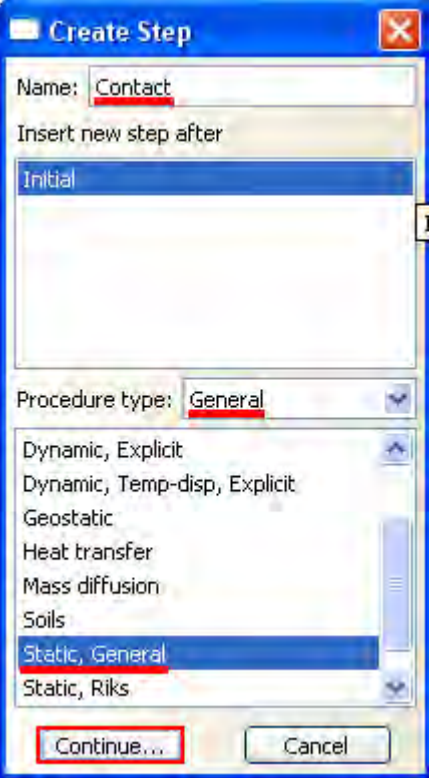

Рисунок. 7.48 – Окно **Create Step**

Используйте тот же прием, чтобы создать второй общий **Static, General** шаг с именем **Load**. В поле описания введите **Apply Load** и значение 0.1 для начального приращения.

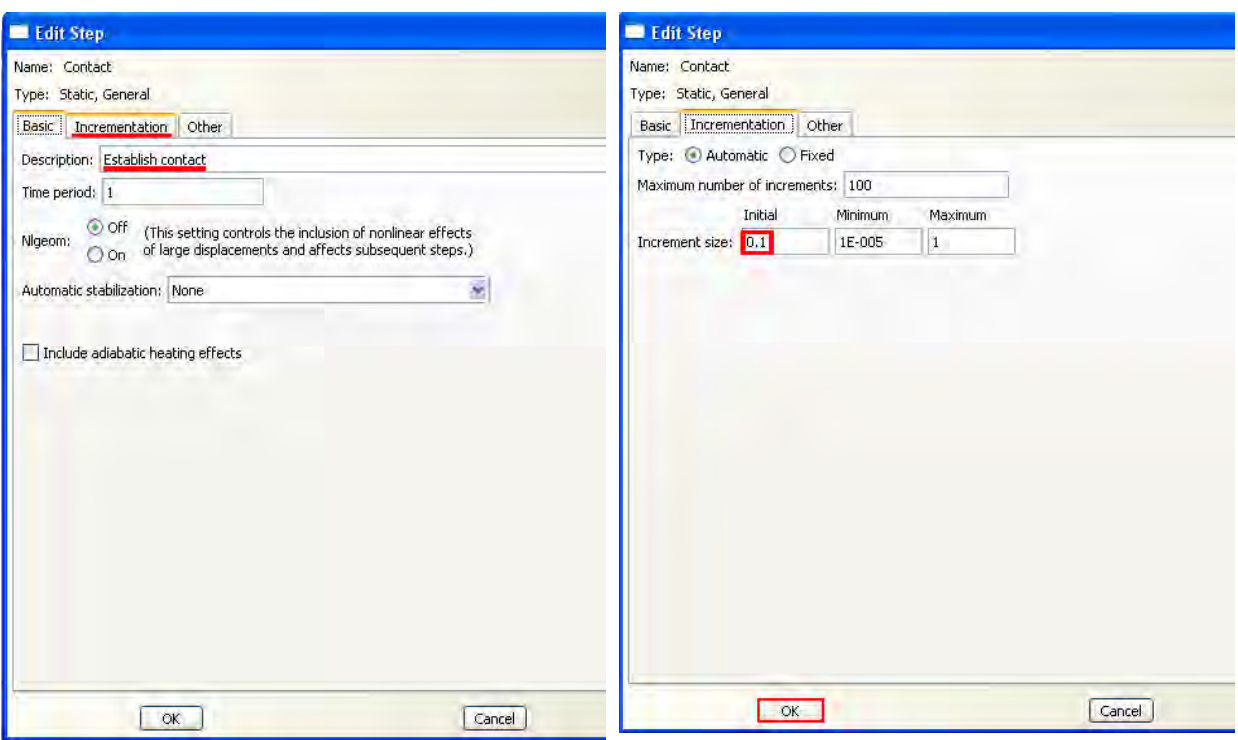

Рисунок. 7.49 – Задание имени шага анализа Рисунок. 7.50 – Определение значения начального приращения

Сформируем запрос на вывод данных. Для этого нужно воспользоваться контейнером **Field Output Requests** в Дереве Модели. Значение выводимых параметров будут записаны с заданной частотой в выходную базу данных из всей модели или из ее части. Вывод переменных поля используется для генерирования графиков деформированной формы, контурных графиков и анимаций по данным переменным с высокой частотой из небольшой части модели, например смещение в единичном узле, нужно использовать **History Output Requests** (хронологическую последовательность данных). Эти данные используются для построения X-Y графиков и отчетов по результатам анализа. Когда вы создаете запрос **Нistory Output**, вы должны выбрать отдельные компоненты переменных, которые должны быть записаны в выходную базу данных.

По умолчанию выходные переменные для шагов **Contact** и **Load** включают следующее:

- **S** (компоненты напряжений)
- **PE** (компоненты пластической деформации)
- **PEEQ** (эквивалентные пластические деформации)
- **PEMAG** (величину пластической деформации)
- **LE** (компоненты логарифмической деформации)
- **U** (смещения и вращения)
- **RF** (силы и моменты реакций)
- **CF** (сосредоточенные силы и моменты)
- **CSTRESS** (контактные напряжения)
- **CDISP** (контактные перемещения)

По умолчанию **Abaqus/CAE** записывает переменные из процедуры **Static, General** в выходную базу данных после каждого шага приращения. Ниже вы измените частоты вывода данных в процессе шага **Contact** так, что данные будут записаны в базы данных только один раз — на последнем приращении.

В Дереве Модели щелкните 3-й кнопкой мыши по контейнеру **Field Output Requests** и в появившемся меню выберите Manager. В менеджере **Field Output Requests** Manager выберите запрос **F-Oyput-1** на шаге **Contact** и щелкните **Edit** (Рисунок. 7.51).

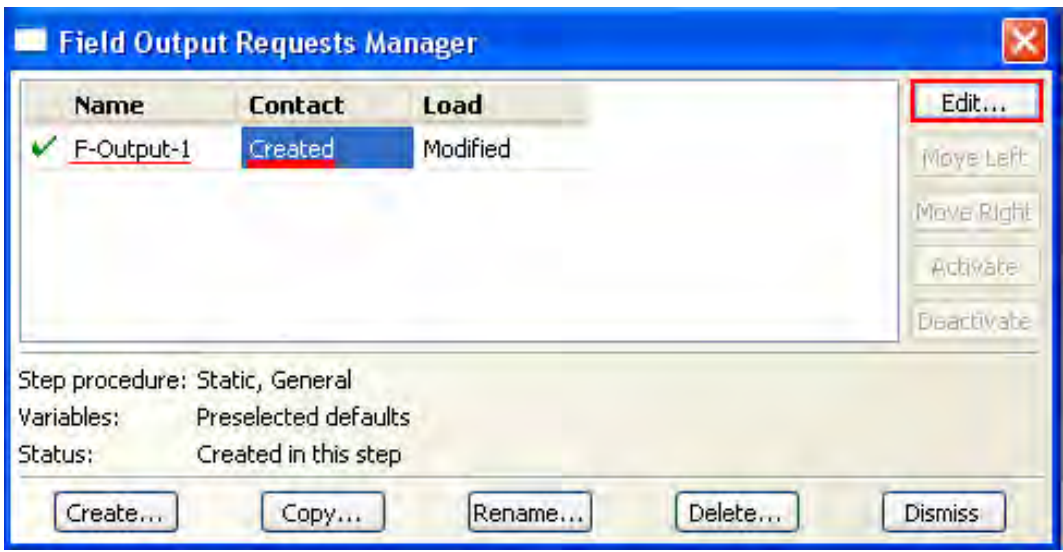

Рисунок. 7.51 – Окно **Output Requests Manager**

Появится редактор **Edit Field Output Requests** для шага **Contact**. В качестве частоты (Frequency) выберите **Last increment**, чтобы сгенерировать вывод только в процессе последнего приращения. Щелкните **OK**, чтобы модифицировать запрос на вывод данных (Рисунок. 7.52).

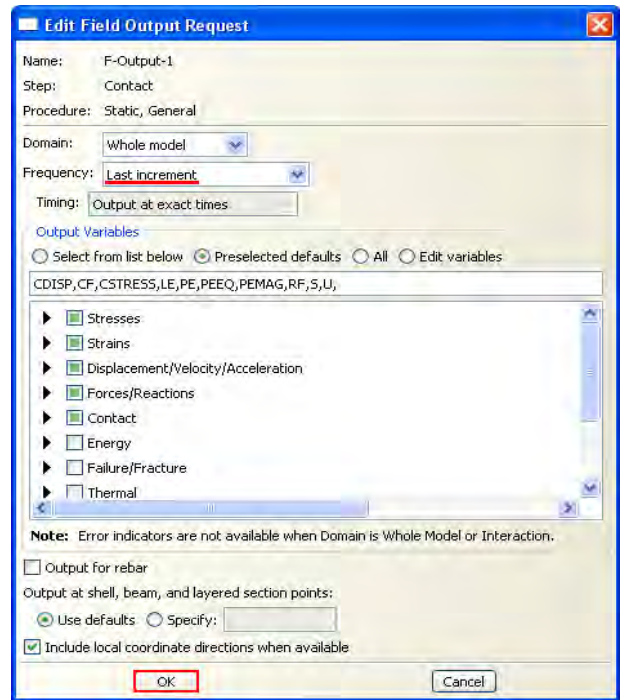

Рисунок. 7.52 - Редактор **Edit Field Output Requests** для шага **Contact**

Теперь в **Field Output Requests Manager** выберите запрос **F-Output-1** в шаге **Load**. Среди кнопок в правой части менеджера щелкните по **Edit**. Появится редактор **Edit Field Output Requests** для шага **Load** (Рисунок. 7.53). Установите частоту вывод равной 1, чтобы сгенерировать вывод для каждого приращения шага. Выберите нужные вам переменные. Щелкните **OK**, чтобы модифицировать запрос на вывод данных. В **Field Output Requests Manager** статус запроса для шага **Load** изменится на **Modified**.

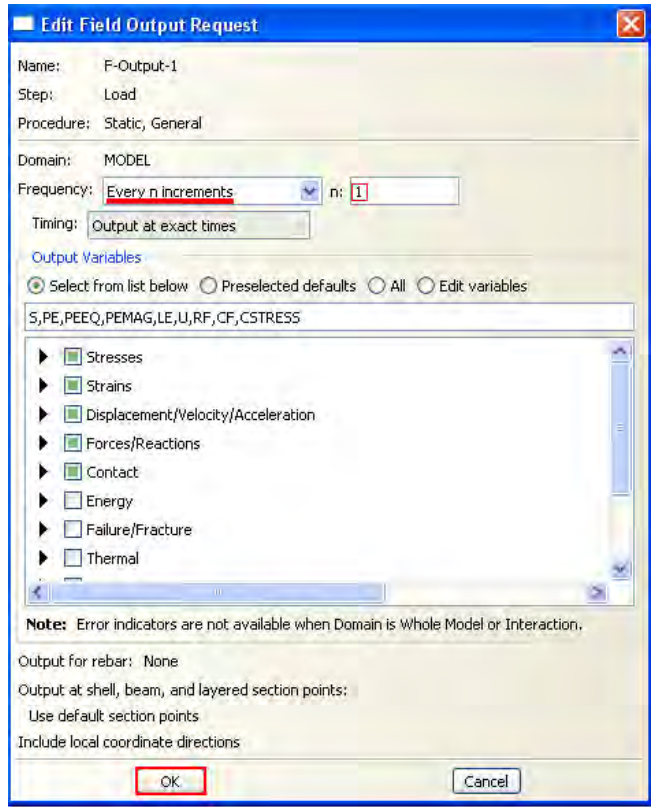

Рисунок. 7.53 - Редактор **Edit Field Output Requests** для шага **Load**

В нижней части **Field Output Requests Manager** щелкните кнопкой **Dismiss**, чтобы закрыть диалоговое окно.

Теперь определим конкретные наборы элементов или узлов, которые содержат только выбранные части вашей модели. Создав такой набор, вы можете его использовать для выполнения следующих задач:

1. Присвоить свойства сечения в модуле **Property**.

- 2. Создать контактные пары с набором контактных узлов и поверхностей в модуле **Interaction**.
- 3. Определить нагрузки и граничные условия в модуле **Load**.
- 4. Создать запрос на вывод данных либо в выходную базу данных или в файл состояний из заданных областей модели в модуле **Step**. Вывод в файл состояний также отражается в модуле **Job** в виде постоянно обновляемых X-Y графиков.

В данном примере вы определите **Set** (набор узлов), состоящий из единственного узла. Затем вы сможете организовать мониторинг результатов для одной степени свободы в этом узле, когда вы позже инициализируете задание для анализа. Чтобы создать **Set** и мониторинг конкретной степени свободы в Дереве Модели раскройте контейнер **Assembly** и дважды щелкните по элементу **Sets**. Появится диалоговое окно **Create Set**. Дайте набору имя **Monitor** и щелкните **Continue** (Рисунок. 7.54).

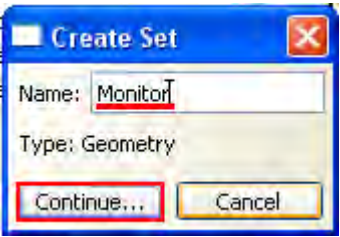

Рисунок. 7.54 - Диалоговое окно **Create Set**.

Выберите вершину сплошной части петли, показанную на рисунке 7.55. Щелкните **Done**, чтобы указать, что вы закончили выбор геометрии для набора. **Abaqus/CAE** создаст **Set** с именем **Monitor**, который содержит выбранный узел.

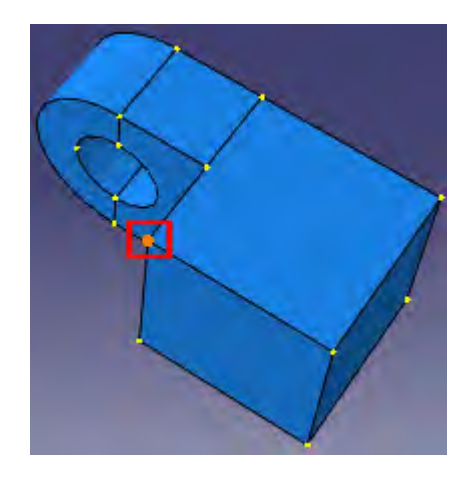

Рисунок. 7.55 – Выбор вершины сплошной части петли

Далее в главном меню модуля **Step** выберите **Output => DOF Monitor**  (Рисунок. 7.56).

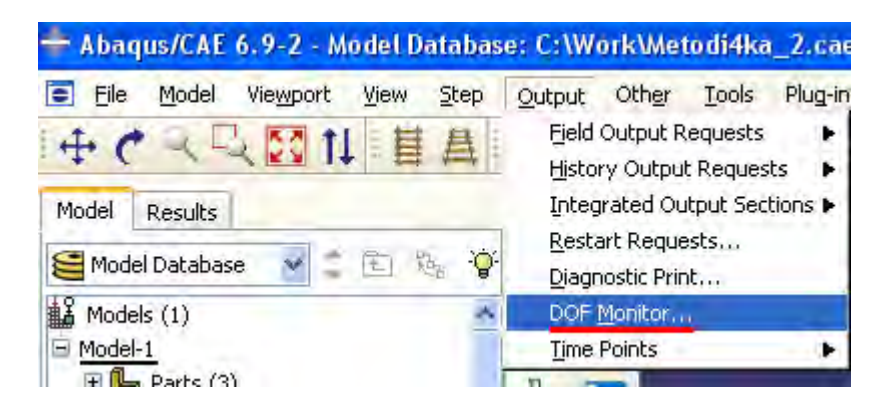

Рисунок. 7.56 – Выбор **DOF Monitor**

Появится диалоговое окно **DOF Monitor**. Включите опцию **Monitor a degree of freedom throughout the analysis**. Щелкните **Edit** (Рисунок. 7.57).

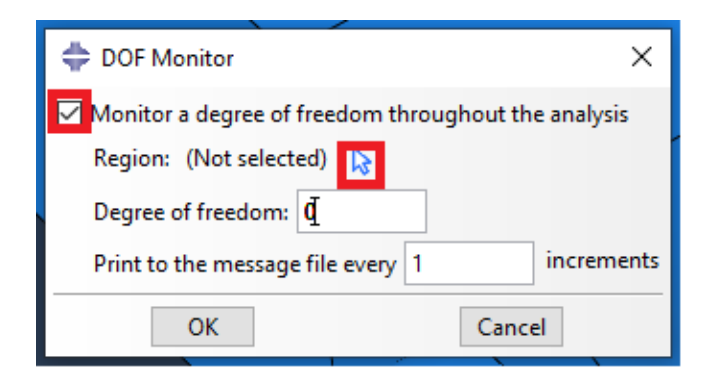

Рисунок. 7.57 - Диалоговое окно **DOF Monitor** (Этап 1)

Затем щелкните **Points** (левый нижний угол) в области инструкций и выберите набор узлов **Monitor** в диалоговом окне **Region Selection** (Рисунок. 7.58).

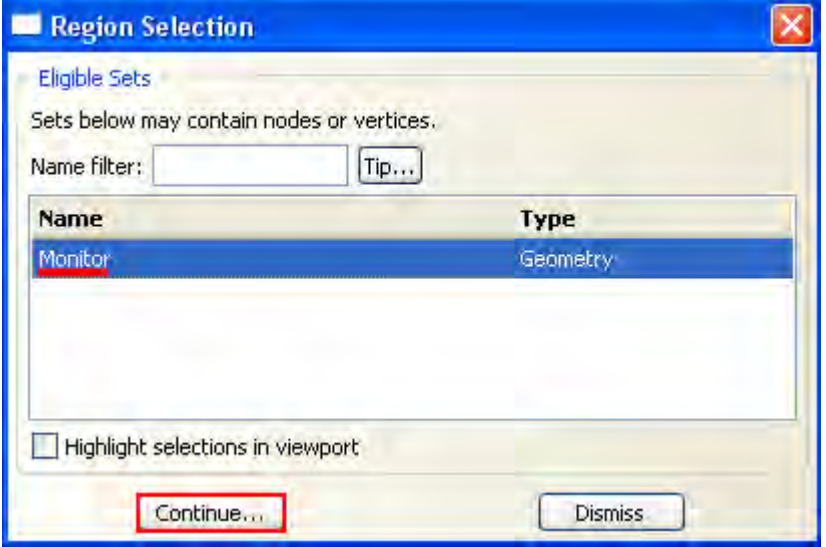

Рисунок. 7.58 - Диалоговое окне **Region Selection**

Наберите 1 в текстовом поле **Degree of Freedom** и щелкните OK (Рисунок. 7.59).

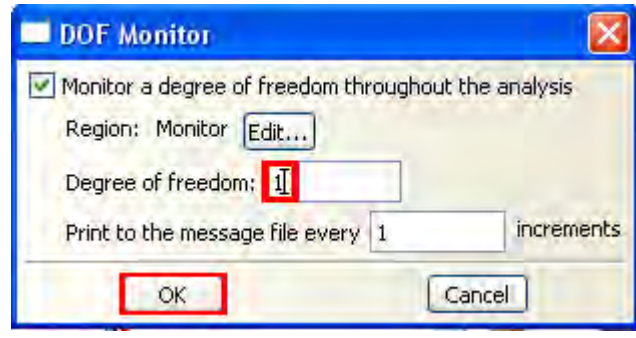

Рисунок. 7.59 - Диалоговое окно **DOF Monitor** (Этап 2)

# **7.7 Создание поверхностей для использования в контактных взаимодействиях.**

Определим контакт между областями модели. Имеется два подхода, которые можно использовать для определения контактных взаимодействий. Первый является ручным, который требует, чтобы вы указали, какие

поверхности будут формировать контактные взаимодействия и определить отдельные конкретные контактные пары. Вторым способом является автоматическое определение всех потенциальных контактных пар **Abaqus/CAE**. Последний подход желателен для сложных моделей, содержащих много контактных взаимодействий. Заметим, что опция автоматического определения контактов доступна только для трехмерных моделей.

На начальном шаге нужно создать контактные поверхности. Нет необходимости всегда заранее создавать их; если модель проста или поверхности легко выбирать, вы можете указывать основную (master) и подчиненную (slave) поверхности непосредственно в графическом окне при создании взаимодействий. Однако, в данном уроке легче определить поверхности отдельно и затем ссылаться на их имена при создании взаимодействий. Определим следующие поверхности:

а) Поверхность с именем Pin, которая включает внешнюю сторону штифта.

б) Две поверхности с именами Flange-h и Flange-s из граней фланцев, которые контактируют друг с другом.

в) Две поверхности с именами Inside-h и Inside-s из внутренних поверхностей фланцев, которые находятся в контакте со штифтом.

Для начала определим поверхность штифта. В Дереве Модели раскройте контейнер **Assembly** и дважды щелкните по элементу **Surfaces**. Появится диалоговое окно **Create Surface** (Рисунок. 7.60). В этом диалоговом окне дайте поверхности имя **Pin** и щелкните **Continue**. В графическом окне выберите штифт. Щелкните средней кнопкой мыши, чтобы указать, что вы закончили выбор.

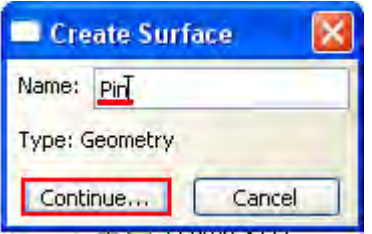

Рисунок. 7.60 – Окно создания поверхности

Каждая сторона полого цилиндра, представляющего штифт, имеет разный цвет, ассоциированный с ней. На рисунке 7.61 внешняя сторона штифта окрашена фиолетовым цветом, а внутренняя сторона – коричневым. В вашей модели цвета могут быть обратными, в зависимости от того, как вы создавали исходный эскиз штифта. Нужно выбрать внешнюю сторону штифта, которая контактирует с двумя пятлями. Среди кнопок в области инструкций щелкните по цвету Brown или Purple, ассоциированному с внешней поверхностью.

**Abaqus/CAE** создаст нужную поверхность с именем Pin и покажет ее под элементом **Surfaces** в Дереве Модели.

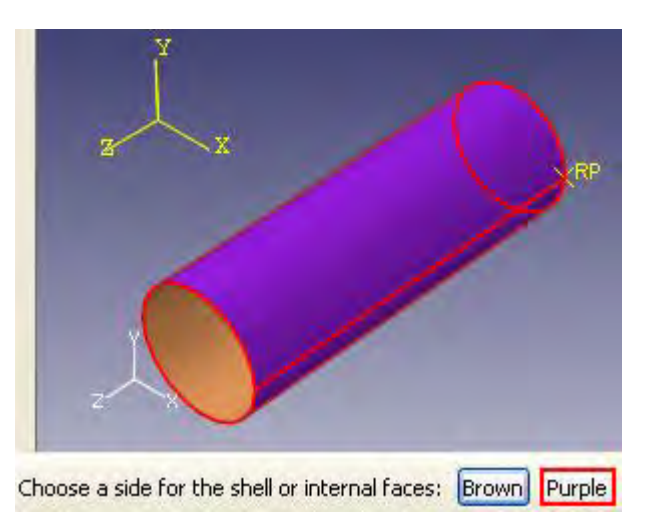

Рисунок. 7.61 – Выбор поверхности штифта

136 Определим поверхности на частях петли. Для более удобного выбора определяемых поверхностей можно сделать невидимыми некоторые из деталей сборки при помощи опции главного меню **View => Assembly Display** 

**Options**. В появившемся диалоговом окне **Assembly Display Options**, щелкните по закладке **Instance** (Рисунок. 7.62). Экземпляры детали, которые вы создали, перечислены в списке с отметками в столбце **Visible**. По умолчанию видимы все экземпляры деталей. Щелкните в столбце **Visible**  рядом с **Pin-1** и **Hinge-solid-1**, и щелкните **Apply**. **Abaqus/CAE** покажет в графическом окне только часть петли с отверстием для смазки.

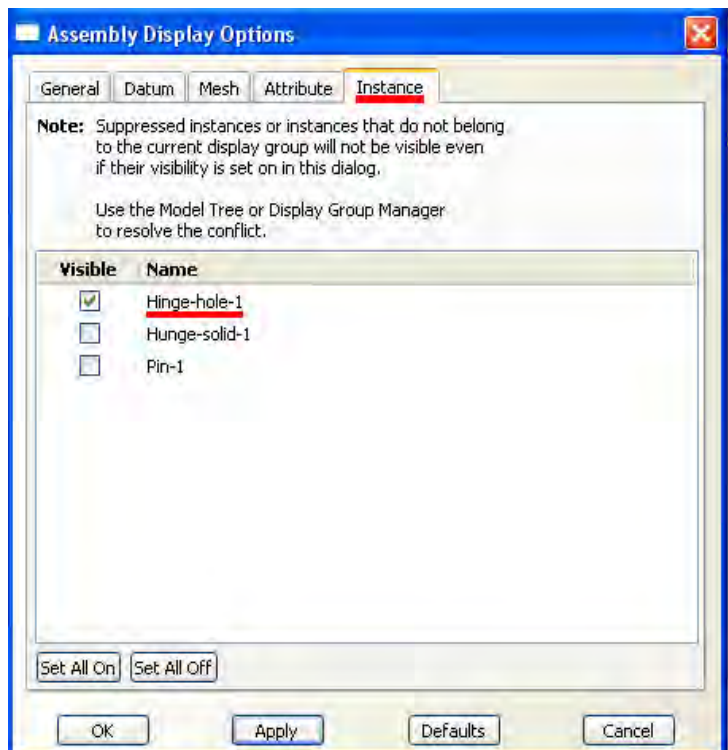

Рисунок. 7.62 – Закладка Instance в окне **Assembly Display Options**

В Дереве Модели дважды щелкните по **Surfaces** под контейнером **Assembly**. Появится диалоговое окно **Create Surface**. В этом диалоговом окне дайте имя Flange-h и щелкните **Continue**. На экземпляре с отверстием для смазки выберите грань фланца, которая контактирует с другим фланцем, как показано на рисунке 7.66. (Может быть, вам потребуется повернуть изображение, чтобы лучше увидеть эту грань). Когда выберите нужную грань, щелкните средней кнопкой мыши, чтобы подтвердить свой выбор.

**Abaqus/CAE** создаст нужную поверхность с именем Flange-h и покажет ее в Дереве Модели под контейнером **Surfaces**.

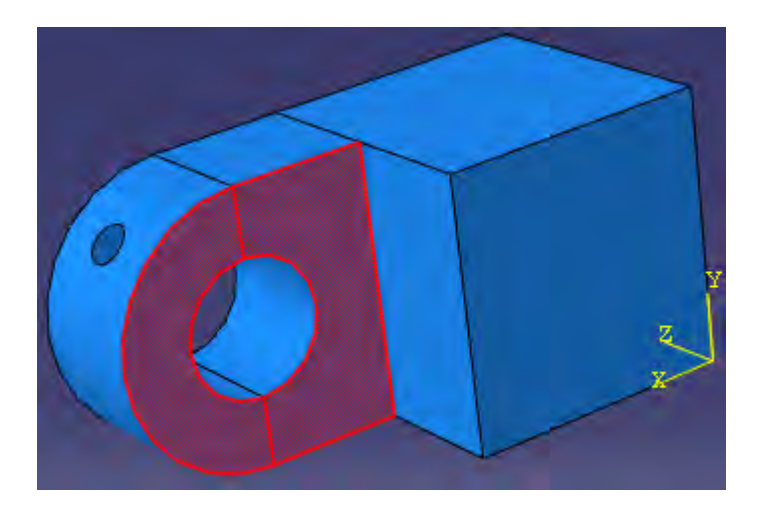

Рисунок. 7.63 – Выбор грани фланца

Теперь создадим поверхность Inside-h, которая включает внутреннюю цилиндрическую поверхность части петли с отверстием для смазки, как показано на рисунке 7.67. (Вам, возможно, потребуется увеличить изображение, чтобы выбрать эту поверхность).

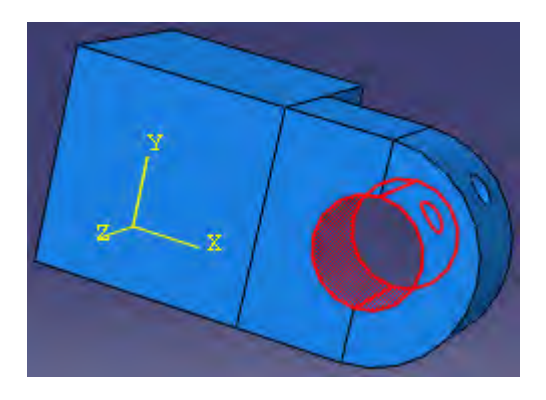

Рисунок. 7.64 – Выбор внутренней части петли с отверстием

Измените установки видимости так, чтобы была видима только Hingesolid-1. По аналогии создайте поверхность с именем Flange-s, которая содержит соответствующую грань сплошной части петли (Рисунок. 7.65).

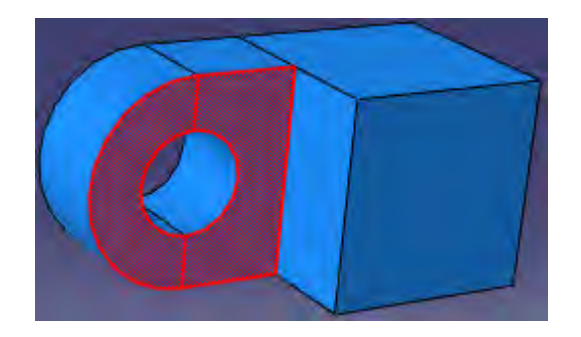

Рисунок. 7.65 - Выбор второй грани фланца

В заключение создайте поверхность с именем *Inside-s*, которая включает внутреннюю цилиндрическую поверхность сплошной части петли (Рисунок. 7.66).

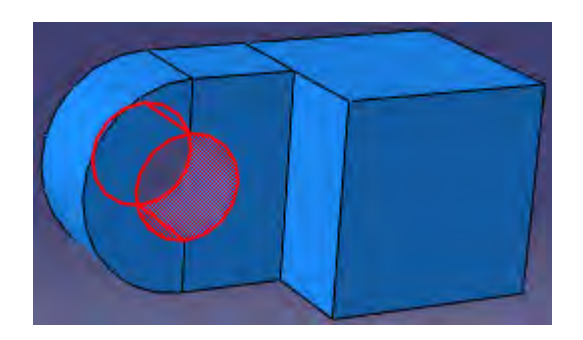

Рисунок. 7.66 - Выбор внутренней части сплошной петли

После определения поверхностей определим контактные пары:

- Контакт между экземпляром детали *Hinge-hole-1* и штифтом. Назовём его *HingePin-hole*.
- Контакт между экземпляром детали *Hinge-solid-1* и штифтом\_\_ *HingePin-solid*.
- Контакт между двумя фланцами\_\_ *Flange*.

Каждое из трех взаимодействий требует оказания свойства контакта. В них собрана информация, которая полезна вам для определения конкретных типов взаимодействий. Для создания свойств контакта в Дереве Модели дважды щелкните по контейнеру Interaction Properties**,** чтобы создать

контактное свойство. Появится диалоговое окно **Create Interaction Property**. Дайте имя свойству NoFric*.* В списке **Type** примите выбор по умолчанию **Contact** и щелкните **Continue** (Рисунок 7.67).

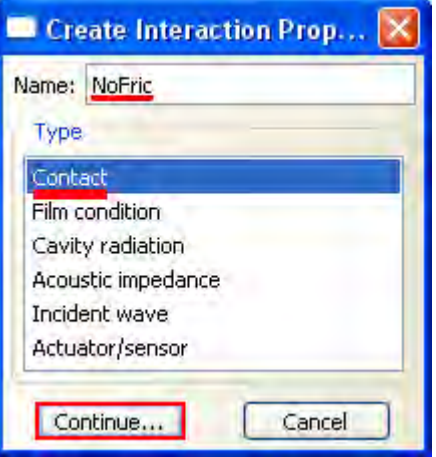

Рисунок 7.67 - Создание свойств контакта

Появится диалоговое окно **Edit Contact Property** (Рисунок 7.68). Из меню диалогового окна выберите **Mechanical => Tangential Behavior** и примите для трения формулировку **Frictionless** (без трения). Щелкните **OK**, чтобы сохранить установки и закрыть диалоговое окно **Edit Contact Property**.

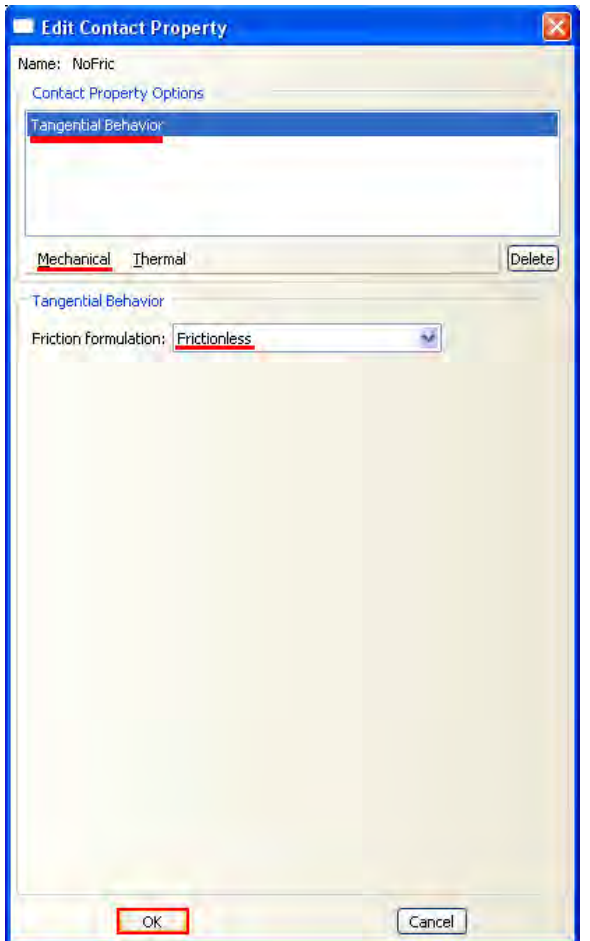

Рисунок 7.68 - Окно **Edit Contact Property**

Теперь приступим непосредственно к заданию контактных взаимодействий. Каждое взаимодействие будет ссылаться на свойство, которое вы только что создали. Как было отмечено ранее, существуют два способа определения взаимодействия: ручной, либо автоматический. Для начала воспользуемся ручным способом.

В Дереве Модели щелкните 3-й кнопкой мыши по контейнеру **Interactions** и в появившемся меню выберите **Manager**. Появится диалоговое окно **Interaction Manager**. Теперь в левом нижнем углу этого окна щелкните **Create** (Рисунок. 7.69).

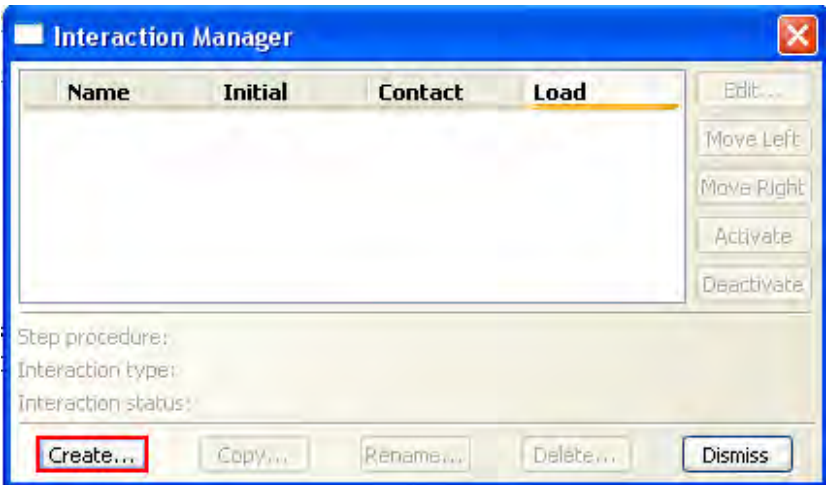

Рисунок. 7.69 - Окно **Interaction Manager**.

Появится диалоговое окно Create Interaction. В этом диалоговом окне дайте взаимодействию имя HingePin-hole. В списке шагов выберите **Initial**. В списке **Types for Selected Step** примите выбор по умолчанию **Surface-tosurface contact (Standard)** и щелкните **Continue** (Рисунок. 7.70).

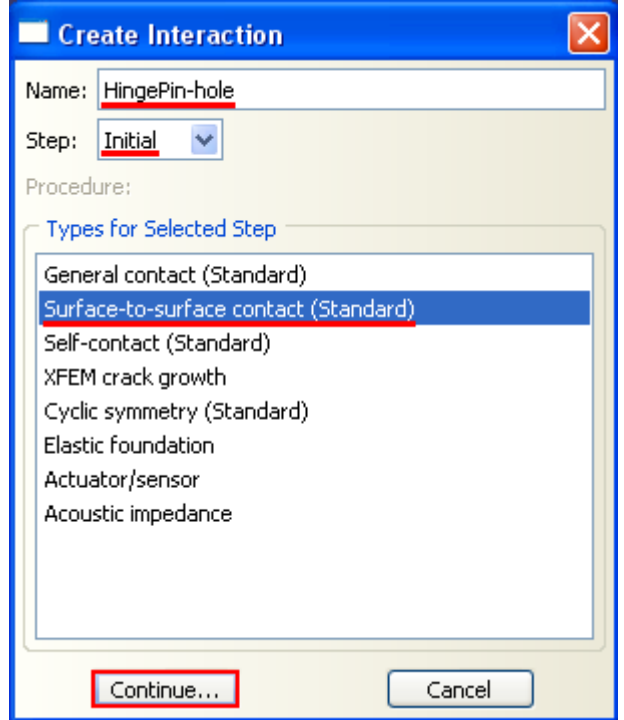

Рисунок. 7.70 - Окно **Create Interaction**

Появится диалоговое окно **Region Selection**, содержащее список поверхностей, которые вы определили ранее.

**Замечание***:* если диалоговое окно не появляется автоматически, щелкните по кнопке **Surfaces** в самой правой стороне области инструкций.

В диалоговом окне **Region Selection** выберите **Pin** в качестве ведущей (**main**) поверхности, и щелкните **Continue** (Рисунок. 7.71).

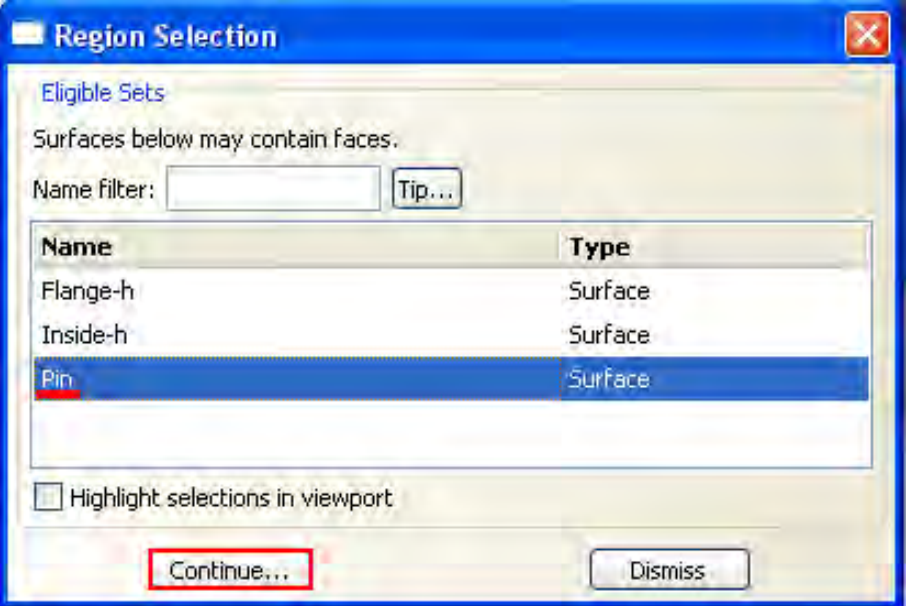

Рисунок. 7.71 – Выбор Pin в окно Create Interaction

Теперь среди кнопок в области инструкций выберите Surface в качестве подчиненного типа (Рисунок. 7.72).

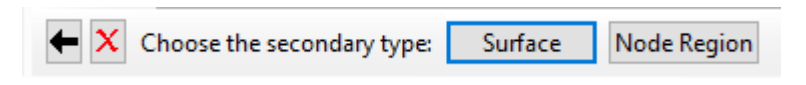

Рисунок. 7.72 - Выбор Surface в качестве подчиненного типа

В диалоговом окне **Region Selection** выберите **Inside-h** в качестве подчиненной (**secondary**) поверхности, и щелкните **Continue** (Рисунок. 7.73).
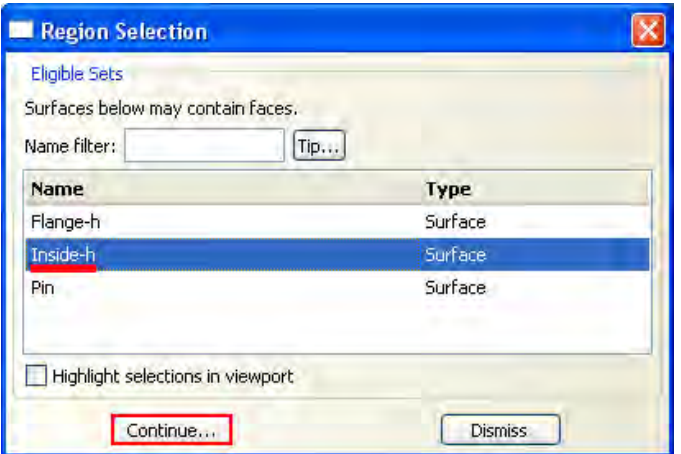

Рисунок. 7.73 – Выбор **Inside-h** в качестве подчиненной поверхности

Появится диалоговое окно **Edit Interaction**. В нём для **Sliding formulation** примите выбор по умолчанию **Finite sliding**, для **Slave Adjustment** примите выбор по умолчанию **No Adjustment**. В качестве свойства выберите **NoFric**. Щелкните **OK**, чтобы сохранить взаимодействие и закрыть диалоговое окно (Рисунок. 7.74).

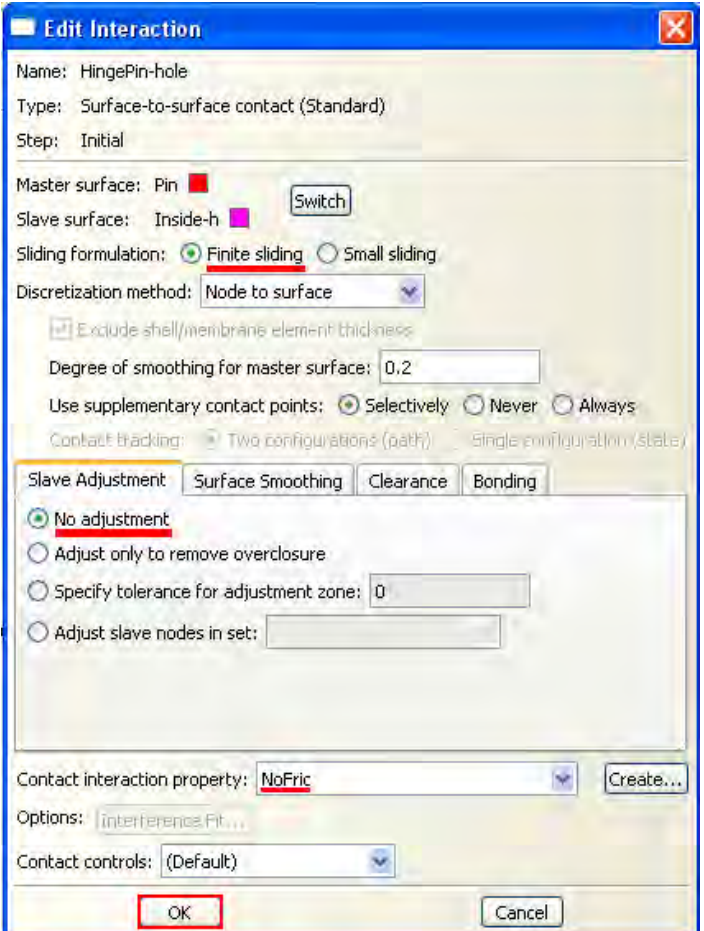

Рисунок. 7.74 - Окно **Edit Interaction**

Созданное вами взаимодействие появится в **Interaction Manager**.

- 1. Используйте те же приемы из предыдущих шагов, чтобы создать аналогичное взаимодействие с именем **HingePin-solid**. Используйте Pin в качестве основной поверхности, Inside-s в качестве зависимой поверхности. **NoFric** в качестве свойства взаимодействия.
- 2. Создайте аналогичное взаимодействие с именем **Flange**. Используйте **Flange-h** в качестве основной поверхности, **Flanges** в качестве зависимой поверхности и **NoFric** в качестве свойства взаимодействия.

Теперь воспользуемся автоматическим способом задания контактных взаимодействий (если вы захотели испробовать и автоматический способ, то удалите или подавите взаимодействия, созданные ручным способом).

Для этого в главном меню выберите **Interaction => Find contact pairs**. В диалоговом окне **Find Contact Pairs** щелкните по **Find Contact Pairs** (Рисунок. 7.75). Определятся пять потенциальных контактных пар.

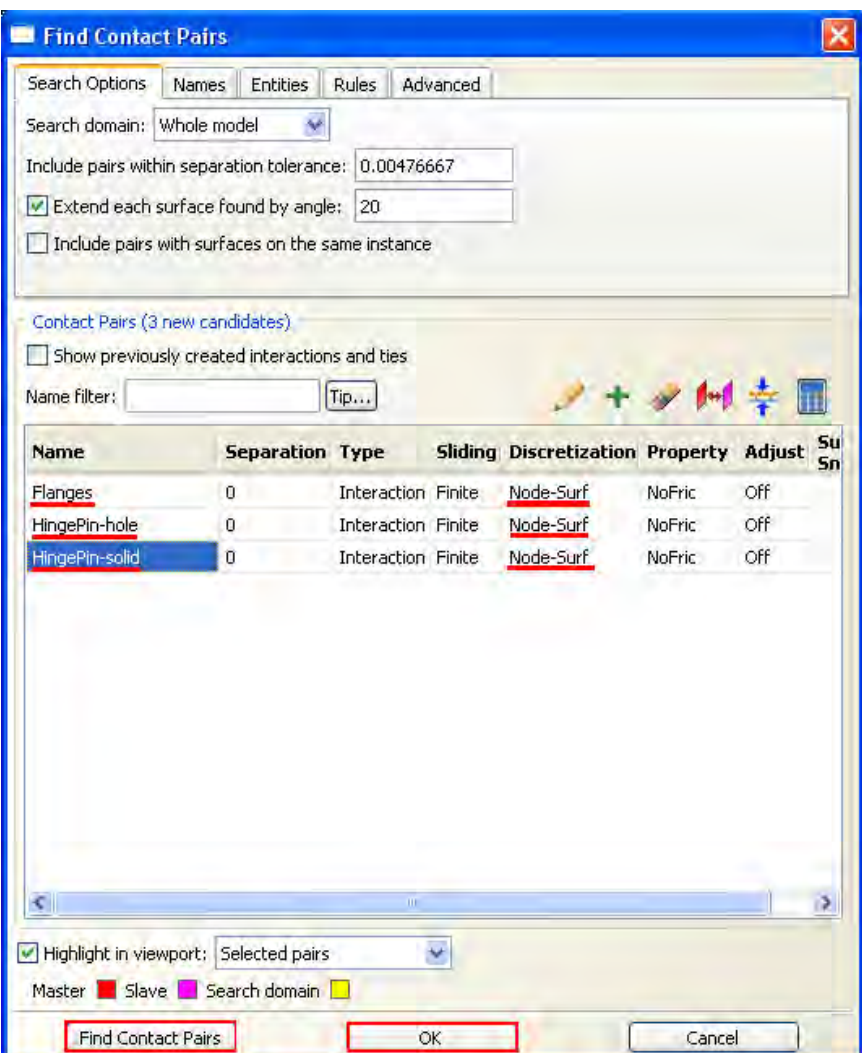

Рисунок. 7.75 - Окно **Find Contact Pairs**

В области **Contact Pairs** диалогового окна:

1. Щелкните по имени каждой контактной пары, чтобы подсветить ее в графическом окне. Это позволит ознакомиться с контактными взаимодействиями, которые выбраны.

- 2. Обратите внимание, что контактные пары определены между скругленными краями каждого фланца и плоскими противоположными гранями (они идентифицируются в диалоговом окне как имеющие ненулевое разделение). Эти контактные пары не обязательны. Поэтому удалите их. Чтобы удалить контактную пару, выделите ее и щелкните 3-й кнопкой мыши, из появившегося меню выберите **Delete**.
- 3. Выберите контактную пару между петлей с отверстием и штифтом. Переименуйте взаимодействие в **HingePin-hole**.
- 4. Выберите контактную пару между сплошной петлей и штифтом. Переименуйте взаимодействие в **HingePin-solid**. Переименуйте взаимодействия между фланцами в **Flanges**.
- 5. Примите все остальные установки по умолчанию, за исключением контактной дискретизации. Выберите столбец с меткой **Discretization** и щелкните 3-й кнопкой мыши. В появившемся меню выберите **Edit cells**. В появившемся диалоговом окне выберите **Node-to-surface** и щелкните **OK**.
- 6. Щелкните **OK**, чтобы сохранить взаимодействия и закрыть диалоговое окно.

## **7.8 Приложение граничных условий и нагрузок к сборке.**

После задания контактных взаимодействий перейдём к граничным условиям и нагрузкам, действующим на нашу систему. В рамках этой работы зададим следующие граничные условия:

1) Граничное условие с именем **Fixed**, которое ограничивает все степени свободы на конце части петли с отверстием для смазки, как показано на рисунке 7.76.

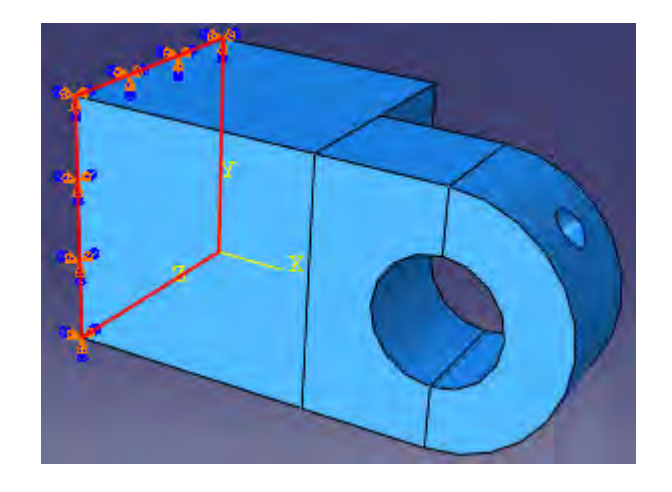

Рисунок. 7.76 – Граничные условия, ограничивающие все степени свободы на

### петле с отверстием для смазки

2) Граничное условие с именем **NoSlip**, которое ограничивает все степени свободы, в процессе первого шага анализа. На втором шаге анализа (шаге, в котором прикладывается нагрузка) мы изменим это граничное условие таким образом, чтобы штифту было позволено перемещаться в направлении X (U1) и вращаться вокруг оси Y (UR2). Рисунок 7.77 иллюстрирует это граничное условие, приложенное в опорной точке.

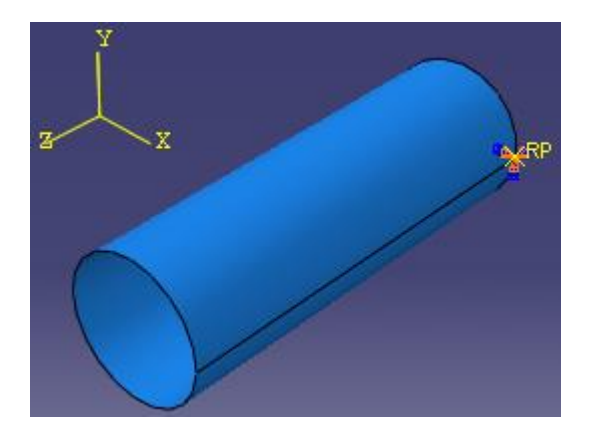

Рисунок. 7.77 – Граничные условия для штифта на первом этапе анализа

3) Граничное условие с именем **Constraint**, которое ограничивает все перемещения в точке сплошной петли в процессе первого шага анализа (Рисунок. 7.78). В дальнейшем, мы изменить это граничное условие и на шаге **Load** снимем ограничение на перемещение в направление оси X (U1).

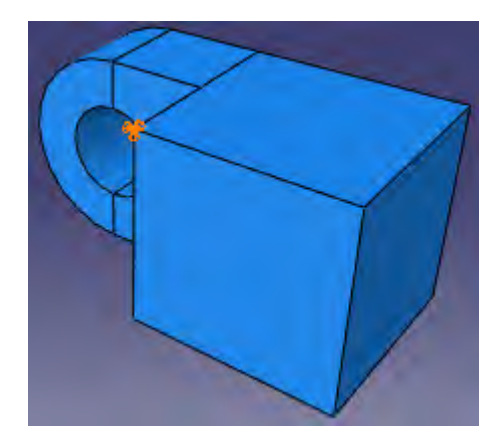

Рисунок. 7.78 - Граничное условие, ограничивающие все перемещения в

точке сплошной петли в процессе первого шага анализа

В качестве нагрузки выступает давление, которое прикладывается к концу сплошной части петли. Рисунок 7.79 иллюстрирует нагрузку, приложенную к сплошной петле.

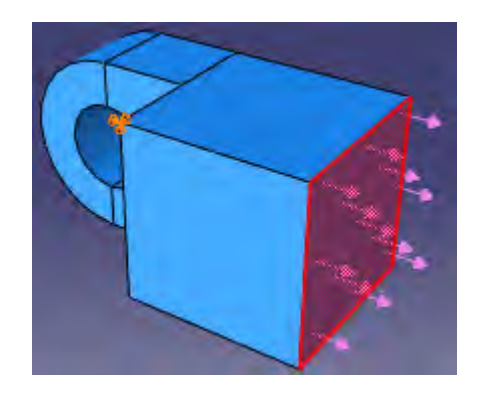

Рисунок. 7.79 – Нагрузка на сплошную часть петли

Приступим к созданию граничного условия для части петли с отверстием для смазки. Для этого в Дереве Модели щелкните 3-й кнопкой мыши по контейнеру **BCs** и в появившемся меню выберите **Manager**. Появится диалоговое окно **Boundary Condition Manager**. Нажмите **Create**. Появится диалоговое окно **Create Boundary Condition** (Рисунок. 7.80). В нём: 1) Дадим граничному условию имя **Fixed***.* 

2) В качестве начального шага примем **Initial** из соответствующего списка.

3) В качестве типа граничного условия выберите **Displacement/Rotation** и щелкните **Continue**.

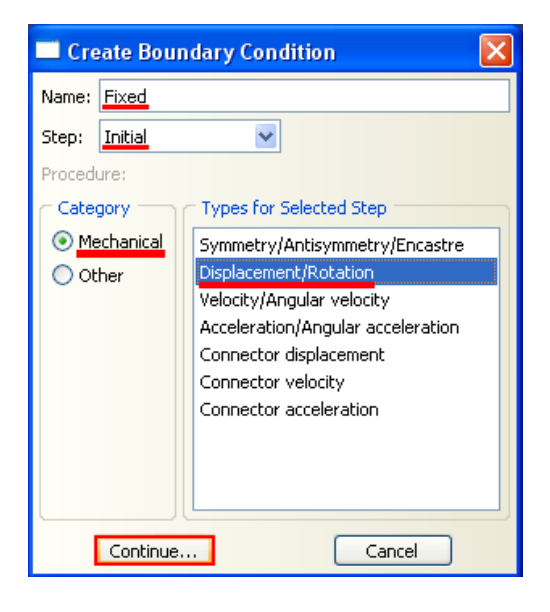

Рисунок. 7.80 - Окно **Create Boundary Condition**

Теперь нужно выбрать плоскость, к которой будут применены эти граничные условия. Выберите её так, как показано на рисунке 7.76 и нажмите **Done**. Появится диалоговое окно **Edit Boundary Condition**. В этом диалоговом окне включите **U1**, **U2** и **U3**, чтобы ограничить перемещения конца петли в направлениях 1, 2 и 3 (Рисунок. 7.81). Вам нет необходимости ограничивать оставшиеся степени свободы петли, так как при построении сетки для петли будут использоваться твердые элементы (которые имеют только трансляционные степени свободы). Щелкните **OK**, чтобы закрыть диалоговое окно.

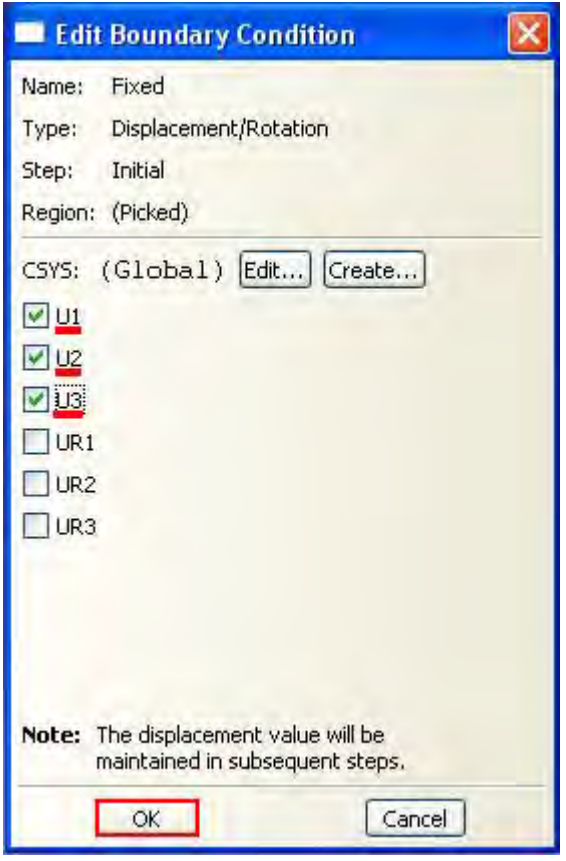

Рисунок. 7.81 – Выбор граничных условий конца петли

Граничное условие, которое вы создали, появится в **Boundary Condition Manager**, а на узлах появятся стрелки, указывающее на ограничение степеней свободы. **Boundary Condition Manager** покажет, что граничное условие останется активным на всех шагах анализа.

**Совет**: Вы можете подавить стрелки граничного условия точно также, как вы подавляете видимость экземпляров детали. Щелкните по закладке **BC**  в диалоговом окне **Assembly Display Options**, чтобы увидеть опции граничных условий.

Теперь перейдём к заданию граничного условия к штифту. В **Boundary Condition Manager** щелкните **Create**. Появится диалоговое окно **Create Boundary Condition**. В нём:

- 1. Дайте граничному условию имя NoSlip.
- 2. Примите в качестве шага **Initial** в текстовом поле **Step**.
- 3. В качестве **Category** примите выбор по умолчанию **Mechanical**.
- 4. В качестве типа граничного условия выберите **Displacement/Rotation** и щелкните **Continue**.

В графическом окне выберите опорную точку жесткого тела на штифте в качестве области, к которой будет приложено граничное условие (Рисунок. 7.77). Щелкните средней кнопкой мыши, чтобы указать, что вы закончили выделение областей.

Появится диалоговое окно Edit Boundary Condition. В нём включите все кнопки, чтобы ограничить все степени свободы штифта и щелкните **OK**  (Рисунок. 7.82). Новое граничное условие появится в **Boundary Condition Manager**.

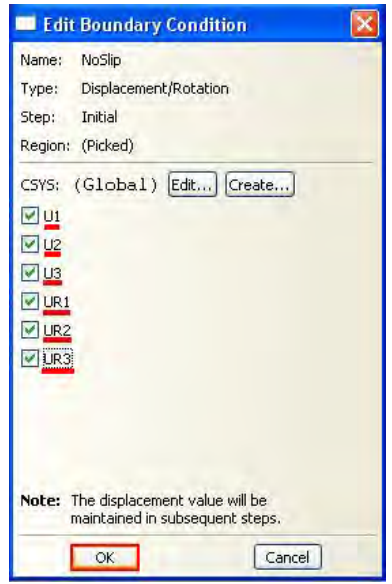

Рисунок. 7.82 – Выбор граничных условий штифта

Используя **Boundary Condition Manager** (менеджер граничных условий) модифицируем условие **NoSlip**, так чтобы перемещение в направлении X и вращение вокруг оси Y были освобождены в течение шага **Load**.

В данный момент **Boundary Condition Manager** отображает имена двух граничных условий, которые вы создали, а также их статус на каждом

шаге: оба граничных условия имеют статус **Created** на начальном шаге и статус **Propagated** на последующих шагах. Чтобы модифицировать граничное условие в **Boundary Condition Manager** щелкните по ячейке, помеченной как **Propagated**, что находится в строке с именем NoSlip и в колонке с именем **Load** (Рисунок. 7.83). Ячейка станет подсвеченной.

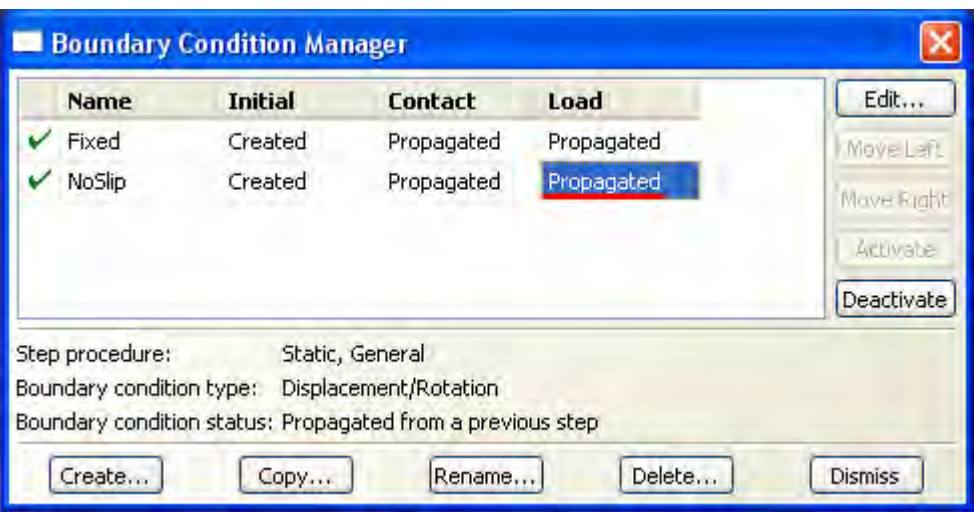

Рисунок. 7.83 – Окно **Boundary Condition Manager**

В правой стороне менеджера щелкните по **Edit**, чтобы указать, что вы хотите отредактировать граничное условие **NoSlip** на шаге **Load**. Появится диалоговое окно **Edit Boundary Condition**. В редакторе выключите кнопки с метками **U1** и **UR2**, так что штифту будет позволено перемещаться в направлении X и вращаться вокруг оси Y (Рисунок. 7.84). Щелкните **OK**, чтобы закрыть диалоговое окно.

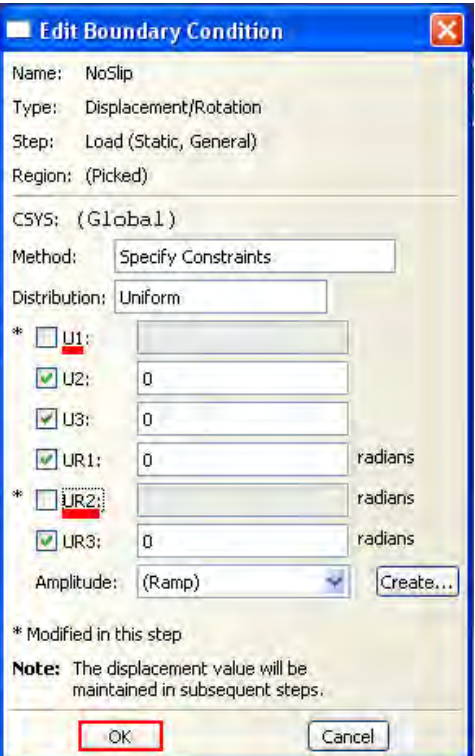

Рисунок. 7.84 – Изменение граничного условия **NoSlip**

В **Boundary Condition Manager** статус граничного условия **NoSlip** на шаге **Load** изменится на **Modified**.

Зададим ограничение сплошной части петли. На шаге **Contact** ограничим движение во всех направлениях единственного узла сплошной части петли. Эти ограничения вместе с контактом штифта достаточны, чтобы предотвратить движение модели как жесткого тела. На следующем шаге анализа, в котором к модели прикладывается нагрузка, снимем ограничение на перемещение в направлении X.

Чтобы задать ограничение на сплошную часть петли на шаге **Initial** создайте граничное условие на перемещение и назовите **Constrain**. Примените это граничное условие к вершине, выбранной на сплошной части петли, как показано на рисунке 7.78. Ограничьте перемещения вершины в направлениях X, Y и Z (Рисунок. 7.85).

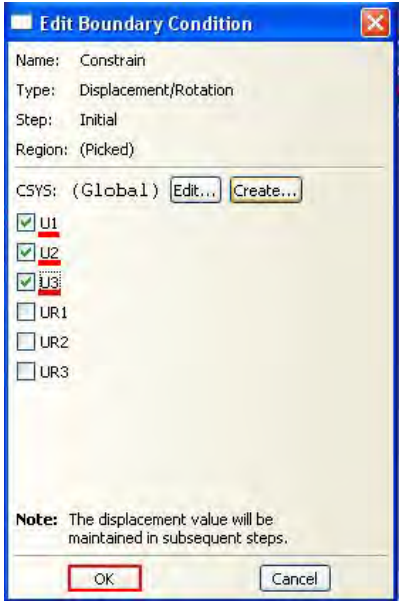

Рисунок. 7.85 - Изменение граничного условия **Constrain**

Теперь на шаге **Load** модифицируйте граничное условие таким образом, чтобы петля была бы не ограничена в направлении X. Щелкните **Dismiss**, чтобы закрыть **Boundary Condition Manager** (Рисунок. 7.86).

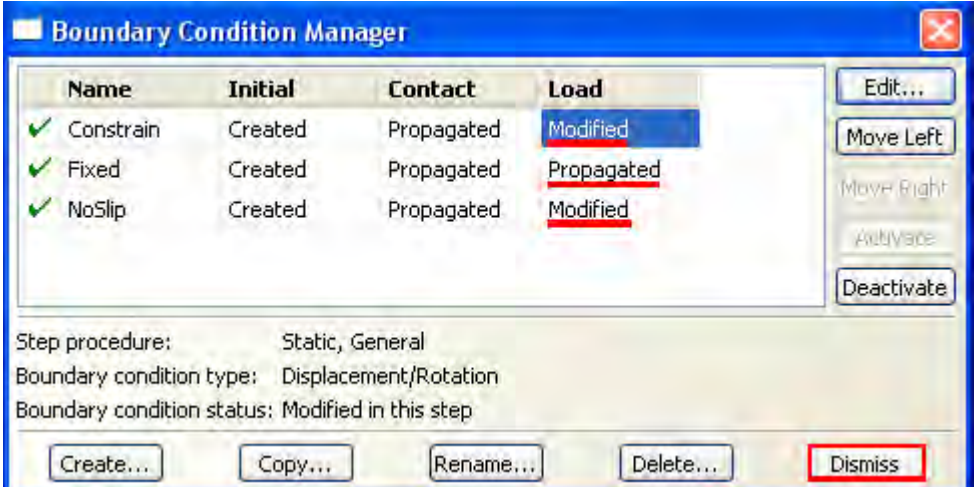

Рисунок. 7.86 – Закрытие окна **Boundary Condition Manager**

Далее приложим давление к грани на конце сплошной части петли в направлении X. Для этого в Дереве Модели дважды щелкните по контейнеру **Loads**, чтобы создать новую нагрузку. Появится диалоговое окно **Create Load**. В нём:

- 1. Дайте нагрузке имя **Pressure**.
- 2. Примите **Load** в качестве шага в текстовом поле **Step**.
- 3. В списке **Category** примите выбор по умолчанию **Mechanical**.
- 4. Из списка типов **Types for Selected Step** выберите **Pressure** и щелкните **Continue** (Рисунок. 7.87).

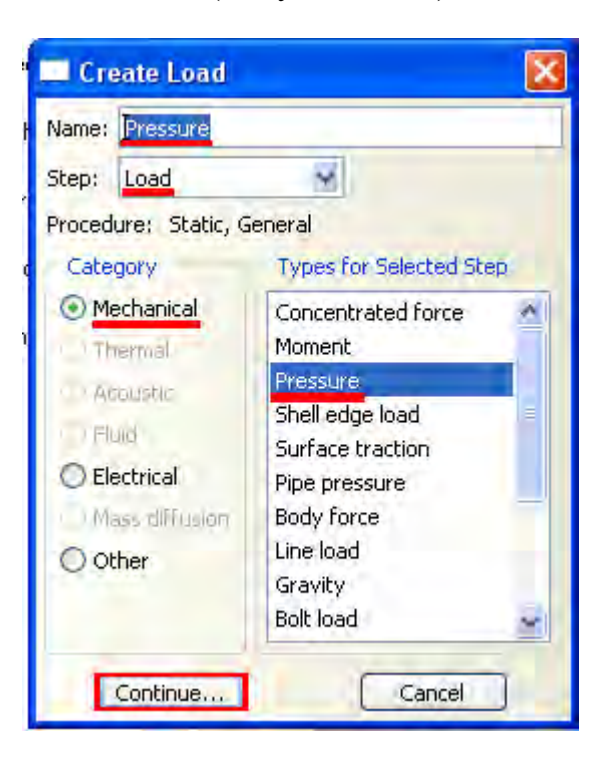

Рисунок. 7.87 – Создание нагрузки

В графическом окне выберите грань на конце сплошной части петли в качестве поверхности, к которой прикладывается нагрузка, как показано на рисунке 7.88.

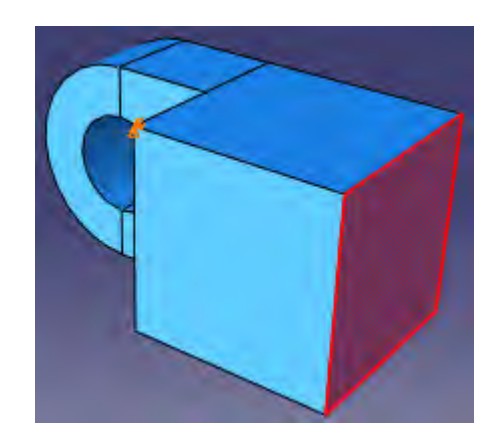

## Рисунок. 7.88 – Выбор поверхности нагружения

Щелкните средней кнопкой мыши, чтобы указать, что вы закончили выбор областей. Появится диалоговое окно **Edit Load**. В нём введите величину -1E6 для нагрузки и щелкните **OK** (Рисунок. 7.89). На грани появятся стрелки, показывающие приложенную нагрузку.

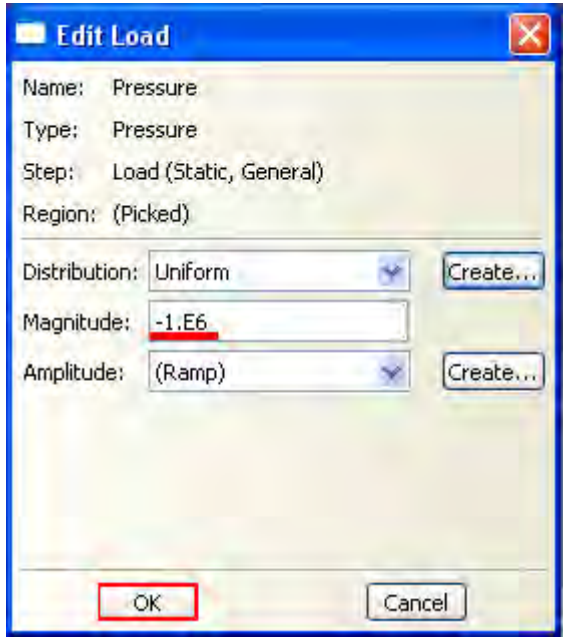

Рисунок. 7.89 – Задание давления нагружения

### **7.9 Построение сетки для сборки.**

Когда вы входите в модуль **Mesh**, **Abaqus/CAE** показывает цветом области модели в соответствии с методами, которые он использует для построения сетки:

- *Зеленый цвет*: показывает область, для которой может быть построена сетка с использованием структурированных методов.
- *Желтый цвет:* указывает область, для которой может быть построена сетка с использованием методов развертки.
- *Оранжевый цвет:* указывает область, для которой не может быть построена сетка с используемой по умолчанию формой

(гексагональной) элементов, и она должна быть разбита на части. (В качестве альтернативы вы можете строить сетку для любой модели присваиванием ей тетрагональных элементов с использованием методов свободного построения сетки).

Начнём с разбиения элемента Hinge-hole. В Дереве Модели раскройте элемент **Hinge-hole** в контейнере **Parts** и дважды щелкните в появившемся списке по элементу **Mesh**. **Abaqus/CAE** покажет на экране часть петли с отверстием для смазки (Рисунок. 7.90). Часть петли закрашена зеленым цветом, для неё можно построить сетку с использованием структурированных методов. Фланец с отверстием для смазки окрашен оранжевым цветом, чтобы показывает невозможность построения сетки в этой области с использованием гексагональной формы элементов без внесения каких-либо изменений модели. Для того чтобы **Abaqus/CAE** построил сетку на фланце с отверстием для смазки, он должен быть разбит на подобласти, показанные на рисунке 7.91.

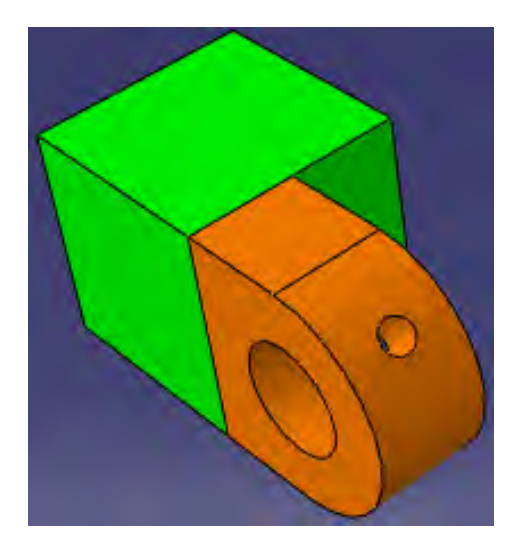

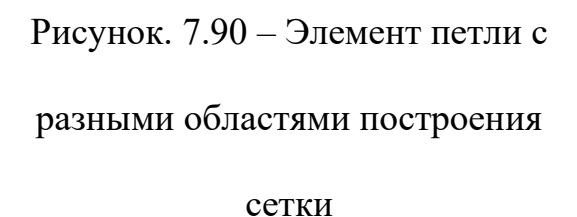

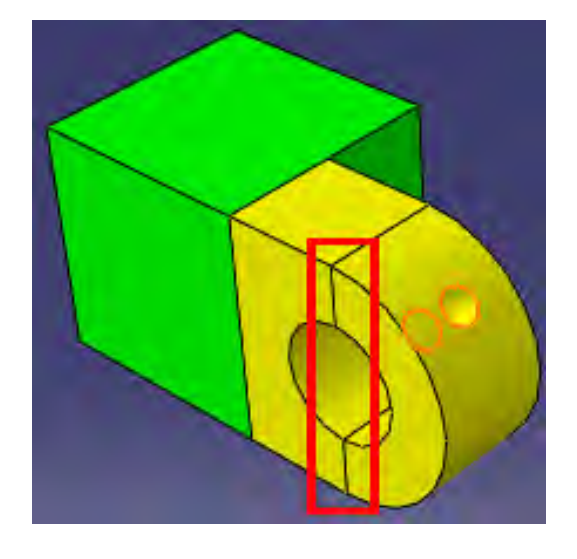

Рисунок. 7.91 – Элемент петли, разбитый на подобласти

158

Для этого нужно в панели инструментов щелкнуть по **Partition Cell .** Выберите фланец и нажмите **Done**. Теперь вам предлагают выбрать способ задания нашей вспомогательной плоскости. Выбираем **3 Points** (Рисунок. 7.92).

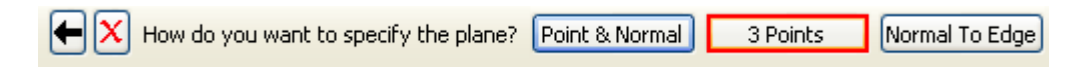

Рисунок. 7.92 – Задание вспомогательной плоскости с помощью трех точек

Выбираем 3 точки, через которые будет проходить наша плоскость, и нажимаем **Create Partition** (Рисунок. 7.93). **Abaqus/CAE** создаст нужное разбиение. Области фланца окрасятся желтым цветом, указывая на возможность создания гексагональной сетки.

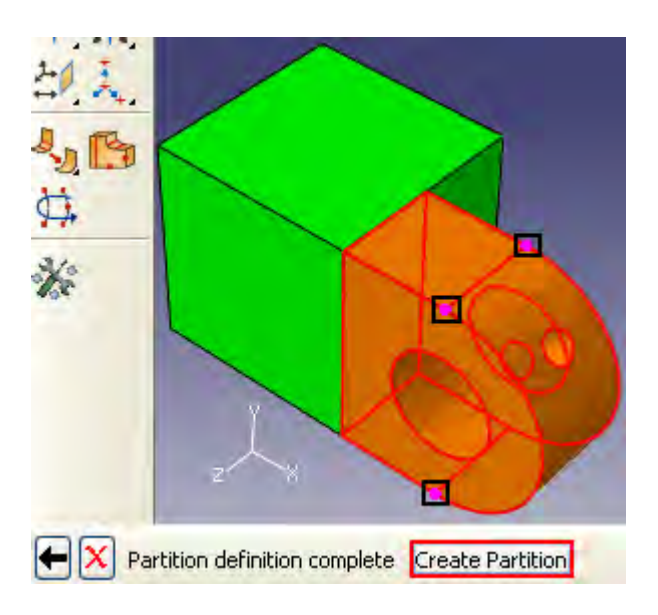

Рисунок. 7.93 – Выбор точек вспомогательной плоскости

Далее выберем форму конечного элемента и метод построения сетки. Для этого в главном меню выберите **Mesh => Controls**. Выделите все области нашей петли и щелкните **Done.** Откроется диалоговое окно **Mesh Controls** (Рисунок. 7.94). В нём примите выбор по умолчанию **Hex** для формы элемента **Element Shape**. В качестве метода построения сетки выберите **Sweep**, а алгоритма построения - **Medial axis**. Щелкните **OK**, чтобы присвоить управляющие параметры и закрыть диалоговое окно. Вся часть петли станет желтой, указывая на то, что для нее будет построена сетка по методу **Sweep**. Щелкните **Done** в области инструкций.

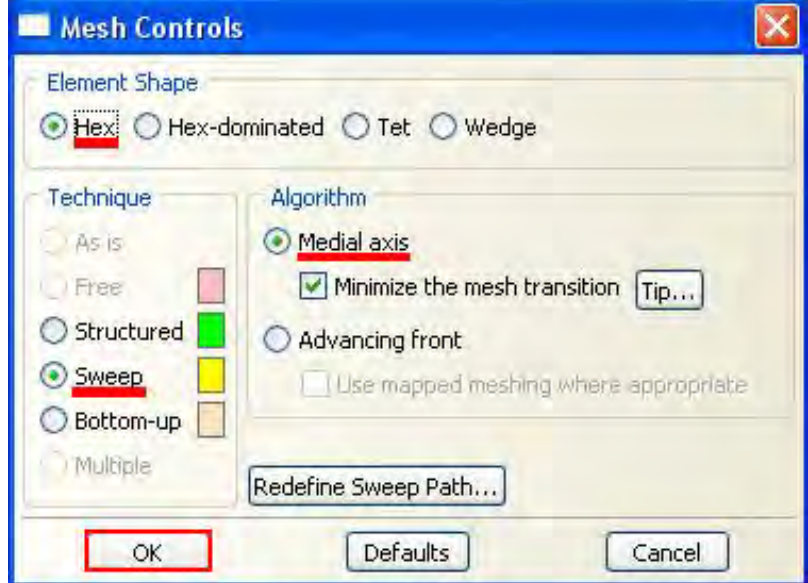

Рисунок. 7.94 – Окно **Mesh Controls**

Произведём разметку детали. Можно выбрать способ разметки, основанный на количестве элементов, которые будут сгенерированы вдоль ребра, или на среднем размере элементов, или увеличить плотность распределения по направлению к одному из рёбер.

Сделайте текущей в графическом окне часть петли с отверстием. В главном меню выберите **Seed => Part**. В появившемся диалоговом окне **Global Seed** (Рисунок. 7.95) введите приближенный глобальный размер элементов 0.008 и щелкните **OK.** 

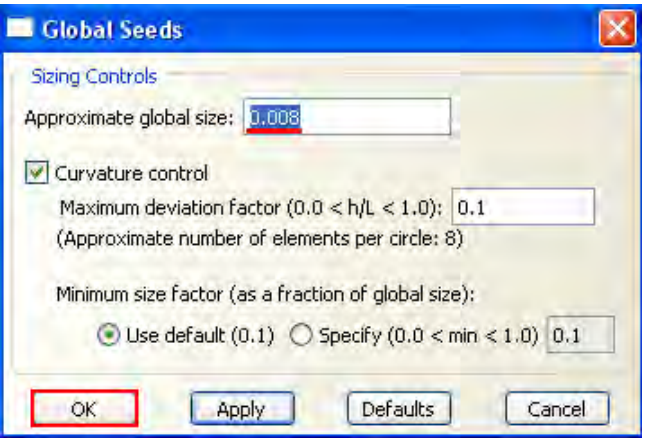

Рисунок. 7.95 – Ввод приближенного глобального размера элементов

Теперь сгенерируем сетку на петле с отверстием для смазки. В главном меню выберите **Mesh => Part**. Щелкните **Yes** в области инструкций, чтобы создать сетку (Рисунок. 7.96).

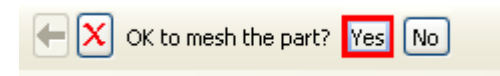

Рисунок. 7.96 – Создание сетки

**Abaqus/CAE** построит сетку для детали (Рисунок. 7.97).

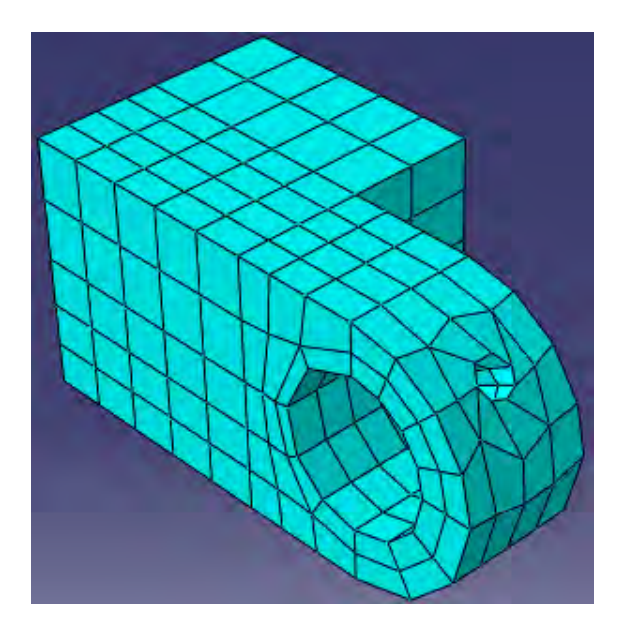

Рисунок. 7.97 - Конечно-элементная сетка части петли с отверстием

Чтобы построить конечно-элементную модель сплошной части петли, необходимо повторить все вышеописанные шаги.

Штифт представляет собой твердотельную аналитическую поверхность, поэтому здесь конечно-элементную сетку строить не нужно. **Abaqus/CAE** изобразит его оранжевым цветом.

После завершения всех операция, отобразите сборку модели в графическом окне, чтобы увидеть окончательную конечно-элементную сетку, как показано на рисунке 7.98.

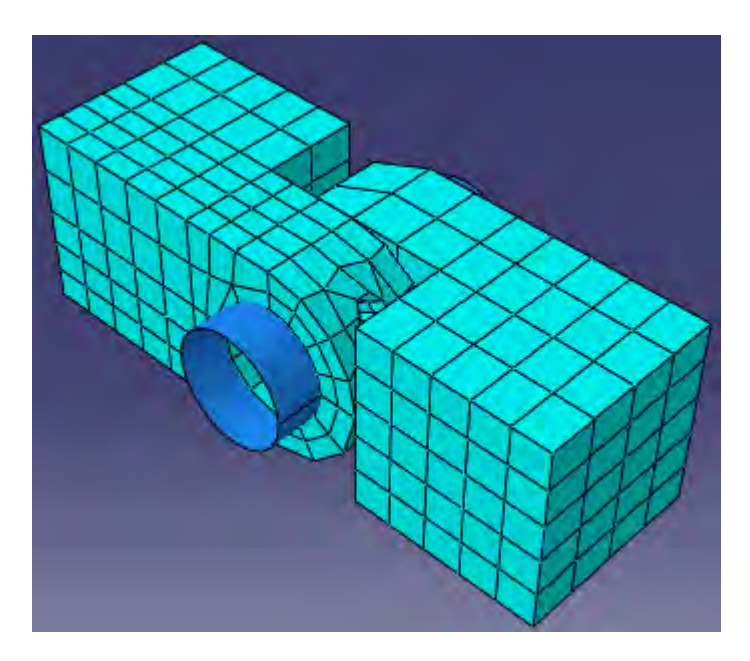

Рисунок. 7.98 – Конечно-элементная сетка петли

### **7.10 Создание и инициализация задания.**

Теперь, когда вы задали тип анализа, вы создадите задание, ассоциированное с моделью. Чтобы создать задание для анализа в Дереве Модели дважды щелкните по контейнеру **Jobs**. Появится диалоговое окно **Create Job**. Дайте ему имя PullHinge, и щелкните **Continue** (Рисунок. 7.99).

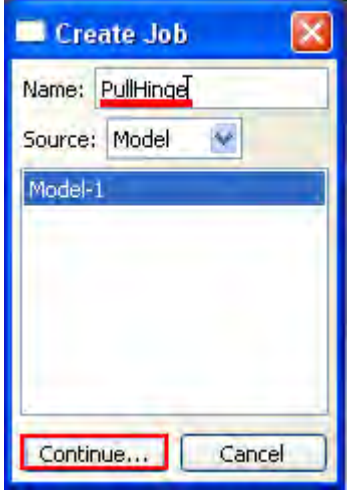

Рисунок. 7.99 - Окно **Create Job**

Появится редактор задания. В поле **Description** наберите описание **Hinge tutorial***.*

Пощелкайте по закладкам, чтобы увидеть содержимое редактора задания. Щелкните **OK**, чтобы принять все установки по умолчанию (Рисунок. 7.100).

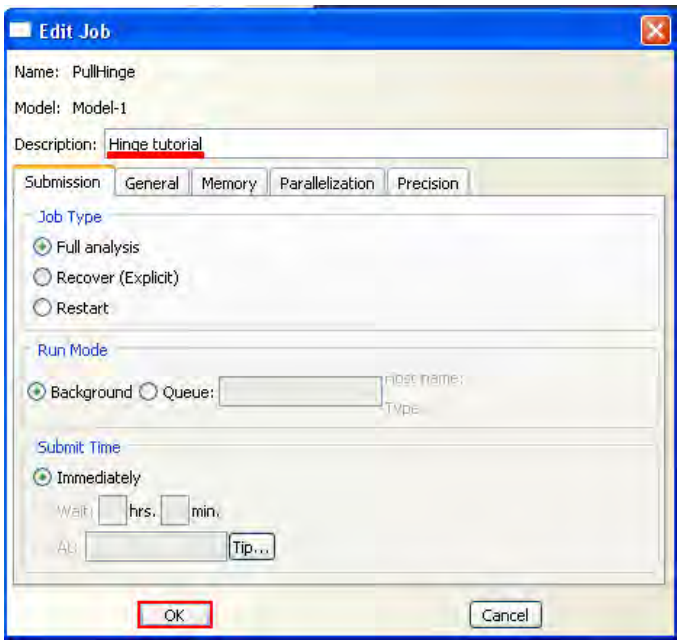

Рисунок. 7.100 – Окно **Edit Job**

При помощи клавиши **Job Manager** откройте окно **Job Manager**. И в появившемся меню выберите **Submit** (Рисунок. 7.101), чтобы запустить задание на анализ.

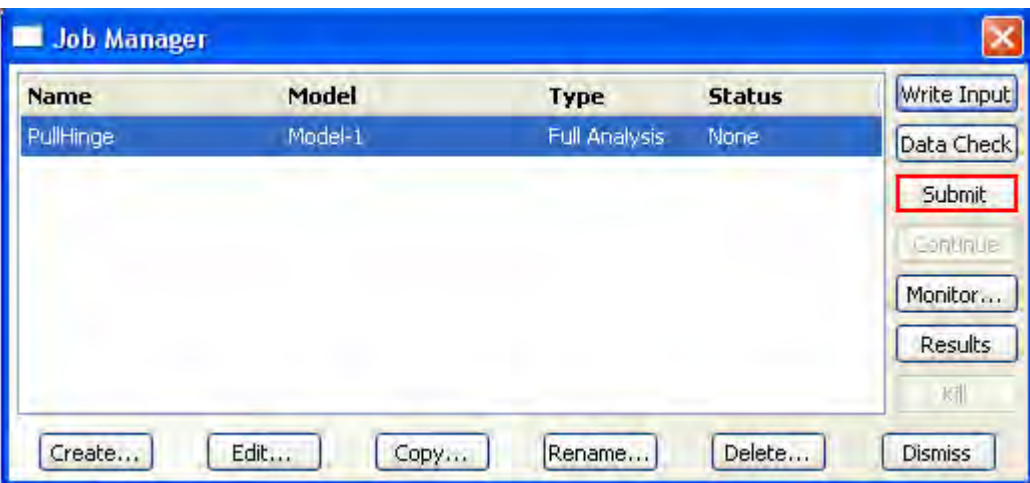

Рисунок. 7.101 – Запуск задания на анализ

Чтобы организовать мониторинг задания нужно щелкнуть по вкладке **Monitor** в **Job Manager.** Появится диалоговое окно с именем вашего задания в области заголовка и график состояния анализа. Сообщения появляются в нижней панели диалогового окна по мере выполнения задания. Щелкните по закладкам **Errors** и **Warnings**, чтобы проверить возможные проблемы в анализе.

Когда задание успешно завершится, вы сможете просмотреть результаты анализа с помощью модуля **Visualization**. В **Job Manager** щелкните по вкладке **Results** и **Abaqus/CAE** вызовет модуль **Visualization**, откроет выходную базу данных, созданную заданием и выведет на экран недеформированную форму модели.

## **7.11. Визуализация результатов задания.**

Работа в модуле **Visualization** достаточно подробно разобрана в предыдущих главах. Поэтому здесь будут приведены результаты расчета и показан вид деформированной части конструкции без подробного описания всех операций:

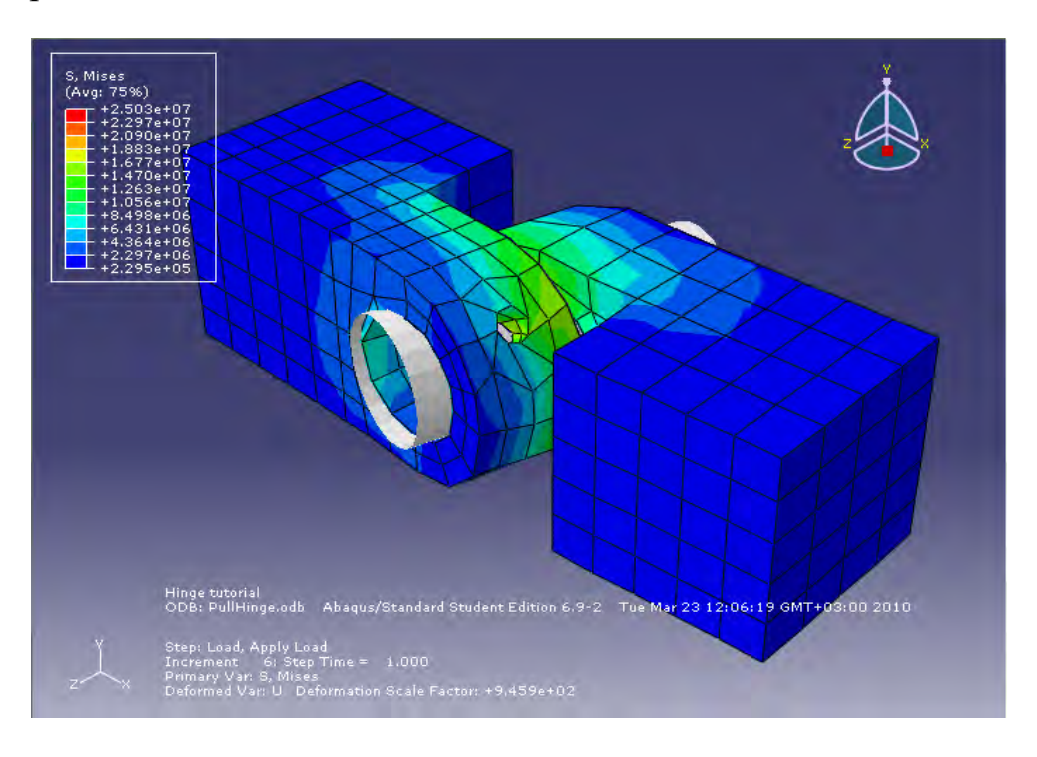

Рисунок. 7.102 **-** Распределение напряжений по Мизезу

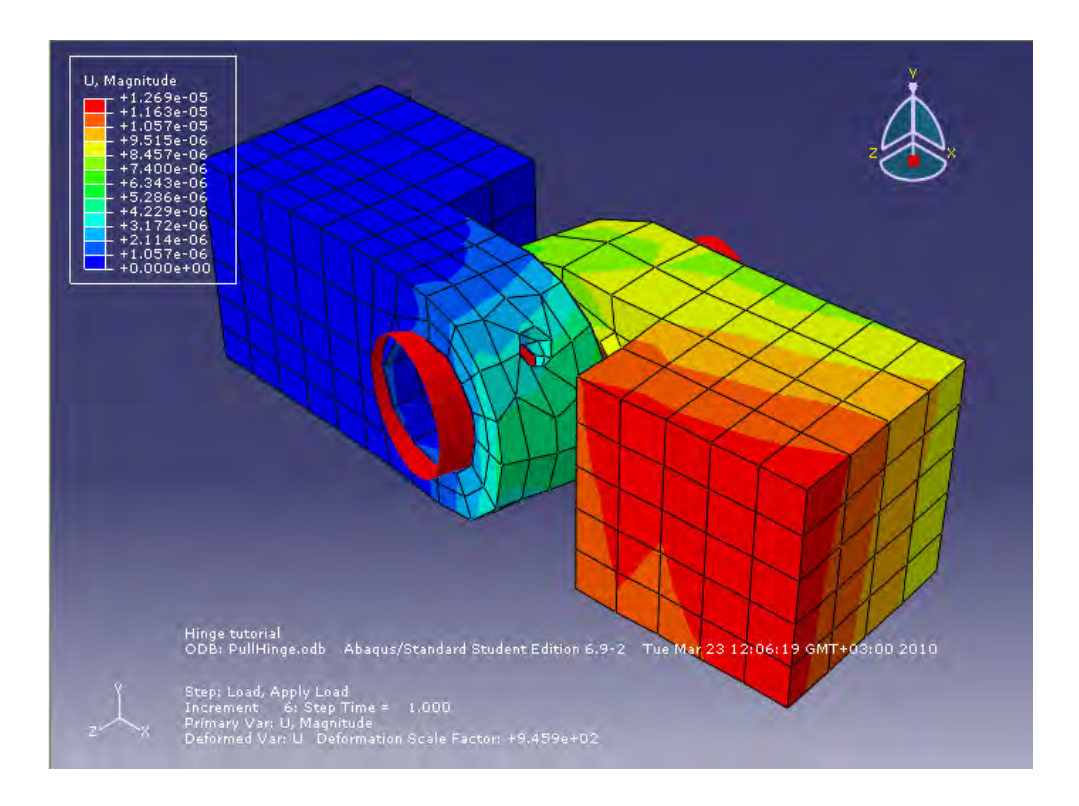

Рисунок. 7.103 **-** Поле перемещений

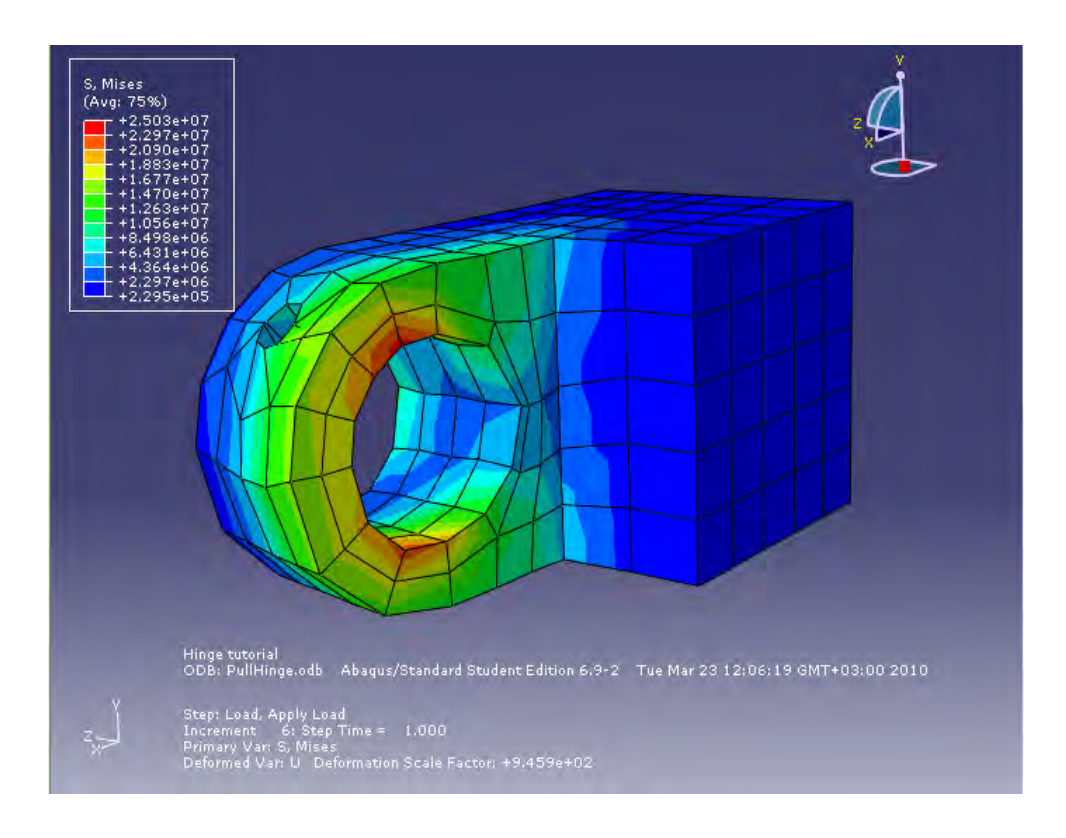

Рисунок. 7.104 **-** Распределение напряжений по Мизесу в части петли с

отверстием для смазки.

## **7.12 Модернизация модели**

Разобранная модель не является окончательной. **Abaqus.CAE** предоставляет большие возможности по варьированию таких параметров системы, как:

- 1. Нагрузка
- 2. Параметры материала
- 3. Граничные условия
- 4. Геометрия и размер сетки
- 5. Свойства контакта и т.д.

Варьируя этими параметрами, можно проследить чувствительность модели к их изменению.

# **Глава 8. Моделирование контактного**

## **взаимодействия**

# **зубьев цилиндрической передачи**

Автор: Левадный Е. В.

E-mail: [execut1oner@ua.fm](mailto:execut1oner@ua.fm)

Работа посвящена анализу контактных и изгибных напряжений в зацеплении цилиндрической прямозубой передачи. Для расчета была выбрана зубчатая пара с геометрическими параметрами, приведенными в таблице 2:

Таблица 2 – Геометрические параметры зубчатой пары

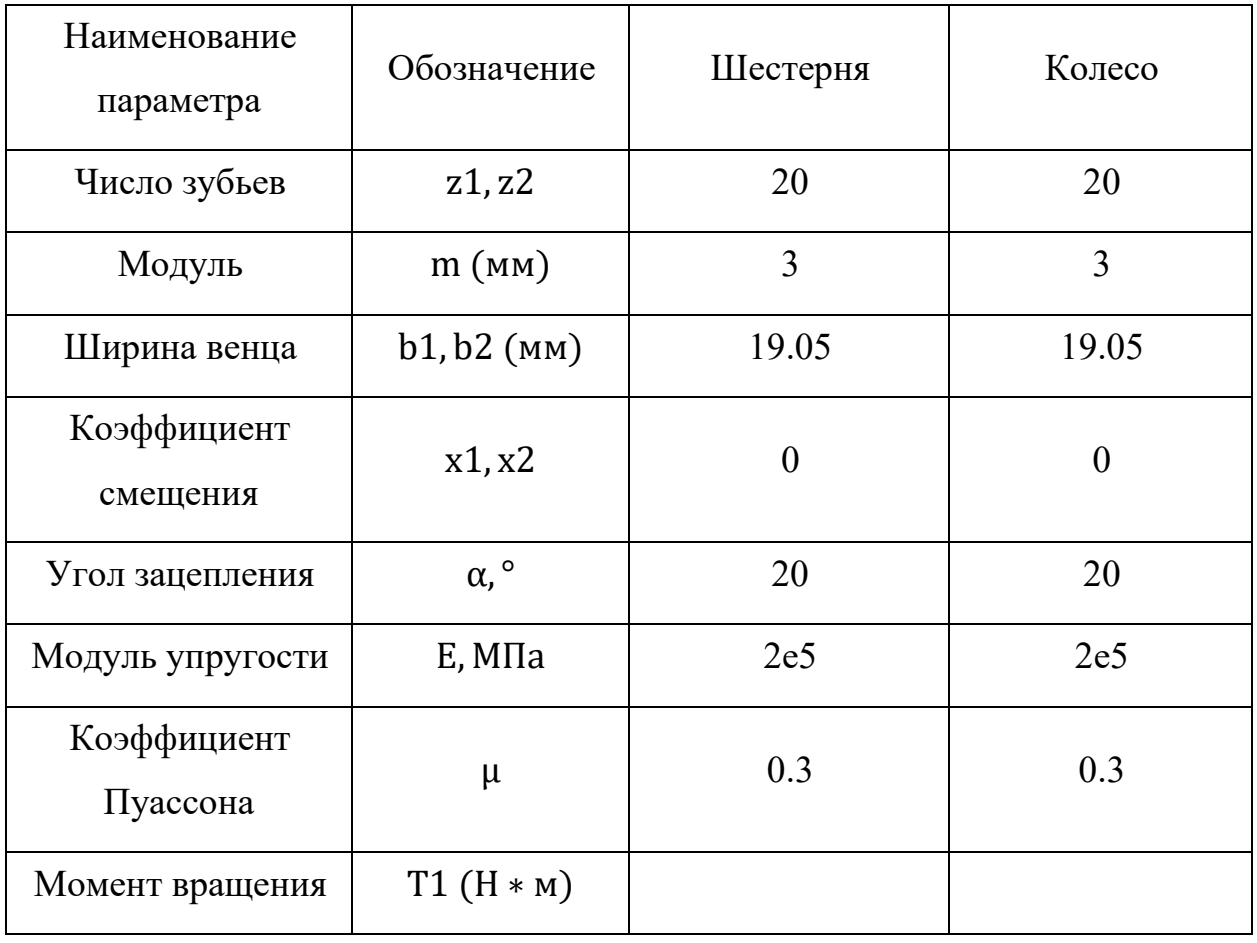

### **8.1 Система координат модели и система единиц измерения**

Построение расчётной модели и обработка результатов производится в декартовой системе координат. При моделировании принята следующая система измерений:

Таблица 3 – Система единиц измерения

| Длина     |    | Сила   Масса   Время   Температура   Плотность |             |
|-----------|----|------------------------------------------------|-------------|
| <b>MM</b> | КГ | $\mathfrak{o} \mathfrak{o}$                    | $T\$ {MM}^3 |

### **8.2 Геометрическая модель**

Откроем в дереве модели модуль *Part.* Для создания детали нажмите кнопку Create Part **L** или дважды щёлкните на значке **L** Parts <sub>в дереве</sub> модели.

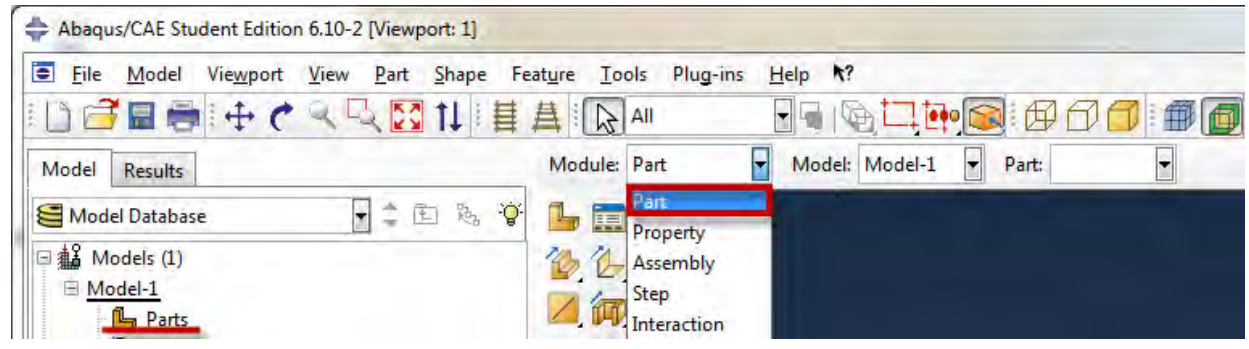

Рисунок 8.1 – Создание геометрической модели

В появившемся окне **Create Part***,* дайте детали имя **GEAR** и примите следующие установки: **2D** (двухмерного), **Deformable** (деформируемого) тела и **Shell** (оболочка) в качестве базового свойства. В текстовом поле **Approximate size***,* наберите 200. Кликните **Continue** чтобы закрыть диалоговое окно.

Профиль геометрической модели будет создан по контрольным точкам.

| $\mathbf{X}$ | y        |  |
|--------------|----------|--|
| 25.92682     | 7.106405 |  |
| 32.98354     | 1.042147 |  |
| 32.0851      | 1.514966 |  |
| 31.15739     | 1.927298 |  |
| 30.20106     | 2.267758 |  |
| 29.21739     | 2.517819 |  |
| 27.20097     | 2.710907 |  |
| 26.32292     | 6.192916 |  |
| 32.538       | 1.285555 |  |
| 31.62488     | 1.7293   |  |
| 30.68275     | 2.11     |  |
| 29.71251     | 2.41     |  |
| 28.21002     | 2.634196 |  |
| 26.72692     | 2.888998 |  |
| 26.04476     | 6.614353 |  |

Таблица 4 – Координаты контрольных точек

Для задания точек профиля, в режиме эскиза используйте команду **Create Isolated Point**. Нажав на эту иконку, на текущей панели будет предложено ввести координаты точек, которые представлены в таблице 3.

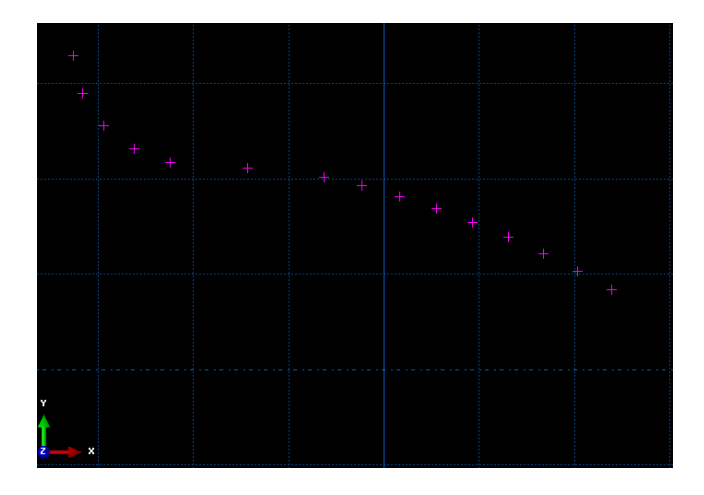

Рисунок 8.2 – Создание геометрической модели

Затем необходимо обвести точки сплайном. Воспользовавшись инструментом **Spline***,* получаем следующую картину:

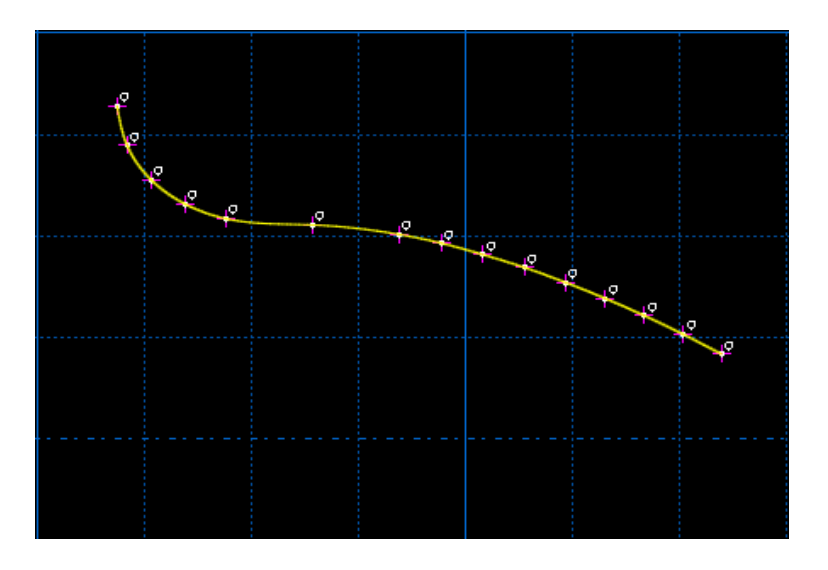

Рисунок 8.3 – Создание геометрической модели

После этого создадим вспомогательную линию , проходящую через точки с координатами (0,0) и (10,0).

Зеркально отобразим профиль относительно вновь созданной вспомогательной линии. Для этого наведите курсор мышки на инструмент  $\frac{p}{n}$ . **Translate** и зажмите левую кнопку мыши на этой иконке, появятся еще

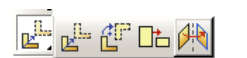

иконки, выберете – **Mirror** *Mirror Mirror All <b>Mirror</mark> <i>All <b>All <i>All Mirror All <b>All <i>All Mirror All <b>All All All All All All All All All All All All All All All All* операции – Copy Select the type of mirror operation: Copy Move , после этого выберем *вспомогательную* линию, относительно которой будет зеркально отображаться сплайн, после этого выделим сплайн, который необходимо отобразить.

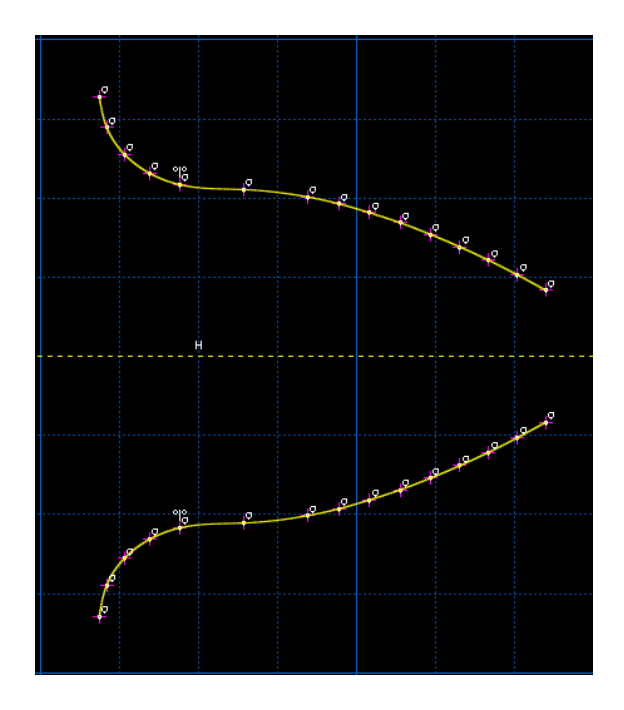

Рисунок 8.4 – Создание геометрической модели

Затем соединим две верхние точки верхней и нижней части профиля с помощью инструмента  $\overline{\phantom{a}}^{\ast\ast}$  и получим:

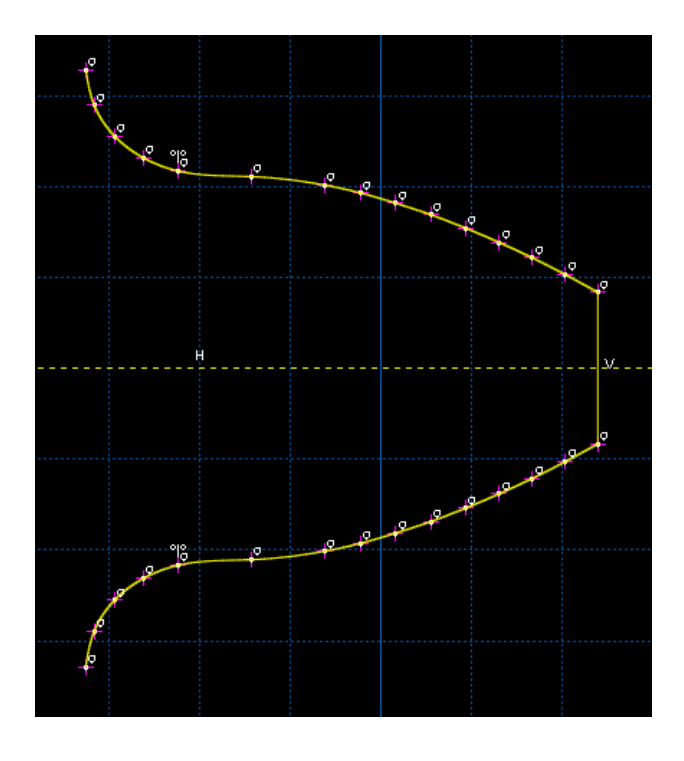

Рисунок 8.5 – Создание геометрической модели

Затем создадим точку с координатами  $(0,0)$  с помощью инструмента и соединим крайние левые точки верхней и нижней части профиля, с вновь созданной точкой, с помощью инструмента  $*$ .

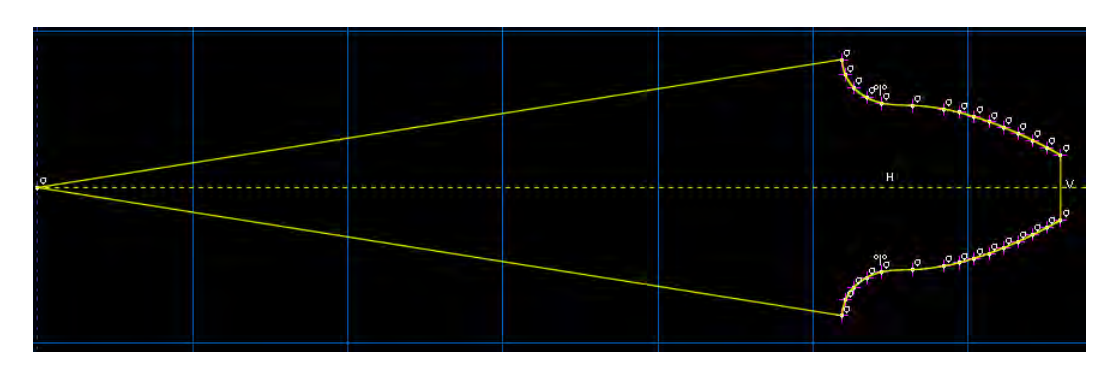

Получим:

Рисунок 8.6 – Создание геометрической модели

Теперь создадим окружность с центром в точке (0,0) и радиусом 17.5мм, с помощью инструмента **Circle** <sup>d'</sup> и получим:

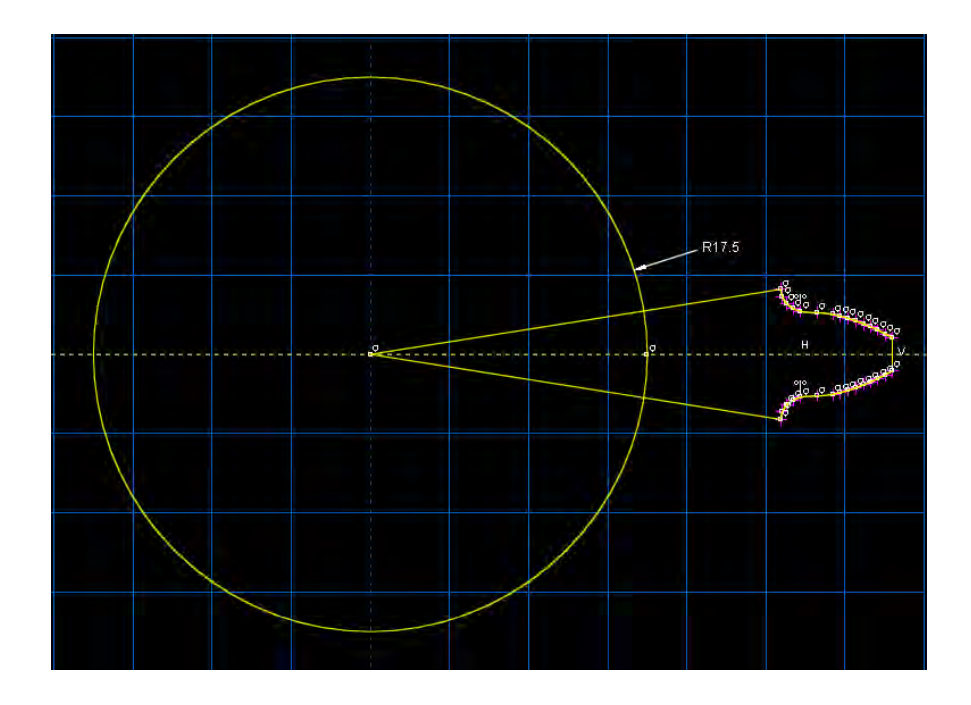

Рисунок 8.7 – Создание геометрической модели

Затем, с помощью инструмента авто-обрезка -  $\vert +\vert$ , удалим ненужные компоненты.

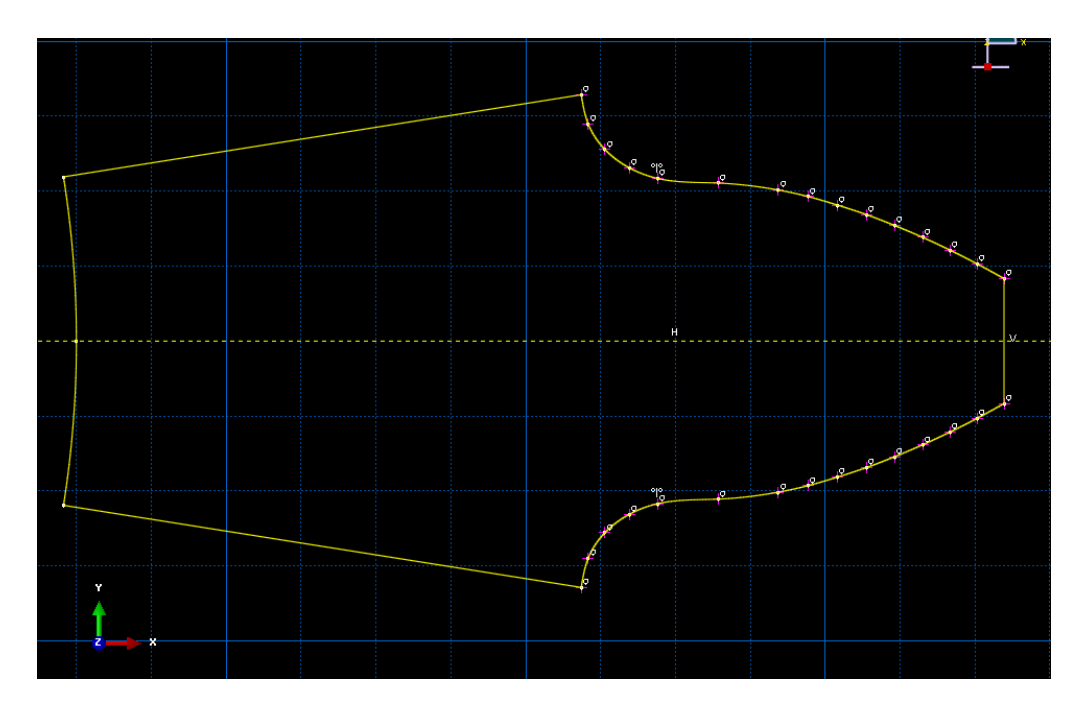

Рисунок 8.8 – Создание геометрической модели

Выходим из режима **Эскиз**, нажав кнопку **Done**.

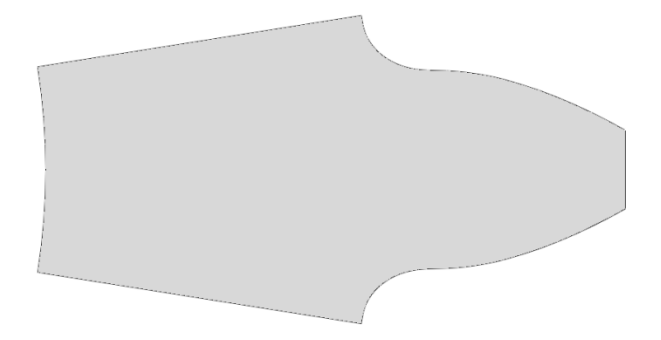

Рисунок 8.9 – Геометрическая модель

## **8.3 Модель материала**

Для расчёта достаточно задания только модуля Юнга и коэффициента Пуассона.

Создадим материал с необходимыми свойствами. В Дереве Модели дважды кликните по контейнеру **Materials**, чтобы создать новый материал. В появившемся окне **Edit Material***,* зададим имя Steel. В меню редактора выберем **Mechanical => Elasticity => Elastic** и введем значение коэффициента Пуассона  $v = 0.3$ . и модуля Юнга  $E = 2e5$  МПа (Рисунок 8.10).

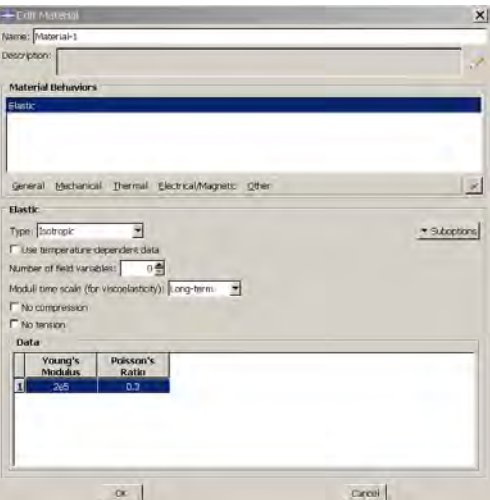

Рисунок 8.10 – Определение модели материала

Теперь перейдём к определению сечения. Открываем диалоговой окно **Create Section** (вызов возможен либо из Дерева модели, либо через иконку ). В диалоговом окне **Create Section** присвоим сечению имя **GEAR**. Выберите в соответствующих списках **Solid**, **Homogoneous** и кликните **Continue**. В появившемся окне редактора сечений **Edit Section**, в качестве материала необходимо указать созданный ранее материал **Steel**, а также в графе **Plain stress/strain thickness** укажите значение ширины венца 19.05 мм.

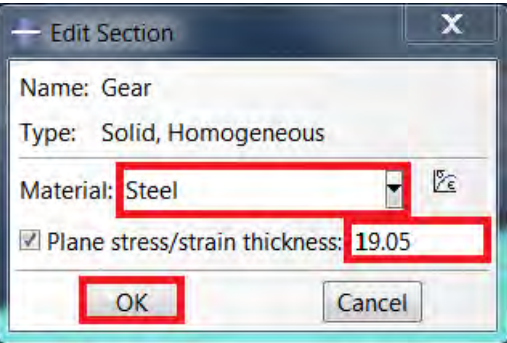

Рисунок 8.12 – Создание сечения геометрической модели

Следующим шагом присвоим построенное сечение ранее созданной геометрии зуба. Для этого используем иконку **Assign Section** в текущей панели инструментов (либо дважды нажимаем по элементу в дереве модели, либо используем команды меню **Assign => Section***)*. С помощью мыши выделите геометрию зуба, она будет подсвечена красным цветом. Нажмите **Done**. В появившемся окне, выберите созданное сечение и подтвердите выбор нажатием кнопки **ОК**.

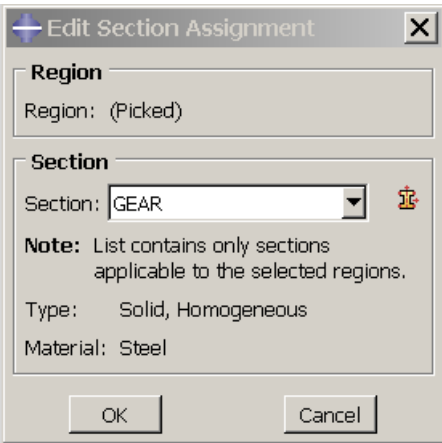

Рисунок 8.12 – Присвоение сечения геометрической модели

# **8.4 Сборка**

Перейдём к модулю **ASSEMBLY**. Для создания сборочной единицы необходимо нажать на иконку **Create Part Instance** (либо в дереве модели дважды кликнуть по элементу **IS** Instances, либо воспользоваться командами: меню **Instance => Create**). Появится окно со списком созданных деталей **Parts**.

В нашем случае деталь всего одна, выберем ее – она будет выделена красным цветом. В разделе **Instance Type** укажите **Independent** и подтвердите выбор, нажав **ОК***.*

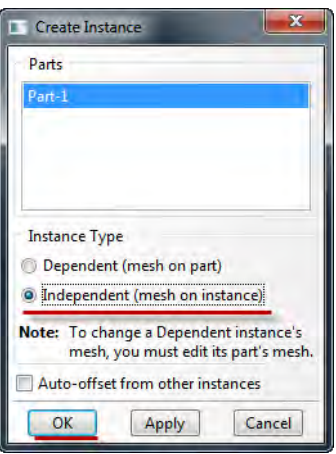

Рисунок 8.13 – Создание экземпляра сборки

Также нам необходимо добавить еще 1 зуб в сборку. Для этого повторим вышеописаный пункт по добавлению компонентов в сборку и нажмем кнопку **Auto-offset from other instances***.*

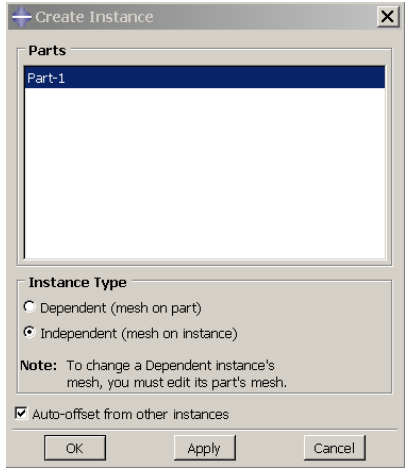

Рисунок 8.14 – Создание экземпляра сборки

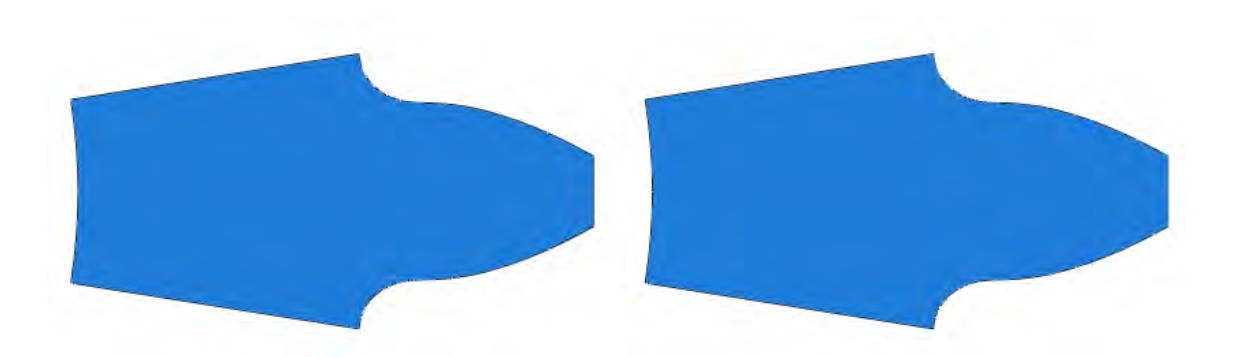

Рисунок 8.15 – Создание экземпляра сборки

Далее необходимо правильно расположить зубья в зацеплении, переместим 2 зуб на требуемое расстояние. Выберем инструмент **Translate** -  $\mathbb{E}$ , выберем точку, как показано на рисунке и введем координаты переноса (92.98354, 0.0).

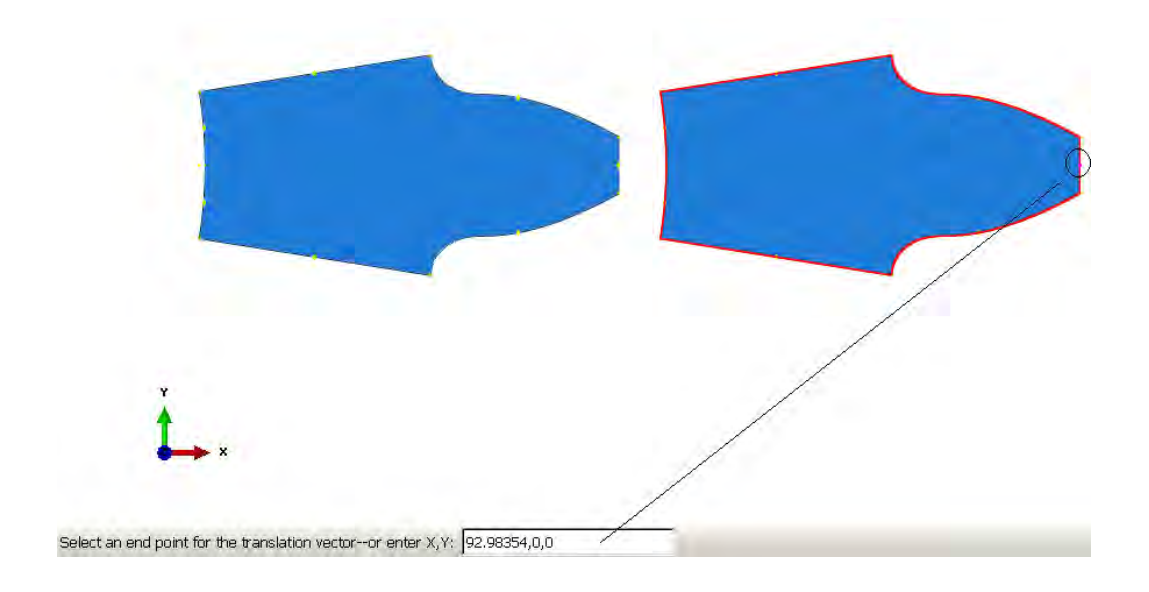

Рисунок 8.16 – Создание экземпляра сборки

Получим:

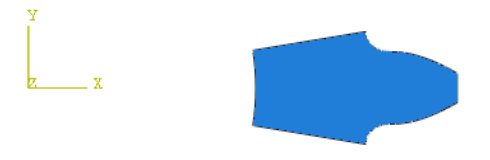

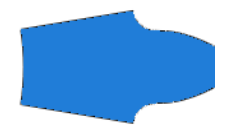

Рисунок 8.17 – Создание экземпляра сборки

Следующим этапом нужно развернуть 2 зуб. Для этого воспользуемся инструментом **Rotate** . Затем выделим 2 зуб, **- Done***,* введем координаты точки, вокруг которой будет происходить вращение (60,0,0), и зададим угол равный 171º. Нажмем **Enter**.

Окончательная сборка имеет следующий вид:

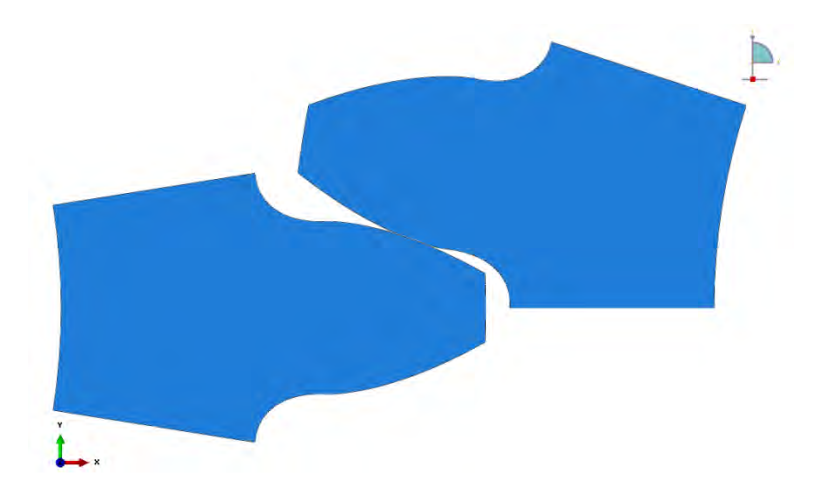

Рисунок 8.18 – Создание экземпляра сборки

# **8.5 Определение процедуры анализа**

В Дереве Модели дважды кликните по контейнеру **Step**. В окне **Create Step з**адайте имя нового шага анализа – **Contact**. Задаём статический расчёт **Static, General** и кликните **Continue** (Рисунок 8.19).

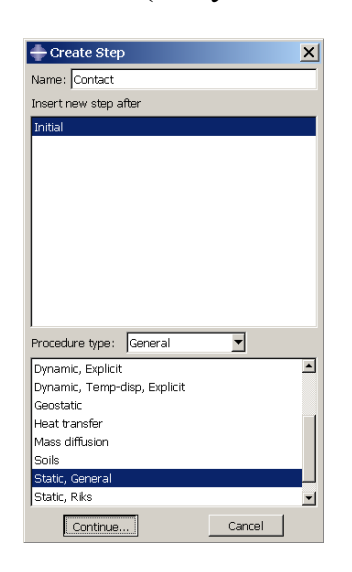

Рисунок 8.19 – Определение процедуры анализа

В появившемся окне **Edit Step**, включим нелинейные геометрические эффекты **Nlgeom** – **On***.* Во вкладке **Automatic stabilization** выберите **Specify dissipated energy fraction**, остальные настройки решателя оставьте без изменений и нажмите **ОК**.
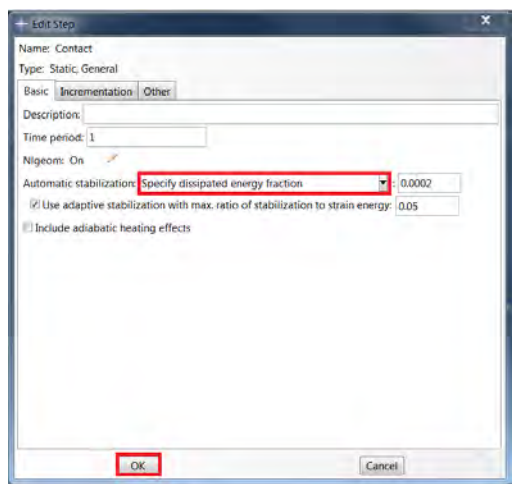

Рисунок 8.20 – Определение процедуры анализа

### **8.6 Контактные взаимодействия**

Зададим контактные взаимодействия между зубьями. Для этого в окне **Create Interaction** (модуль **Interaction**) выберите *S***urface-to-surface contact (Standard)** на шаге **Contact** и нажмите **Continue** (Рисунок 8.21).

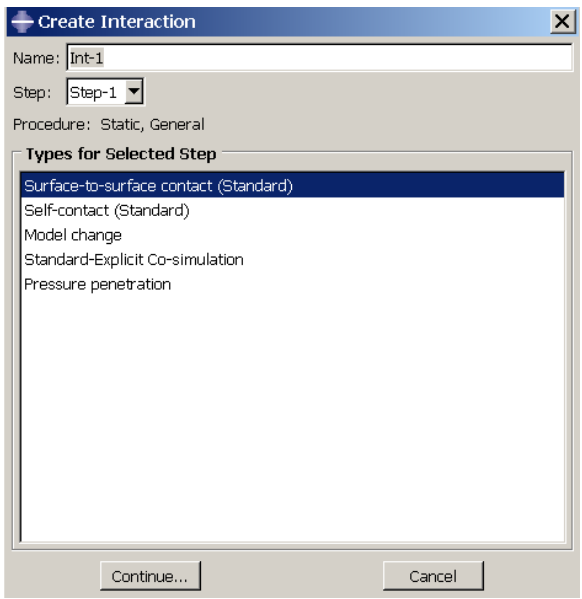

Рисунок 8.21 – Задание контактных взаимодействий

После выбора опций и нажатия кнопки **Continue** на экране задаются контактные зоны, главная (**first**) и подчиненная (**second**). Сначала выбирается

главная поверхность. Из двух контактных поверхностей главная поверхность должна быть более жесткой, в данной задаче это верхний зуб. На экране выбранная поверхность становится **красной**. Затем выбирается подчиненная поверхность, она будет после выбора **малиновой**.

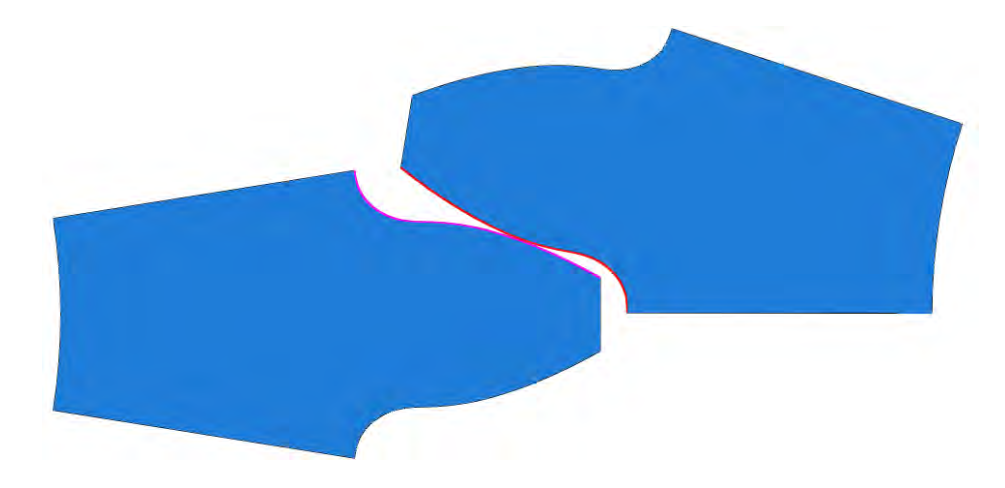

Рисунок 8.22 – Задание контактных взаимодействий

Для задания механических свойств соединения, необходимо в окне **Edit Interaction** нажать кнопку **Create** или кнопку **Create Interaction Property**. Появляется одноименное окно, в котором задается тип взаимодействия – контакт **Contact***.* После задания типа взаимодействия, необходимо определить свойства контактного взаимодействия в окне **Edit Contact Property**, возникающем по нажатию кнопки **Continue**. В данной задаче достаточно определить нормальное взаимодействие.

Это свойство задаётся при использовании команд меню **Mechanical – Normal Behavior**.

Во вкладке **Normal Behavior** оставьте настройки, используемые по умолчанию. Закройте все окна нажатием кнопок ОК.

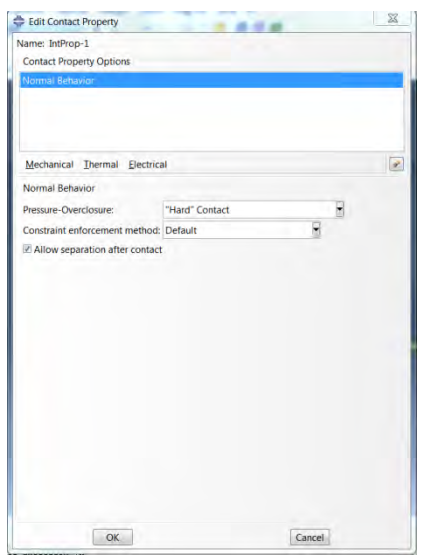

Рисунок 8.23 – Задание контактных взаимодействий

Теперь создадим две **Reference point** с помощью кнопки .

Координаты точек: RP1 (0, 0); RP2 (60, 0).

Далее нужно связать созданные точки с геометрией зубьев. Воспользуемся кнопкой **Constraints** и выберем **Coupling**.

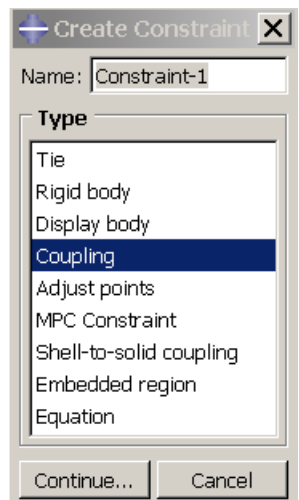

Рисунок 8.24 – Создание связей

Сначала выбираем созданную нами ранее **Reference point** с координатами (0,0), а затем близлежащую грань к этой точке:

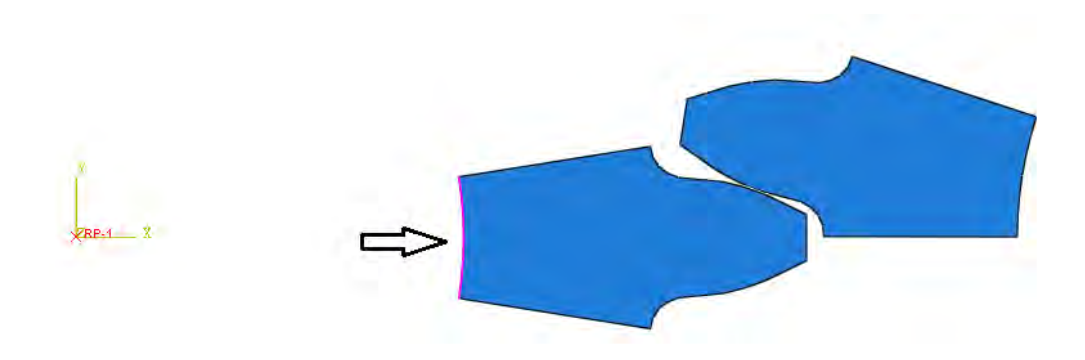

## Рисунок 8.25 - Создание связей

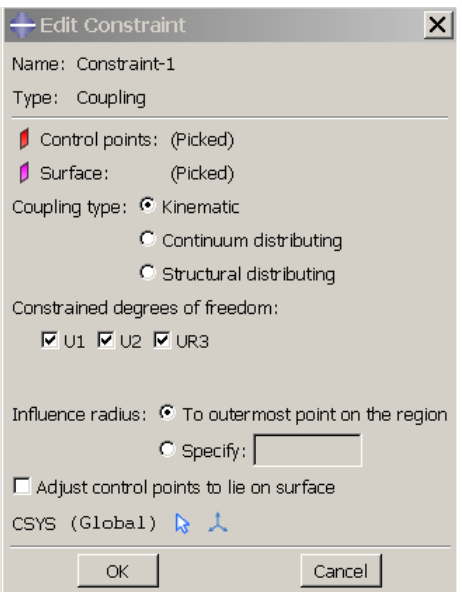

Рисунок 8.26 - Создание связей

Повторяем все описанное выше для задания взаимосвязи второй Reference point с геометрией зуба:

В дереве модели - Constraints **J** Constraints и выберем Coupling:

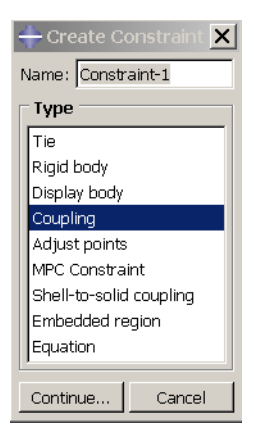

Рисунок 8.27– Создание связей

Выбираем созданную нами ранее **Reference point** с координатами (60,0) а затем близлежащую грань к этой точке.

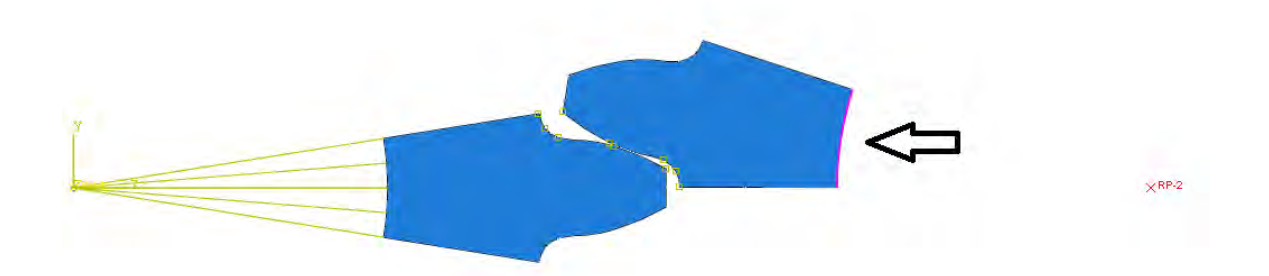

Рисунок 8.28 – Создание связей

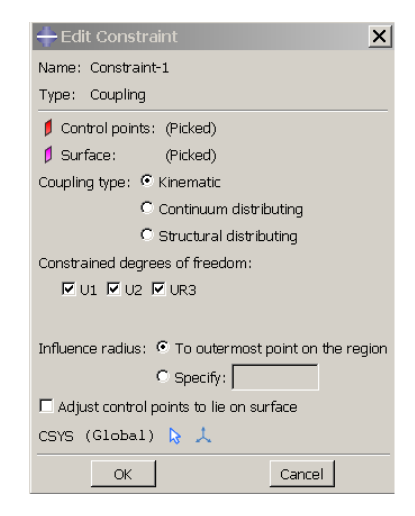

Рисунок 8.29 – Создание связей

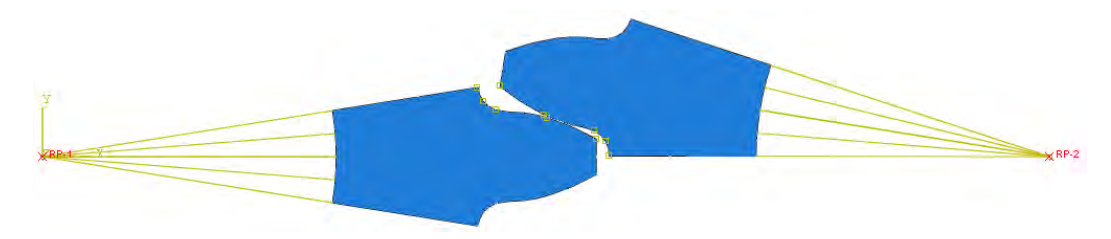

Рисунок 8.30 – Создание связей

## **8.7 Нагрузки и граничные условия**

Для задания граничных условий на зубьях перейдём в модуль **Load**. В окне **Create Boundary Condition** выберите во вкладке **Step** *-* имя шага **Contact** и затем - **Displacement/rotation**.

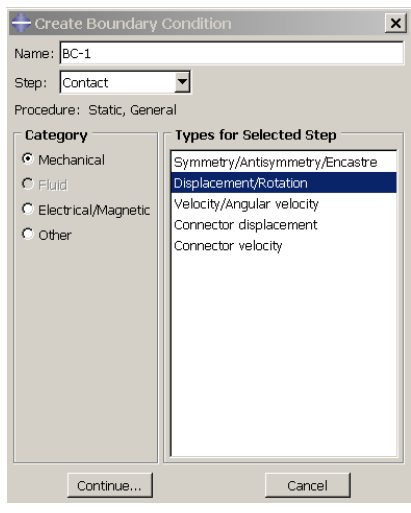

Рисунок 8.31 – Задание граничных условий

Нажмите **Continue***,* выберите левую **Reference point** (координаты (0,0)) и жестко закрепите по всем степеням свободы.

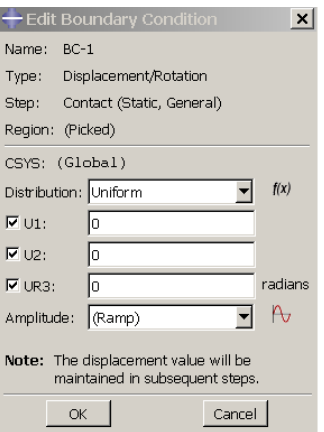

Рисунок 8.32 – Задание граничных условий

Для задания граничных условий на правом зубе повторим вышеописанные действия, за исключением последнего пункта. Во вкладке **Displacement/rotation** для правой **Reference point** (та, которая с координатами (60,0)) зафиксируем все степени свободы, кроме вращения вокруг оси Z.

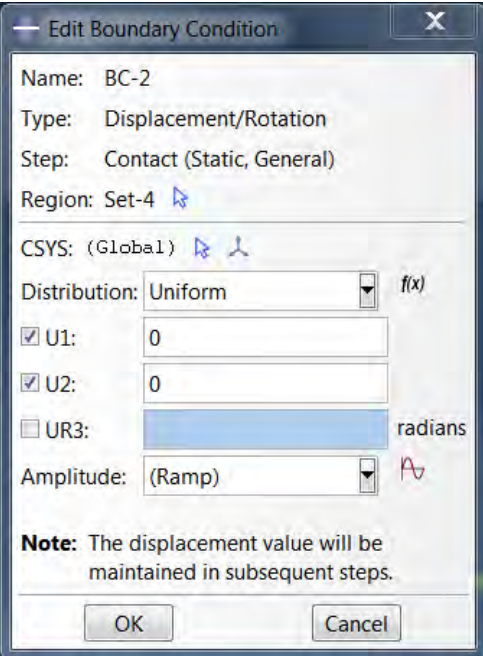

Рисунок 8.33 – Задание граничных условий

Теперь зайдем в **Loads** - , выберем **Reference point** (та, которая с координатами (0,0)), затем выберите во вкладке *STEP-* имя шага **Load***,* затем – **Moment** и введем значение напротив **CM3 = 100000**.

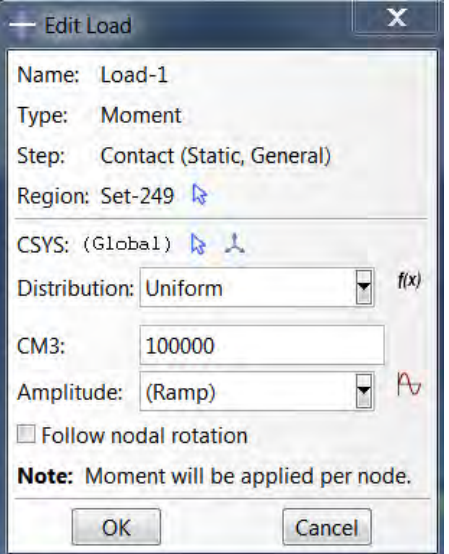

Рисунок 8.34 – Задание граничных условий

## **8.8 Конечно-элементная модель**

Теперь перейдем в модуль **Mesh**. Зададим форму и алгоритм построения конечно-элементной сетки. Для этого в окне **Mesh Controls (Mesh => Controls)** выберите форму элемента **Quad-dominated**, способ **Free** и алгоритм **Medial axis**.

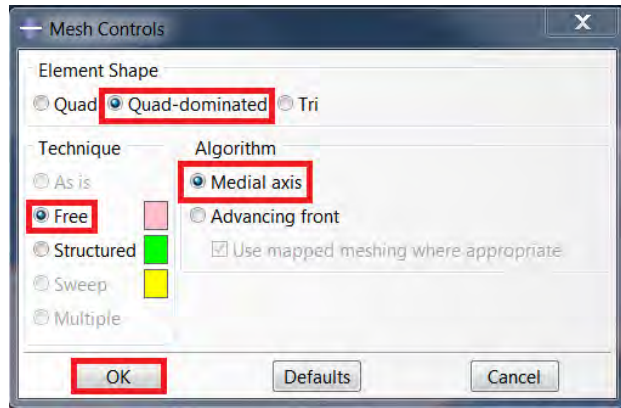

Рисунок 8.35 – Определение формы и метода построения кэ сетки

При расчёте данной задачи необходим определённый тип конечных элементов. В окне Element Type (Mesh  $\Rightarrow$  Element Type) выберите следующий тип КЭ - CPS7. И нажмите ОК.

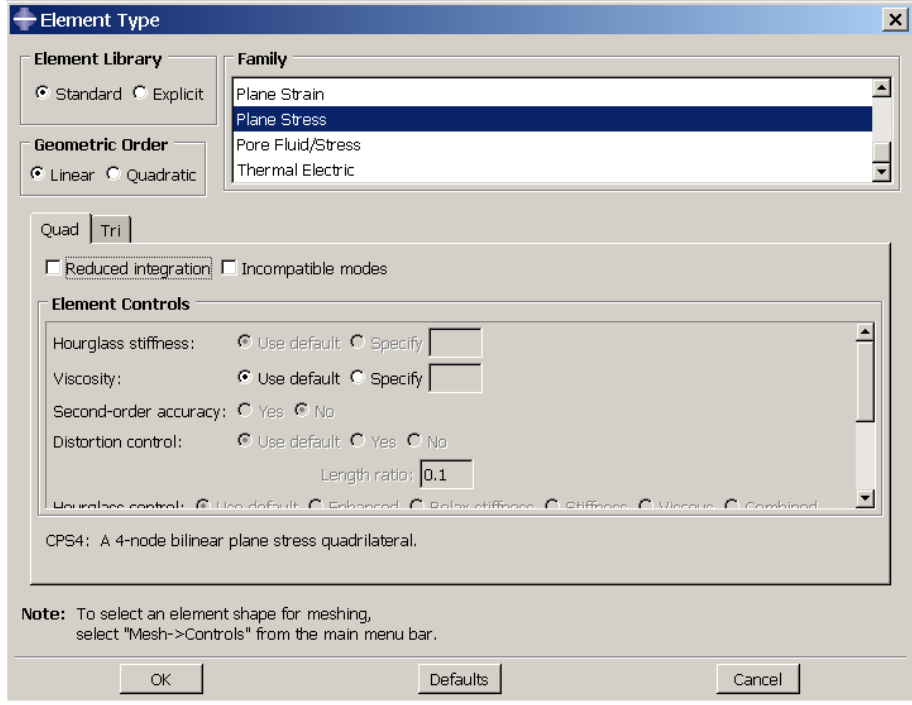

Рисунок 8.36- Выбор типа конечных элементов

С помощью команды **E: Seed Part Instance**, выделим оба зуба и зададим примерный размер элемента 0.5. Нажмите ОК.

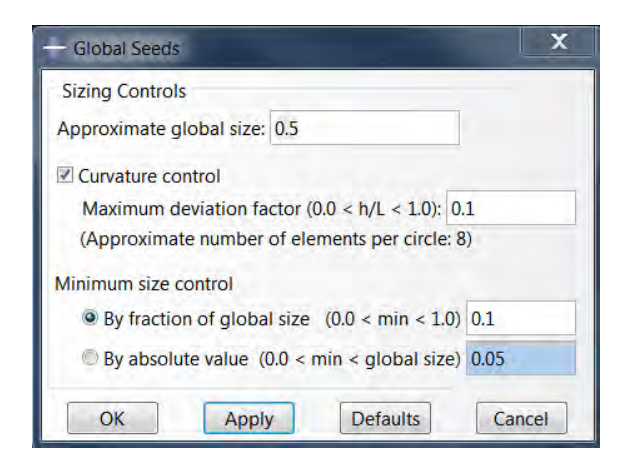

Рисунок 8.37 – Построение КЭ сетки

Теперь с помощью команды Mesh Part Instance **B** выделите всю модель и произведите разбиение (внизу на текущей панели нажмите на кнопку *Done*):

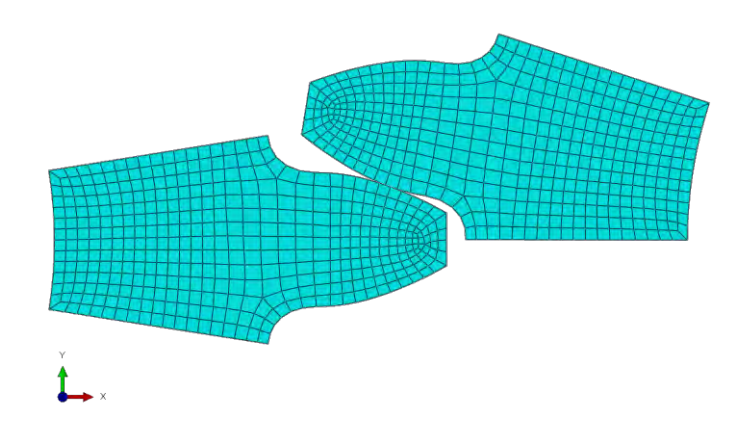

Рисунок 8.38 – Построение КЭ сетки

### **8.9 Запуск на расчет**

Перейдите в модуль **Job**. С помощью иконки **Create Job** (либо команд меню **Job => Create** или дважды кликнув по элементу в дереве модели) создайте задание на расчёт. В появившемся окне **Create Job**, присвойте заданию имя **GearJob**.

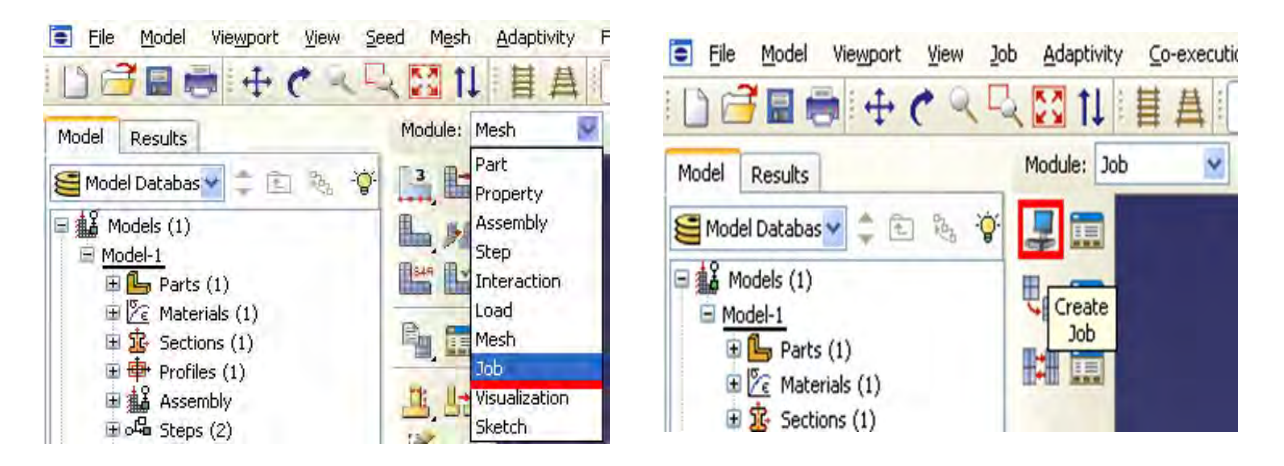

Рисунок 8.39 – Определение задания на расчет

Для продолжения нажмите кнопку **Continue**. Задание на расчёт сформировано. Чтоб запустить расчёт, вызовите **Job Manager** (рис. 8.15) (либо раскройте элемент  $\triangleq$  lobs дерева модели, кликните правой кнопкой по заданию **GearJob** и выберите **Submit**, либо командами меню **Job => Manager**).

В появившемся окне **Job Manager** нажмите **Submit**. Надпись **Running** говорит о том, что расчет запустился.

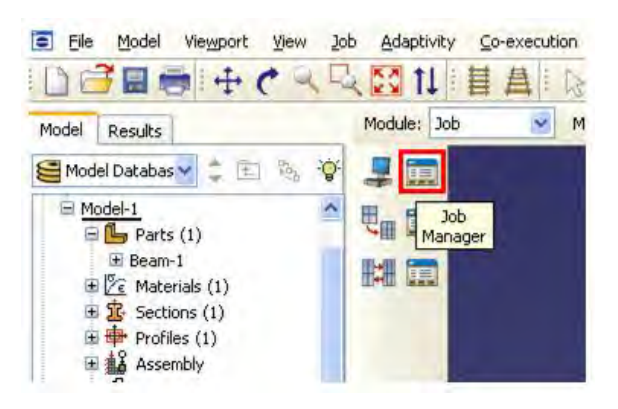

Рисунок 8.40 – Вызов **Job Manager**

## **8.10 Анализ полученных результатов**

На рисунке 8.41 представлено поле распределения напряжений по Мизесу.

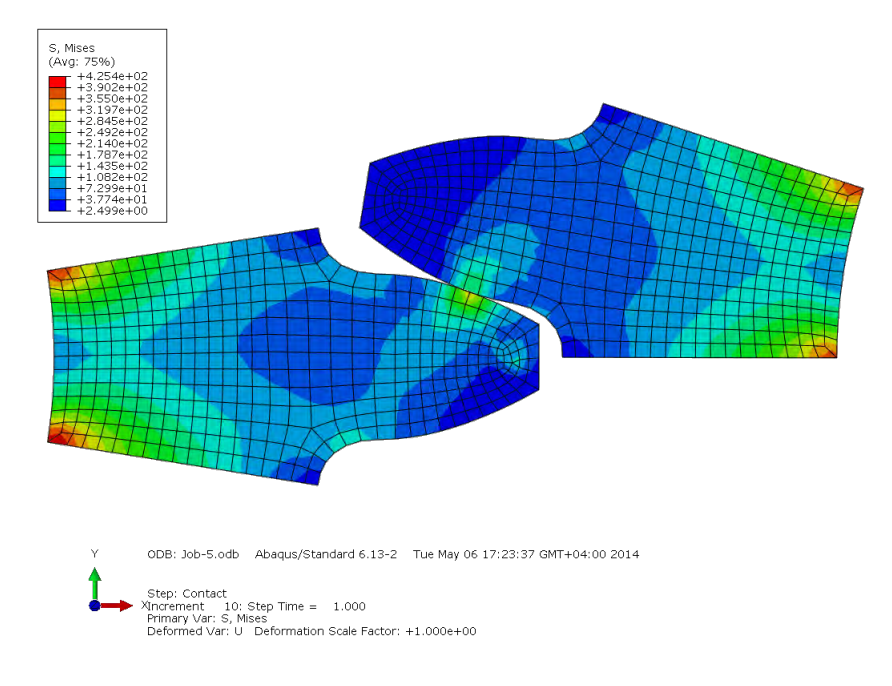

Рисунок 8.41 – Распределение поля напряжений

С помощью иконки **Contour Plot Option** вы можете вывести значения максимальных и минимальных значений напряжений. Для этого в окне **Contour Plot Options** выберите вкладку **Limits** и поставьте галочки напротив **Show location**, как на рисунке 8.42.

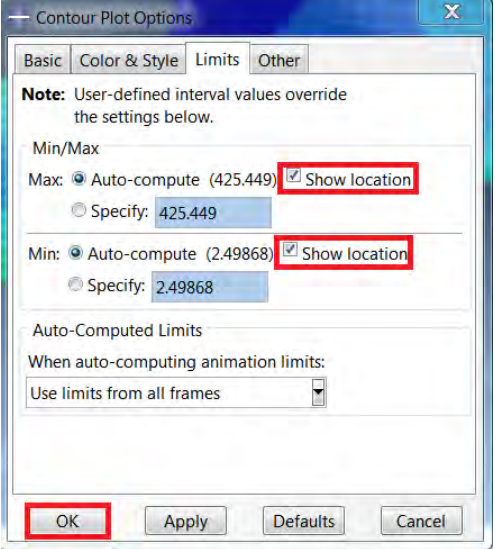

Рисунок 8.42 – **Contour Plot Options**

С помощью инструмента **Probe Values** вы можете

проконтролировать значения напряжений в зонах контакта и изгиба в каждом узле модели.

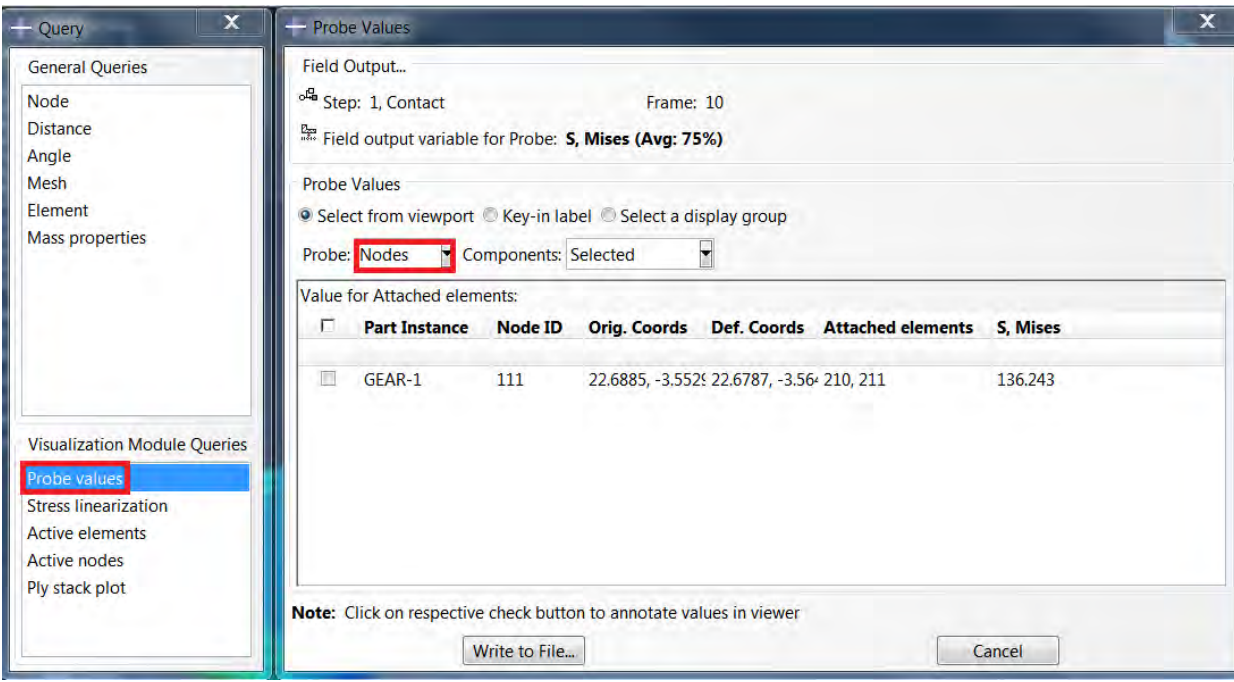

Рисунок 8.43 – Работа с инструментом **Probe Values**

#### Глава 9. Моделирование поведения пластины  $\mathbf{c}$ начальной трещиной.

В данной главе описываются основные этапы работы с технологией ХГЕМ. Рассматривается задача о статическом нагружении пластины с начальной краевой трещиной. Геометрическая модель в сборке представлена на рисунке 9.1. На правую грань заданы ограничения по перемещениям, а к верхней и нижней приложено растягивающее усилие. Краевая трещина расположена горизонтально и начинается на левой грани пластины.

Была выбрана линейно-упругая модель материала, а в качестве критерия распространения трещины - условие превышения заданного уровня напряжений (силовой критерий).

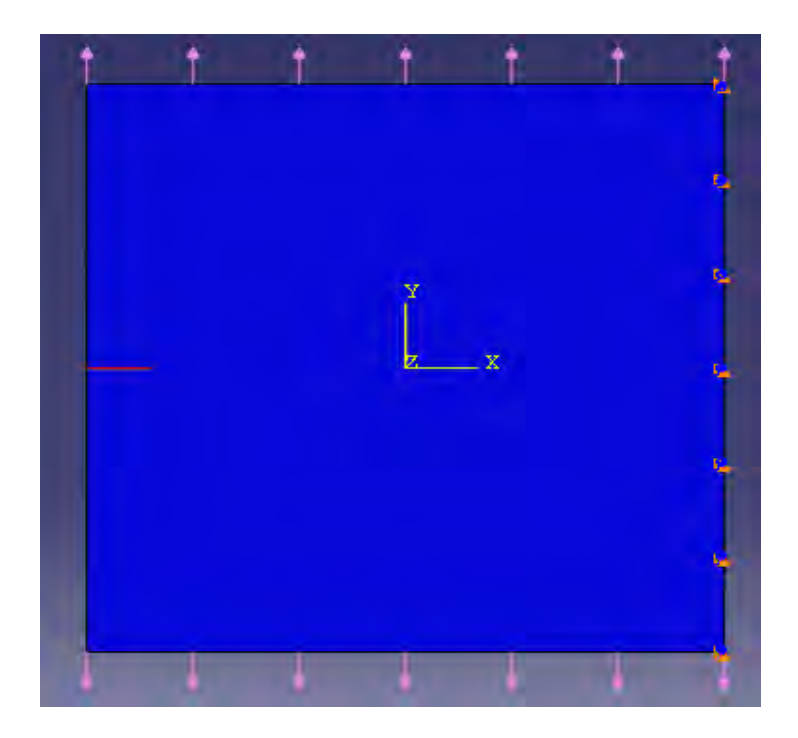

Рисунок 9.1 – Геометрия модели

## 9.1 Построение геометрической модели.

#### 9.1.1 Геометрическая модель пластины:

Создадим новую деталь. Для этого используем инструмент Create Part

В появившемся окне Create Part (Рисунок 9.2) дайте детали имя Plate, и

примите следующие установки: **2D (**двухмерного), **Deformable** (деформируемого) тела и **Shell** (оболочка) в качестве базового свойства. В поле **Approximate size** введите 8. Щелкните **Continue**, для перехода к созданию чертежа.

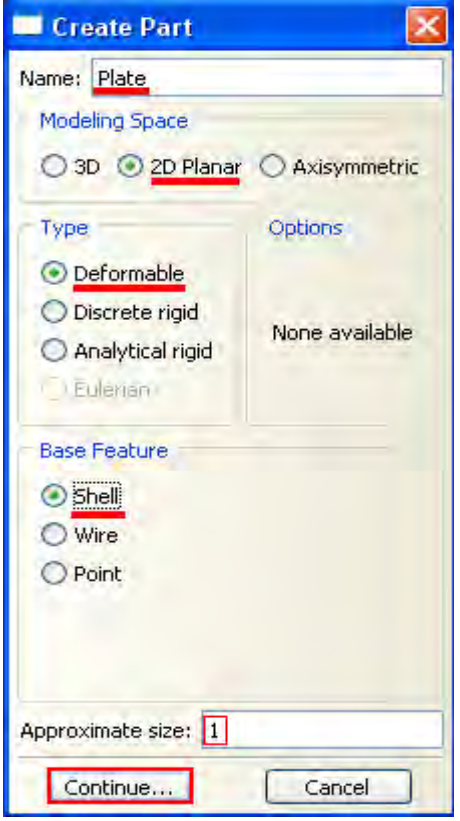

Рисунок 9.2 – Создание геометрии пластины

В появившемся рабочем поле, воспользовавшись инструментом  $\Box$ , создаём квадрат со стороной 1 м (Рисунок 9.3). Завершите создание чертежа в режиме *Эскиз*, нажав кнопку **Done** в панели ввода.

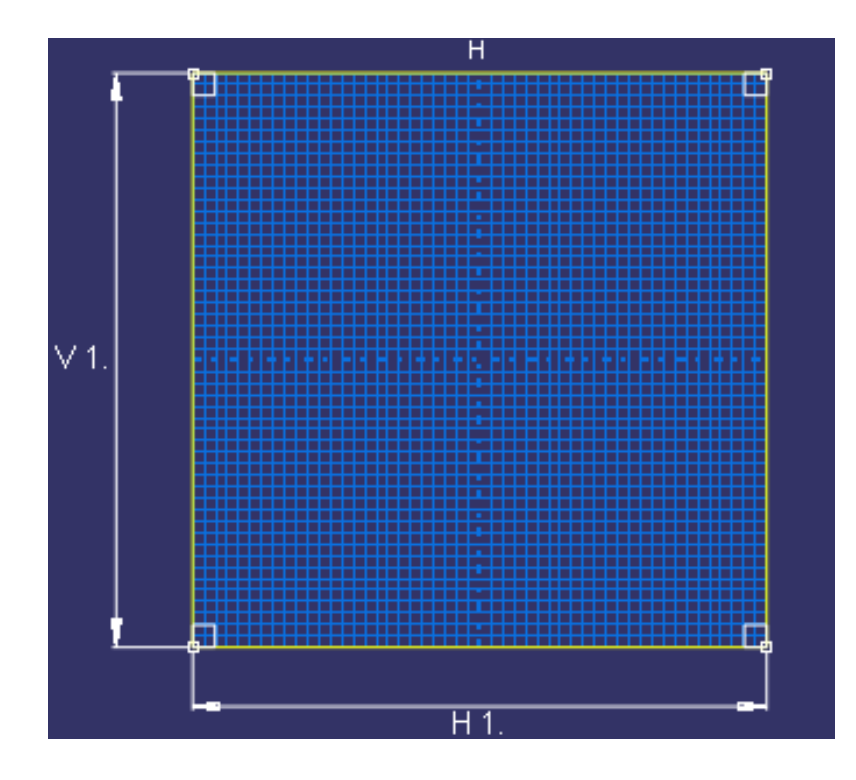

Рисунок 9.3 – Создание эскиза пластины

#### **9.1.2 Геометрическая модель трещины:**

Зададим геометрию трещины. Для этого используем инструмент **Create Part** . В появившемся окне **Create Part** (Рисунок 9.4) дайте детали имя *Crack*, и примите следующие установки: **2D (**двухмерного), **Deformable** (деформируемого) тела и **Wire** в качестве базового свойства. В поле **Approximate size** введите 8. Щелкните **Continue** для перехода к созданию чертежа.

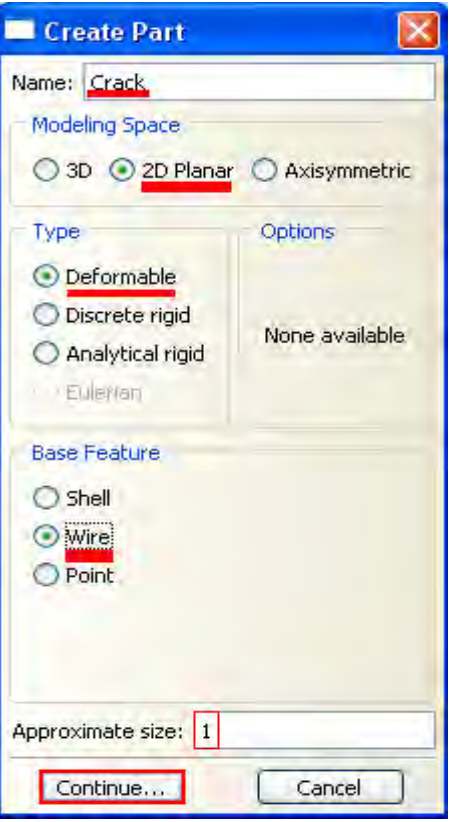

Рисунок 9.4 – Создание геометрии начального состояния трещины

В появившемся рабочем поле построим прямую горизонтальную линию длиной 0.1 м, которая будет представлять собой геометрию трещины. Для этого используем инструмент «Create Lines Connected. Теперь необходимо задать координаты двух точек в поле ввода, появившемся в панели ввода -  $(-0.5; 0)$  и  $(-0.4; 0)$ . После выполнения всех геометрических построений нажмите кнопку Done.

# 9.2 Присвоение свойств материала и сечения к геометрии ПЛЯСТИНЫ.

Создадим материал с именем Metal, с модулем упругости 70 GPa и коэффициент Пуассона 0.6. В Дереве Модели дважды щелкните по контейнеру Materials, чтобы создать новый материал. В появившемся окне Edit Material, задайте имя материала Metal, в выпадающем меню выберите **Mechanical => Elasticity => Elastic и введите в соответствующих полях:** 70E9 и 0.3.

Затем зададим критическое напряжение при достижении, которого трещина начинает расти. Для этого в окне **Edit Material** выберите **Damage for Traction Separation Laws => Maxps Damage** и введите в соответствующем поле значение критического напряжения - 500 MPa. Щелкните **OK**, чтобы подтвердить создание материала (Рисунок 9.5).

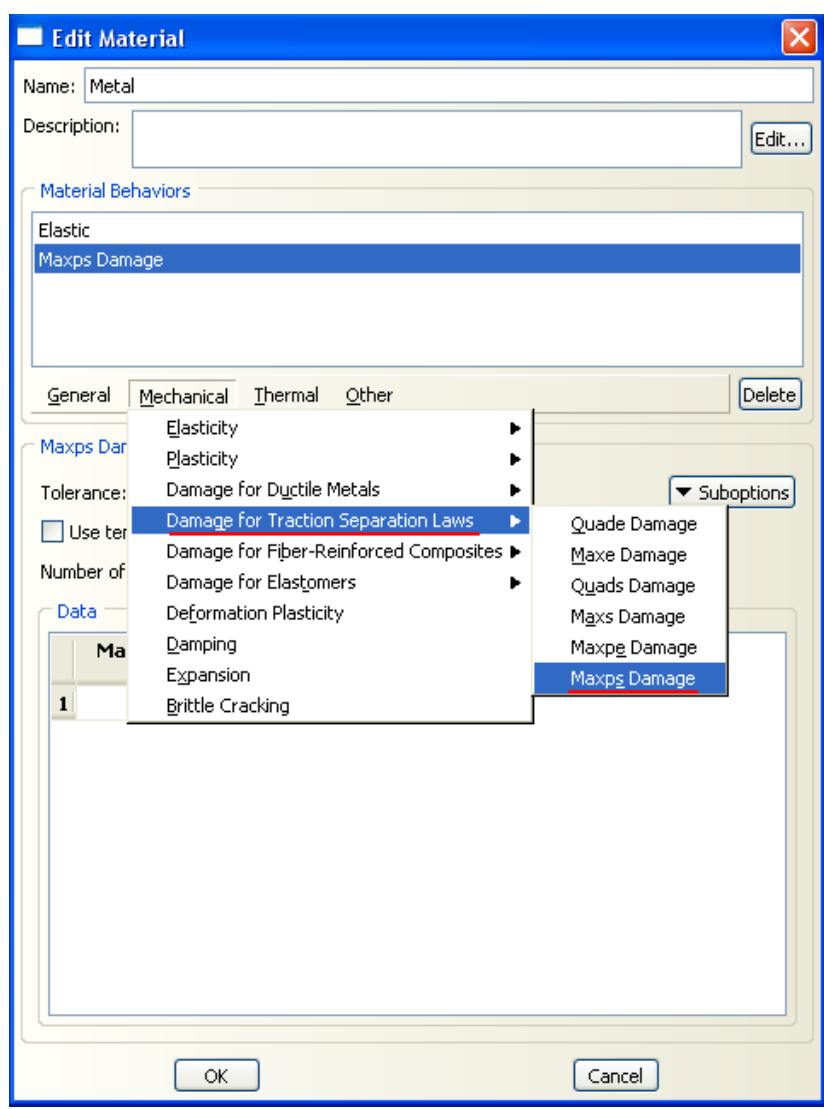

Рисунок 9.5 – Создание свойств материал

Затем зададим пластическое смещение при разрушении. Для этого в окне **Edit Material** во вкладке **Maxps Damag**e выберите **Subotions => Damage Evolution** (Рисунок 9.6). Откроется окно **Subotion Editor** в поле **Displacement at Fallure** введите значение 0 (Рисунок 9.7).

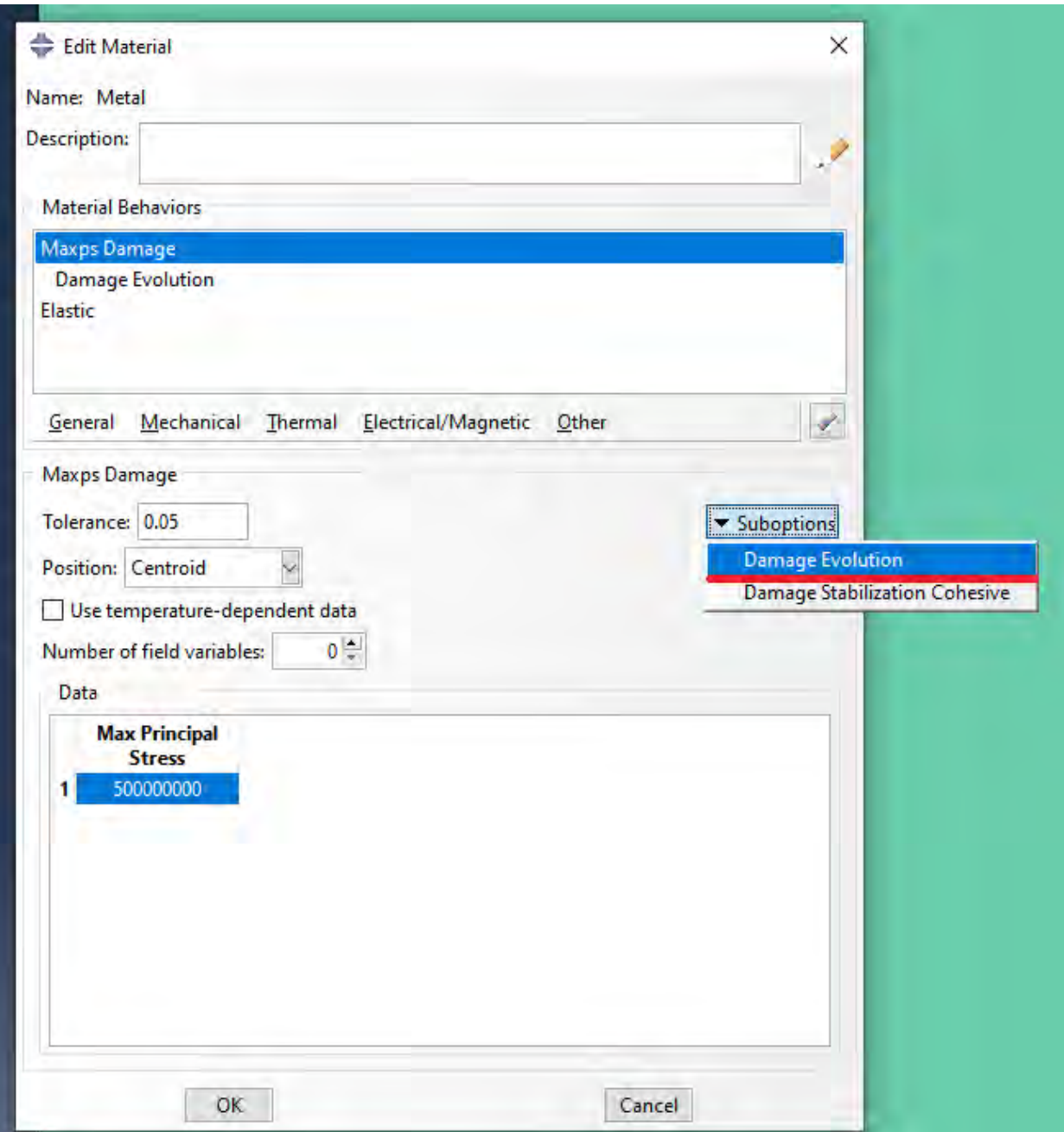

Рисунок 9.6 - Выбор Damage Evolution

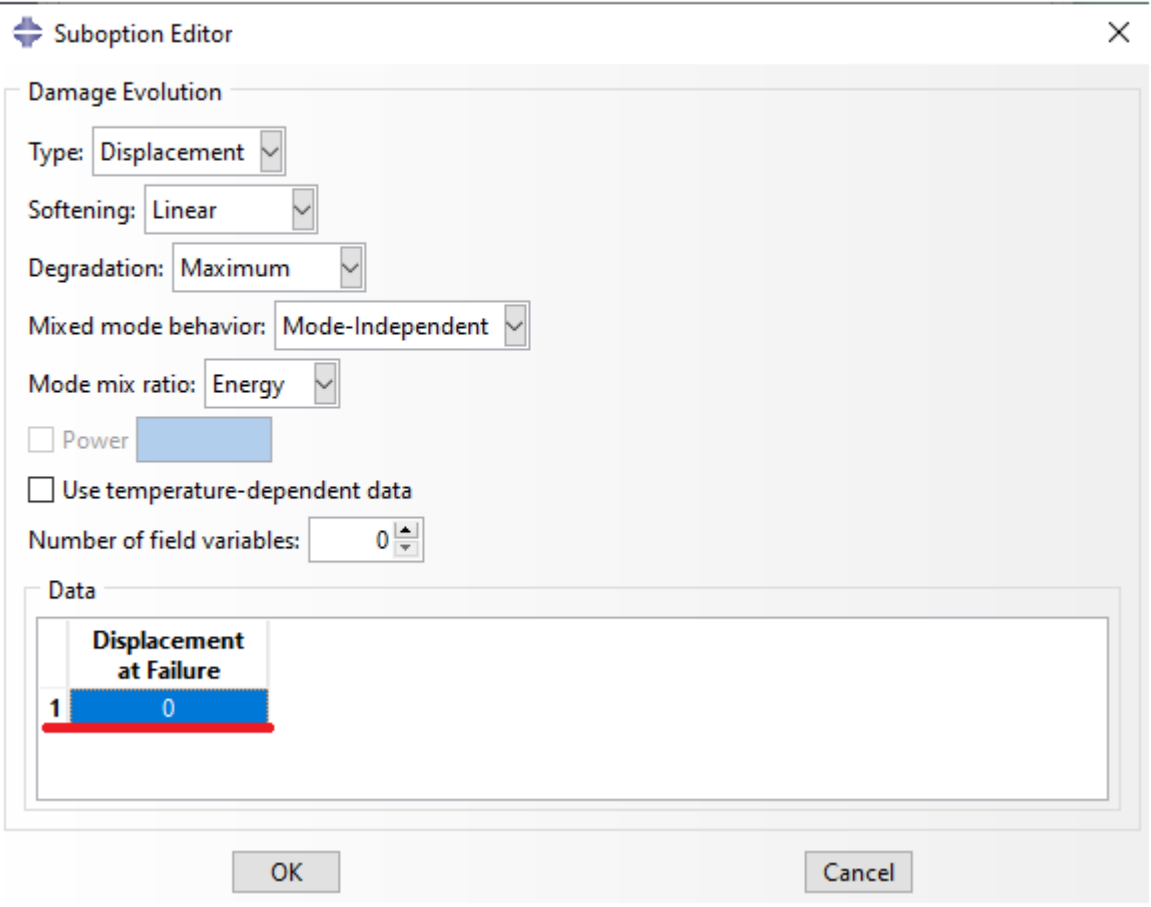

Рисунок 9.7 – Задание пластического смещения

Теперь перейдём к определению сечения. В Дереве Модели дважды щелкните по контейнеру **Sections**, чтобы создать новое сечение. В диалоговом окне **Create Section** создайте сечение с именем Plate, типа **Solid, Homogoneous** и щелкните **Continue**. Появится окно свойств сечения **Edit Section** (Рисунок.5.8). В качестве материала выберите **Metal**. Установите флажок для **Plane stress/strain thickness**, введите значение толщины пластины 0.01 и нажмите **ОК**.

Присвойте созданное сечение детали Plate пластине, воспользовавшись клавишей **Assign Section** .

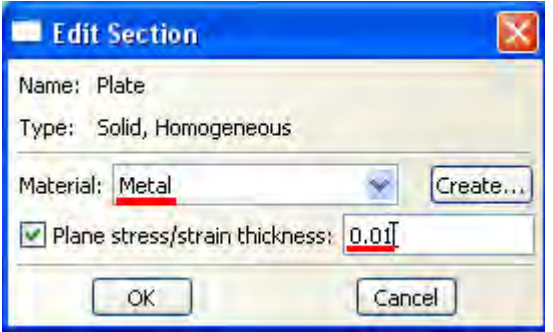

Рисунок 9.8 – Создание сечения пластины

## **9.3 Сборка модели.**

В Дереве Модели раскройте контейнер **Assembly**. Затем дважды щелкните по контейнеру **Instances**. Появится диалоговое окно **Create Instance** (Рисунок 9.9), содержащее список всех деталей в текущей модели. В нём для добавления в сборку выберите **Crack, Plate** и щелкните **Apply**.

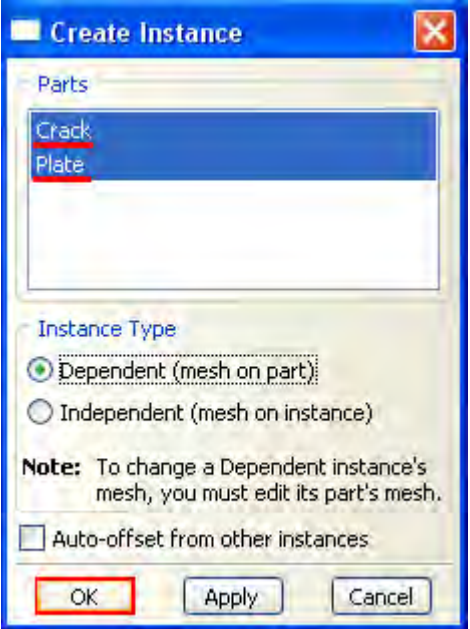

Рисунок 9.9 – Создание сборки модели

## **9.4 Задание шага анализа.**

В Дереве Модели дважды щелкните по контейнеру **Step**. В окне **Create Step** задайте имя нового шага анализа – Static. Примите тип **Static, General** и щелкните **Continue** (Рисунок 9.10). В появившемся окне **Edit Step,** оставьте все настройки решателя без изменений и нажмите **Ок**.

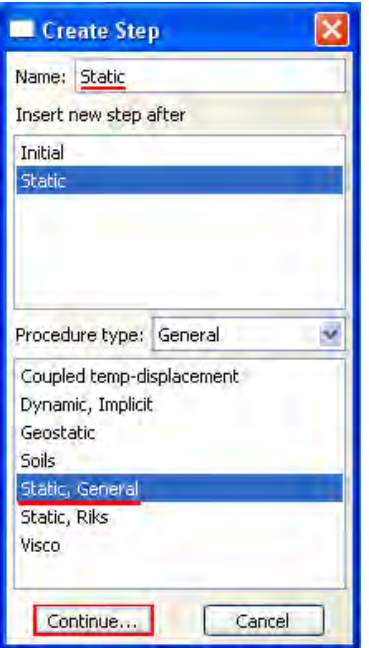

Рисунок 9.10 – Создание шага анализа

Сформируем запрос на вывод данных. Для этого нужно воспользоваться контейнером **Field Output Output Requests** в Дереве Модели. В появившемся окне нужно к выходным переменным по умолчанию добавить переменную **PHILSM** (**Failure/Fracture => PHILSM**) (функция расстояния, для описания поверхности трещины).

#### **9.5 Задание трещины и контактных взаимодействий.**

Перейдите в модуль **Interaction.** Используя главное меню (Рисунок 9.11), откройте окно **Create Crack** (Рисунок 9.12) для задания трещины. Выберите тип создаваемой трещины **XFEM**. Нажмите **Continue**.

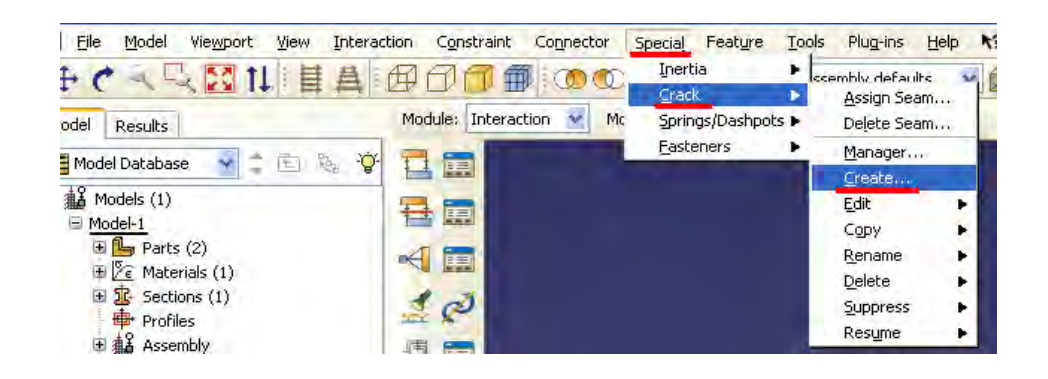

## Рисунок 9.11 - Открытие Create Crack

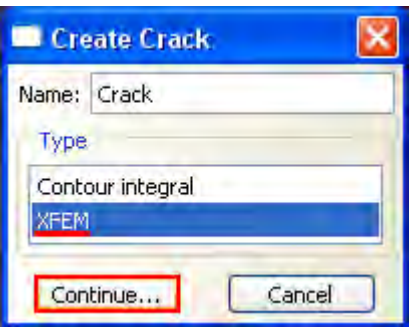

Рисунок 9.12 - Окно Create Crack

Теперь нужно выбрать область, в которой находится трещина (Рисунок

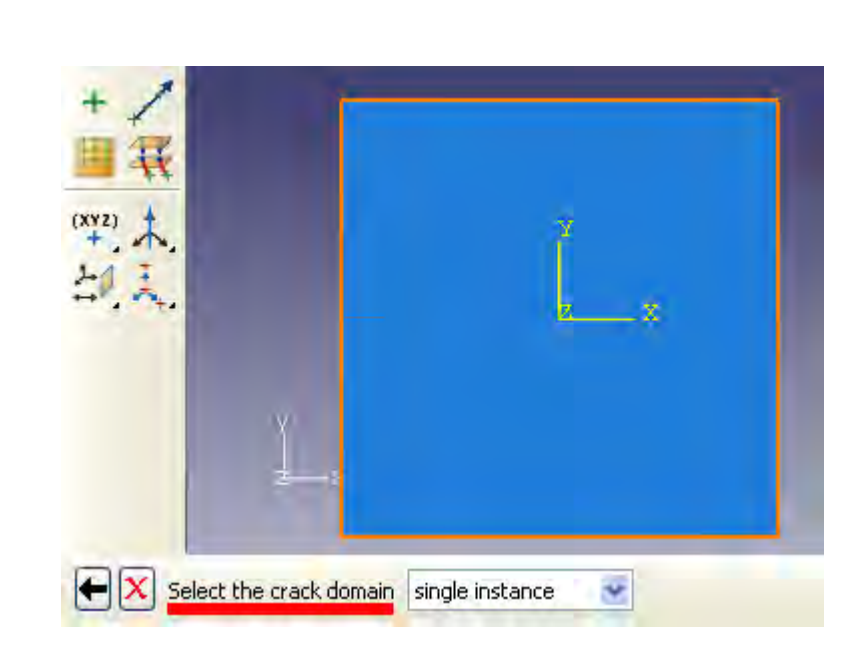

Рисунок 9.13 – Область, в которой находится трещина

 $9.13$ :

В появившемся окне **Edit Crack** (Рисунок 9.14). выберите расположение трещины. Нажмите **Select.**

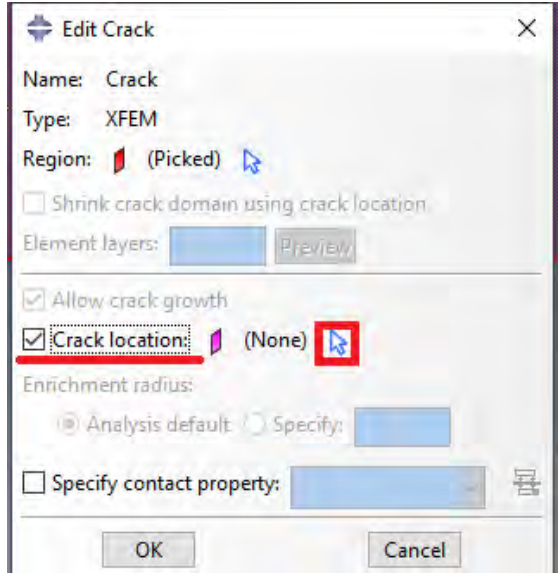

Рисунок 9.14 – Окно **Edit Crack**

Теперь нужно выбрать заданную ранее начальную краевую трещину (Рисунок 9.15): Нажните кнопку **Done**.

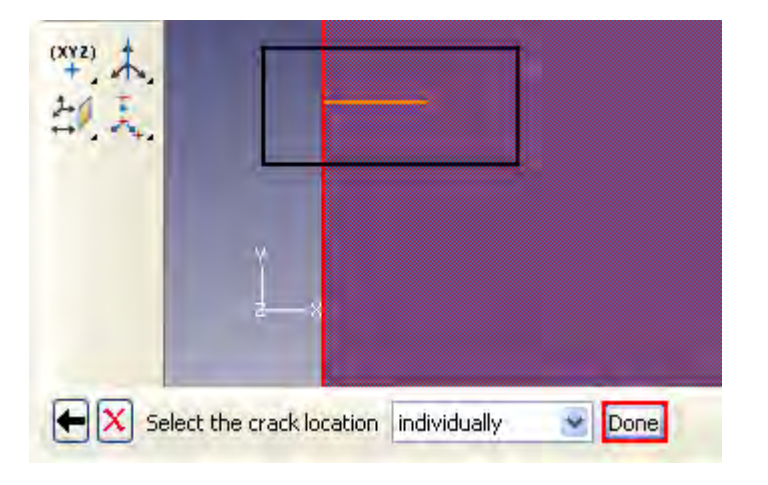

Рисунок 9.15 – Выбор расположения трещины

После определения трещины необходимо задать взаимодействия в модели. В Дереве Модели дважды щелкните по контейнеру **Interaction.** В появившемся окне **Create Interaction,** на начальном шаге Initial выберите XFEM crack growth и нажмите **Continue** (Рисунок 9.16).

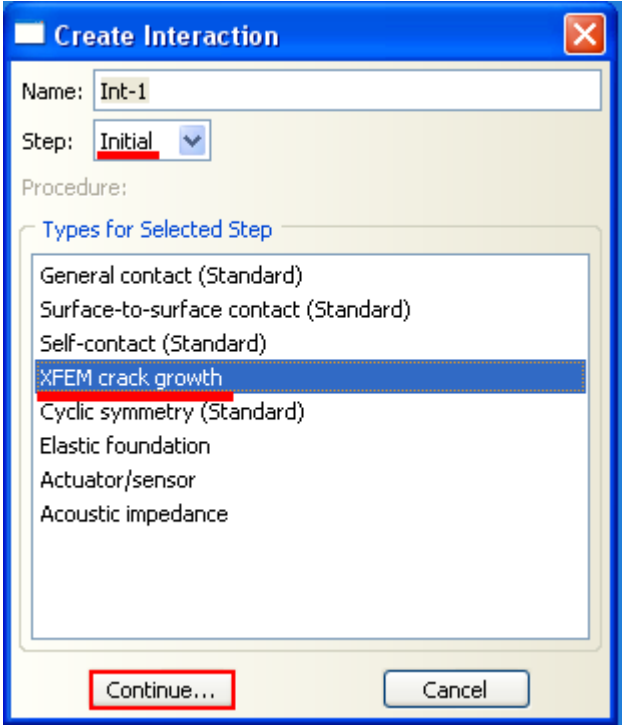

Рисунок 9.16 – Создание взаимодействия

## В появившемся окне **Edit Interaction** нажмите **Ok** (Рисунок 9.17).

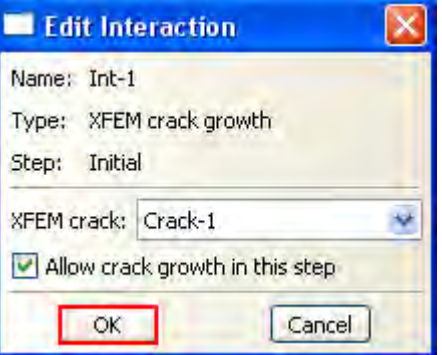

Рисунок 9.17 – Настройка XFEM

## **9.6 Задание граничных условий и нагрузок.**

На правую грань пластины накладываются ограничения по перемещениям. Для моделирования данного ГУ нужно в окне **Create Boundary Condition** выбрать тип **Displacement/Rotation** и нажать **Continue** (Рисунок 9.18).

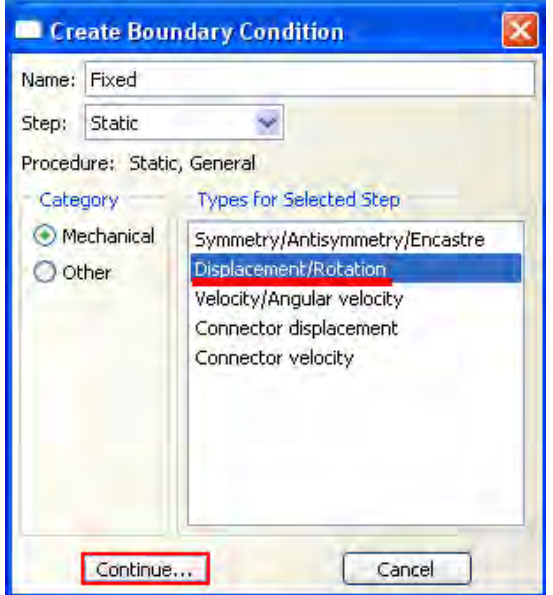

Рисунок 9.18 – Выбор граничных условий

Теперь щелкните по правой грани пластины и в появившемся окне **Edit**

**Boundary Condition** зафиксируйте все степени свободы (Рисунок 9.19).

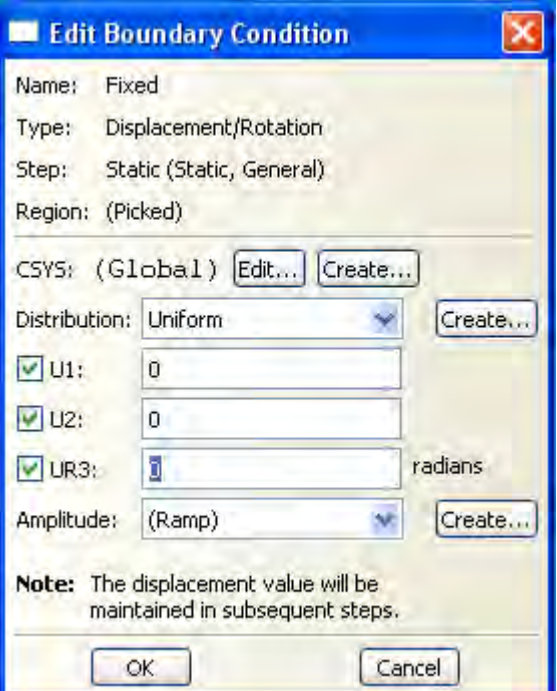

Рисунок 9.19 – Изменение граничных условий

Для моделирования растягивающих усилий нужно в окне Create Load выбрать тип Pressure и нажать Continue (Рисунок 9.20).

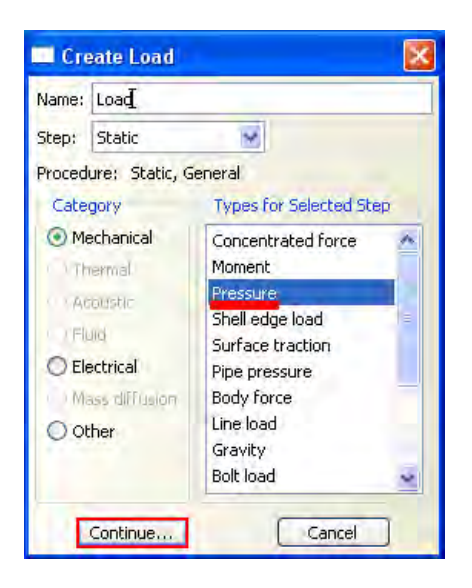

Рисунок 9.20 - Создание нагрузки

Кликните по верхней и нижней грани пластины и нажмите Done. После этого в окне Edit Load введите численное значение усилия, задаваемого как давление -1Е+008 Па (Рисунок 9.21).

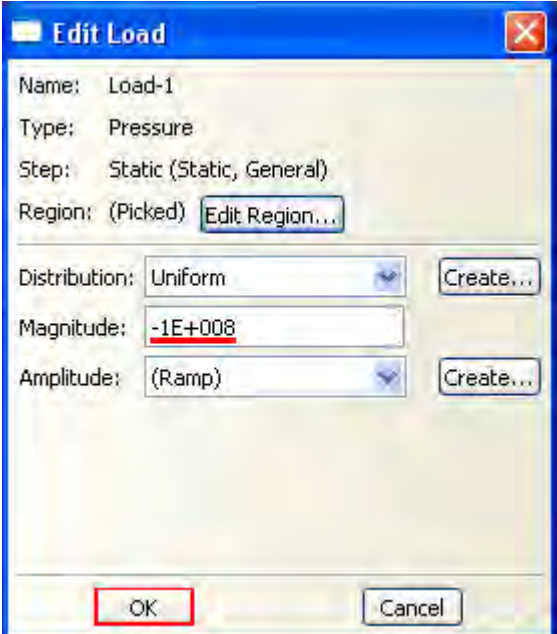

Рисунок 9.21 - Задание значения давления нагружения

Общий вид модели с приложенной нагрузкой и граничными условиями представлен на рисунке 9.22:

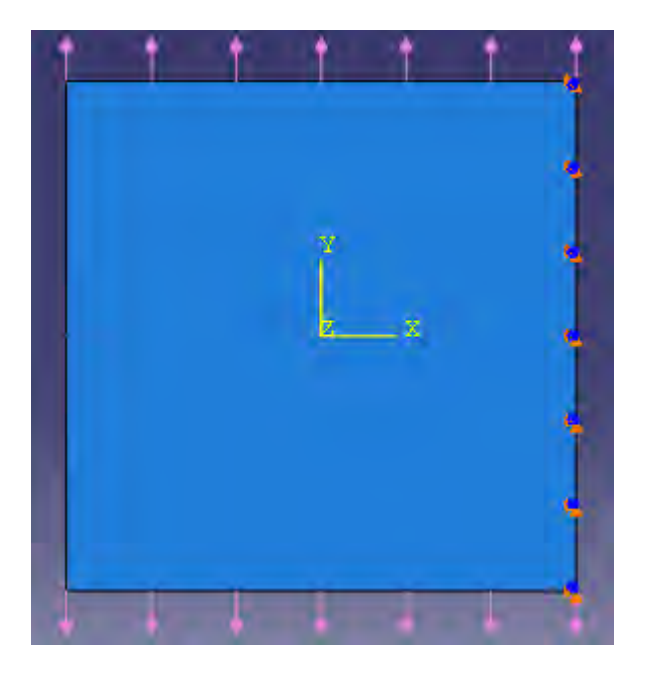

Рисунок 9.22 – Схема граничных условий

## **9.7 Создание конечно-элементной модели.**

Перейдём к модулю **Mesh**. С учетом ограничения на количество конечных элементов, в **Global Seeds** введите размер элемента – 0.035 (Рисунок 9.23).

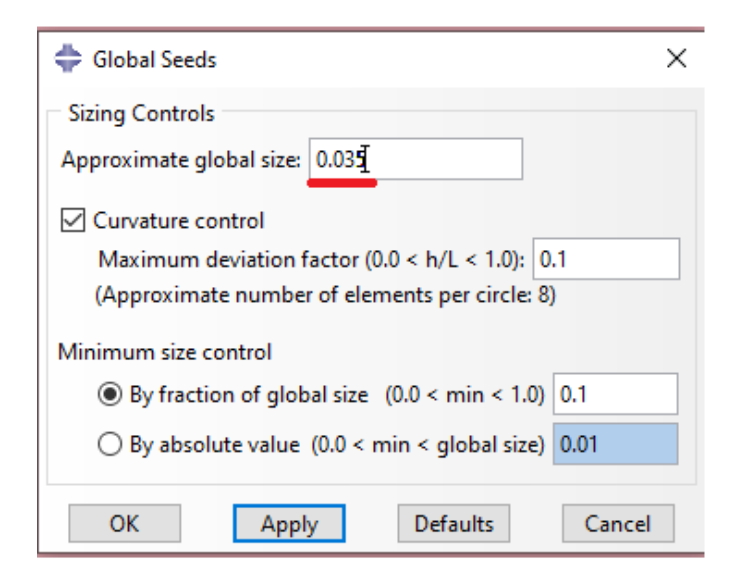

Рисунок 9.23 – Задание размера элемента сетки

Произведите разбиение пластины на конечные элементы (Рисунок 9.24):

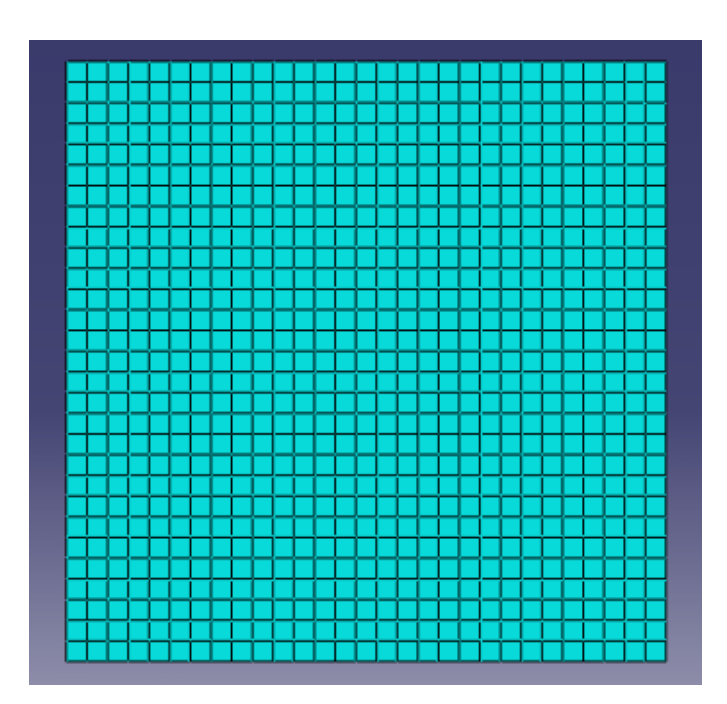

Рисунок 9.24 – Конечно элементная модель пластины

## **9.8 Создание и инициализация задания.**

Чтобы создать задание на расчёт в Дереве Модели дважды щелкните по контейнеру **Jobs**. Появится диалоговое окно **Create Job**. Назовите задание - **Crack**, и щелкните **Continue** (Рисунок 9.25).

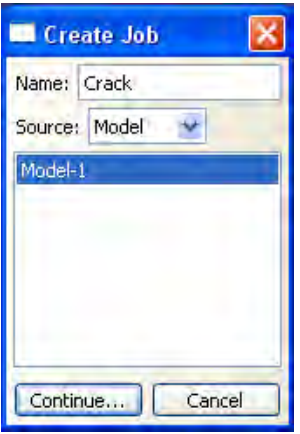

Рисунок 9.25 - Окно **Create Job**

Появится окно свойств задания. Щелкните **OK**, чтобы принять все установки по умолчанию. При помощи инструмента **Job Manager** откройте окно **Job Manager**. И в появившемся окне выберите **Submit** (Рисунок 9.24), чтобы запустить задание на расчёт.

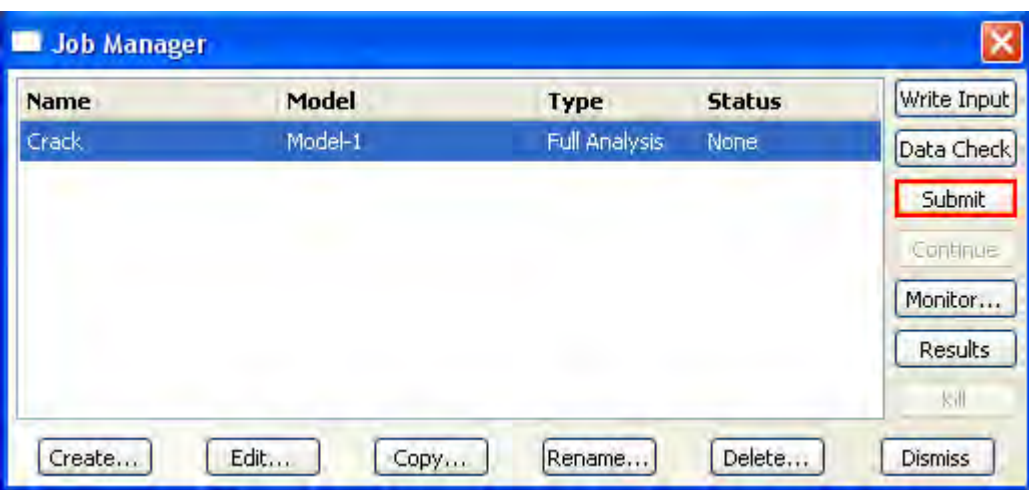

Рисунок 9.26 - Запуск задания на расчёт

После завершения расчёта, вы сможете просмотреть результаты с помощью модуля **Visualization**. В **Job Manager** щелкните по кнопке **Results**, и **Abaqus/CAE** откроет результаты расчёта в модуле **Visualization** и выведет на экран недеформированную форму модели.

#### **9.9 Визуализация результатов расчёта.**

Как видно из рисунка 9.27, для данного расчетного случаю напряжения в вершине трещины не достигают критического значения, поэтому распространения трещины не происходит. Для прослеживания пути распространения краевой трещины необходимо либо увеличивать нагрузку, действующую на модель, либо уменьшать значение критического напряжения в свойствах материала.

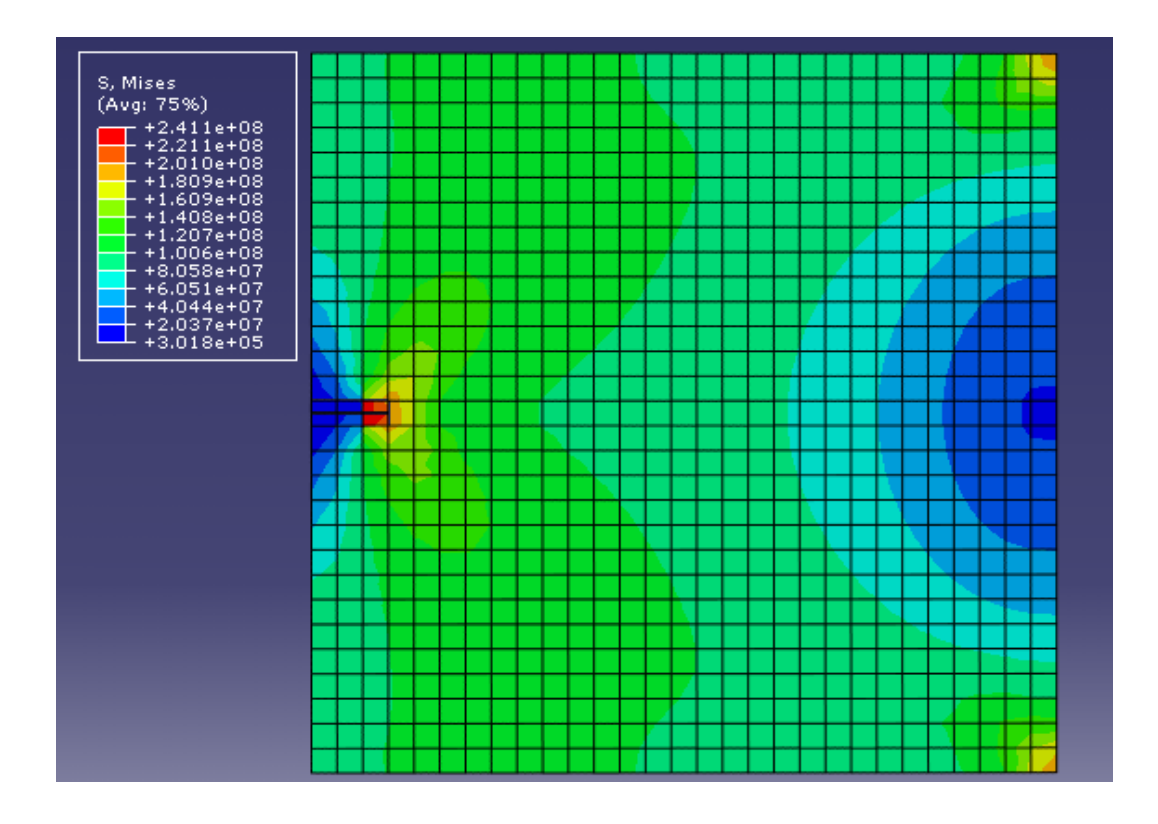

Рисунок 9.27 - Распределение напряжений по Мизесу

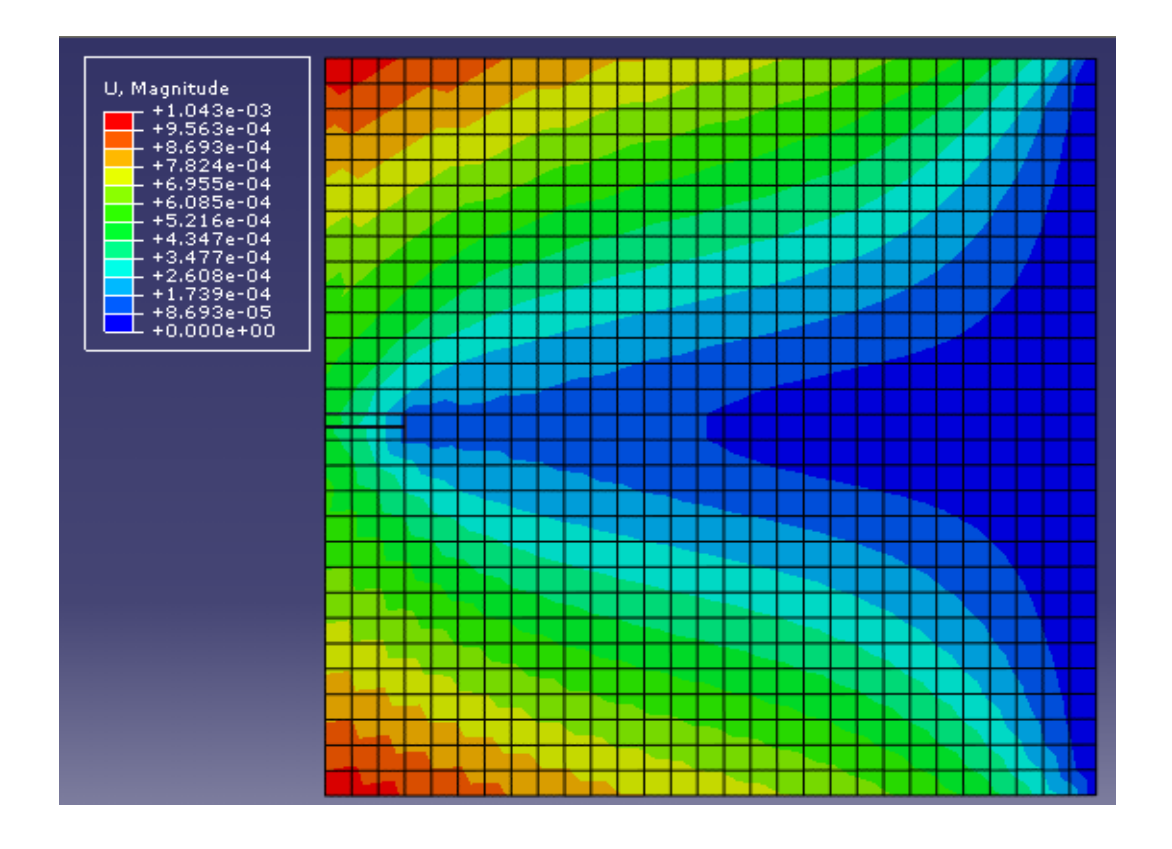

Рисунок 9.28 - Поле перемещений

Данная задача является учебной и даёт Вам возможность варьирования исходных параметров модели:

- 1. Геометрия модели.
- 2. Геометрия трещины и их число.
- 3. Модель материала и критерий распространения трещины.
- 4. Задание специфичных свойств контакта в области распространения трещины.
- 5. Изменение граничных условий и нагрузок, действующих на модель.
- 6. Изменение качества и плотности КЭ сетки

Путь распространения трещины:

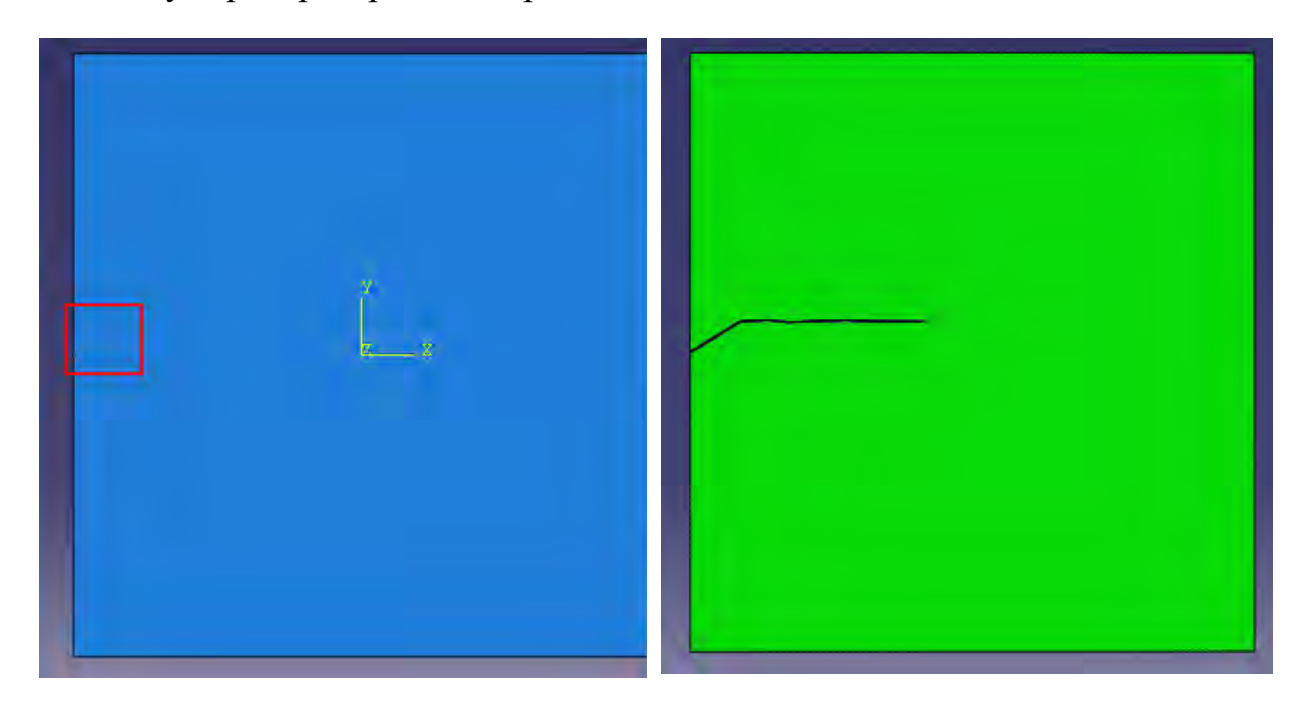

Рисунок 9.29 - Путь распространения начальной краевой трещины

На рисунке 9.29 показан путь распространения начальной краевой трещины при следующих изменениях в исходной модели:

- 1. Начальная краевая трещина повёрнута на угол 30.
- 2. Значение критического напряжения: 100 MPa.

### **Глава 10. Моделирование потери устойчивости**

Авторы: Мальгин М.Г.

#### **10.1 Постановка задачи**

В рамках данной задачи производится расчет местной потери устойчивости отсека стенки металлической сварной балки (Рисунок 10.1). Двутавровая балка длиной 2970 мм состоит из стенки толщиной 4мм и высотой 600мм. Верхний и нижний пояс балки имеет размеры 200х10мм. Стенка балки подкреплена тремя продольными ребрами жесткости с размерами 30х5мм лишь с одной стороны, а также пятью поперечными ребрами жесткости с размерами 70х10мм с двух сторон. Два поперечных ребра размещены в местах опирания балки на опоры, другие ребра сосредоточены в средней части балки. Все элементы балки из одной марки стали, с пределом текучести 480МПа. Нагрузка прикладывается таким образом, чтобы в балке возникал трехточечный изгиб. В расчете рассматривается  $\frac{1}{2}$  балки.

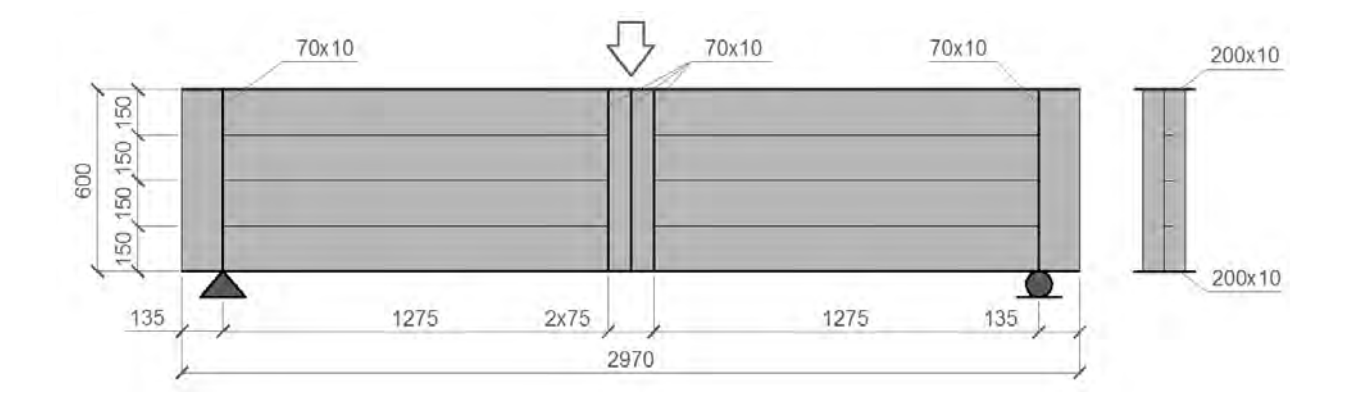

Рисунок 10.1 – Общий вид сварной балки

Для того, чтобы отразить местную потерю устойчивости в отсеке стенки при нагружении, балка имеет закрепления, ограничивающие ее перемещение в поперечном направлении. Закрепления находятся в местах размещения поперечных ребер жесткости.

Решение задачи состоит из трех этапов:

- 1. Расчет в линейной постановке. Используется тип расчета **Buckle**, позволяющий определить формы потери устойчивости и соответствующие значения критических сил.
- 2. Расчет в нелинейной постановке. Используется тип расчета **Static, Riks**, позволяющий оценить закритическое поведение конструкции с учетом физической и геометрической нелинейности. При этом в модели учитываются несовершенства геометрической формы элементов (начальное искривление).
- 3. Выполнение сравнительного анализа результатов расчета в SIMULIA Abaqus с результатами аналитического решения и данными натурного эксперимента.

### **10.2 Расчет в линейной постановке в SIMULIA Abaqus**

### **10.2.1 Система координат модели и система единиц измерения**

Построение расчетной модели и обработка результатов производится в декартовой системе координат.

При моделировании принята следующая система измерений - SI.

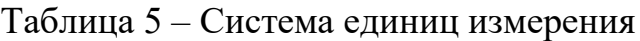

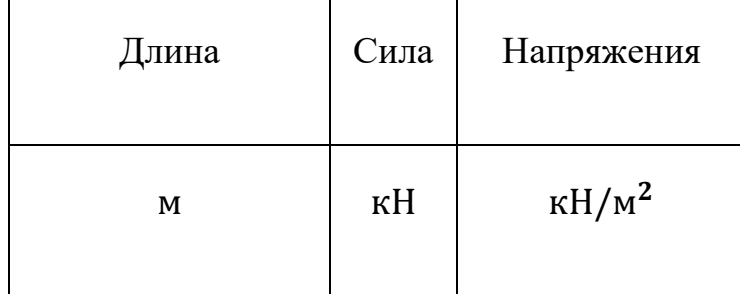

#### **10.2.2 Геометрическая модель**

Открыть в дереве модели модуль **Part***.* Для создания детали нажмите кнопку **Create Part**  $\Box$ , или дважды нажмите на значке  $\Box$  Parts  $\Box$  в дереве модели.

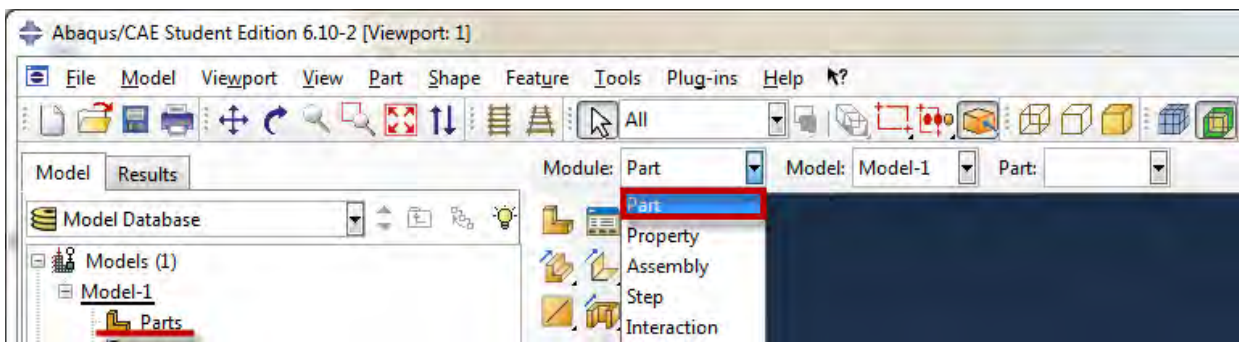

Рисунок 10.3 – Создание геометрической модели

В появившемся окне **Create Part** (Рисунок 10.4) введите имя **Girder** и следующие установки: *3D* (трехмерное), **Deformable** (деформируемое) тело и *Shell* (оболочка), с типом *Extrusion*, в качестве базового свойства. В текстовом поле **Approximate size** введите 0.6. Нажмите **Continue**, чтобы закрыть диалоговое окно.

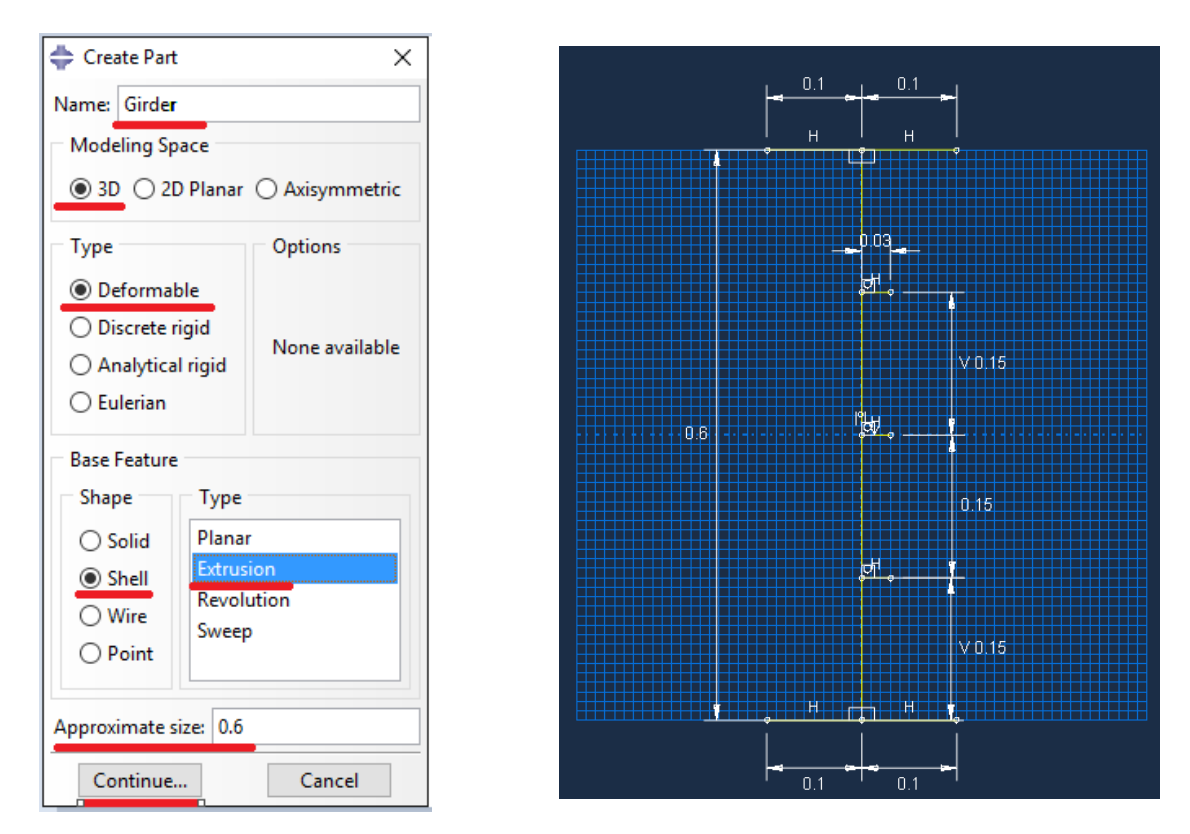

Рисунок 10.4 – Построение эскиза Girder

В появившемся рабочем поле, воспользовавшись инструментом , создайте отрезками сечение балки (с произвольными размерами), а затем с инструментом  $\overrightarrow{ }$  откорректируйте размеры: левый и правый свес поясов – 0.1; высота стенки – 0.6; продольные ребра – 0.3; расстояние между ребрами по высоте – 0.15. После задания координат каждого отрезка через  $\rightarrow$ , нажмите *Esc* для завершения (или среднюю кнопку мыши). Для использования инструмента  $\overrightarrow{ }$  выделите элемент, введите нужный размер, нажмите **Enter**. В случае ошибки можно произвести отмену действия при помощи кнопки **Cancel**. Выйдете из режима **Эскиз** нажав кнопку **Done**. В появившемся диалоговом окне (Рисунок 10.5), напротив Depth, введите 8.485.

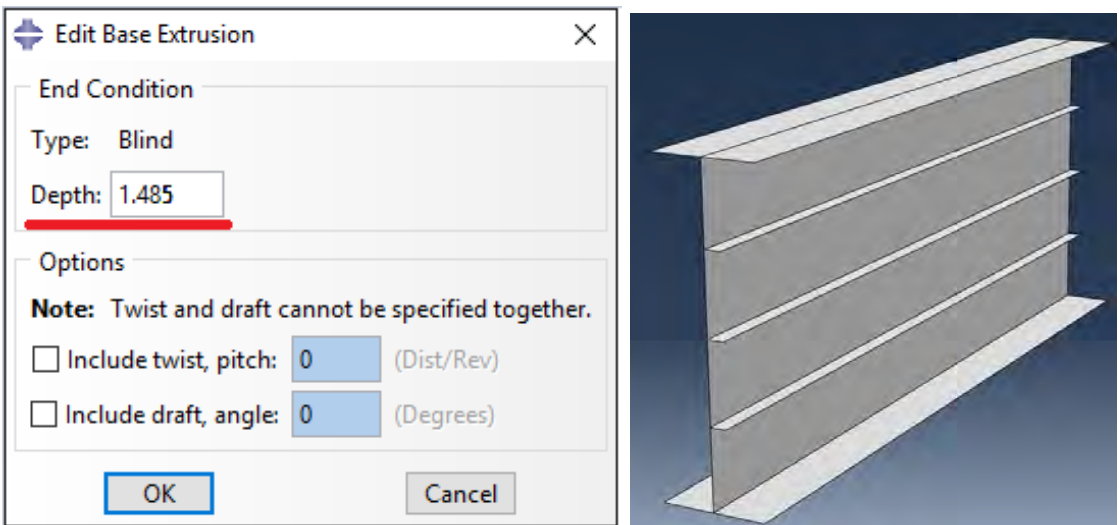

Рисунок 10.6 – Выдавливание сечения

Создайте вторую деталь (Рисунок 10.7) с именем **Stiffener** и со следующими установками: **3D** (трехмерное), **Deformable** (деформируемое) тело и **Shell** (оболочка), с типом **Planar**, в качестве базового свойства. В текстовом поле **Approximate size** введите 0.6. Нажмите **Continue**, чтобы закрыть диалоговое окно.
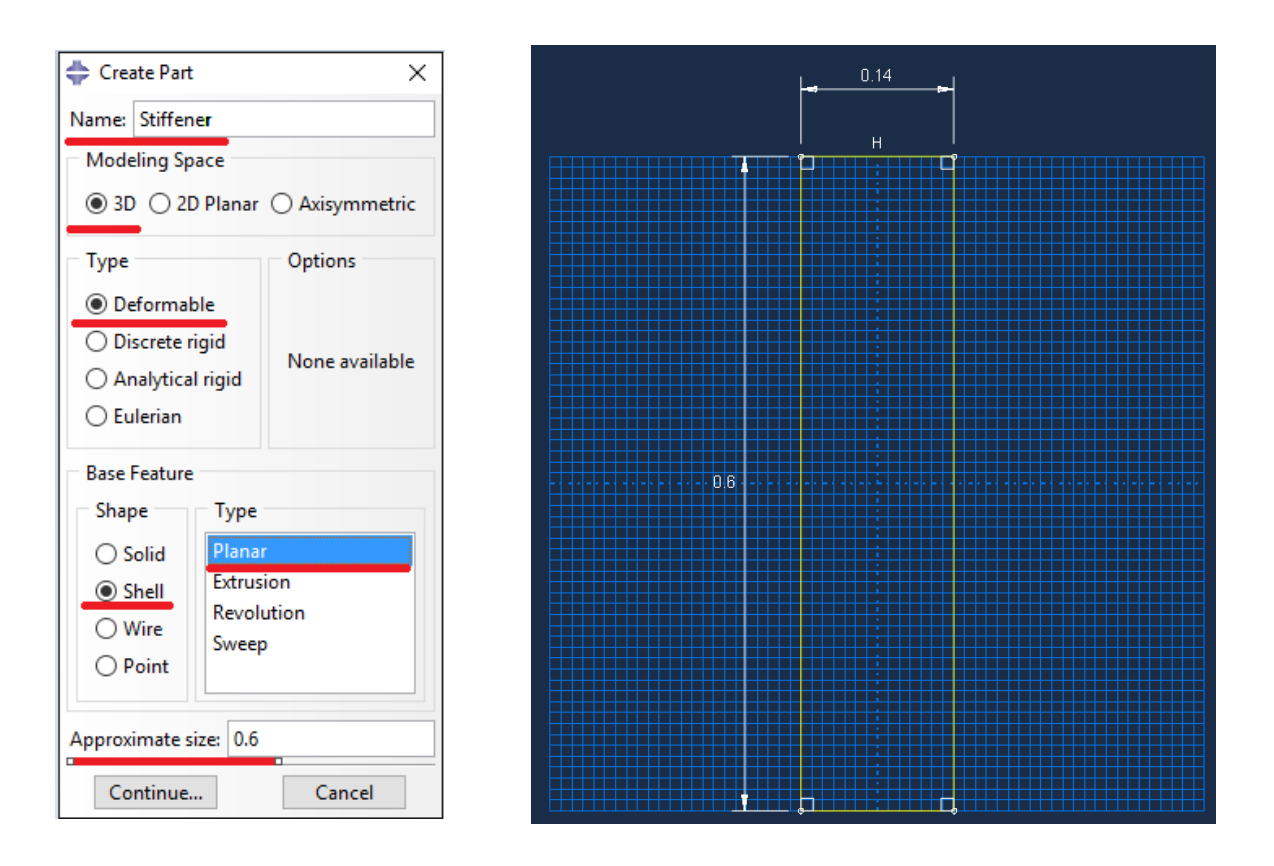

Рисунок 10.7 – Построение эскиза Stiffener

В появившемся рабочем поле, воспользовавшись инструментом  $\Box$ . создайте прямоугольник с размерами 0.6 по высоте и 0.14 по ширине. Прямоугольник должен размещаться в центре рабочего поля. Выйдете из режима *Эскиз* нажав кнопку **Done**.

### **10.2.3 Сборка**

Перейти к модулю **Assembly** (Рисунок 10.8). Для создания сборочной единицы нажмите на иконку **Create Part Instance** (либо в дереве модели дважды нажмите по элементу  $\mathbb{E}$  instances, либо воспользуйтесь командами: меню **Instance => Create**). Появится окно со списком созданных деталей **Parts**. В нашем случае две детали, выберите их – они будут выделены, нажмите **ОК***.*

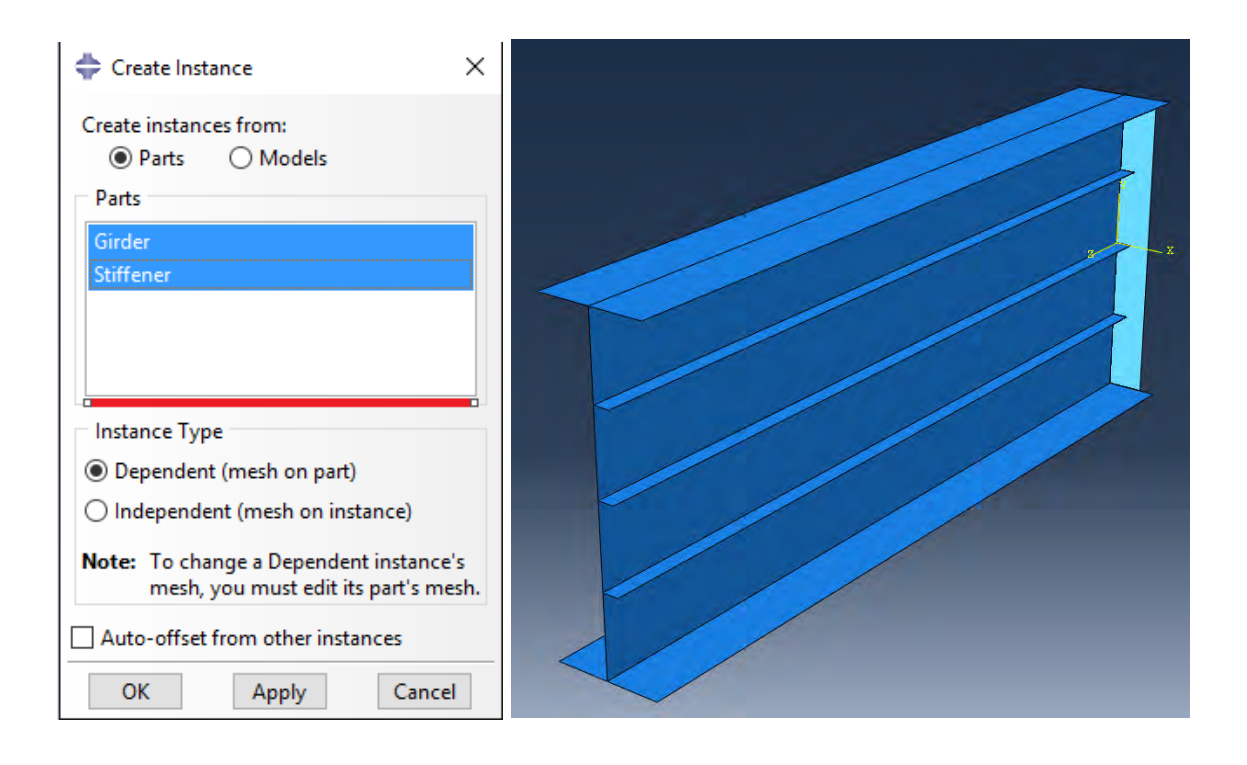

Рисунок 10.8 – Создание экземпляра сборки

В модуле **Assembly** нажмите , выделите поперечное ребро балки и нажмите **Done**. Появившиеся значения координат первой точки (0.0,0.0,0.0) оставьте по умолчанию и нажмите **Enter**. Для второй точки укажите координаты 0.0,0.0,0.135 и нажмите **OK**. В результате поперечное ребро сместиться вдоль балки на указанную величину. Нажмите ::: , снова выделите поперечное ребро и нажмите **Done**. В появившемся окне (Рисунок 10.9), в **рамке Direction 2, укажите 1 под Number, в рамке Direction 1 нажмите и и** укажите в модели любую линии вдоль балки, введите 1.275 под **Offset**, после чего нажмите **ОК**. Скопируйте третье поперечное ребро, аналогично описанной выше процедуре, на величину 0.075 (Рисунок 10.10).

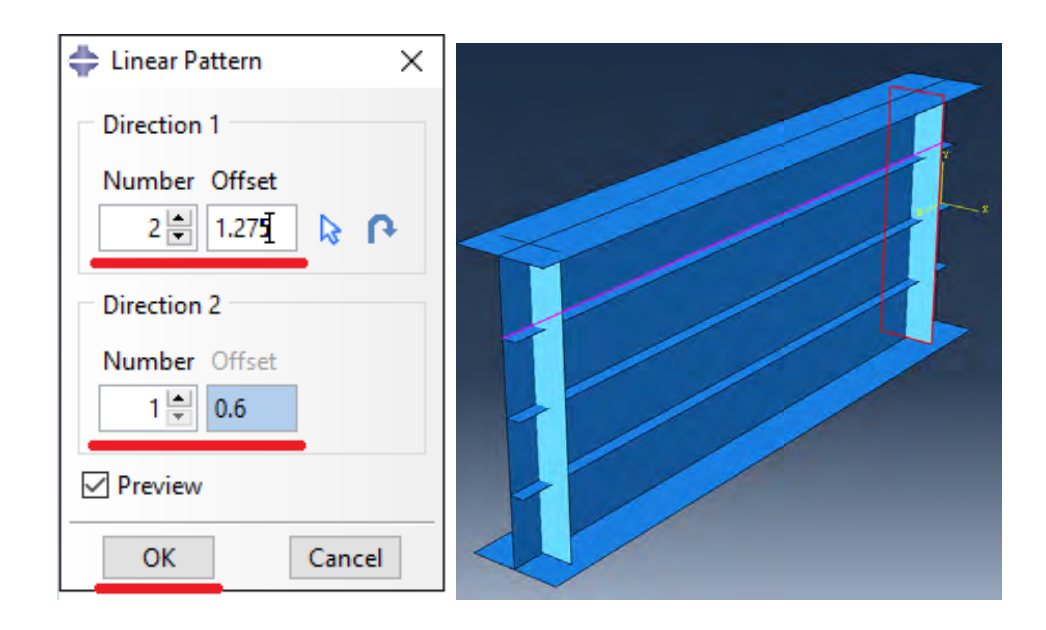

Рисунок 10.9 – Копирование второго ребра

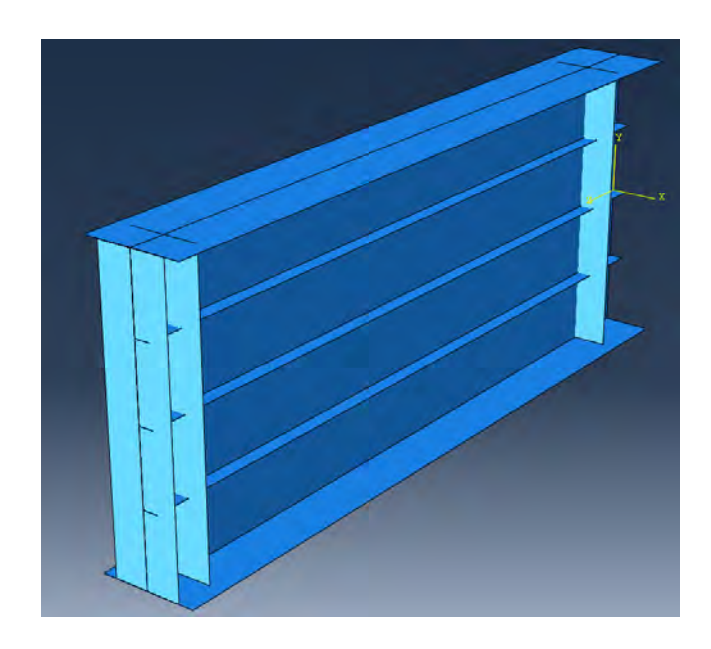

Рисунок 10.10 – Копирование третьего ребра

В модуле Assembly нажать  $\Phi$ . В появившемся диалоговом окне введите имя **Total**, в **Intersecting Boundaries** выберите **Retain** и нажмите **Continue** (Рисунок 10.11), выделите все элементы и нажмите **Done**.

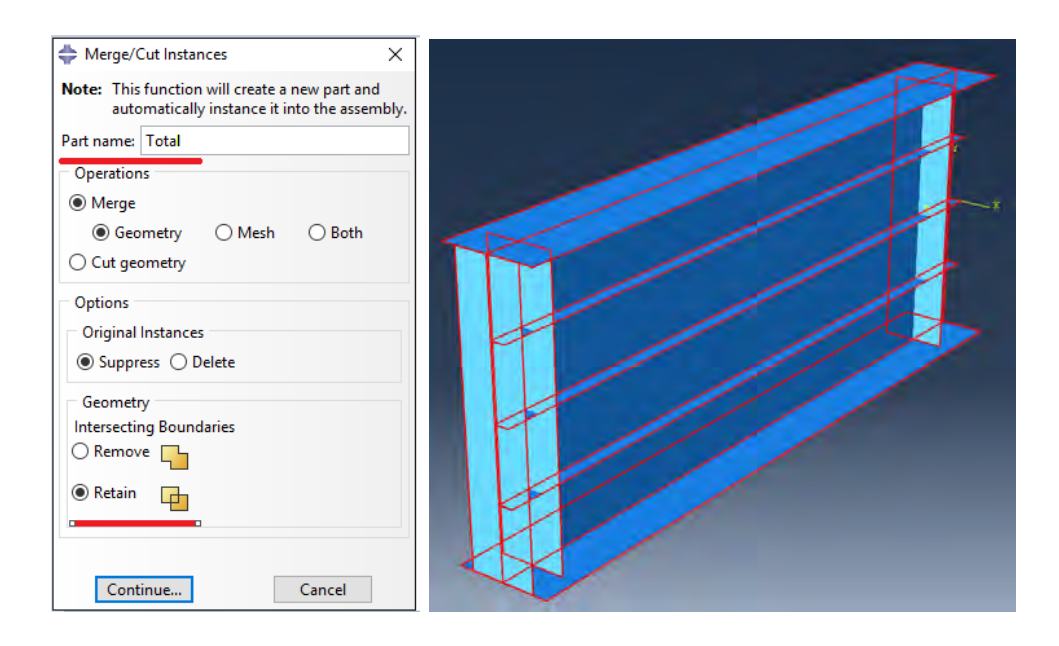

Рисунок 10.11 – Сшивка элементов геометрической модели

### **10.2.4 Свойства**

Для создания материала с необходимыми свойствами для расчета, в дереве модели дважды нажмите по контейнеру **Materials**. В появившемся окне **Edit Material** введите имя **Steel**. В меню редактора выберите **Mechanical => Elasticity => Elastic** и введите значение модуля упругости 2E10 kN/m<sup>2</sup> и коэффициента Пуассона 0.3 (Рисунок 10.12) и нажмите **ОК**. Для создания сечения элементов откройте диалоговой окно **Create Section** (вызов возможен либо из Дерева модели, либо через иконку ). В диалоговом окне **Create Section** введите имя сечения **t-4**, в категории выберите **Shell**, укажите тип **Homogoneous** и нажмите **Continue**. В появившемся окне редактора сечений **Edit Section**, в качестве материала укажите созданный ранее материал **Steel** и укажите **Shell Thickness Value** - 0.004, после чего нажмите **OK**. Повторите процедуру с созданием еще двух сечений с именами **t-5**, **t-10** и толщинами 0.005, 0.01.

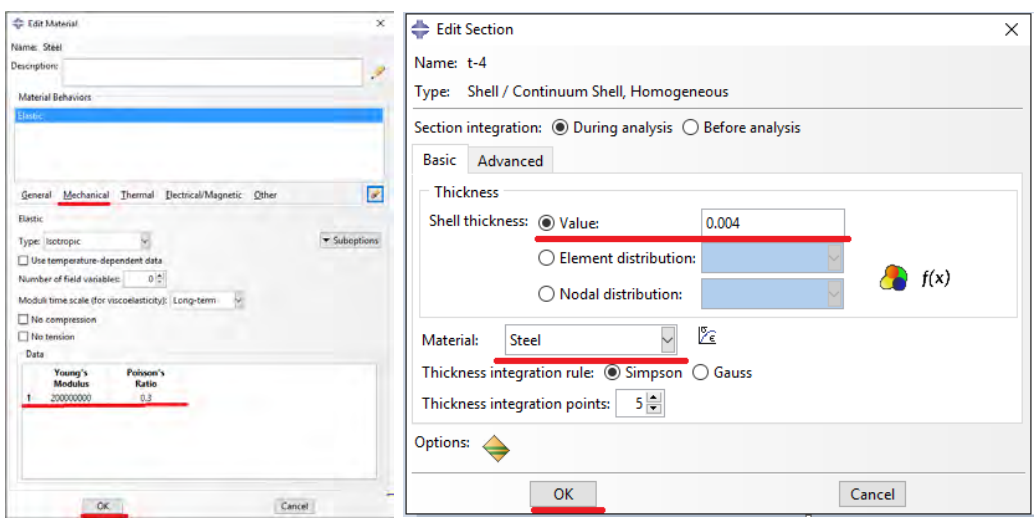

Рисунок 10.12 – Определение материала и толщины элемента

Следующим шагом является присвоение созданных сечений элементам балки. Для этого нажмите **Assign Section** в текущей панели инструментов (либо дважды нажмите по элементу в дереве модели, либо используйте команду меню: **Assign => Section**). С помощью мыши выделите стенку балки, она будет подсвечена красным цветом (Рисунок 10.13) и нажмите **Done**. В появившемся окне выберите сечение **t-4** и подтвердите выбор нажатием кнопки **ОК**. Повторите процедуру для продольных ребер (сечение **t-5**), поясов балки (сечение **t-10**), ребра по середине балки (сечение **t-5**) и остальных ребер (сечение **t-10**) (Рисунок 10.14).

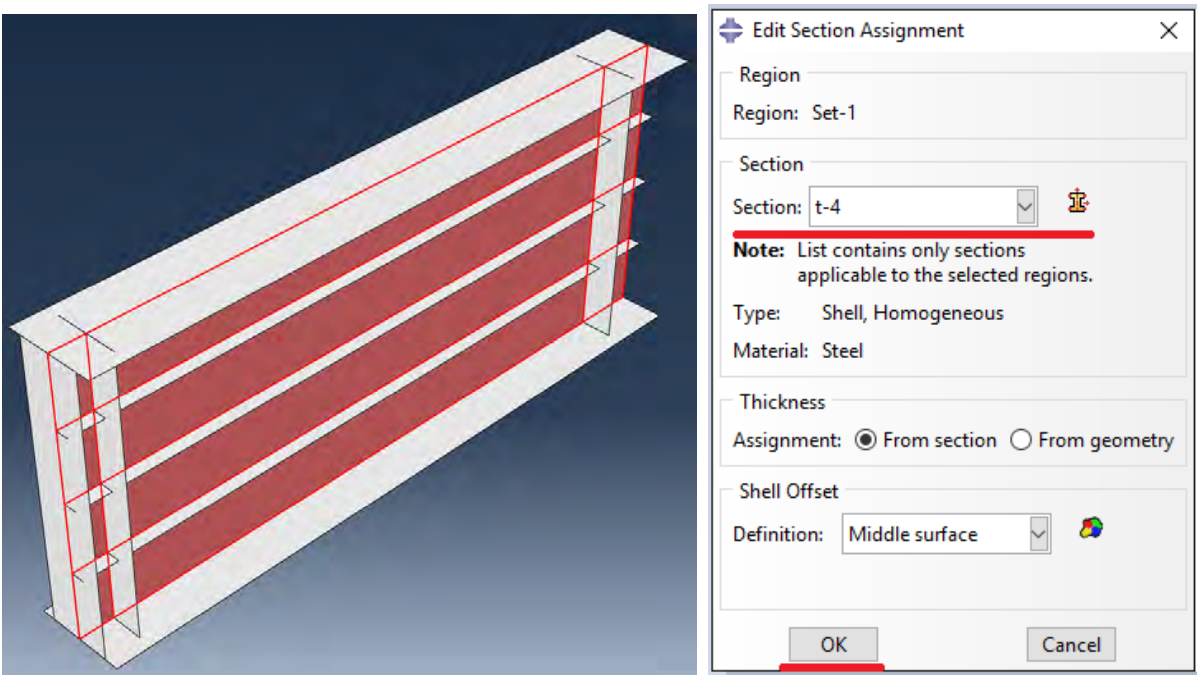

Рисунок 10.13 – Присвоение сечения t-4 стенке балки

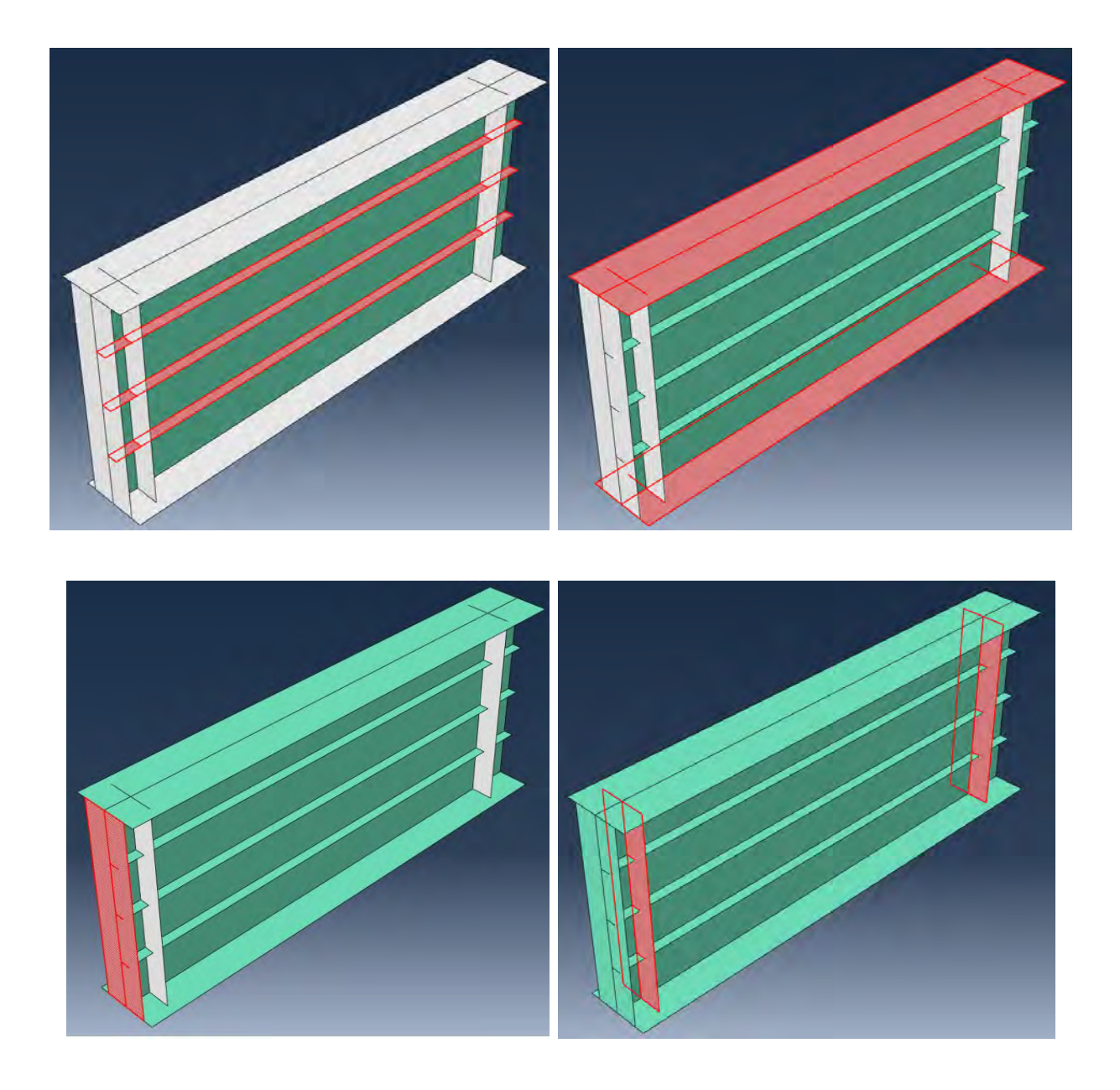

Рисунок 10.14 – Присвоение сечений остальным элементам балки

### **10.2.5 Определение процедуры анализа**

В дереве модели дважды нажмите по контейнеру **Step**. В окне **Create Step** введите имя нового анализа – **Linear buckling**. Выберите **Procedure type => Linear perturbation**. Из списка выберите линейный расчет устойчивости **Buckle** и нажмите **Continue** (Рисунок 10.15). В появившемся окне **Edit Step** укажите число форм - 3 и нажмите **ОK**.

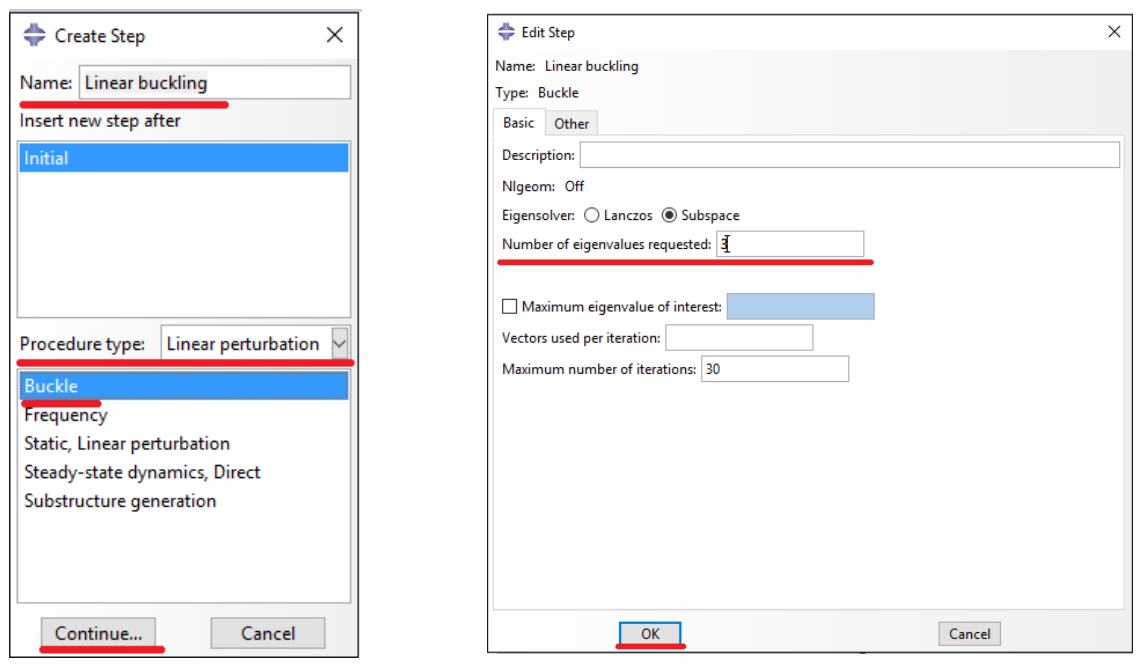

Рисунок 10.15 – Определение процедуры анализа линейной устойчивости

### **10.2.6 Нагрузки и граничные условия**

Для задания граничных условий и нагрузки перейдите в модуль **LOAD**. Для задания нагрузки нажмите , в появившемся окне **Create Load** выберите **Concentrated Force**, нажмите **Continue**. Затем выберите верхний узел стенки как на Рисунке 10.16 и нажмите **Done**. В появившемся окне **Edit Load** введите величину вертикальной силы **CF2** =-0.5 и нажмите **ОК**. Для задания граничных условий нажмите , в появившемся окне **Create Boundary Condition** выберите **Step => Initial**, затем выберите **Symmetry/Antisymmetry/Encastre** и нажмите **Continue**. После этого выделите все элементы и линии находящиеся в плоскости симметрии балки (Рисунок 10.17) и нажмите **Done**. В появившемся окне **Edit Boundary Condition** выберите **ZSYMM (U3=UR1=UR2=0)** и нажмите **ОК**. Затем еще раз нажмите , в появившемся окне **Create Boundary Condition** выберите **Displacement/Rotation** и нажмите **Continue**. Выделите линии под поперечным ребром на конце балки как на Рисунок 10.18 и нажмите **Done**. В появившемся

окне **Edit Boundary Condition** укажите закрепление **U2** и нажмите **ОК**. Повторите процедуру для поперечных закреплений балки выбрав четыре узла в местах прикрепления ребер к стенке (Рисунок 10.19) и укажите закрепление **U1**.

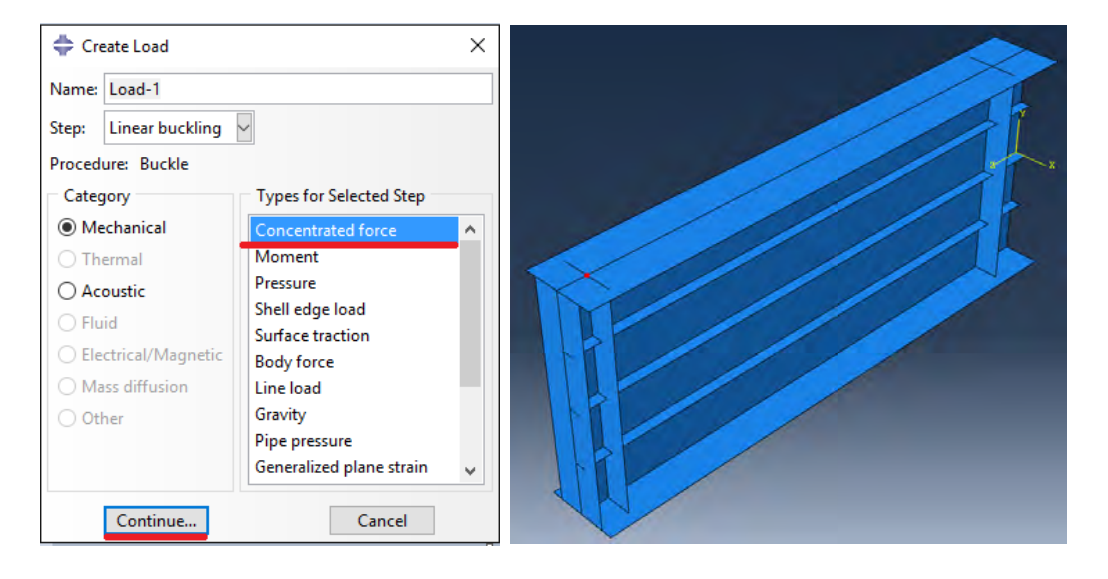

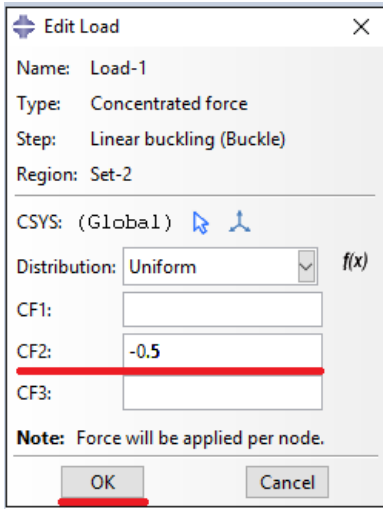

Рисунок 10.16 – Задание нагрузки

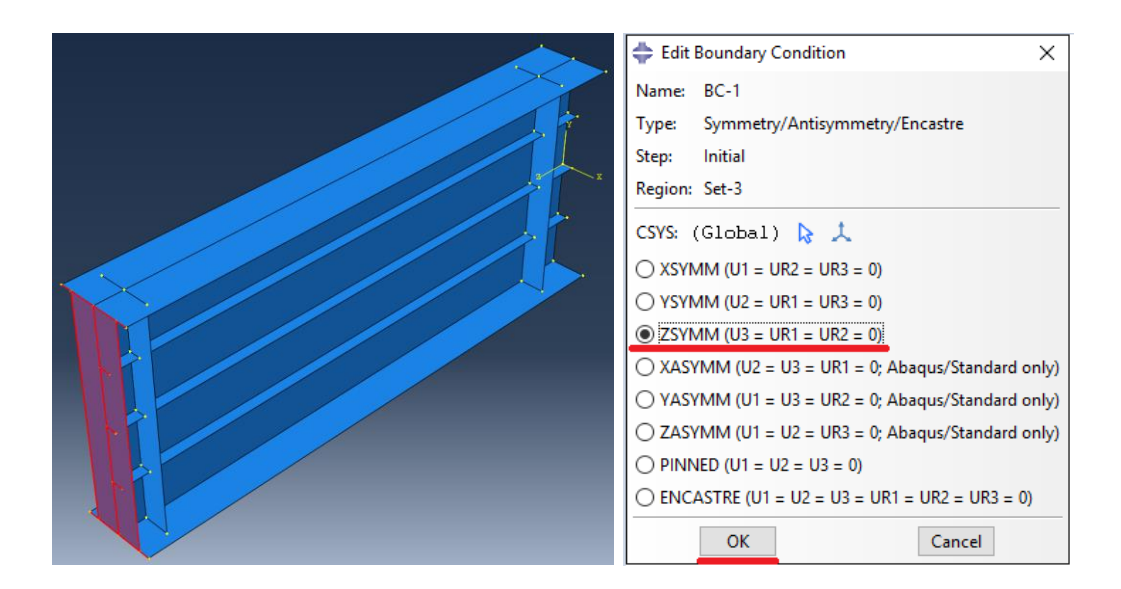

Рисунок 10.17 – Задание граничных условий симметрии

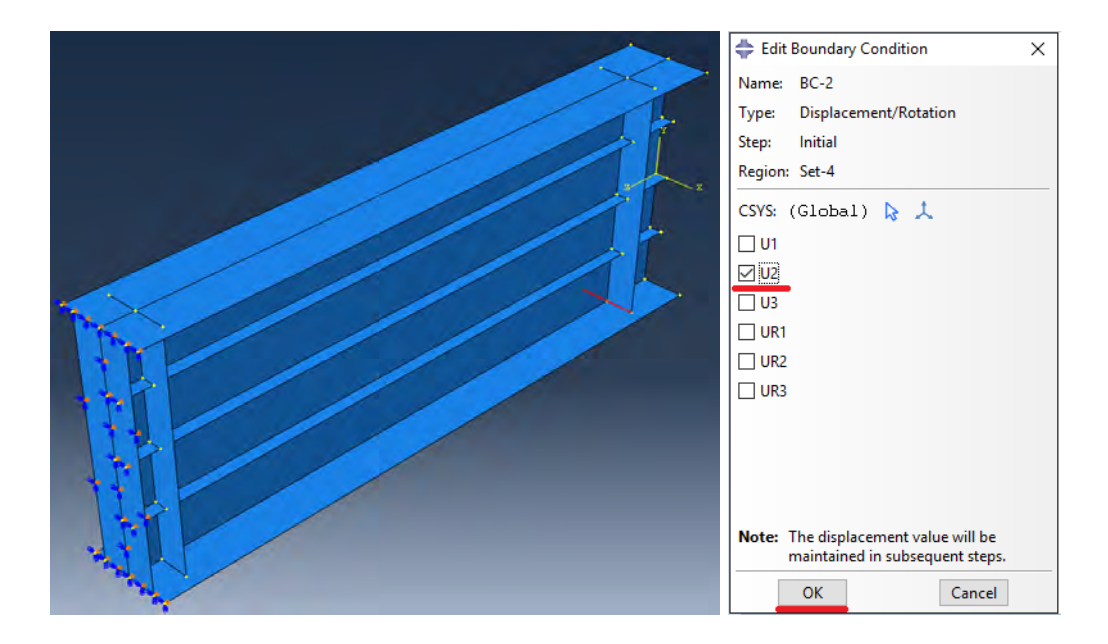

Рисунок 10.18 – Задание граничных условий опоры балки

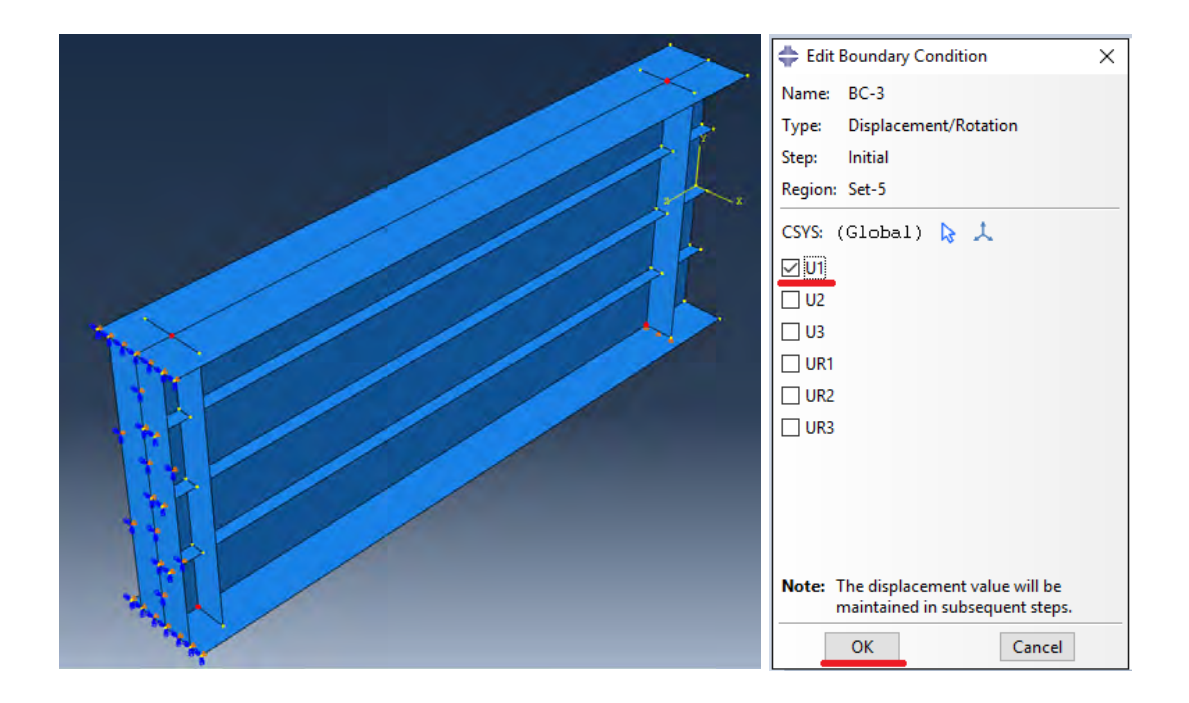

Рисунок 10.19 – Задание граничных условий поперечных закреплений

балки

### **10.2.7 Конечно-элементная модель**

Перейдите в модуль **MESH**, выберите **Part => Total** (Рисунок 10.20). Нажмите  $\mathbb{H}_{\mathbb{Z}_p}$ , в появившемся диалоговом окне Global Seeds укажите средний размер конечных элементов 0.1, нажмите ОК и Done. Нажать **Fig. 3**. выделите все элементы модели и нажмите **Done**. В появившемся диалоговом окне **Mesh Controls** выберите форму элементов **Quad**, алгоритм **Medial axis** с указанием **Minimize the mesh transition** (Рисунок 10.21), после этого нажмите **ОК** и **Done**. Нажмите **и Yes** для нанесения сетки конечных элементов.

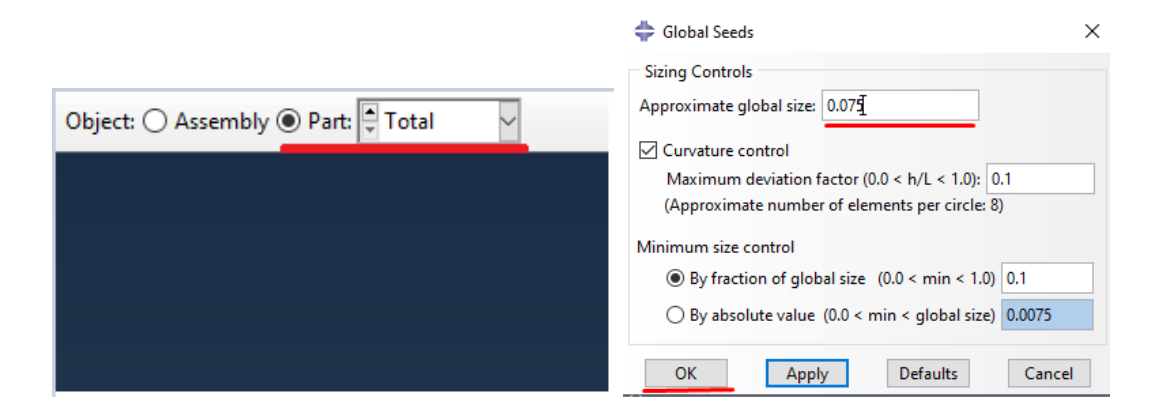

Рисунок 10.20 – Задание среднего размера конечных элементов

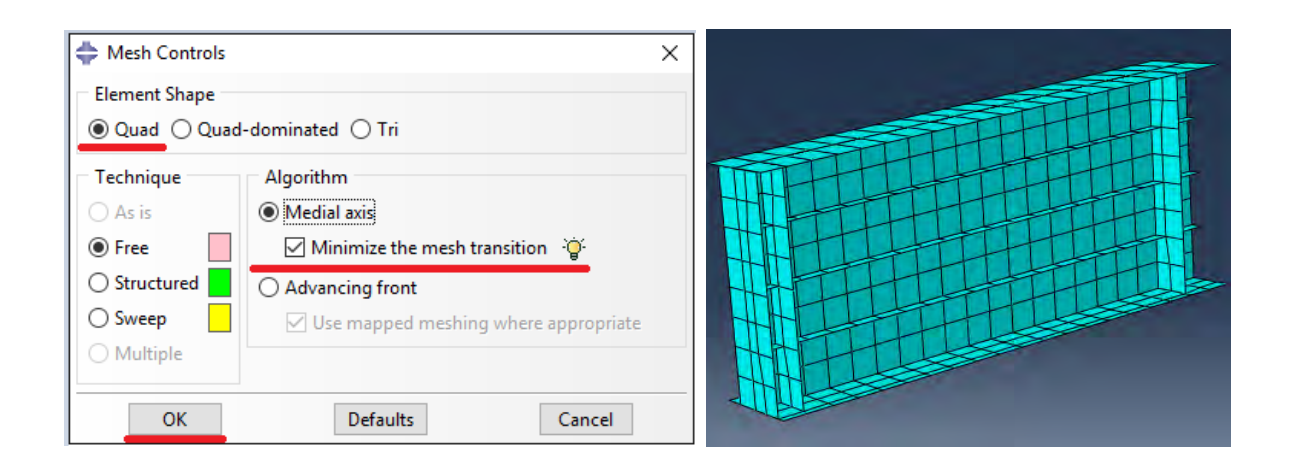

Рисунок 10.21– Настройки структуры сетки конечных элементов

# **10.2.8 Запуск на расчет**

Перейдите в модуль **Job** (Рисунок 10.22). С помощью иконки **Create Job** (либо команды меню **Job => Create**, или дважды нажав по элементу в дереве модели) создайте задание на расчет. В появившемся окне **Create Job** введите заданию имя **Linear\_buckling** и нажмите **Continue.**

| File<br>Model<br>Viewport<br>е<br>View                                       | Adaptivity<br>Seed<br>Mesh                     | File<br>Model<br>Viewport<br>Job<br>е<br>View                                            | Adaptivity<br>Co-exec |
|------------------------------------------------------------------------------|------------------------------------------------|------------------------------------------------------------------------------------------|-----------------------|
|                                                                              |                                                |                                                                                          |                       |
| Model<br><b>Results</b>                                                      | Module:<br>Mesh                                |                                                                                          |                       |
| $\mathbf{Q}$<br>Model Databas<br>$\mathbb{R}$<br>£,                          | Part<br>$\mathbb{E}$ Property<br>$\mathbb{L}$  | Model<br>Results                                                                         | Module: Job           |
| $\Box$ $\frac{42}{36}$ Models (1)                                            | Assembly                                       | Model Databas<br>t.                                                                      |                       |
| Model-1<br>$\mathbb{E}$ Parts (1)                                            | <b>Step</b><br>Interaction<br>$\frac{1848}{2}$ | $\frac{1}{46}$ Models (1)<br>Θ                                                           |                       |
| $\mathbb{H} \left[ \mathscr{E}_{\varepsilon} \right]$ Materials (1)          | Load                                           | $\equiv$ Model-1                                                                         | Create                |
| $\mathbb{E}$ Sections (1)<br>$\mathbf{E} \triangleq \mathbf{F}$ Profiles (1) | ę,<br><b>E</b> Mesh<br>Job                     | $\mathbb{E}$ Parts (1)                                                                   | <b>Job</b>            |
| 国 <b>基</b> Assembly                                                          | Visualization                                  | $\mathbb{E}\left[\frac{\partial \mathcal{E}}{\partial \mathcal{E}}\right]$ Materials (1) | 王三                    |
| Hold Steps (2)                                                               | Sketch                                         | 田 R Sections (1)                                                                         |                       |

Рисунок 10.22 – Определение задания на расчет

Чтобы запустить на расчет нажмите **Job Manager** (Рисунок. 10.23), выберите задание **Linear\_buckling** и нажмите **Submit** (либо раскройте элемент <sup>2</sup> Jobs дерева модели, нажмите правой кнопкой по заданию **Linear\_buckling** и выберите **Submit**).

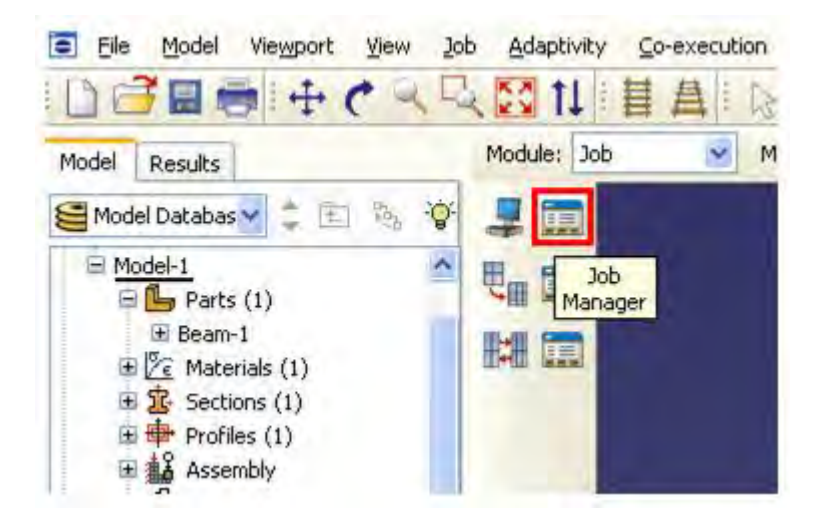

Рисунок 10.23 – Вызов *Job Manager*

# **10.2.9 Анализ полученных результатов**

Для отображения результатов расчета, в дереве модели нажмите правой кнопкой мыши на **Linear\_buckling** и выберите **Results** (Рисунок 10.24). Для отображения деформированного вида нажмите . На Рисунке 10.24

представлена первая форма местной потери устойчивой стенки балки в линейной постановке. Ниже указана величина критической силы **Mode1: Eigenvalue** =  $1015.9$  ( $\text{KH}$ ).

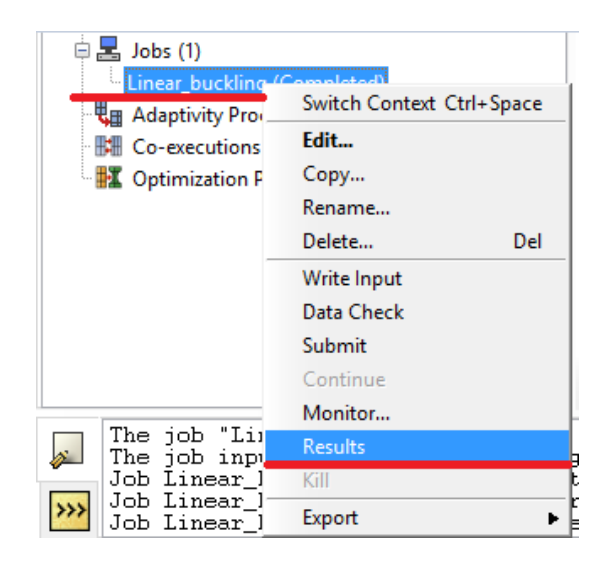

Рисунок 10.23 – Переход в режим анализа результатов расчета

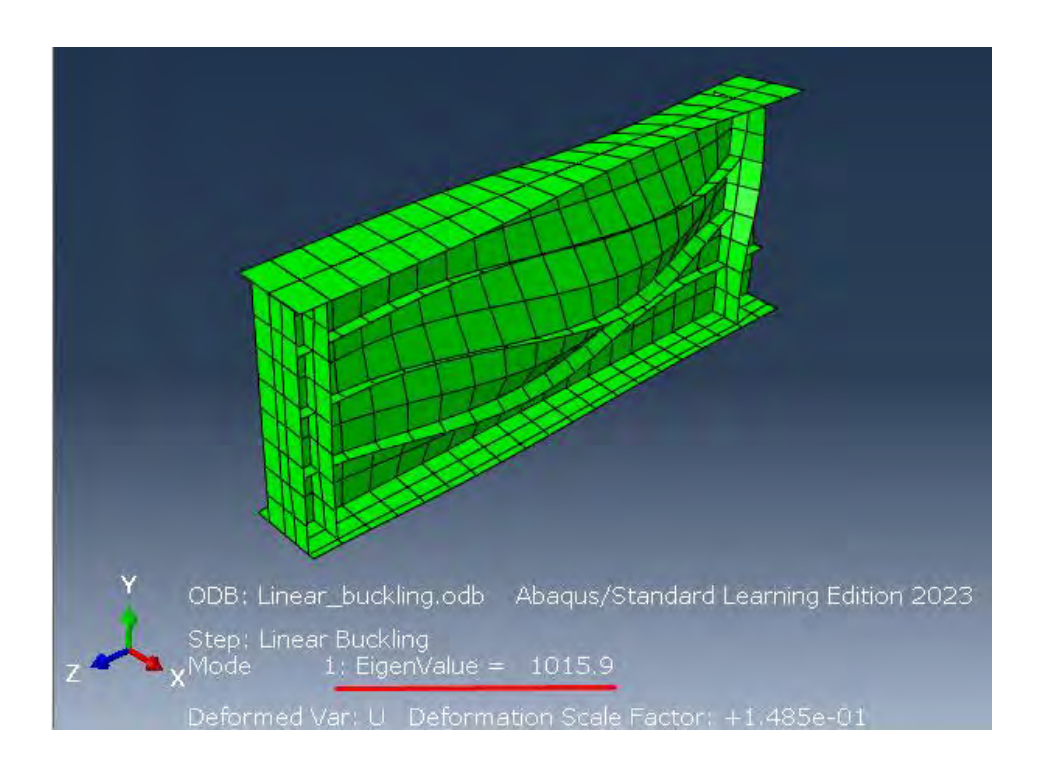

Рисунок 10.24 – Отображение формы потери устойчивости

### **10.3 Расчет в нелинейной постановке в**

### **10.3.1 Получение перемещений узлов из линейного расчета**

Несовершенство геометрической формы элементов для нелинейного расчета будет создаваться на основе первой формы потери устойчивости, с введением масштабного коэффициента. Для этого, не закрывая созданный ранее проект, в дереве модели нажмите правой кнопкой мыши на **Model-1** и выберите **Edit Keywords** (Рисунок 10.25). В появившемся диалоговом окне **Edit keywords, Model: Model-1**, в самом конце, между стройками «\*Output field variable=PRESELECT» и «End Step» введите две строки: «\*NODE FILE» и «U». Введенные команды, после повторного выполнения расчета модели, откроют доступ к перемещениям узлов модели исходя из полученных форм потери устойчивости. Значения перемещений будут применяться программой для преобразования геометрии расчетной модели. После введения команд нажмите **ОК** и запустите задачу снова на расчет.

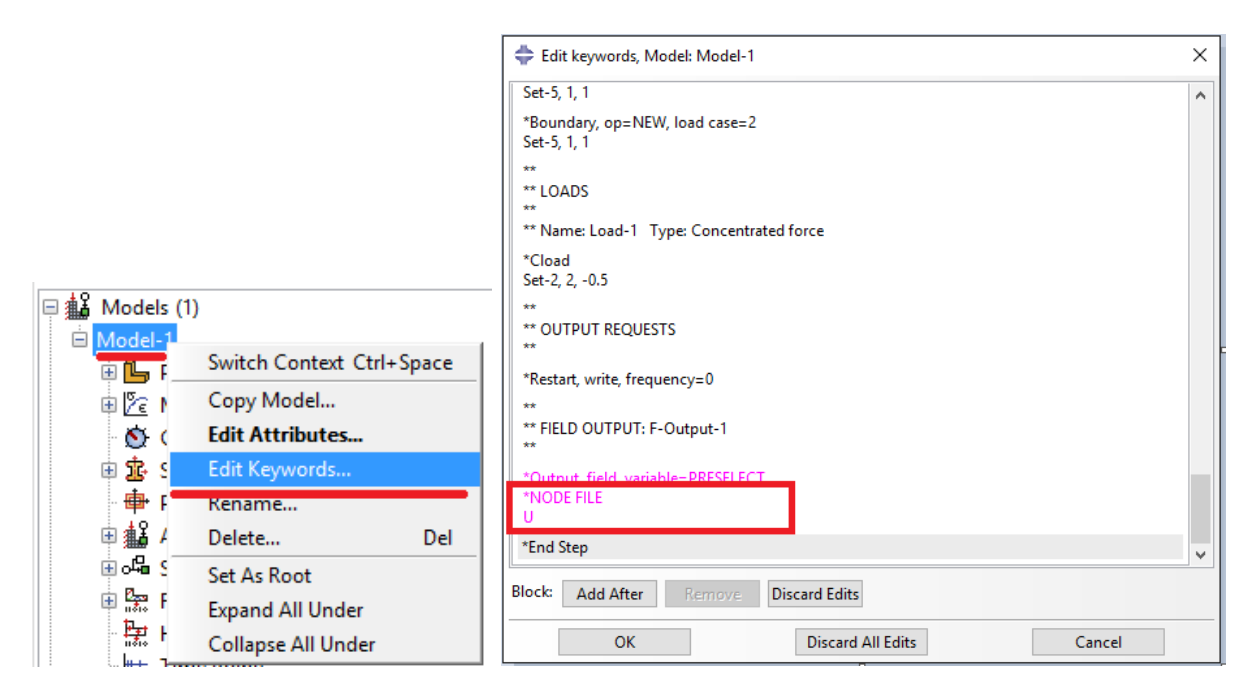

Рисунок 10.25 – Внесение дополнительных команд в расчетную модель

### **10.3.2 Пластические свойства стали**

В дереве модели откройте ранее созданный материал стали **Materials(1) => Steel**. В появившемся окне **Edit Material**, в меню редактора, выберите **Mechanical => Plasticity => Plastic** и введите значение предела текучести 480000 (кН/м<sup>2</sup>) и величину начальных пластический деформаций 0. После этого нажмите **ОК**.

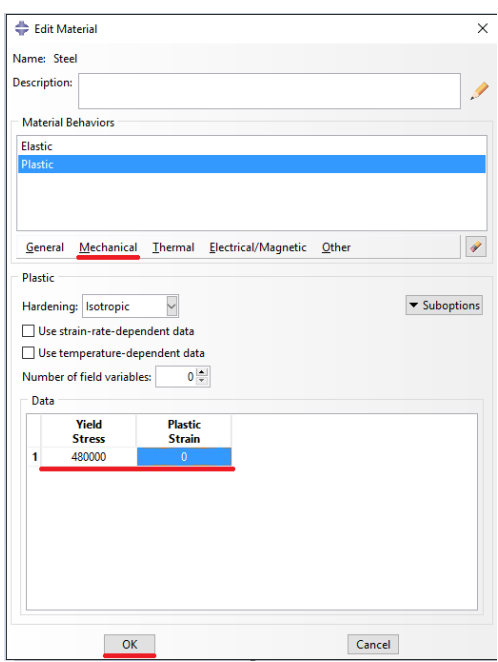

Рисунок 8.2 – Переход в режим анализа результатов расчета

### **10.3.3 Определение нелинейной процедура расчета**

Перейдите в модуль **STEP**, нажмите **...** В диалоговом окне **Step Manager** выберите ранее созданную процедуру расчета **Linear buckling**, нажмите **Rename** и введите новое название «Nonlinear buckling». Выберите снова процедуру расчета **Linear buckling** и нажмите **Replace**. В открывшемся диалоговом окне укажите новую процедуру – **General**, выберите **Static, Riks** (Рисунок 8.3). В открывшемся диалоговом окне **Edit Step** установите переключатель на учет геометрической нелинейности и нажмите **ОК** (Рисунок 8.3).

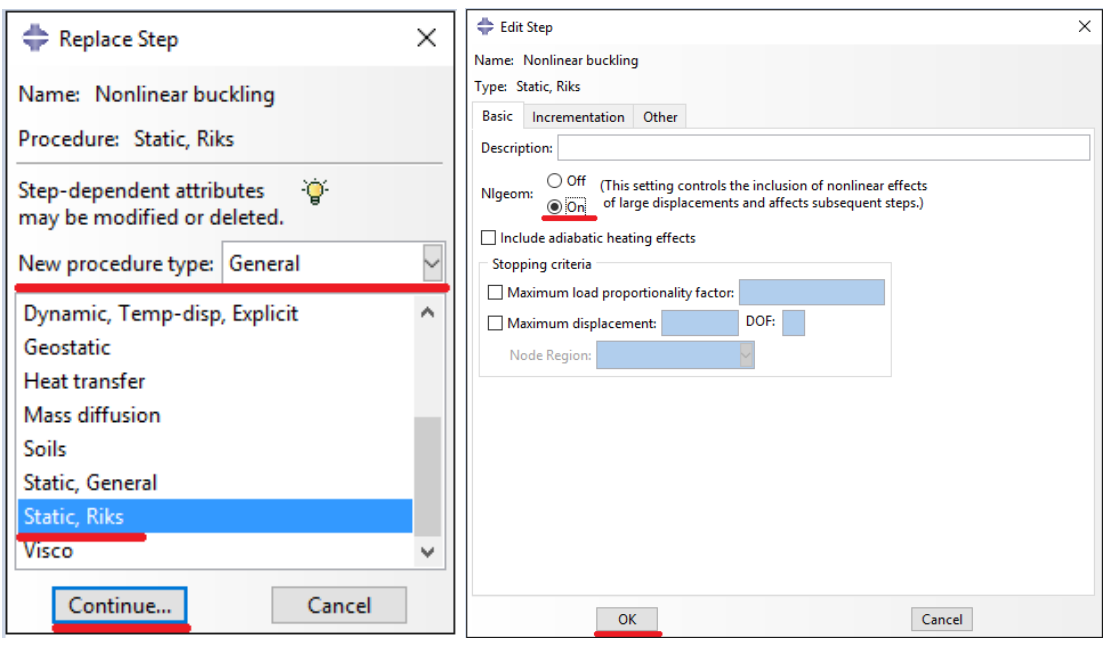

Рисунок 10.26 – Определение процедуры нелинейного расчета

### **10.3.4 Задание геометрических отклонений**

В дереве модели нажмите правой кнопкой мыши на **Model-1** и выберите **Edit Keywords**. В появившемся диалоговом окне **Edit keywords, Model: Model-1**, между строками «STEP: Nonlinear buckling» и «\*Step, name='Nonlinear buckling', ngeom=Yes» введите команды «\*IMPERFECTION, FILE=Linear buckling, STEP=1» и «1, 2e-4». В Первой команде указывается файл с результатами расчета линейной устойчивости. Вторая команда указывает программе, что координаты узлов модели в ходе расчета изменятся, исходя из перемещений по 1 форме потери устойчивости с максимальной величиной отклонения в 2мм (Рисунок 8.4). В этом же диалоговом окне удалите все строки, в которых вначале присутствует слово «Conflicts» (Рисунок 10.27), после этого нажмите **ОК**.

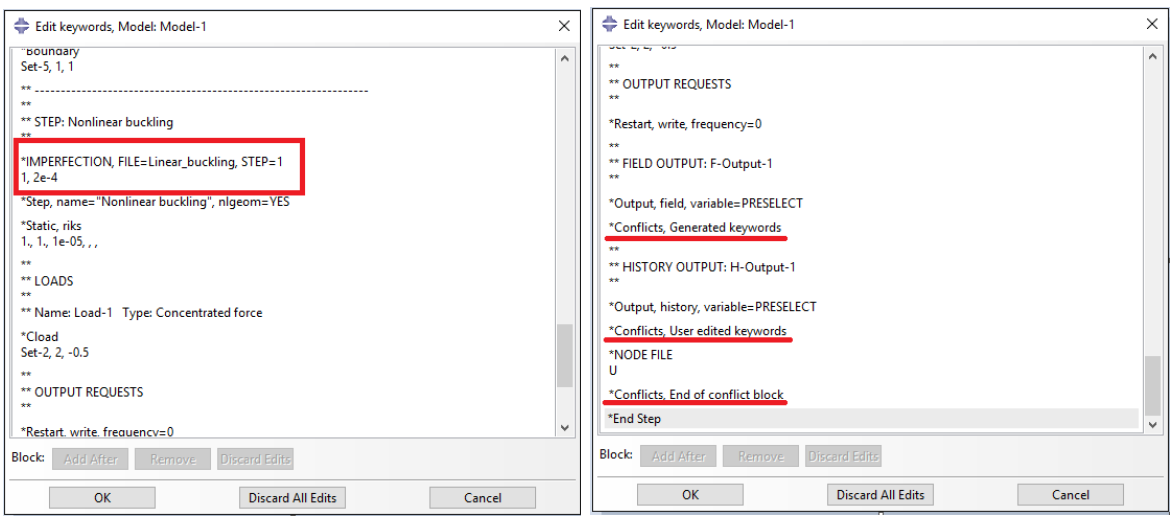

Рисунок 10.27 – Изменение геометрической формы модели для расчета

### **10.3.5 Запуск на расчет**

Перейдите в модуль **JOB**. Создайте новое задание на расчет с введением имени **Nonlinear\_buckling.** Запустите задание на расчет.

# **10.3.6 Анализ полученных результатов**

Для отображения результатов расчета, в дереве модели нажмите правой кнопкой мыши на **Nonlinear\_buckling** и выберите **Results**. Для отображения деформированного вида нажмите **.** Для построения диаграммы равновесного состояния модели перейдите в **Results => History Output**. В открывшемся диалоговом окне выберите **Load proportionality factor: LPF for Whole Model** и нажмите **Plot** (Рисунок 10.28). В результате программа построит график. Из данного графика получается, что критическая сила для модели составляет **LPF=1047.15 (кН)**. При этом важно отметить, что с уменьшением сетки конечных элементов данная величина будет уточняться.

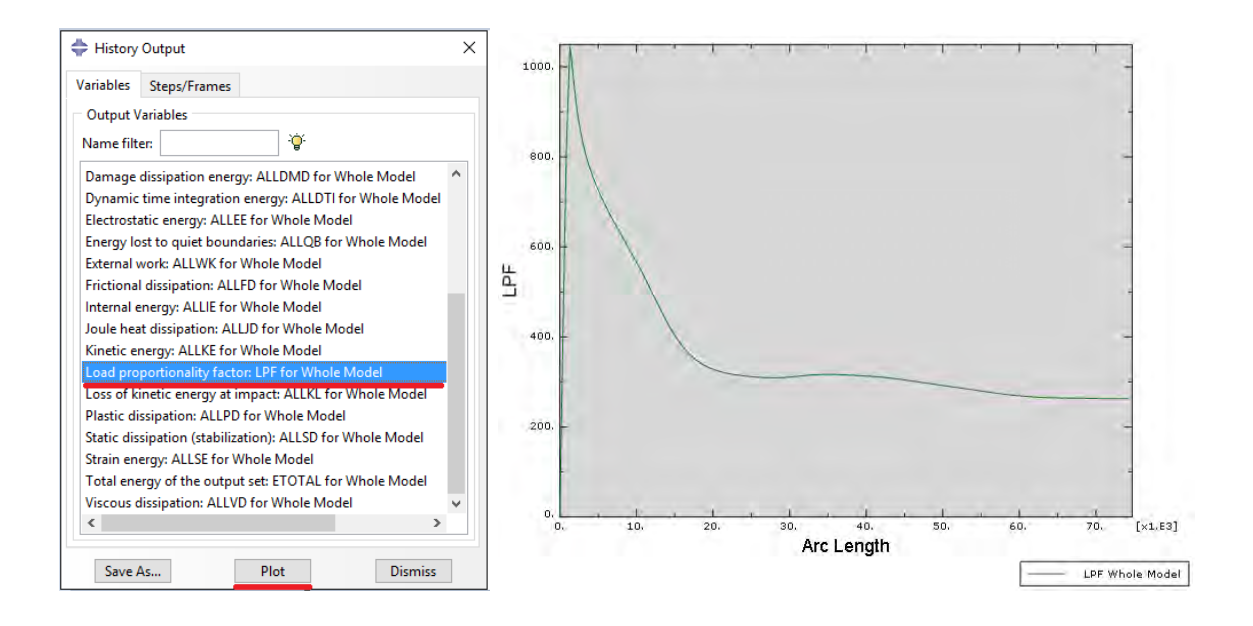

Рисунок 10.28 – Построение диаграммы равновесного состояния

# **10.4 Сравнительный анализ с аналитическим решением и экспериментом**

#### **10.4.1 Аналитический расчет**

Аналитический расчет основывался на теории устойчивости пластин, подкрепленных ребрами жесткости [2]. Данная теория допускает учет малых упругопластических деформаций. Для определения критической силы, при которой возникает местная потеря устойчивости стенки балки, использовалась формула (10.1), суть которой заключается в определении отношений компонентов действующих напряжений  $\sigma_x$ ,  $\tau_{xz}$  и критических напряжений  $\sigma_{x,cr}$ ,  $\tau_{x,cr}$  в пластине. В формуле (7.1) коэффициент  $\sigma_1$  отражает особенности поведения пластины в упругопластической и закритических стадиях. Если при заданной нагрузки левая часть уравнения получается больше 8.0, соответственно пластина теряет устойчивость. Значения для формулы (7.1) при действии критической силы  $P_{cr}$  приведены в таблице 5.

$$
\frac{\sigma_x}{\varpi_1 \cdot \sigma_{x,cr}} + \left(\frac{0.9 \cdot \tau_{xz}}{\tau_{xz,cr}}\right)^2 \le 1.0 \tag{10.1}
$$

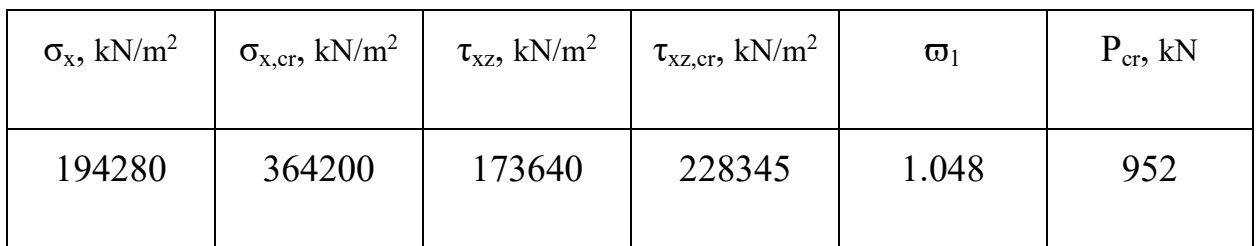

Таблица 6 – Значения для формулы (7.1) при действии критической силы  $P_{cr}$ 

# **10.4.2 Натурный эксперимент**

Данные натурного эксперимента были взяты из источника [3]. Размеры экспериментальной балки и свойства стали соответствуют приведенным ранее. На Рисунке 10.29 представлен общий вид балки на испытательном стенде и вид потери устойчивости. На Рисунке 10.30 приведена диаграмма равновесного состояния, полученная в ходе эксперимента.

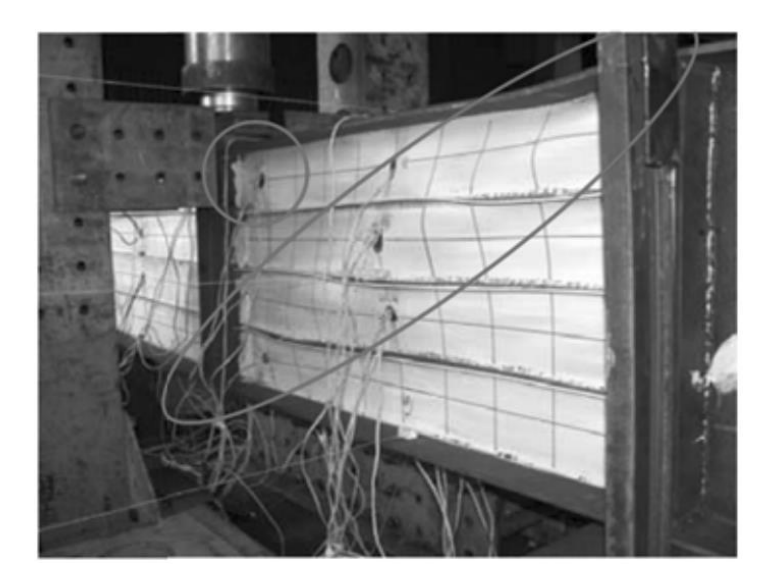

Рисунок 10.29 – Общий вид балки на испытательном стенде

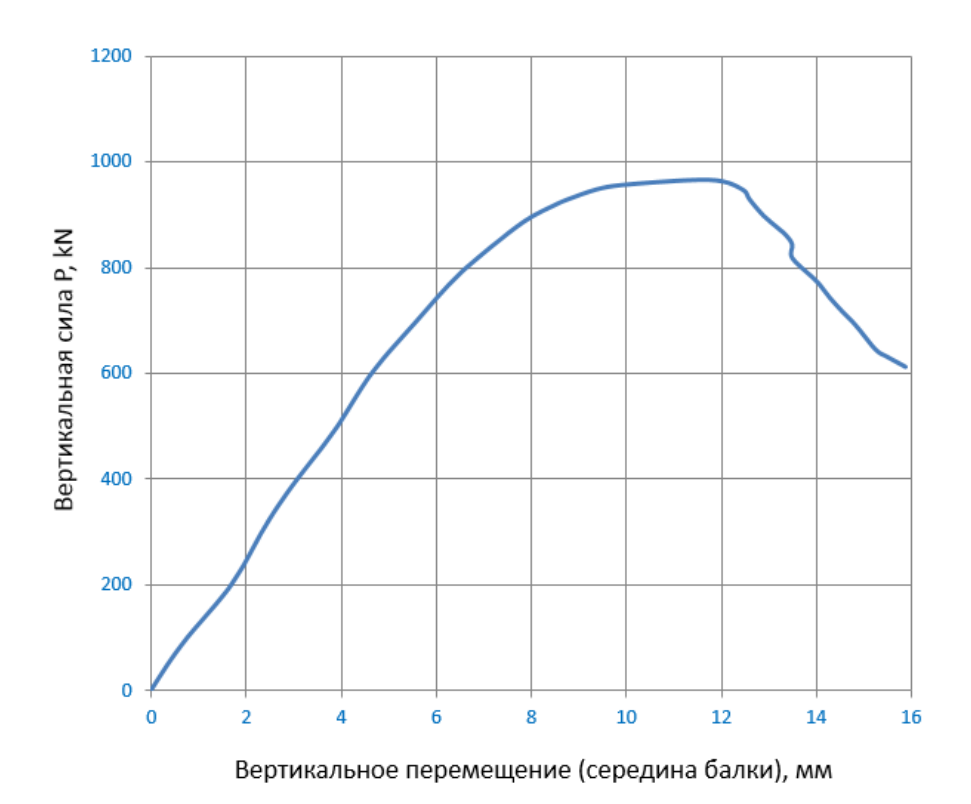

Рисунок 10.30 – Диаграмма равновесного состояния

### **10.4.3 Сравнительный анализ**

В Таблице 6 приведены значения критических сил, полученных из линейного и нелинейного расчета устойчивости в SIMULIA Abaqus, а также аналитического расчета и натурного эксперимента. На Рисунке 10.31 приведено сравнение равновесного состояния балки, полученного из SIMULIA Abaqus и натурного эксперимента.

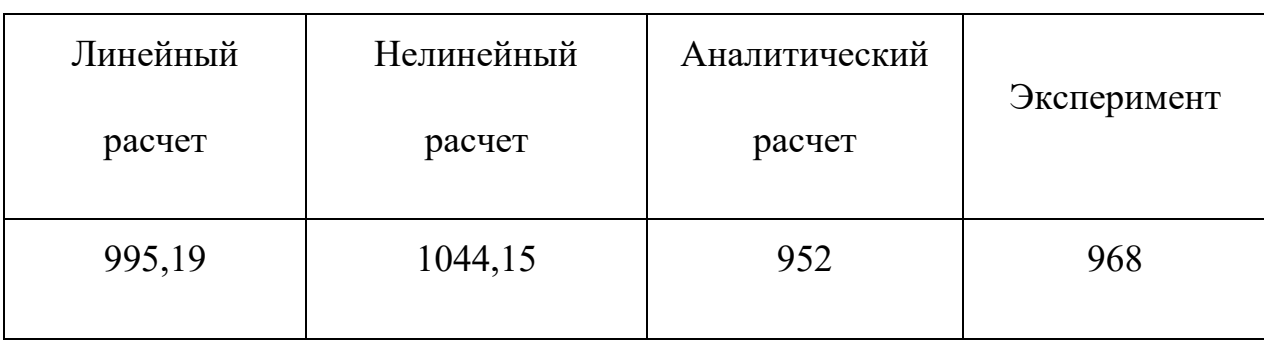

Таблица 7 – Значения критических сил *Pcr*, кН

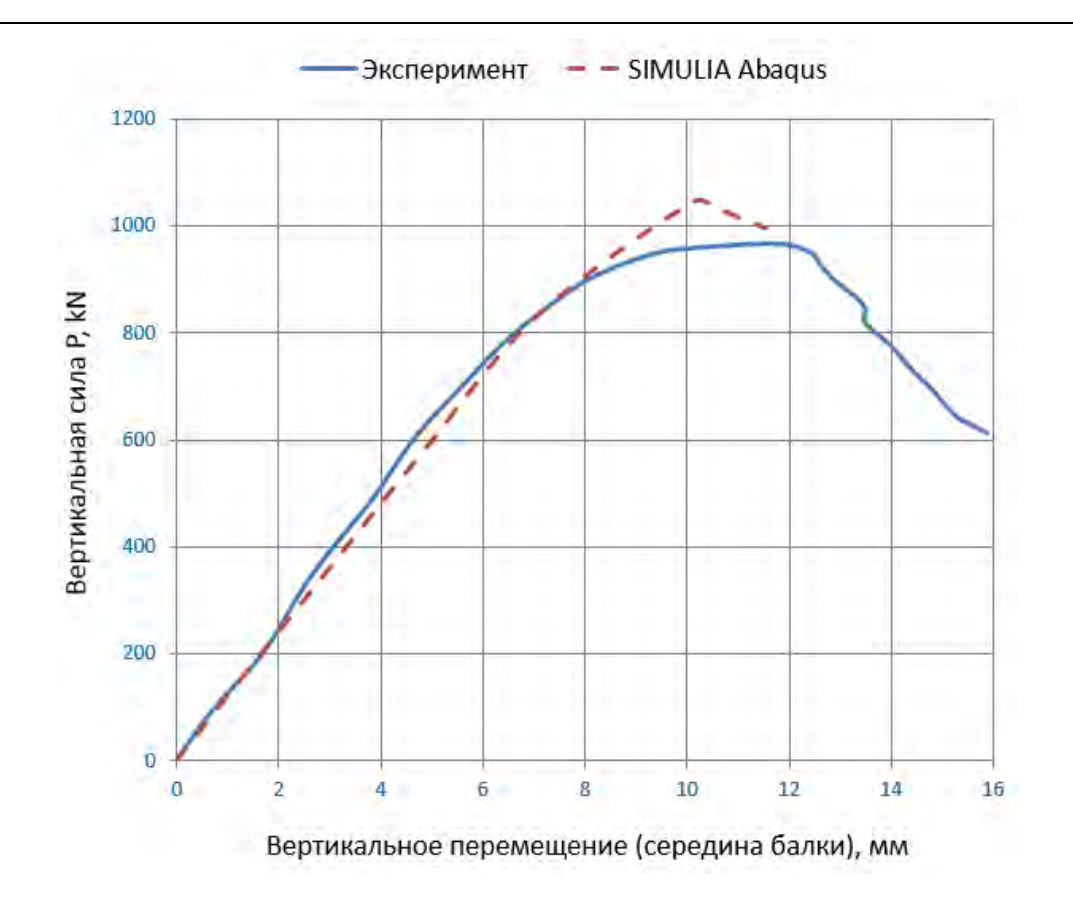

Рисунок 10.31 – Сравнение диаграмм равновесного состояния

# **10.4.4 Список использованных источников**

- 1. Abaqus User Manual [Электронный ресурс]: User manual. Version 8.12. – USA.: Dassault Systemes Simulia Corp., 2011.
- 2. Потапкин А.А Проектирование стальных мостов с учетом пластических деформаций. – М.: Транспорт, 1987. – 200 с.
- 3. Laszlo G. Vigh, Laszlo Dunai. Advanced stability analysis of regular stiffened plates and complex plated elements. SDSS'Rio 2010 STABILITY AND DUCKTILITY OF STEEL STRUCTURES. Pp. 81-100, 2010.

# **Глава 11. Моделирование стационарного и нестационарного поля температур**

В данной главе произведём описание основных возможностей Abaqus по моделированию задач теплопроводности, на примере построения модели для двумерной конвективной теплопередачи. Геометрия модели представлена на рисунке 11.1.

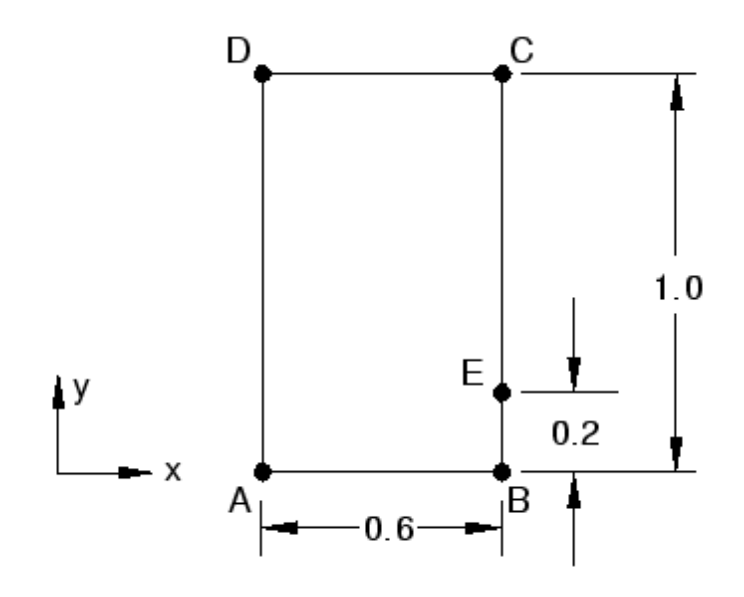

Рисунок 11.1 - Геометрия пластины

Граничные условия:

- 1. На нижней грани пластины (AB) задано значение температуры Т=100 ºC
- 2. На правой (BC) и верхней (CD) грани пластины задан конвективный теплообмен (То=0 ºC) с коэффициентом теплоотдачи 750 W/m<sup>2/o</sup>C
- 3. Грань AD теплоизолирована

Свойства материала:

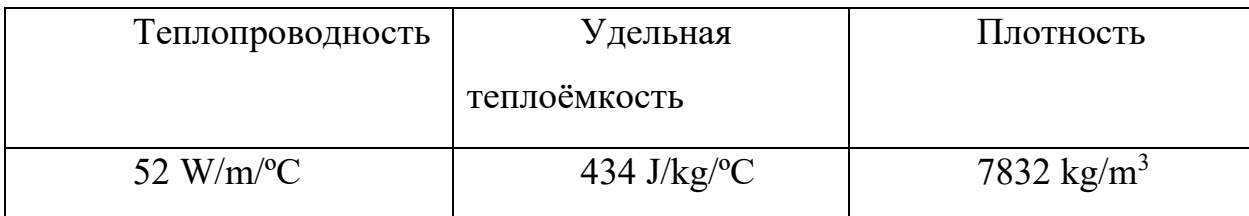

Для дальнейшей проверки достоверности результатов расчёта, проведём сравнение численного и аналитического решений в точке E (аналитическое решение T=18.3 ºC).

# **11.1 Стационарный режим теплопроводности**

# **11.1.1 Построение геометрической модели.**

Создадим рабочую плоскость.

1. Откроем в дереве модели модуль **PART**. Для создания детали нажмите кнопку **Create Part***.* , или дважды щёлкните на значке **в** Parts в дереве модели.

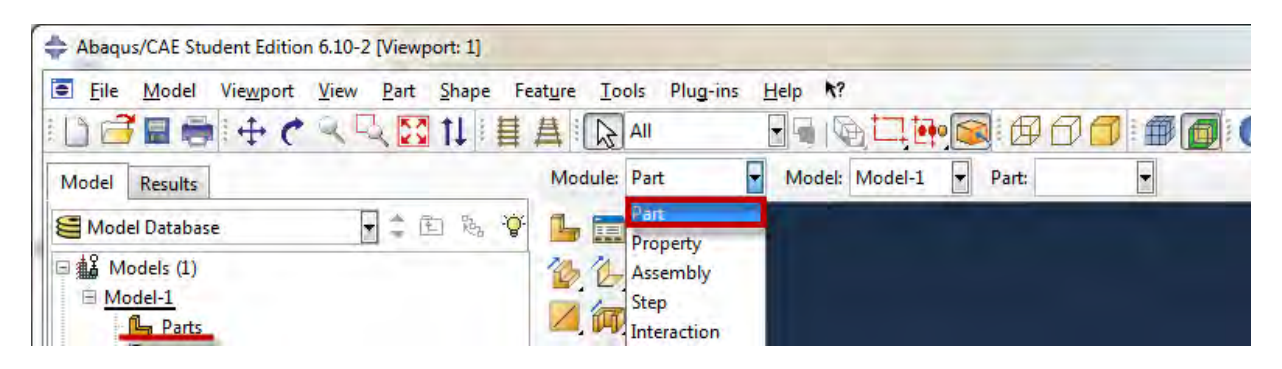

Рисунок 11.2 - Создание геометрической модели

2. В появившемся окне **Create Part** (Рисунок 11.3) дайте детали имя Plate и примите следующие установки: **2D (**двухмерного), **Deformable** (деформируемого) тела и **Shell** (оболочка) в качестве базового свойства. В текстовом поле **Approximate size** наберите 11. Щелкните **Continue**, чтобы закрыть диалоговое окно.

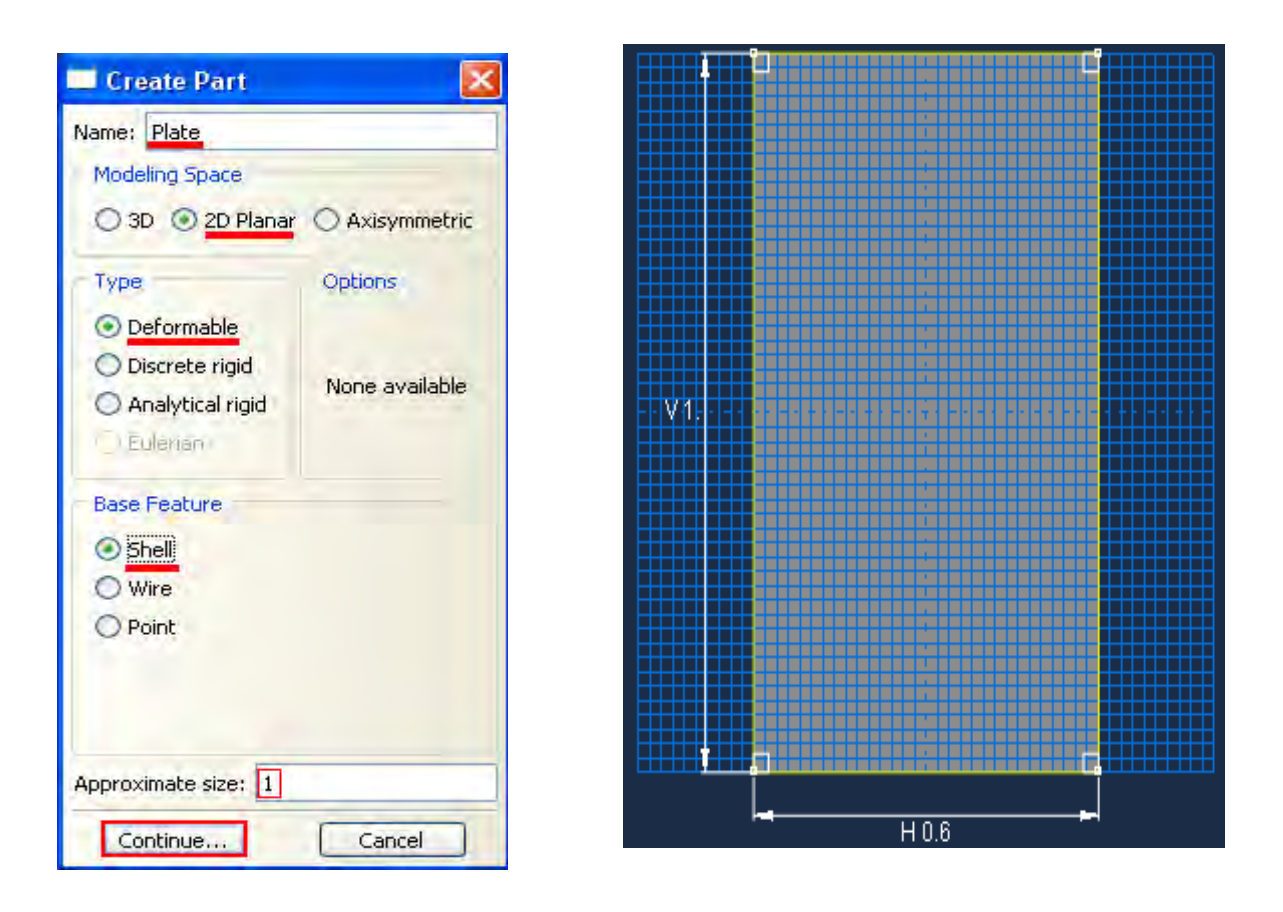

Рисунок 11.3 - Создание геометрической модели

3. В появившемся рабочем поле, воспользовавшись кнопкой  $\Box$ , создаём прямоугольник с координатами (0, 0) и (0.6, 1). После задания координат каждой точки, подтверждаем свой выбор клавишей **Enter (**или средней кнопкой мыши**)**. В случае ошибки можно произвести отмену действия при помощи кнопки **Cancel.** (Рисунок 11.3). Выходим из режима Эскиз, нажав кнопку **Done**.

**11.1.2 Присвоение свойств материала и сечения к геометрии пластины.**

Для расчёта стационарного поля температур достаточно задания только коэффициента теплопроводности (k=52 W/m/ºC). При нестационарном тепловом расчёте необходимо определение теплоёмкости (с = 434 J/kg/ºC) и плотности (7832 kg/m3) материала.

1. Создадим материал с именем Metal. В Дереве Модели дважды щелкнув по контейнеру Materials, чтобы создать новый материал. В появившемся окне **Edit Material**, зададим имя Metal**,** в меню редактора выберем **Thermal => Conductivity** и введем значение коэффициента теплопроводности k=52 W/m/ºC. Для задания значения удельной теплоёмкости металла выберем **Thermal => Specific Heat** и введем с = 434 J/kg/°C. Плотность металла задаётся в окне **General => Density** = 7832 kg/m<sup>3</sup> . (Рисунок 11.4)

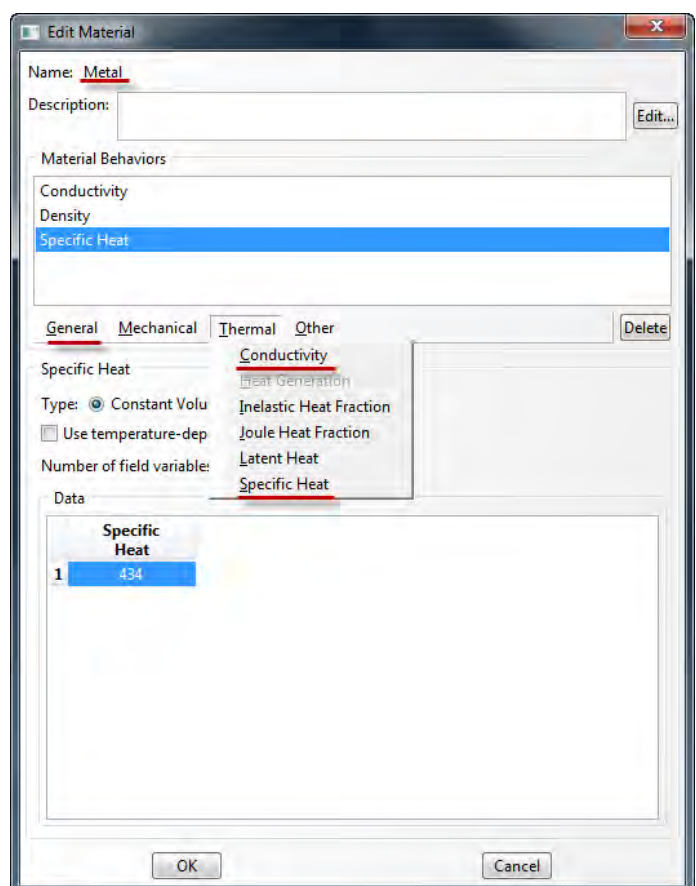

Рисунок 11.4 - Добавление свойств материала

2. Теперь перейдём к определению сечения. В *Дереве Модели,* дважды щелкнув по контейнеру **Sections,** создадим новое сечение. В диалоговом окне **Create Section** присвоим сечению

имя Plate. Выберите в соответствующих списках **Solid**, **Homogoneous** и щелкните **Continue.** В появившемся окне редактора сечений **Edit Section,** в качестве материала необходима указать созданный материал **Metal**.

3. Следующим шагом присвоим построенное сечение ранее созданной пластине. Для этого используем кнопку **Assign Section** в текущей панели инструментов (либо дважды щелкаем по элементу  $\mathbf{\hat{x}}$  section Assignments в дереве модели, либо используем команды меню: **Assign => Section).** С помощью мыши выделите пластину, она будет подсвечена красным цветом. Нажмите **Done**. В появившемся окне (Рисунок 11.5), выберите созданное сечение и подтвердите выбор нажатием кнопки **ОК**.

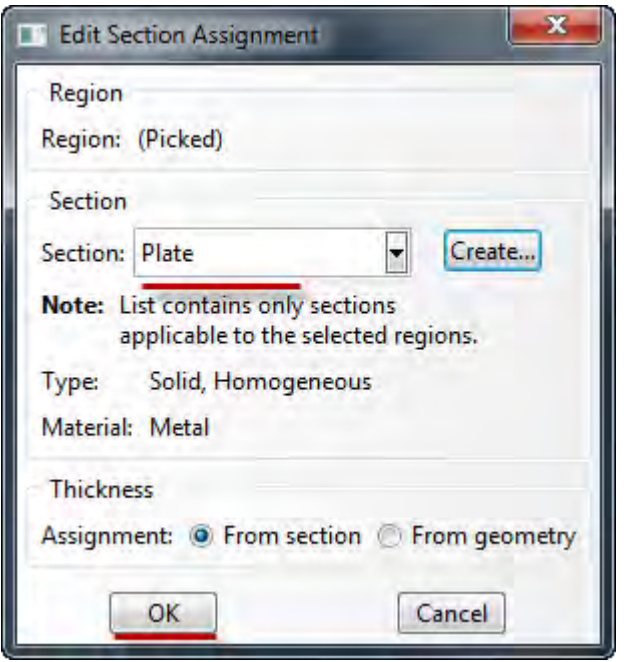

Рисунок 11.5 - Окно **Edit Section Assigment**

4. Перейдём к модулю **Assembly**. Поскольку в рассматриваемом случае деталь всего одна, достаточно нажать кнопку **Create Part Instance** (либо в дереве модели дважды кликнуть по элементу , либо воспользоваться командами: меню **Instance =>** 

**Create**). Появится окно со списком созданных деталей **Parts**. В нашем случае деталь всего одна, выберем ее – она будет выделена красным цветом. В разделе **Instance Type** укажите **Independent** и подтвердите выбор, нажав **ОК**. (Рисунок 11.6).

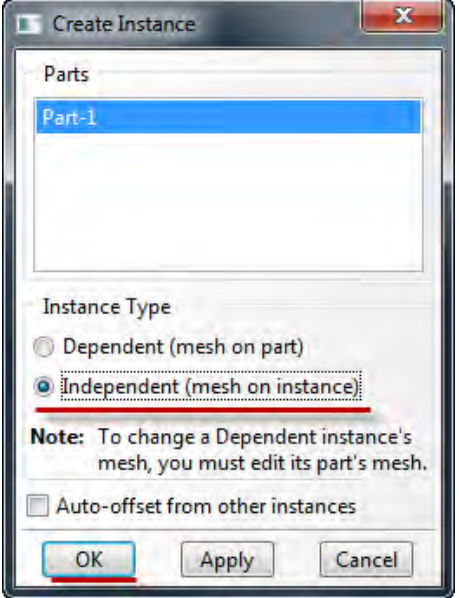

Рисунок 11.6 - Окно **Create Instance**

### **11.1.3 Задание шага анализа**

В Дереве Модели дважды щелкните по контейнеру **Step**. В окне **Create Step** задайте имя нового шага анализа – Heat. Задаём тепловой расчёт **Heat transfer** и щелкните **Continue** (Рисунок 11.7). В появившемся окне **Edit Step,**  оставьте все настройки решателя без изменений и нажмите **Ок**.

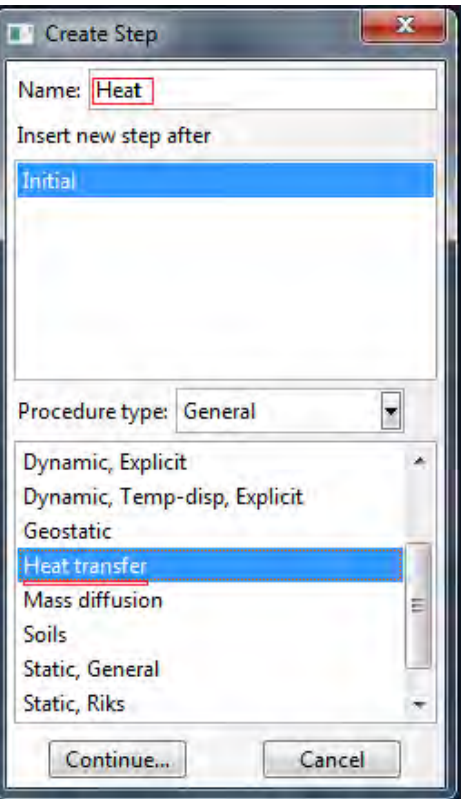

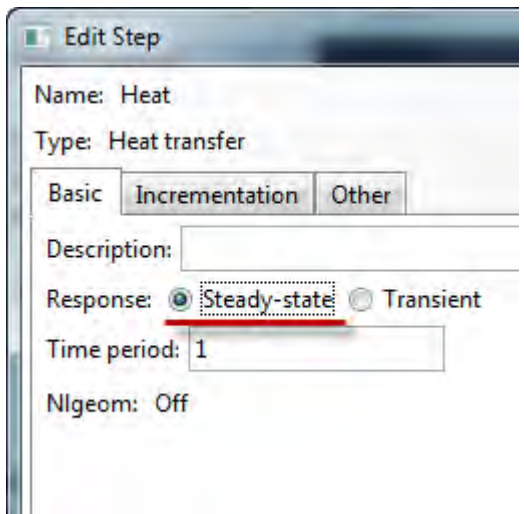

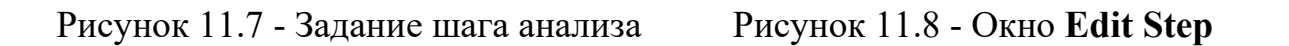

В появившемся окне **Edit Step,** задаём расчёт установившегося режима теплопроводности (Рисунок 11.8).

# **11.4 Задание конвективного теплообмена и ГУ**

Зададим конвективный теплообмен на правой и верхней гранях пластины. Для этого в окне **Create Interaction** (модуль **Interaction**) выберите **Surface film condition** и нажмите **Continue** (Рисунок 11.9). Выберите правую грань пластины. После этого, в появившемся окне **Edit Interaction**, задаем свойства конвективного теплообмена: коэффициент теплопередачи 750 и температуру окружающей среды 0 ºC.

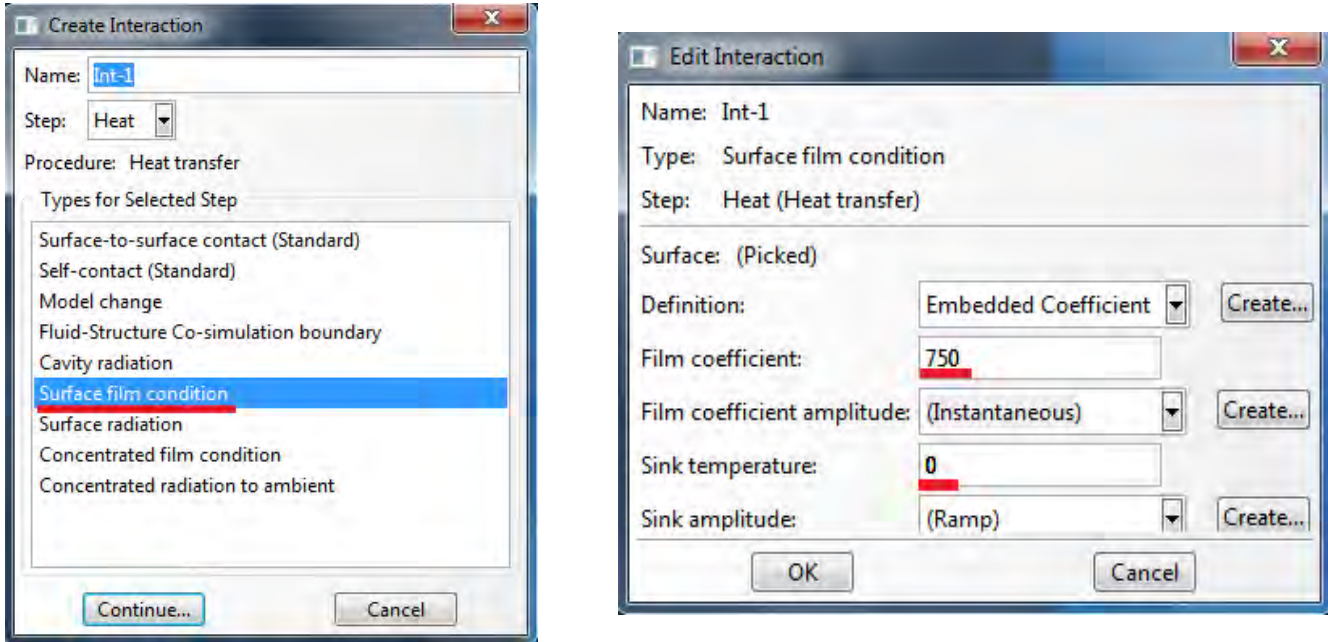

Рисунок 11.9 - Задание конвективного теплообмена

Пользуясь тем же алгоритмом, задайте условие конвективного теплообмена на верхней грани пластины.

Для задания ГУ на нижней грани пластины перейдём в модуль **Load**  (Рисунок 11.10).

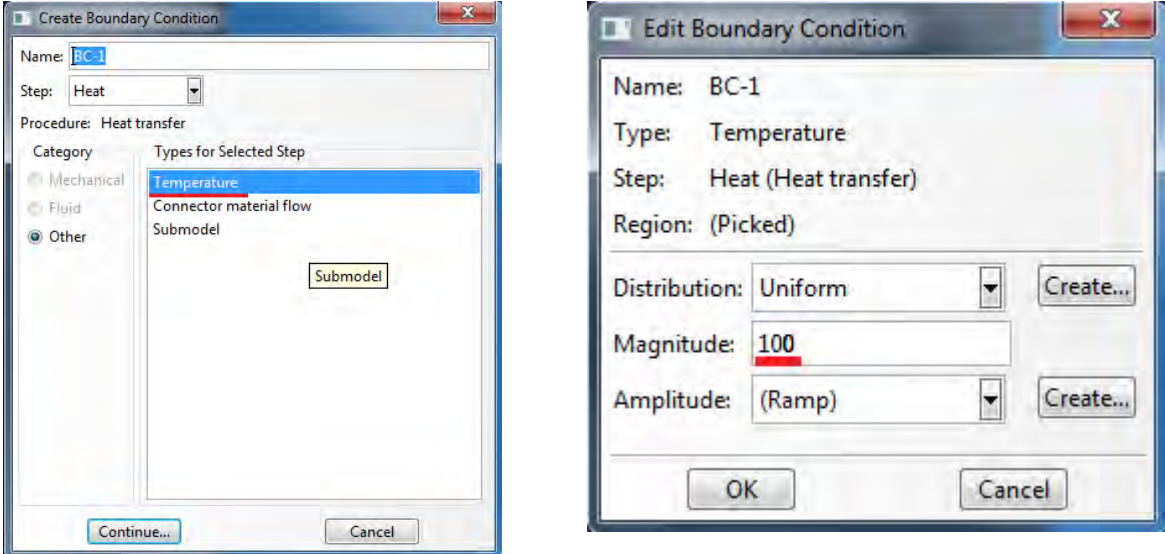

Рисунок 11.10 - Задание ГУ на нижней грани пластины

Задайте температурный тип ГУ, выберите нижнюю грань пластины и задайте температуру 100 ºC.

### **11.1.5 Создание конечно-элементной модели.**

При расчёте задач теплопроводности необходим определённый тип конечных элементов. В окне **Element Type** (**Mesh => Element Type**) выберите следующий тип КЭ – **DC2D4** (Рисунок 11.11). И нажмите **OK**.

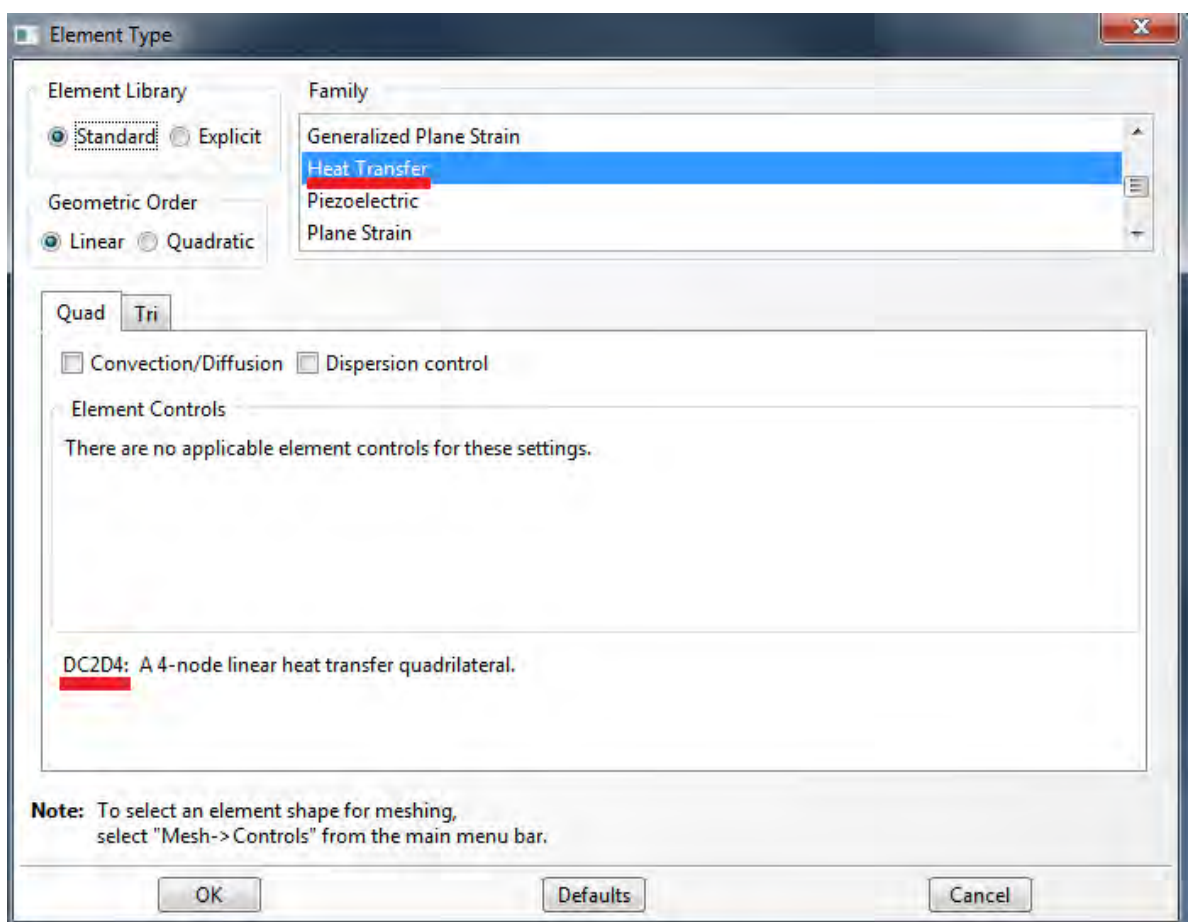

Рисунок 11.11 - Выбор типа конечных элементов

С помощью команды **Seed Adges,** применив параметр **by number,**  по меньшей стороне пластины задайте 12 элементов, а по большей 20. И произведите разбиение. (Рисунок 11.12)

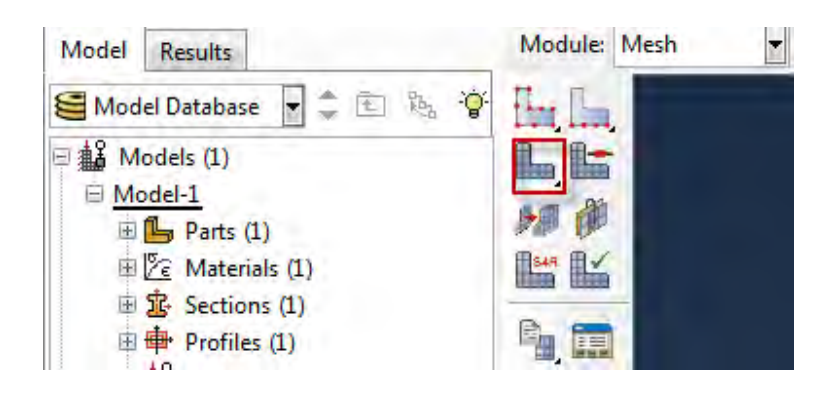

Рисунок 11.12 - Построение сетки.

Перейдите к модулю **JOB** (Рисунок 11.13). С помощью кнопки **Create Job** (Рисунок 11.14) (либо команд меню **Job => Create,** или дважды кликнув по элементу  $\Xi$  lobs в дереве модели) создайте задание на расчёт. В появившемся окне **Create Job***,* присвойте заданию имя *Heat*.

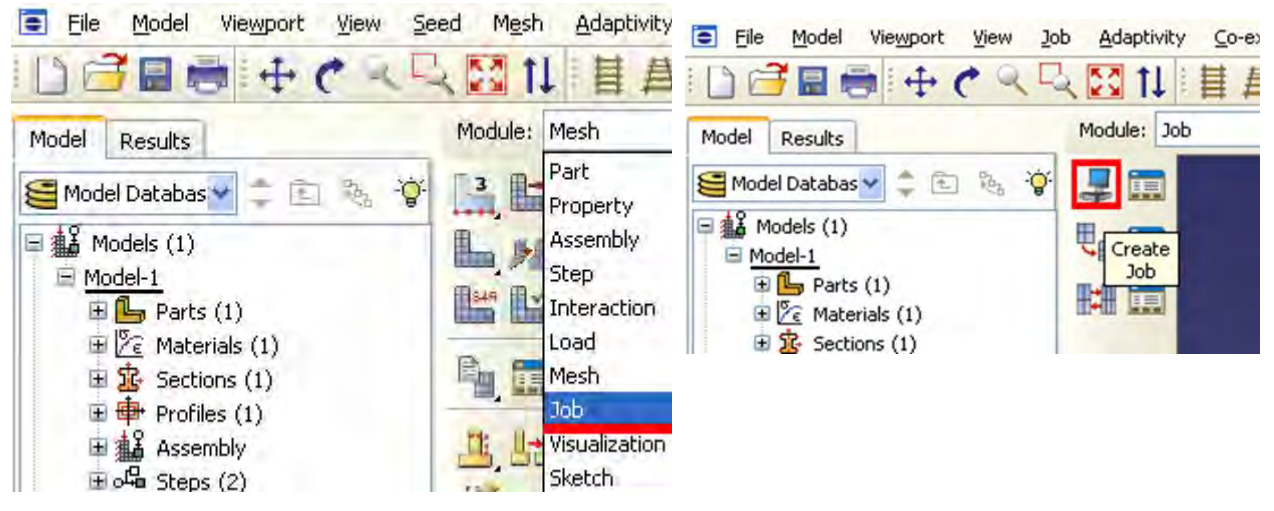

Рисунок 11.14 – Создание задания

Рисунок 11.13 – Выбор модуля **JOB**

на расчет

Для продолжения нажмите кнопку **Continue** и в окне **Edit Job**, задайте тип вычисления **Full Analisys**, очередность выполнения **Background** и время запуска **Immediately**. Можете также указать описание выполняемой работы. Подтвердите ввод нажатием кнопки **ОК**. Задание на расчёт сформировано.

Чтоб запустить расчёт, вызовите **Job Manager** (Рисунок 11.15) (либо раскройте элемент <sup>2</sup> Jobs дерева модели, кликните правой кнопкой по заданию *Heat* и выберите Submit, либо командами меню **Job => Manager).**

В появившемся окне **Job Manager** нажмите **Submit**. Надпись **Running** говорит о начале работы процесса.

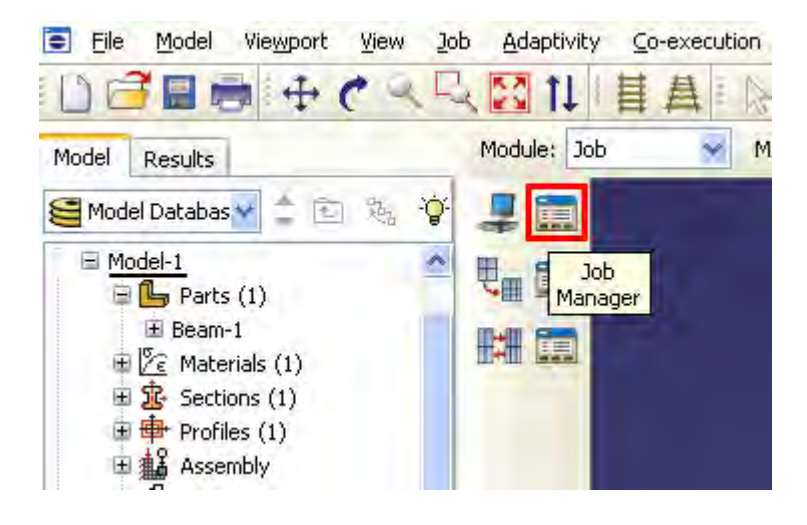

Рисунок 11.15 – Запуск **Job Manager**

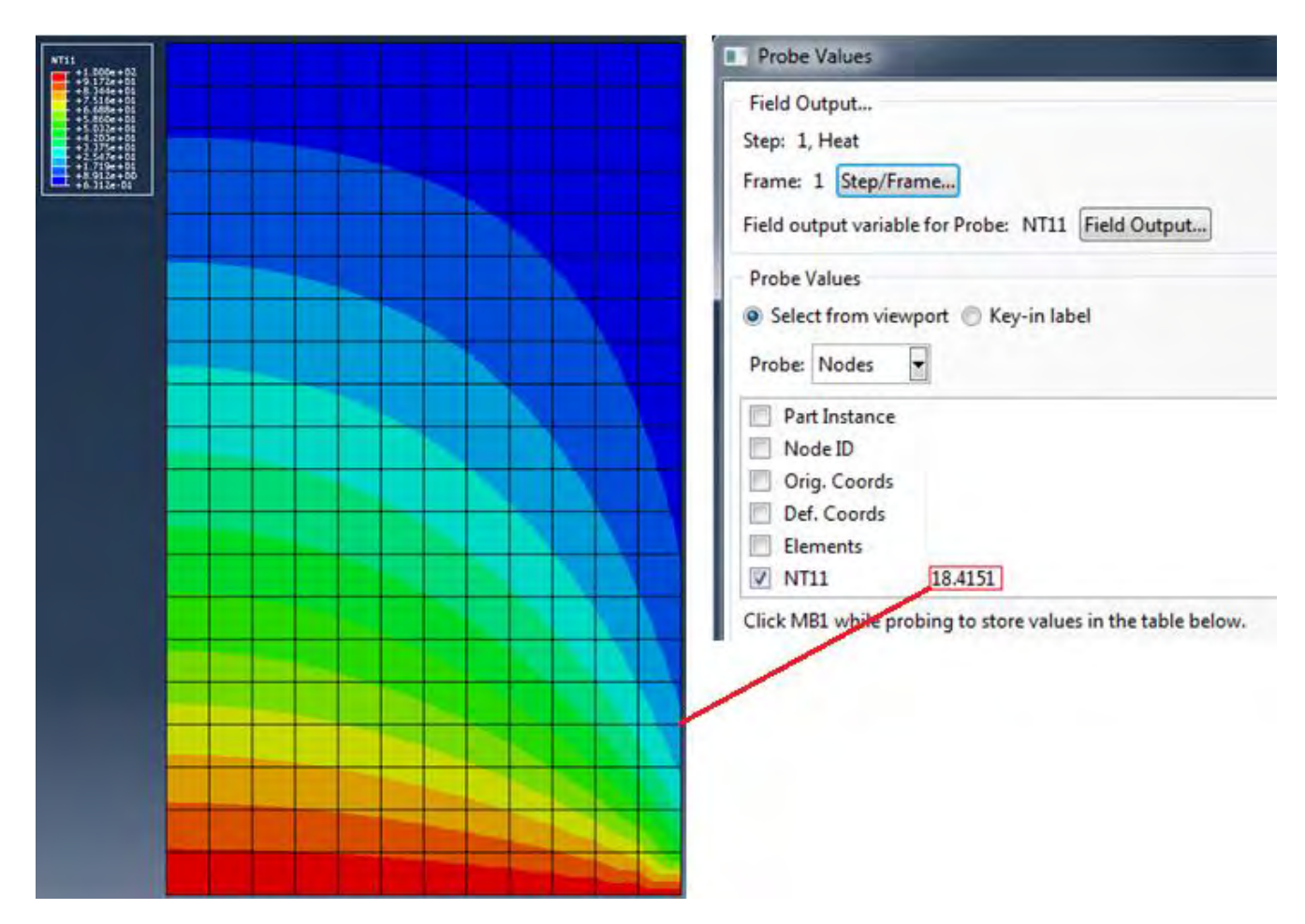

### **11.1.6 Визуализация результатов расчёта.**

Рисунок 11.17 - Распределение поля температур

Значение температуры в точке E, полученное в результате расчёта, равно 18.451 ºC. Погрешность в сравнении с аналитическим решением составляет 0.8 %.

### **11.2 Нестационарный режим теплопроводности**

Произведём решение описанной выше задачи в нестационарной постановке. Для этого необходимо изменить тип решения в окне **Edit Step** с **Steady-state** на **Transient** (Рисунок 11.18). Устанавливаем время расчёта – 25000 сек.

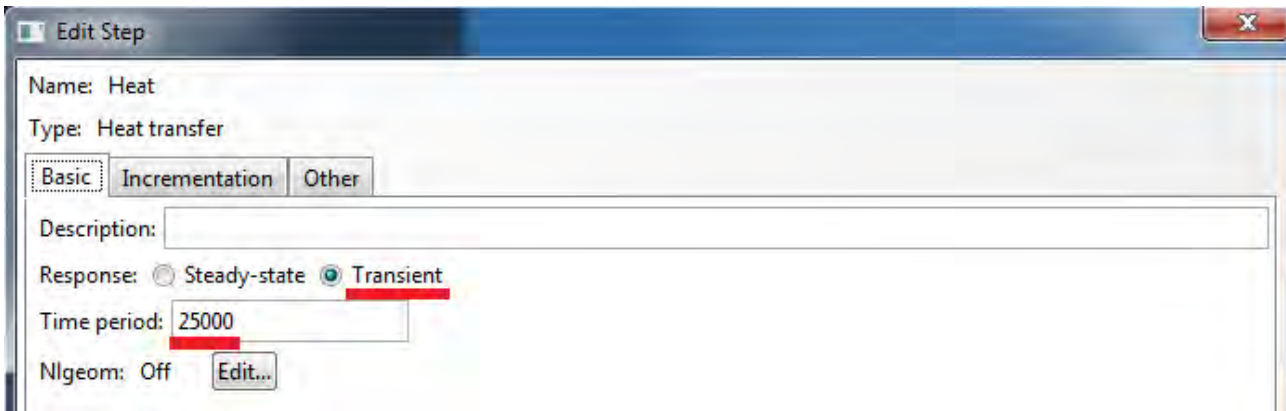

Рисунок 11.18 - Изменение расчётного режима теплопроводности

При решении нестационарных задач теплопроводности, необходимо уделять большое внимание значению минимального шага по времени. Если задать слишком малый шаг, возможны ложные осцилляции значения температуры. Для предотвращения данной проблемы, следует пользоваться формулой для выбора минимального шага по времени:

$$
\Delta t \geq \frac{\rho c}{6k} \Delta l^2
$$

Здесь ∆*l*- расстояние между узлами кэ.

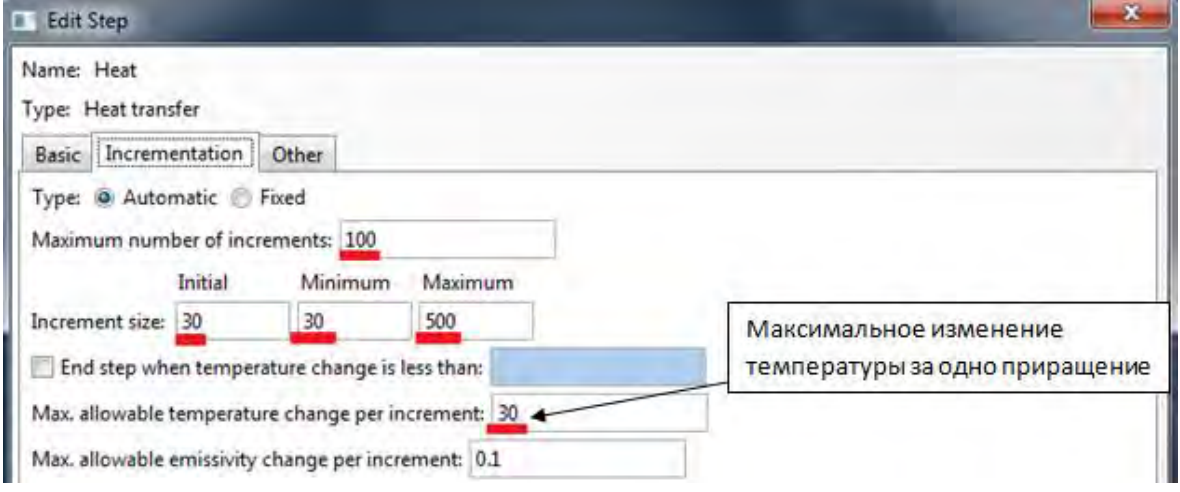

Рисунок 11.19 - Настройка параметров решателя
В данном случае, кроме изменения параметров решателя, переход к нестационарному режиму решения не требует дополнительных изменений модели. После изменения параметров решателя производим расчет.

Получено распределение температур при стационарном и нестационарном режиме расчёта. На рисунке 11.21 изображены графики изменения температуры в точке E при стационарном и нестационарном режиме расчёта. Из анализа графиков видно, что при неизменных внешних воздействиях, задача переходит в квацистационарный режим с небольшими изменениями температуры. То есть, нестационарный режим теплопередачи (при постоянных внешних условиях) на большом интервале времени переходит в стационарный.

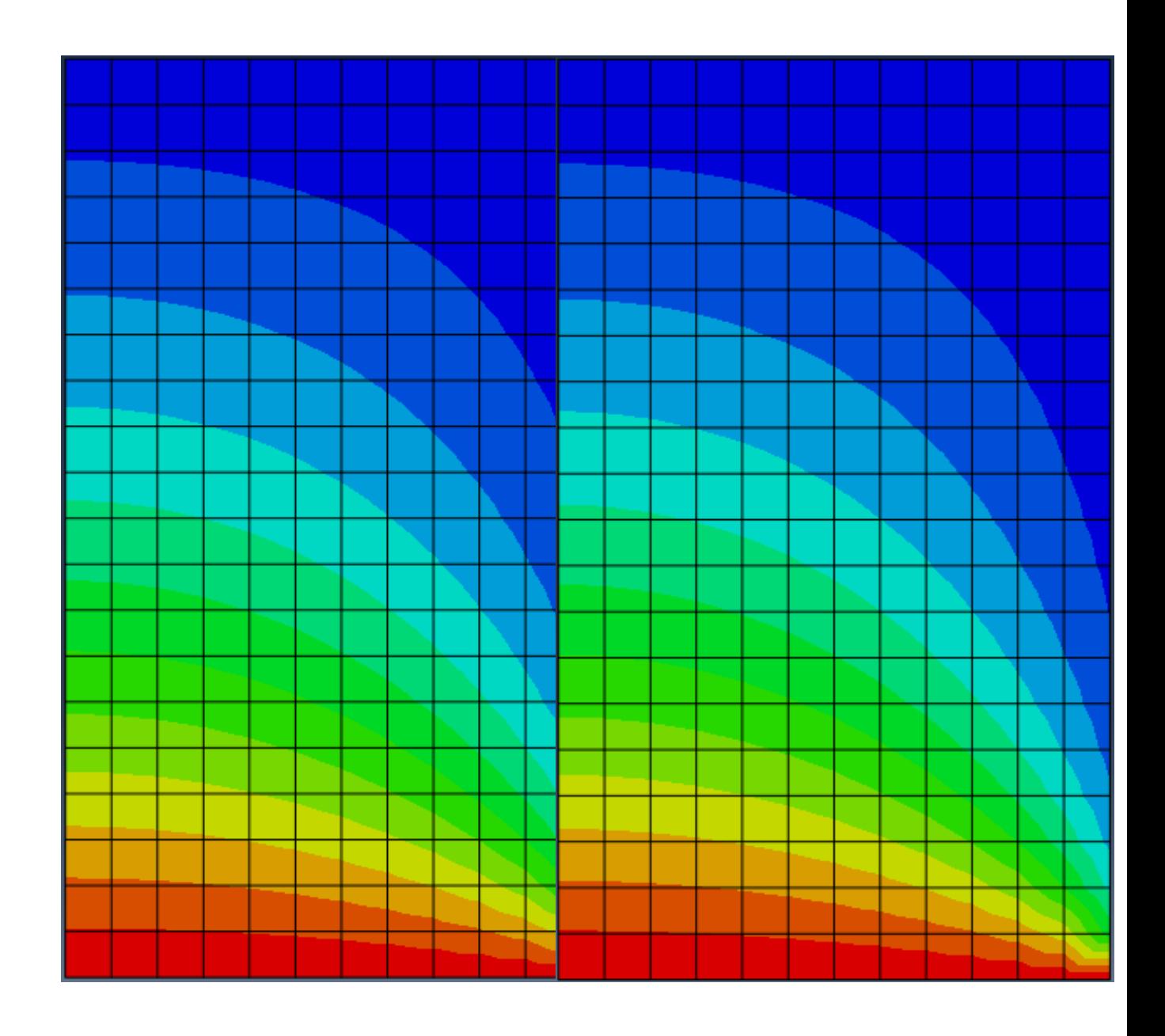

Стационарный режим Нестационарный режим

Рисунок 11.20 - Распределение температуры

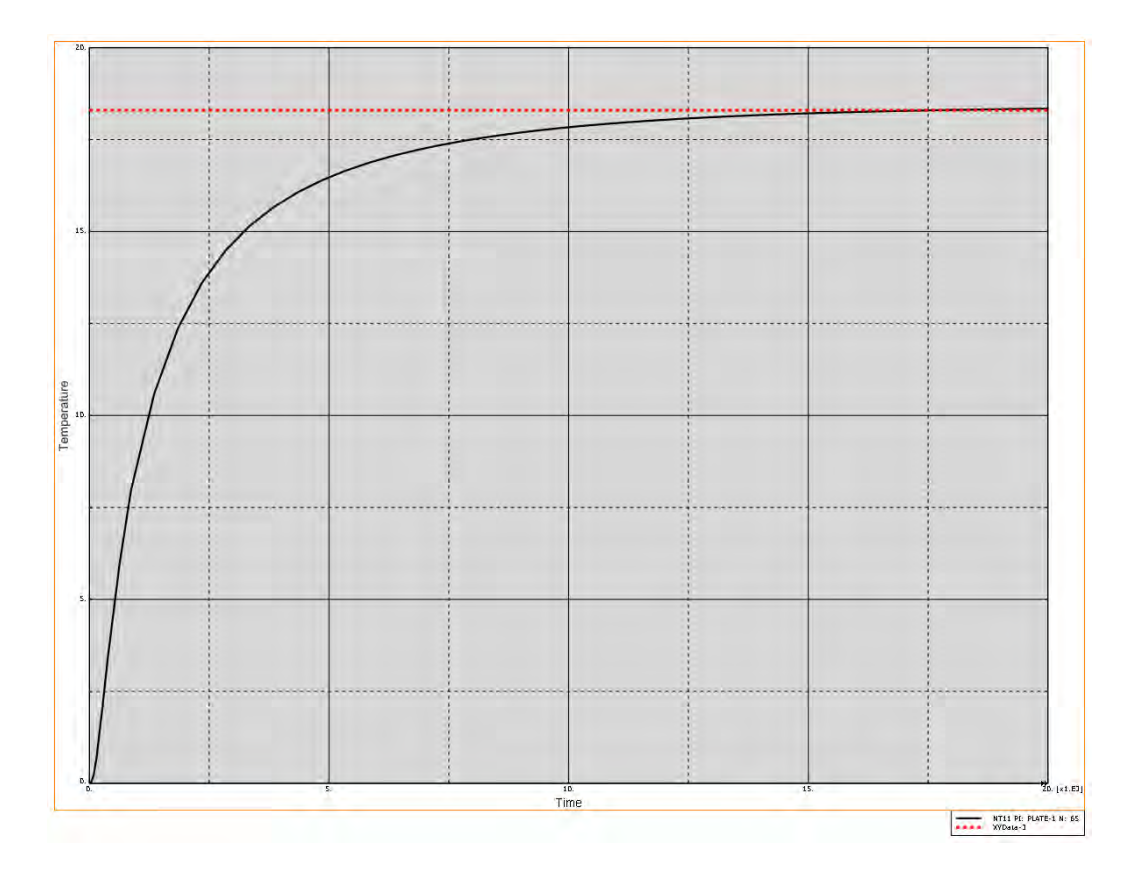

Рисунок 11.21 - Значение температуры в точке E при стационарном и

нестационарном режиме

# **Глава 12. Воздействие акустического поля точечного источника на тонкостенную оболочку**

Авторы: Бородин А.К. E-mail: a.k.borodin47@gmail.com

### **12.1 Постановка задачи**

Данное пособие описывает решение задачи о воздействии давления акустического поля точечного источника на вертикальную плоскую оболочку (Рисунок 12.1). Источник акустического давления располагается на заданном расстоянии от вертикальной стенки.

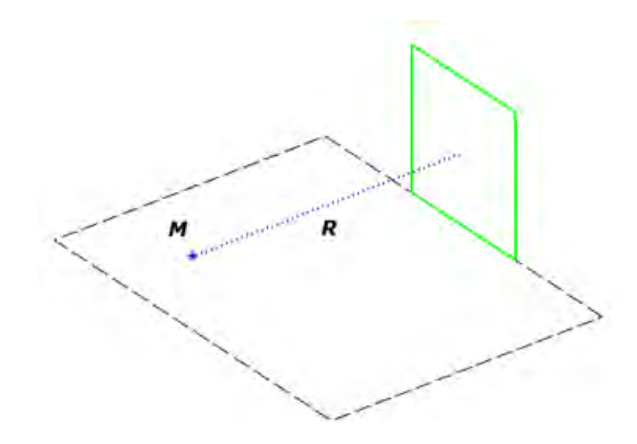

Рисунок 12.1 - Вертикальная оболочка, подвергающаяся воздействию взрыва вещества массы *M* , произошедшему на расстоянии *R* от оболочки

Акустическое поле, создаваемое точечным источником, представляет собой волну с сферическим фронтом (Рисунок 12.2).

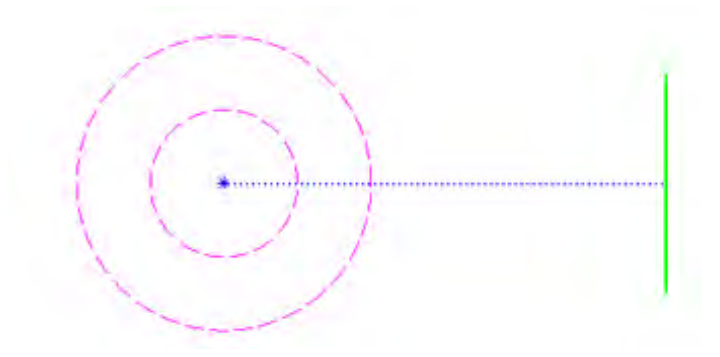

Рисунок 12.2 - Сферический фронт Акустического поля

При встрече акустической волны с поверхностью оболочки на нее начинает действовать давление-нагрузка. Так как нас интересует как колебания пластины во время нагрузки, так и по окончанию ее, необходимо провести динамический расчет.

### **12.2 Построение геометрии**

С помощью инструмента **Create Part** создайте тонкостенную оболочку размера 1м\*1м и толщиной 1мм. Для этого в окне **Create Part** выберете **Modelling Space - 3D, Type – Deformable, Base Feature – Shell Planar** (Рисунок 12.3). После чего нарисуйте квадрат со сторонами 1.

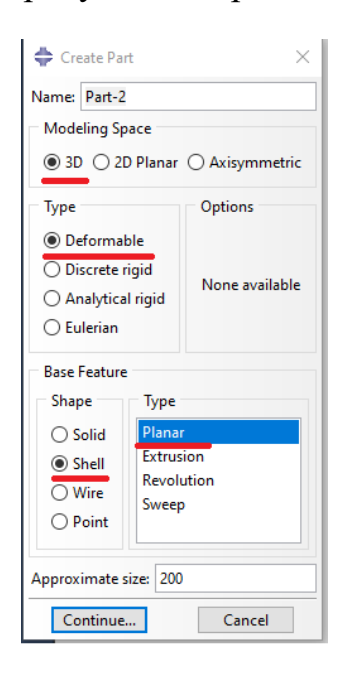

Рисунок 12.3 – Создание геометрии

### **12.3 Создание материала**

Далее создайте материал c именем Aluminum со свойствами алюминия (Density = 2712, Poisson's Ratio = 0.3, Young's Modulus = 70e9). После чего создайте сечение оболочки (**Category – Shell, Type - Homogeneous**). В окне **Edit Section** выберете созданный материал и укажите толщину 0.001 (Рисунок 12.4).

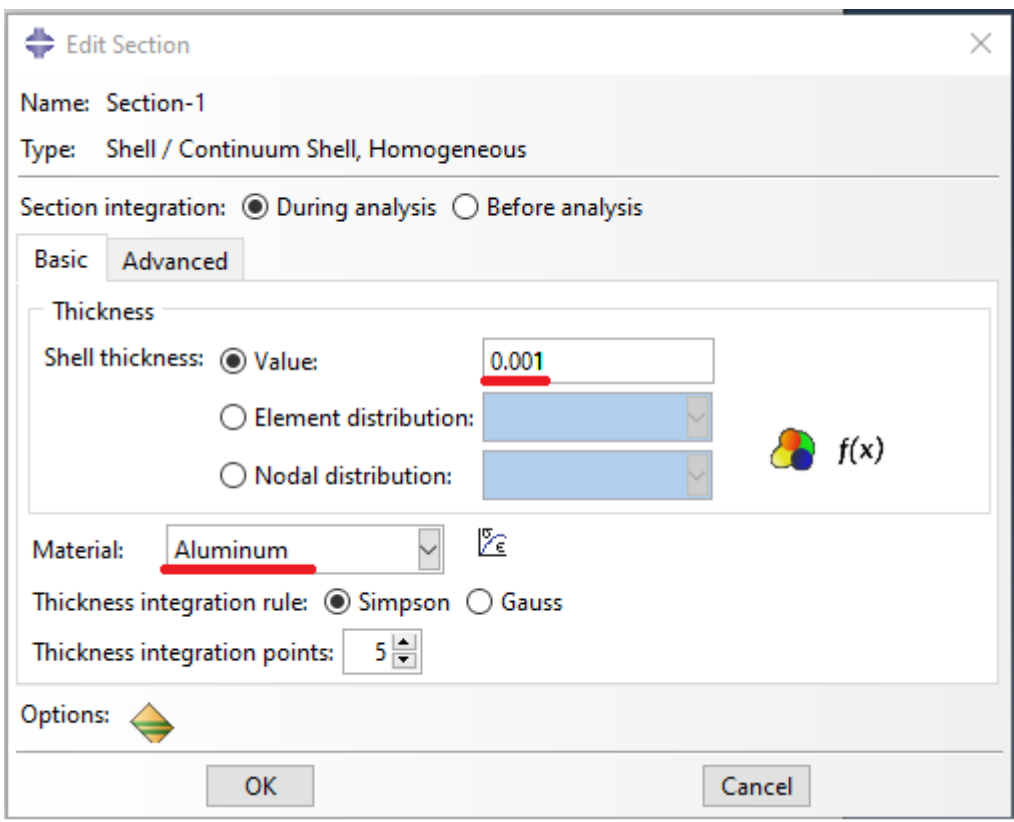

Рисунок 12.4 – Задание толщины платсины

С помощью кнопки **Assign Section** присвойте это сечение квадратной пластине.

### **12.4 Создание сборки**

Далее с помощью кнопки **Create Instance** в модуле **Assembly** добавьте пластину в сборку и с помощью кнопки Translate Instance разместите ее так, чтобы один из ее углов располагался в начале координат, как показано на рисунке 12.5.

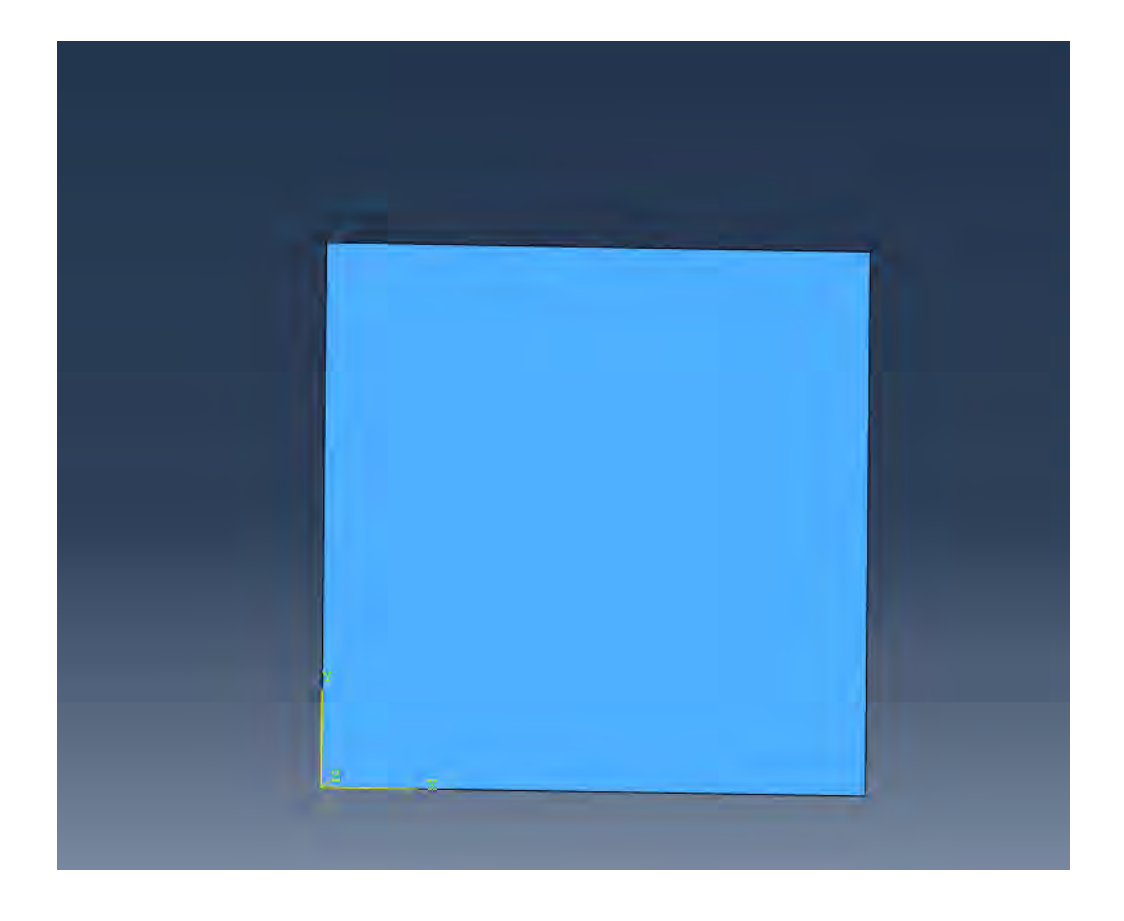

Рисунок 12.5 – Сборка модели

### **12.5 Создание шагов решения**

Так как расчет можно разбить на два отдельных этапа по времени:

- Воздействие нагрузки
- Свободные колебания пластины

Следует создать соответственно два шага решения. Для этого в модуле **Step** нажмите на кнопку **Step Manager**, в открывшемся окне нажмите на **Create…** Выберите тип шага **Dynamic, Explicit**. Задайте длительность шага 3 (Рисунок 12.6) и нажмите **OK**. Сделайте те же действия для второго шага.

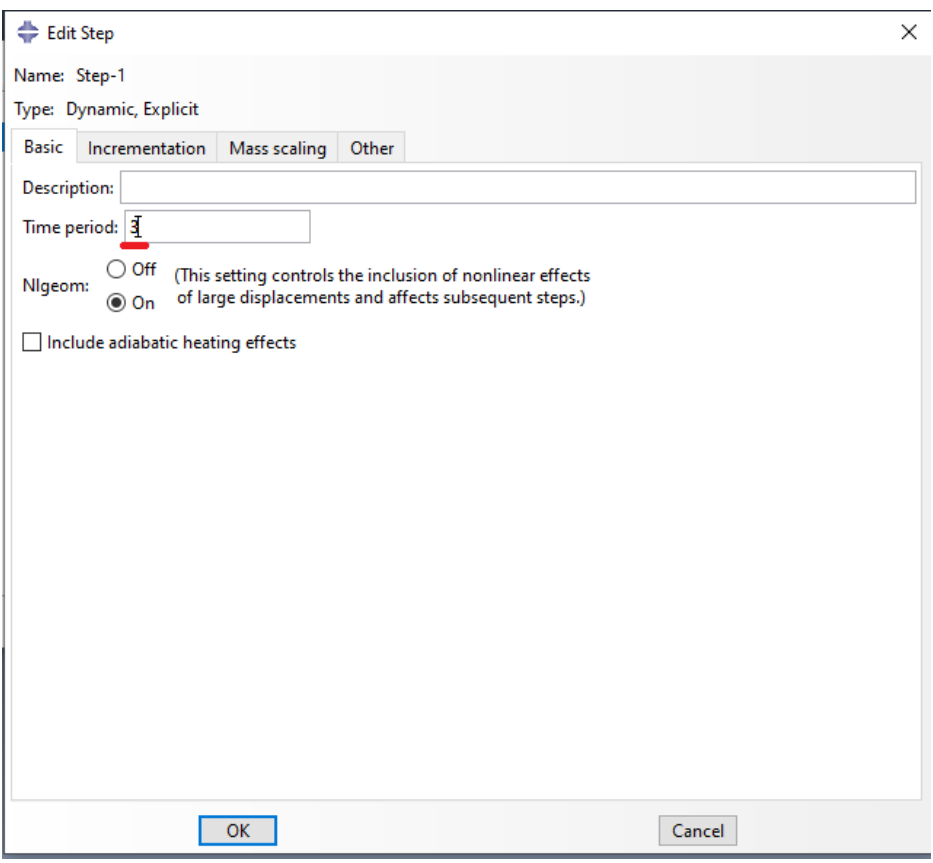

Рисунок 12.6 – Задание расчетного шага

Если все сделано правильно, то в окне Step Manager появится два шага решения (Рисунок 12.7), соответствующие выбранным расчетным этапам.

|   | Step Manager |           |                   |        |               |             |        | ×              |
|---|--------------|-----------|-------------------|--------|---------------|-------------|--------|----------------|
|   | <b>Name</b>  |           | <b>Procedure</b>  |        | <b>Nigeom</b> | <b>Time</b> |        |                |
| ✓ | Initial      | (Initial) |                   |        | N/A           | N/A         |        |                |
| ✓ | Step-1       |           | Dynamic, Explicit |        | ON            | 3           |        |                |
| ✓ | Step-2       |           | Dynamic, Explicit |        | ON            | 3           |        |                |
|   |              |           |                   |        |               |             |        |                |
|   |              |           |                   |        |               |             |        |                |
|   |              |           |                   |        |               |             |        |                |
|   |              |           |                   |        |               |             |        |                |
|   |              |           |                   |        |               |             |        |                |
|   |              |           |                   |        |               |             |        |                |
|   |              |           |                   |        |               |             |        |                |
|   |              |           |                   |        |               |             |        |                |
|   |              |           |                   |        |               |             |        |                |
|   |              |           |                   |        |               |             |        |                |
|   |              |           |                   |        |               |             |        |                |
|   |              |           |                   |        |               |             |        |                |
|   |              |           |                   |        |               |             |        |                |
|   | Create       | Edit      | Replace           | Rename |               | Delete      | Nigeom | <b>Dismiss</b> |

Рисунок 12.7 – Окно менеджера расчётных шагов

Далее необходимо настроить вывод данных, для этого в дереве компонентов два раза кликните на **F-Output-1** (Рисунок 12.8).

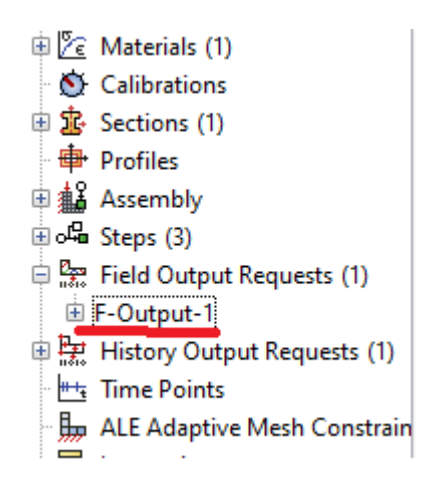

Рисунок 12.8 – **F-Output** в дереве элементов

В открывшемся окне **Edit Field Output Request** измените **Frequency** на **Every x units of time** и напротив «x:» поставьте значение 0.0001 (Рисунок 12.9). Нажмите **OK**. Тем самым настраивается вывод данных каждую 0.0001 секунды.

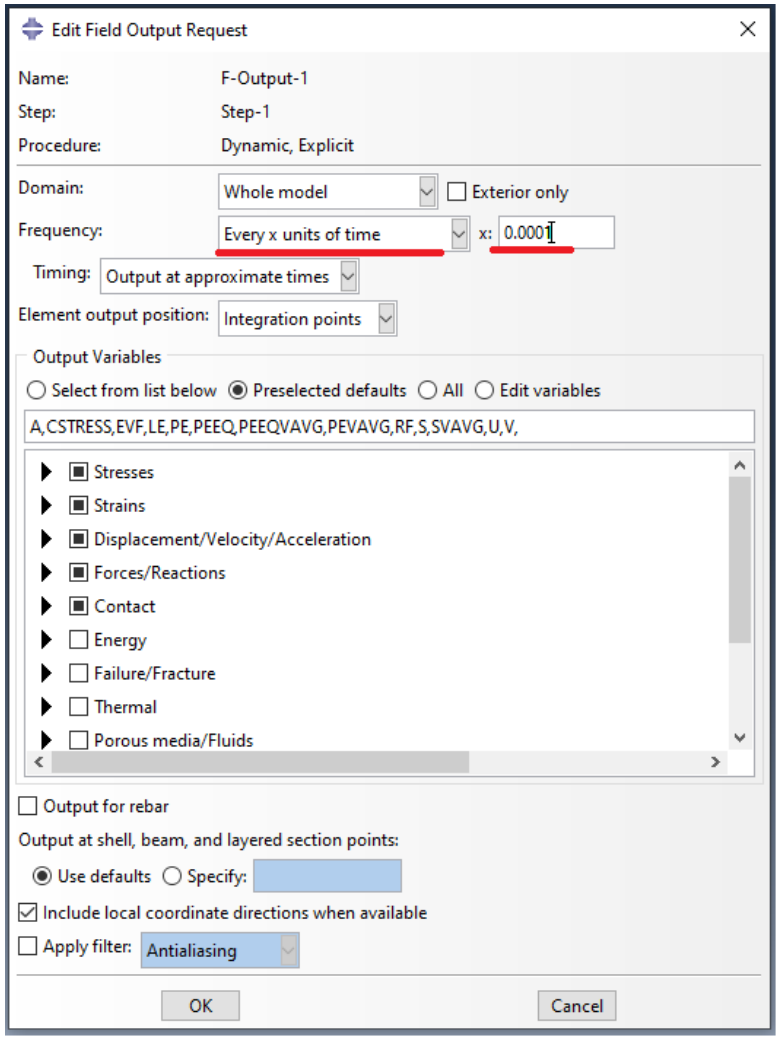

Рисунок 12.9 – Задание частоты дискретизации

### **12.6. Задание нагрузки.**

Для задание акустического воздействия от точечного источника перейдите в модуль **Interaction**. Далее необходимо создать точку начала воздействия и точку направления воздействия. Для этого нажмите на кнопку **Create Reference Point** и в диалоговое окно (Рисунок 12.10) введите значения координат точки воздействия (0.5,0.5,0.5) и точки направления (0.5,0.5, -2).

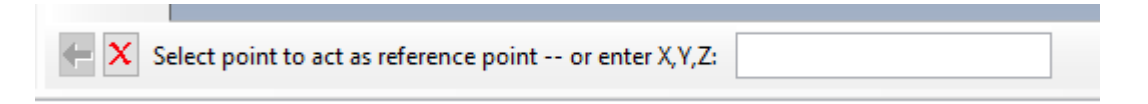

Рисунок 12.10 – Поле ввода координат

Нажмите на кнопку **Create Interaction** в появившемся окне выберите **Incident wave** (Рисунок 12.11) и нажмите **Continue…** Далее выберите RP-1, RP-2 и кликните по пластине. Нажмите **Done**.

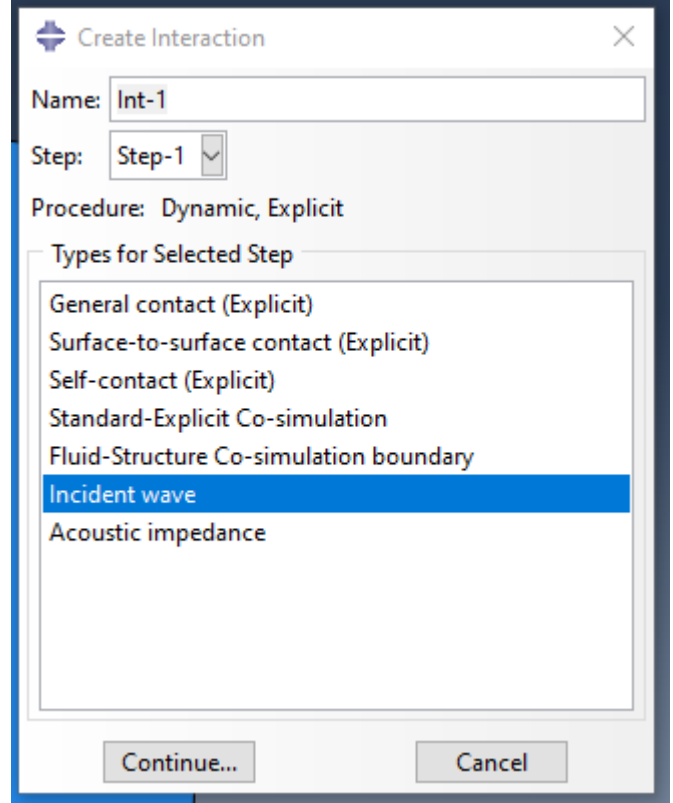

Рисунок 12.11 – Выбор типа воздействия

Цвет пластины изменится и будет предложено выбрать сторону на которое будет моделироваться акустическое воздействие (Рисунок 12.12). Выберите тот цвет пластины, который располагается со стороны RP-1, в нашем случае это «Brown» (Рисунок 12.12).

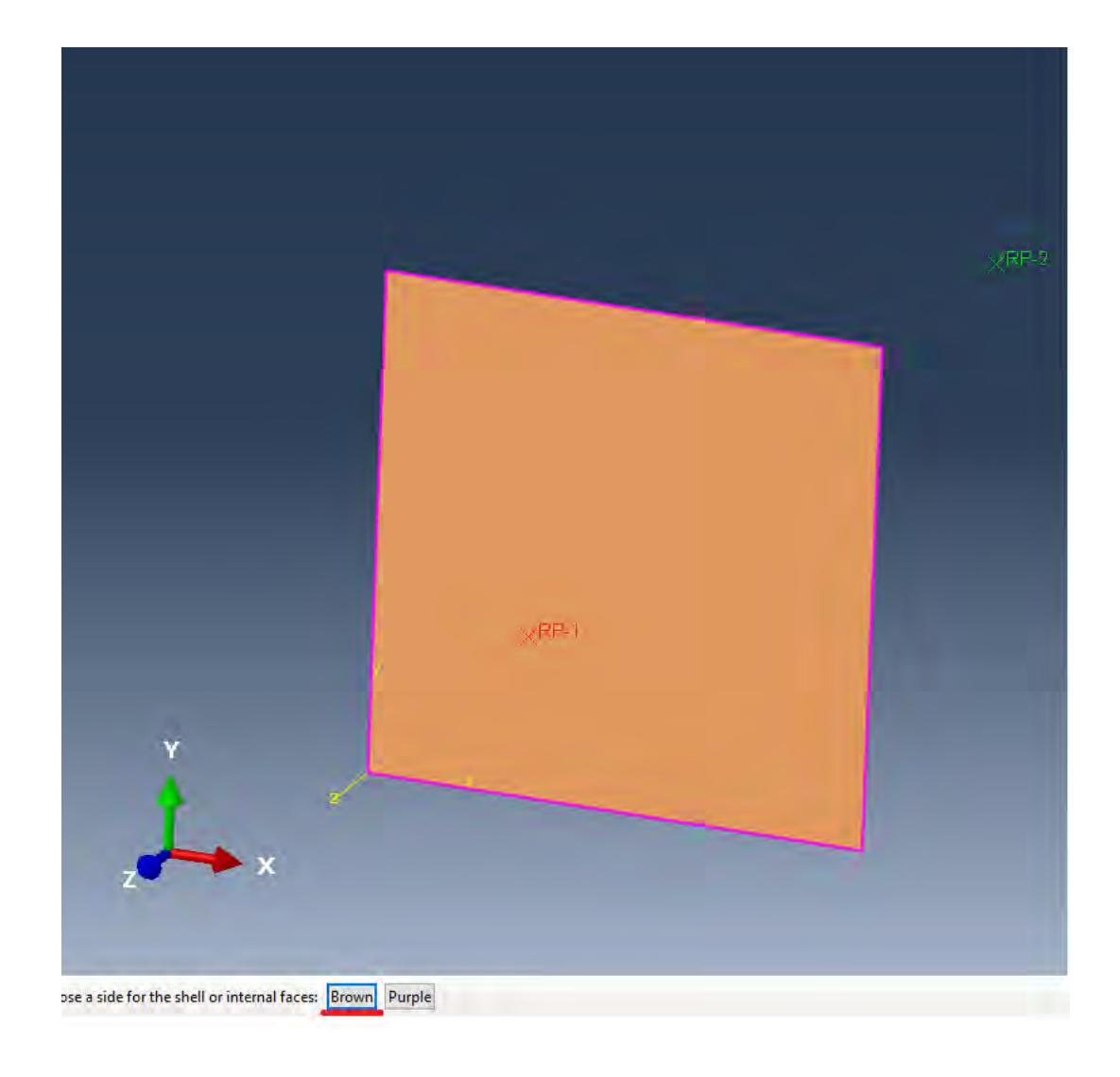

Рисунок 12.12 – Выбор стороны воздействия

В появившемся окне **Edit Interaction** нажмите на **Create Interaction Property** и выберите тип **Incident wave** и нажмите **Continue...** В появившемся окне **Edit Interaction Property** задайте параметры как указано на рисунке 12.17. Нажмите **OK**. В окне **Edit Interaction** введите значение **Reference magnitude** равное 10. Затем создайте Амплитуду давления как функцию от времени для это нажмите на кнопку **Create Amplitude** и выберите тип **Periodic**. Нажмите **Continue...** В появившемся окне задайте параметры амплитуды как указано на Рисунке 12.15. Таким образом задаётся акустическое воздействие с частотой 500 Гц.

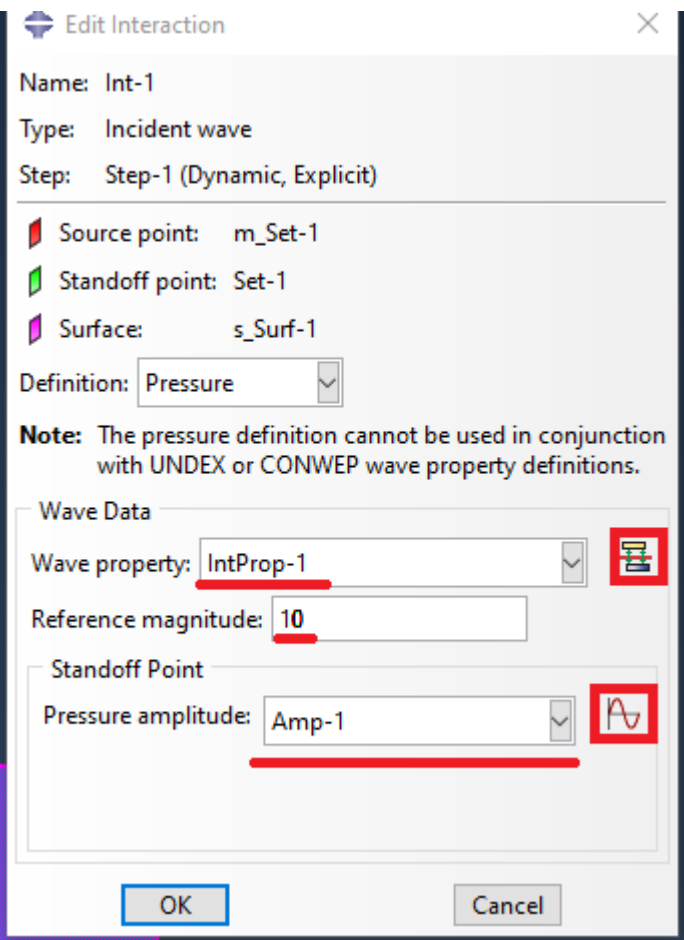

Рисунок 12.13 – Настройка воздействия

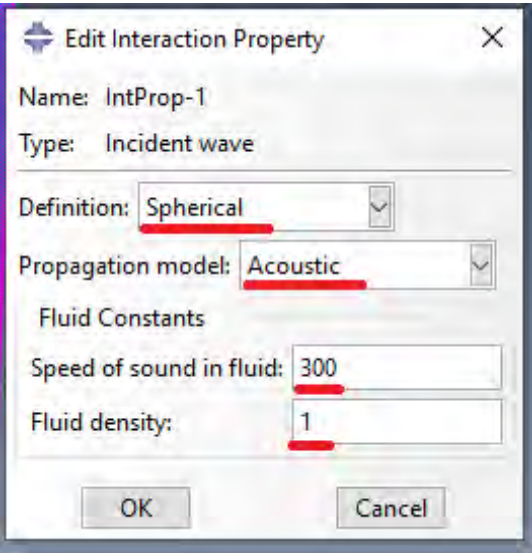

Рисунок 12.14 – Настройка окружающей среды

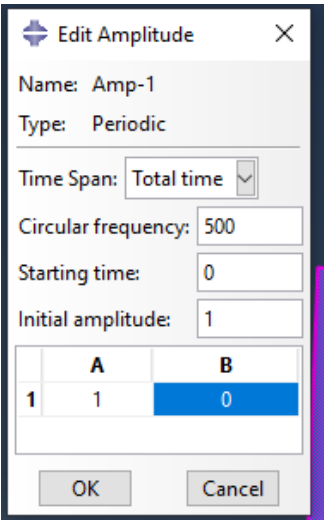

Рисунок 12.15 – Задание частоты и амплитуды воздействия

Если перейти в **Interaction Manager** (Рисунок 12.16), то можно увидеть, что созданное воздействие работает только на первом шаге расчета. А на втором оно отключается.

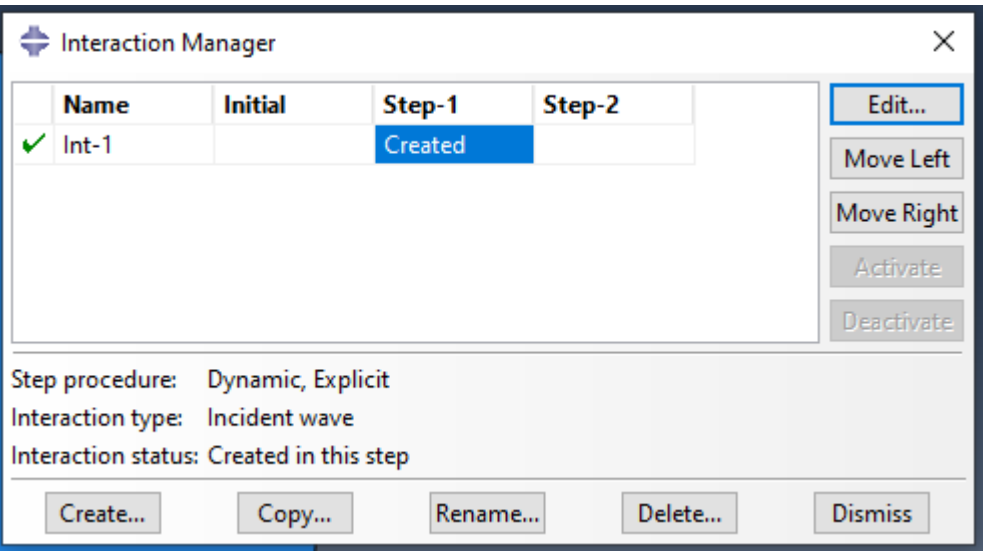

Рисунок 12.16 – Менеджер воздействий

### **12.7 Граничные условия**

Для задания граничных условий перейдите во вкладку **Load** и нажмите **Create Boundary Condition**. В появившемся окне выберете **Step Initial**, а тип **Displacement/Rotation** (Рисунок 12.17). Нажмите **Continue…**

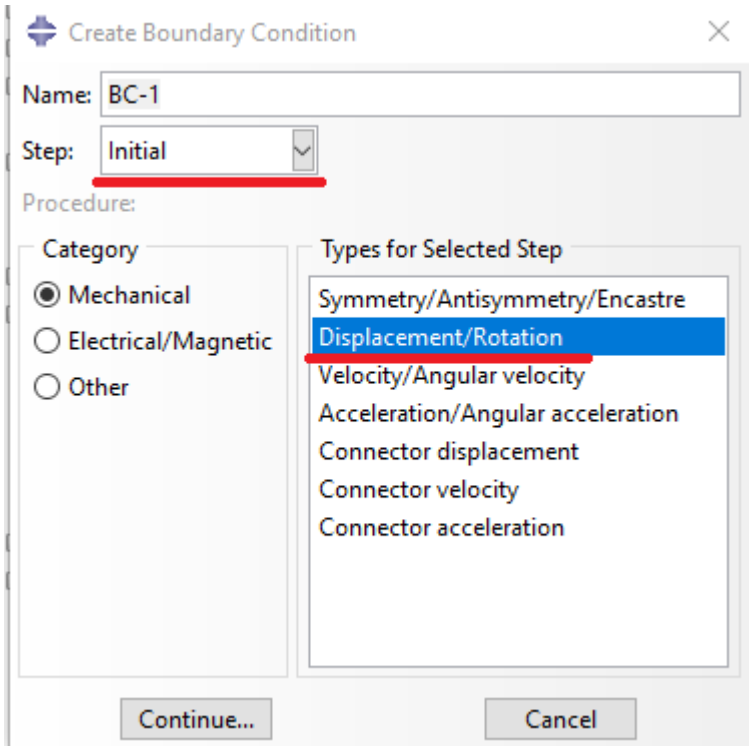

Рисунок 12.17 – Задание граничных условий

Далее, зажав клавишу «Shift» на клавиатуре выберите все четыре грани пластины. Нажмите **Done**. В появившемся окне поставьте галочки напротив всех предложенных вариантов граничных условий (Рисунок 12.18). Нажмите **OK**.

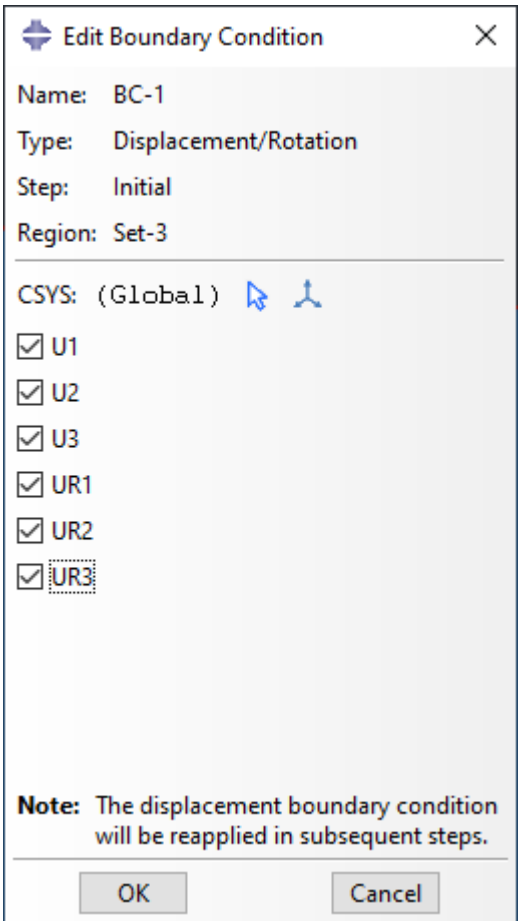

Рисунок 12.18 – Выбор граничных условий

### **12.9 Постановка расчета**

Перейдите во вкладку **Mesh** и создайте известным Вам способом сетку для исследуемой пластины таким образом, чтобы число элементов сетки на грани пластины не превышало 10.

Далее правой кнопкой мыши кликните по названию модели в дереве элементов и выберите **Edit Attributes…** (Рисунок 12.19). В появившемся окне **Edit Model Attributes** поставьте галочку напротив **Specify acoustic wave formulation** и напротив выберите **Total wave** (Рисунок 12.20). Нажмите **OK**.

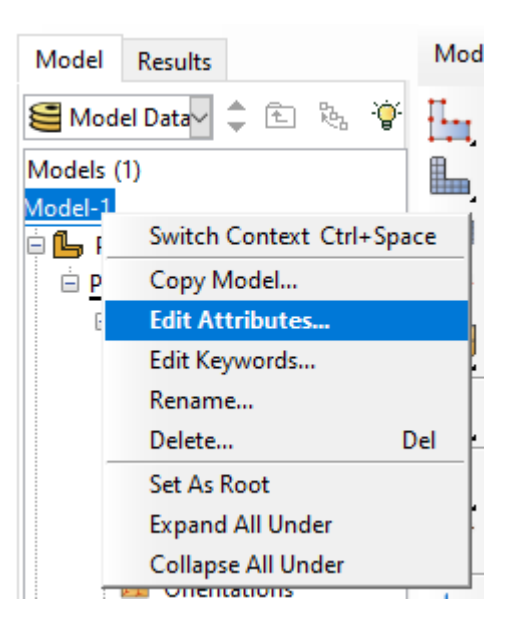

Рисунок 12.19 - Изменение атрибутов модели

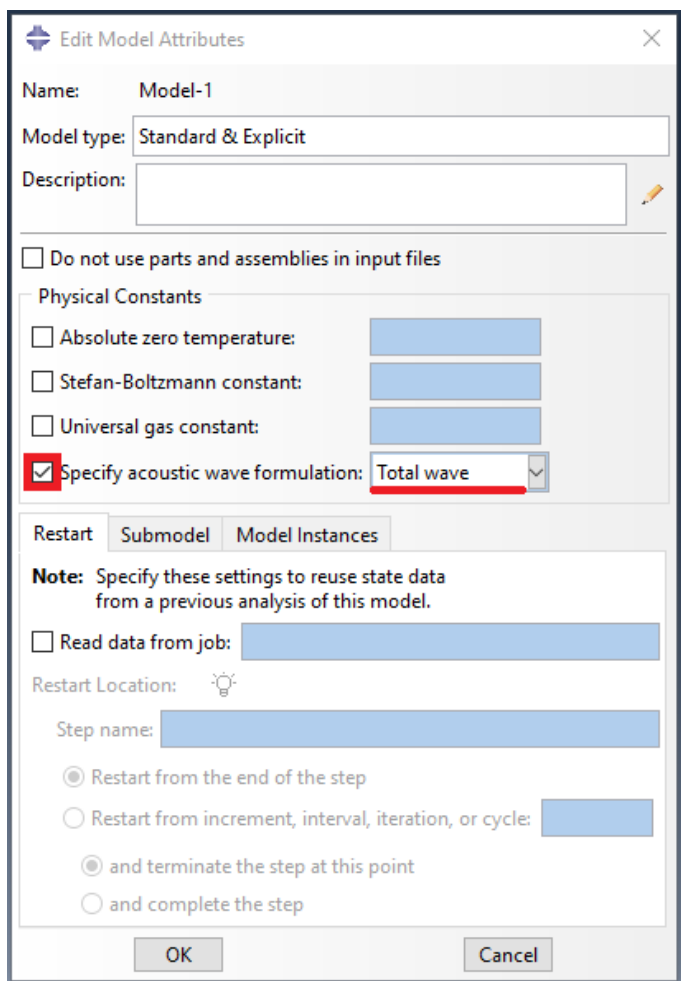

Рисунок 12.20 – Изменение атрибутов модели

Перейдите во вкладку Job и известным Вам способом создайте и поставьте задачу на расчет.

### 12.10 Результаты расчета

По окончанию расчета в дереве элементов нажмите правой кнопкой мыши на созданную задачу и выберите Results.

Для того чтобы вывести график ускорений точки пластины, нажмите на Create XY Data, в появившемся окне выберите ODB fields output. OTKPOETCA OKHO XY Data from ODB Field Output. B ETOM OKHE Position выберите Unique Nodal, раскройте вкладку Special acceleration и выберите там интересующую компоненту ускорение, в нашем случае это А6. Далее перейдите на вкладку Elements/Nodes, кликнете по кнопке Edit Selection и выберите узел сетки, график ускорения которого вы хотите вывести. Нажмите Plot, появится график ускорений (Рисунок 12.21).

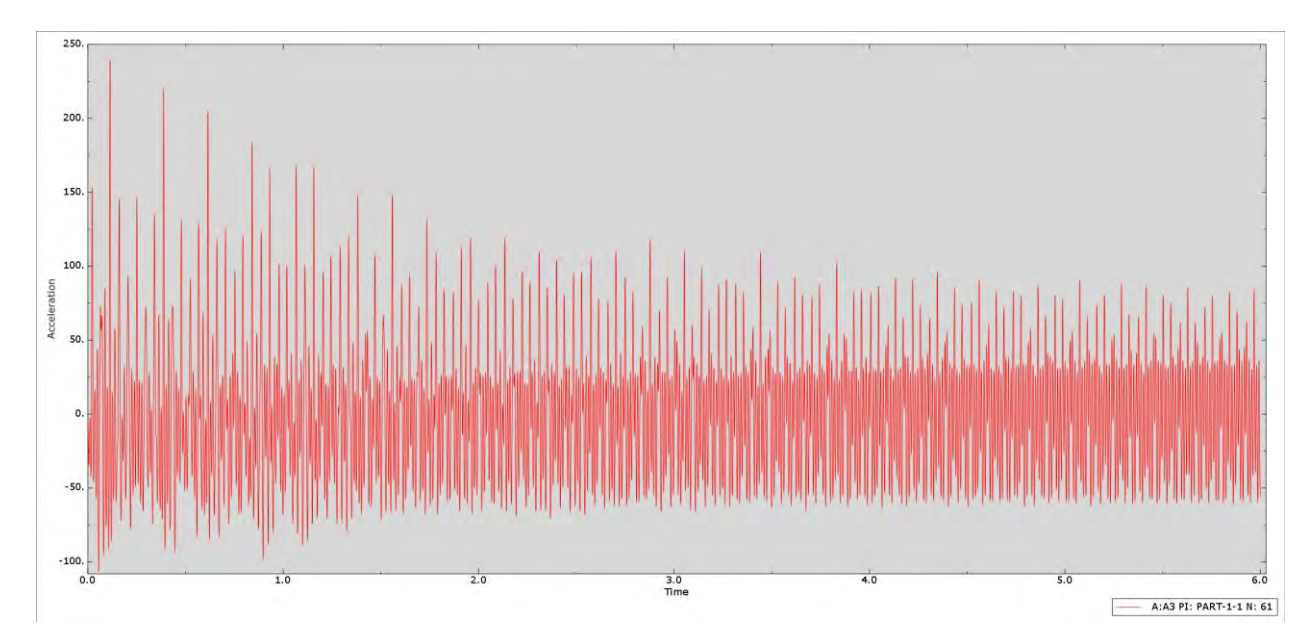

Рисунок  $12.21 -$  Результаты расчета

## **Глава 13. Моделирование акустического поля внутри двухкамерного глушителя**

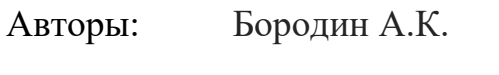

E-mail: a.k.borodin47@gmail.com

В этом примере рассматривается моделирование изменения акустического давления за счет геометрии двухкамерного глушителя. Входными данными служит уровень акустического давления на входном отверстии глушителя. Стенки глушителя принимаются как абсолютно жесткое тело.

### **13.1 Геометрия**

Для создания геометрии во вкладке **Part** нажмите **Create Part**. В появившемся окне выберите **3D Deformable Solid Revolution** (Рисунок 13.1). Нажмите **Continue…**

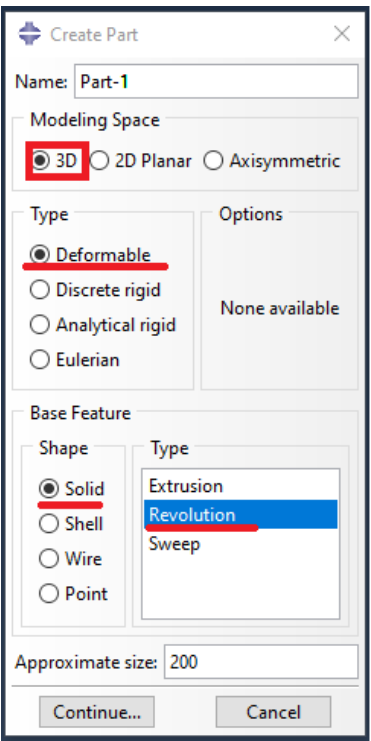

Рисунок 13.1 – Создание геометрии

Далее необходимо построить эскиз сечения внутренней части глушителя. Нажмите на кнопку **Create Lines Connected**. Далее в диалоговое окно введите координаты точек кривой эскиза глушителя (Таблица 8).

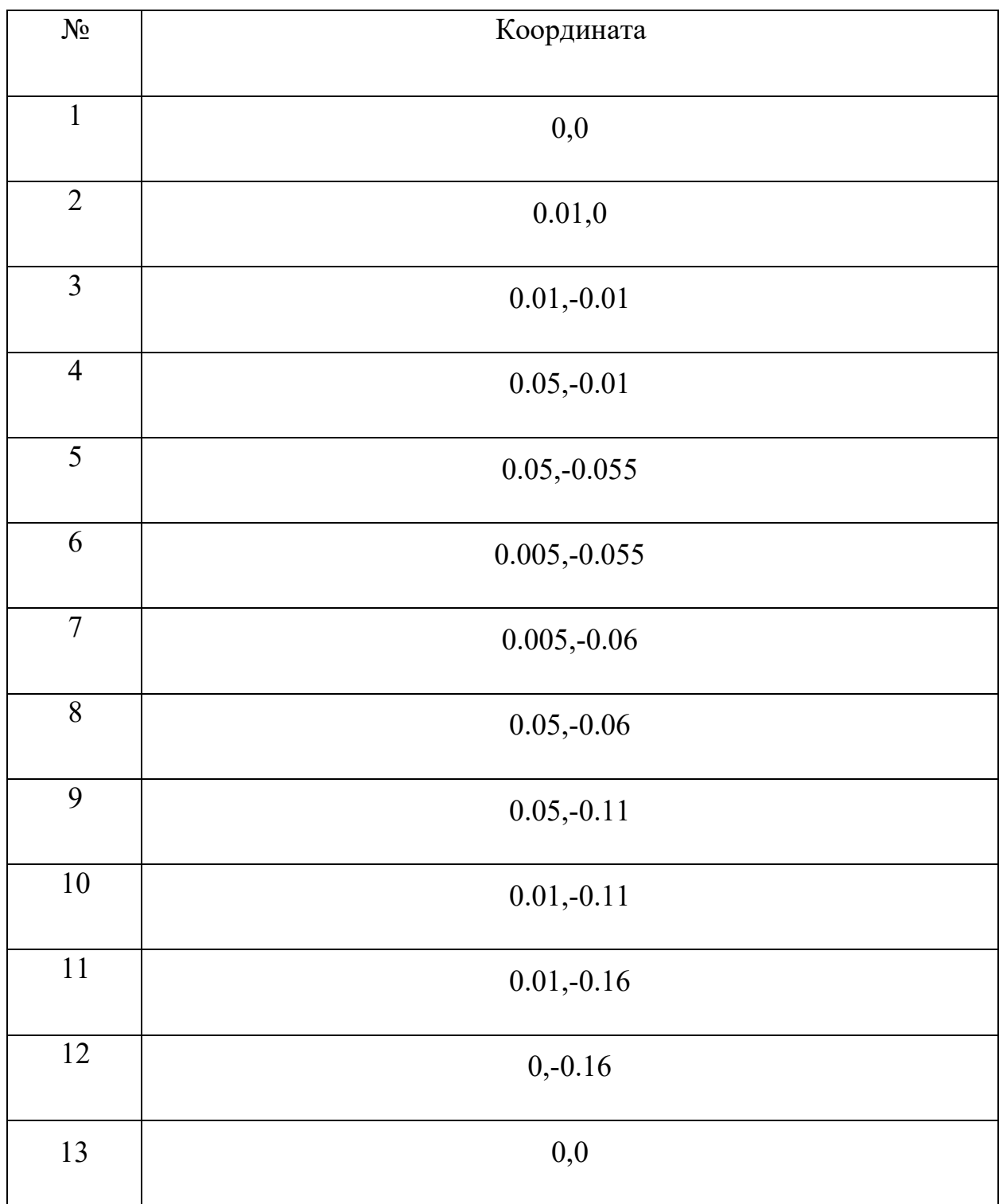

Таблица 8

У вас появится чертеж сечения половины глушителя (Рисунок 13.2). В диалоговом окне снизу нажмите **Done**.

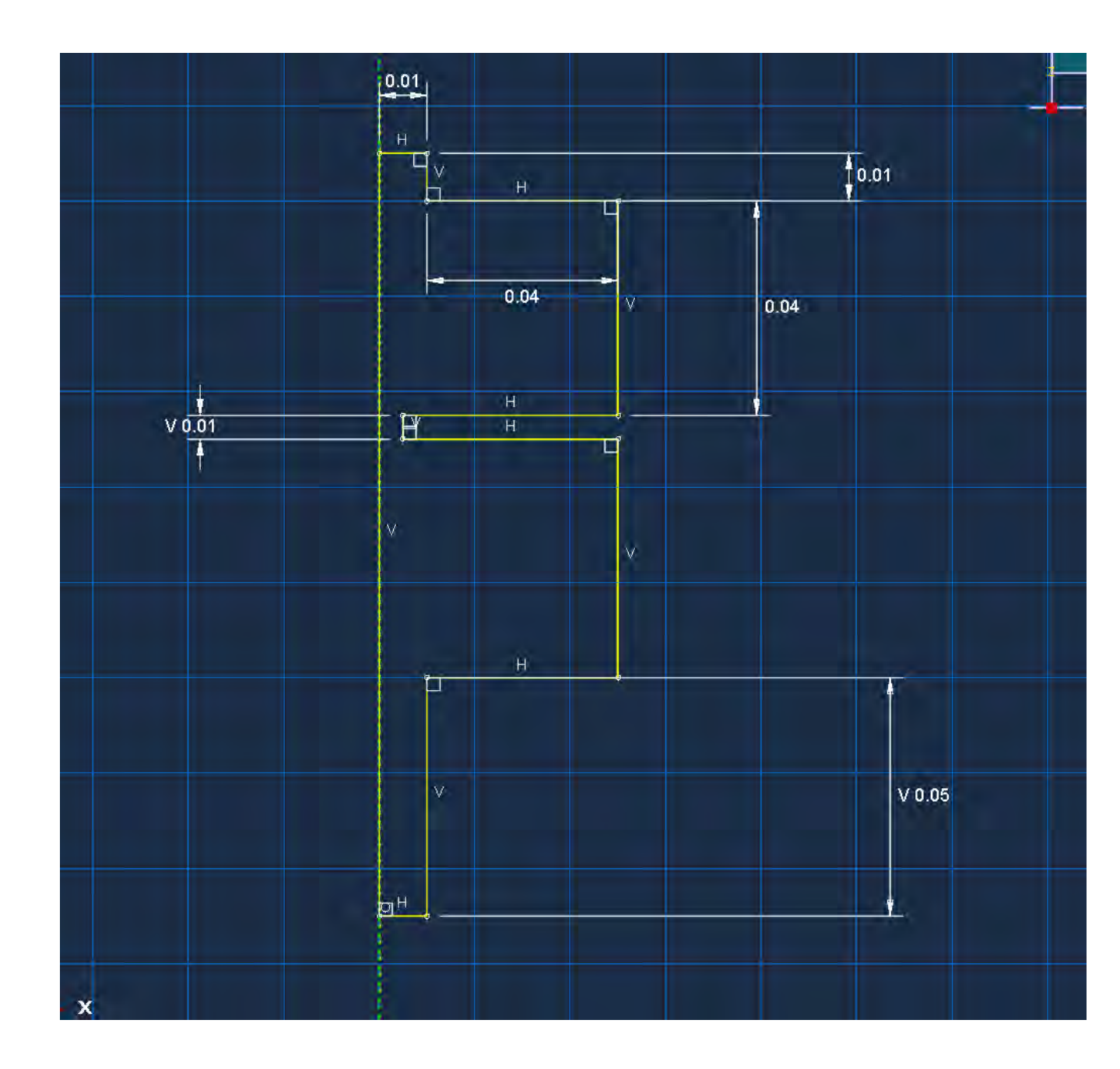

Рисунок 13.2 – Эскиз геометрии половины глушителя

Появится окно **Edit Revolution**, напротив **Angle** введите 5 (Рисунок 13.3). Это значение угла разворота чертежа. Так как глушитель имеет осевую симметрию, для уменьшения затрат вычислительных ресурсов можно рассчитать сектор (Рисунок 13.4).

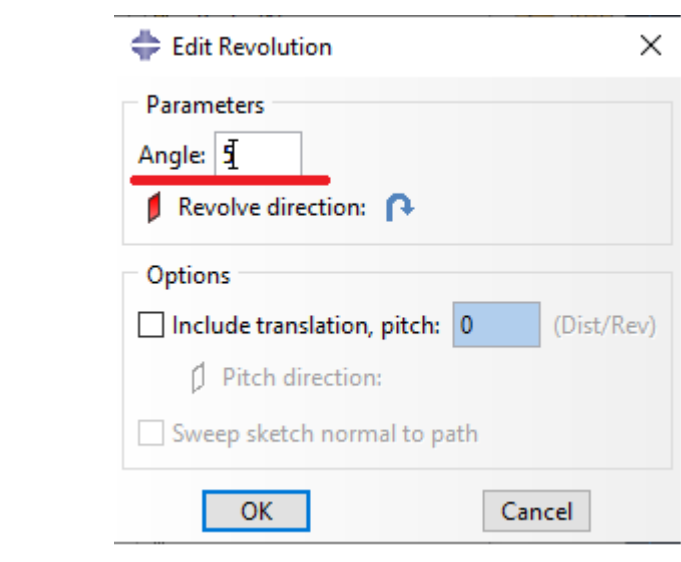

Рисунок 13.3 - Задание угла разворота сектора геометрии

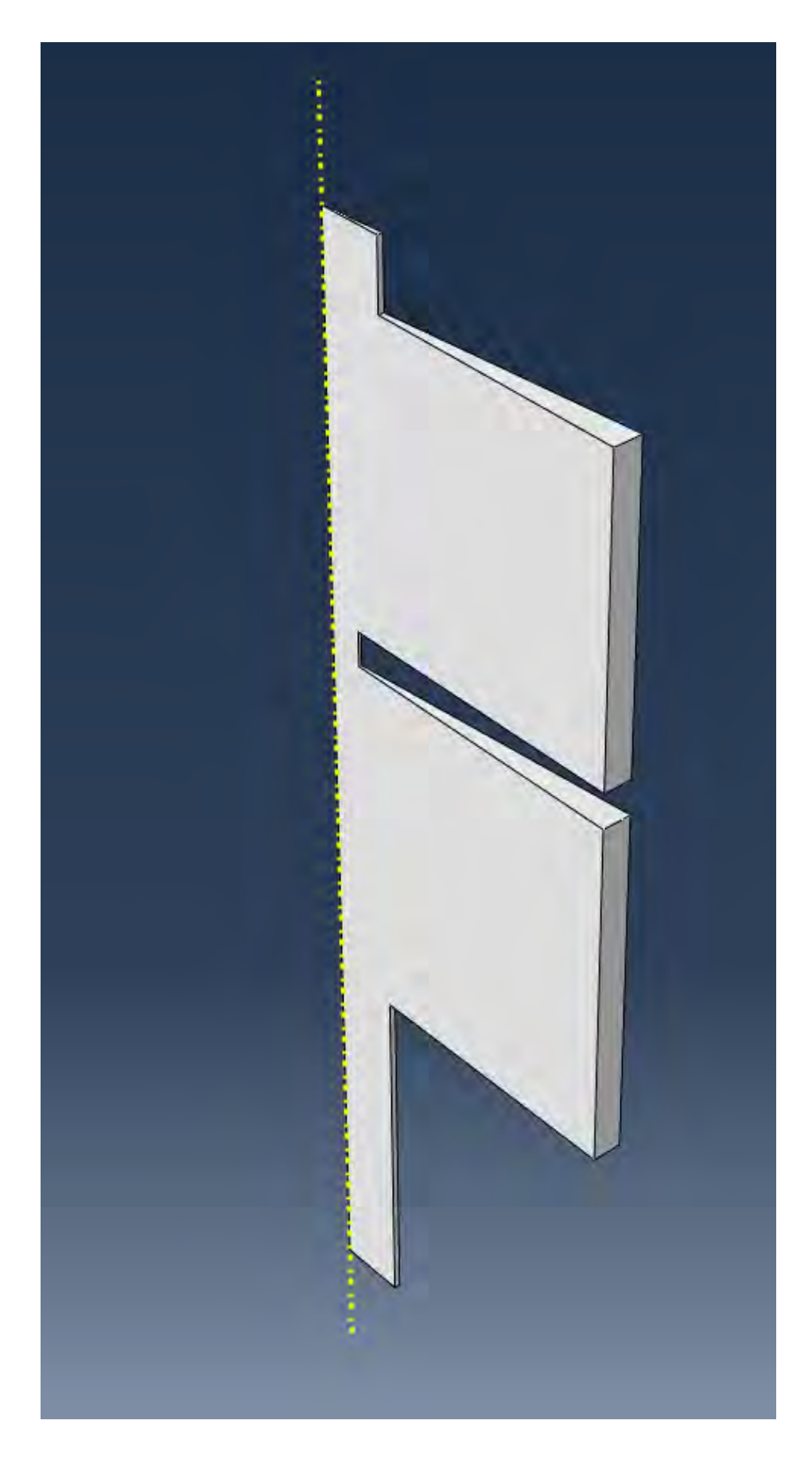

Рисунок 13.4 – Геометрия модели

### 13.2 Задание материала

Во вкладке Property создайте материал, соответствующий воздуху, с названием AIR. Задайте плотность равную 11.2. В окне Edit Material добавьте акустическую среду Other => Acoustic Medium (Рисунок 13.5). Задайте объемный модуль упругости равный 142000. Нажмите ОК.

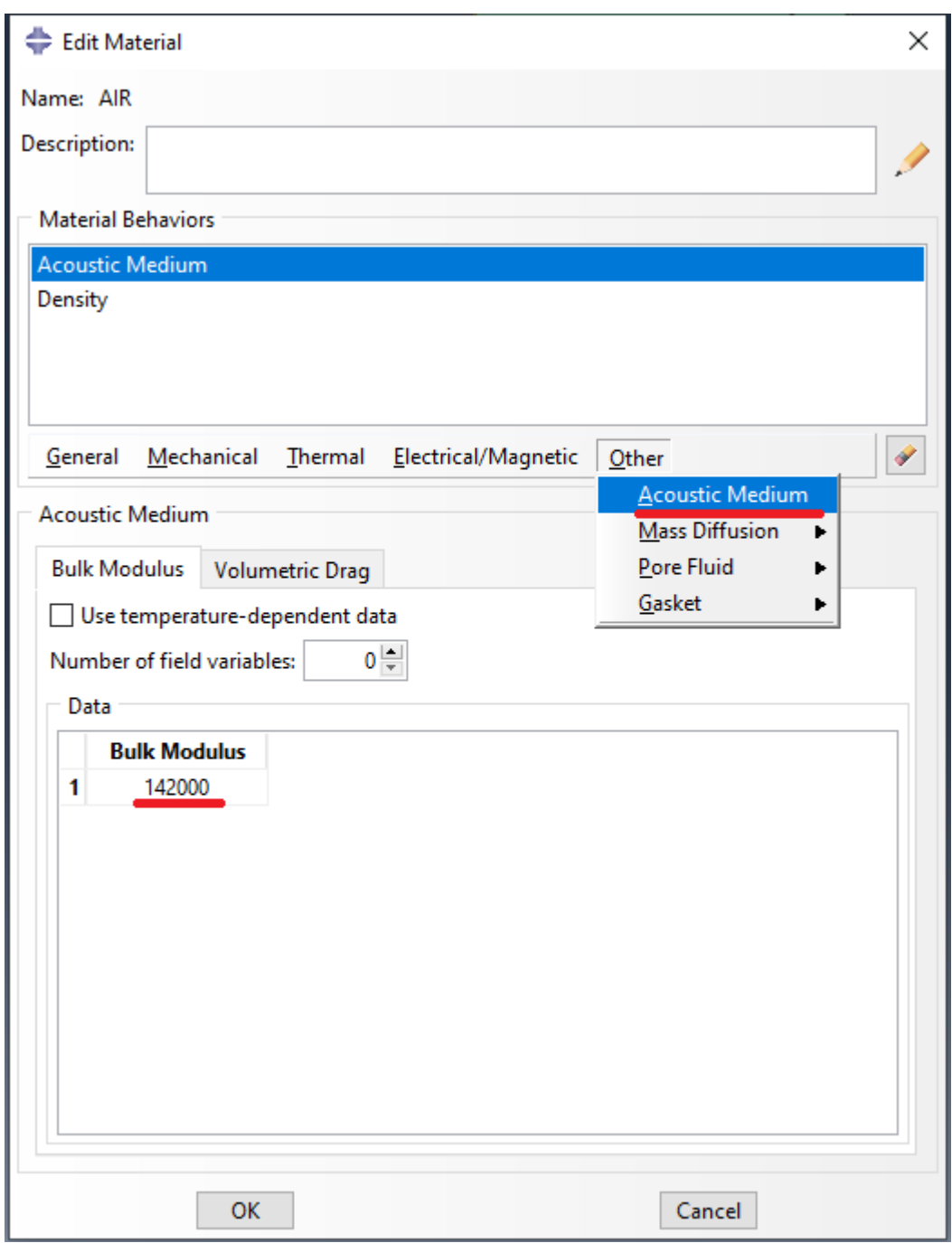

Рисунок 13.5 - Параметры материала

Создайте сечение с созданным материалом типа **Solid Homogenous** и присвойте его созданной детали.

### **13.3 Создание шага решателя**

Для создания шага решения перейдите во вкладку **Step** и нажмите **Create Step**. В открывшемся окне напротив **Procedure type:** выберите **Linear perturbation**. Далее выберите **Steady-state dynamics, Direct** (Рисунок 6). Нажмите **Continue…**

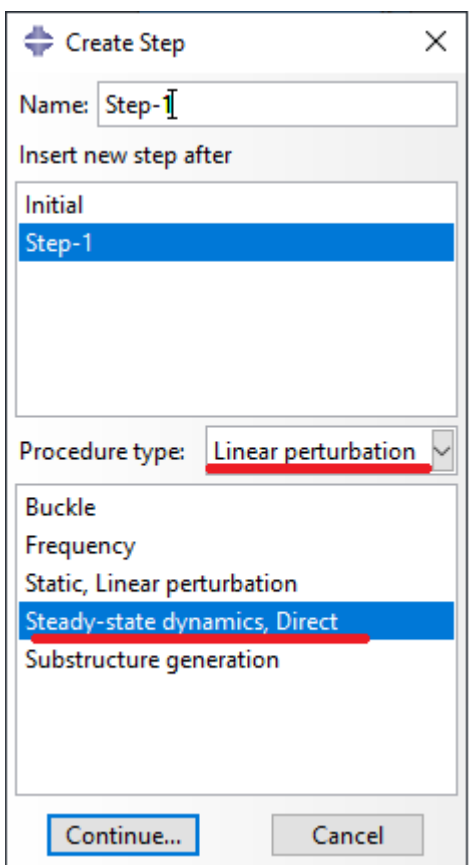

Рисунок 13.6 – Задание шага решения

В окне **Edit Step** во вкладке **Data** задаются максимальная и минимальная частоты расчета, а также количество расчетных точек. Задайте параметры шага, как указано на рисунке 13.7. Нажмите **OK**.

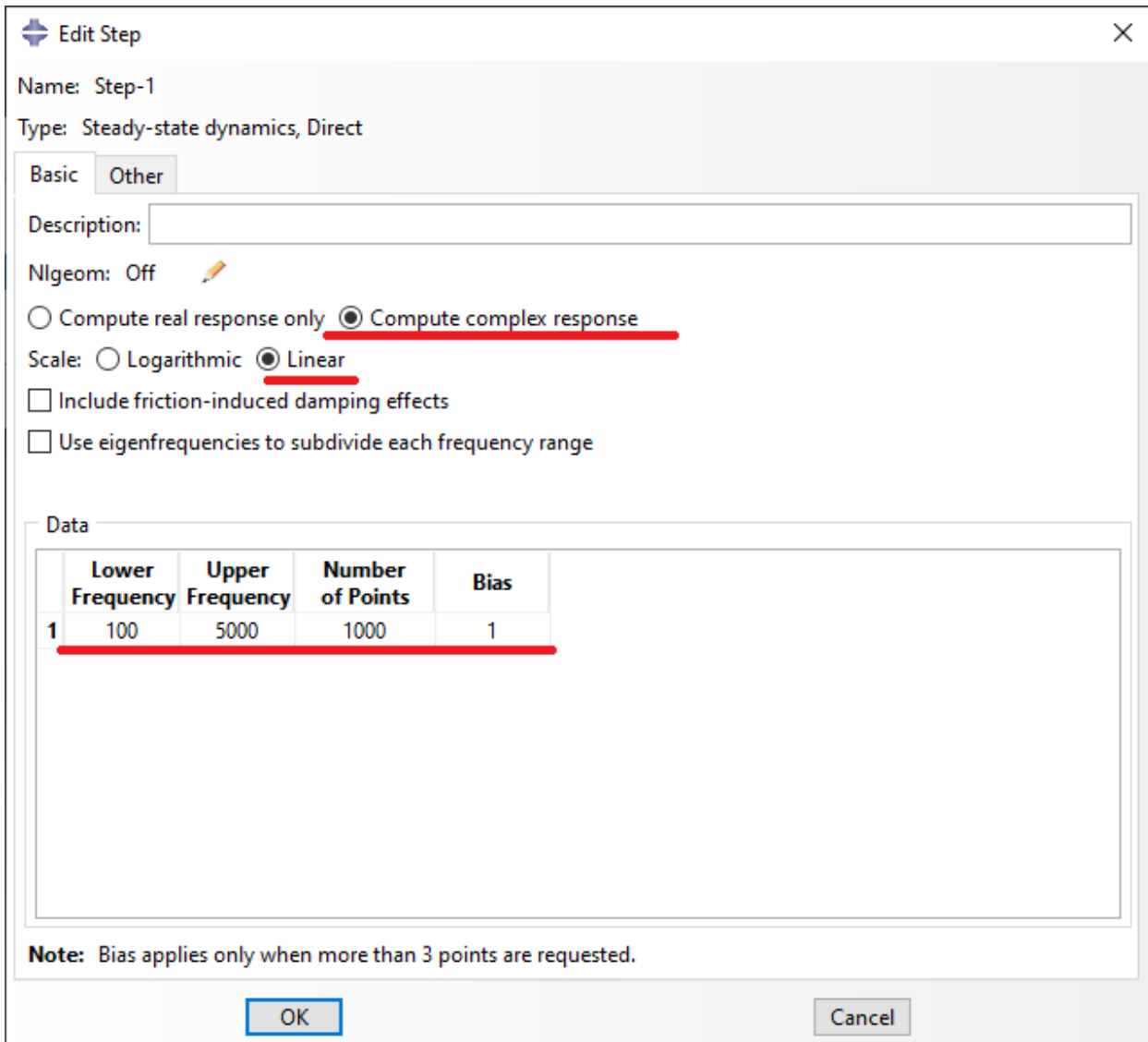

Рисунок 13.7 – Настройка шага решения

### **13.4 Граничные условия**

Так как рассматривается только сектор глушителя, необходимо задать условия симметрии. Изначально в модели закладывается, что все стенки геометрии абсолютно жёсткие. Поскольку в акустических задачах граничные условия абсолютно жесткой стенки и симметрии идентичны, то в данной модели задавать дополнительные граничные условия на стенки глушителя и грани сектора не обязательно.

Помимо симметрии и жестких стенок необходимо задать акустическое давление на входе в глушитель и с обратной стороны свободный выход. Для

задания первого перейдите во вкладку **Load** и нажмите **Create Boundary Condition**. В открывшемся окне напротив **Step** выберите **Step-1**. Затем перейдите в категорию **Other** и выберите тип нагружения **Acoustic pressure** (Рисунок 13.8). Нажмите **Continue…** Выберите советующую грань для нагружения (Рисунок 13.9) и нажмите **Done.**

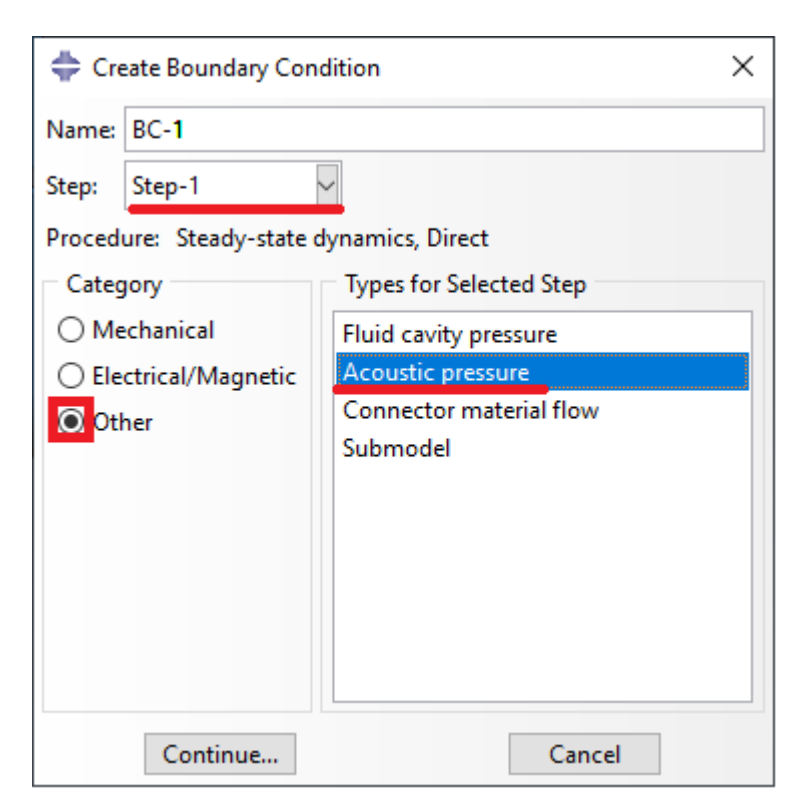

Рисунок 13.8 – Задание воздействия

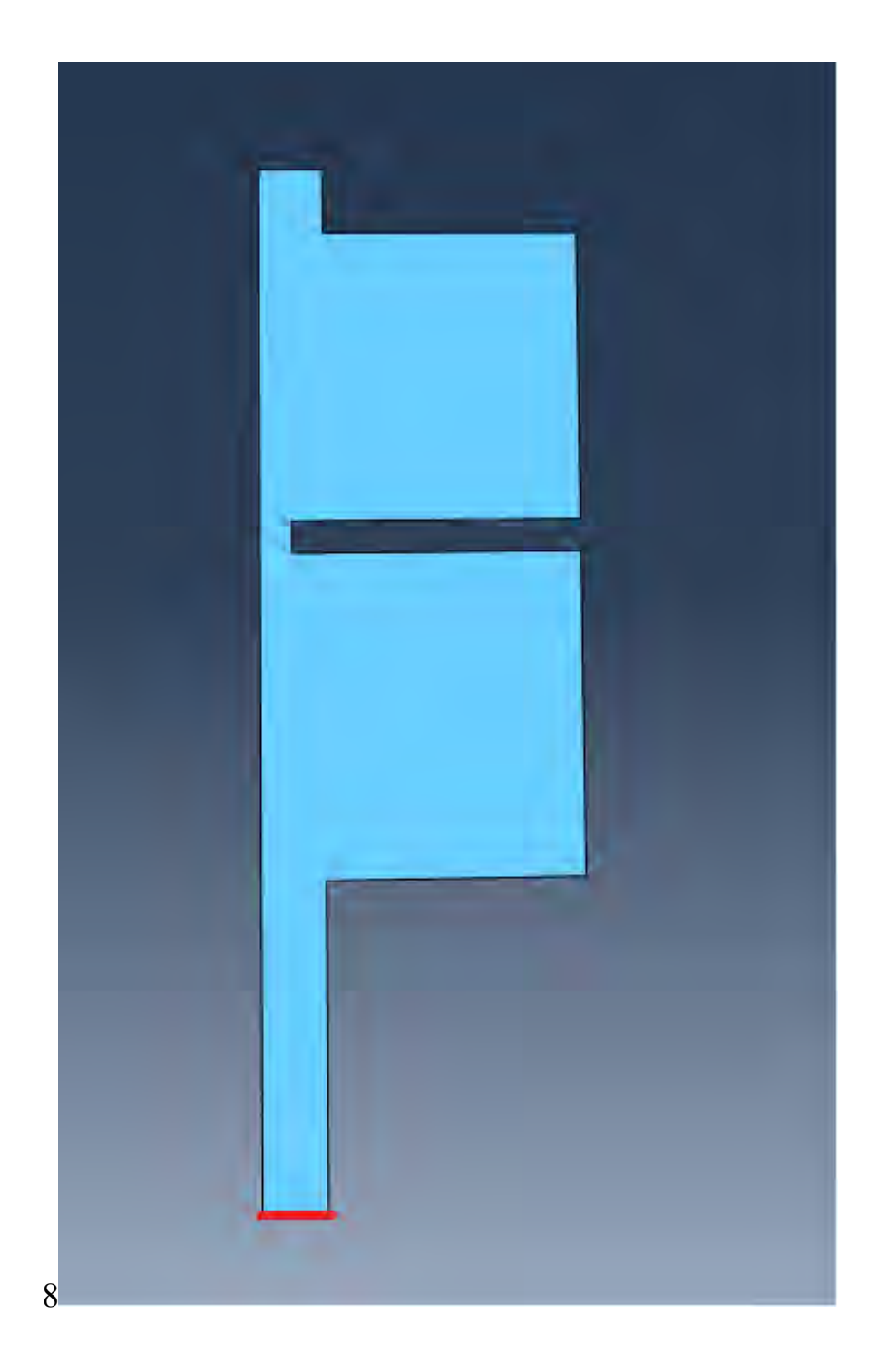

Рисунок 13.9 - Выбор воздействующей поверхности

В появившемся окне Edit Boundary Condition задайте магнитуду равную 1+0i, как указано на рисунке 13.10. Нажмите ОК. Таким образом задается акустическое давление амплитудой 1 во всем частотном диапазоне. В случае, если Вам необходимо задать разные амплитуды на разных частотах, создайте необходимую амплитуду известным Вам способом и выберите ее напротив модуля Amplitude.

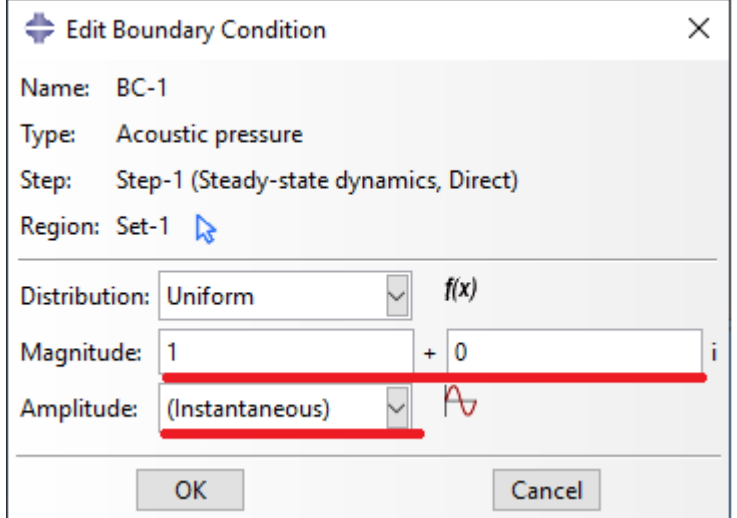

Рисунок 13.10 - Задание амплитуды воздействия

Теперь задайте свободный выход. Для этого перейдите на вкладку Interaction и нажмите Create Interaction. Выберите Acoustic impedance (Рисунок 13.11) и нажмите Continue...

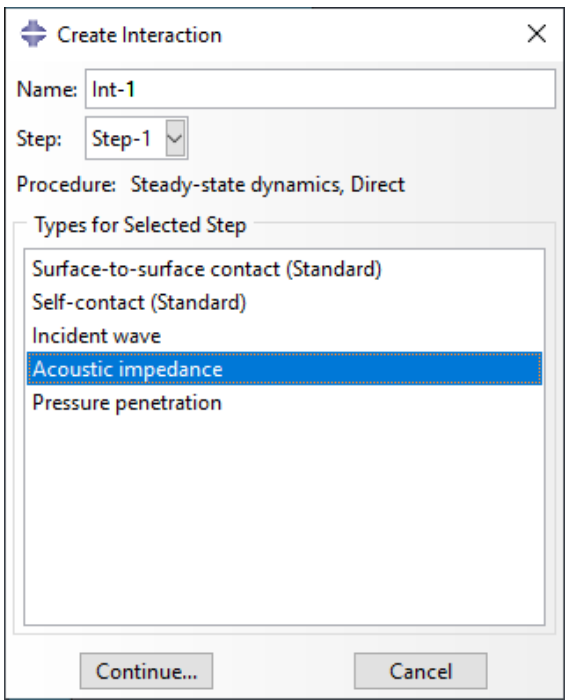

Рисунок 13.11 - Задание граничных условий

Выберите грань, соответствующую свободному выходу, и нажмите **Done**. В открывшемся окне **Edit Interaction** выберите **Definition Nonreflecting**, а **Nonreflecting type** – **Planar** (Рисунок 13.12). Нажмите **OK**.

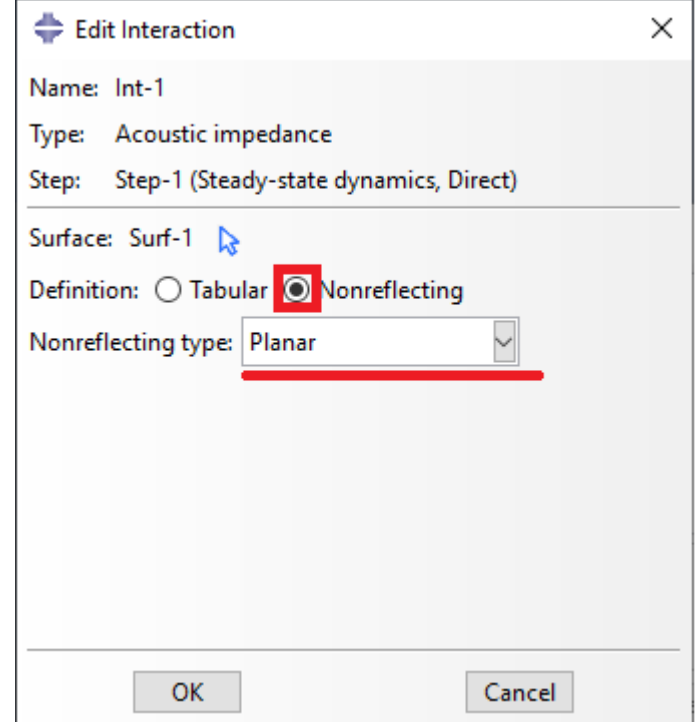

Рисунок 13.12 – Настройка граничных условий

### **13.5 Построение сетки**

Для построения сетки перейдите в модуль **Mesh** и выберите **Object => Part => Part-1** (Рисунок 13.13)

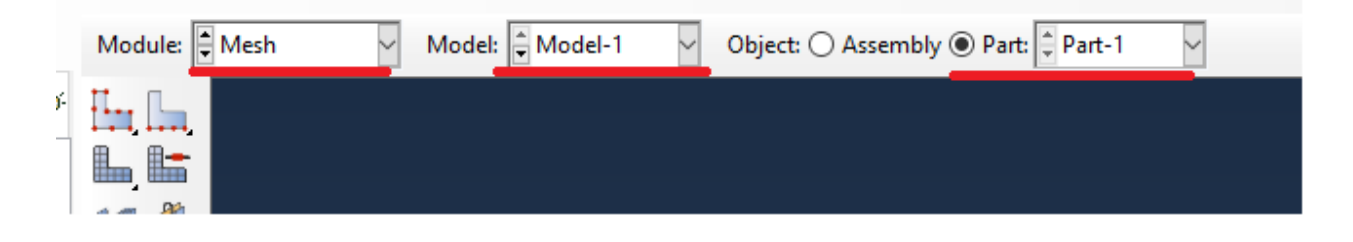

Рисунок 13.13 – Построение расчетной сетки

С помощью клавиши **Seed Part** cсоздайте сетку детали с примерным размером 0.005. Далее нажмите на кнопку **Assign Mesh Controls** и выберите настройки как указано на рисунке 13.14. Нажмите **OK**.

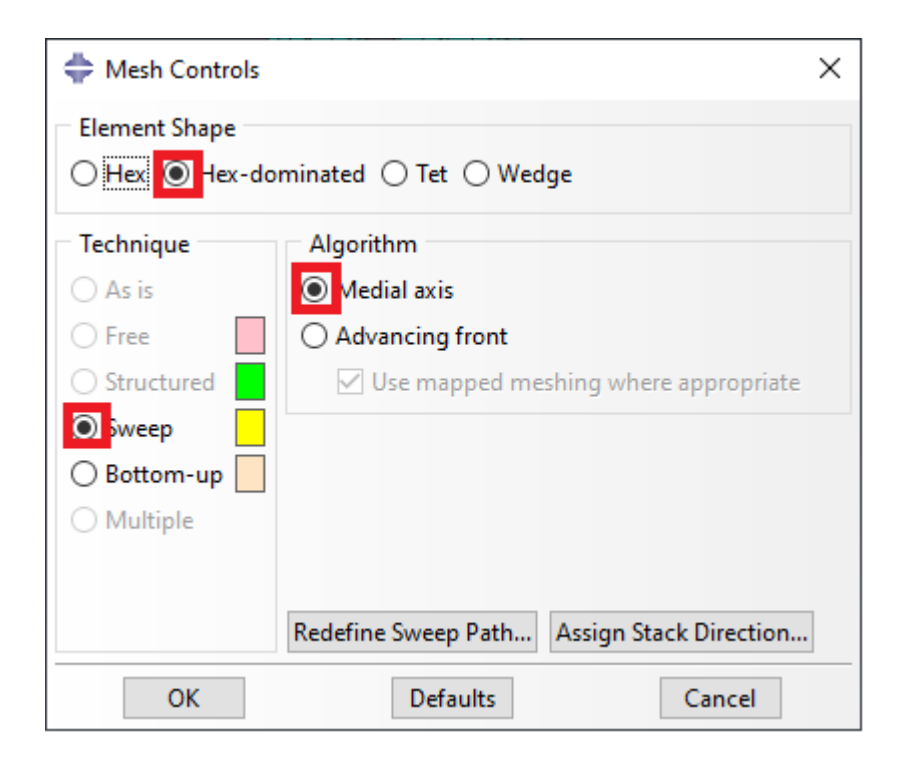

Рисунок 13.14 – Параметры сетки

Далее с помощью клавиши **Mesh Part** создайте сетку сектора глушителя (Рисунок 13.15).

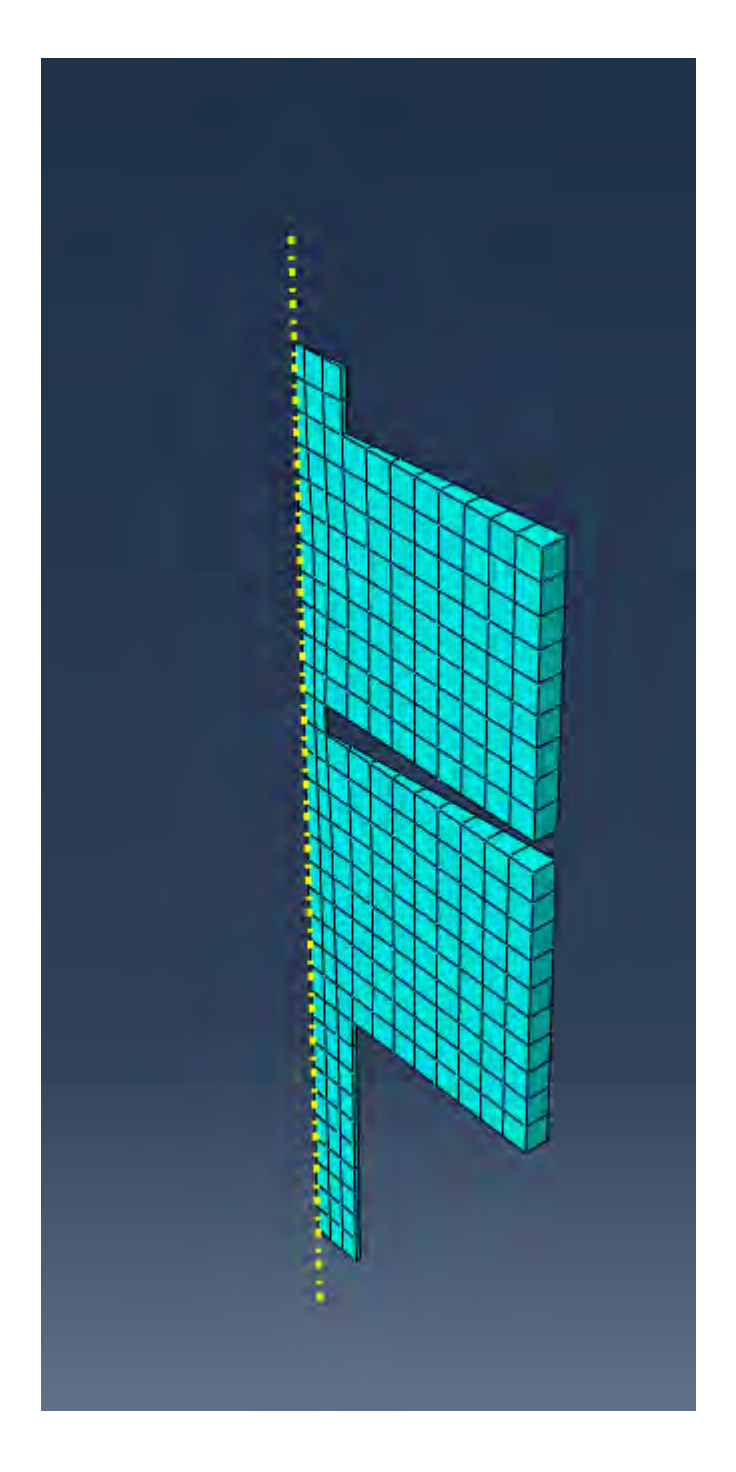

Рисунок 13.15 – Конечно-элементная модель

Измените тип элементов сетки. Для этого нажмите на клавишу **Assign Element Type**, выберите сделанную сетку и нажмите **Done**. В появившемся окне **Element Type** выберите **Family Acoustic** (Рисунок 13.16). Нажмите **OK**.

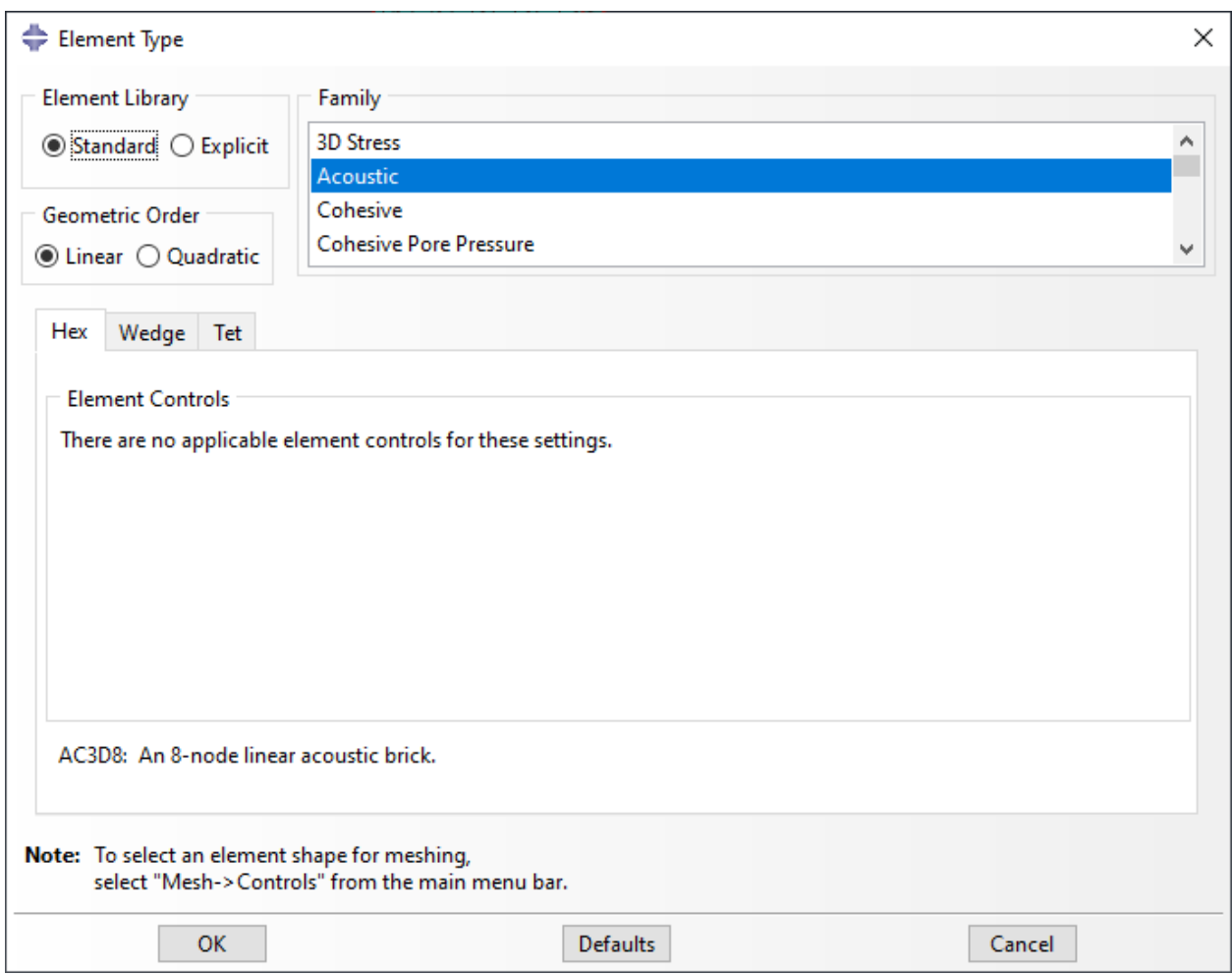

Рисунок 13.16 – Изменение типа элементов сетки

Теперь можно поставить задачу на расчет известным Вам способом.

### **13.6 Результаты расчета**

Для того чтобы посмотреть акустическое давление в глушителе, после того как расчет закончится, кликните правой кнопкой мыши на задачу, которую Вы создали и выберите **Results**. Далее нажмите **Plot Contours on Deformed Shape**. Откроется распределение звукового давления внутри глушителя. В нижнем левом углу будет указана текущая частота просмотра, которую можно переключать кнопками в верхнем правом углу (Рисунок 13.17).

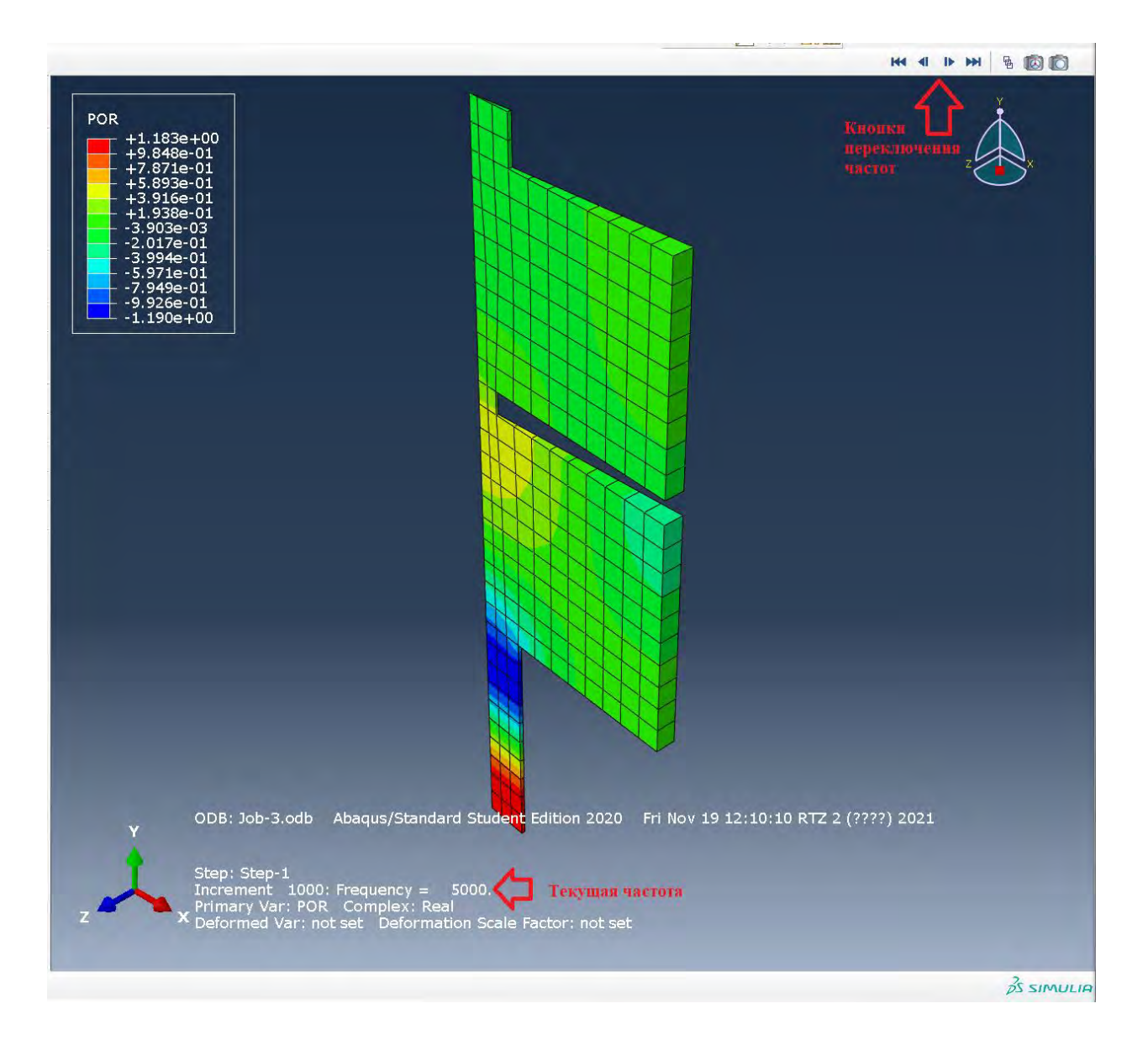

Рисунок 13.17 - Результаты расчета

#### Решение термоупругой **Глава** 14. залачи лля штампованной стальной детали.

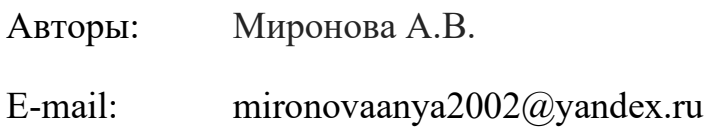

### 14.1 Постановка задачи и геометрия

Задача состоит в расчете характеристик при горячей штамповке заготовки. Сборка будет состоять из двух деталей - штамп и сама заготовка. Главная особенность данной задачи - одновременное температурное и механическое возлействие на изделие.

Для расчета нам потребуются две детали, и, соответственно, два эскиза: заготовка и штамп. Сначала созлалим эскиз лля заготовки.

Для создания геометрии во вкладке Part нажмите Create Part. Присвойте этой детали название Billet. В появившемся окне выберите Axysimmetric Deformable Shell, Approximate size примите равным 1. (Рисунок 14.1). Нажмите Continue...

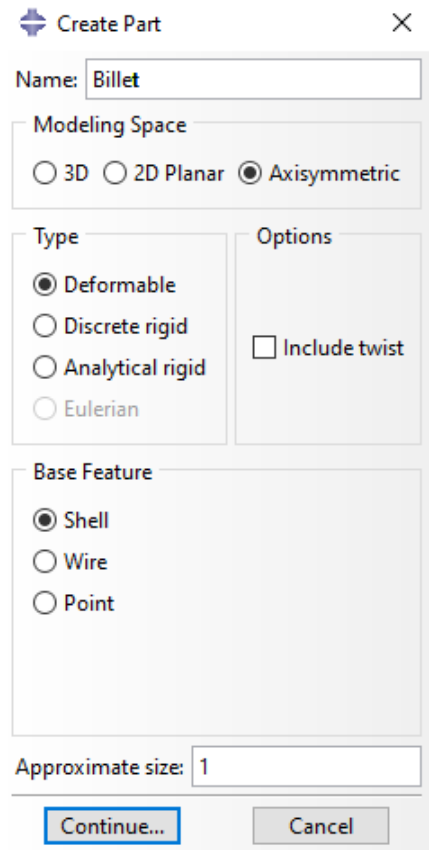

Рисунок 14.1 – Создание геометрии

Для решения задачи будет рассмотрен только один сектор от изначальной заготовки, поскольку форма изделия – тело вращения. Далее необходимо построить эскиз сечения сектора. Форма сечения – прямоугольник со сторонами, равными 0.15 и 0.08, используя команду **Create Lines: Rectangle** (4 Lines) и введя в соответствующем поле последовательно координаты (0, 0) и (0.15, 0.08). (Рисунок 14.2). После этого необходимо завершить эскиз, нажав **Done**.
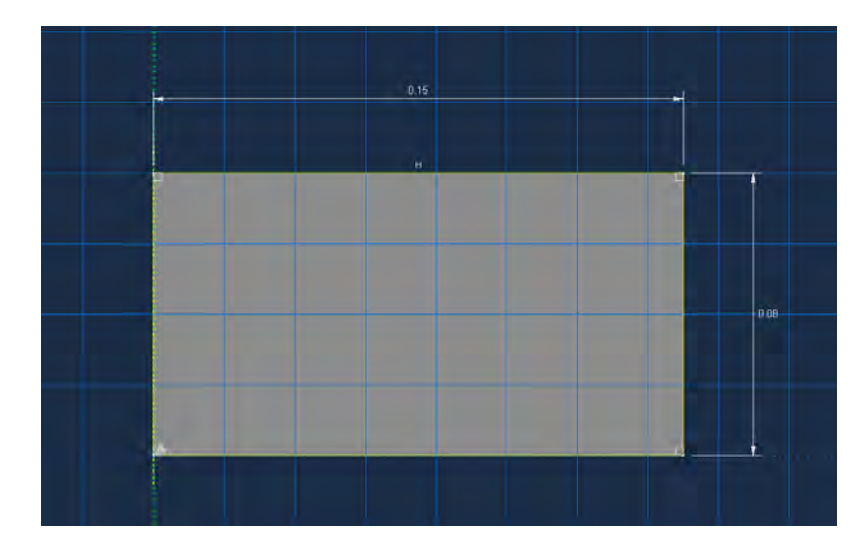

Рисунок 14.2 – Эскиз заготовки

Далее надо создать эскиз для второй детали – штампа. Для этого создайте новую деталь с именем Die. В появившемся окне выберите характеристики детали: **Axysimmetrical, Analytical Rigid** (данная характеристика позволяет задать жесткое тело, в нашей ситуации, одной кривой), **Approximate size** = 1. (Рисунок 14.3). Нажмите **Continue…**

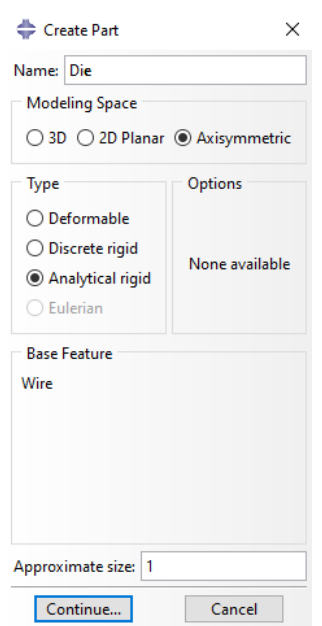

Рисунок 14.3 – Создание геометрии

Далее выберите команду **Create Lines: Connected** и последовательно

введите в поле ввода координат следующие значения:

Таблица 9

| $N_2$          | Координата |
|----------------|------------|
| 1              | 0,0.03     |
| $\overline{2}$ | 0.03, 0.03 |
| $\overline{3}$ | 0.06,0     |
| $\overline{4}$ | 0.09, 0.03 |
| 5              | 0.12,0     |
| 6              | 0.15, 0.03 |
| 7              | 0.19,0.03  |

После введения всех координат нажмите кнопку esc. В результате должна получиться ломаная линия (Рисунок 14.4).

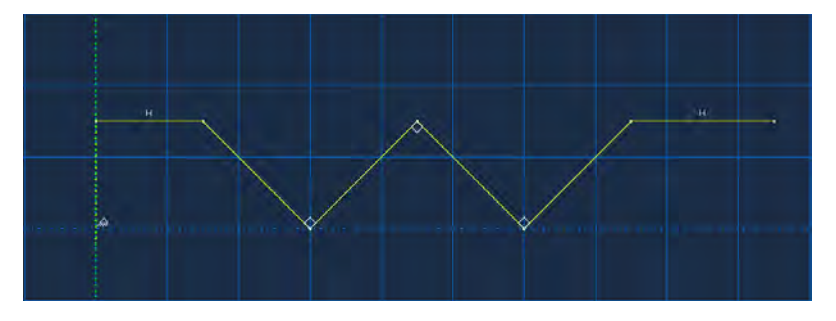

Рисунок 14.4 – Эскиз контура штампа

Далее необходимо задать скругления на углах контура. Выберите команду **Create Fillet: Between 2 Curves**, укажите радиус скругления, равный 0.005, нажмите **Enter** и выделите попарно все отрезки, составляющие каждый из углов. В результате кривая должна иметь более сглаженный вид (Рисунок 14.5). Для завершения эскиза нажмите **Done**.

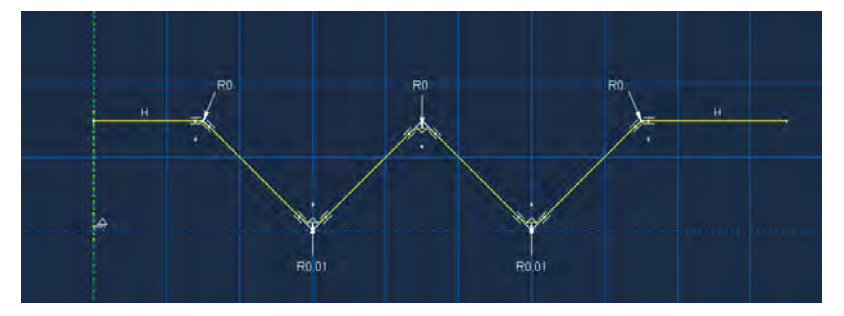

Рисунок 14.5 – Итоговый эскиз штампа

#### 14.2 Задание материала

Во вкладке Property создайте материал с названием Metal. Известным вам способом задайте плотность материала **Density** равную 7800 кг/м<sup>3</sup>. Во вкладке Thermal выберите свойство Conductivity (теплопроводность) и введите число 50. Снова раскройте вкладку **Thermal** и задайте величину **Specific Heat**  $c = 470$  J/kg/°C. Следующее необходимое для задания свойство – Thermal  $\Rightarrow$  Inelastic Heat Fraction  $\Rightarrow$  0.9 (Величина, учитывающая рассеивание энергии при процессах, в которых происходят значительные неупругие деформации под действием высоких температур). Далее -Mechanical  $\Rightarrow$  Elasticity  $\Rightarrow$  Elastic. Поставьте маркер напротив опции Use temperature-dependent data. Введите следующие строки в появившейся таблице:

Таблица 10

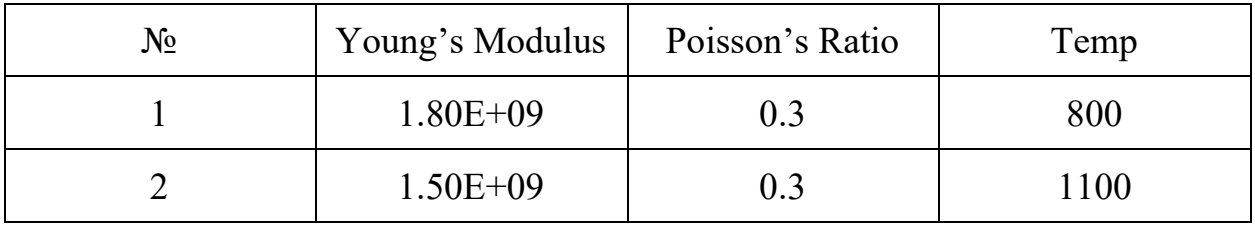

Аналогичным образом задайте свойство Mechanical  $\Rightarrow$  Plasticity  $\Rightarrow$ Plastic. Поставьте галочки напротив опций Use strain-rate dependent data и Use temperature-dependent data. Заполните появившуюся таблицу в соответствии со следующими данными:

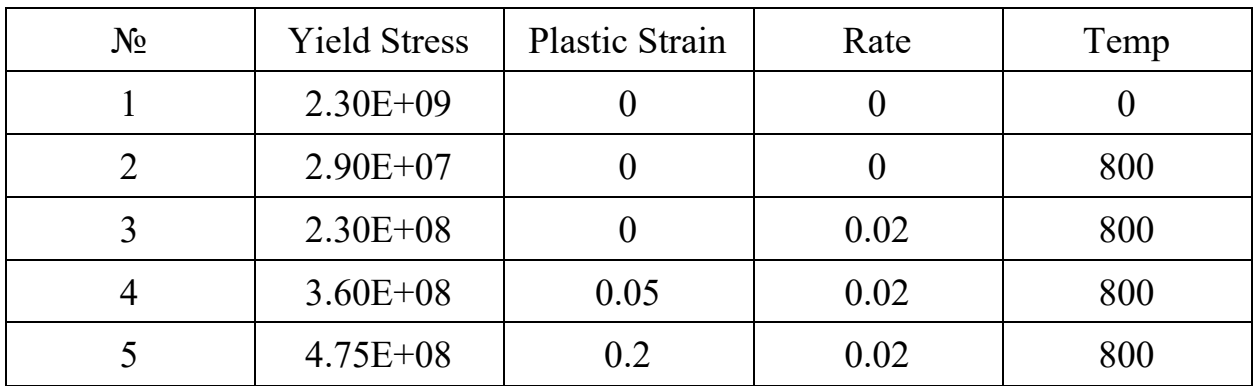

Таблина 11

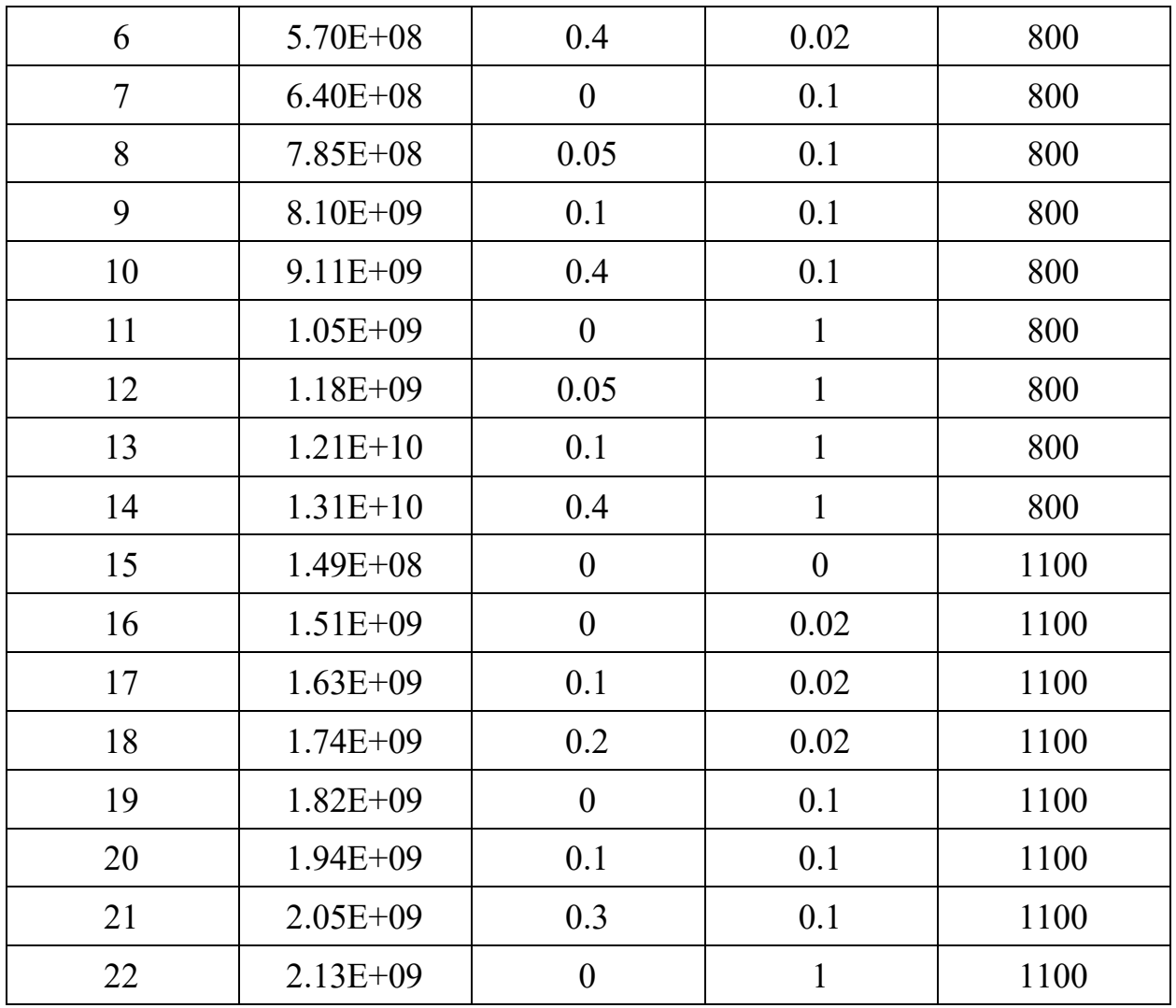

После введения всех параметров нажмите кнопку ОК.

Создайте сечение с созданным материалом типа Solid Homogenous и присвойте его созданной детали с названием Billet.

Далее зададим температурную характеристику штампу. Сначала необходимо создать Reference Point в самой левой точке линии, чтобы корректнее присваивать определенные свойства в данной области. Для этого откройте деталь Die (Рисунок 14.6) и в верхней панели программы выберите пункт Tools => Reference Point (Рисунок 14.7) и нажмите на точку, показанную на рисунке 14.8. После создания Reference Point в верхней панели программы нажмите на вкладку Special => Inertia => Create и выберите пункт Heat Capacitance. Нажмите Continue... (Рисунки 14.9, 14.10)

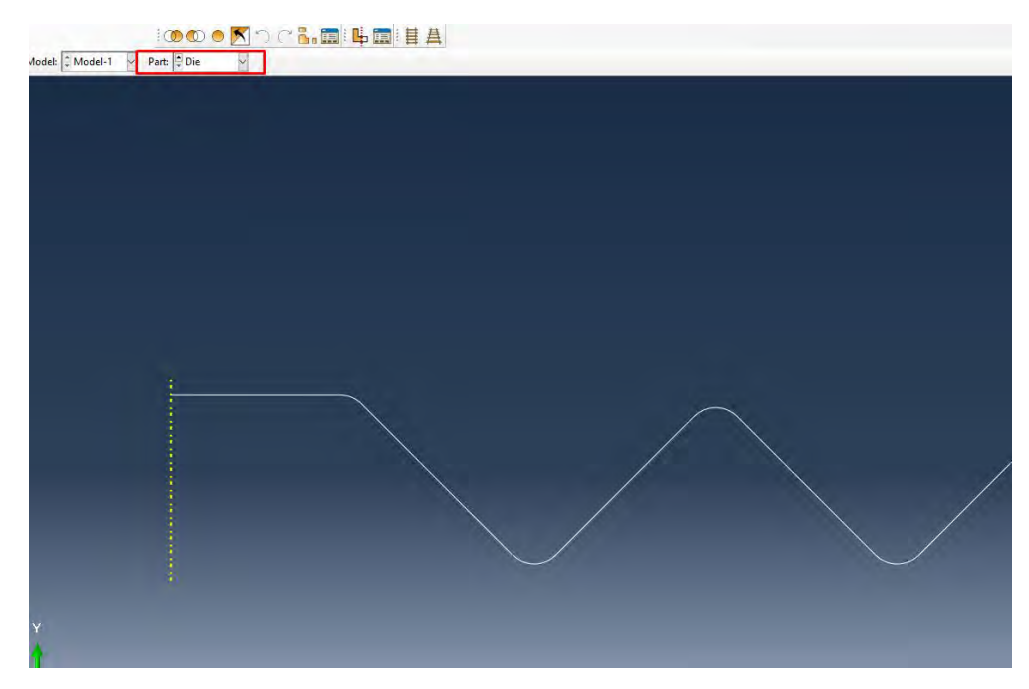

Рисунок 14.6 – Выбор детали Die

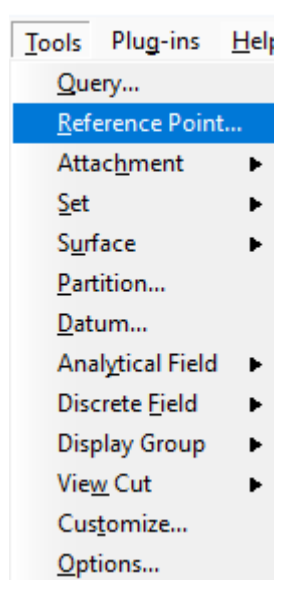

Рисунок 14.7 – Создание Reference Point

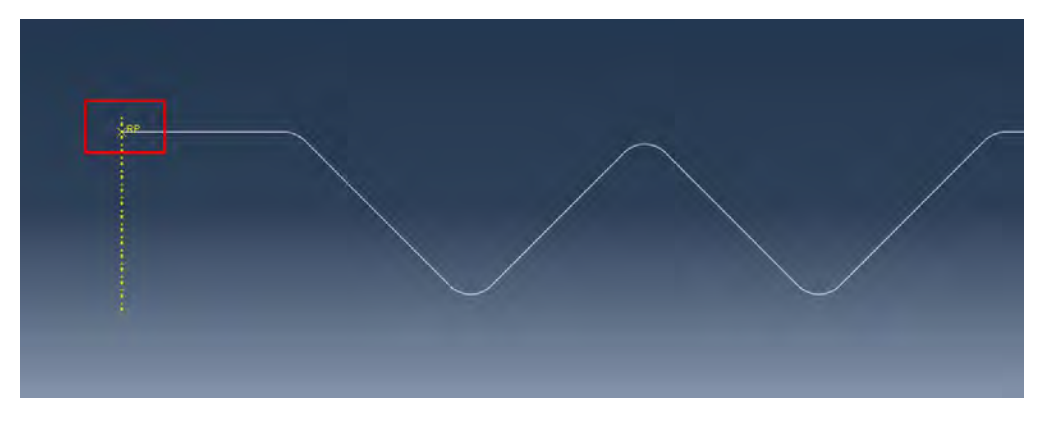

Рисунок 14.8 – Расположение Reference Point

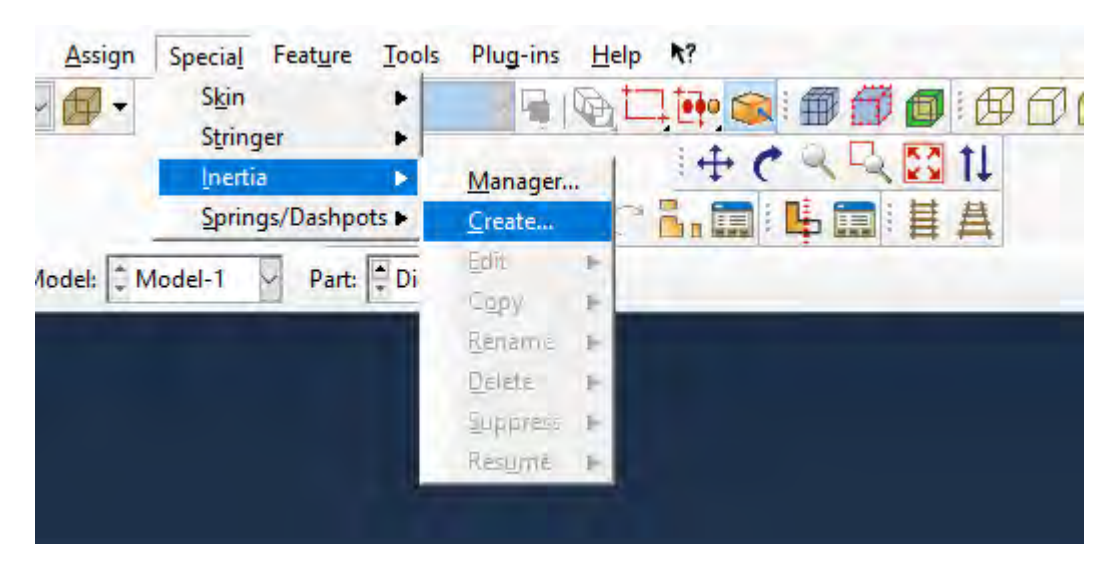

Рисунок 14.9 – Вкладка Special

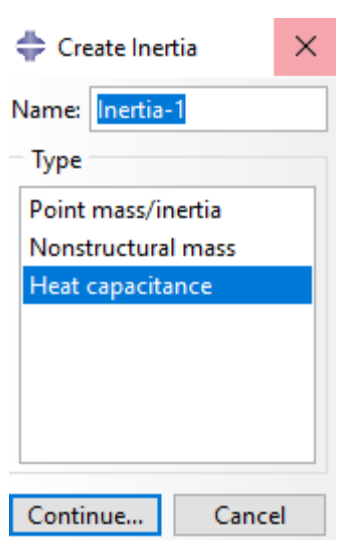

Рисунок 14.10 - Присвоение свойства штампу

Выберите Reference Point, созданную на предыдущем шаге.

 $\mathbf{B}$ появившемся Heat capacitance окне введите значение (теплоемкость), равное 4е5, после чего нажмите ОК.

# 14.3 Создание сборки

Известным Вам методом создайте сборку, добавив туда обе созданные детали (Рисунок 14.11)

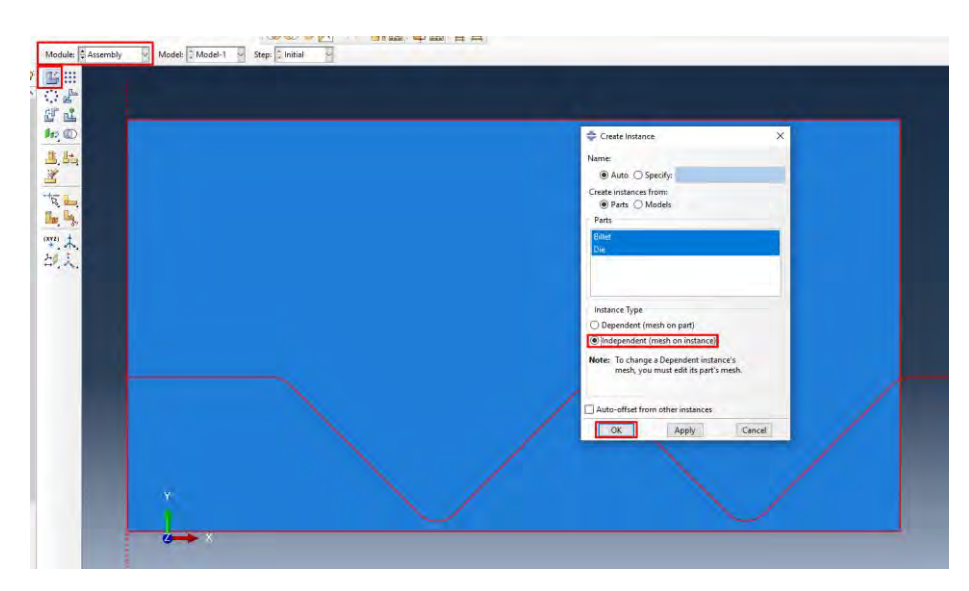

Рисунок 14.11 – Создание сборки

Для того, чтобы задать необходимое расположение деталей, нажмите на функцию **Translate Instance** и выберите кривую штампа. Точка начального положения – начало координат (0 0 0), конечная точка – верхний левый угол детали Billet. Нажмите **ОК**. Деталь Die должна была параллельно перенестись выше (Рисунок 14.12).

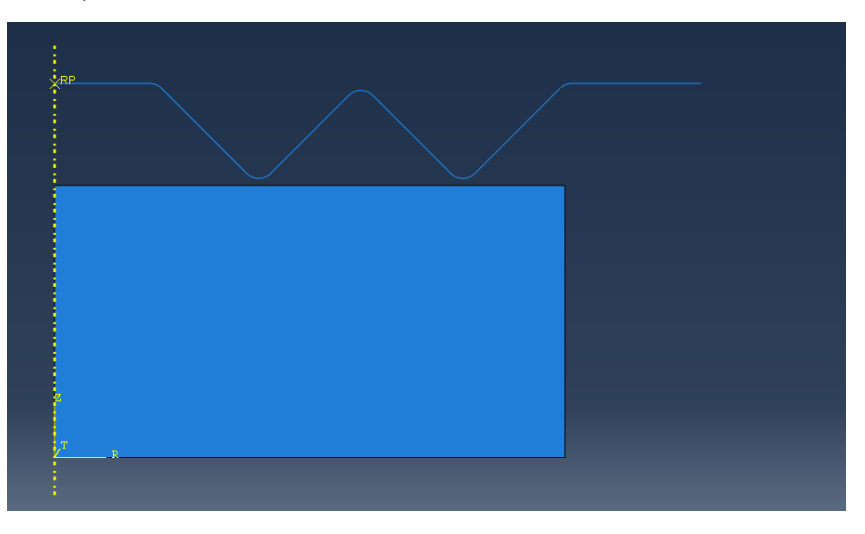

Рисунок 14.12 – Итоговое расположение деталей

## **14.4 Создание шага решения**

Для создания шага решения перейдите во вкладку **Step** и нажмите **Create Step**. В открывшемся окне впишите название шага Forgе, напротив **Procedure type** выберите **General**. Далее выберите **Dynamic, Temp-Disp,** 

**Explict** для создания термоупругого расчета и учета как механического, так и температурного воздействия (Рисунок 14.13). Нажмите Continue...

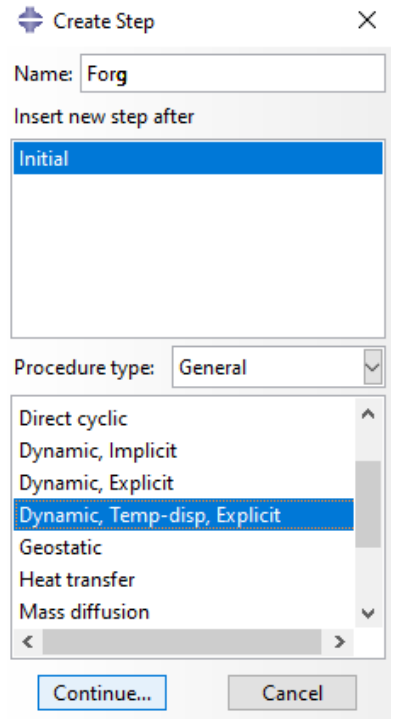

Рисунок 14.13 – Создание шага решателя

В появившемся окне Edit Step введите величину Time Period, равную 0.01. Остальные настройки оставьте по умолчанию. Нажмите ОК.

Находясь в модуле Step необходимо задать адаптивность сетки. Эта функция позволяет более точно определять границы элементов при сильной деформации - в данном случае горячей штамповке.

В верхней панели выберите раздел Other => ALE Adaptive Mesh Controls  $\Rightarrow$  Create (Рисунок 14.14)

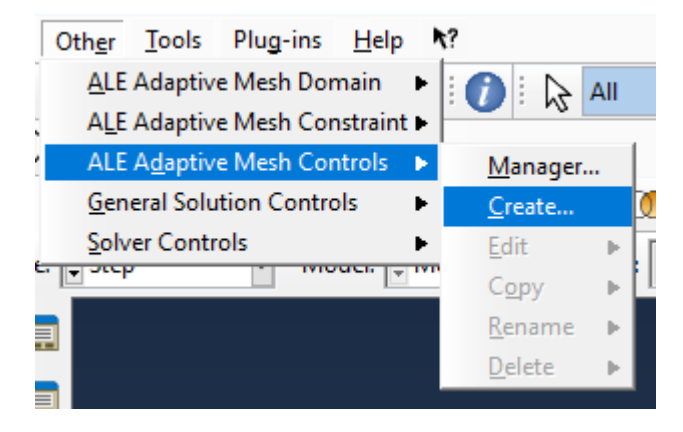

Рисунок 14.14 – инструмент ALE Adaptive Mesh Controls

В появившемся окне присвойте любое имя и нажмите Continue. Далее оставьте все настройки по умолчанию и нажмите ОК (Рисунок 14.15)

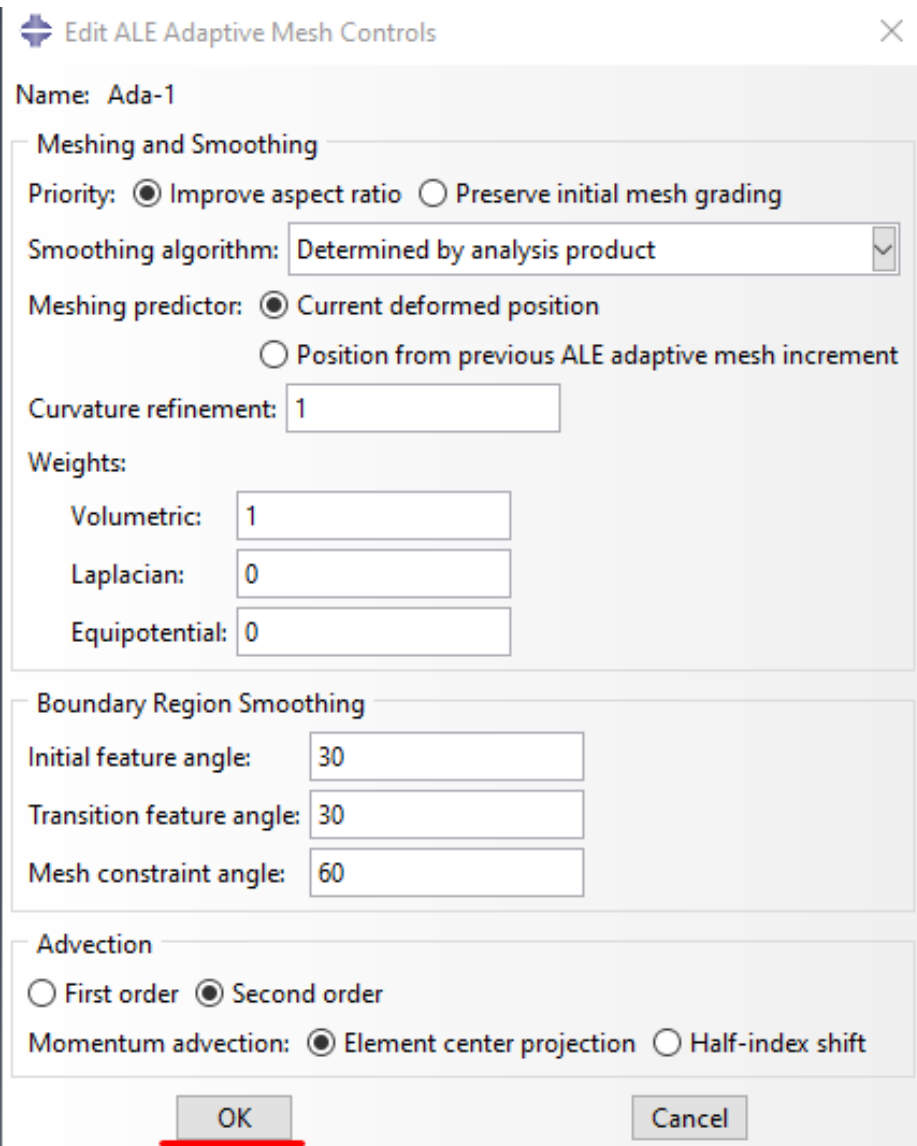

Рисунок 14.15 – Окно Edit ALE Adaptive Mesh Controls

Для завершения усовершенствования сетки необходимо в том же разделе Other выбрать пункт ALE Adaptive Mesh Domain => Edit => Forge (Рисунок 14.16).

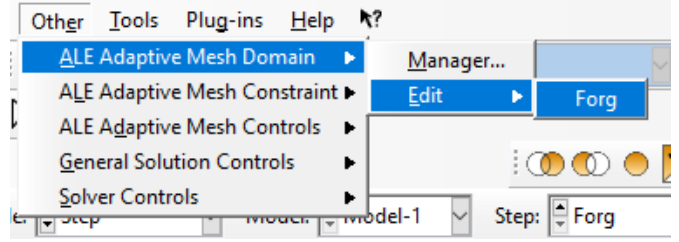

Рисунок 14.16 – Окно выбора инструмента

В появившемся окне поставьте маркер напротив пункта Use the ALE adaptive mesh below, нажмите на пиктограмму курсора и выделите деталь Billet. Около Frequency введите значение 10, напротив Remeshing sweeps per increment - 5. Нажмите ОК (Рисунок 14.17).

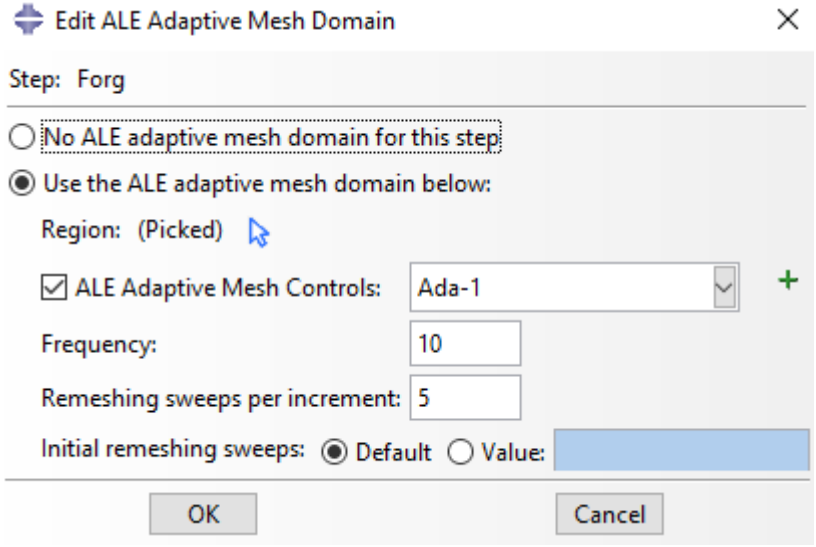

Рисунок 14.17 – Редактирование адаптивной сетки

Далее создайте Set с именем Die, состоящий из сделанной ранее Reference point: Tools => Set => Create set => Continue и выберите крайнюю левую точку детали Die, чтобы ссылаться на созданный Set далее.

Находясь в модуле Step создайте History Output Request: Output => History Output Request => Create (Рисунок 14.18).

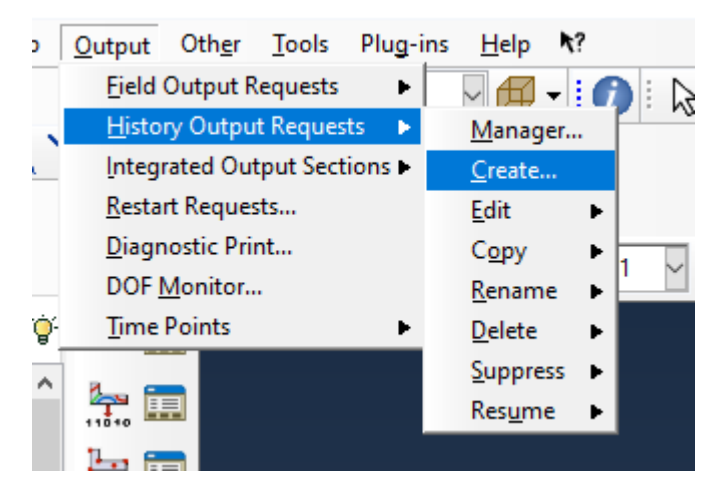

Рисунок 14.18 - History Output Request

Присвойте имя DieForce и шаг Forge и нажмите **Continue**. В окне **Edit History Output Request** выберите **Domain: Set**, а в появившемся справа списке выберите созданный Вами Set с названием Die (Рисунок 14.19).

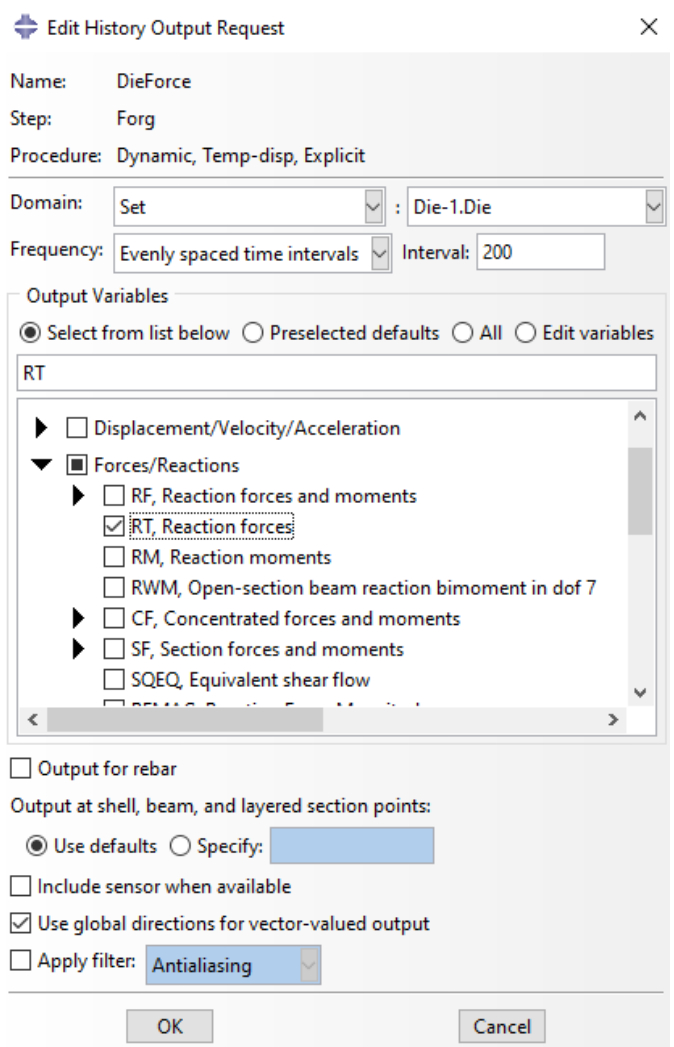

Рисунок 14.19 – окно **Edit History Output Request**

## **14.5 Создание взаимодействий**

Для создания контактов и взаимодействий между деталями перейдите в модуль **Interaction** и нажмите **Create Interaction Property**. В появившемся окне введите имя DieBillet и выберите тип **Contact**. Нажмите **Continue**. В окне **Edit Contact Property** из раздела **Mechanical** выберите тип **Tangential Behavior** – данная опция позволяет задать касательное взаимодействие поверхностей при штамповке. Из **Friction formulation** выберите вариант

**Penalty** – поскольку коэффициент трения в нашей ситуации не равен 0. Введите коэффициент трения, равный 0.5 (Рисунок 14.20).

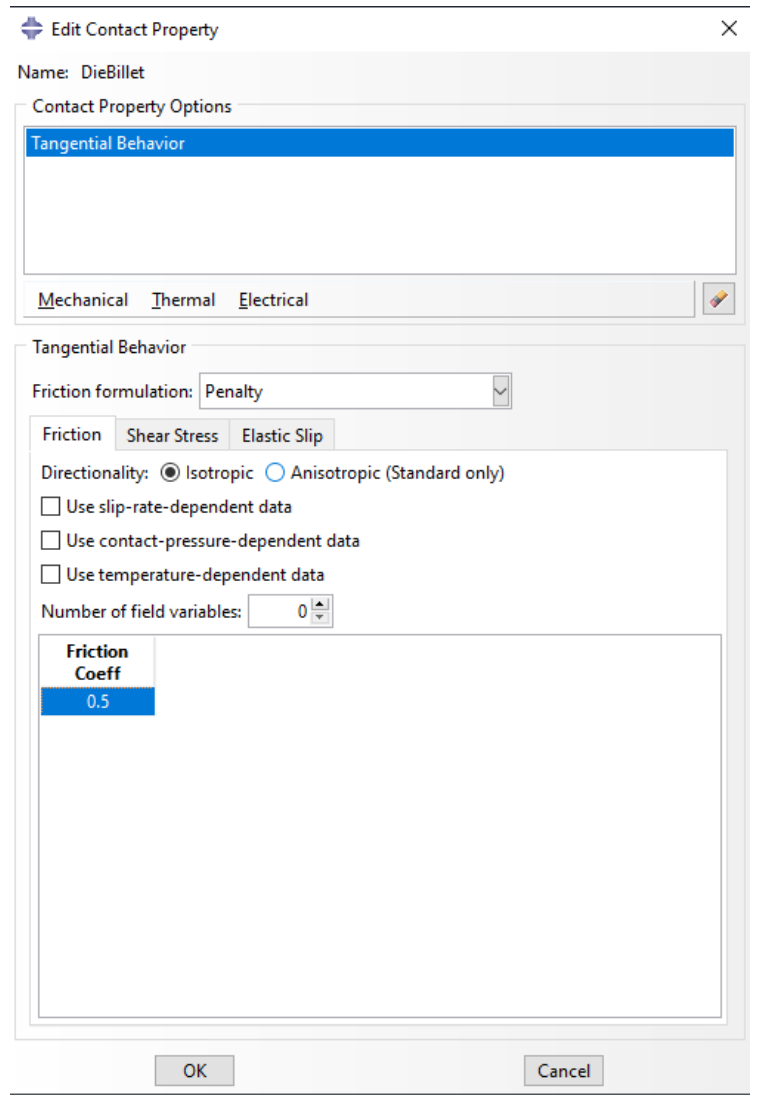

Рисунок 14.20 – окно **Edit Contact Property**

Далее введем значения теплопроводности: не закрывая окно **Edit Contact Property** во вкладке **Thermal** выберите опцию **Thermal Conductance**. Здесь необходимо задать коэффициент теплоотдачи на расстоянии 0 между поверхностями и расстояние, на котором теплопроводность будет нулевая. Введите в свободные поля значения, показанные на рисунке 14.21 и нажмите **ОК**.

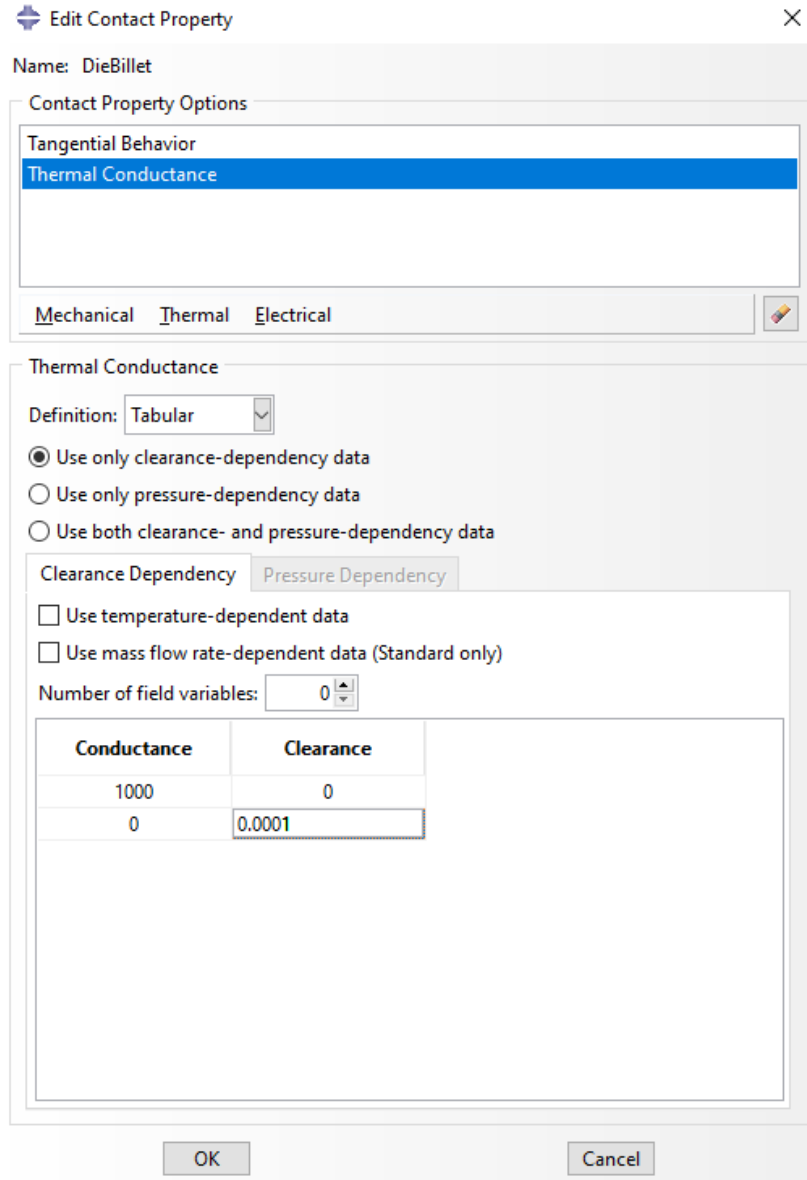

Рисунок 14.21. Задание теплопроводности

Далее зададим взаимодействие между поверхностями. Нажмите на **Create Interaction**, установите шаг Forge и тип взаимодействия **Surface-tosurface contact (Explicit)**. Нажмите **Continue** и выделите деталь Die. Выберите тот цвет, который расположен со стороны детали Billet – в данном случае желтый (Рисунок 14.22)

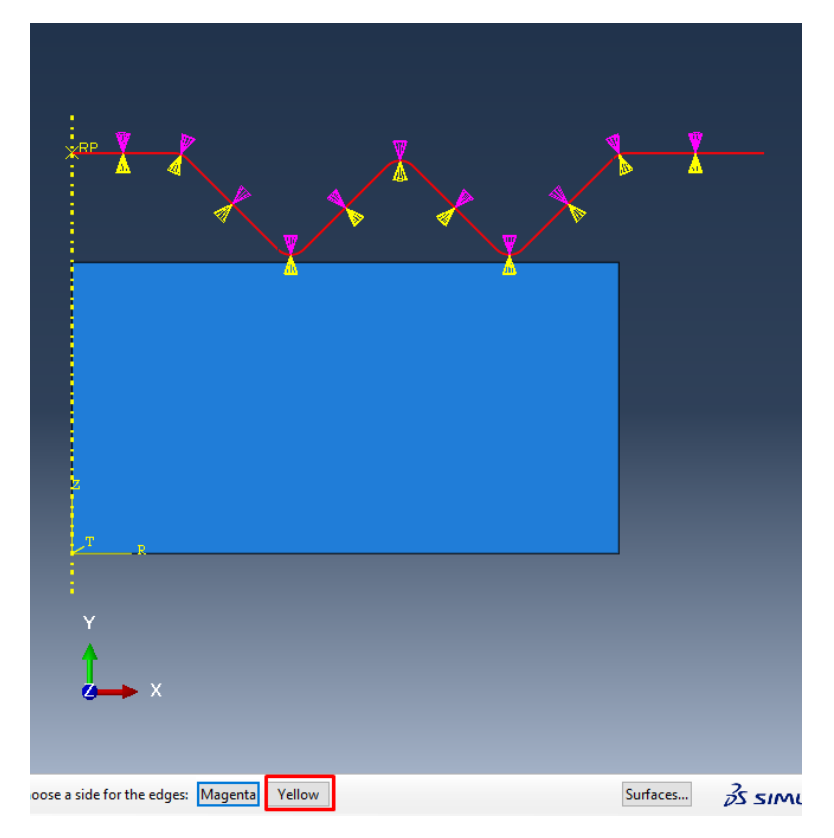

Рисунок 14.22 – Выбор поверхности взаимодействия

Нажмите **Continue** и выберите вариант **Surface**. Отметьте верхнюю и правую грани детали Billet, зажимая клавишу Shift и нажмите **Done** (Рисунок 14.23).

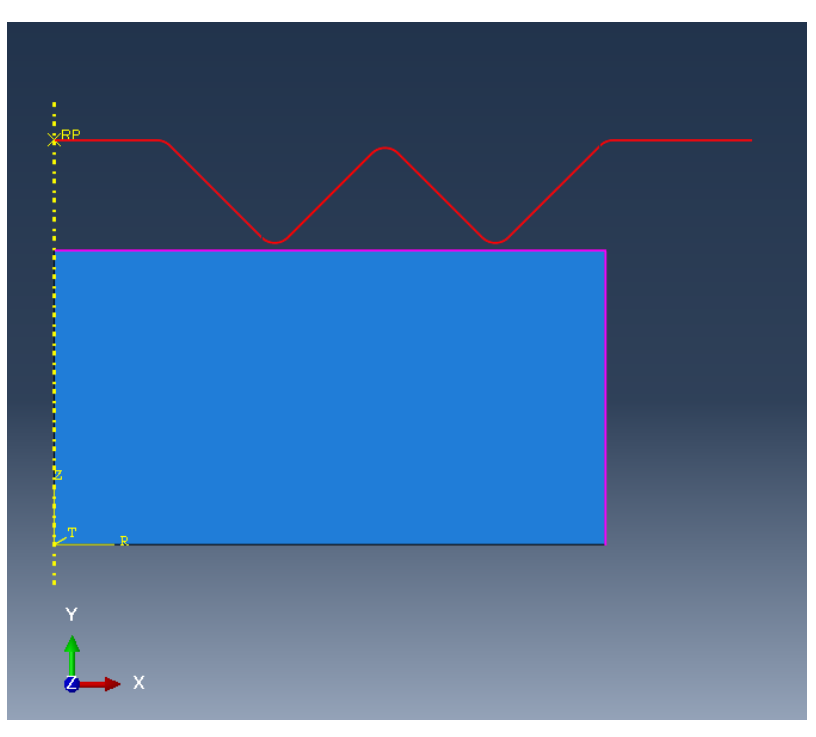

Рисунок 14.23 – Выбор поверхностей взаимодействия

В окне **Edit Interaction** оставьте все настройки по умолчанию и нажмите **OK**.

Снова нажмите **Create Interaction**, выберите шаг Forge и выберите тип **Surface film condition** (данное взаимодействие учитывает теплообмен). Выделите правую грань детали Billet и нажмите **Done**. В окне **Edit Interaction** введите значение коэффициента теплопередачи и температуру окружающей среды как показано на рисунке 14.24. После этого закройте окно нажатием кнопки **OK**.

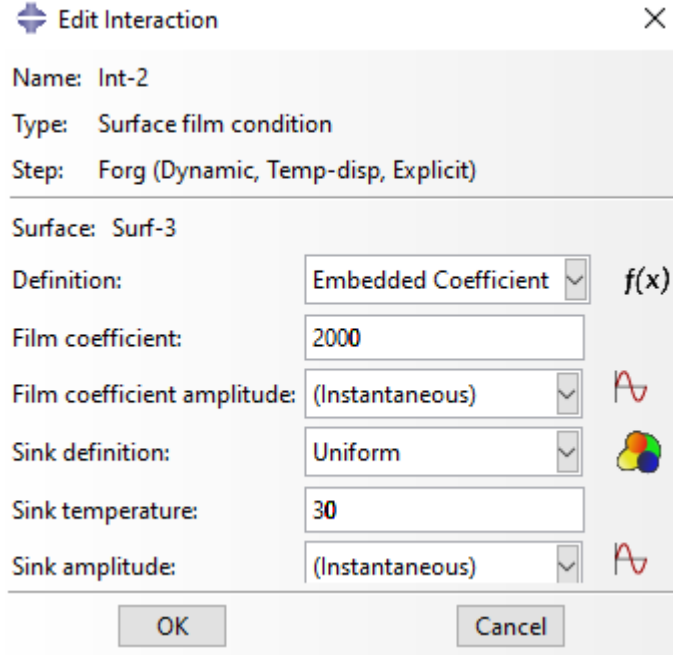

Рисунок 14.24 – Окно **Edit Interaction**

Далее создадим еще одно взаимодействие аналогичным способом: **Create Interaction** => **Forge (Step)** => **Surface Radiation** => **OK** => Выбрать правую грань детали Billet => **Done**. Данное взаимодействие также отвечает за тепловые характеристики тела. В окне **EditInteraction** введите излучательную способность и температуру окружающей среды как на рисунке 14.25. Закройте окно нажатием **OK**.

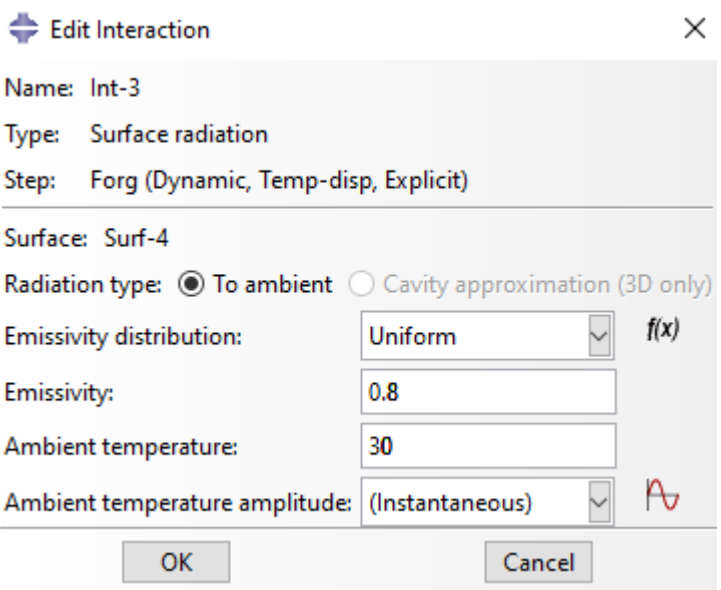

Рисунок 14.25 – Окно **Edit Interaction**

Далее необходимо задать температуру абсолютного нуля и постоянную Стефана-Больцмана, поскольку в Abaqus нет единиц измерения, единых внутри программы и все величины задаются таким образом, чтобы соотношения между ними оставались верными. Для задания констант в верхнем левом углу окна выберите раздел **Model**, пункт **Edit Attributes** и название модели (Рисунок 14.26)

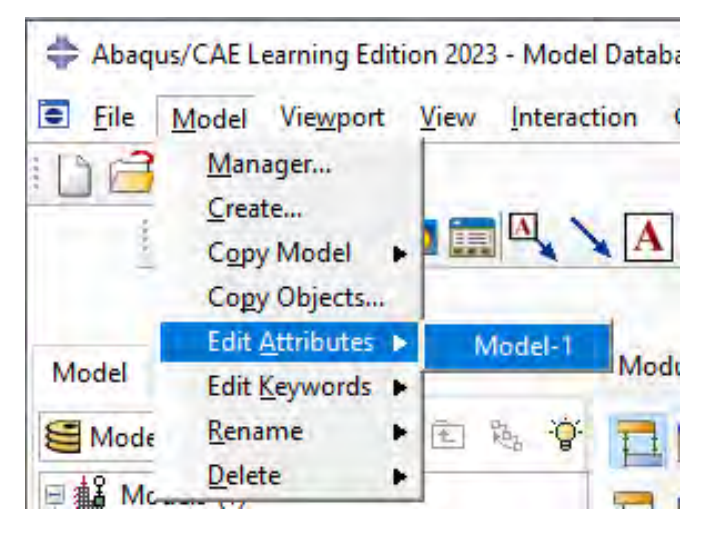

Рисунок 14.26 – Раздел **Model**

Поставьте галочки напротив **Absolute zero temperature** и **Stefan-Boltzmann** и введите значения -273.15 и 5.66e-8 соответственно. Закройте окно, нажав кнопку ОК.

#### **14.6 Граничные условия**

Перейдите в модуль **Loads** и задайте граничные условия командой **Create Boundary Condition** с именем **Sym** на этапе Forg. Категория – **Mechanical**, тип – **Symmetry/Antisymmetry/Encastre**. Выберите нижнюю грань детали Billet и задайте граничное условие **YSYMM** (Рисунок 14.27).

Edit Boundary Condition  $\times$ Name: RC-1 Symmetry/Antisymmetry/Encastre **Tyne:** Step: Forg (Dynamic, Temp-disp, Explicit) Region: Set-3 ;<br>※<sup>RF</sup> CSYS: (Global)  $\downarrow$  $\bigcirc$  XSYMM (U1 = UR2 = UR3 = 0)  $\odot$  YSYMM (U2 = UR1 = UR3 = 0)  $\bigcirc$  ZSYMM (U3 = UR1 = UR2 = 0)  $\bigcirc$  XASYMM (U2 = U3 = UR1 = 0; Abaqus/Standard only)  $\bigcirc$  YASYMM (U1 = U3 = UR2 = 0; Abagus/Standard only) ◯ ZASYMM (U1 = U2 = UR3 = 0; Abagus/Standard only)  $\bigcirc$  PINNED (U1 = U2 = U3 = 0)  $O$  ENCASTRE (U1 = U2 = U3 = UR1 = UR2 = UR3 = 0) OK Cancel

Рисунок 14.27 – Задание граничных условий

Термические граничные условия были заданы на предыдущем этапе, поэтому необходимости снова их задавать. Далее укажем возможные перемещения для детали Die. Через команду **Create Boundary Condition** создайте ГУ с именем Die на шаге Forg. Далее **Mechanical => Displacement/Rotation => Continue**. Выберите Reference Point, располагающуюся на левом конце детали Die и нажмите **Done**. Зафиксируйте перемещение вдоль первой оси и вращение относительно третьей оси, а

перемещение вдоль второй оси задайте равным -0.04. Далее создадим амплитуду (Рисунок 14.28).

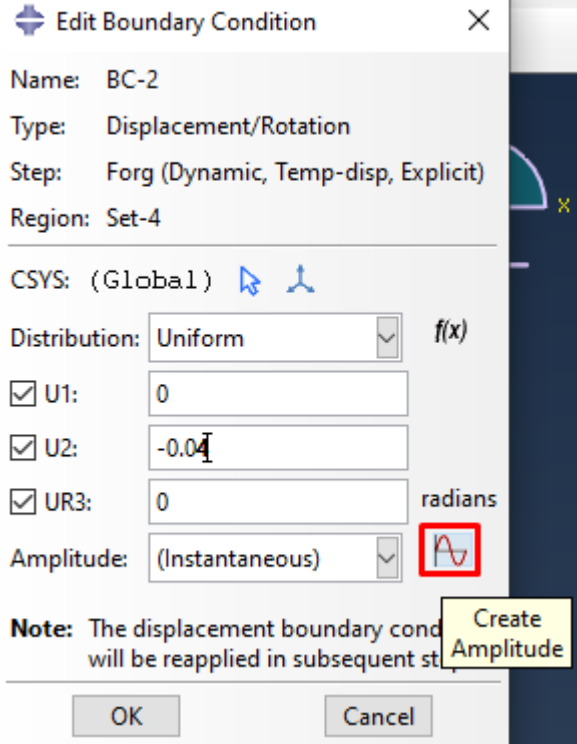

Рисунок 14.28 – Окно **Edit Boundary Condition**

В окне **Create Amplitude** выберите вариант **Smooth step**. Эта опция автоматически задает плавное движение штампа. Нажмите **Continue**. В окне **Edit Amplitude** введите значения, показанные на рисунке 14.29 и нажмите ОК.

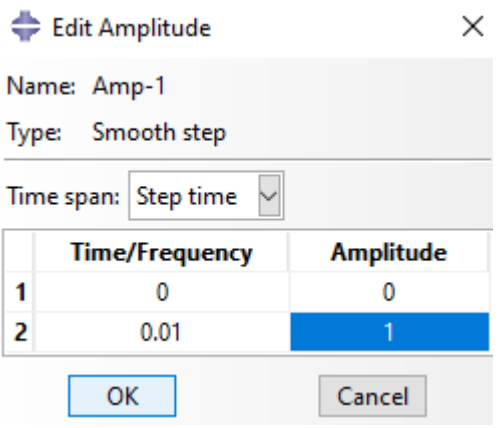

Рисунок 14.29 – Задание амплитуды

В окне **Edit Boundary Condition** слева от **Amplitude** выберите созданную Вами амплитуду и закройте окно, нажав **ОК**.

Аналогично создайте ГУ на правую грань детали Billet: Create Boundary Condition  $\Rightarrow$  Step - Forge, Category - Mechanical,  $Type-Symmetry/Antisymmetry/Encastro$  =>  $B_{bI}QeJUTC$   $IeeVPO$ грань заготовки =>  $XSYMM$  =>  $OK$ . Это граничное условие учитывает, что изначальная модель - сечение осесимметричной заготовки, и при расчете не будет неверных деформаций по оси вращения.

Теперь зададим изначальное температурное поле на заготовке. Нажмите на команду Create Predefined Field. Присвойте название Billet Temp, Step - Initial, Category - Other, Type - Temperature ( $P_{HC}$ HOK 14.30). Нажмите Continue.

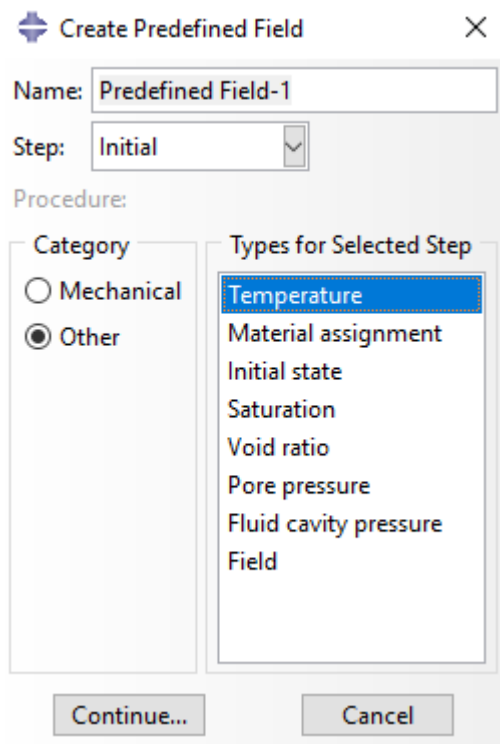

Рисунок 14.30 – Окно Create Predefined Field

Выберите деталь Billet и нажмите Done. В окне Edit Predefined Field введите величину температуры **Magnitude**, равную 800. Закройте окно Done. Аналогично задайте нажатием кнопки предопределенное температурное поле для детали Die с названием Die, Step - Initial, Procedure  $-$ Other, Type – Temperature => Continue. Выберите Reference Point на детали Die и нажмите Done. В поле Magnitude введите число 50.

### **14.7 Построение сетки**

Перейдите в модуль **Mesh** для создания сетки. Откройте деталь Billet как текущую. Выберите команду **Assign Mesh Controls**, отметьте деталь Billet и нажмите **Done**. Настройки в окне **Mesh Controls** поставьте согласно рисунку 14.31 и нажмите ОК.

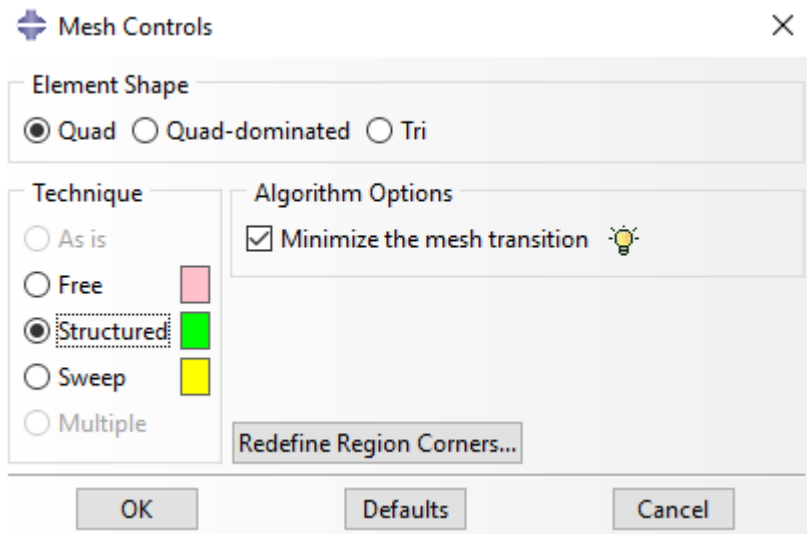

Рисунок 14.31 – Окно **Mesh Controls**

Далее выберите команду **Seed Part Instance**, выделите заготовку и задайте размер элементов 0.005. Остальные настройки оставьте по умолчанию.

С помощью команды **Assign Element Type** присвойте заготовке Billet тип элементов **CAX4RT** (Рисунок 14.32).

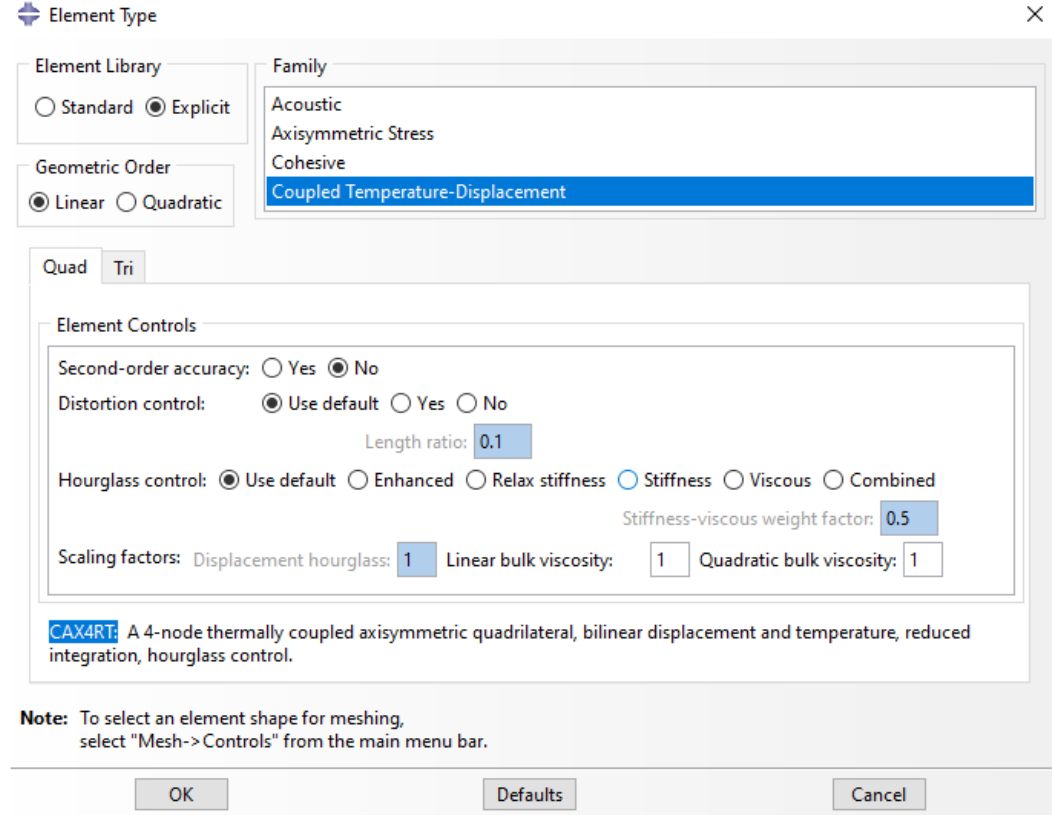

Рисунок 14.32 – Выбор типа элементов

Разбейте деталь на элементы с помощью команды **Mesh Part Instance**, после чего поставьте задачу на расчет известным Вам методом.

#### **14.8 Результаты расчета**

Для того, чтобы посмотреть результаты расчета, в окне **Job Manager** после завершения нажмите на **Results**. Во вкладке **Visualization** выберите команду **Plot Contours On Deformed Shape** для цветового отображения напряжений в детали. Для отображения процесса штамповки в видео-формате выберите команду **Animate: Time History**. Настроить скорость воспроизведения можно с помощью команды **Animation Options**.

Поскольку изначально был создан только сегмент детали, есть возможность посмотреть ее целиком: для этого в верхней панели программы выберите пункт **View => ODB Display Options** (Рисунок 14.33).

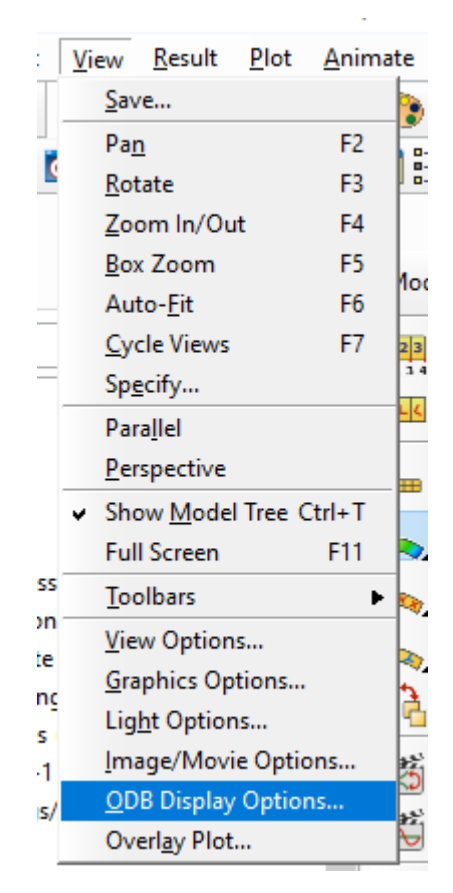

Рисунок 14.33 – Восстановление исходной формы детали

В появившемся окне откройте вкладку **Sweep/Extrude**, поставьте галочку напротив команды **Sweep**, укажите угол от 0 до 360 градусов и увеличьте количество сегментов до 100 (Рисунок 14.34). Нажмите **Apply** и **OK**.

### ODB Display Options

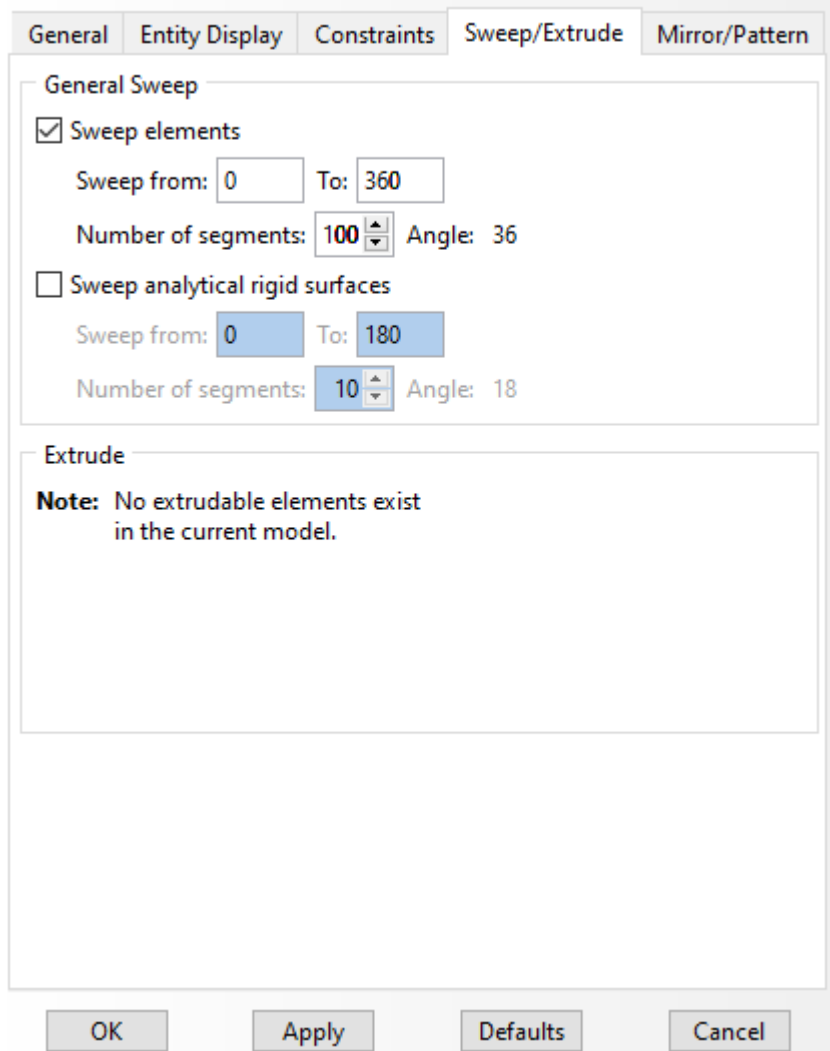

 $\times$ 

Рисунок 14.34 – Окно **ODB Display Options**

После этого будет отображаться деталь целиком. На ней также доступна опция видео-отображения изменения напряжений или других параметров при штамповке (Рисунок 14.35).

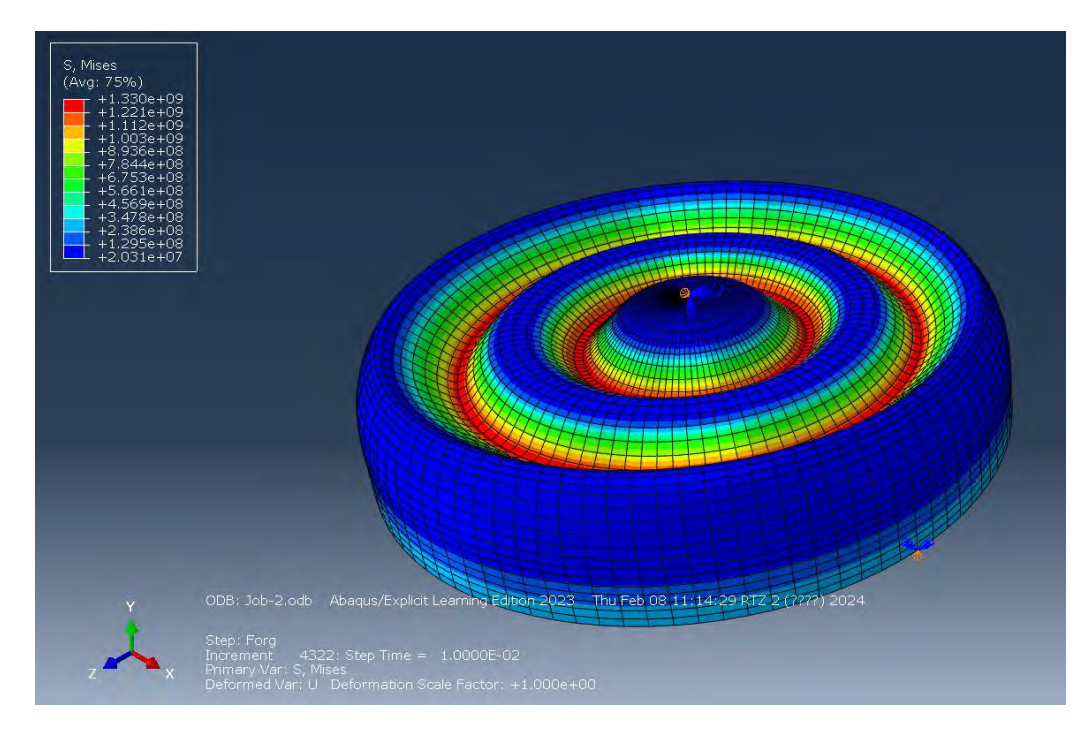

Рисунок 14.35 – Отображение напряжений в детали в процессе

#### штамповки

С помощью известных Вам методов можно вывести и другие параметры (**Field Output Requests**), а также построить графики интересующих величин. Поскольку в задаче учитываются температурные нагрузки, выведем температурное поле на заготовке. В верхней части окна выберите необходимую величину: **NT1** (Рисунок 14.36).

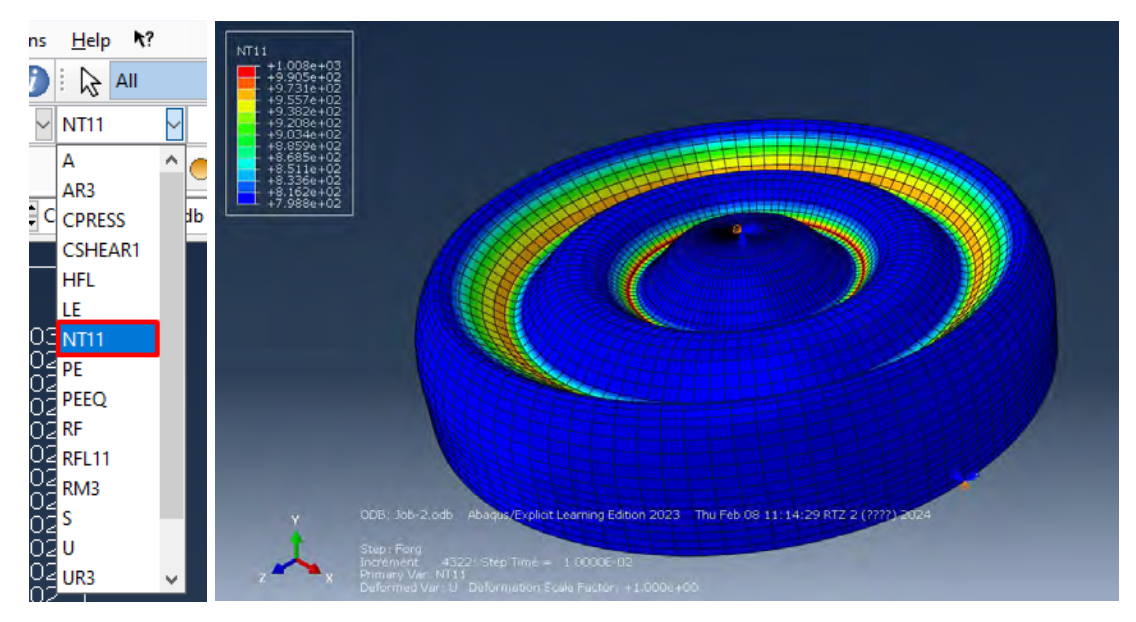

Рисунок 14.36 – Вывод температурного поля